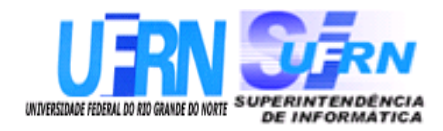

## **Universidade Federal do Rio Grande do Norte Superintendência de Informática DIRETORIA DE SISTEMAS**

# **Especificações**

SIGPRH – Administração de Pessoal

**21 de junho de 2010.**

## **Histórico das Modificações**

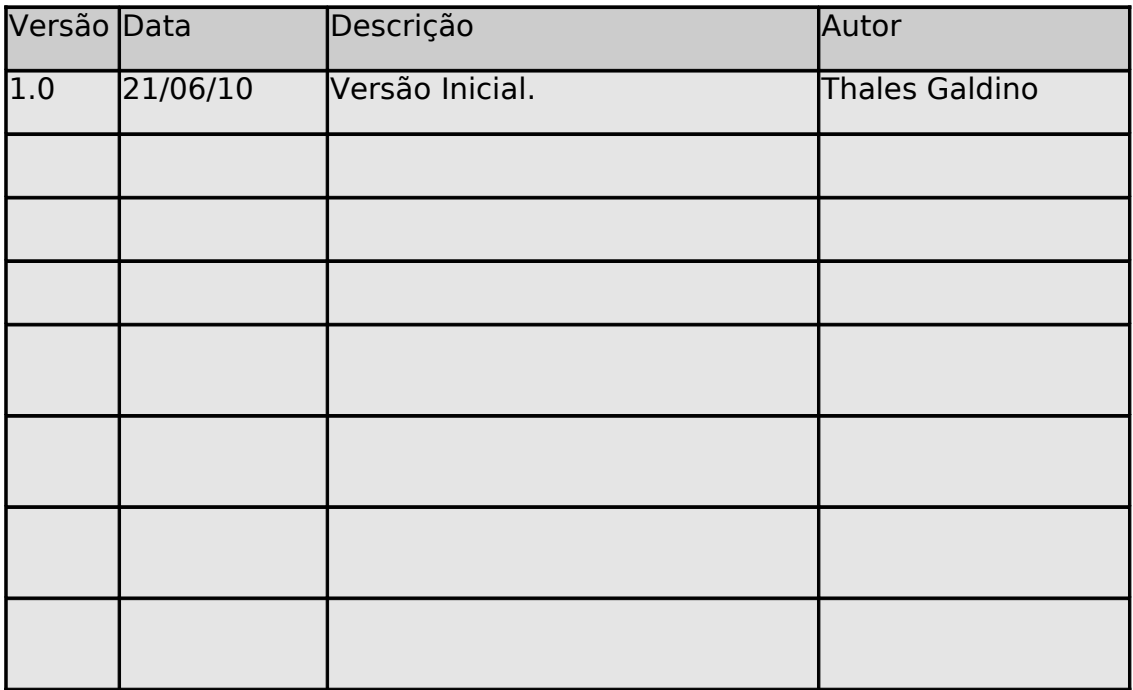

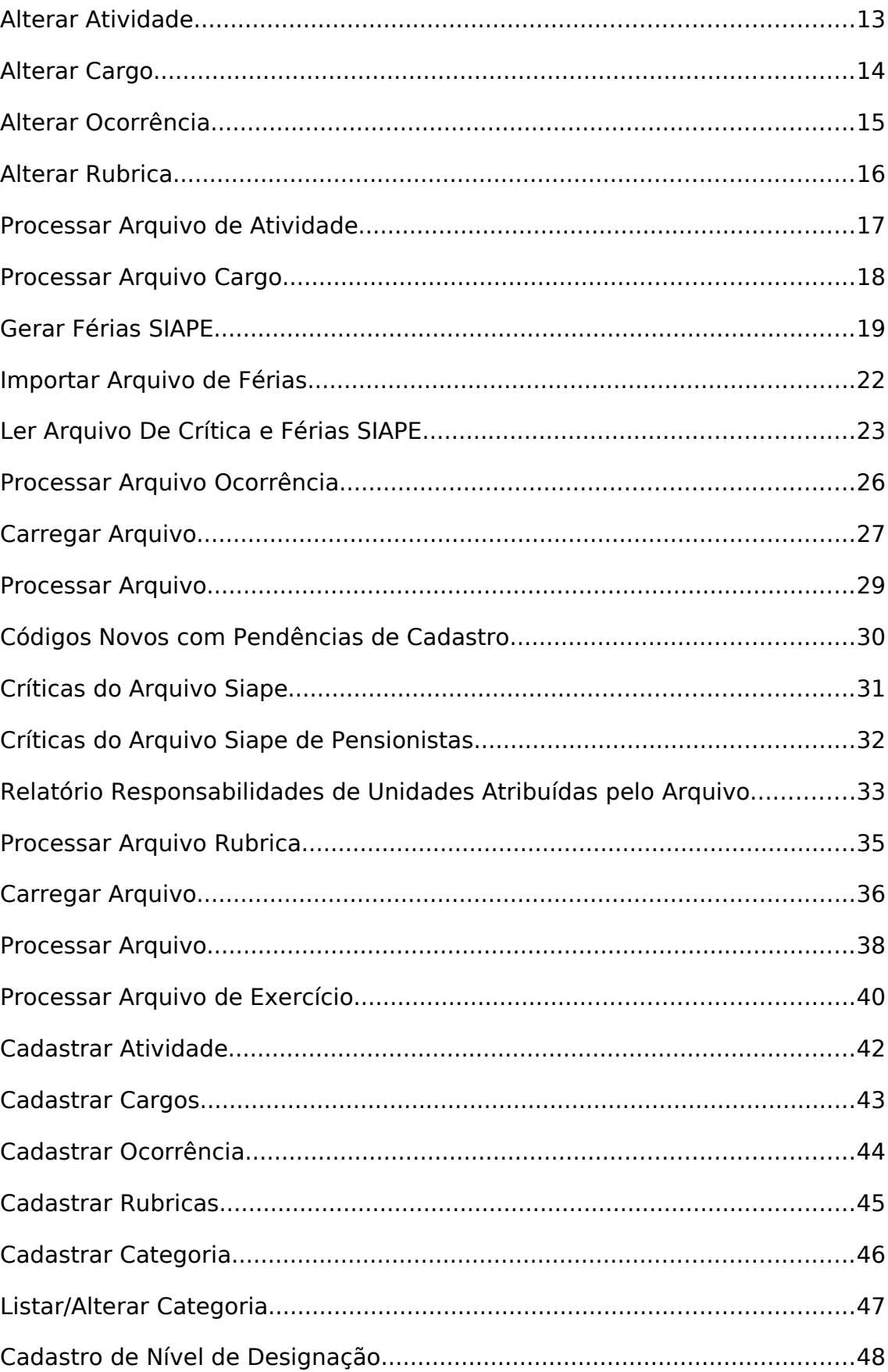

## **Sumário**

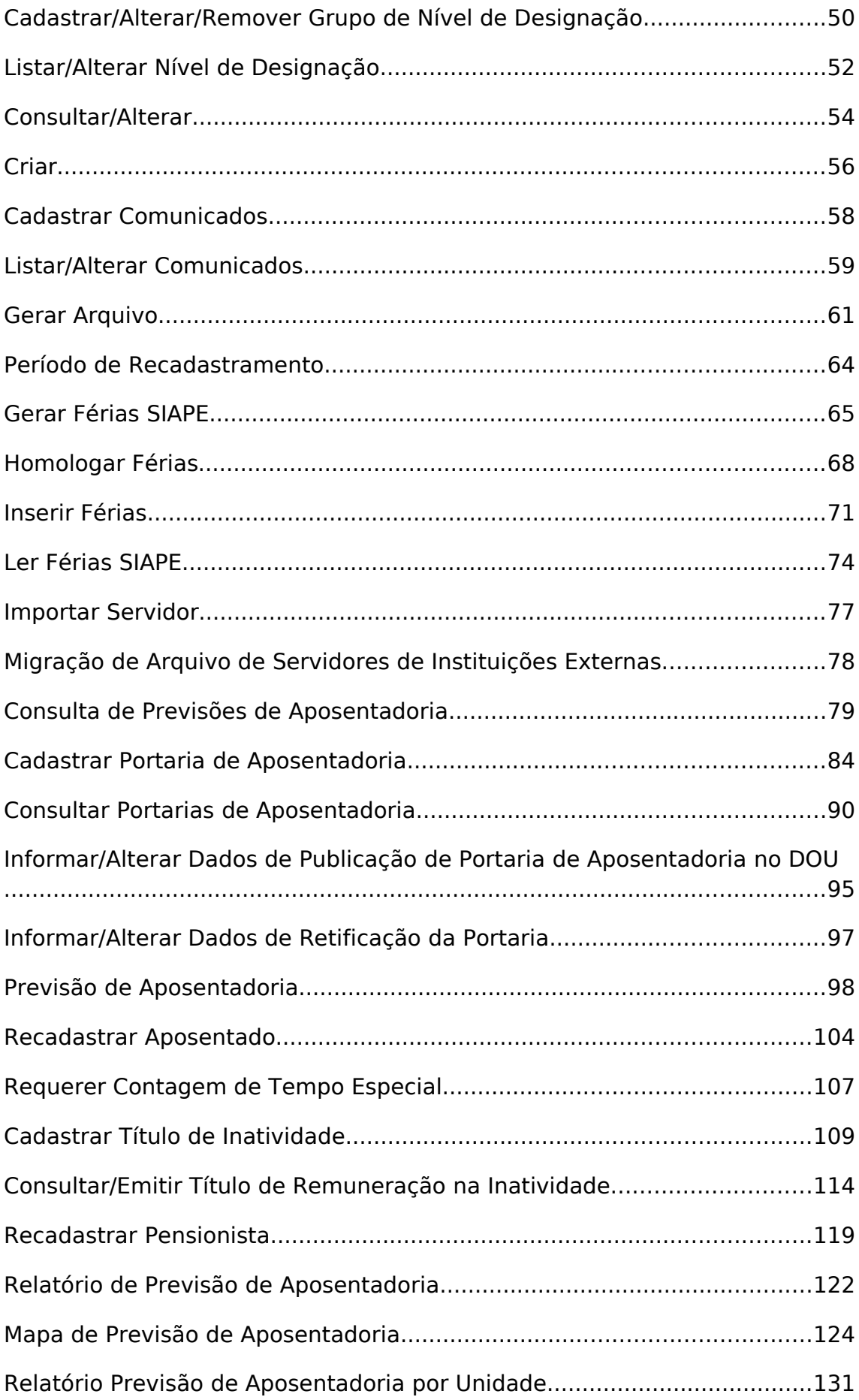

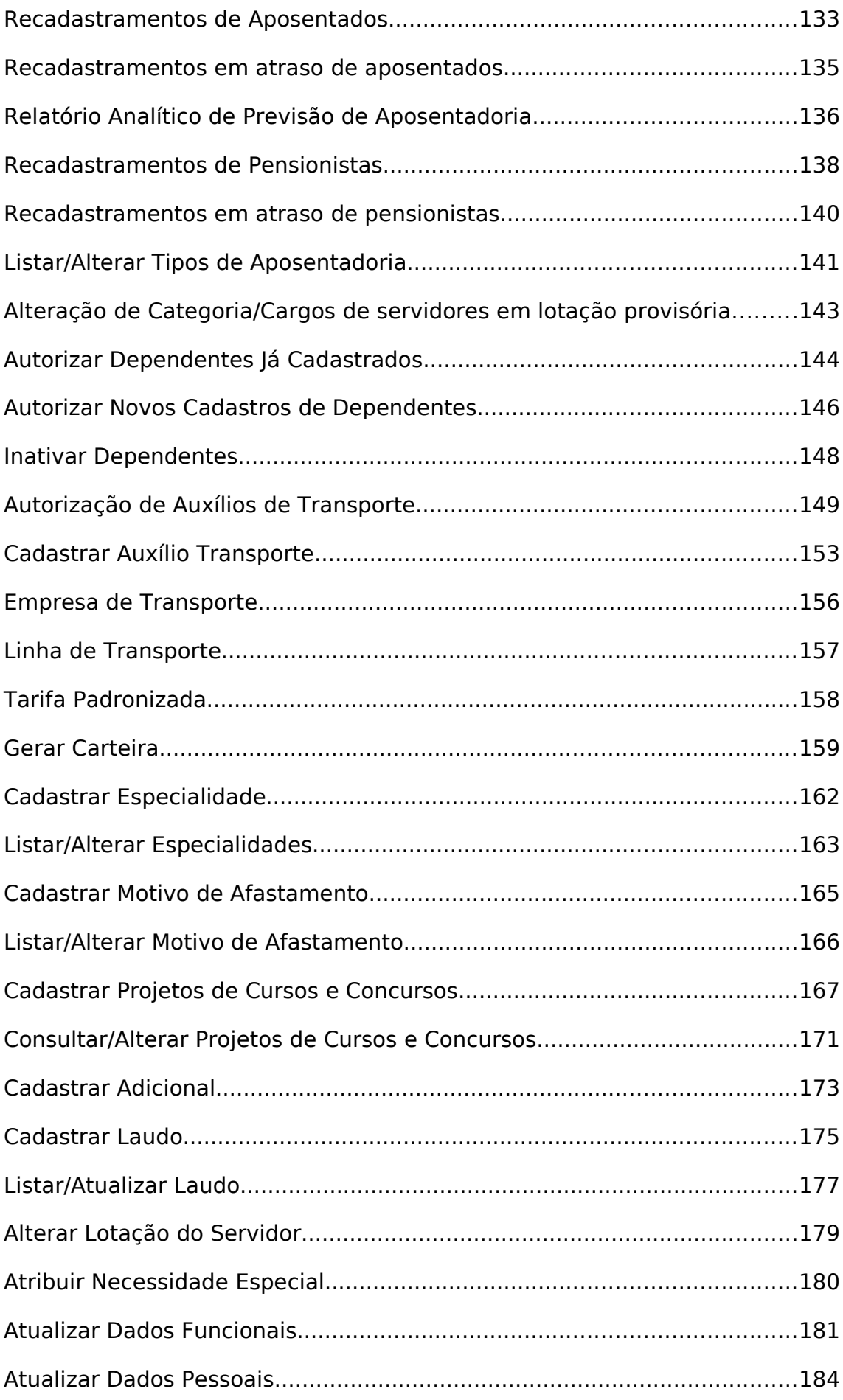

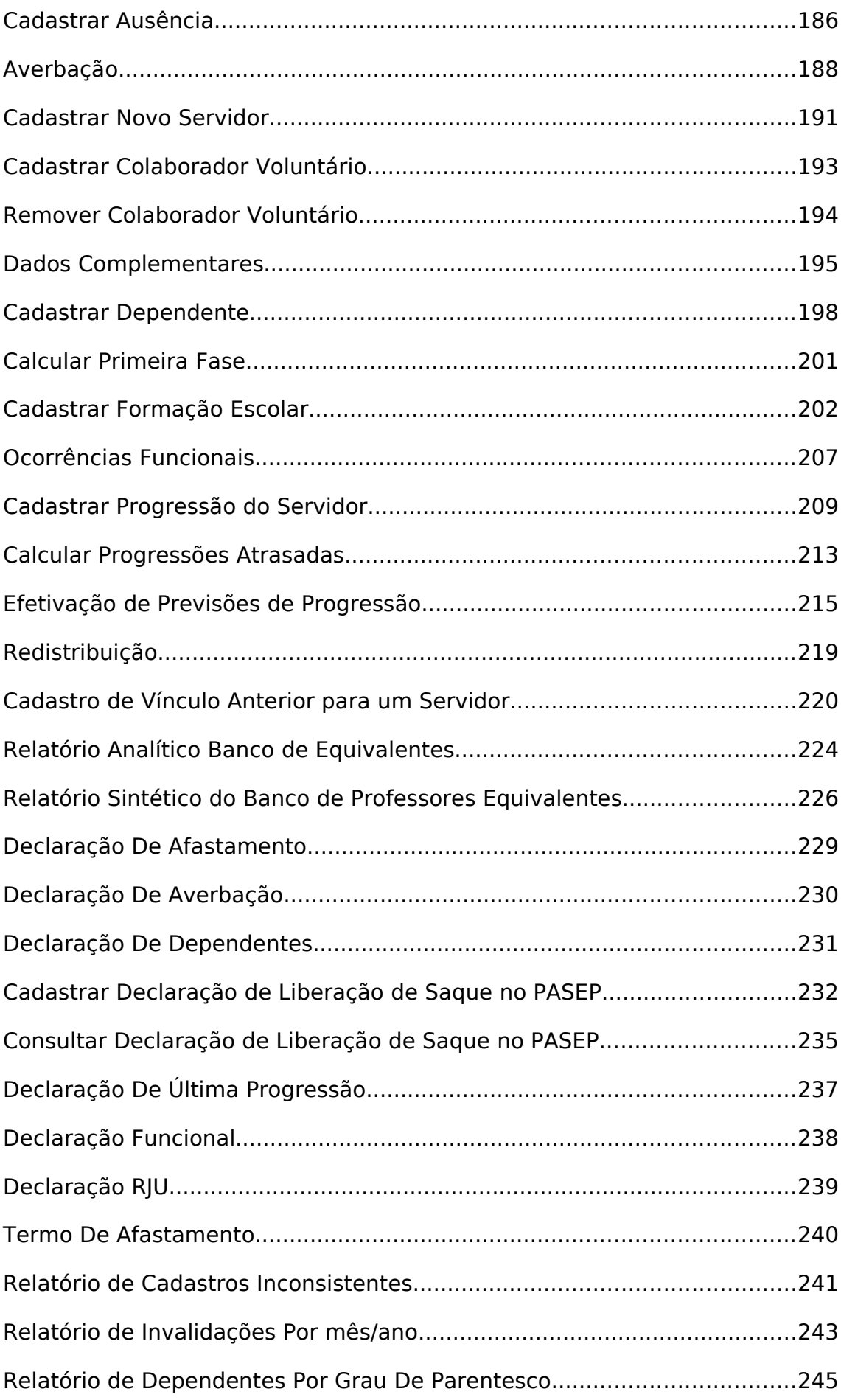

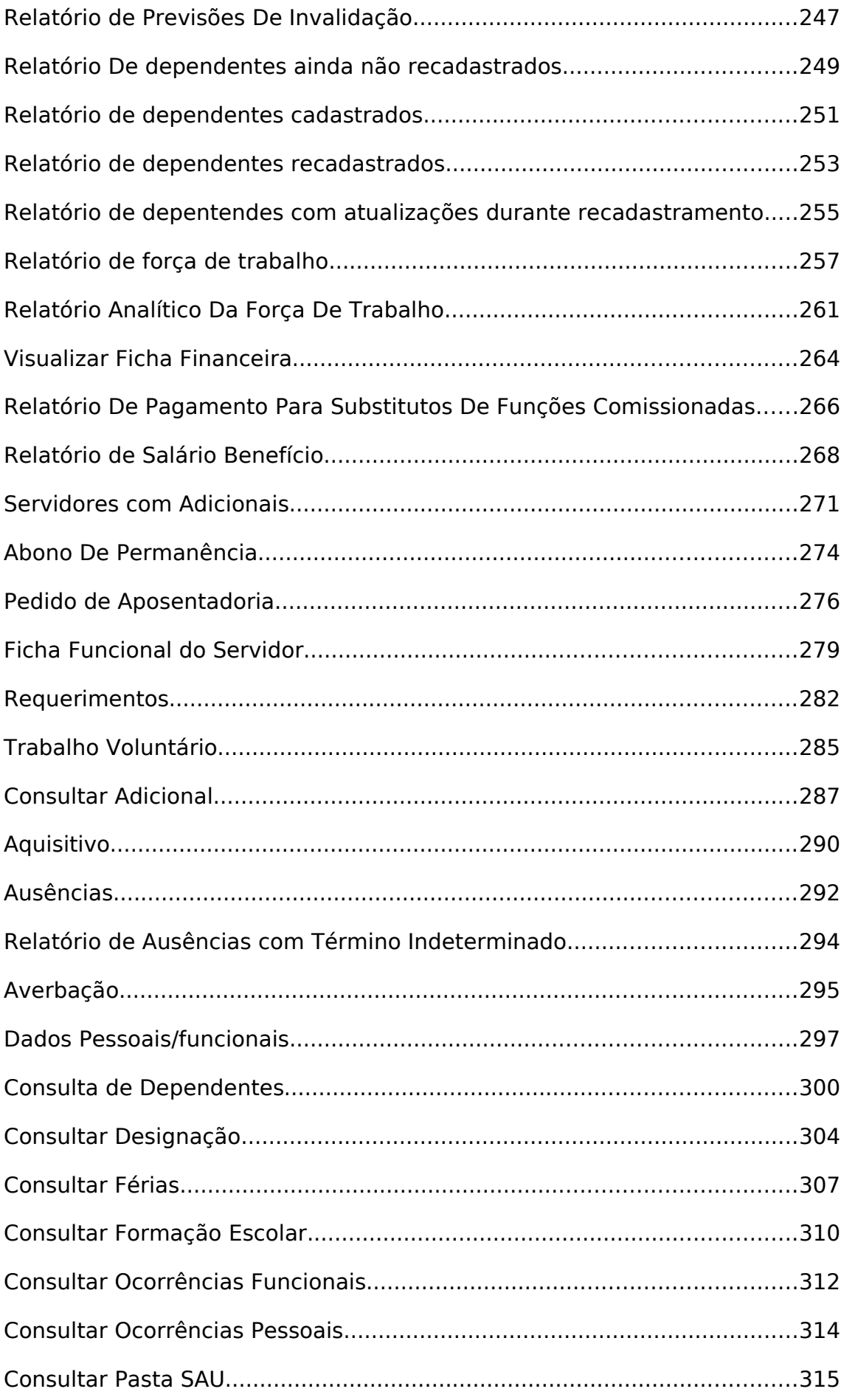

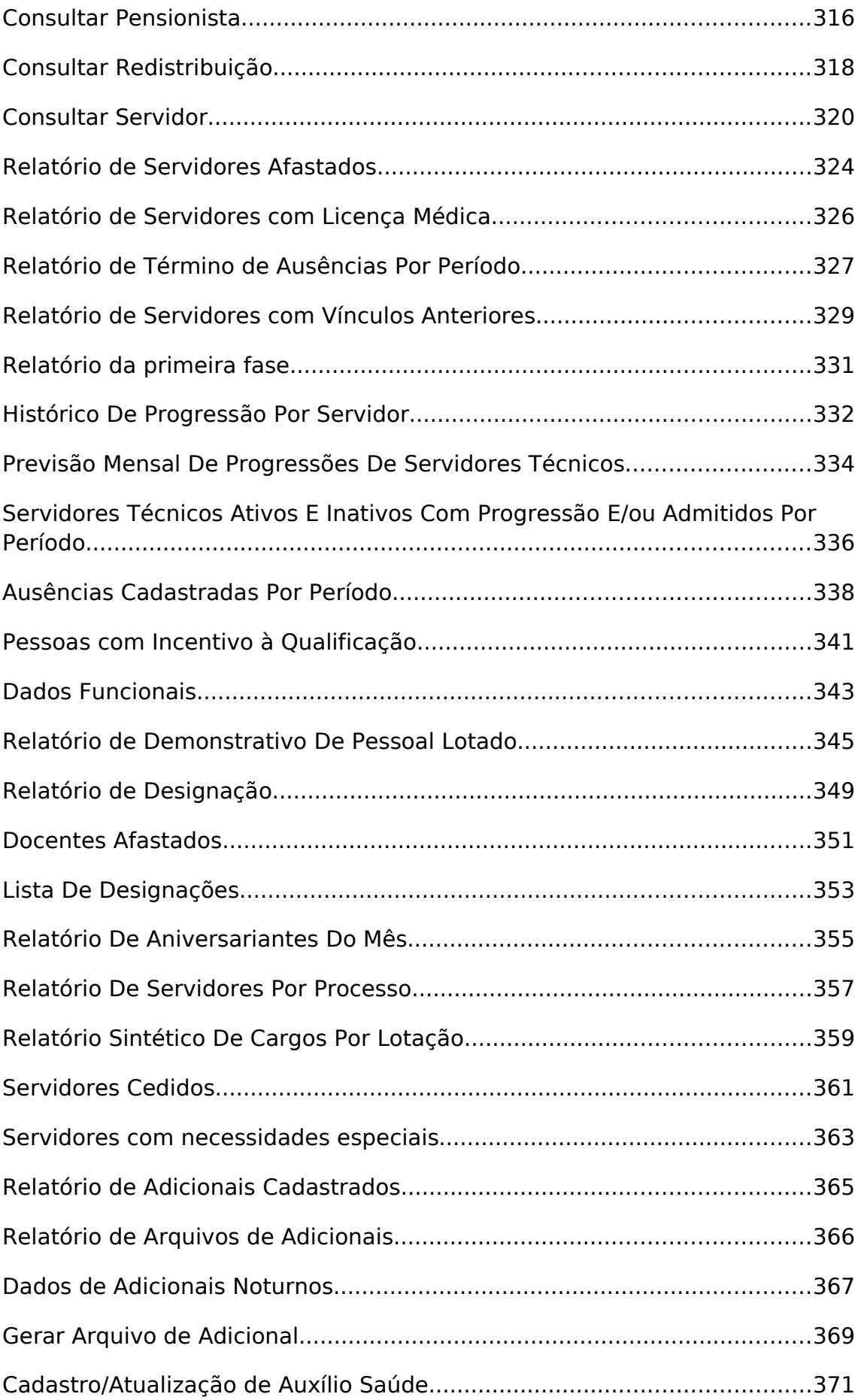

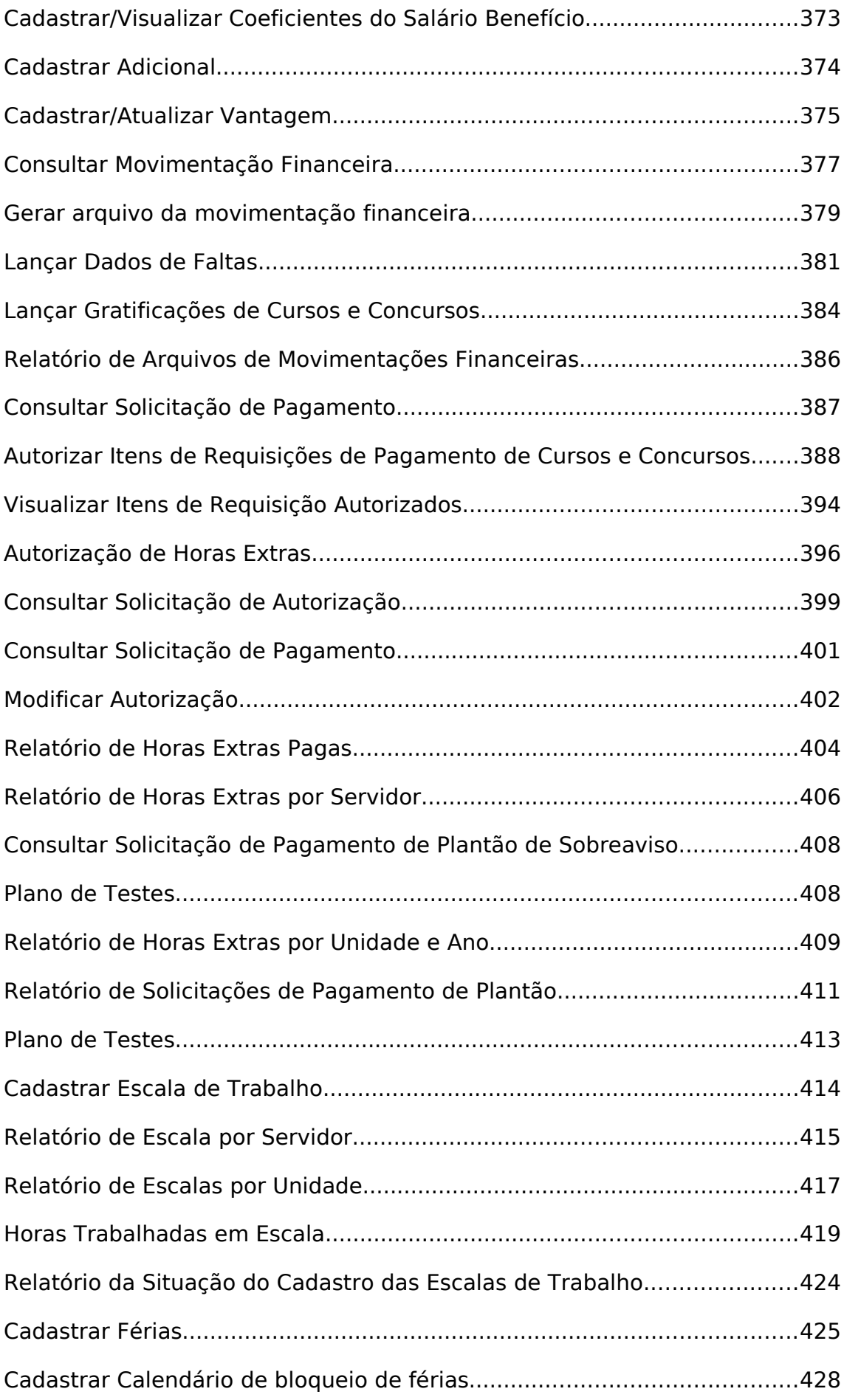

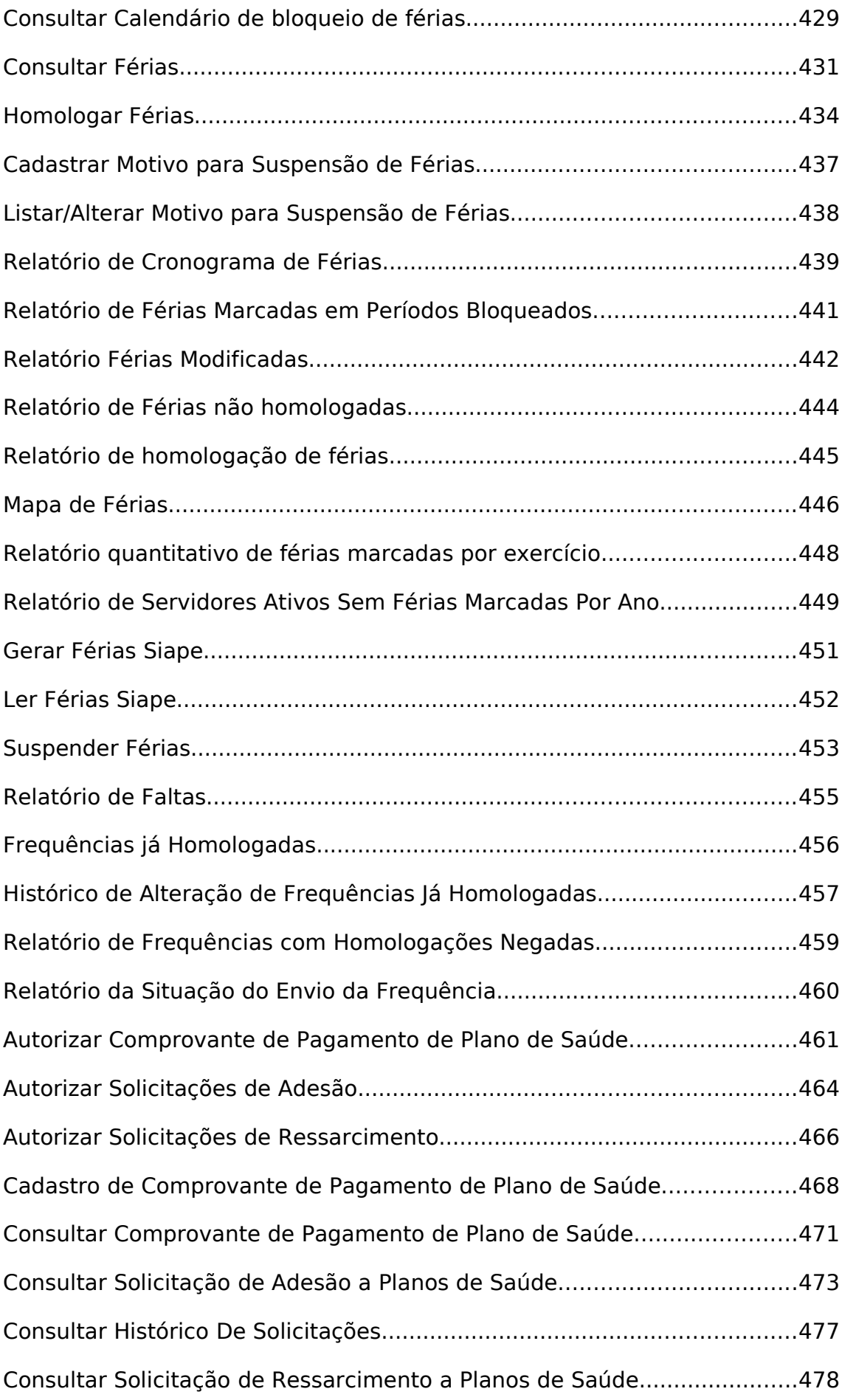

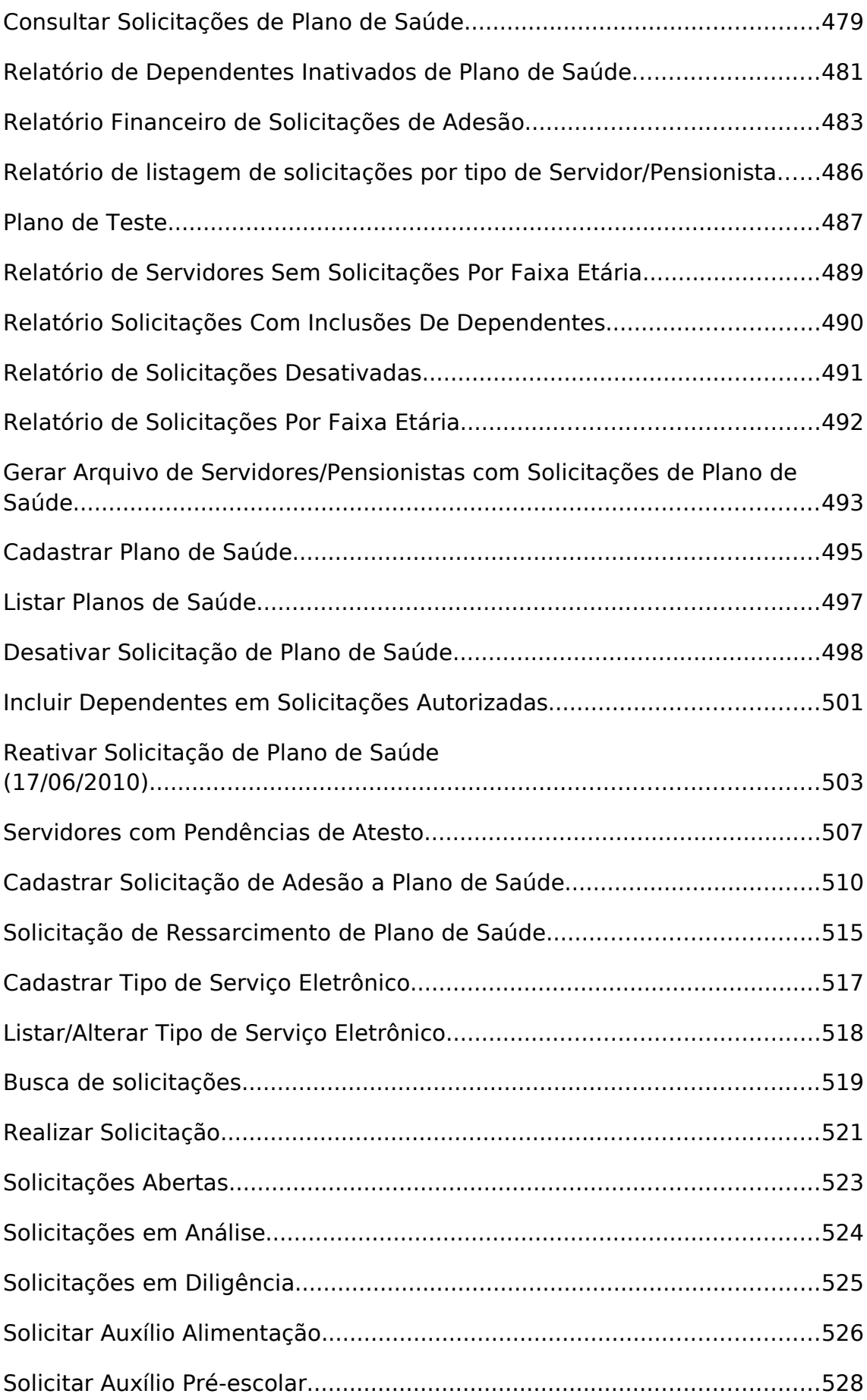

# **Alterar Atividade**

(26/05/2010)

Para maiores informações sobre os tipos de ocorrência vide o caso de uso Cadastrar Atividade. Este caso de uso é utilizado para realizar alterações nos dados informados no cadastro.

## **Descrição do Caso de Uso**

Este caso de uso inicia-se quando o usuário acessa a opção SIGPRH → Administração de Pessoal → Administração → Alteração → Alterar Atividade.

O usuário deve realizar a pesquisa preenchendo pelo menos um dos seguintes campos:

- **Código**: Tipo NUMÉRICO.
- **Nome/Parte do Nome**: Tipo TEXTO.

O sistema lista o resultado da pesquisa para a alteração, de acordo com os seguintes parâmetros:

- **Código**: Tipo NUMÉRICO.
- **Nome**: Tipo TEXTO.
- **Origem**: Tipo TEXTO.
- **Auto Homologa Férias**: Tipo TEXTO.

O usuário seleciona o elemento e altera-o. (RN01)

O caso de uso é finalizado.

## **Principais Regras de Negócio**

• **RN01**: Ao selecionar o elemento da lista para a alteração, o sistema habilita todos os parâmetros para alterar, exceto o código e a origem.

# **Alterar Cargo**

(26/05/2010)

Para maiores informações sobre os tipos de ocorrência vide o caso de uso Cadastrar Cargo. Este caso de uso é utilizado para realizar alterações nos dados informados no cadastro. Ambas funcionalidades são acessadas por funcionários com direitos administrativos sobre o Módulo de Administração de Pessoal.

## **Descrição do Caso de Uso**

Este caso de uso inicia-se quando o usuário acessa a opção SIGPRH → Administração de Pessoal → Administração → Alteração → Alterar Cargo.

O usuário deve realizar a pesquisa preenchendo os seguintes campos:

- **Código**: Tipo NUMÉRICO.
- **Nome/Parte do Nome**: Tipo TEXTO.
- **Exibir Cargos Inativados**: Campo exposto para seleção.

Após a pesquisa, são listados os seguintes campos para cada cargo:

- **Código**: Tipo NUMÉRICO.
- **Nome**: Tipo TEXTO.
- **Nível Funcional**: Tipo TEXTO.
- **Categoria**: Tipo TEXTO.
- **Origem**: Tipo TEXTO.

Para cada cargo listado, também são disponibilizadas as seguintes opções?

- Alterar Cargo: Encaminha o usuário a uma nova tela onde é possível alterar os dados do cargo.
- Ativar/Inativar Cargo: Ativar ou Inativar um cargo.

## **Principais Regras de Negócio**

Não se aplica.

### **Classes Persistentes e Tabelas Envolvidas**

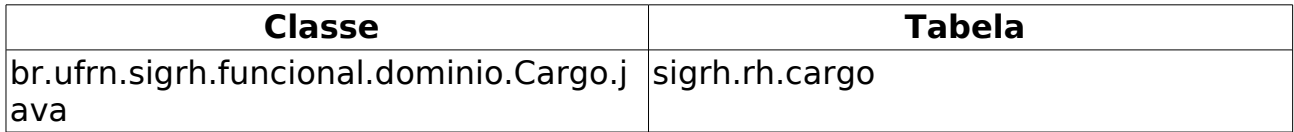

# **Alterar Ocorrência**

(26/05/2010)

Para maiores informações sobre os tipos de ocorrência vide o caso de uso Cadastrar Ocorrência. Este caso de uso é utilizado para realizar alterações nos dados informados no cadastro.

## **Descrição do Caso de Uso**

Este caso de uso inicia-se quando o usuário acessa a opção SIGPRH → Administração de Pessoal → Administração → Alteração → Alterar Ocorrência.

O usuário deve realizar a pesquisa preenchendo pelo menos um dos seguintes campos:

- **Código**: Tipo NUMÉRICO.
- **Nome**: Tipo TEXTO.

O sistema lista o resultado da pesquisa para a alteração, de acordo com os parâmetros cadastrados: O usuário seleciona o elemento e altera-o. O caso de uso é finalizado.

## **Principais Regras de Negócio**

Não se aplica.

#### **Classes Persistentes e Tabelas Envolvidas**

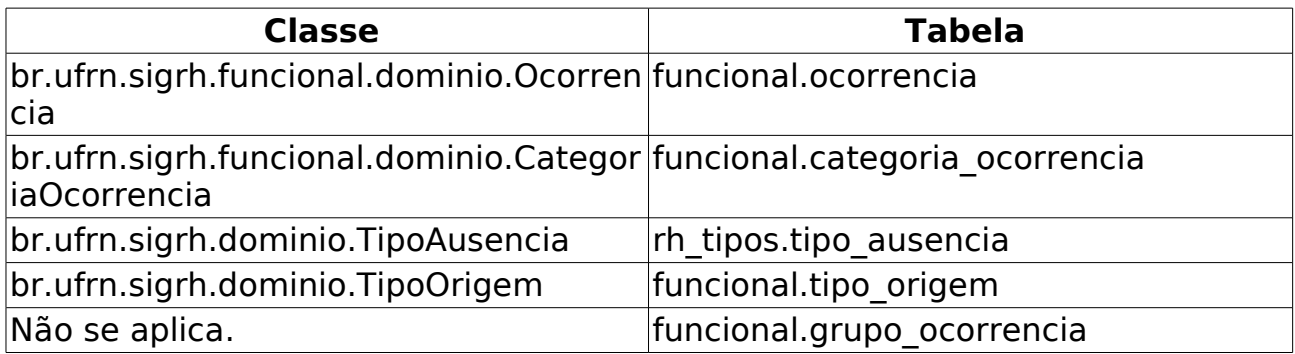

# **Alterar Rubrica**

(26/05/2010)

Para maiores informações sobre os tipos de ocorrência vide o caso de uso Cadastrar Rubrica. Este caso de uso é utilizado para realizar alterações nos dados informados no cadastro.

## **Descrição do Caso de Uso**

Este caso de uso inicia-se quando o usuário acessa a opção SIGPRH → Administração de Pessoal → Administração → Alteração → Alterar Rubrica.

O usuário deve realizar a pesquisa preenchendo pelo menos um dos seguintes campos:

- **Código**: Tipo NUMÉRICO.
- **Nome/Parte do Nome** TIPO TEXTO:

O sistema lista o resultado da pesquisa para a alteração, de acordo com os seguintes parâmetros:

- **Código**: Tipo NUMÉRICO.
- **Nome**: Tipo TEXTO.
- **Origem**: Tipo TEXTO.

O usuário seleciona o elemento e altera-o. (RN01)

O caso de uso é finalizado.

## **Principais Regras de Negócio**

• **RN01**: Ao selecionar o elemento da lista para a alteração, o sistema habilita todos os parâmetros para alterar, exceto o código e a origem.

## **Processar Arquivo de Atividade**

(26/05/2010)

A atividade é a função exercida por um servidor em sua designação.

Este caso de uso é parecido com o Processar Arquivo, sendo que o arquivo importado do SIAPE contém apenas os dados das Atividades.

As pessoas que utilizam esse caso de uso trabalham na área de recursos humanos.

## **Descrição do Caso de Uso**

Este caso de uso inicia-se quando o usuário acessa a opção SIGPRH → Administração de Pessoal → Administração → Arquivo espelho SIAPE → Atividade → Processar Arquivo de Atividade.

O usuário localiza o arquivo e seleciona carregar.

O caso de uso é finalizado.

## **Principais Regras de Negócio**

## **Processar Arquivo Cargo**

(26/05/2010)

Cargo público é o conjunto de atribuições e responsabilidades previstas na estrutura organizacional que devem ser cometidas a um servidor, sendo criado por lei, acessível a todos os brasileiros, com denominação própria e vencimento pago pelos cofres públicos, para provimento em caráter efetivo ou em comissão.

Este caso de uso é parecido com o Processar Arquivo, sendo que o arquivo importado do SIAPE contém apenas a identificação, o nome do cargo e a escolaridade exigida pelos cargos.

As pessoas que utilizam esse caso de uso trabalham na área de recursos humanos.

## **Descrição do Caso de Uso**

Este caso de uso inicia-se quando o usuário acessa a opção SIGPRH → Administração de Pessoal → Administração → Arquivo espelho SIAPE → Cargo → Processar Arquivo Cargo.

O usuário localiza o arquivo e seleciona carregar.

## **Principais Regras de Negócio**

# **Gerar Férias SIAPE**

(10/06/2010)

Após a Inclusão das Férias pelo servidor, é possível exportar os dados de férias **inclusas** ou **alteradas** para o SIAPE.

Pré-requisitos: Irão compor o arquivo apenas as cadastradas férias com o status **incluída** ou **alterada**.

As pessoas que trabalham nos recursos humanos são as que geram o arquivo de férias para importar no SIAPE.

## **Descrição do Caso de Uso**

Este caso de uso inicia-se quando o usuário acessa a funcionalidade: Administração → Arquivo Espelho SIAPE → Férias → Gerar Férias SIAPE.

Para gerar o arquivo é necessário preencher os dados abaixo e selecionar a opção Gerar Arquivo:

- **Exercício**: Tipo NUMÉRICO, (RN01, RN02)
- **Data de início do intervalo**: Tipo DATA, (RN03, RN04, RN05, RN06).
- **Data de término do intervalo**: Tipo DATA, (RN07)

Depois da submissão dos dados, será gerado um arquivo .txt (RN08) que conterá as informações referentes aos dados enviados. Esse arquivo poderá ser salvo no micro do usuário e ficará disponível para abertura.

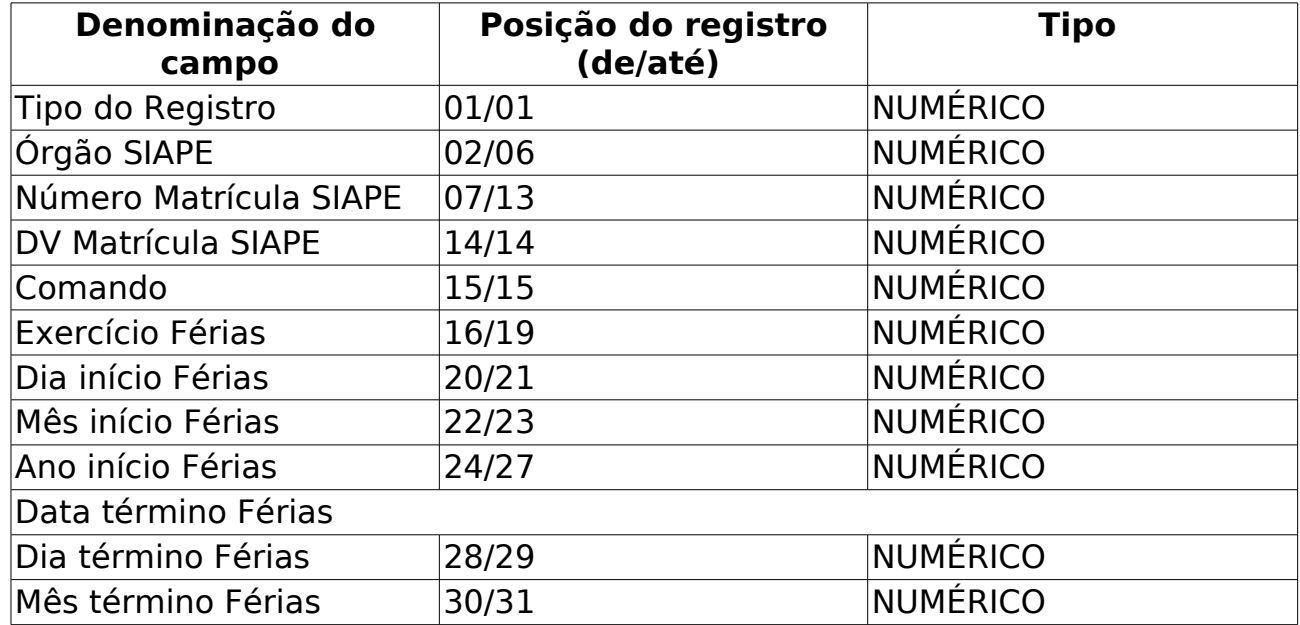

#### • **Layout do arquivo**:

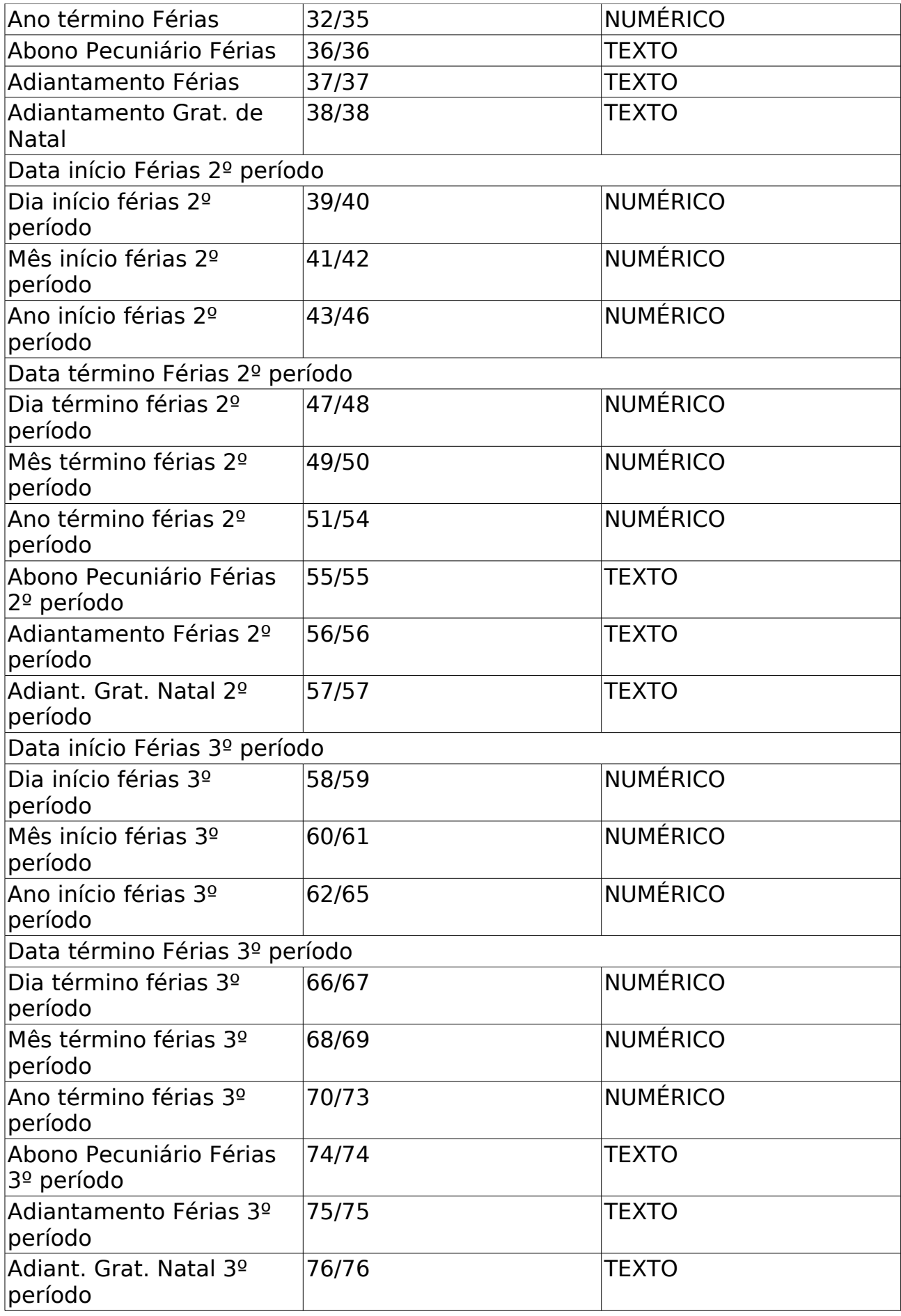

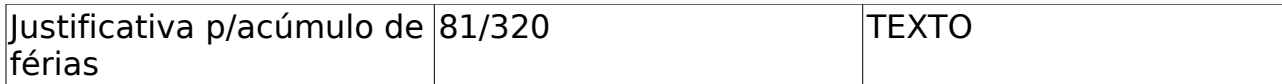

O caso de uso é finalizado.

## **Principais Regras de Negócio**

- **RN01**: Se especificado o ano de um exercício de férias, o arquivo gerado conterá apenas os registros de férias, inclusos ou alterados, referentes ao exercício de férias informado. Caso contrário, o arquivo conterá registros de férias, inclusos ou alterados, independentemente de qual seja o exercício do mesmo.
- **RN02**: Caso o ano do exercício não seja o ano corrente, o sistema insere uma justificativa padrão automaticamente.
- Período para a geração do arquivo:
	- **RN03**: A Data de início deve ser menor que a data final.
	- **RN04**: Caso apenas a data de início seja informada, o arquivo conterá os exercícios de férias com inclusão ou alteração ocorridas desde a data informada até a data atual;
	- **RN05**: Caso sejam informadas as datas de início e término, o arquivo conterá os exercícios de férias com inclusão ou alteração ocorridas durante o intervalo de datas informado;
	- **RN06**: Caso nenhuma das datas sejam informadas, o arquivo conterá os exercícios de férias com inclusão ou alteração ocorridas em qualquer data;
	- **RN07**: Caso apenas a data de término seja informada, o arquivo conterá os exercícios de férias com inclusão ou alteração ocorridas até a data informada, desconsiderando a data limite inicial.
- **RN08**: O nome do arquivo gerado segue o padrão "PROG-FERIAS DATA", onde DATA deve ser DDMMAAAA, que significa a data da geração do arquivo.

## **Importar Arquivo de Férias**

(26/05/2010)

Esse caso de uso tem por finalidade importar o arquivo que corresponde ao registro das férias dos servidores no SIAPE. Para extração, tem-se o seguinte layout:

• desenvolvimento:especificacoes:sigprh:administracao\_de\_pessoal:casos\_de\_ uso:administracao:arquivo\_espelho\_siape:ferias:layout\_arq\_ferias.pdf

O gestor ou administrador do departamento de pessoal são responsáveis por esse caso de uso.

## **Descrição do Caso de Uso**

Este caso de uso inicia-se quando o usuário acessa a funcionalidade: Administração → Arquivo Espelho SIAPE → Férias → Importar Férias.

O sistema requisita ao usuário anexar o arquivo extraído do SIAPE:

• **Arquivo**\*: Anexar arquivo.

O usuário importa o arquivo que tem como modelo:

• desenvolvimento:especificacoes:sigprh:administracao\_de\_pessoal:casos\_de \_uso:administracao:arquivo\_espelho\_siape:ferias:modelo\_prog\_ferias\_extra cao\_siape.pdf

O caso de uso é finalizado.

### **Principais Regras de Negócio**

## **Ler Arquivo De Crítica e Férias SIAPE**

(26/05/2010)

Periodicamente o gestor de recursos humanos gera um arquivo contendo as férias dos servidores da Instituição e envia para o SIAPE. Esse arquivo é processado e são gerados dois arquivos de resposta pelo SIAPE, um contendo as férias que foram cadastradas com sucesso e as que foram rejeitadas.

Esse caso de uso possibilita a importação do arquivo de críticas de férias do SIAPE.

As pessoas que efetuam a leitura do arquivo trabalham na área de recursos humanos.

#### **Descrição do Caso de Uso**

Este caso de uso inicia-se quando o usuário acessa a funcionalidade: Administração → Arquivo Espelho SIAPE → Férias → Ler Arquivo De Crítica e Férias SIAPE.

O usuário deve informar os seguintes campos:

- **Tipo do arquivo**\*: Tipo TEXTO. Sendo apresentada as opções: Férias Aceitas ou Férias Rejeitadas.
- **Arquivo**\*: Tipo TEXTO, seleciona "enviar arquivo…".

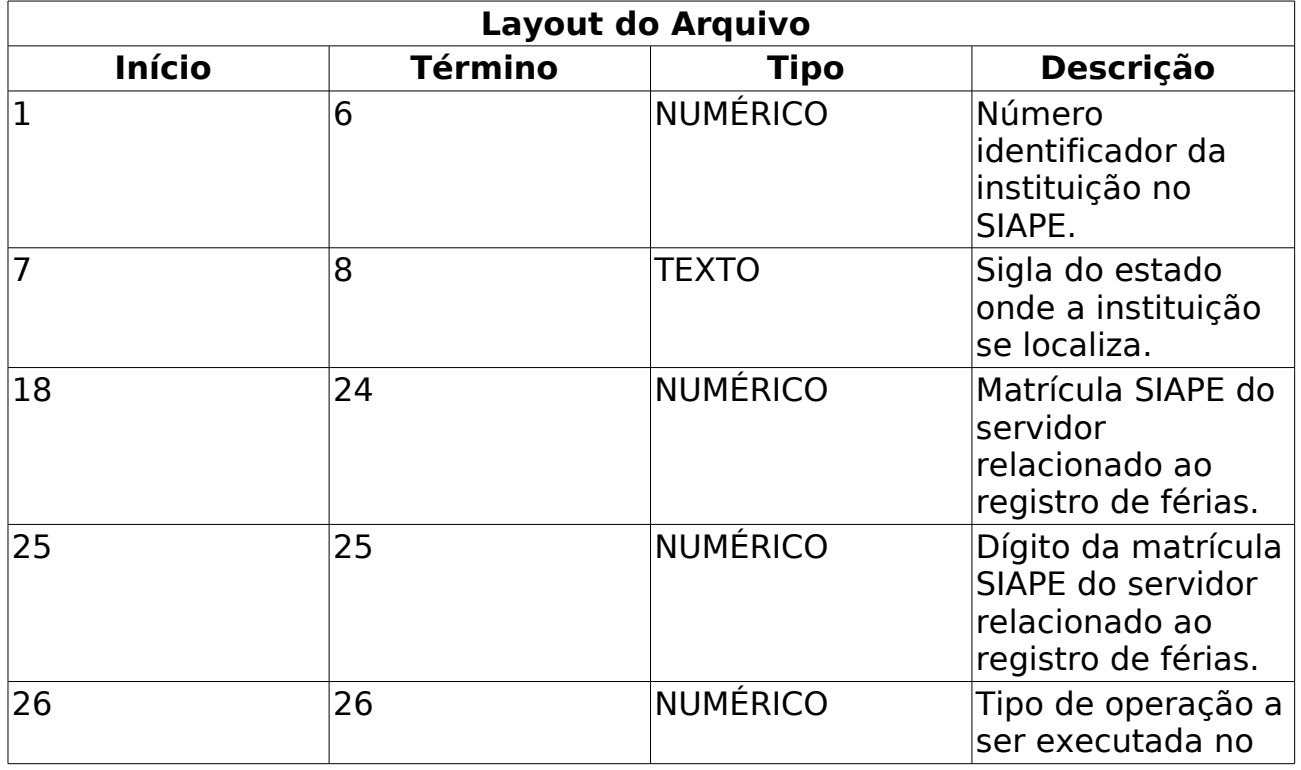

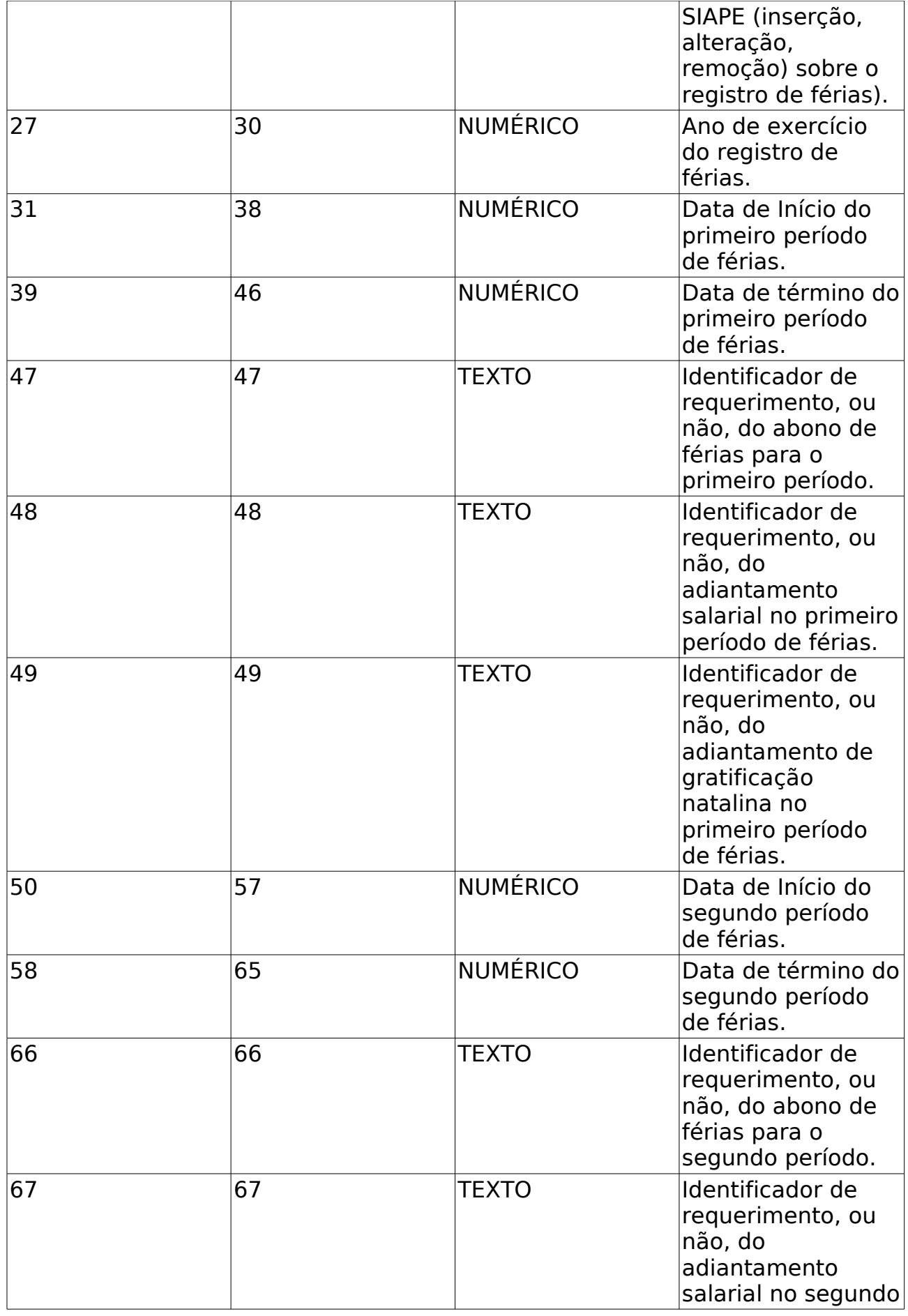

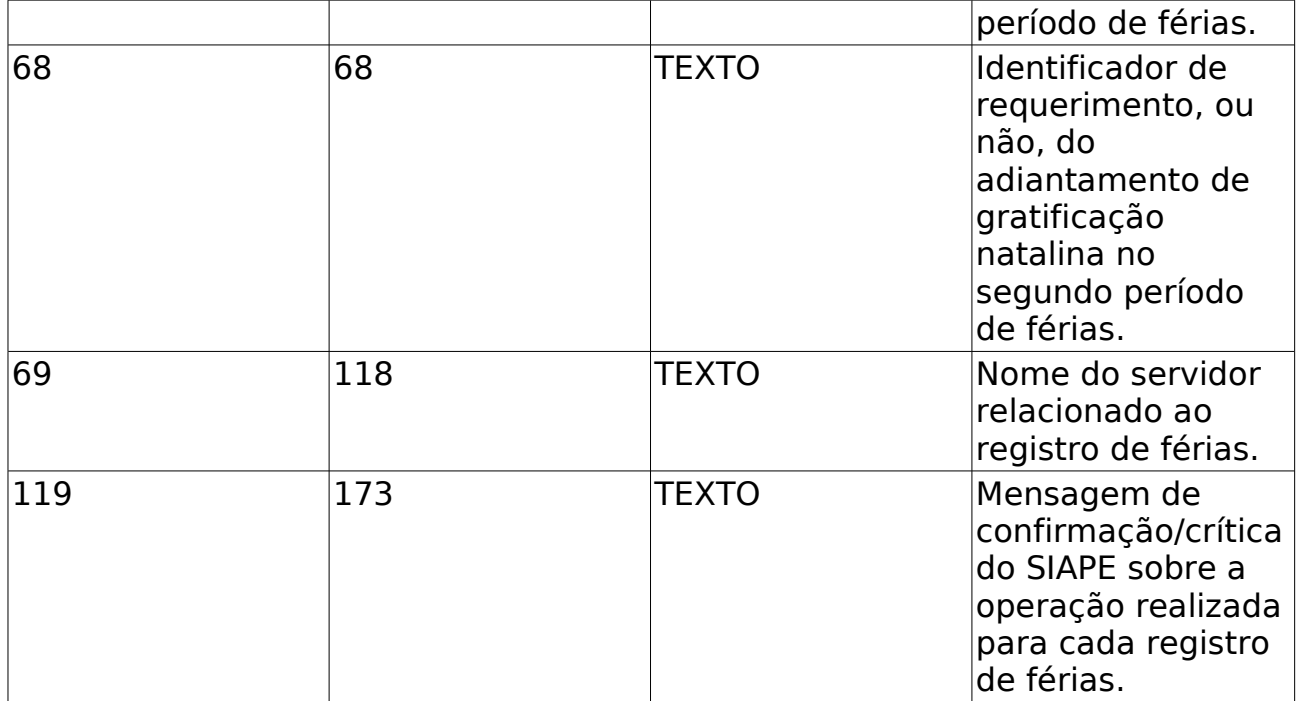

O caso de uso é finalizado.

## **Principais Regras de Negócio**

## **Processar Arquivo Ocorrência**

(26/05/2010)

São consideradas como ocorrências situações que impactam sobre a realização das atribuições do servidor: licenças, ocorrências de freqüência, afastamentos, prêmios, aposentadoria, férias, suspensões, cessão, etc.

Este caso de uso é parecido com o Processar Arquivo, sendo que o arquivo importado do SIAPE contém apenas os dados das Ocorrências.

As pessoas que utilizam esse caso de uso trabalham na área de recursos humanos.

## **Descrição do Caso de Uso**

Este caso de uso inicia-se quando o usuário acessa a opção SIGPRH → Administração de Pessoal → Administração → Arquivo espelho SIAPE → Ocorrência → Processar Arquivo Ocorrência.

O usuário localiza o arquivo e seleciona carregar.

## **Principais Regras de Negócio**

# **Carregar Arquivo**

(26/05/2010)

Para manter em consonância o cadastro dos servidores e pensionistas da Instituição do SIGPRH com o SIAPE, mensalmente o Departamento de Administração de Pessoal DAP importa os dados existentes no SIAPE através de dois arquivos com extensão ".txt" (Manual do Extrato do SIAPE → Fazer download da fita espelho), sendo que um contém apenas dados dos servidores e o outro dos pensionistas.

O Administrador DAP é utilizador desse caso de uso.

#### Descrição do Caso de Uso

Este caso de uso inicia-se quando o usuário acessa a opção *SIGPRH → Administração de Pessoal Administra → → → → ção Arquivo espelho SIAPE Pensionistas Carregar Arquivo.*

Para realizar a importação, o seguinte procedimento deve ser observado:

- $\bullet$  Ao baixar o arquivo, é necessário renomeá-lo para Siape + mes + ano (Ex.: Siape022009) e colocá-los no diretório especificado. (RN01)
- Para as instituições, foi adaptado para que o carregamento do arquivo fosse feito por upload.

O sistema apresenta a tela de Dados do Arquivo Espelho, o usuário preenche os dados e carrega o arquivo:

- Mês: Tipo TEXTO, são apresentadas opções: Janeiro, Fevereiro, ..., Dezembro. (Campo Obrigatório)
- Ano: Formato AAAA, Tipo NUMÉRICO. (Campo Obrigatório)
- Opções: Tipo TEXTO, São apresentadas opções: Desejo selecionar um arquivo do meu computador ou Desejo selecionar um arquivo já enviado anteriormente, (Campo Obrigatório)
- Arquivo Upload: Tipo TEXTO, *seleciona "enviar arquivo…"*. (Campo Obrigatório) (RN02)
- Arquivo Diretório: Tipo TEXTO, São apresentados uma listagem de arquivos (Campo Obrigatório) (RN01), (RN03)

O caso de uso é finalizado.

#### Mensagens de Interface

Não se aplica.

#### Principais Regras de Negócio

1. Deve-se configurar os parâmetros "LEITURA ARQUIVO SIAPE DIRETORIO  $(c\acute{o}digo \qquad 7\_100100\_83)''$  para TRUE e "LOCAL\_LEITURA\_FITA\_ESPELHO\_SIAPE (código 7\_100100\_82)" com o caminho do diretório onde ficarão os arquivos das fitas. Nesse caso, não é necessário fazer upload. Esses parâmetros deverão ser ajustados no sistema SIGAdmin, ao entrar em menu Config. do Sistema, Parâmetros → Listar/Alterar Parâmetros, sistema SIGPRH.

- 2. Esse campo só participa da funcionalidade caso o usuário escolha Desejo selecionar um arquivo do meu computador.
- 3. Esse campo só participa da funcionalidade caso o usuário escolha Desejo selecionar um arquivo já enviado anteriormente.

## **Processar Arquivo**

#### (26/05/2010)

Depois de carregar o arquivo do SIAPE, o SIGPRH vai validar e alocar os dados importados através do Processar Arquivo.

Prérequisitos: O usuário carregou o arquivo de acordo com Carregar o Arquivo do SIAPE

As pessoas que utilizam esse caso de uso trabalham na área de recursos humanos.

### Descrição do Caso de Uso

Este caso de uso inicia-se quando o usuário acessa a opção *SIGPRH* → *Administração de Pessoal Administra → → → → ção Arquivo espelho SIAPE Pensionistas Processar Arquivo.*

Esse caso de uso processa os dados pessoais e funcionais dos pensionistas do SIAPE no SIGPRH. Para isso, o usuário informa:

- Mês: Tipo TEXTO, São apresentadas opções: Janeiro, Fevereiro, ..., Dezembro.
- Ano: Formato AAAA, Tipo NUMÉRICO.

É necessário observar:

- No primeiro processamento, é feita uma busca por códigos novos, que são definidos pelo SIAPE e que não estão na base de dados do SIGPRH;
- Ao ser detectado um ou mais códigos novos, o sistema redireciona para uma página contendo a lista de códigos e o tipo, onde devem ser cadastrados em *SIGPRH DAP → → → Administração Cadastros ou Alteração*;
- Não havendo mais pendências de cadastros, processa-se o arquivo novamente;
- Após o processamento, o sistema gera uma lista de críticas relacionadas ao que veio no arquivo SIAPE, com o que se encontra na base dados, ou mesmo a ausência de dados (campos zerados '00000000') no arquivo;
- Ao Processar Histórico do pensionista os dados como escolaridade, formação, situação, ativo, unidade do pensionista serão populados, não havendo nenhuma inserção ou atualização nos dados do servidor e nem as ocorrências para ele na base de dados.

O caso de uso é finalizado.

#### Principais Regras de Negócio

## **Códigos Novos com Pendências de Cadastro**

(26/05/2010)

Este Caso de Uso tem como objetivo de mostrar todas as críticas do sistema referente aos códigos "novos" que estão no Arquivo Siape, mas não se encontram na base de dados.

Esta operação pode ser realizada pelo gestor DAP.

As pessoas que utilizam esse caso de uso trabalham na área de recursos humanos.

## **Descrição do Caso de Uso**

Este caso de uso inicia-se quando o usuário acessa a opção SIGPRH → Administração de Pessoal → Administração → Arquivo Espelho SIAPE → Relatórios → Códigos Novos com Pendências de Cadastro.

O sistema exibe a tela Críticas do Processamento, contendo:

- **Código**: Tipo NUMÉRICO;
- **Tipo de Pendência**: Tipo TEXTO;
- **Matrícula SIAPE**: Tipo NUMÉRICO;
- **Competência** Formato MM/AAAA , Tipo NUMÉRICO.

Exemplo:

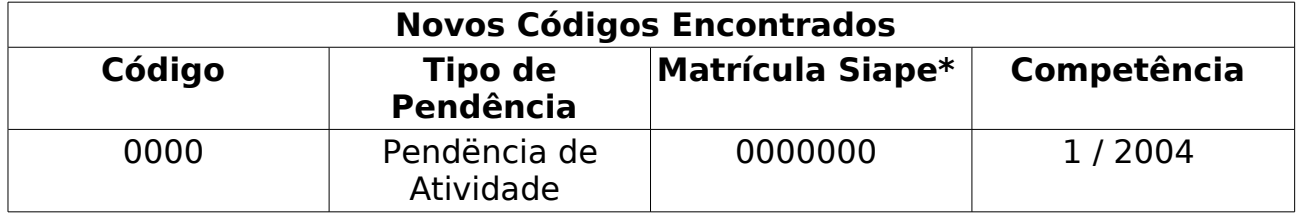

\* Primeira matrícula encontrada para a ocorrência no arquivo Siape

O caso de uso é finalizado.

## **Principais Regras de Negócio**

# **Críticas do Arquivo Siape**

(26/05/2010)

Este Caso de Uso tem como objetivo mostrar todas as críticas do sistema referente ao processamento do Arquivo Siape. A ausência de dados relevantes para o servidor ou disparidades referentes à designação resultam na crítica, com a identificação do servidor para a qual foi gerada.

Esta operação pode ser realizada pelo gestor DAP.

## **Descrição do Caso de Uso**

Este caso de uso inicia-se quando o usuário acessa a opção SIGPRH → Administração de Pessoal → Administração → Arquivo Espelho SIAPE → Relatórios → Críticas do Arquivo Siape.

O sistema exibe a tela Críticas do Processamento, contendo:

- **Matrícula SIAPE**: Tipo NUMÉRICO;
- **Texto**: Tipo TEXTO.

Exemplo:

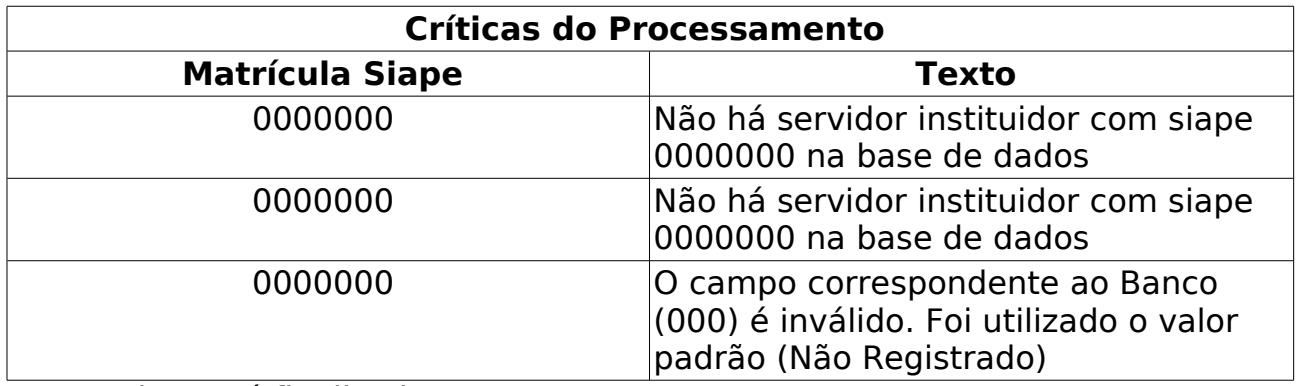

O caso de uso é finalizado.

## **Principais Regras de Negócio**

## **Críticas do Arquivo Siape de Pensionistas**

(26/05/2010)

Este Caso de Uso tem como objetivo de mostrar todas as críticas do sistema referente ao processamento do Arquivo de Pensionistas do Siape. A ausência de dados relevantes para o pensionista ou disparidades resultam na crítica, com a identificação do pensionista para a qual foi gerada.

Esta operação pode ser realizada pelo gestor do Departamento de Pessoal.

As pessoas que utilizam esse caso de uso trabalham na área de recursos humanos.

### **Descrição do Caso de Uso**

Este caso de uso inicia-se quando o usuário acessa a opção SIGPRH → Administração de Pessoal → Administração → Arquivo Espelho SIAPE → Relatórios → Críticas do Arquivo Siape de Pensionistas.

O sistema exibe a tela Críticas do Processamento, contendo:

- **Matrícula SIAPE**: Tipo NUMÉRICO;
- **Texto**: Tipo TEXTO.

Exemplo:

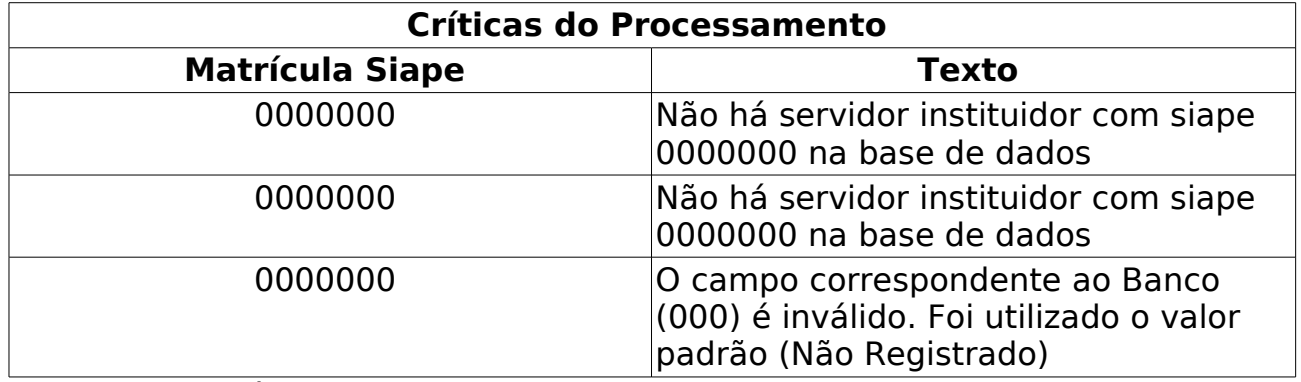

O caso de uso é fianlizado.

## **Principais Regras de Negócio**

## **Relatório Responsabilidades de Unidades Atribuídas pelo Arquivo**

(26/05/2010)

Este caso de uso refere-se à emissão de um relatório contendo as responsabilidades de unidades atribuídas pelo Arquivo Siape através de designação de chefia para servidores.

O responsável por realizar esse caso de uso é o gestor Departamento de Administração de Pessoal.

## **Descrição do Caso de Uso**

Este caso de uso inicia-se quando o usuário acessa a opção SIGPRH → Administração de Pessoal → Administração → Arquivo Espelho SIAPE → Relatórios → Responsabilidades de Unidades Atribuidas pelo Arquivo.

Para gerar o relatório o usuário deve informar:

- **Mês**: Tipo TEXTO, São apresentadas opções: Janeiro, Fevereiro, … , Dezembro. (Campo Obrigatório)
- **Ano**: Formato AAAA, Tipo NUMÉRICO. (Campo Obrigatório)

O sistema retorna para o usuário um tela contendo:

- **Mês/Ano**: Formato MM/AAAA.
- **Nome do departamento**: Tipo TEXTO.
- **Sigla Instituição**: Tipo TEXTO.
- **Nome Instituição**: Tipo TEXTO.
- **Nome do Sistema**: Tipo TEXTO.
- **Título/Subtítulo**: Tipo TEXTO.
- **Complemento**: Tipo TEXTO.

Exemplo:

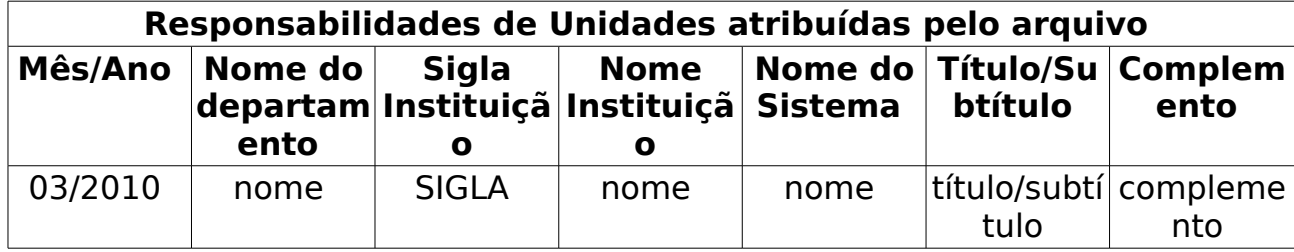

O caso de uso é finalizado.

## **Principais Regras de Negócio**

## **Processar Arquivo Rubrica**

(26/05/2010)

A rubrica salarial representa o elemento básico do Cálculo das folhas de pagamento, ou seja, expõe cada item de valor ou parte que constitui o contra-cheque de um servidor.

Este caso de uso é parecido com o Processar Arquivo, sendo que o arquivo importado do SIAPE contém apenas os dados das Rubricas.

As pessoas que utilizam esse caso de uso trabalham na área de recursos humanos.

## **Descrição do Caso de Uso**

Este caso de uso inicia-se quando o usuário acessa a opção SIGPRH → Administração de Pessoal → Administração → Arquivo espelho SIAPE → Rubrica → Processar Arquivo Rubrica.

O usuário localiza o arquivo e seleciona carregar.

## **Principais Regras de Negócio**

## Carregar Arquivo

(26/05/2010)

Para manter em consonância o cadastro dos servidores e pensionistas da Instituição do SIGPRH com o SIAPE, mensalmente o Departamento de Administração de Pessoal importa os dados existentes no SIAPE através de dois arquivos com extensão ".txt" (Manual do Extrato do SIAPE  $\rightarrow$  Fazer download da fita espelho), sendo que um contém apenas dados dos servidores e o outro dos pensionistas.

As pessoas que utilizam esse caso de uso trabalham na área de recursos humanos.

#### Descrição do Caso de Uso

Este caso de uso iniciase quando o usuário acessa a opção *SIGPRH Administra → ção de Pessoal Administra → → → → ção Arquivo espelho SIAPE Servidores Carregar Arquivo.*

Esse caso de uso importa os dados pessoais e funcionais dos servidores do SIAPE para o SIGPRH. Para realizar a importação, o seguinte procedimento deve ser observado:

- Ao baixar o arquivo, é necessário renomeá-lo para Siape + mes + ano (Ex.: Siape022009) e colocá-los no diretório especificado. (RN01)
- Para as instituições, foi adaptado para que o carregamento do arquivo fosse feito por upload.

O sistema apresenta a tela de Dados do Arquivo Espelho, o usuário preenche os dados e carrega o arquivo:

- Mês: Tipo TEXTO, são apresentadas opções: Janeiro, Fevereiro, … , Dezembro. (Campo Obrigatório)
- Ano: Formato AAAA, Tipo NUMÉRICO. (Campo Obrigatório)
- Opções: Tipo TEXTO, São apresentadas opções: Desejo selecionar um arquivo do meu computador ou Desejo selecionar um arquivo já enviado anteriormente, (Campo Obrigatório)
- Arquivo Upload: Tipo TEXTO, *seleciona "enviar arquivo…"*. (Campo Obrigatório) (RN02)
- Arquivo Diretório: Tipo TEXTO, São apresentados uma listagem de arquivos (Campo Obrigatório) (RN01), (RN03)

O caso de uso é finalizado.

#### Principais Regras de Negócio

• RN01 - Deve-se configurar os parâmetros "LEITURA\_ARQUIVO\_SIAPE\_DIRETORIO (código 7\_100100\_83)" para TRUE e "LOCAL LEITURA FITA ESPELHO SIAPE (código 7 100100 82)" com o caminho do diretório onde ficarão os arquivos das fitas. Nesse caso, não é necessário
fazer upload. Esses parâmetros deverão ser ajustados no sistema SIGAdmin, ao entrar em menu Config. do Sistema, Parâmetros → Listar/Alterar Parâmetros, sistema SIGPRH.

- RN02 Esse campo só participa da funcionalidade caso o usuário escolha Desejo selecionar um arquivo do meu computador.
- RN03 Esse campo só participa da funcionalidade caso o usuário escolha Desejo selecionar um arquivo já enviado anteriormente.

## Processar Arquivo

(26/05/2010)

Depois de carregar o arquivo do SIAPE, o SIGPRH vai validar e alocar os dados importados através do Processar Arquivo.

Prérequisitos: O usuário carregou o arquivo de acordo com Carregar o Arquivo do SIAPE.

O Administrador de pessoal que utiliza esse caso de uso.

#### Descrição do Caso de Uso

Este caso de uso inicia-se quando o usuário acessa a opção *SIGPRH → Administração de Pessoal Administra → → → → ção Arquivo espelho SIAPE Servidores Processar Arquivo.*

Esse caso de uso processa os dados pessoais e funcionais dos servidores do SIAPE no SIGPRH. Para isso, o usuário informa:

- Mês: Tipo TEXTO, São apresentadas opções: Janeiro, Fevereiro, ..., Dezembro.
- Ano: Formato AAAA, Tipo NUMÉRICO.
- Atribuição de chefia: Tipo TEXTO, São apresentadas opções: Atividade ou Designação.
- Consolidar Lotação SIAPE: Tipo TEXTO, São apresentadas opções: sim ou não. (RN01)

É necessário observar:

- No primeiro processamento, é feita uma busca por códigos novos (atividade, cargo, ocorrência e rubrica), que são definidos pelo SIAPE e que não estão na base de dados do SIGPRH;
- Ao ser detectado um ou mais códigos novos, o sistema redireciona para uma página contendo a lista de códigos e o tipo, onde devem ser cadastrados em *SIGPRH → Administração de Pessoal → Administração → Cadastros ou Alteração*;
- Não havendo mais pendências de cadastros, processase o arquivo novamente;
- Após o processamento, o sistema gera uma lista de críticas relacionadas ao que veio no arquivo SIAPE, com o que se encontra na base dados, ou mesmo a ausência de dados (campos zerados '00000000') no arquivo;
- Ao Processar Histórico do Servidor os dados como escolaridade, formação, situação, ativo, unidade do servidor serão populados, não havendo nenhuma inserção ou atualização nos dados do servidor e nem as ocorrências para ele na base de dados.

O caso de uso é finalizado.

#### Principais Regras de Negócio

• RN01: Se esse campo estiver desmarcado os dados do servidor serão atualizados,

menos a identificação da unidade de lotação dele.

## Processar Arquivo de Exercício

#### (26/05/2010)

Este caso de uso é parecido com o Processar Arquivo, sendo que o arquivo importado do SIAPE contém apenas a Matrícula SIAPE, o CPF e a Lotação.

Pré-requisitos: O usuário carregou o arquivo de acordo com Carregar o Arquivo do SIAPE, sendo que o arquivo contém apenas a Matrícula SIAPE, o CPF e a Lotação.

As pessoas que utilizam esse caso de uso trabalham na área de recursos humanos.

#### Descrição do Caso de Uso

Este caso de uso inicia-se quando o usuário acessa a opção *SIGPRH → Administração de Pessoal Administra → → → → ção Arquivo espelho SIAPE Servidores Carregar Arquivo de Exercício*.

O usuário localiza o arquivo e seleciona carregar.

- É possível gerar um arquivo SIAPE, que contém informações referente as lotações dos servidores.
- Após o processamento é alterado a unidade de exercício dos servidores que existirem no arquivo.
- Caso não seja encontrado o servidor ou a unidade através do código SIAPE, será gerado um lista com críticas contendo informações não encontradas.

O caso de uso é finalizado.

#### Principais Regras de Negócio

## **Processar Arquivo Unidade**

#### (26/05/2010)

Esse caso de uso tem por objetivo processar arquivo de uma determinada unidade. Algumas definições sobre unidades:

- Unidade Administrativa: Segmento da administração direta ao qual a lei orçamentária anual não consigna recursos e que depende de destaques ou provisões para executar seus programas de trabalho.
- Unidade Orçamentária: É a repartição da Administração Federal a quem o orçamento da União consigna dotações específicas para a realização de seus programas de trabalho.
- Unidade Gestora: Unidade orçamentária ou administrativa investida do poder de gerir recursos orçamentários e financeiros, próprios ou sob descentralização.
- UORG: Unidade Organizacional. Utilizada para identificar a lotação ou o exercício do agente público.

Este caso de uso é parecido com o Processar Arquivo, sendo que o arquivo importado do SIAPE contém apenas os dados das Unidades.

Mais informações em Glossário Unidade

As pessoas que utilizam esse caso de uso trabalham na área de recursos humanos.

### **Descrição do Caso de Uso**

Este caso de uso inicia-se quando o usuário acessa a opção SIGPRH → Administração de Pessoal → Administração → Arquivo Espelho SIAPE → Unidade → Processar Arquivo Unidade.

O usuário entra com os seguintes dados:

- **SIAPECAD**\*: Tipo NUMÉRICO.
- **Arquivo de unidades**\*: Anexar arquivo.
- **Arquivo de referência**\*: Anexar arquivo.
- **Refazer os códigos das unidades**: Tipo LÓGICO.

O usuário localiza o arquivo, o arquivo de referência que foram gerados pelo SIAPE e carrega o arquivo.

O caso de uso é finalizado.

### **Principais Regras de Negócio**

# **Cadastrar Atividade**

(26/05/2010)

Este caso de uso permite o cadastro das **Atividades** que é a função exercida por um servidor em sua designação na Instituição.

Este cadastro é de controle exclusivo do Departamento de Administração de Pessoal e está atrelado ao cadastro de atividade do SIAPE. Assim sendo, o cadastro de novas atividades ficará disponível após a leitura e processamento dos dados funcionais ou processamento do arquivo de atividades que foram importados do SIAPE, realizados mensalmente para atualização cadastral dos servidores e geram **pendências** (discrepâncias de cadastros básicos) que devem ser validadas pelo Departamento de Administração de Pessoal.

Pré-condições: O processamento do arquivo SIAPE gera pendências de importação.

### **Descrição do Caso de Uso**

Este caso de uso inicia-se quando o usuário acessa a opção SIGPRH → Administração de Pessoal → Administração → Cadastros → Cadastrar Atividade.

O usuário deve informar:

- **Código**: Tipo NUMÉRICO é gerado pelo processamento de pendências de importação do arquivo SIAPE (Campo obrigatório)
- **Nome da Atividade**: Tipo TEXTO; (Campo obrigatório)
- **Auto Homologa Férias**: Tipo TEXTO; São apresentada as opções: sim, não ; (Campo obrigatório); (RN01)

O caso de uso é finalizado.

### **Principais Regras de Negócio**

• **RN01**: Apenas uma opção a cada vez pode ser selecionada.

# **Cadastrar Cargos**

(26/05/2010)

Este caso de uso permite o cadastro dos **cargos** que a Instituição possui.

Este cadastro é de controle exclusivo da administração de pessoal e está atrelado ao cadastro de cargos do SIAPE. Assim sendo, o cadastro de novos cargos ficará disponível após a leitura e processamento dos dados funcionais ou processamento do arquivo cargo que foram importados do SIAPE, realizados mensalmente para atualização cadastral dos servidores e geram **pendências** (discrepâncias de cadastros básicos) que devem ser validadas pelo Departamento pessoal.

Pré-condições: Algum nível funcional deve estar cadastrado. Alguma categoria deve estar cadastrada. O processamento do arquivo SIAPE deve gerar pendências de importação.

### **Descrição do Caso de Uso**

Este caso de uso inicia-se quando o usuário acessa a opção SIGPRH → Administração de Pessoal → Administração → Cadastros → Cadastrar Cargos.

O usuário entra com os seguintes dados:

- **Código**: Tipo NUMÉRICO, É gerado pelo processamento de pendências de importação do arquivo SIAPE (Campo obrigatório)
- **Nome do Cargo**: Tipo TEXTO, (Campo obrigatório)
- **Nível Funcional**: Tipo TEXTO, (Campo obrigatório)
- **Categoria**: Tipo TEXTO, (Campo obrigatório)

O usuário submete os dados.

O caso de uso é finalizado.

### **Principais Regras de Negócio**

# **Cadastrar Ocorrência**

(26/05/2010)

Realiza o cadastro de **tipos de ocorrências** que os servidores podem sofrer durante a sua vida funcional. São consideradas como ocorrências situações que impactam sobre a realização das atribuições do servidor: licenças, ocorrências de freqüência, afastamentos, prêmios, aposentadoria, férias, suspensões, cessão, etc.

Este cadastro é de controle exclusivo da administração de pessoal, e está atrelado ao cadastro de ocorrências do SIAPE. Assim sendo, o cadastro de novas ocorrências só é realizado quando a leitura e processamento dos dados funcionais através do arquivo SIAPE, realizada mensalmente para atualização cadastral dos servidores gera **pendências** (discrepâncias de cadastros básicos) que devem ser validadas pelo gestor do departamento pessoal.

Pré-condições: O processamento do arquivo SIAPE gera pendências de importação.

### **Descrição do Caso de Uso**

Este caso de uso inicia-se quando o usuário acessa a opção SIGPRH → Administração de Pessoal → Administração → Cadastros → Cadastrar Ocorrência.

O usuário entra com os sequintes dados:

- **Código**: Tipo NUMÉRICO, É gerado pelo processamento de pendências de importação do arquivo SIAPE) (Campo obrigatório)
- **Descrição da ocorrência**: Tipo TEXTO, (Campo obrigatório)
- **Ausencia**: Tipo TEXTO, O tipo de ausência ao qual a ocorrência se refere (Campo obrigatório)
- **Categoria**: Tipo TEXTO, A categoria de ocorrência à qual a ocorrência pertence (Campo obrigatório)
- **Situação em que se aplica**: Tipo TEXTO.
- **Classificação da Ocorrência**: Tipo TEXTO, Informar uma ou mais classificações para a ocorrência (prêmio, licença, férias, …, cessão) (RN01)
- **Procedimentos**: Tipo TEXTO, Informar uma descrição textual dos procedimentos para a efetivação da ocorrência junto ao DAP.

O caso de uso é finalizado.

### **Principais Regras de Negócio**

• **RN01**: Qualquer quantidade de elementos do grupo pode ser selecionada.

# **Cadastrar Rubricas**

(10/06/2010)

Este caso de uso permite o cadastro das **rubricas** que constituem as folhas de pagamento da Instituição.

Este cadastro é de controle exclusivo do gestor de administração pessoal e está atrelado ao cadastro de rubrica do SIAPE. Assim sendo, o cadastro de novas rubricas ficará disponível após a leitura e processamento dos dados funcionais ou processamento do arquivo rubrica que foram importados do SIAPE, realizados mensalmente para atualização cadastral dos servidores e geram **pendências** (discrepâncias de cadastros básicos) que devem ser validadas pelo departamento pessoal.

Pré-condições: O processamento do arquivo SIAPE gera pendências de importação. Algum regime jurídico está cadastrado.

### **Descrição do Caso de Uso**

Este caso de uso inicia-se quando o usuário acessa a opção SIGPRH → Administração de Pessoal → Administração → Cadastros → Cadastrar Rubrica.

O usuário entra com os seguintes dados:

- **Código**: Tipo NUMÉRICO, É gerado pelo processamento de pendências de importação do arquivo SIAPE (Campo obrigatório)
- **Nome da Rubrica**: Tipo TEXTO, (Campo obrigatório)
- **Informe Rendimentos**: Formato 9, Tipo NUMÉRICO, (Campo obrigatório)
- **Margem**: Formato 9, Tipo NUMÉRICO, (campo obrigatório)
- **Regime Jurídico**: Tipo TEXTO, São apresentadas opções previamente cadastradas. (Campo obrigatório)
- **Detalhes Adicionais**: Tipo TEXTO, São apresentadas opções: Cálculo de falta, Noturno, Hora Extra, Média Salarial. (RN01)

O caso de uso é finalizado.

### **Principais Regras de Negócio**

• **RN01**: Agrupar de forma que qualquer elemento possa ser selecionado ou não. Qualquer quantidade de elementos do grupo pode ser selecionada.

# **Cadastrar Categoria**

(26/05/2010)

A categoria, dentro do contexto do presente caso de uso, representa uma "categoria funcional" do servidor indicando se ele é professor, técnico administrativo ou médico-residente. Funciona como uma classificação do cargo. Também pode ser visto como um cadastro auxiliar utilizado no cadastro de cargos. Um cargo (função) tem que estar ligado a uma determinada categoria. A categoria determina o nível de escolaridade necessário, a faixa salarial, entre outras características.

As pessoas que utilizam esse caso de uso trabalham na área de recursos humanos.

### **Descrição do Caso de Uso**

Este caso de uso inicia-se quando o usuário acessa a opção SIGPRH → Administração de Pessoal → Administração → Cadastros → Categoria → Cadastrar.

Esse caso de uso cadastra categorias de servidores. Para realizar o cadastro, o usuário entra com o seguinte dado:

• **Descrição**: Tipo - TEXTO, (Campo Obrigatório)

O usuário submete os dados. O caso de uso é finalizado.

### **Principais Regras de Negócio**

Não se aplica.

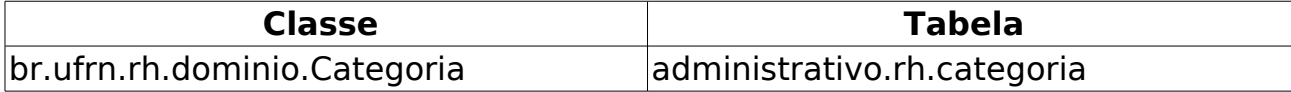

# **Listar/Alterar Categoria**

(26/05/2010)

Esse caso de uso lista todas as categorias de servidores já cadastrados no sistema. Com essa listagem, o usuário poderá alterar ou remover informações conforme o item selecionado. Para mais informações sobre como efetuar o cadastro de categoria, ver Cadastrar Categoria de Servidores

Pré-condições: Alguma categoria está cadastrada.

## **Descrição do Caso de Uso**

Este caso de uso inicia-se quando o usuário acessa a opção SIGPRH → Administração de Pessoal → Administração → Cadastros → Categoria → Listar/Alterar.

O sistema lista todas as categorias cadastradas de acordo com o seguinte parâmetro:

• **Descrição**: Tipo - TEXTO.

É apresentado ao usuário a opção de alterar ou remover cada item da lista. É apresentado a opção de direcionar o usuário para realizar cadastro de categoria.

O caso de uso é finalizado.

### **Principais Regras de Negócio**

Não se aplica.

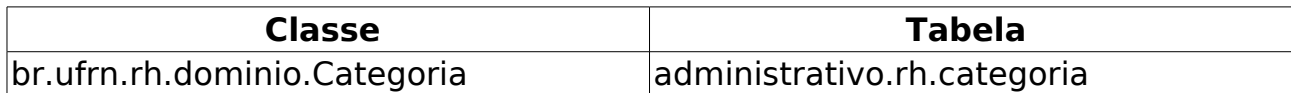

# **Cadastro de Nível de Designação**

(26/05/2010)

O administrador do Departamento de Administração Pessoal tem a o possibilidade de cadastrar um novo nível de designação. Esse nível é utilizado para hierarquizar os tipos de designações existentes no sistema.

A Lei 9.640/98 dispõe sobre o número de Cargos de Direção e Funções Gratificadas das Instituições Federais de Ensino Superior.

Antes de realizar este caso de uso é necessário que algum tipo de designação esteja cadastrada.

### **Descrição do Caso de Uso**

Este caso de uso inicia-se quando o usuário acessa a opção SIGPRH → Administração de Pessoal → Administração → Cadastros → Nível de Designação → Cadastrar.

O usuário entra com os seguintes dados:

- **Tipo de Designação**\*: Tipo TEXTO.
- **Nível da Designação**\*: Tipo NUMÉRICO.

Estão disponíveis algumas opções:

- Cadastrar: Cadastrar um novo tipo de designação (RN01)
- Alterar: Alterar os dados cadastrados(RN02)
- Remover: Remover um determinado registro(RN03)

O caso de uso é finalizado.

### **Principais Regras de Negócio**

- **RN01**: Durante o cadastramento de um nível de designação é verificado a existência de um nível com a mesma sigla. Caso exista o nível encontrado é reativado.
- **RN02**: Durante a alteração de um nível de designação é verificado a existência de um nível com a mesma sigla. Caso exista o nível encontrado é reativado e sua descrição alterada de acordo com o tipo de designação escolhida.
- **RN03**: A remoção de um nível de designação não apaga a mesma do sistema, somente a desativa.

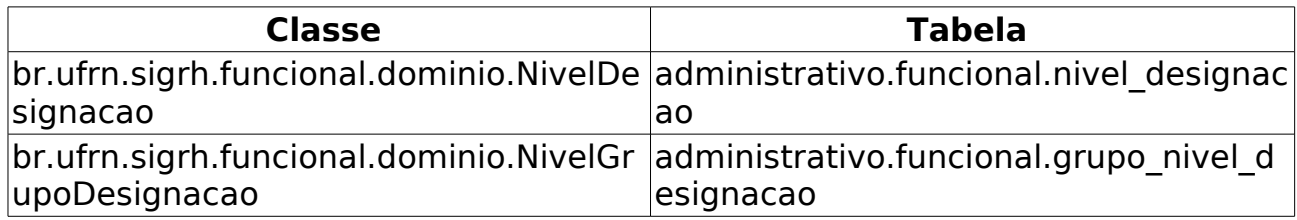

## **Cadastrar/Alterar/Remover Grupo de Nível de Designação**

(10/06/2010)

O administrador do Departamento de Administração Pessoal tem a o possibilidade de cadastrar um novo grupo de nível de designação. O grupo descreve o tipo de designação e nível é utilizado para hierarquizar esses tipos de designações existentes no sistema.

A Lei 9.640/98 dispõe sobre o número de Cargos de Direção e Funções Gratificadas das Instituições Federais de Ensino Superior.

### **Descrição do Caso de Uso**

Este caso de uso inicia-se quando o usuário acessa a opção SIGPRH → Administração de Pessoal → Administração → Cadastros → Nível de Designação → Cadastrar/Alterar/Remover Grupo.

O usuário entra com os seguintes dados:

- **Tipo de Designação**\*: Tipo TEXTO. (RN01).
- **Descrição**\*: Tipo TEXTO.
- **Cargo de Chefia**\*: Tipo LÓGICO.

Logo abaixo do formulário de cadastro é exibida uma listagem com todos os grupos cadastrados.

Nessa listagem estão disponíveis algumas opções:

- Alterar Dados do Grupo de Nível de Designação: Alterar os dados do um determinado registro listado(RN02);
- Remover Grupo de Nível de Designação: Remover um determinado registro listado.

O caso de uso é finalizado.

### **Principais Regras de Negócio**

- **RN01**: Durante o cadastramento de um grupo de nível de designação é verificado a existência de um tipo de designação no sistema. Caso exista, não realiza o cadastro.
- **RN02**: Durante a alteração de um grupo de nível de designação é verificado a existência de um tipo de designação no sistema. Caso exista, não realiza a alteração.

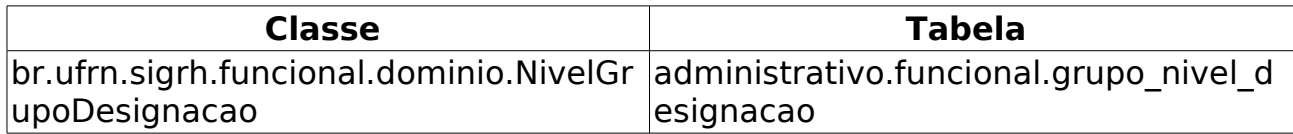

# **Listar/Alterar Nível de Designação**

(08/06/2010)

O administrador do Departamento de Administração Pessoal tem a possibilidade de alterar ou remover um nível de designação cadastrado. Esse nível é utilizado para hierarquizar os tipos de designações existentes no SIGPRH. Novos níveis de designação podem ser cadastrados no caso de uso Cadastro de Nível de Designação.

### **Descrição do Caso de Uso**

Este caso de uso inicia-se quando o usuário acessa a opção SIGPRH → Administração de Pessoal → Administração → Alteração → Listar/Alterar Nível de Designação.

O caso de uso inicia exibindo uma listagem dos níveis de designações cadastrados podendo ser filtrado por tipo de designação, mostrando os seguintes dados:

- • **Tipo de Designação**: Tipo TEXTO.
- • **Nível da Designação**: Tipo NUMÉRICO.
- • **Sigla da Designação**: Tipo TEXTO.
- **Descrição do Tipo da Designação**: Tipo TEXTO.

Para cada item da listagem estão disponíveis as seguintes opções:

- Alterar(RN01)
- Remover(RN02)

O caso de uso é finalizado.

### **Principais Regras de Negócio**

- **RN01**: Durante a alteração de um nível de designação é verificado a existência de um nível com a mesma sigla. Caso exista o nível encontrado é reativado e sua descrição alterada de acordo com o tipo de designação escolhida.
- **RN02**: A remoção de um nível de designação não apaga a mesma do sistema, somente a desativa.

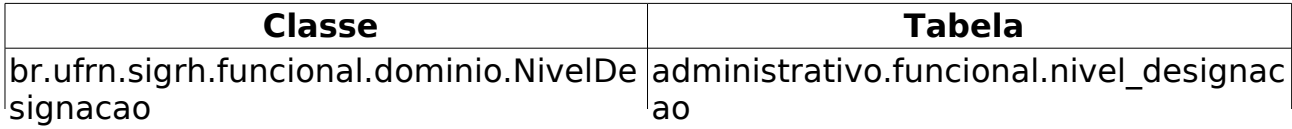

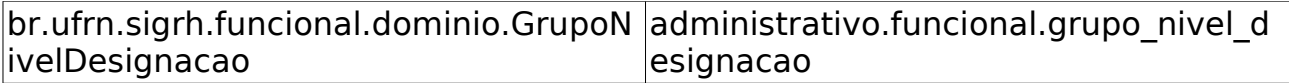

# **Consultar/Alterar**

Esse caso de uso tem como finalidade consultar, alterar ou remover os dados descritos na especificação Criar calendário mensal.

As pessoas que utilizam esse caso de uso trabalham na área de recursos humanos.

### **Descrição do Caso de Uso**

O Usuário deve efetuar a busca informando os seguintes dados:

- **Ano de referência** \*: Formato AAAA, Tipo DATA.
- **Mês de referência** \*: Tipo DATA, São apresentadas opções: Janeiro, Fevereiro … Novembro e Dezembro.

O sistema apresenta o calendário referente ao mês e ano escolhido:

#### **Calendário - Outubro de 2010**

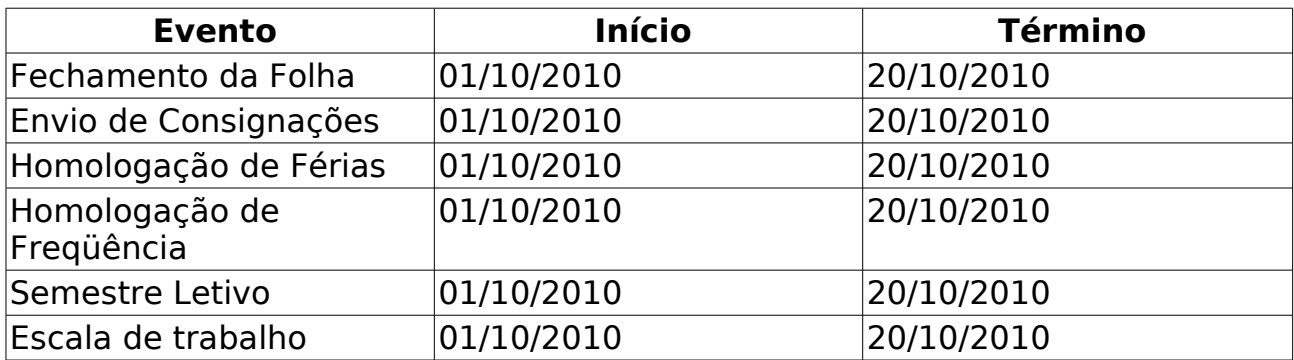

Para cada item da lista há a opção para remover o evento.

Selecionando a opção de alterar, as informações são exibidas em formato de edição.

o caso de uso é finalizado.

### **Principais Regras de Negócio**

Não se aplica.

#### **Classes Persistentes e Tabelas Envolvidas**

**Classe Tabela** 

## **Plano de Teste**

Sistema: SIGPRH

Módulo: Administração de Pessoal

Link(s): Administração → Calendário Mensal → Consultar/Alterar

Usuário: mirian, eas, sas Papel que usuário deve ter: SigrhPapeis.ADMINISTRADOR\_DAP

### **Cenários de Teste**

Não se aplica.

### **Dados para o Teste**

# **Criar**

Este caso de uso foi desenvolvido para possibilitar o controle de alguns eventos do sistema, assim, os usuários só poderão realizar as operações no intervalo de tempo definido no Calendário.

As pessoas que utilizam esse caso de uso trabalham na área de recursos humanos.

### **Descrição do Caso de Uso**

O Usuário cadastra as seguintes informações: (RN01)

- **Ano de referência** \*: Formato AAAA, Tipo DATA.
- **Mês de referência** \*: Tipo DATA, São apresentadas opções: Janeiro, Fevereiro … Novembro e Dezembro.

A seguir, informa (RN02)

- **Data Inicial**: Formato DD/MM/AAAA, Tipo DATA.
- **Data Final**: Formato DD/MM/AAAA, Tipo DATA.

para os eventos:

- Fechamento da Folha;
- Envio de Consignações;
- Homologação de Férias;
- Homologação de Freqüência;
- Semestre Letivo;
- Escala de trabalho.

o caso de uso é finalizado.

### **Principais Regras de Negócio**

- **RN01** Não é possível cadastrar mais de um calendário para o mesmo mês e ano especificado.
- **RN02** Calendário de **Fechamento de Folha** não pode ser aberto com data anterior ao primeiro dia do mês ao qual ele faz referência.

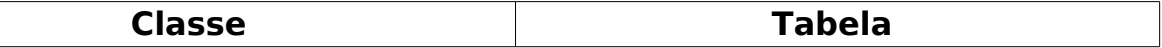

# **Plano de Teste**

Sistema: SIGPRH Módulo: Administração de Pessoal Link(s): Administração → Calendário Mensal → Criar Usuário: mirian, eas, sas Papel que usuário deve ter: SigrhPapeis.ADMINISTRADOR\_DAP

### **Cenários de Teste**

Não se aplica.

### **Dados para o Teste**

# **Cadastrar Comunicados**

(26/05/2010)

Este caso de uso foi desenvolvido para que o Departamento de Administração de Pessoal possa cadastrar comunicados na parte pública do SIGRH, permitindo a divulgação da informação para os demais setores da Instituição.

No Cadastrar o sistema disponibiliza o editor de conteúdo TinyMCE, possibilita informar se o comunicado será publicado imediatamente ou não e até quando ele ficará disponível.

As pessoas que utilizam esse caso de uso trabalham na área de recursos humanos.

### **Descrição do Caso de Uso**

Este caso de uso inicia-se quando o usuário acessa a opção SIGPRH → Administração de Pessoal → Administração → Comunicados Administração de Pessoal → Cadastrar.

O usuário cadastra as seguintes informações: (RN01)

- **Descrição Geral** \*: Tipo TEXTO.
- **Texto do Comunicado**: Tipo TEXTO.
- **Arquivo do Comunicado**: Tipo TEXTO.
- **Data Final da Publicação**: Formato DD/MM/AAAA, Tipo DATA.
- **Publicado?** \*: Formato SIM/NÃO, Tipo TEXTO.
- o caso de uso é finalizado.

### **Principais Regras de Negócio**

• **RN01** - É necessário informar um **Texto do Comunicado** ou anexar **Arquivo do Comunicado**.

# **Listar/Alterar Comunicados**

Esse caso de uso tem como finalidade consultar, alterar ou remover os dados descritos na especificação Cadastrar Comunicado.

As pessoas que utilizam esse caso de uso trabalham na área de recursos humanos.

### **Descrição do Caso de Uso**

O sistema apresenta uma lista com os comunicados já cadastrados anteriormente:

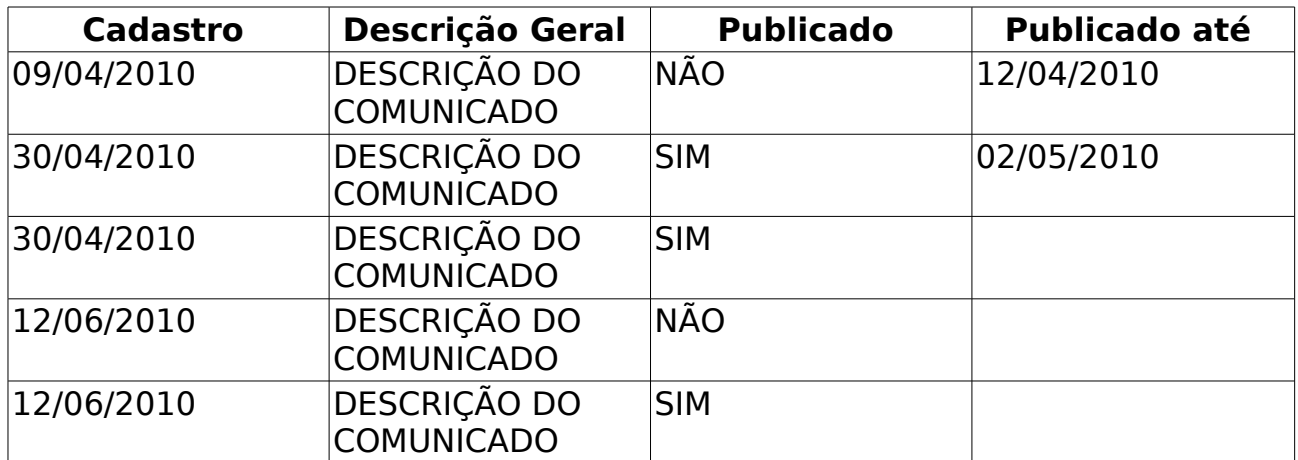

Para cada item, o sistema apresenta a opção de alterar, remover ou baixar arquivo anexado ao comunicado.

Sendo a opção de alterar selecionada, o sistema apresenta os dados do comunicado em formato de edição, se escolher a opção de excluir, as informações do comunicado serão removidas e a opção de baixar arquivo anexado ao comunicado possibilita fazer o download do arquivo.

É apresentado também a opção de cadastrar um novo comunicado.

o caso de uso é finalizado.

### **Principais Regras de Negócio**

• **RN01** - É necessário informar um **Texto do Comunicado** ou anexar **Arquivo do Comunicado**.

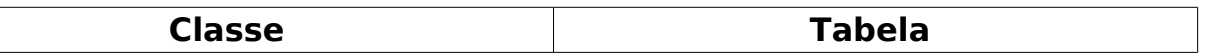

# **Plano de Teste**

Sistema: SIGPRH Módulo: Administração de Pessoal Link(s): Administração → Comunicados Administração de Pessoal → Listar/Alterar Usuário: mirian, eas, sas

Papel que usuário deve ter: SigrhPapeis.ADMINISTRADOR\_DAP

### **Cenários de Teste**

Não se aplica.

### **Dados para o Teste**

## **Gerar Arquivo**

#### (26/05/2010)

Este caso de uso é utilizado para gerar o arquivo dos Dependentes inseridos no SIGPRH e exportá-lo para o SIAPE, permitindo a inclusão automatizada, no Banco de Dados do SIAPE, dos dependentes e os seus benefícios.

Conforme definido no , o arquivo é gerado com extensão .txt e contém as seguintes informações: Matrícula do Servidor, CPF do servidor, nome do dependente, data de nascimento, sexo, nacionalidade, parentesco, condição do dependente, nome da mãe, CPF do dependente, tipo de certidão, nome do cartório, UF do cartório, número registro, folha, livro, número da identidade, UF da identidade, órgão expedidor da identidade, data de expedição identidade, documento de estrangeiro e data de início do benefício.

Pré-condição: O cadastro dos Dependentes no sistema pode ter sido feito pelo próprio Servidor ou pelo Departamento de Administração de Pessoal.

As pessoas que utilizam esse caso de uso trabalham na área de recursos humanos.

### **Descrição do Caso de Uso**

Este caso de uso inicia-se quando o usuário acessa a opção SIGPRH → Administração de Pessoal → Administração → Dependentes → Gerar Arquivo.

O sistema apresenta os campos:

- **Data de início do intervalo**: Tipo DATA.
- **Data de término do intervalo**: Tipo DATA.

É necessário observar que as informações solicitadas não são obrigatórias, então o sistema terá o seguinte comportamento:(RN01)

- Caso apenas a **Data de início do intervalo** seja informada, o arquivo conterá os dependentes cadastrados desde a data informada até a data atual;
- Caso apenas a **Data de término do intervalo** seja informada, o arquivo conterá os dependentes cadastrados até a data informada, desconsiderando a data limite inicial;
- Caso sejam informadas a **Data de início do intervalo** e a **Data de término do intervalo**, o arquivo conterá os dependentes cadastrados durante o intervalo de datas informado;
- Caso nenhuma das datas sejam informadas, o arquivo conterá os dependentes cadastrados em qualquer data.
- **Organização física do arquivo**:

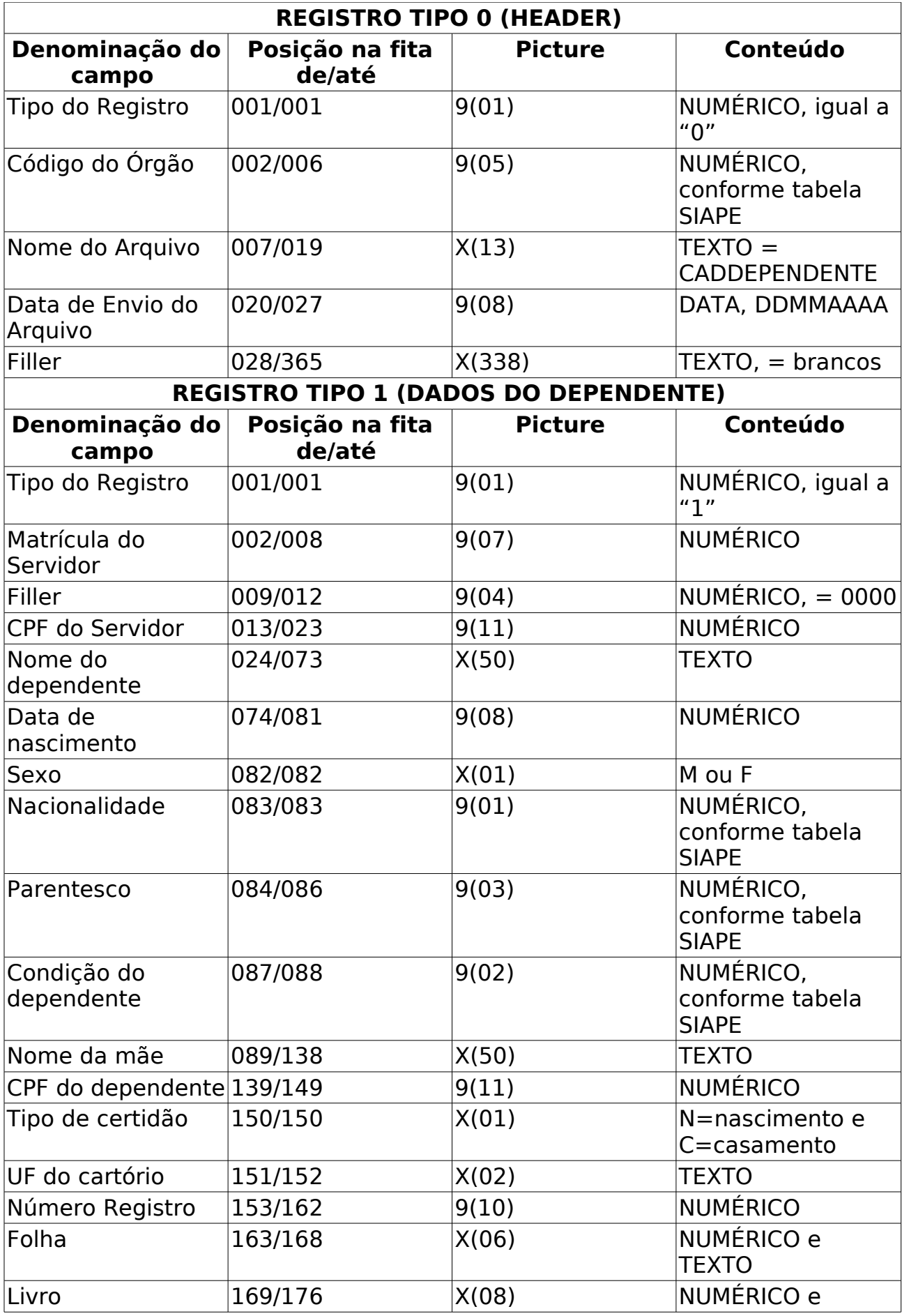

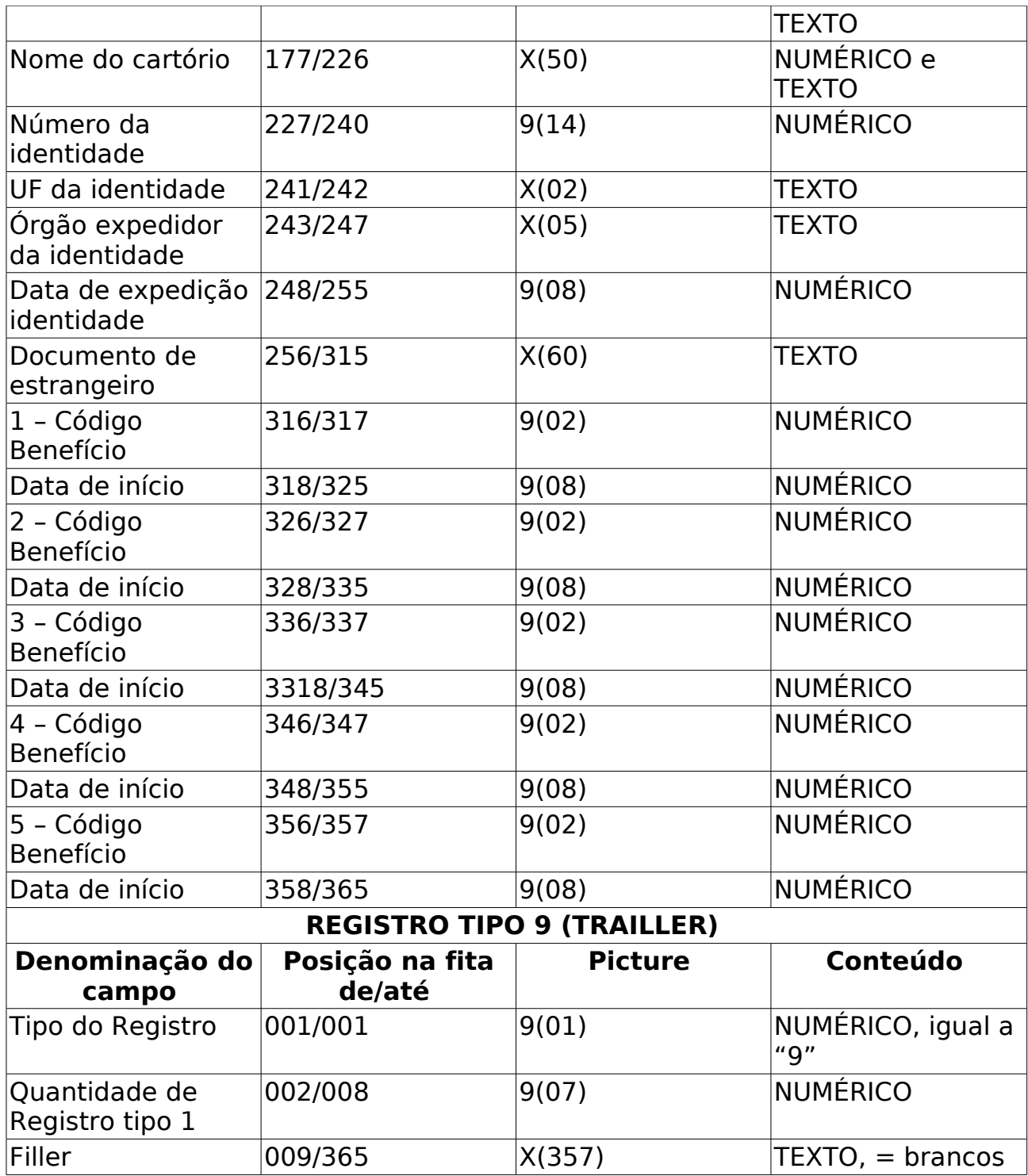

O caso de uso é finalizado.

### **Principais Regras de Negócio**

• **RN01**: O arquivo conterá apenas os Dependentes recadastrados, ativos, com documento obrigatório informado e que a condição de dependência não seja nem Dependente econômico menor de 21 anos e nem dependente econômico maior de 60 anos.

# **Período de Recadastramento**

#### (26/05/2010)

Este caso de uso é utilizado para determinar o prazo de atualização dos dados dos dependentes já existentes.

Esta operação pode ser realizada pelo Administrador de pessoal.

## **Descrição do Caso de Uso**

Este caso de uso inicia-se quando o usuário acessa a opção SIGPRH → Administração de Pessoal → Administração → Dependentes → Período de Recadastramento.

O sistema apresenta os campos:

- • **Período Cadastrado**: Formato DD/MM/AAAA a DD/MM/AAAA, Tipo DATA.
- **Data Inicial**: Tipo DATA.(Campo obrigatório)
- **Data Final**: Tipo DATA.(Campo obrigatório)

O caso de uso é finalizado.

### **Principais Regras de Negócio**

# **Gerar Férias SIAPE**

(26/05/2010)

Após a Inclusão das Férias pelo servidor, é possível exportar os dados de férias **inclusas** ou **alteradas** para o SIAPE.

Pré-requisitos: Irão compor o arquivo apenas as cadastradas férias com o status **incluída** ou **alterada**.

As pessoas que trabalham nos recursos humanos são as que geram o arquivo de férias para importar no SIAPE.

### **Descrição do Caso de Uso**

Este caso de uso inicia-se quando o usuário acessa a opção SIGPRH → Administração de Pessoal → Administração → Férias → Gerar Férias SIAPE.

Para gerar o arquivo é necessário preencher os dados abaixo e selecionar a opção Gerar Arquivo:

- **Exercício**: Tipo NUMÉRICO, (RN01, RN02)
- **Data de início do intervalo**: Tipo DATA, (RN03, RN04, RN05, RN06).
- **Data de término do intervalo**: Tipo DATA, (RN07)

Depois da submissão dos dados, será gerado um arquivo .txt (RN08) que conterá as informações referentes aos dados enviados. Esse arquivo poderá ser salvo no micro do usuário e ficará disponível para abertura.

#### • **Layout do arquivo**:

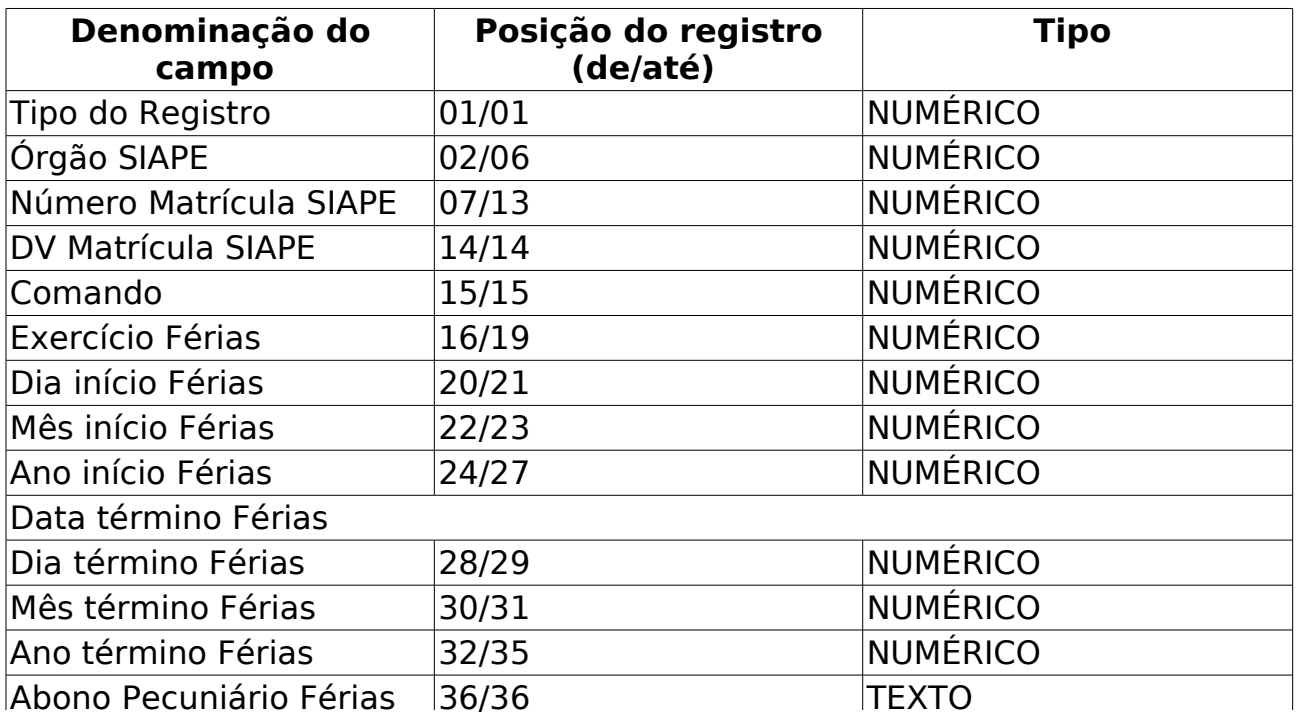

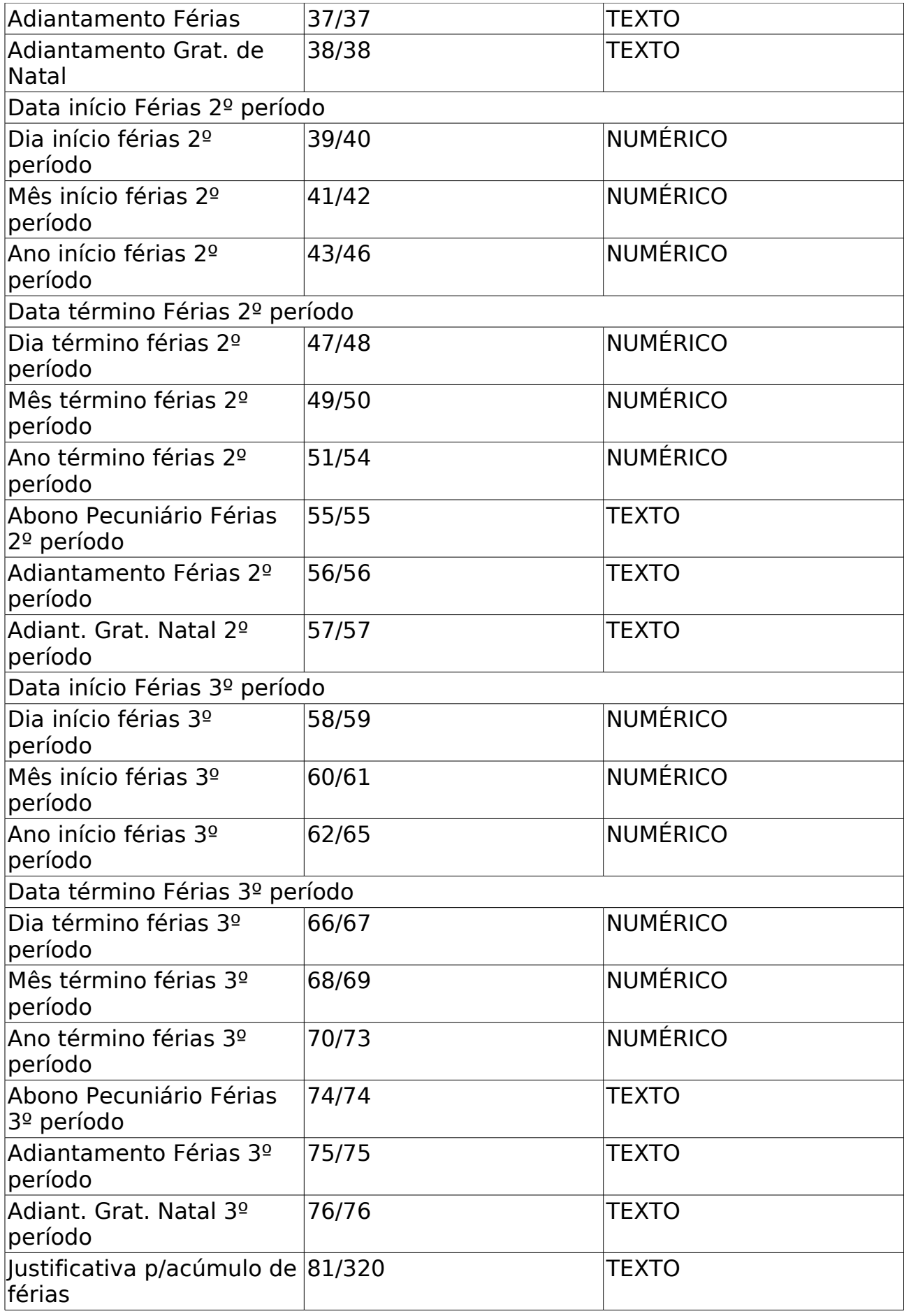

O caso de uso é finalizado.

### **Principais Regras de Negócio**

- **RN01**: Se especificado o ano de um exercício de férias, o arquivo gerado conterá apenas os registros de férias, inclusos ou alterados, referentes ao exercício de férias informado. Caso contrário, o arquivo conterá registros de férias, inclusos ou alterados, independentemente de qual seja o exercício do mesmo.
- **RN02**: Caso o ano do exercício não seja o ano corrente, o sistema insere uma justificativa padrão automaticamente.
- Período para a geração do arquivo:
	- **RN03**: A Data de início deve ser menor que a data final.
	- **RN04**: Caso apenas a data de início seja informada, o arquivo conterá os exercícios de férias com inclusão ou alteração ocorridas desde a data informada até a data atual;
	- **RN05**: Caso sejam informadas as datas de início e término, o arquivo conterá os exercícios de férias com inclusão ou alteração ocorridas durante o intervalo de datas informado;
	- **RN06**: Caso nenhuma das datas sejam informadas, o arquivo conterá os exercícios de férias com inclusão ou alteração ocorridas em qualquer data;
	- **RN07**: Caso apenas a data de término seja informada, o arquivo conterá os exercícios de férias com inclusão ou alteração ocorridas até a data informada, desconsiderando a data limite inicial.
- **RN08**: O nome do arquivo gerado segue o padrão "PROG-FERIAS DATA", onde DATA deve ser DDMMAAAA, que significa a data da geração do arquivo.

#### **Classes Persistentes e Tabelas Envolvidas**

# **Homologar Férias**

(26/05/2010)

As férias representam um período anual de descanso remunerado com duração prevista em Lei. Após determinado tempo de serviço, o servidor pode solicitar ao chefe do departamento de pessoal referente ao seu próprio departamento um pedido de férias a ser concedido.

Uma vez realizada a solicitação, o servidor precisa aguardar o chefe de departamento de pessoal da sua unidade de trabalho avaliar a solicitação de férias informando o resultado da análise através da homologação ou negação.

### **Descrição do Caso de Uso**

Este caso de uso inicia-se quando o usuário acessa a opção SIGPRH → Administração de Pessoal → Administração → Férias → Homologar.

O caso de uso procede em dois passos:

- Seleção de unidade: o chefe logado no sistema seleciona a unidade cujas solicitações deseja avaliar.
	- **Unidade**: FORMATO NOME DA UNIDADE, TIPO TEXTO.

Após a escolha da unidade, é apresentado ao chefe a Lista de Férias (RN01) onde os seguintes dados são informados:

- **Nome (Matrícula)**: Formato NOME DO SERVIDOR (MATRICULA), Tipo - TEXTO
- **Unidade**: Formato SIGLA NOME DA UNIDADE, Tipo TEXTO
- **Exercícios de Férias do Servidor**: Exibido no formato seguinte:

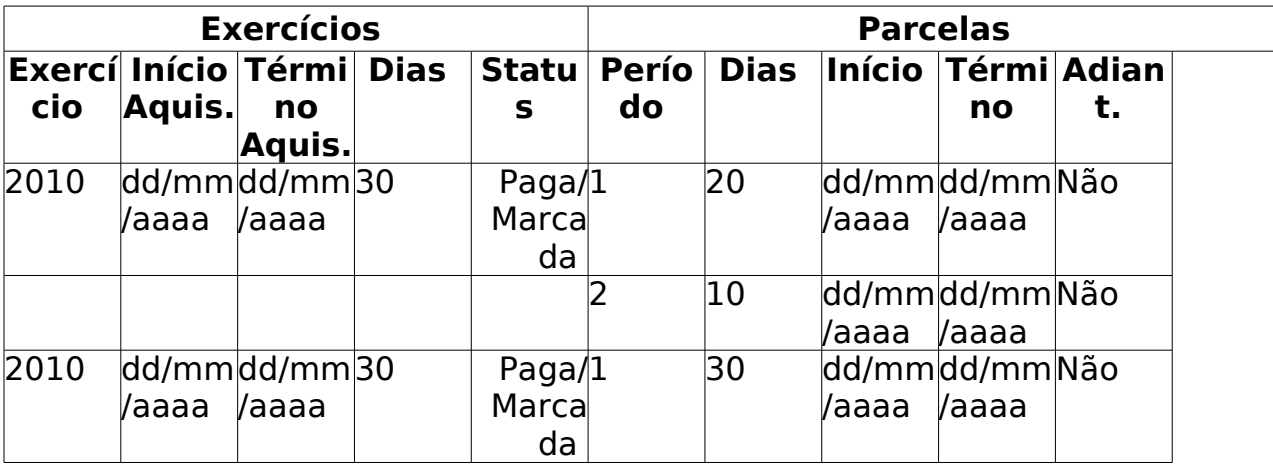

Nesta fase, o chefe pode avaliar cada solicitação de férias, realizando a homologação ou negação conforme julgar conveniente.

• **Exercício de Férias Já Homologado**: Indica que o exercício de férias já foi homologada. Os exercícios de férias são as informações das férias marcadas dos servidores da instituição.

- **Homologar Exercício de Férias**: Realiza a homologação do exercídio de férias (RN02);
- **Exercício de Férias com Homologação Negada**: Indica que o exercício de férias foi negada;
- **Negar Homologação de Exercício de Férias**: Nega a homologação de férias. É permitido homologar e em seguida negar a homologação de exercício de férias (RN02);
- **Cadastrar Exercício de Férias**: Opção usada para cadastrar exercícios de férias;
- **Alterar Exercício de Férias**: Opção usada para alterar exercícios de férias;
- **Visualizar Mapa de Férias**: Operação que permite visualizar o mapa de férias no seguinte formato:

**Período**: dd/mm/aaaa a dd/mm/aaaa

#### **Unidade**: UNIDADE **Chefe da Unidade**: NOME DO CHEFE

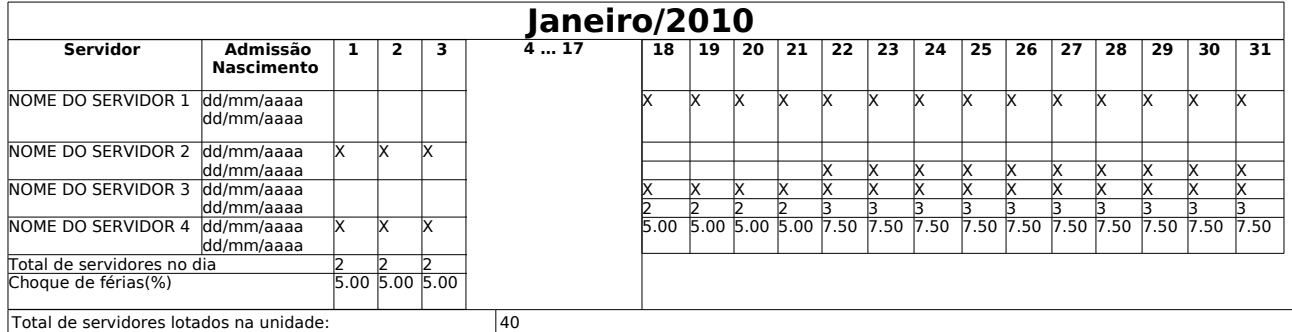

Ao final da listagem, são mostradas as seguintes opções:

- 'Homologar': finaliza o caso de uso;
- 'Cancelar': cancela o caso de uso;
- 'Gerar Relatório': Relatório de homologação de férias dos servidores da unidade selecionada. Este relatório possui o seguinte formato:

Relatório de homologação de férias - **UNIDADE** - **Maio/2010**

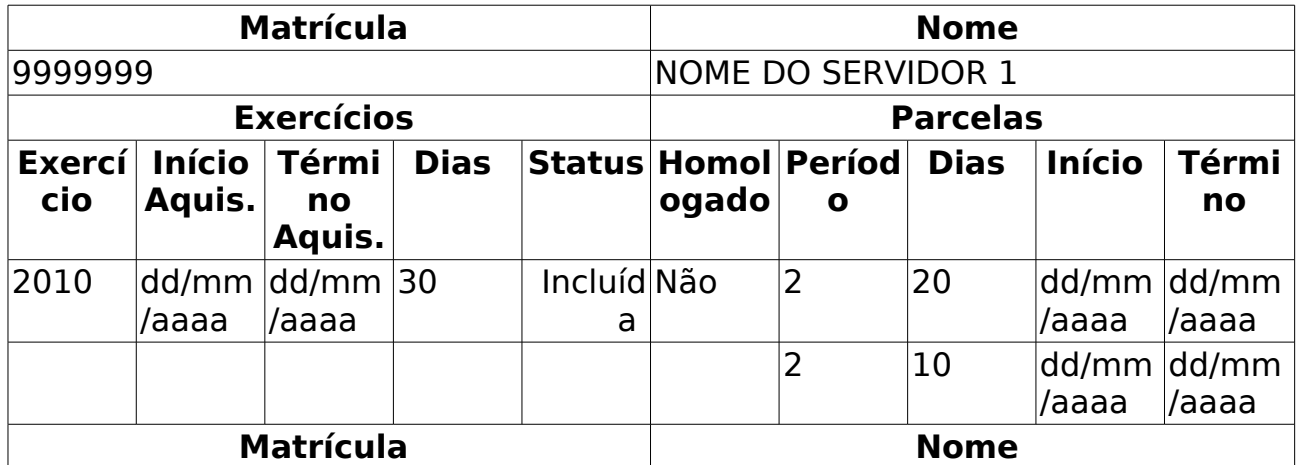

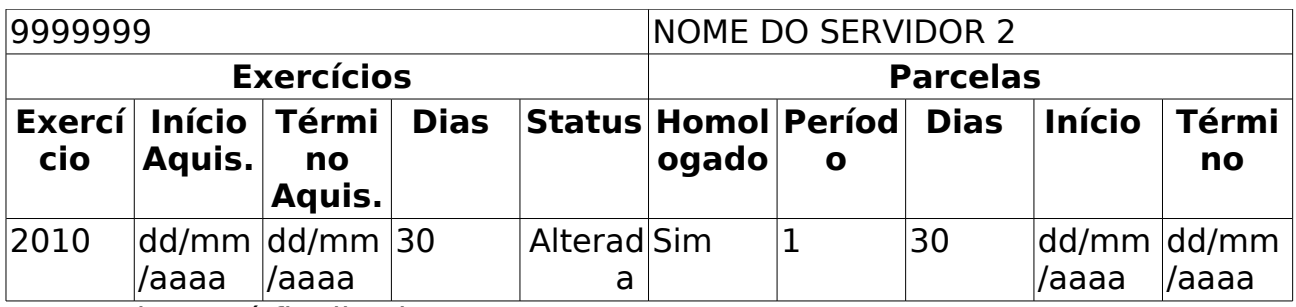

O caso de uso é finalizado.

### **Principais Regras de Negócio**

- **RN1**: Apenas os servidores em atividade aparecerão para o registro da homologação de férias.
- **RN2**: No ato de homologar ou negar um exercício de férias, o servidor requisitante será informado via email sobre a homologação ou negação.

### **Classes Persistentes e Tabelas Envolvidas**

# **Inserir Férias**

(26/05/2010)

As férias representam um período anual de descanso remunerado com duração prevista em Lei. Após determinado tempo de serviço, o servidor pode solicitar ao chefe do departamento de pessoal do seu departamento um pedido de férias para ser tirada.

O objetivo deste caso de uso visa cadastrar exercícios de férias. O gestor de departamento de pessoal é o principal responsável pelo cadastro de exercício de férias do servidor da instituição.

### **Descrição do Caso de Uso**

Este caso de uso inicia-se quando o usuário acessa a opção SIGPRH → Administração de Pessoal → Administração → Férias → Gerar Férias SIAPE.

O presente caso de uso permite que chefes de departamento de pessoal possam marcar o período de férias para determinado servidor. Esse caso de uso procede em dois passos:

- Seleção do servidor: o chefe de departamento de pessoal informa o servidor cujas férias serão marcadas;
	- **Servidor**: Formato SIAPE NOME DO SERVIDOR, Tipo AUTOCOMPLETE. Entrada de Dados: Matrícula SIAPE ou NOME DO SERVIDOR.

Uma vez informado o servidor, o sistema direciona para uma nova página com os seguinte dados:

- Identificação do Servidor: principais informações do servidor usada como identificação.
	- **Servidor**: Formato SIAPE NOME DO SERVIDOR, Tipo TEXTO.
	- • **Siape**: Formato 9999999. Tipo NUMÉRICO.
	- • **Data de Admissão**: Formato dd/mm/aaaa, Tipo DATA.
	- • **Admissão na origem**: Formato dd/mm/aaaa, Tipo DATA.
	- • **Regime de trabalho**: Tipo Texto.
	- • **Categoria**: Tipo TEXTO.
	- • **Operador de raio-x**: Formato SIM/NÃO, Tipo LÓGIDO. (RN01)
	- • **Lotação**: Formato SIGLA NOME DA UNIDADE, Tipo TEXTO.
	- • **Cargo**: Tipo TEXTO.
- Dados das Férias: informações necessárias para que se possa realizar o cadastro com sucesso do exercício de férias para o servidor informado anteriormente.
	- • **Exercícios próximos**: Exercícios de férias já cadastrados para o

usuário e que ainda serão cumpridos.

- • **Exercício Início**: Formato AAAA, Tipo NUMÉRICO.
- • **Início Aquis.**: Formato dd/mm/aaaa, Tipo DATA.
- • **Exercícios**: (RN02)
	- • **Término Aquis.**: Formato dd/mm/aaaa, Tipo DATA.
	- • **Dias**: Tipo NUMÉRICO.
	- • **Status**: Tipo TEXTO.
	- • **Origem**: Tipo TEXTO. São apresentadas as opções: SIAPE ou SIGPRH.
- • **Parcelas**:
	- • **Período**: Tipo: NUMÉRICO
	- • **Dias**: Tipo: NUMÉRICO
	- • **Início**: Tipo: Formato dd/mm/aaaa, Tipo DATA
	- • **Término**: Tipo: Formato dd/mm/aaaa, Tipo DATA
- • **Dados do exercício**:
	- **Exercício**\*: Formato AAAA, Tipo NUMÉRICO
	- **Início do período aquisitivo**\*: Formato dd/mm/aaaa, Tipo **DATA**
	- **Término do período aquisitivo**\*: Formato dd/mm/aaaa, Tipo DATA
	- **Número de dias**\*: Tipo NUMÉRICO
	- **Homologado**\*: Tipo TEXTO. São apresentadas opções: Pendente, Sim e Não.
	- **Status**\*: Tipo TEXTO. Opções mostradas: ALTERADA, EXCLUÍDA, INCLUÍDA, NEGADA SIAPE ou PAGA/MARCADA.
	- **Férias Judiciais**\*: Tipo LÓGICO. Caso o usuário confirme as Férias Judiciais, o campo abaixo é exibido:
		- **Número do processo**\*: Tipo NUMÉRICO.
	- **Justificativa**: Tipo TEXTO.
- • **Dados do Parcelamento**:
	- **Número de Parcelas**\*: Tipo NUMÉRICO. (RN03)
	- É possível exibir os períodos. Solicitando a exibição, para cada período é preenchido os campos:
		- • **Períodos**: Tipo TEXTO.
		- **Dias**: Tipo NUMÉRICO. (RN04)
- **Início**: Tipo DATA.
- • **Término**: Tipo DATA. Exibido de acordo com a data de início.
- **Adiant. Salarial**: Tipo LÓGICO.
- **Grat. Natalina**: Tipo LÓGICO. (RN05)

O caso de uso é finalizado.

### **Principais Regras de Negócio**

- **RN01**: É vedada a acumulação de férias para os servidores que operam direta e permanentemente com Raios X ou substâncias radioativas. Nesse caso, as férias serão gozadas obrigatoriamente em duas parcelas, uma a cada período de 6 meses de exercício.
- **RN02**: As férias deverão ser gozadas durante o ano civil, somente podendo ser acumuladas até o máximo de 2 períodos, em caso de necessidade do serviço anteriormente declarada.
- **RN03**: As férias poderão ser parceladas em até 03 etapas, desde que requeridas pelo servidor e no interesse da administração, exceto para os Operadores e Técnicos de Raios X:

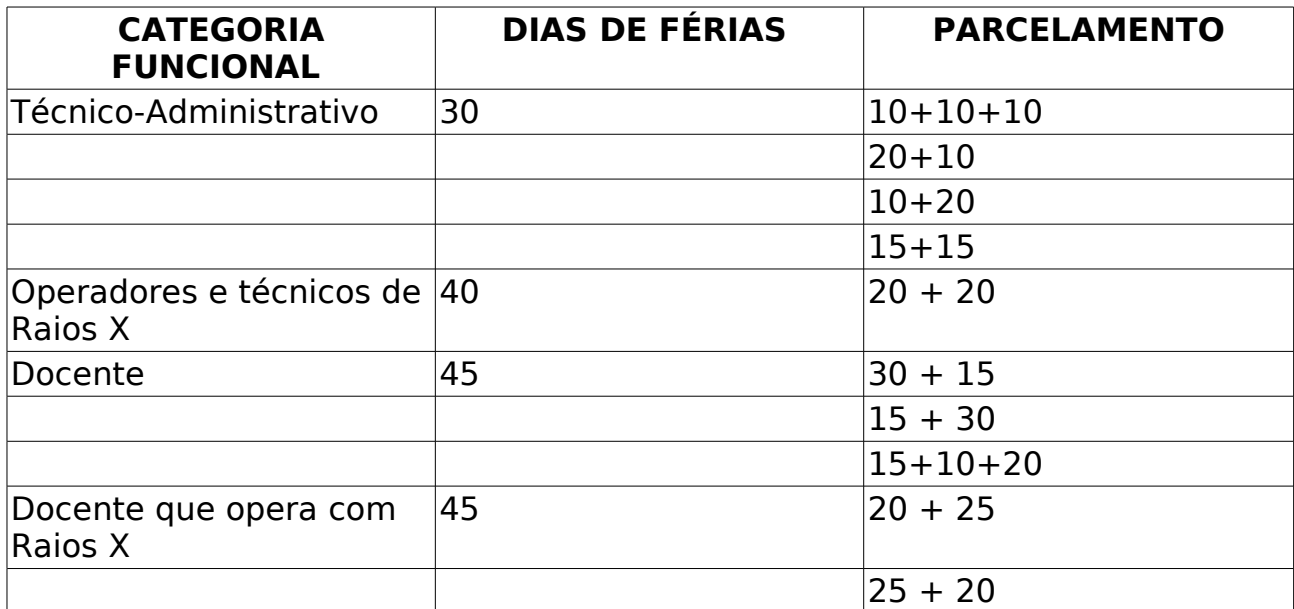

- RN04: Os docentes têm direito a 45 dias de férias, os operadores e técnicos de Raios X a 40 dias e os demais 30 dias de férias.
- **RN05**: A primeira parcela da gratificação natalina (13º salário) poderá ser antecipada no pagamento das férias marcadas no 1º semestre do ano.

# **Ler Férias SIAPE**

(26/05/2010)

Periodicamente o gestor de recursos humanos gera um arquivo contendo as férias dos servidores da Instituição e envia para o SIAPE. Esse arquivo é processado e são gerados dois arquivos de resposta pelo SIAPE, um contendo as férias que foram cadastradas com sucesso e as que foram rejeitadas.

Esse caso de uso possibilita a importação do arquivo de críticas de férias do SIAPE.

As pessoas que efetuam a leitura do arquivo trabalham na área de recursos humanos.

## **Descrição do Caso de Uso**

Este caso de uso inicia-se quando o usuário acessa a opção SIGPRH → Administração de Pessoal → Administração → Férias → Ler Férias SIAPE.

O usuário deve informar os seguintes campos:

• **Tipo do arquivo**\*: Tipo TEXTO. Sendo apresentada as opções: Férias Aceitas ou Férias Rejeitadas.

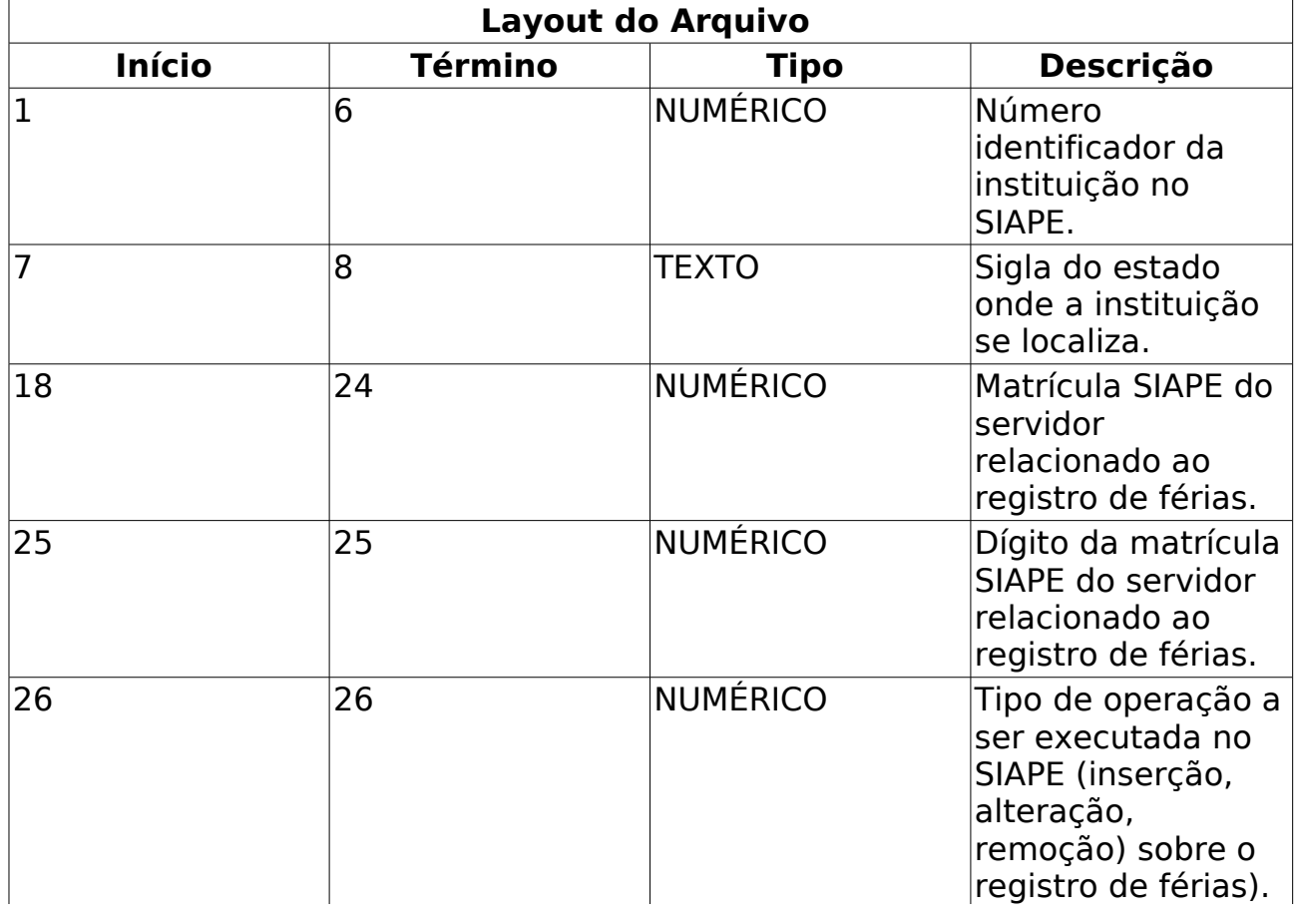

• **Arquivo**\*: Tipo TEXTO, seleciona "enviar arquivo…".

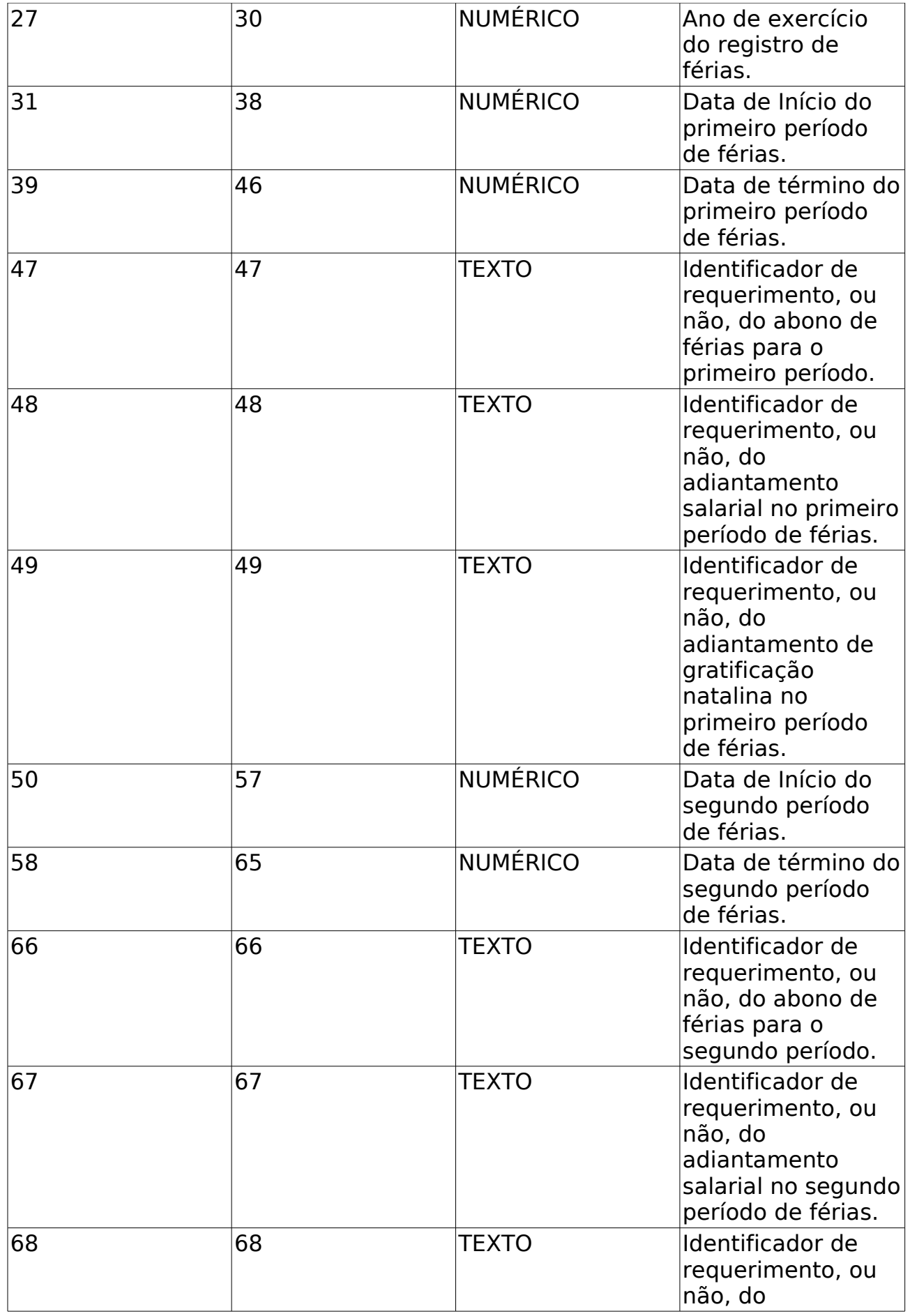

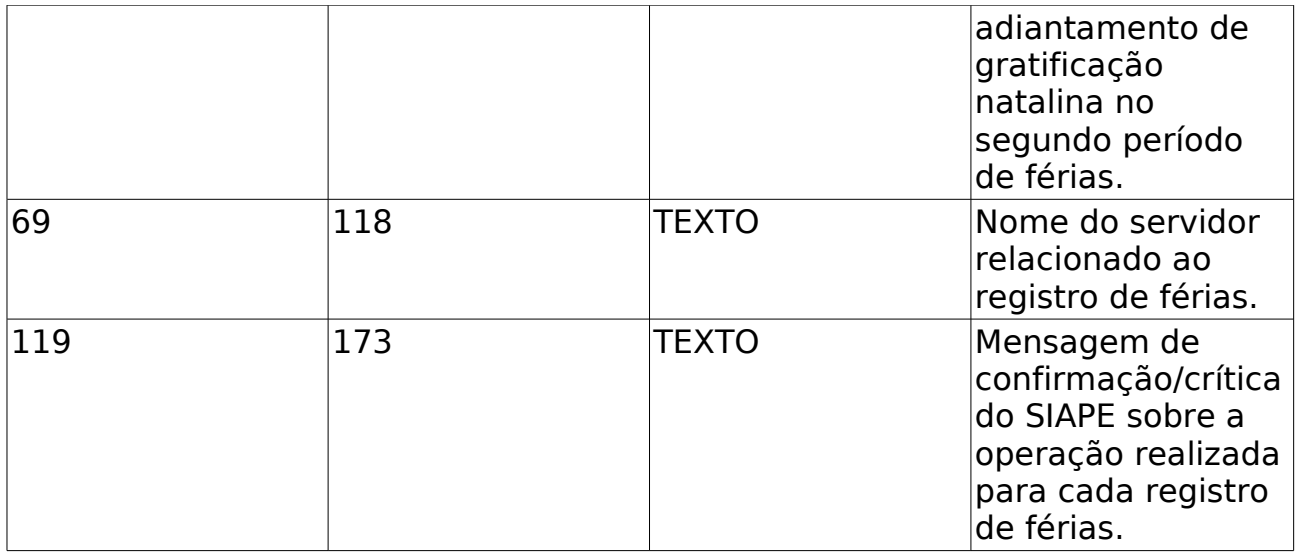

O caso de uso é finalizado.

## **Principais Regras de Negócio**

Não se aplica.

# **Importar Servidor**

(26/05/2010)

Este caso de uso é utilizado para importar os dados de servidores que não constam no SIGPRH através do WebService, que traz as mesmas informações da Fita Espelho do SIAPE, sem a necessidade de aguardar o fim do mês para efetuar a importação. Sendo que o usuário não precisa entrar no WebService para efetuar o caso de uso, ele faz o login no SIGPRH que possui as informações de acesso nos Parâmetros do SIGAdmin e o próprio SIGPRH se conecta com o WebService.

A pré-condição deste caso de uso é que em Listar/Alterar Parâmetros, os seguintes parâmetros para acesso do WebService estejam preenchidos: WS\_SIAPE\_SIGLA\_SISTEMA, WS\_SIAPE\_NOME\_SISTEMA, WS\_SIAPE\_SENHA, WS\_SIAPE\_ORGAO e WS\_SIAPE\_ATIVO;

As pessoas que utilizam esse caso de uso trabalham na área de recursos humanos.

# **Descrição do Caso de Uso**

Este caso de uso inicia-se quando o usuário acessa a opção SIGPRH  $\rightarrow$ Administração de Pessoal → Administração → Integração SIAPE → Importar Servidor.

O Usuário entra com o seguinte dado:

- **CPF** \*: Formato 999.999.999-99. Tipo NUMÉRICO.
- O sistema acessa o WebService. (RN01)

O caso de uso é finalizado.

# **Principais Regras de Negócio**

• **RN01**: O WebService consulta os dados do servidor através do CPF informado, caso encontre esta informação e ela não exista no banco de dados do SIGPRH, então ela é importada.

## **Migração de Arquivo de Servidores de Instituições Externas**

#### (26/05/2010)

A migração se faz através da importação dos dados dos servidores de outras instituições gravadas em um arquivo .csv .

O arquivo contém os seguintes dados:

- CPF
- Matrícula
- Nome
- Carga horária
- Lotação
- Cargo

No processo é informado o órgão ao qual pertence o arquivo. O administrador ou gestor do Departamento de Administração de Pessoal são responsáveis pela migração.

# **Descrição do Caso de Uso**

Este caso de uso inicia-se quando o usuário acessa a opção SIGPRH → Administração de Pessoal → Administração → Servidores de Instituições Externas → Migrar Arquivo.

O Usuário entra com os seguintes dados:

- **Instituição**: Tipo TEXTO. (Campo Obrigatório) (RN01)
- **Arquivo**: Anexar Arquivo. (Campo Obrigatório)

Os dados são submetidos e o sistema migra-os. O sistema verifica o CPF e exibe as informações do servidor, do vínculo com a UFRN e, se existir, dos vínculos com as outras instituições.

O caso de uso é finalizado.

# **Principais Regras de Negócio**

• **RN01**: Há a verificação de registro para a pessoa consultando-se matrícula, o CPF e instituição, caso já existente os dados são atualizados, caso contrário, insere o novo registro.

# **Consulta de Previsões de Aposentadoria**

A Consulta de Previsões de Aposentadoria é utilizada para visualizar as previsões de aposentadoria de um determinado grupo de servidores da instituição, de acordo com a escolha do perfil desses servidores que deverá ser informado pelo usuário.

Esta funcionalidade está disponível apenas para os gestores do departamento de pessoal.

### **Descrição do Caso de Uso**

O usuário informa pelo menos um dos seguintes critérios de busca:

- **SIAPE**: Tipo NUMÉRICO.
- **CPF**: Formato 999.999.999-99, Tipo NUMÉRICO.
- **PIS/PASEP**: Tipo NUMÉRICO.
- **RG**: Tipo NUMÉRICO.
- **Nome**: Formato NOME, Tipo TEXTO.
- **Filiação**: Formato NOME, Tipo TEXTO.
- **Estado Civil**: Tipo TEXTO. São apresentadas opções: SOLTEIRO, CASADO, DIVORCIADO, VIUVO, entre outras.
- **Escolaridade**: Tipo TEXTO. São apresentadas opções: ANALFABETO, SUPERIOR INCOMPLETO, PHD, entre outras.
- **Formação**: Tipo TEXTO. São apresentadas opções: DESCONHECIDA, GRADUAÇÃO, PÓS-DOUTORADO, entre outras.
- **Endereço (Rua)**: Tipo TEXTO.
- **Unidade de Lotação**: Tipo TEXTO. São listadas as Unidades da Instituição cadastradas no sistema.
- **Unidade de Localização**: Tipo TEXTO. São listadas as Unidades de Localização cadastradas no sistema.
- **Vínculo**: Tipo TEXTO. São apresentadas opções: APOSENTADO, ATIVO PERMANENTE, ESTAGIÁRIO, entre outras.
- **Cargo** : Formato CARGO(CÓDIGO), Tipo TEXTO e NUMÉRICO. São apresentadas opções: ADMINISTRADOR(701001), PROFESSOR(24013), entre outras.
- **Categoria**: Tipo TEXTO. São apresentadas opções: DOCENTE, TÉCNICO ADMINISTRATIVO, entre outras.
- **Classe Funcional**: Tipo TEXTO.
- **Padrão de Vencimento**: Tipo NUMÉRICO.
- **Nível de Designação**: Tipo TEXTO. São apresentadas opções: CD01, CD02, FC01, FG01, entre outras.
- **Ano de Ingresso Serviço Público**: Formato AAAA, Tipo NUMÉRICO.
- **Regime Jurídico**: Tipo TEXTO. São apresentadas opções: CDT, CLT, EST, entre outras.
- **Com Férias Entre**: Formato DD/MM/AAAA, Tipo DATA.
- **Com Afastamento entre**: Formato DD/MM/AAAA, Tipo DATA.
- **Período de Admissão**: Formato DD/MM/AAAA, Tipo DATA.
- **Com Vale Alimentação**: Tipo LÓGICO.
- **Operador de Raio-x**: Tipo LÓGICO.
- **Com incentivo à qualificação em**: Formato MÊS/AAAA, Tipo TEXTO e NUMÉRICO. São apresentadas opções: JANEIRO, FEVEREIRO, …, DEZEMBRO.
- **Com previsão de aposentadoria entre**: Formato DD/MM/AAAA, Tipo - DATA.
- **Com condição de aposentadoria até**: Formato MÊS/AAAA, Tipo - TEXTO e NUMÉRICO. São apresentadas opções: JANEIRO, FEVEREIRO, …, DEZEMBRO.

Ao realizar a busca, são exibidas as seguintes informações:

- • **Siape**: Formato 9999999, Tipo NUMÉRICO.
- • **Nome**: Tipo TEXTO.
- • **Data Prevista**: Formato DD/MM/AAAA, Tipo DATA.
- • **Idade**: Formato 99, Tipo NUMÉRICO.
- • **Tempo Restante**: Formato 99 ano(s), 99 mes(es) e 99 dia(s), Tipo - NUMÉRICO.
- • **Unidade**: Tipo TEXTO.

Para cada item da lista, o sistema disponibiliza a opção de visualizar os detalhes da previsão:

- **Detalhes do servidor**
- • **Matrícula Siape**: Formato 9999999, Tipo NUMÉRICO.
- • **Nome do Servidor**: Tipo TEXTO.
- • **Categoria**: Tipo TEXTO.
- • **Data de Admissão**: Formato DD/MM/AAAA, Tipo DATA.
- • **Ingresso Serviço Público**: Formato DD/MM/AAAA, Tipo DATA.
- • **Regime Jurídico**: Tipo TEXTO.
- • **Situação do Servidor**: Tipo TEXTO.
- • **Jornada de Trabalho**: Tipo TEXTO.
- • **Unidade de Lotação**: Tipo TEXTO.
- • **Cargo**: Tipo TEXTO.
- • **Operador de RX**: Tipo TEXTO.
- • **Vale Alimentação**: Tipo TEXTO.
- • **Data de Cadastro**: Tipo TEXTO.
- **Detalhes da previsão**
- • **Tipo de aposentadoria**: Tipo TEXTO.
- • **Data prevista**: Formato DD/MM/AAAA, Tipo DATA.
- • **Data do cálculo**: Formato DD/MM/AAAA, Tipo DATA.
- • **Idade**: Tipo TEXTO.
- • **Dias contribuídos**: Tipo NUMÉRICO.
- **Tempo Contribuído Descrito**: Formato 99 ano(s), 99 mes(es) e 99 dia(s), Tipo - TEXTO.
- • **Anos Restantes**: Tipo NUMÉRICO.
- • **Meses Restantes**: Tipo NUMÉRICO.
- • **Dias Restantes**: Tipo NUMÉRICO.
- • **Tempo Restante Descrito**:Formato 99 ano(s), 99 mes(es) e 99 dia(s), Tipo - TEXTO.

Ao selecionar a opção de gerar relatório, são exibidas as seguintes informações:

- • **Siape**: Formato 9999999, Tipo NUMÉRICO.
- • **Nome**: Tipo TEXTO.
- • **Data Prevista**: Tipo DATA.
- • **Tipo de Aposentadoria**: Tipo TEXTO.
- • **Idade**: Tipo NUMÉRICO.
- • **Tempo Restante**: Tipo NUMÉRICO.
- • **Unidade**: Tipo TEXTO.
- Modelo do Relatório:

#### **Relatório de previsões de aposentadoria**

**Critérios utilizados na busca** Unidade de Lotação: UNIDADE

Servidores encontrados (4)

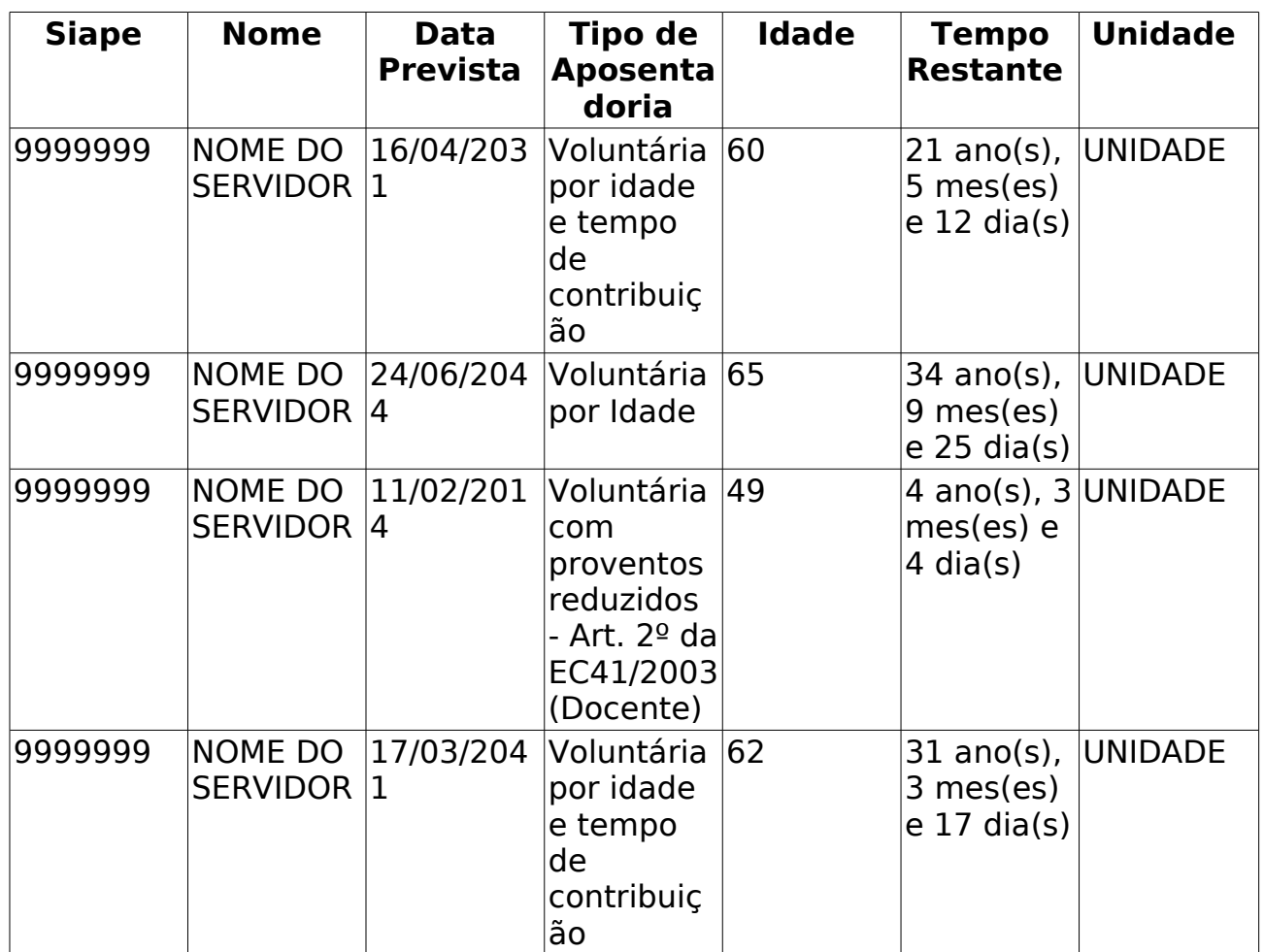

O caso de uso é finalizado.

## **Principais Regras de Negócio**

• Não se Aplica.

### **Classes Persistentes e Tabelas Envolvidas**

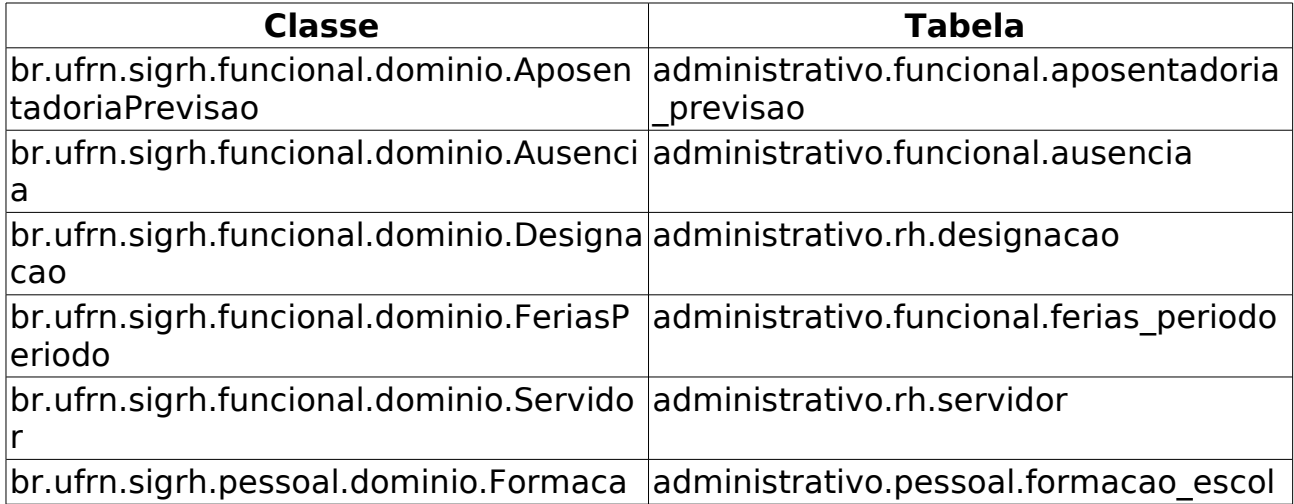

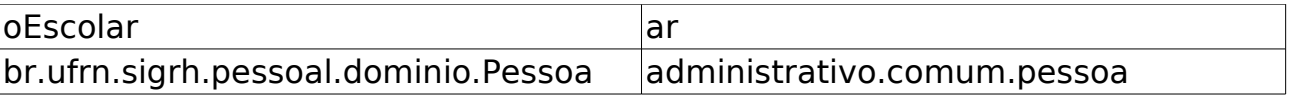

## **Plano de Teste**

Sistema: SIGPRH

Módulo: Administração de Pessoal

Link(s): Aposentadoria → Aposentadoria → Consulta de Previsões de Aposentadoria

Usuário: mirian

Papel que usuário deve ter: SigrhPapeis.GESTOR\_DAP ou SigrhPapeis.ADMINISTRADOR\_DAP

## **Cenários de Teste**

• Não se aplica.

## **Dados para o Teste**

• Não se aplica.

# **Cadastrar Portaria de Aposentadoria**

Um dos passos para o processo de aposentadoria dos servidores, é a publicação da portaria no Diário Oficial da União que tem por objetivo tornar público todo ato administrativo referente ao Governo Federal. Para que isto seja feito, é necessário que a equipe do departamento de pessoal da Instituição realize o cadastro da Portaria no sistema, em seguida efetue o download da Portaria emitida pelo sistema para formatá-la e enviá-la ao Diário Oficial da União para publicação.

## **Descrição do Caso de Uso**

O modelo de portaria a ser emitido irá variar de acordo com o tipo de aposentadoria solicitado pelo servidor e, com isso, irão variar também os campos que serão requeridos para a emissão da portaria.

Durante o cadastro da portaria que será emitida poderão aparecer os seguintes campos:

- **Número da Portaria:**\* Formato 999/AAAA, Tipo NUMÉRICO. Número da portaria a ser publicada no DOU, varia de acordo com o ano de publicação, sendo reiniciada a contagem sempre que mudar o ano, que é automaticamente preenchido com o ano vigente. (RN01)
- **Data da Portaria:**\* Formato DD/MM/AAAA, Tipo DATA. Data de emissão da portaria.
- **Autoridade Responsável**\*: Tipo TEXTO. É apresentada uma lista dos responsáveis pela Unidade PRH.
- **Servidor:**\* Tipo TEXTO, Servidor que está requerendo aposentadoria. (RN03, RN04)
- Dados do Servidor:
	- • **Nome**: Tipo TEXTO.
	- • **CPF**: Formato 999.999.999-99, Tipo NUMÉRICO.
	- • **Sexo**: Tipo TEXTO.
	- • **Nascimento**: Tipo DATA.
	- • **Siape**: Formato 9999999, Tipo NUMÉRICO.
	- • **Admissão na Instituição**: Tipo DATA.
	- • **Admissão Real**: Tipo DATA.
	- • **Nível de Classificação**: Tipo TEXTO. (RN05)
	- • **Nível de Capacitação**: Tipo TEXTO. (RN05)
- • **Padrão de Vencimento**: Tipo NUMÉRICO. (RN05)
- • **Classe**: Tipo TEXTO. (RN06)
- • **Titularidade**: Tipo TEXTO. (RN06)
- • **Nível**: Tipo NUMÉRICO. (RN06)
- **Lotação**\*: Tipo TEXTO.
- **Cargo**\*: Tipo TEXTO.
- Informações da Aposentadoria:
- **Processo de Aposentadoria:**\* Formato: 23077.999999/AAAA, Tipo - TEXTO. Número do processo de aposentadoria do servidor.
- **Tipo da Aposentadoria:**\* Tipo TEXTO. É apresentada uma lista de tipos, que depende do servidor selecionado. Tipo de aposentadoria pela qual o servidor está se aposentando.

Dependendo do tipo de aposentadoria, poderão aparecer os campos abaixo. Para verificar quais campo são apresentados, cheque o caso de uso Lista/Alterar Tipo de Aposentadoria:

- **Data de Vigência**: Formato DD/MM/AAAA, Tipo TEXTO.
- **Percentual Redutor:** Tipo NUMÉRICO, Percentual a ser reduzido do percentual total a ser utilizado no cálculo do valor da remuneração do servidor na inatividade.
- **Percentual:** Tipo NUMÉRICO. Percentual a ser utilizado no cálculo do valor da remuneração do servidor na inatividade.
- • **Tempo de Anuênio**: Formato 99 ano(s), 99 mes(es) e 99 dia(s), Tipo - TEXTO. É utilizado para calcular a porcentagem de quanto será incorporado à remuneração do servidor de acordo com o tempo de serviço do mesmo.(RN02)
- • **Tempo de Aposentadoria**: Formato 99 ano(s), 99 mes(es) e 99 dia(s), Tipo - TEXTO.

O usuário cadastra portaria e o sistema exibe:

- • **Número da Portaria**: Formato 9999/AAAA. Tipo NUMÉRICO.
- • **Data da Portaria**: Formato DD/MM/AAAA, Tipo DATA.
- • **Autoridade Responsável**: Tipo TEXTO.
- Dados do Servidor:
	- • **Nome**: Tipo TEXTO.
	- • **CPF**: Formato 999.999.999-99, Tipo NUMÉRICO.
	- • **Sexo**: Tipo TEXTO.
	- • **Nascimento**: Formato DD/MM/AAAA, Tipo DATA.
	- • **Siape**: Formato 9999999, Tipo NUMÉRICO.
- • **Admissão na Instituição**: Formato DD/MM/AAAA, Tipo DATA.
- • **Admissão Real**: Formato DD/MM/AAAA, Tipo DATA.
- • **Nível de Classificação**: Tipo TEXTO. (RN05)
- • **Nível de Capacitação**: Tipo TEXTO. (RN05)
- • **Padrão de Vencimento**: Tipo NUMÉRICO. (RN05)
- • **Classe**: Tipo TEXTO. (RN06)
- • **Titularidade**: Tipo TEXTO. (RN06)
- • **Nível**: Tipo NUMÉRICO. (RN06)
- • **Lotação**: Tipo TEXTO.
- • **Cargo**: Tipo TEXTO.
- Informações da Aposentadoria:
	- • **Processo de Aposentadoria**: Tipo NUMÉRICO
	- • **Tipo de Aposentadoria**: Tipo TEXTO.
	- Os campos que foram citados acima como dependentes de tipo de aposentadoria são exibidos também.

O sistema disponibiliza a emissão da portaria seguindo os modelos abaixo e também disponibiliza o cadastro de outra portaria.

Existem vários modelos de portaria de aposentadoria, cada um para um tipo de aposentadoria diferente:

#### **Modelos de Portaria**

#### **Aposentadoria Compulsória**

4.

FIXME internalmedia: desenvolvimento:especificacoes:sigprh:dap:documentos:041041.doc

#### **Aposentadoria por Invalidez**

5.

FIXME internalmedia: desenvolvimento:especificacoes:sigprh:dap:documentos:041042.doc

6.

FIXME internalmedia: desenvolvimento:especificacoes:sigprh:dap:documentos:041043.doc

#### **Regra de Transição**

7.

FIXME internalmedia:

desenvolvimento:especificacoes:sigprh:dap:documentos:047001.doc

8.

FIXME internalmedia: desenvolvimento:especificacoes:sigprh:dap:documentos:041027.doc

9.

FIXME internalmedia: desenvolvimento:especificacoes:sigprh:dap:documentos:041028.doc

10.

FIXME internalmedia: desenvolvimento:especificacoes:sigprh:dap:documentos:041051.doc

11.

FIXME internalmedia: desenvolvimento:especificacoes:sigprh:dap:documentos:041054.doc

#### **Regra Direito Adquirido até 16-12-1998**

12.

FIXME internalmedia: desenvolvimento:especificacoes:sigprh:dap:documentos:018010.doc

13.

FIXME internalmedia: desenvolvimento:especificacoes:sigprh:dap:documentos:018020.doc

14.

FIXME internalmedia: desenvolvimento:especificacoes:sigprh:dap:documentos:018040.doc

#### **Regra Direito Adquirido até 31-12-2003**

15.

FIXME internalmedia: desenvolvimento:especificacoes:sigprh:dap:documentos:012003.doc

16.

FIXME internalmedia: desenvolvimento:especificacoes:sigprh:dap:documentos:020025.doc

17.

FIXME internalmedia: desenvolvimento:especificacoes:sigprh:dap:documentos:020028.doc

18.

FIXME internalmedia:

desenvolvimento:especificacoes:sigprh:dap:documentos:020031.doc

19.

FIXME internalmedia: desenvolvimento:especificacoes:sigprh:dap:documentos:020062.doc

20.

FIXME internalmedia: desenvolvimento:especificacoes:sigprh:dap:documentos:020065.doc

#### **Regra Permanente**

21.

FIXME internalmedia: desenvolvimento:especificacoes:sigprh:dap:documentos:041048.doc

22.

FIXME internalmedia: desenvolvimento:especificacoes:sigprh:dap:documentos:041050.doc

### **Principais Regras de Negócio**

- **RN01**: A contagem da numeração da portaria deve ser reiniciada a cada vez que mudar o ano de publicação da mesma.
- **RN02**: A porcentagem referente ao anuênio (quando solicitado) será correspondente a 1% para cada ano de anuênio completado pelo servidor.
- **RN03**: Só é permitido cadastrar Portaria de aposentadoria para um servidor se o mesmo tiver adquirido o direito a se aposentar pelo tipo de aposentadoria informado.
- **RN04**: Não é permitido realizar cadastro de uma Portaria para um servidor que já possui uma Portaria informada.
- **RN05**: Servidor Técnico Administrativo em Educação.
- **RN06**: Servidor Docente.

#### **Classes Persistentes e Tabelas Envolvidas**

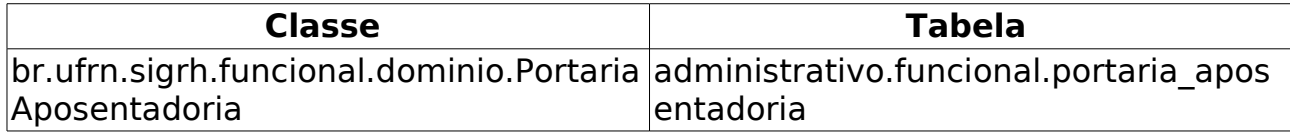

# **Plano de Teste**

Sistema: SIGPRH

Módulo: Administração de Pessoal

Link(s): Aposentadoria → Aposentadoria → Portaria → Cadastrar

Usuário: mirian (Gestores de Pessoal)

Papel que usuário deve ter: SigrhPapeis.GESTOR\_DAP, SigrhPapeis.ADMINISTRADOR\_DAP.

### **Cenários de Teste**

• Para verificar o resultado da operação realizada acesse Buscar Portarias de Aposentadoria.

#### **Dados para o Teste**

- Para buscar por servidores que atingiram tempo necessário à aposentadoria pode-se utilizar o caso de uso de Consulta de Previsões de Aposentadoria.
- Para verificar quais os tipos de aposentadoria que SOLICITAM ENTRADA de dados no campo **Percentual**, execute o seguinte SQL no banco "administrativo": SELECT \* FROM rh tipos.tipo aposentadoria WHERE percentual provento = true AND redutor provento  $=$  false;
- Para verificar quais os tipos de aposentadoria que solicitam entrada de dados no campo **Percentual Redutor**, execute o seguinte SQL no banco "administrativo": SELECT \* FROM rh tipos.tipo aposentadoria WHERE redutor provento = true;

Obs: Sempre que for solicitado o **Percentual Redutor**, o campo **Percentual** irá ser exibido para exibir o percentual total do provento que o servidor irá receber após aposentadoria.

# **Consultar Portarias de Aposentadoria**

(14/06/2010)

Esta busca tem por finalidade permitir que o usuário possa acessar as portarias de aposentadoria cadastradas no sistema. Os servidores realizam o cadastro destas portarias no sistema e necessitam, várias vezes, realizar buscas das recém cadastradas, seja para realizar alguma operação ou apenas para visualizar. Através desta busca, será possível realizar o acompanhamento de um conjunto de portarias de aposentadoria de acordo com as necessidades de cada usuário.

A equipe do departamento de administração de pessoal são os responsáveis por essa operação.

### **Descrição do Caso de Uso**

Este caso de uso inicia-se quando o usuário acessa a opção SIGPRH → Administração de Pessoal → Aposentadoria → Aposentadoria → Portaria → Consultar.

Para realizar a busca por Portarias de Aposentadoria, o servidor deverá preencher os campos abaixo: Nenhum dos campos é obrigatório, e a busca será realizada de acordo com a combinação dos valores especificados na busca. (RN01, RN02)

- **Número/Ano**: Formato 99999/AAAA, Tipo NUMÉRICO. Possibilita a busca por número, ou ano, ou ambos, da Portaria.
- **Servidor**: Formato SIAPE NOME DO SERVIDOR, Tipo AUTOCOMPLETE. Entrada de Dados: Matrícula SIAPE ou NOME DO SERVIDOR.
- **Tipo de Aposentadoria**: Tipo TEXTO, São apresentadas a lista de tipos previamente cadastrada. Possibilita a busca pelo tipo de aposentadoria informado na Portaria;
- **Cadastrada entre**: Formato DD/MM/AAAA e DD/MM/AAAA, Tipo DATA. Possibilita a busca pelo período em que Portaria foi cadastrada;
- **Já Publicadas no DOU**: Tipo TEXTO. São apresentadas opções: Sim, Não.
- **Publicada no DOU entre**: Formato DD/MM/AAAA e DD/MM/AAAA, Tipo - DATA. Possibilita a busca pela data em que a Portaria foi publicada no DOU.
- **Processo de Aposentadoria**: Tipo TEXTO. Possibilita a busca pelo número do processo de aposentadoria do servidor informado na Portaria.

Caso sejam encontradas Portarias que obedecem ao critério de busca informado, serão exibidas as seguintes informações das Portarias encontradas:

- • **Número/Ano**: Formato 99999/AAAA, Tipo TEXTO.
- • **Servidor**: Tipo TEXTO.
- • **Data da Portaria**: Formato DD/MM/AAAA, Tipo DATA.
- • **Data do DOU**: Formato DD/MM/AAAA, Tipo DATA.
- • **Tipo de Aposentadoria**: Tipo TEXTO.

Para cada portaria encontrada na busca é possível realizar as seguintes operações:

- **Visualizar Portaria** Exibe as informações da Portaria de Aposentadoria:
	- Informações da Portaria:
	- • **Número da Portaria**: Formato 99999/AAAA, Tipo NUMÉRICO.
	- • **Data da Portaria**: Formato DD/MM/AAAA, Tipo DATA.
	- • **Autoridade Responsável**: Tipo TEXTO.
- Dados do Servidor:
	- • **Nome**: Tipo TEXTO.
	- • **CPF**: Formato 999.999.999-99, Tipo NUMÉRICO.
	- • **Sexo**: Tipo TEXTO.
	- • **Nascimento**: Formato DD/MM/AAAA, Tipo DATA.
	- • **Siape**: Formato 9999999, Tipo NUMÉRICO.
	- • **Admissão na Instituição**: Formato DD/MM/AAAA, Tipo DATA.
	- • **Admissão Real**: Formato DD/MM/AAAA, Tipo DATA.
	- • **Nível de Classificação**: Tipo TEXTO. (RN06)
	- • **Nível de Capacitação**: Tipo TEXTO. (RN06)
	- • **Padrão de Vencimento**: Tipo NUMÉRICO. (RN06)
	- • **Classe**: Tipo TEXTO. (RN07)
	- • **Titularidade**: Tipo TEXTO. (RN07)
	- • **Nível**: Tipo NUMÉRICO. (RN07)
	- • **Lotação**: Tipo TEXTO.
	- • **Cargo**: Tipo TEXTO.
- Informações da Aposentadoria: As mesmas informações de aposentadoria citadas em Cadastrar Portaria.
- • **Processo de Aposentadoria:**: Tipo NUMÉRICO.
- • **Tipo de Aposentadoria**: Tipo TEXTO.
- • **Data de Vigência**: Formato DD/MM/AAAA, Tipo DATA.
- • **Tempo de Anuênio**: Formato 99 ano(s), 99 mes(es) e 99 dia(s), Tipo - TEXTO.
- • **Tempo de Aposentadoria**: Formato 99 ano(s), 99 mes(es) e 99 dia(s), Tipo - TEXTO.
- Informações da Publicação no D.O.U.:
	- • **Número**: Tipo NUMÉRICO.
	- • **Data de Publicação**: Formato DD/MM/AAAA, Tipo DATA.
- **Alterar Portaria:** Permite a alteração das informações da Portaria de Aposentadoria. Todos os campos usados para Cadastrar Portaria são habilitados para alteração, exceto os dados do Servidor.
- **Remover Portaria:** Permite a remoção da Portaria de Aposentadoria. (RN03, RN04)
- **Informações de Aposentadoria:** Exibe as informações da Aposentadoria.(RN05)
	- Os seguintes dados são exibidos:
		- Informações do Servidor:
		- • **Nome**: Tipo TEXTO.
		- • **CPF**: Formato 999.999.999-99, Tipo NUMÉRICO.
		- • **Sexo**: Tipo TEXTO.
		- • **Nascimento**: Formato DD/MM/AAAA, Tipo DATA.
		- • **Siape**: Formato 9999999, Tipo NUMÉRICO.
		- • **Admissão na Instituição**: Formato DD/MM/AAAA, Tipo DATA.
		- • **Admissão Real**: Formato DD/MM/AAAA, Tipo DATA.
		- • **Nível de Classificação**: Tipo TEXTO. (RN06)
		- • **Nível de Capacitação**: Tipo TEXTO. (RN06)
		- • **Padrão de Vencimento**: Tipo NUMÉRICO. (RN06)
		- • **Classe**: Tipo TEXTO. (RN07)
		- • **Titularidade**: Tipo TEXTO. (RN07)
		- • **Nível**: Tipo NUMÉRICO. (RN07)
		- • **Lotação**: Tipo TEXTO.
		- • **Cargo**: Tipo TEXTO.
- Informações para Aposentadoria:
	- • **Regra da Aposentadoria**: Tipo TEXTO.
	- • **Data de Vigência**: Formato DD/MM/AAAA, Tipo DATA.
	- **Data do Direito Adquirido**: Formato DD/MM/AAAA, Tipo DATA.
	- • **Tempo Contribuído até 1998**: Formato 99 ano(s), 99 mes(es) e 99 dia(s), Tipo - TEXTO.
	- • **Tempo Contribuído à Instituição**: Formato 99 ano(s), 99 mes(es) e 99 dia(s), Tipo - TEXTO.
	- • **Tempo Contribuído Total**: Tipo Formato 99 ano(s), 99 mes(es) e 99 dia(s), TEXTO.
	- • **Tempo de Anuênio na Instituição**: Formato 99 ano(s), 99 mes(es) e 99 dia(s), Tipo - TEXTO.
	- • **Tempo de Anuênio Total**: Tipo Formato 99 ano(s), 99 mes(es) e 99 dia(s), TEXTO.
	- • **Licenças Prêmio/Especial Adquiridas**: Formato 99 ano(s), 99 mes(es) e 99 dia(s), Tipo - TEXTO.
	- • **Licenças Prêmio/Especial Utilizadas**: Formato 99 ano(s), 99 mes(es) e 99 dia(s), Tipo - TEXTO.
	- • **Tempo de Averbações Federais**: Formato 99 ano(s), 99 mes(es) e 99 dia(s), Tipo - TEXTO.
	- • **Tempo de Averbações Públicas**: Formato 99 ano(s), 99 mes(es) e 99 dia(s), Tipo - TEXTO.
	- • **Tempo de Averbações Total**: Formato 99 ano(s), 99 mes(es) e 99 dia(s), Tipo - TEXTO.
	- • **Tempo Descontado até 1998**: Formato 99 ano(s), 99 mes(es) e 99 dia(s), Tipo - TEXTO.
	- • **Tempo Descontado do Tempo Especial**: Formato 99 ano(s), 99 mes(es) e 99 dia(s), Tipo - TEXTO.
	- • **Tempo Descontado Total**: Formato 99 ano(s), 99 mes(es) e 99 dia(s), Tipo - TEXTO.
	- • **Bônus do Tempo Especial**: Formato 99 ano(s), 99 mes(es) e 99 dia(s), Tipo - TEXTO.
	- • **Tempo de Serviço Público**: Formato 99 ano(s), 99 mes(es) e 99 dia(s), Tipo - TEXTO.
	- • **Tempo de Carreira**: Formato 99 ano(s), 99 mes(es) e 99 dia(s), Tipo - TEXTO.
	- • **Tempo de Cargo**: Formato 99 ano(s), 99 mes(es) e 99 dia(s), Tipo - TEXTO.
- Informações da Portaria:
	- • **Número da Portaria**: Formato 99999/AAAA, Tipo NUMÉRICO.
	- • **Data da Portaria**: Formato DD/MM/AAAA, Tipo DATA.
	- **Data de Publicação no DOU**: Formato DD/MM/AAAA, Tipo **DATA**
- **Emitir Portaria**: Permite ao usuário realizar o download da Portaria de Aposentadoria. Essa emissão de portaria corresponde a mesma citada em Cadastrar Portaria;
- **Declaração de Saque no PASEP:** Permite ao usuário o acesso ao Cadastro de Declaração de Liberação de Saque no PASEP (caso o servidor associado a esta Portaria ainda não a possua) ou à Consulta de Declaração de Liberação de Saque no PASEP (caso o servidor associado a esta Portaria já a possua). (RN05)
- **Gerar Texto de Portaria**: É exibido o que é disponibilizado em **Emitir Portaria**.

O caso de uso é finalizado.

### **Principais Regras de Negócio**

- **RN01**: O resultado da busca deverá conter todas as Portarias que contenham pelo menos o conjunto de dados que o servidor utilizou nos critérios de buscas.
- **RN02**: Caso nada seja informado para a busca, liste todas as portarias cadastradas.
- **RN03**: Não é possível remover uma Portaria com Declaração de Saque no PASEP associada a ela;
- **RN04**: Não é possível remover uma Portaria com Publicação no DOU informada;
- **RN05**: As operações **Informações de Aposentadoria** e **Declaração de Saque no PASEP** só estarão visíveis para Portarias com dados de publicação no DOU já informados.
- **RN06**: Servidor Técnico Administrativo em Educação.
- **RN07**: Servidor Docente.

#### **Classes Persistentes e Tabelas Envolvidas**

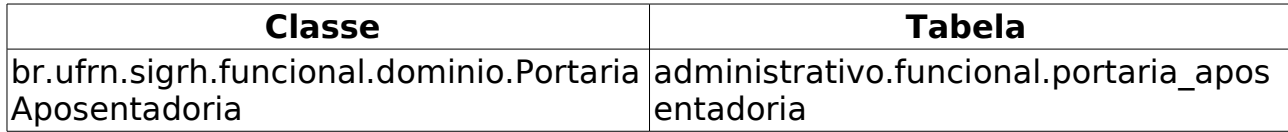

## **Informar/Alterar Dados de Publicação de Portaria de Aposentadoria no DOU**

(26/06/2010)

Um dos passos do processo de aposentadoria dos servidores, é a publicação da portaria, pelo departamento de pessoal da instituição, relativa ao processo de aposentadoria no Diário Oficial da União(DOU) que tem por objetivo tornar público todo ato administrativo referente ao governo federal.

Após a realização do cadastro da Portaria, um servidor do departamento de pessoal irá publicar a Portaria no DOU e esperar que a mesma seja publicada. Após publicação, o usuário deve informar os dados desta publicação ao sistema para efetivar a aposentadoria do servidor.

Pós-condição: O sistema realiza o cálculo de aposentadoria para o servidor e armazena as principais informações do mesmo.

### **Descrição do Caso de Uso**

Este caso de uso inicia-se quando o usuário acessa a opção SIGPRH → Administração de Pessoal → Aposentadoria → Aposentadoria → Portaria → Informar/Alterar Dados de Publicação no DOU.

O usuário deverá realizar a Busca pela Portaria de Aposentadoria cadastrada no sistema e selecioná-la para que se possa informar os seguintes campos ao sistema:

- **Número do DOU:** Tipo NUMÉRICO, Número do DOU em que a Portaria foi publicada; (Campo Obrigatório) (RN01)
- **Data de Publicação no DOU:** Formato DD/MM/AAAA, Tipo DATA, Data de publicação desta Portaria no DOU; (Campo Obrigatório)

O caso de uso é finalizado.

## **Principais Regras de Negócio**

• **RN01**: A portaria deve estar previamente cadastrada no sistema.

#### **Classes Persistentes e Tabelas Envolvidas**

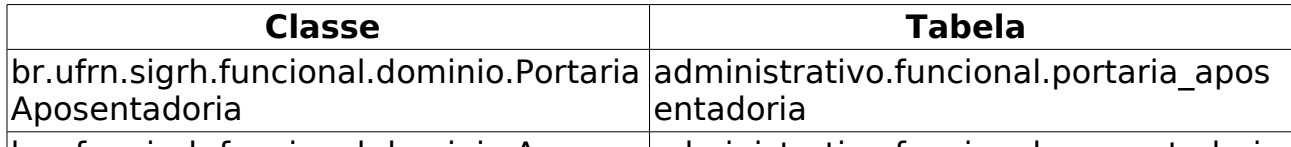

Ibr.ufrn.sigrh.funcional.dominio.Aposen ladministrativo.funcional.aposentadoria l

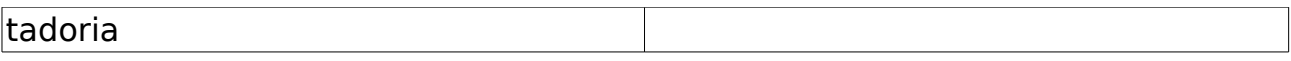

# **Informar/Alterar Dados de Retificação da Portaria**

(26/05/2010)

Algumas vezes, o servidor do departamento de pessoal que publica a Portaria de Aposentadoria no DOU, o faz com alguns dados errados. Se as informações erradas não modificarem de forma alguma a base legal da aposentadoria do servidor (não for uma modificação da regra de aposentadoria que o servidor em questão está aposentado), a Portaria de Aposentadoria poderá ser retificada com a publicação de um novo DOU, não se fazendo necessário o cadastro de uma nova Portaria. Através deste caso de uso, o servidor que realizou a publicação da Portaria de Aposentadoria poderá realizar a retificação da mesma no sistema, informando apenas algumas informações que serão utilizadas durante a emissão do título de inatividade.

### **Descrição do Caso de Uso**

Este caso de uso inicia-se quando o usuário acessa a opção SIGPRH → Administração de Pessoal → Aposentadoria → Aposentadoria → Portaria → Informar/Alterar Retificação de Portaria.

O usuário deverá realizar a Busca pela Portaria de Aposentadoria cadastrada no sistema e selecioná-la para que se possa informar os seguintes campos ao sistema:

- **Número do DOU de Retificação:** Tipo NUMÉRICO, Número do DOU em que a retificação da Portaria foi publicada; (Campo Obrigatório) (RN01)
- **Data de Publicação da Retificação:** Formato DD/MM/AAAA, Tipo - DATA, Data de publicação do DOU com a retificação da Portaria; (Campo Obrigatório)
- **Retificações realizadas:** Tipo TEXTO, Descrição das Retificações realizadas na Portaria; (Campo Obrigatório)

O caso de uso é finalizado.

### **Principais Regras de Negócio**

• **RN01**: É necessário que já se tenha informado os dados de publicação da Portaria no DOU.

#### **Classes Persistentes e Tabelas Envolvidas**

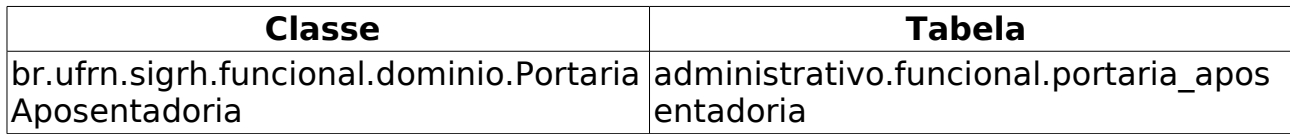

# **Previsão de Aposentadoria**

Através deste caso de uso o Departamento de Pessoal pode verificar os cálculos da previsão de aposentadoria de qualquer servidor da instituição.

### **Descrição do Caso de Uso**

Para realizar a verificação do abono do servidor, o usuário deverá informar:

- **Servidor**: Formato SIAPE NOME DO SERVIDOR. Tipo AUTOCOMPLETE. Entrada de Dados: Matrícula SIAPE, NOME DO SERVIDOR.
- **Calcular Até**: Tipo DATA. Data tomada como base para a realização do cálculo.
- **Simular contagem de tempo em condições especiais**: Tipo LÓGICO.

Ao efetuar a busca, as seguintes informações serão exibidas:

- **Dados Pessoais/Funcionais**
	- • **Nome:** Tipo TEXTO.
	- • **CPF:** Formato 999.999.999-99, Tipo TEXTO.
	- • **Sexo:** Tipo TEXTO.
	- • **Nascimento:** Formato DD/MM/AAAA, Tipo DATA.
	- • **Siape:** Formato 9999999, Tipo NUMÉRICO.
	- • **Data de Admissão:** Formato DD/MM/AAAA, Tipo DATA.
	- • **Efetivado Em:** Formato DD/MM/AAAA, Tipo DATA.
	- • **Jornada de Trabalho:** Tipo TEXTO.
	- • **Classe:** Tipo TEXTO. (RN01)
	- • **Titularidade:** Tipo TEXTO. (RN01)
	- • **Nível:** Formato 99, Tipo NUMÉRICO.(RN01)
	- • **Nível de Classificação:** Tipo TEXTO. (RN02)
	- • **Nível de Capacitação:** Tipo TEXTO. (RN02)
	- • **Padrão de Vencimento:** Formato 99, Tipo NUMÉRICO. (RN02)
	- • **Lotação:** Tipo TEXTO.
	- • **Cargo:** Tipo TEXTO.
- **Cálculos Para Aposentadoria** (Resultados dos cálculos utilizados

para cálcular a previsão de aposentadoria do servidor)

- • **Idade (Anos)** (RN03)
	- • **Até 01/04/1987**: Tipo NUMÉRICO.
	- • **Até 16/12/1998**: Tipo NUMÉRICO.
	- • **Até 31/12/2003**: Tipo NUMÉRICO.
	- • **Até DD/MM/AAAA**: Tipo NUMÉRICO. (RN04)
- **Averbações (Dias)**
	- • **Todas**: Tipo NUMÉRICO.
	- • **Públicas**: Tipo NUMÉRICO.
	- • **Privadas**: Tipo NUMÉRICO.
	- • **Docente**: Tipo NUMÉRICO.
	- • **Tempo especial**: Tipo NUMÉRICO.
- **Ausências (Dias)** Quantitativo, em dias, das ausências registradas para o servidor
	- • **Sem ônus**: Tipo NUMÉRICO.
	- • **Faltas**: Tipo NUMÉRICO.
	- • **Suspensões**: Tipo NUMÉRICO.
	- • **Outras**: Tipo NUMÉRICO.
- **Licenças Prêmio (Dias)**
	- • **Adquiridas**: Tipo NUMÉRICO.
	- • **Utilizadas**: Tipo NUMÉRICO.
- **Tempo em condições especiais (Dias)**
	- Somatório de todos os tempos trabalhados em condições especiais
		- • **Todos**: Tipo NUMÉRICO.
		- • **Licenças Descontadas**: Tipo NUMÉRICO.
		- • **Bônus**: Tipo NUMÉRICO.
	- Somatório do tempo relativo à insalubridade
		- • **Insalubridade**: Tipo NUMÉRICO.
		- • **Licenças Descontadas**: Tipo NUMÉRICO.
		- • **Bônus**: Tipo NUMÉRICO.
	- Somatório do tempo relativo à periculosidade
		- • **Periculosidade**: Tipo NUMÉRICO.
- • **Licenças Descontadas**: Tipo NUMÉRICO.
- • **Bônus**: Tipo NUMÉRICO.
- Somatório do tempo relativo à Raios-X
	- • **Periculosidade**: Tipo NUMÉRICO.
	- • **Licenças Descontadas**: Tipo NUMÉRICO.
	- • **Bônus**: Tipo NUMÉRICO.
- Somatório do tempo relativo à Atividade Penosa
	- • **Atividade Penosa**: Tipo NUMÉRICO.
	- • **Licenças Descontadas**: Tipo NUMÉRICO.
	- • **Averbações Inclusas**: Tipo NUMÉRICO.
	- • **Bônus**: Tipo NUMÉRICO.
- **Tempo em atividade (Dias)** Quantitativo, em dias, de tempo de serviço do servidor
	- • **Serviço Público**: Tipo NUMÉRICO.
	- • **Carreira**: Tipo NUMÉRICO.
	- • **Cargo**: Tipo NUMÉRICO.
- **Data de Contribuição (Dias)** Datas em que o servidor completou certas quantidades de anos de tempo de serviço
	- • **Técnico**: Cálculo contabilizando tempos de serviço de uma forma geral (RN02)
		- • **25 Anos**: Tipo DATA.
		- • **30 Anos**: Tipo DATA.
		- • **35 Anos**: Tipo DATA.
	- • **Docente** Cálculo contabilizando apenas tempos de serviço de magistério (RN01)
		- • **25 Anos**: Tipo DATA.
		- • **30 Anos**: Tipo DATA.
		- • **35 Anos**: Tipo DATA.
- **Dias Trabalhados / Técnico** Informações utilizadas na composição do tempo de serviço do servidor, exibidas por períodos (RN02, RN05)
	- • **S/Averbação (dias/anos)**: Formato 99999/99, Tipo NUMÉRICO.
	- • **C/Averbação (dias/anos)**: Formato 99999/99, Tipo NUMÉRICO.
- • **Licença S/ Onus (dias)**: Formato 99999, Tipo NUMÉRICO.
- • **Outras Licenças (dias)**: Formato 99999, Tipo NUMÉRICO.
- • **Licença Especial (dias)**: Formato 99999, Tipo NUMÉRICO.
- • **Tempo Especial (dias)**: Formato 99999, Tipo NUMÉRICO.
- • **Descrito (S/ Averbação)**: Formato 99 ano(s), 2 mes(es) e 16 dia(s)(99999 dias), Tipo - TEXTO.
- • **Descrito (C/ Averbação)**: Formato 99 ano(s), 2 mes(es) e 16 dia(s)(99999 dias), Tipo - TEXTO.
- **Dias Trabalhados / Docente** Informações utilizadas na composição do tempo de serviço de docente do servidor, exibidas por períodos (RN01, RN05)
	- • **S/Averbação (dias/anos)**: Formato 99999/99, Tipo NUMÉRICO.
	- • **C/Averbação (dias/anos)**: Formato 99999/99, Tipo NUMÉRICO.
	- • **Licença S/ Onus (dias)**: Formato 99999, Tipo NUMÉRICO.
	- • **Outras Licenças (dias)**: Formato 99999, Tipo NUMÉRICO.
	- • **Licença Especial (dias)**: Formato 99999, Tipo NUMÉRICO.
	- • **Tempo Especial (dias)**: Formato 99999, Tipo NUMÉRICO.
	- • **Descrito (S/ Averbação)**: Formato 99 ano(s), 2 mes(es) e 16 dia(s)(99999 dias), Tipo - TEXTO.
	- • **Descrito (C/ Averbação)**: Formato 99 ano(s), 2 mes(es) e 16 dia(s)(99999 dias), Tipo - TEXTO.
- **Tipos de Aposentadoria** Define as regras de aposentadoria adquiridas pelo servidor
	- • **Grupo**: Tipo TEXTO. Define o nome do grupo ao qual a regra de aposentadoria é pertencente (RN06)
		- • **Tipo**: Tipo TEXTO.
		- • **Data**: Tipo DATA.
		- • **Idade**: Tipo NUMÉRICO.

Ao escolher a opção de gerar relatório, as informações supracitadas serão exibidas em formato de impressão, conforme FIXME internalmedia:

desenvolvimento:especificacoes:sigprh:administracao\_de\_pessoal:cas os de uso:aposentadoria:aposentadoria:relatório analítico de previsã o\_de\_aposentadoria.doc.

## **Principais Regras de Negócio**

- **RN01**: Informações exibidas apenas para servidores docentes;
- **RN02**: Informações exibidas apenas para servidores técnicosadministrativos;
- **RN03**: Apenas as datas não posteriores à data informada no campo "Calcular Até" são exibidas;
- **RN04**: DD/MM/AAAA corresponde à data especificada no campo "Calcular Até"
- **RN05**: Apenas períodos posteriores à admissão do servidor e anteriores à data informada no campo "Calcular Até" são exibidas;
- **RN06**: Somente serão exibidos os grupos relacionados às regras de aposentadoria as quais o servidor tem direito;

### **Classes Persistentes e Tabelas Envolvidas**

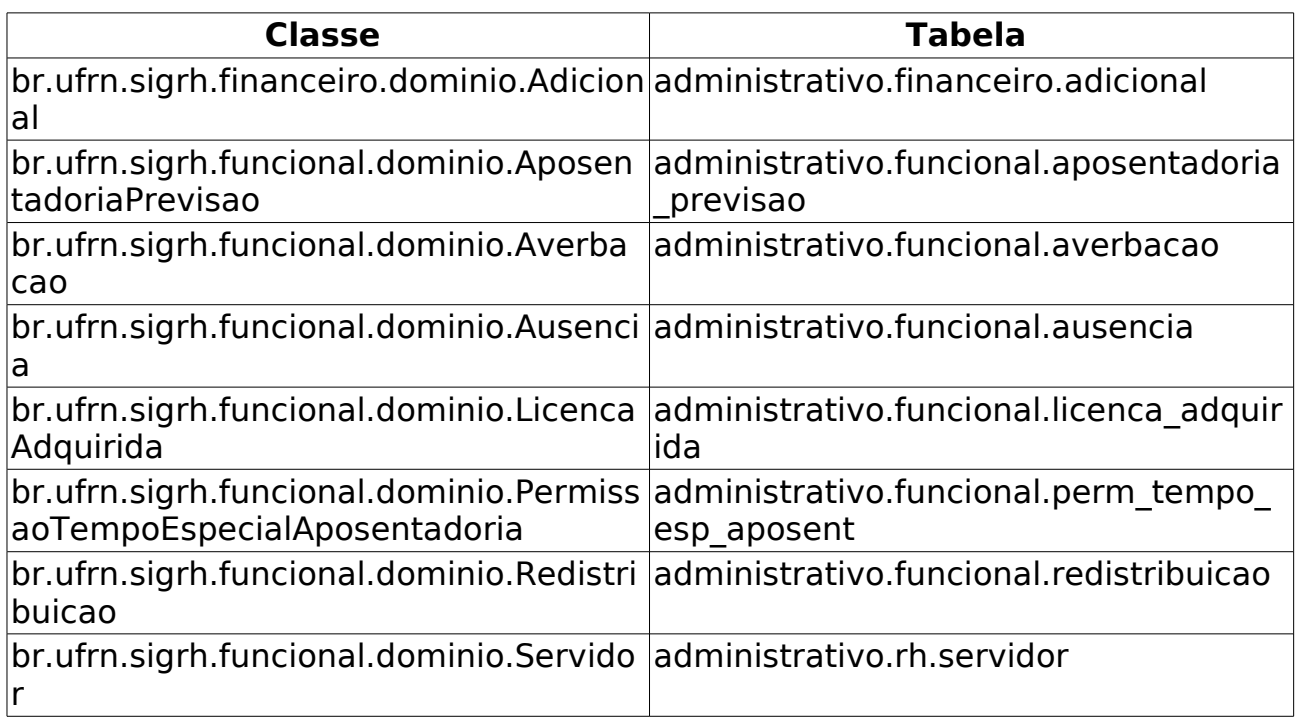

# **Plano de Teste**

#### Sistema: SIGPRH

Módulo: Módulo de Administração de Pessoal

Link(s): Módulo de Administração de Pessoal → Aposentadoria → Aposentadoria → Previsão de Aposentadoria

Usuário: mirian (gestores de pessoal).

Papel que usuário deve ter: SigrhPapeis.GESTORDAP ou

SigrhPapeis.ADMINISTRADOR\_DAP.

### **Cenários de Teste**

• Não se aplica.

### **Dados para o Teste**

• Não se aplica.

# **Recadastrar Aposentado**

O recadastramento de aposentados objetiva atualizar os dados dos beneficiários, de acordo com o Decreto 7.141/10 e verifica a manutenção das condições legais da concessão da pensão, para garantir a continuidade do recebimento de seus proventos. Quando o aposentado faz aniversário é convidado a se recadastrar para que seus dados permaneçam atualizados. Caso ele esteja impossibilitado de comparecer na Instituição para o recadastramento é permitido o recadastramento por representação, onde o Curador deverá apresentar uma Procuração para este fim.

Os responsáveis por essa operação trabalham no Departamento de recursos humanos.

Pré-condições: O mês vigente é o mês de aniversário do aposentado.

## **Descrição do Caso de Uso**

Para realizar o recadastramento dos aposentados será necessário fazer uma pesquisa com o seguinte dado:

• **Servidor**\*: Formato - SIAPE NOME DO SERVIDOR, Tipo - AUTOCOMPLETE. Entrada de Dados: Matrícula SIAPE ou NOME DO SERVIDOR. (RN01)

Após o usuário entrar com o dado, o sistema retorna os dados cadastrados do aposentado e lista as seguintes informações:

Informações do Aposentado:

- • **Data de Nascimento**: Formato DD/MM/AAAA, Tipo TEXTO.
- • **Endereço**: Tipo TEXTO.
- • **Bairro**: Tipo TEXTO.
- • **Cidade**: Tipo TEXTO.
- • **Estado**: Tipo TEXTO.
- • **CEP**: Tipo NUMÉRICO.
- • **Tel. Residencial**: Tipo NUMÉRICO.
- • **Celular**: Tipo NUMÉRICO.
- • **E-mail**: Tipo NUMÉRICO.
- • **Estado Civil**: Tipo TEXTO.
- • **Banco**: Tipo TEXTO.
- • **Agência**: Tipo NUMÉRICO.
- • **C/C**: Tipo NUMÉRICO.

Ao selecionar o conjunto de dados que serão alterados o sistema apresenta os campos preenchidos em formato de edição:

#### **Alteração de Endereço**

- **CEP**: Tipo NUMÉRICO.
- **Rua/Av.**: Tipo TEXTO.
- **Nº**: Tipo NUMÉRICO.
- **Complemento**: Tipo TEXTO.
- **Bairro**: Tipo TEXTO.
- **Município**: Tipo TEXTO.
- **Estado**: Tipo TEXTO.

#### **Alteração de Contato**

- **Tel. Residencial**: Tipo NUMÉRICO.
- **Celular**: Tipo NUMÉRICO.
- **E-mail**: Tipo TEXTO.

#### **Alteração de Estado Civil**

• **Estado Civil**: Tipo - TEXTO.

#### **Alteração dos Dados Bancários**

- **Banco**: Tipo TEXTO.
- **Conta Individual**: Tipo TEXTO. São apresentadas opções: sim, não.
- **Agência**: Tipo NUMÉRICO.
- **Nº Conta Corrente**: Tipo NUMÉRICO.

Recadastramento por Representação:

**Lançamento por Procuração** Dados do Procurador/Curador

- **Representante**\*: Tipo TEXTO. São apresentadas opções: Curador, Procurador.
- **Nome**\*: Tipo TEXTO.
- **CPF**\*: Formato 999.999.999-99, Tipo NUMÉRICO
- **Endereço**\*: Tipo TEXTO.
- **Validade de Procuração**: Formato DD/MM/AAAA, Tipo DATA.

O usuário confirma as informações e efetua o recadastramento do aposentado.

O caso de uso é finalizado.

### **Principais Regras de Negócio**

• **RN01**: Caso não seja o mês do aniversário do aposentado, o sistema adverte o usuário informando a data de aniversário para o recadastramento.

#### **Classes Persistentes e Tabelas Envolvidas**

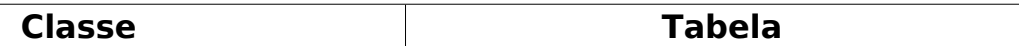

## **Plano de Teste**

Sistema: SIGPRH

Módulo: DAP

Link(s): Aposentadoria → Aposentadoria → Recadastrar Aposentado

Usuário: mirian

Papel que usuário deve ter: SigrhPapeis.GESTOR\_DAP, SigrhPapeis.ADMINISTRADOR\_DAP

### **Cenários de Teste**

Na atualização dos dados cadastrais, as informações de endereço e estado civil devem ser inseridas na tabela recadastramento e atualizadas na tabela pessoa. As demais informações, devem ser inseridas apenas na tabela recadastramento.

## **Dados para o Teste**

Sugestão para testes:

Aposentado: ABILIO FONSECA DE SOUSA

## **Requerer Contagem de Tempo Especial**

São listados os servidores que solicitaram contagem do tempo de serviço de maneira especial, haja vista o maior risco ao qual esteve exposto durante sua vida contributiva, ou o desgaste físico e psíquico sofrido em razão das condições de insalubridade, periculosidade e penosidade.

O pessoal de recursos humanos é quem realiza a inserção dos servidores que possuem contagem de tempo especial.

### **Descrição do Caso de Uso**

Para cadastrar o servidor que está requerendo contagem de tempo especial, basta informar:

• **Servidor**\*: Formato: SIAPE NOME DO SERVIDOR, Tipo: AUTOCOMPLETE. Entrada de Dados: Matrícula SIAPE ou NOME DO SERVIDOR.

O sistema lista em ordem alfabética os servidores cadastrados, a data de inserção e o usuário que efetuou a inserção dos dados no sistema.

Para efetuar a busca, é necessário selecionar a letra cujo nome iniciese com ela:

- • **Nome**: Tipo TEXTO.
- • **Data Atualização**: Tipo DATA.
- **Usuário responsável pelo cadastro**: Tipo TEXTO.

Para cada item da lista é disponibilizada a opção de remover.

O caso de uso é finalizado.

### **Principais Regras de Negócio**

Não se aplica.

### **Classes Persistentes e Tabelas Envolvidas**

Não se aplica.

# **Plano de Teste**

Sistema: SIGPRH Módulo: Administração de Pessoal Link(s): Aposentadoria → Aposentadoria → Requerer Contagem de Tempo Especial

Usuário: mirian

Papel que usuário deve ter: SigrhPapeis.GESTOR\_DAP, SigrhPapeis.ADMINISTRADOR\_DAP

### **Cenários de Teste**

Não se aplica.

### **Dados para o Teste**

Não se aplica.
# **Cadastrar Título de Inatividade**

(26/05/2010)

O Título de Inatividade reflete a remuneração que o servidor fará jus durante sua aposentadoria. Após a realização da publicação da Portaria de Aposentadoria do servidor no DOU, o Departamento de Pessoal emite o título de inatividade que será entregue ao servidor recém-aposentado.

# **Descrição do Caso de Uso**

Este caso de uso inicia-se quando o usuário acessa a opção SIGPRH → Administração de Pessoal → Aposentadoria → Aposentadoria → Título de Inatividade → Cadastrar.

O usuário deverá realizar a Busca pela Portaria de Aposentadoria cadastrada no sistema e selecioná-la para que se possa realizar o cadastro do título. Ao selecionar a Portaria, serão exibidos os seguintes campos:

- • **Número**: Formato 9/AAAA, Tipo NUMÉRICO. Número do título de inatividade a ser emitido.
- **Data de Cadastro no SISAC**\*: Formato DD/MM/AAAA, Tipo DATA. Data de cadastro da aposentadoria do servidor no SISAC.
- • **Data de Emissão:** Formato DD/MM/AAAA, Tipo DATA. Data de emissão do Título de Inatividade;
- • **Usuário Emissor:** Formato NOME DO SERVIDOR (MATRÍCULA SIAPE DO SERVIDOR), Tipo - TEXTO. Servidor que emitiu o Título de Inatividade;
- • **Responsável:** Formato NOME DO SERVIDOR (MATRÍCULA SIAPE DO SERVIDOR), Tipo - TEXTO. Servidor responsável pela assinatura do Título de Inatividade;
- • **Informações do Servidor:** (Informações do servidor que terá o título de inatividade emitido)
	- • **Nome:** Tipo TEXTO. Nome do servidor;
	- • **CPF:** Formato 999.999.999-99, Tipo TEXTO. CPF do servidor;
	- • **Sexo:** Tipo TEXTO. Sexo do servidor;
	- • **Data de Nascimento:** Formato DD/MM/AAAA, Tipo DATA. Data de Nascimento do servidor;
	- • **Siape:** Formato 9999999, Tipo NUMÉRICO. Matrícula SIAPE do servidor;
	- • **Admissão na Instituição:** Formato DD/MM/AAAA, Tipo DATA. Data de Admissão do servidor na instituição atual;
	- • **Admissão Real:** Formato DD/MM/AAAA, Tipo DATA. Data de

Admissão Real do servidor;

- • **Classe:** Tipo TEXTO. Classe Funcional em que o servidor se encontra na data da emissão do título;(RN01)
- • **Titularidade:** Tipo TEXTO. Nível de formação acadêmica que o servidor possui na data da emissão do título;(RN01)
- • **Nível:** Formato 99, Tipo NUMÉRICO. Padrão de Vencimento em que o servidor se encontra na data da emissão do título;(RN01)
- • **Nível de Classificação:** Tipo TEXTO. Classe Funcional em que o servidor se encontra na data da emissão do título;(RN02)
- • **Nível de Capacitação:** Tipo TEXTO. Nível de Capacitação em que o servidor se encontra na data da emissão do título;(RN02)
- • **Padrão de Vencimento:** Formato 99, Tipo NUMÉRICO. Padrão de Vencimento em que o servidor se encontra na data da emissão do título;(RN02)
- • **Lotação:** Tipo TEXTO. Unidade de lotação do servidor na data de emissão do título;
- • **Cargo:** Tipo TEXTO. Cargo do servidor na data de emissão do título;
- • **Jornada de Trabalho:** Tipo TEXTO. Jornada de trabalho do servidor na data de emissão do título;
- • **Informações do Processo de Aposentadoria:** (Informações da aposentadoria do servidor que terá o título emitido)
	- • **Portaria de Aposentadoria:** Informações da Portaria de Aposentadoria Publicada no DOU
		- • **Número da Portaria:** Formato 9/AAAA (9 = número sequencial), Tipo - NUMÉRICO. Número da Portaria de Aposentadoria.
		- • **Data da Portaria:** Formato DD/MM/AAAA, Tipo DATA. Data da emissão da Portaria de Aposentadoria;
		- • **Número DOU:** Formato 9 (9 = Número seqencial), Tipo NUMÉRICO. Número do DOU que publicou a Portaria;
		- • **Data de Publicação no DOU:** Formato DD/MM/AAAA, Tipo DATA. Data de Publicação da Portaria no DOU (Diário Oficial da União);
		- • **Data de Vigência:** Formato DD/MM/AAAA, Tipo DATA. Data de Vigência da Aposentadoria especificada na Portaria;
	- • **Regra de Aposentadoria**: Informações da regra de aposentadoria que o servidor irá se aposentar
		- • **Nome (SIAPECAD):** Formato NOME DA REGRA (99999), Tipo TEXTO. Nome e código SIAPECAD da regra de aposentadoria;
- • **Base Legal:** Tipo TEXTO. Base legal da regra de aposentadoria;
- • **Tipo de Provento:** Tipo TEXTO. Tipo de cálculo utilizado para calcular os proventos do servidor na inatividade;
- • **Tempo de Serviço**: Informações do tempo de serviço que o servidor possui até a data de vigência especificada na Portaria
	- • **Tempo de Anuênio:** Tipo TEXTO. Descrição do tempo de anuênio que o servidor possui até a data de vigência especificada na Portaria;
	- • **Tempo de Aposentadoria:** Tipo TEXTO. Descrição do tempo trabalhado que o servidor possui até a data de vigência especificada na Portaria;
- • **Informações Financeiras:** (Informações Financeiras do Servidor quando inativo)
	- • **Remuneração do Servidor na Inatividade:** Informações da Remuneração do Servidor na Inatividade calculado com base na última remuneração do servidor
		- • **Código:** Formato 99999, Tipo NUMÉRICO. Código da Rubrica recebida pelo servidor.
		- • **Rubrica:** Tipo TEXTO. Nome da Rubrica recebida pelo servidor;
		- • **Valor na Atividade:** Tipo NUMÉRICO. Valor recebido na rubrica quando o servidor era ativo;
		- • **Valor na Inatividade:** Tipo NUMÉRICO. Valor a ser recebido na rubrica quando o servidor aposentar-se;
	- • **Média Salarial do Servidor (Lei 10887/2004)**: Informações da Média Salarial (quando necessário) do servidor (RN03)
		- • **Média Salarial:** Tipo NUMÉRICO. Valor encontrado no cálculo da Média Salarial do servidor;(RN03)
		- • **Meses Contribuídos:** Tipo NUMÉRICO. Quantidade de meses contribuídos pelo servidor até a sua aposentadoria;(RN03)
		- • **Meses Apurados:** Tipo NUMÉRICO. Quantidade de meses tomados como base de cálculo da média salarial do servidor; (RN03)
	- • **Totalização da Remuneração na Inatividade**: Definição da remuneração do servidor quando aposentar-se
		- • **Salário de Benefício:** Tipo NUMÉRICO. Valor que será utilizado como base de cálculo da remuneração do servidor na inatividade;
		- • **Proporcionais à Razão de 99/99 avos** (onde 99/99 é a razão entre tempo trabalhado e tempo de contribuição mínimo

necessário): Tipo - NUMÉRICO. Define o valor após aplicação da proporcionalidade especificada;(RN04)

- • **Aplicado Percentual de 99%** (onde 99 é um valor definido na Portaria): Tipo - NUMÉRICO. Define o valor após aplicação do percentual especificado;(RN04)
- • **Aplicado Percentual de Redutor de 99%** (onde 99 é um valor definido na Portaria): Tipo - NUMÉRICO. Define o valor após aplicação do percentual redutor especificado;(RN04)
- • **Totalização dos Proventos:** Tipo NUMÉRICO. Valor que o servidor receberá, após todos os cálculos realizados, quando aposentar-se;
- **Informações Complementares do Título de Inatividade:** (Outras informações relativas ao título de inatividade)
	- **Observações:** Tipo TEXTO. Observações gerais a serem especificadas no título de inatividade.

Ao realizar o cadastro do título de inatividade com sucesso, o usuário será redirecionado ao caso de uso de Consultar/Emitir Título de Inatividade.

### **Principais Regras de Negócio**

- **RN01:** Os campos **Classe, Titularidade e Nível** serão exibidos apenas para servidores docentes;
- **RN02:** Os campos **Classificação, Nível de Capacitação e Padrão de Vencimento** serão exibidos apenas para servidores técnico-administrativos;
- **RN03:** Os campos **Média Salarial, Meses Contribuídos e Meses Apurados** serão exibidos apenas para servidores que optaram por regras de aposentadoria que se utilizam do cálculo da média salarial para definição da remuneração na inatividade;
- **RN04:** Os campos **Proporcionais à Razão de 99/99 avos e Aplicado Percentual de 99%** serão exibidos de acordo com a regra de aposentadoria especificada na Portaria de Aposentadoria correspondente.

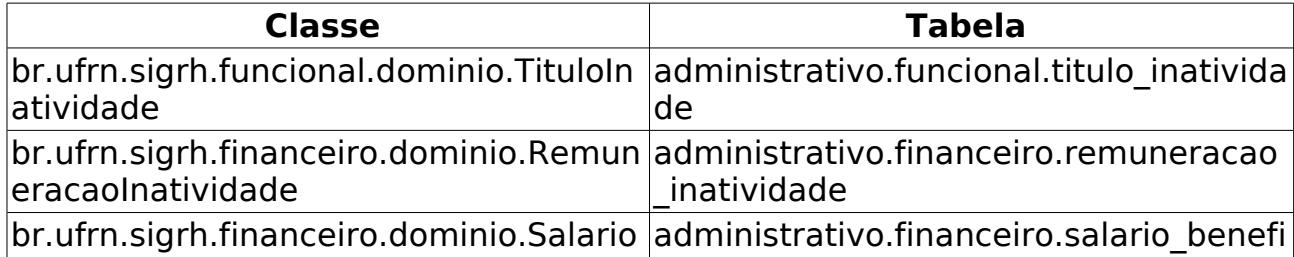

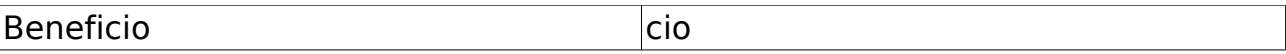

# **Consultar/Emitir Título de Remuneração na Inatividade**

(26/05/2010)

Esta caso de uso tem por finalidade permitir que o servidor do Departamento de Pessoal possa consultar e emitir os Títulos de Inatividade cadastrados no sistema. Os servidores realizam o cadastro destes Títulos no sistema e necessitam emiti-lo para que seja entregue ao servidor aposentado.

## **Descrição do Caso de Uso**

Este caso de uso inicia-se quando o usuário acessa a opção SIGPRH → Administração de Pessoal → Aposentadoria → Aposentadoria → Título de Inatividade → Consultar/Emitir.

Para consultar ou emitir o título é necessário que o servidor realize a busca do mesmo no sistema, informando para isto o seguinte campo:

• **Servidor\*** : Formato - NOME DO SERVIDOR (MATRÍCULA SIAPE), Tipo - Autocomplete. Nome do servidor ou matrícula SIAPE para realização da identificação do servidor.

Após a identificação do servidor, caso o mesmo possua um título de inatividade registrado, será possível visualizar os seguintes campos relativos ao título de inatividade do servidor:

- • **Número**: Formato 9/AAAA (9 = número sequencial), Tipo NUMÉRICO. Número do título de inatividade a ser emitido.
- • **Data de Cadastro no SISAC**: Formato DD/MM/AAAA, Tipo DATA. Data de cadastro da aposentadoria do servidor no SISAC (Campo Obrigatório);
- • **Data de Emissão:** Formato DD/MM/AAAA, Tipo DATA. Data de emissão do Título de Inatividade;
- • **Usuário Emissor:** Formato NOME DO SERVIDOR (MATRÍCULA SIAPE DO SERVIDOR), Tipo - TEXTO. Servidor que emitiu o Título de Inatividade;
- • **Informações do Servidor:** (Informações do servidor que terá o título de inatividade emitido)
	- • **Nome:** Tipo TEXTO. Nome do servidor;
	- • **CPF:** Formato 999.999.999-99, Tipo TEXTO. CPF do servidor;
	- • **Sexo:** Tipo TEXTO. Sexo do servidor;
	- • **Data de Nascimento:** Formato DD/MM/AAAA, Tipo DATA. Data de Nascimento do servidor;
	- • **Siape:** Formato 9999999, Tipo NUMÉRICO. Matrícula SIAPE do

servidor;

- • **Admissão na Instituição:** Formato DD/MM/AAAA, Tipo DATA. Data de Admissão do servidor na instituição atual;
- • **Admissão Real:** Formato DD/MM/AAAA, Tipo DATA. Data de Admissão Real do servidor;
- • **Classe:** Tipo TEXTO. Classe Funcional em que o servidor se encontra na data da emissão do título;(RN01)
- • **Titularidade:** Tipo TEXTO. Nível de formação acadêmica que o servidor possui na data da emissão do título;(RN01)
- • **Nível:** Formato 99, Tipo NUMÉRICO. Padrão de Vencimento em que o servidor se encontra na data da emissão do título;(RN01)
- • **Nível de Classificação:** Tipo TEXTO. Classe Funcional em que o servidor se encontra na data da emissão do título;(RN02)
- • **Nível de Capacitação:** Tipo TEXTO. Nível de Capacitação em que o servidor se encontra na data da emissão do título;(RN02)
- • **Padrão de Vencimento:** Formato 99, Tipo NUMÉRICO. Padrão de Vencimento em que o servidor se encontra na data da emissão do título;(RN02)
- • **Lotação:** Tipo TEXTO. Unidade de lotação do servidor na data de emissão do título;
- • **Cargo:** Tipo TEXTO. Cargo do servidor na data de emissão do título;
- • **Jornada de Trabalho:** Tipo TEXTO. Jornada de trabalho do servidor na data de emissão do título;
- • **Informações do Processo de Aposentadoria:** (Informações da aposentadoria do servidor que terá o título emitido)
	- • **Portaria de Aposentadoria:** Informações da Portaria de Aposentadoria Publicada no DOU
		- • **Número da Portaria:** Formato 9/AAAA (9 = número sequencial), Tipo - NUMÉRICO. Número da Portaria de Aposentadoria.
		- • **Data da Portaria:** Formato DD/MM/AAAA, Tipo DATA. Data da emissão da Portaria de Aposentadoria;
		- • **Número DOU:** Formato 9 (9 = Número seqencial), Tipo NUMÉRICO. Número do DOU que publicou a Portaria;
		- • **Data de Publicação no DOU:** Formato DD/MM/AAAA, Tipo DATA. Data de Publicação da Portaria no DOU (Diário Oficial da União);
		- • **Data de Vigência:** Formato DD/MM/AAAA, Tipo DATA. Data de Vigência da Aposentadoria especificada na Portaria;
- • **Regra de Aposentadoria**: Informações da regra de aposentadoria que o servidor irá se aposentar
	- • **Nome (SIAPECAD):** Formato NOME DA REGRA (99999), Tipo TEXTO. Nome e código SIAPECAD da regra de aposentadoria;
	- • **Base Legal:** Tipo TEXTO. Base legal da regra de aposentadoria;
	- • **Tipo de Provento:** Tipo TEXTO. Tipo de cálculo utilizado para calcular os proventos do servidor na inatividade;
- • **Tempo de Serviço**: Informações do tempo de serviço que o servidor possui até a data de vigência especificada na Portaria
	- • **Tempo de Anuênio:** Tipo TEXTO. Descrição do tempo de anuênio que o servidor possui até a data de vigência especificada na Portaria;
	- • **Tempo de Aposentadoria:** Tipo TEXTO. Descrição do tempo trabalhado que o servidor possui até a data de vigência especificada na Portaria;
- • **Informações Financeiras:** (Informações Financeiras do Servidor quando inativo)
	- • **Remuneração do Servidor na Inatividade:** Informações da Remuneração do Servidor na Inatividade calculado com base na última remuneração do servidor
		- • **Código:** Formato 99999, Tipo NUMÉRICO. Código da Rubrica recebida pelo servidor.
		- • **Rubrica:** Tipo TEXTO. Nome da Rubrica recebida pelo servidor;
		- • **Valor na Atividade:** Tipo NUMÉRICO. Valor recebido na rubrica quando o servidor era ativo;
		- • **Valor na Inatividade:** Tipo NUMÉRICO. Valor a ser recebido na rubrica quando o servidor aposentar-se;
	- • **Média Salarial do Servidor (Lei 10887/2004)**: Informações da Média Salarial (quando necessário) do servidor (RN03)
		- • **Média Salarial:** Tipo NUMÉRICO. Valor encontrado no cálculo da Média Salarial do servidor;(RN03)
		- • **Meses Contribuídos:** Tipo NUMÉRICO. Quantidade de meses contribuídos pelo servidor até a sua aposentadoria;(RN03)
		- • **Meses Apurados:** Tipo NUMÉRICO. Quantidade de meses tomados como base de cálculo da média salarial do servidor; (RN03)
	- • **Totalização da Remuneração na Inatividade**: Definição da remuneração do servidor quando aposentar-se
- • **Salário de Benefício:** Tipo NUMÉRICO. Valor que será utilizado como base de cálculo da remuneração do servidor na inatividade;
- • **Proporcionais à Razão de 99/99 avos** (onde 99/99 é a razão entre tempo trabalhado e tempo de contribuição mínimo necessário): Tipo - NUMÉRICO. Define o valor após aplicação da proporcionalidade especificada;(RN04)
- • **Aplicado Percentual de 99%** (onde 99 é um valor definido na Portaria): Tipo - NUMÉRICO. Define o valor após aplicação do percentual especificado;(RN04)
- • **Aplicado Percentual de Redutor de 99%** (onde 99 é um valor definido na Portaria): Tipo - NUMÉRICO. Define o valor após aplicação do percentual redutor especificado;(RN04)
- • **Totalização dos Proventos:** Tipo NUMÉRICO. Valor que o servidor receberá, após todos os cálculos realizados, quando aposentar-se;
- **Informações Complementares do Título de Inatividade:** (Outras informações relativas ao título de inatividade)(RN05)
	- • **Observações:** Tipo TEXTO. Observações gerais a serem especificadas no título de inatividade.(RN05)

A partir deste ponto, o usuário poderá Alterar, Remover ou Emitir o título de inatividade.

Caso o usuário clique em Emitir as informações acima serão exibidas em forma de relatório para impressão, com as seguintes diferenças:

- Não serão exibidos os seguintes campos: **Data de Cadastro no SISAC**, **Data de Emissão**, **Admissão na Instituição**, **Admissão Real** e **Lotação**.
- As informações sobre a Portaria de Aposentadoria e Regra de Aposentadoria aparecerão como texto nos campos **Efetivação na Inatividade** e **Base Legal**, respectivamente.
- Deverão ser exibidos também os campos relativos ao servidor que está emitindo o título, e o servidor que será responsável pela concessão do título de inatividade.

O caso de uso é finalizado.

### **Principais Regras de Negócio**

- **RN01:** Os campos **Classe, Titularidade e Nível** serão exibidos apenas para servidores docentes;
- **RN02:** Os campos **Classificação, Nível de Capacitação e Padrão de Vencimento** serão exibidos apenas para servidores técnico-administrativos;
- **RN03:** Os campos **Média Salarial, Meses Contribuídos e Meses**

**Apurados** serão exibidos apenas para servidores que optaram por regras de aposentadoria que se utilizam do cálculo da média salarial para definição da remuneração na inatividade;

- **RN04:** Os campos **Proporcionais à Razão de 99/99 avos e Aplicado Percentual de 99%** serão exibidos de acordo com a regra de aposentadoria especificada na Portaria de Aposentadoria correspondente.
- **RN05**: O campo de **Observações** será exibido apenas quando informado no Cadastro do Título de Inatividade.

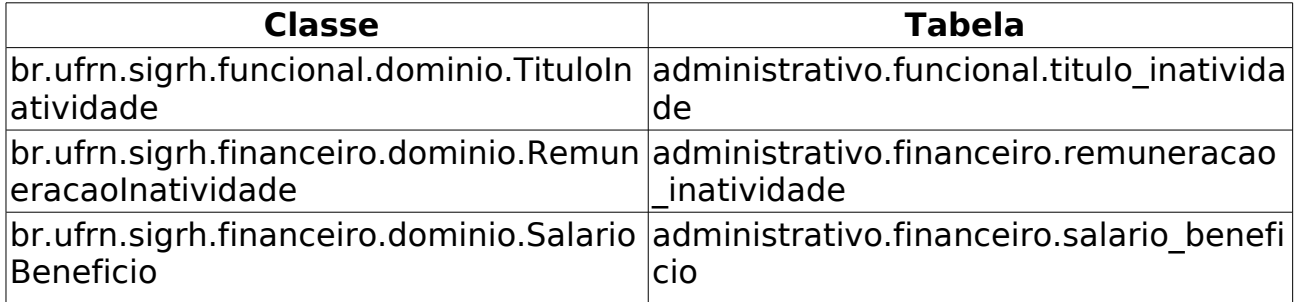

# **Recadastrar Pensionista**

(15/06/2010)

O recadastramento de pensionistas objetiva atualizar os dados dos beneficiários, como endereço, contato, estado civil e dados bancários, e verifica a manutenção das condições legais da concessão da pensão, para garantir a continuidade do recebimento de seus proventos.

Há dois tipos de pensionistas: pensionistas que recebem pensão judicial e pensionistas que recebem pensão de servidor falecido. Quando o pensionista faz aniversário é convidado a se recadastrar para que seus dados permaneçam atualizados. Caso ele esteja impossibilitado de comparecer na Instituição é permitido o recadastramento por representação, onde o Curador deverá apresentar uma Procuração para este fim.

Pré-condições: O período de recadastramento inicia a partir do mês de aniversário do pensionista.

O responsável por essa operação é a equipe de recursos humanos.

# **Descrição do Caso de Uso**

Este caso de uso inicia-se quando o usuário acessa a opção SIGPRH → Administração de Pessoal → Aposentadoria → Pensionistas → Recadastrar Pensionista.

Para realizar o recadastramento dos aposentados será necessário fazer uma pesquisa com o seguinte dado:

• **Pensionista**\*: Tipo - AUTOCOMPLETE. Entrada de Dados - NOME DO PENSIONISTA. (RN01)

Após o usuário entrar com o dado, o sistema retorna os dados cadastrados do aposentado e lista as seguintes informações:

Informações do Pensionista:

- • **Data de Nascimento**: Formato DD/MM/AAAA, Tipo TEXTO.
- • **Endereço**: Tipo TEXTO.
- • **Bairro**: Tipo TEXTO.
- • **Cidade**: Tipo TEXTO.
- • **Estado**: Tipo TEXTO.
- • **CEP**: Tipo NUMÉRICO.
- • **Tel. Residencial**: Tipo NUMÉRICO.
- • **Celular**: Tipo NUMÉRICO.
- • **E-mail**: Tipo NUMÉRICO.
- • **Estado Civil**: Tipo TEXTO.
- • **Banco**: Tipo TEXTO.
- • **Agência**: Tipo NUMÉRICO.
- • **C/C**: Tipo NUMÉRICO.

Ao selecionar o conjunto de dados que serão alterados o sistema apresenta os campos preenchidos em formato de edição:

#### **Alteração de Endereço**

- **CEP**: Tipo NUMÉRICO.
- **Rua/Av.**: Tipo TEXTO.
- **Nº**: Tipo NUMÉRICO.
- **Complemento**: Tipo TEXTO.
- **Bairro**: Tipo TEXTO.
- **Município**: Tipo TEXTO.
- **Estado**: Tipo TEXTO.

#### **Alteração de Contato**

- **Tel. Residencial**: Tipo NUMÉRICO.
- **Celular**: Tipo NUMÉRICO.
- **E-mail**: Tipo TEXTO.

#### **Alteração de Estado Civil**

• **Estado Civil**: Tipo - TEXTO.

#### **Alteração dos Dados Bancários**

- **Banco**: Tipo TEXTO.
- **Conta Individual**: Tipo TEXTO. São apresentadas opções: sim, não.
- **Agência**: Tipo NUMÉRICO.
- **Nº Conta Corrente**: Tipo NUMÉRICO.

Recadastramento por Representação:

#### **Lançamento por Procuração** Dados do Procurador/Curador

- **Representante**\*: Tipo TEXTO. São apresentadas opções: Curador, Procurador.
- **Nome**\*: Tipo TEXTO.
- **CPF**\*: Formato 999.999.999-99, Tipo NUMÉRICO
- **Endereço**\*: Tipo TEXTO.
- **Validade de Procuração**: Formato DD/MM/AAAA, Tipo DATA.
- O usuário confirma as informações e efetua o recadastramento do

pensionista.

O caso de uso é finalizado

### **Principais Regras de Negócio**

• **RN01**: Caso não seja o mês do aniversário do pensionista, o sistema adverte o usuário informando a data de aniversário para o recadastramento.

# **Relatório de Previsão de Aposentadoria**

(15/06/2010)

Através deste caso de uso, o usuário pode acompanhar a força de trabalho da Instituição avaliando a previsão de aposentadoria de cada servidor.

O gestor de administração de pessoal é o responsável por efetuar a consulta das aposentadorias.

# **Descrição do Caso de Uso**

Este caso de uso inicia-se quando o usuário acessa a opção SIGPRH → Administração de Pessoal → Aposentadoria → Relatórios → Aposentados → Aposentados.

É apresentado o seguinte filtro de busca:

• **Unidade**: Tipo TEXTO. São apresentadas as Unidades da Instituição.(RN01)

Ao gerar o relatório, o sistema apresenta a opção de download do relatório em .pdf contendo as seguintes informações:

- • **Nome**: Tipo TEXTO.
- • **Siape**: Tipo NUMÉRICO.
- • **Data**: Tipo DATA.
- • **Tipo de Aposentadoria**: Tipo TEXTO.
- Modelo do relatório:

#### **RELATÓRIO DE PREVISÃO DE APOSENTADORIA**

**Unidade**: UNIDADE - **Último Cálculo**: 15/06/2010

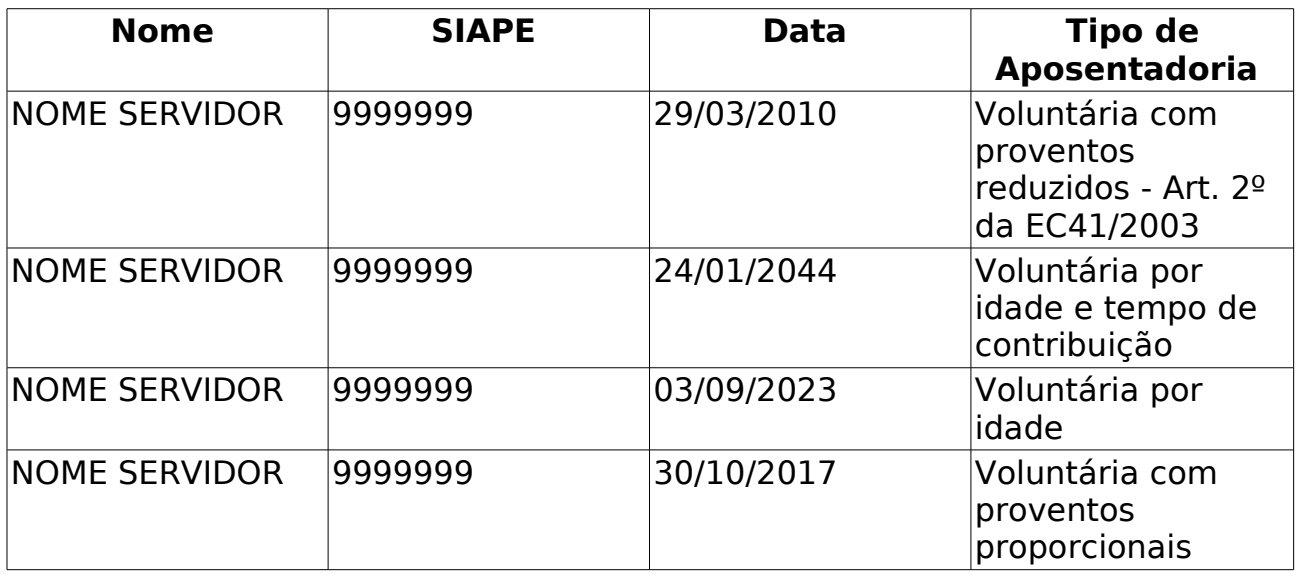

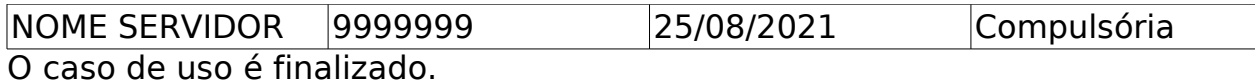

# **Principais Regras de Negócio**

• **RN01**: Se o filtro de Unidade não for selecionado, o relatório trará informações de todas as Unidades.

# **Mapa de Previsão de Aposentadoria**

(26/05/2010)

Este caso de uso gera um relatório com informações sobre os cálculos de tempo de serviço utilizados no processo de aposentadoria dos servidores da instituição.

É gerado pelo Departamento de Administração Pessoal para ser anexado ao processo de aposentadoria dos servidores.

# **Descrição do Caso de Uso**

Este caso de uso inicia-se quando o usuário acessa a opção SIGPRH → Administração de Pessoal → Aposentadoria → Relatórios → Aposentados → Mapa de Previsão de Aposentadoria.

Para a geração do relatório, utiliza-se um filtro onde o usuário entra com os seguintes dados:

- **Servidor**\*: Formato SIAPE NOME DO SERVIDOR, Tipo AUTOCOMPLETE, Entrada de Dados - Mátrícula SIAPE ou NOME DO SERVIDOR. (RNO1), (RNO2), (RNO3), (RNO4), (RNO5)
- **Calcular até**\*: Formato DD/MM/AAAA, Tipo DATA. (RN06)

O sistema gera o relatório para impressão com as seguintes informações:

- Dados Pessoais/Funcionais:
	- • **Nome**: Tipo TEXTO.
	- • **PASEP**: Tipo NUMÉRICO.
	- • **CPF**: Tipo NUMÉRICO.
	- • **Sexo**: Tipo TEXTO.
	- • **Nascimento**: Formato DD/MM/AAAA, Tipo DATA.
	- • **Siape**: Tipo NUMÉRICO.
	- • **Data de Admissão**: Formato DD/MM/AAAA, Tipo DATA.
	- • **Admissão na Origem**: Formato DD/MM/AAAA, Tipo DATA.
	- • **Jornada de Trabalho**: Tipo TEXTO.
	- • **Nível de Classificação**: Tipo TEXTO.
	- • **Nível de Capacitação**: Tipo TEXTO.
	- • **Padrão de Vencimento**: Tipo NUMÉRICO.
	- • **Lotação**: Tipo TEXTO.
	- • **Cargo**: Tipo TEXTO.
- • **Código SISAC**: Tipo NUMÉRICO.
- **Regime antes da Lei 8.112/90**: Tipo TEXTO.
- Os Cálculos para Aposentadoria:

Exemplo:

#### **Idade (Anos)**

01/04/1987: 99 16/12/1998: 99 31/12/2003: 99 16/04/2010: 99

• As averbações do servidor, que são os registros de tempo de serviço prestado pelo servidor a outras instituições públicas ou privadas, anteriormente ao seu ingresso na UFRN;

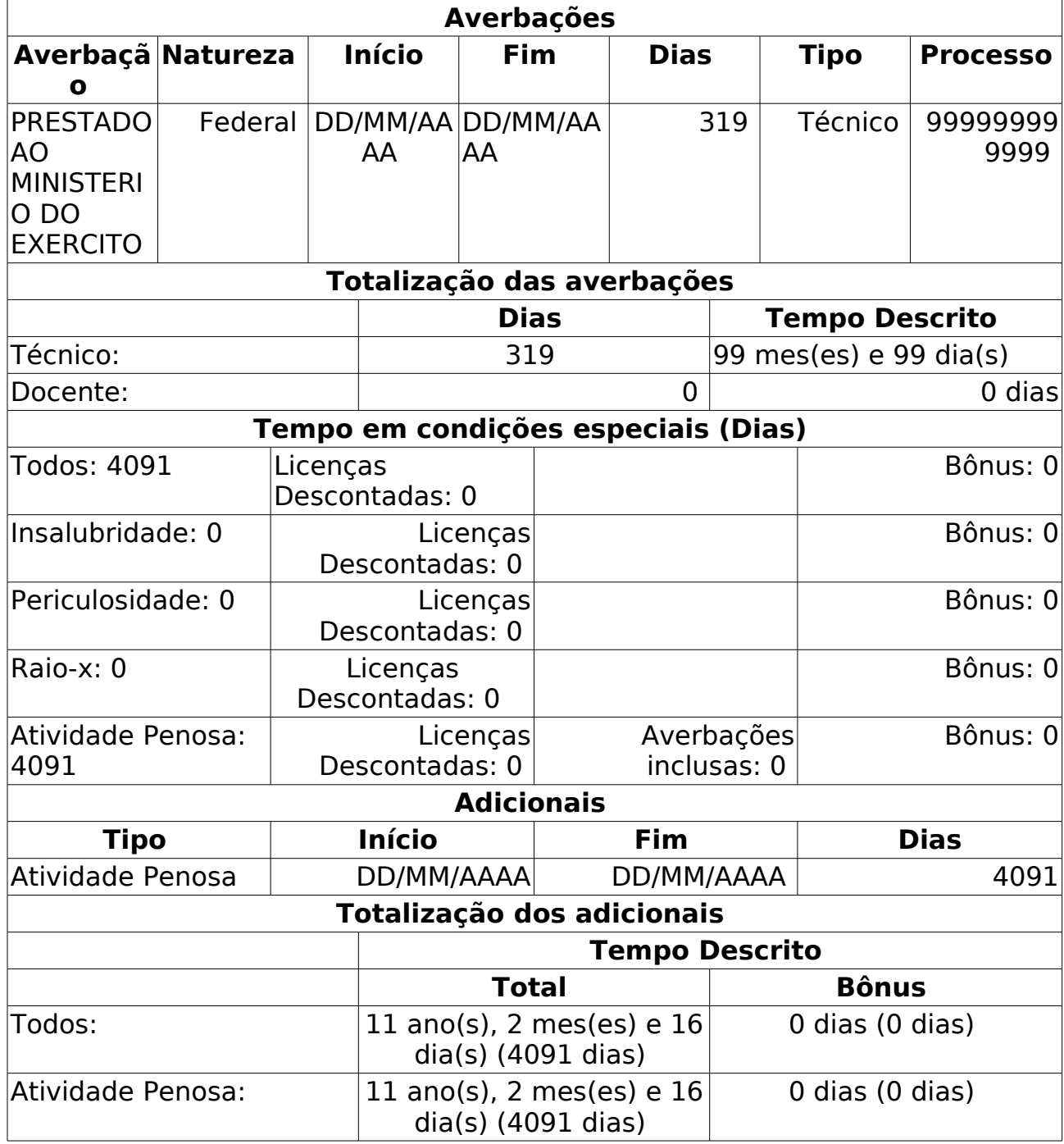

• As licenças adquiridas pelo servidor durante o exercício do serviço público federal;

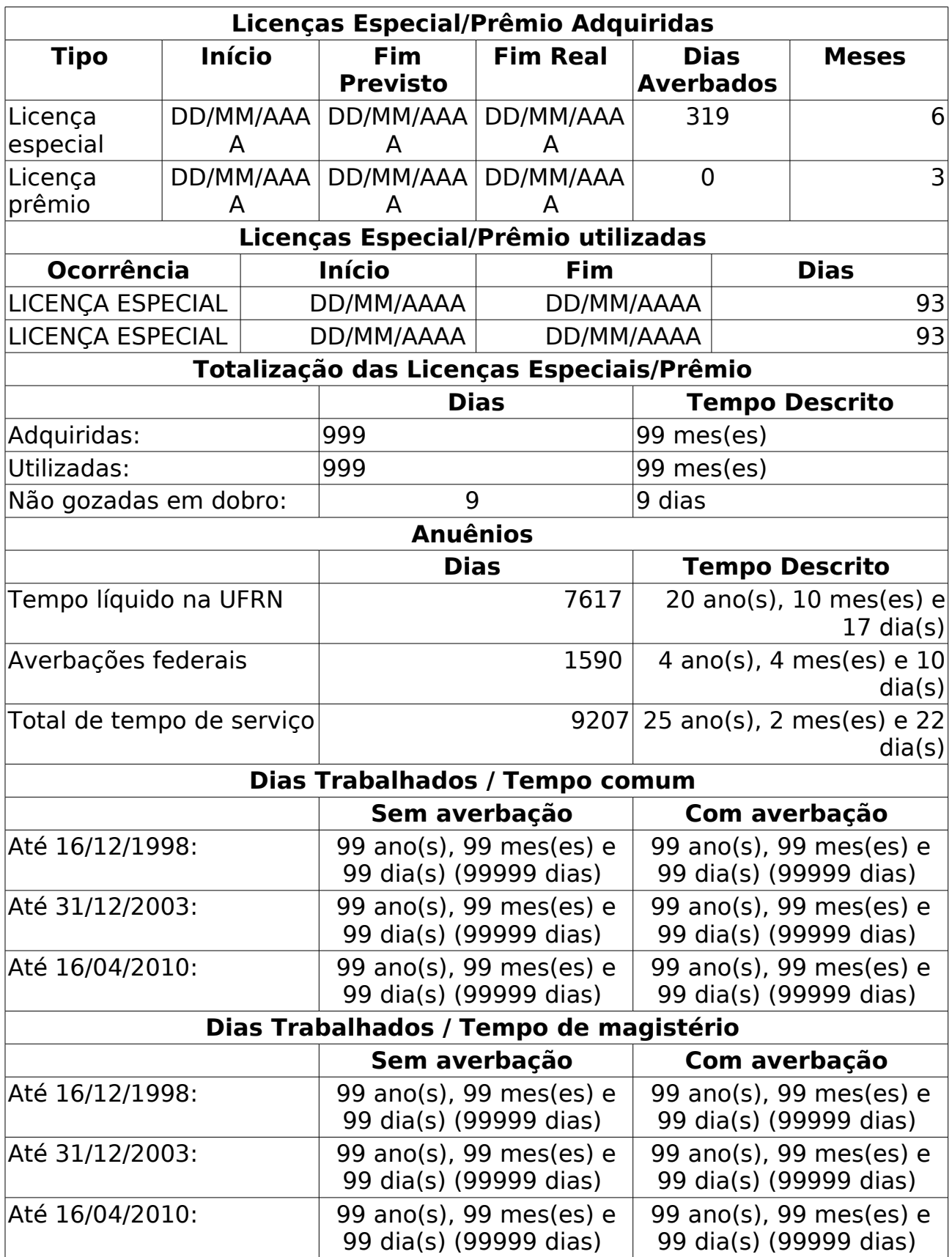

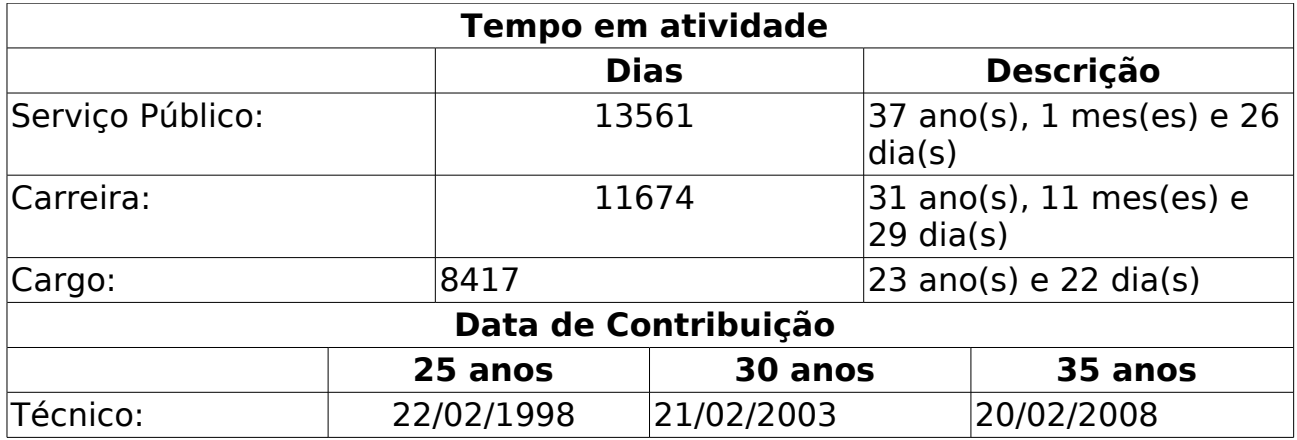

• Tipos de Aposentadoria:

Exemplo:

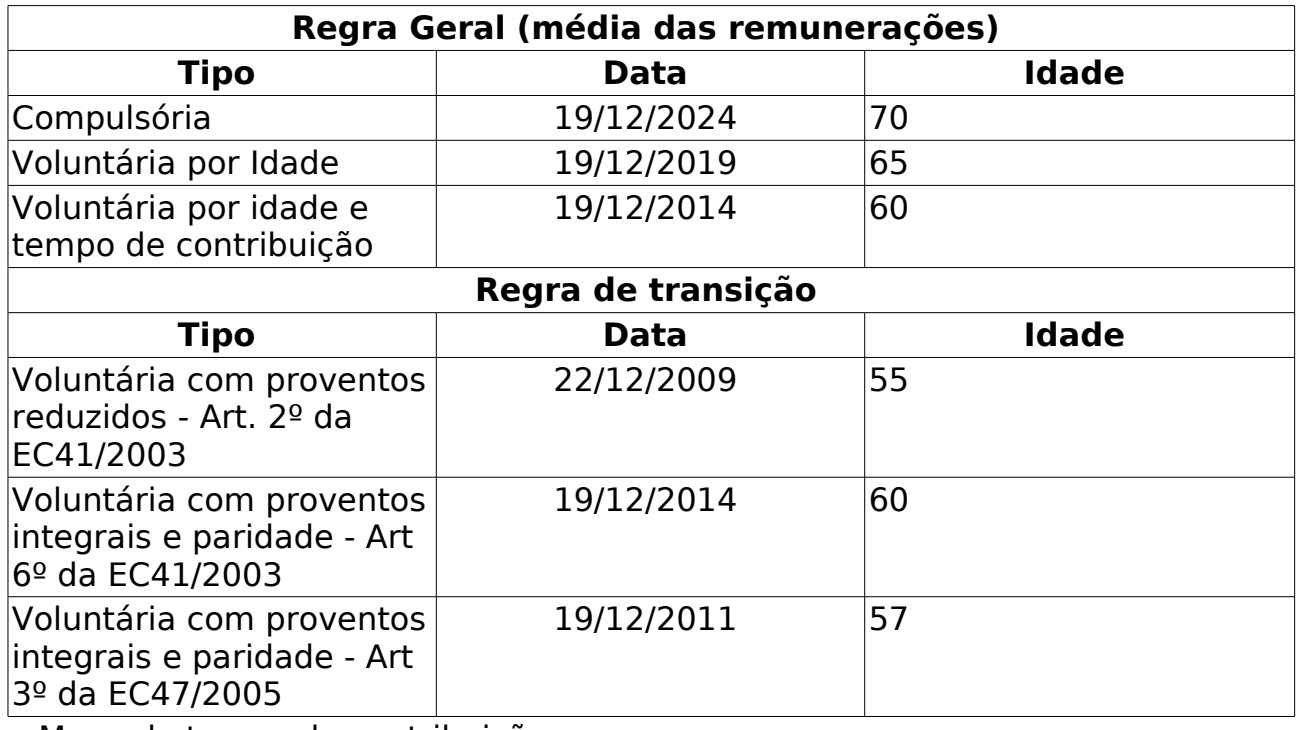

• Mapa de tempo de contribuição

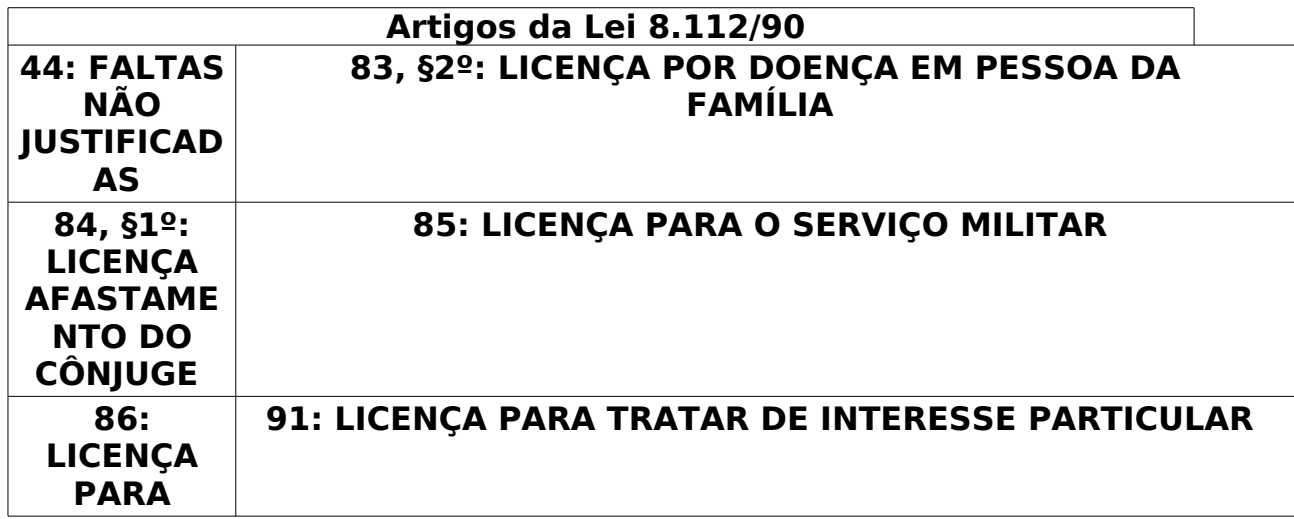

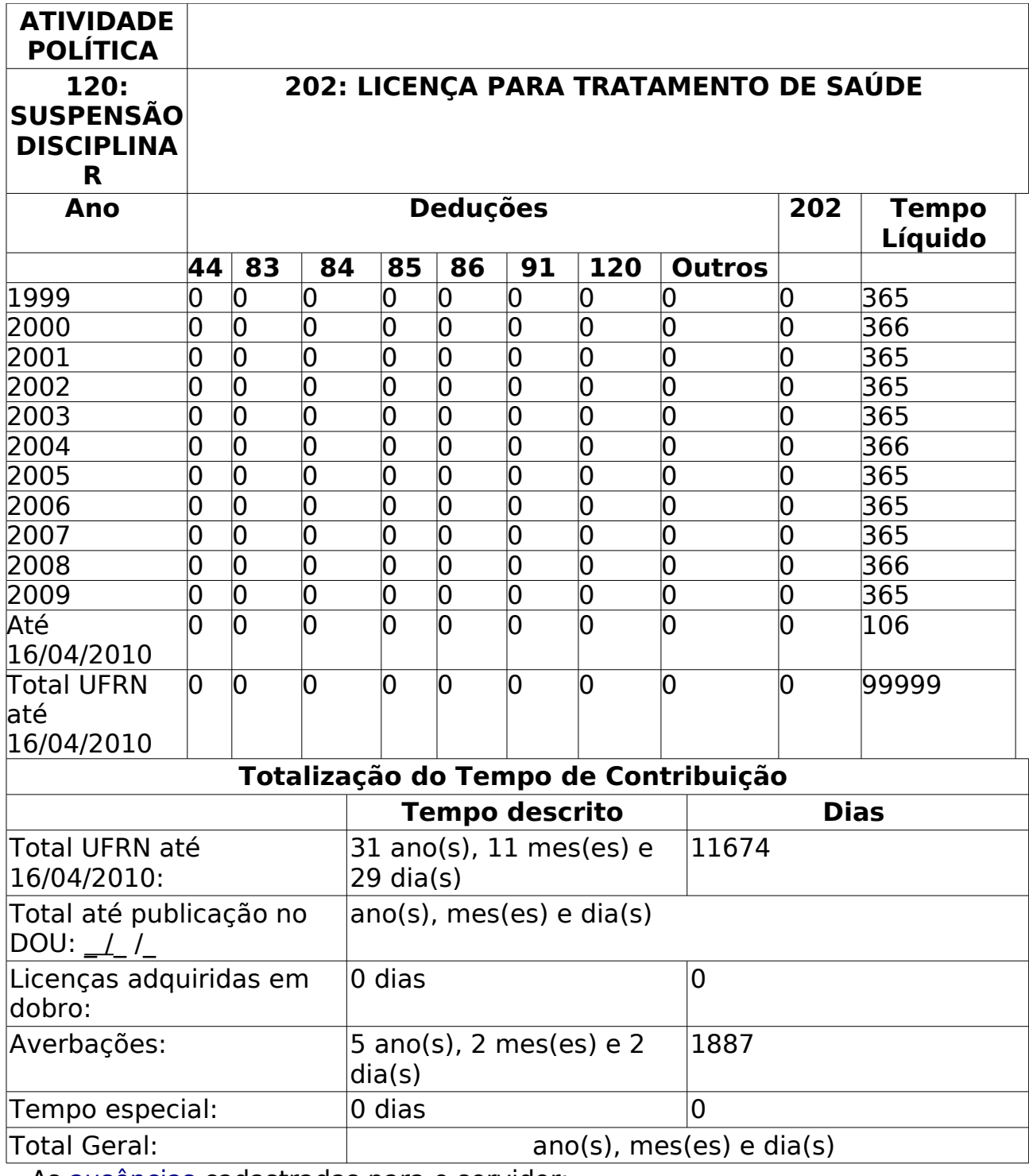

• As ausências cadastradas para o servidor;

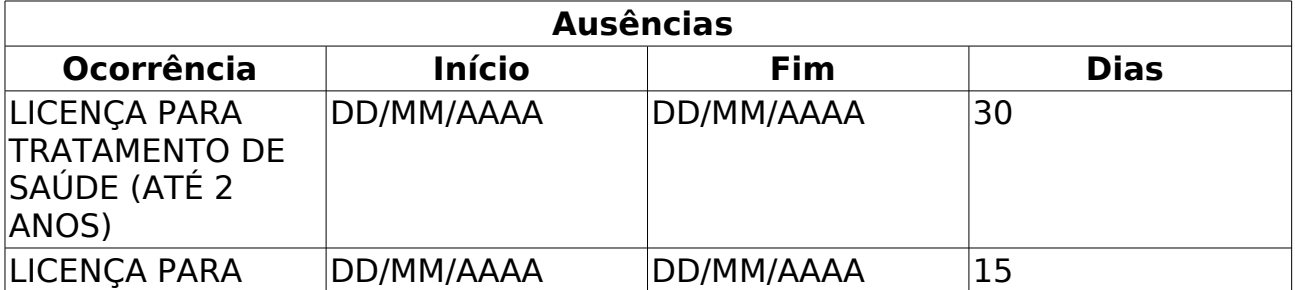

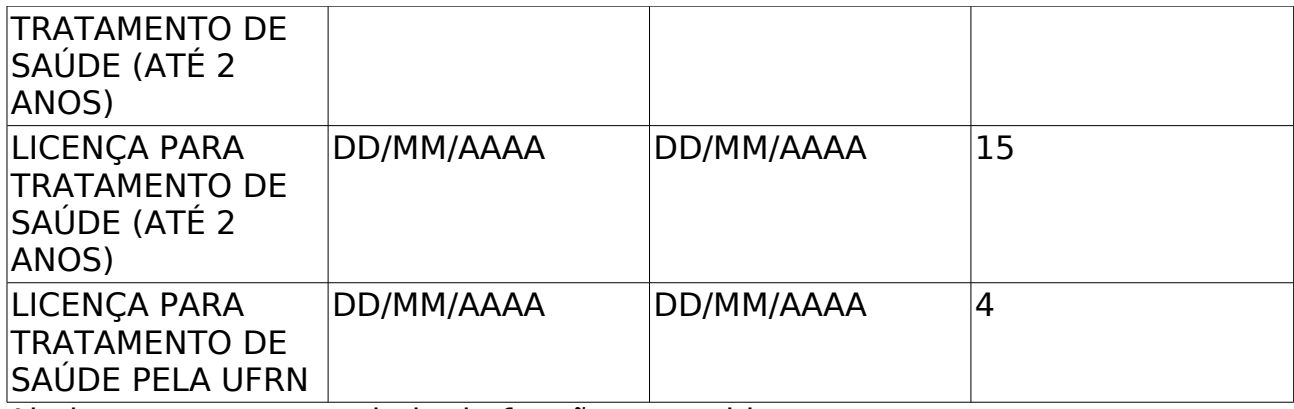

Abaixo, tem-se uma tabela de funções exercidas:

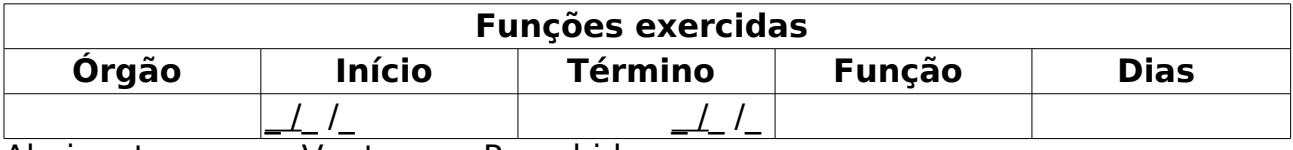

Abaixo, tem-se as Vantagens Percebidas:

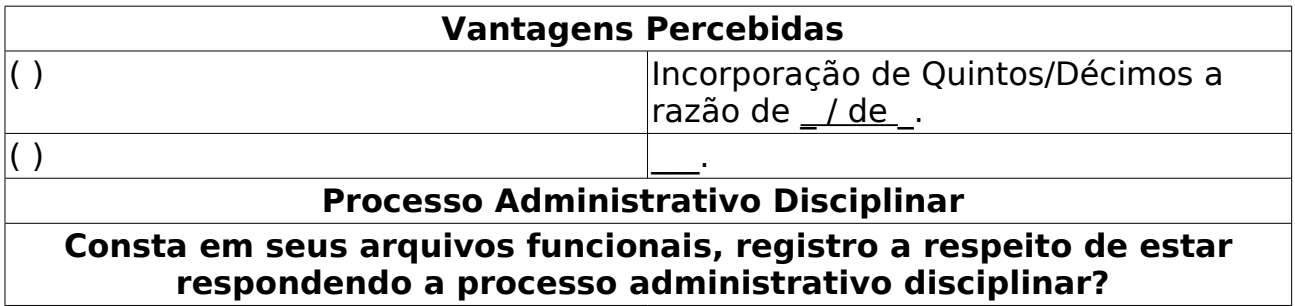

( )sim ( )não

• Para finalizar esse relatório, tem-se:

- Assinatura datada do responsável
- Assinatura datada do chefe do setor
- Os seguintes dados:

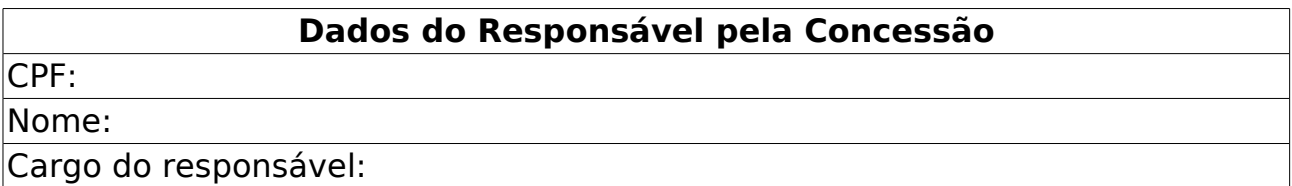

Um exemplo em .doc seria:

• desenvolvimento:especificacoes:sigprh:administracao\_de\_pesso al:casos de uso:aposentadoria:relatorios:aposentados:informac oes\_pra\_aposentadoria.doc

O caso de uso é finalizado.

### **Principais Regras de Negócio**

- **RN01**: Somente servidores ativos, aposentados e falecidos podem ter o mapa de aposentadoria emitido pelo sistema.
- **RN02**: Servidores em exercício provisório não têm direito à

contagem de aposentadoria.

- **RN03**: Somente servidores com data admissão registrada no sistema podem ter sua previsão de aposentadoria calculada.
- **RN04**: Somente servidores com data de ingresso no serviço público registrada no sistema podem ter sua previsão de aposentadoria calculada.
- **RN05**: Somente servidores com data de nascimento registrada no sistema podem ter sua previsão de aposentadoria calculada.
- **RN06**: A data limite do cálculo deve ser maior que a data de admissão do servidor.

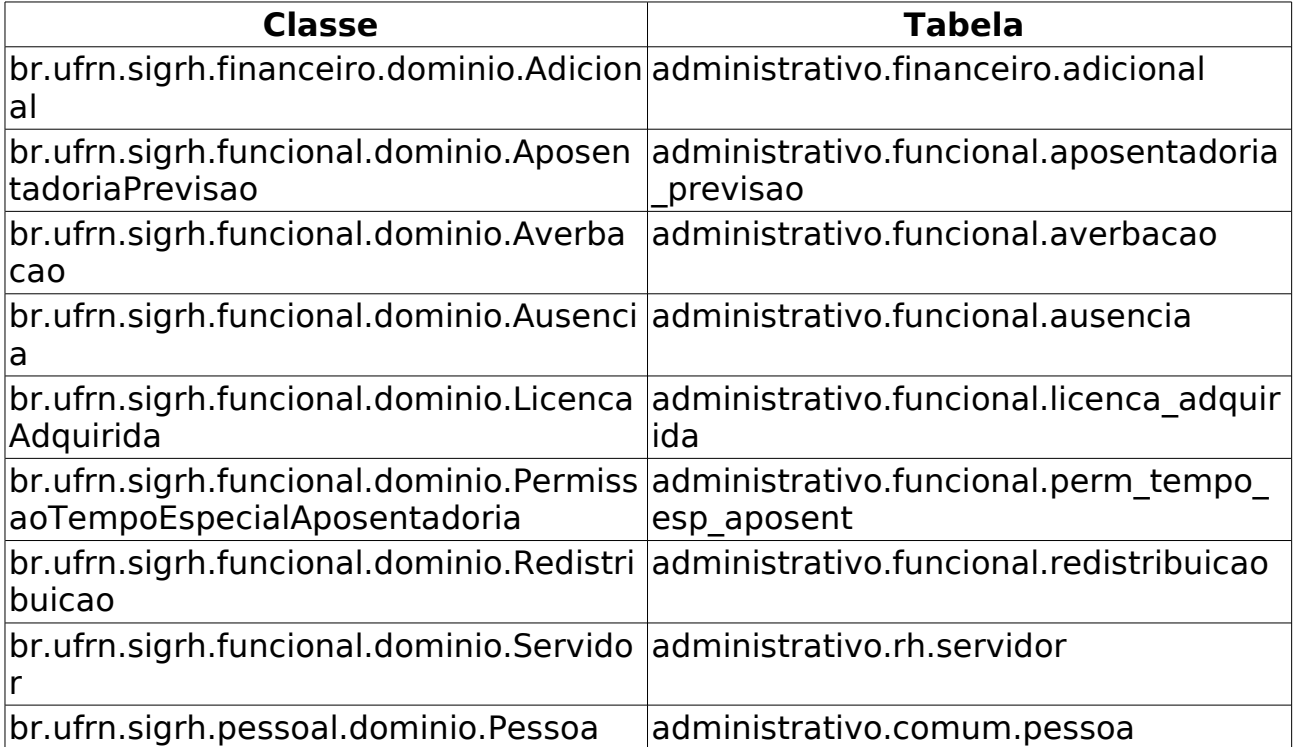

# **Relatório Previsão de Aposentadoria por Unidade**

(15/06/2010)

Através deste caso de uso o Departamento de Pessoal pode verificar as previsões de aposentadoria mais próximas para os servidores de qualquer unidade da instituição. Este relatório servirá de base para abertura de novas vagas de concurso.

# **Descrição do Caso de Uso**

Este caso de uso inicia-se quando o usuário acessa a opção SIGPRH → Administração de Pessoal → Aposentadoria → Relatórios → Aposentados → Aposentados.

Ao acessar a operação no sistema, são apresentados os campos para o usuário definir o período e a unidade que devem ser tomados como referência para verificação das previsões de aposentadoria dos servidores da unidade especificada:

#### **Passo 1**

- **Unidade**\*: Tipo TEXTO.
- **Mês**\*: Tipo TEXTO.
- **Ano**\*: Formato 9999, Tipo NUMÉRICO.

#### **Passo 2**

A partir deste ponto é seguido o fluxo normal do "**Passo 3**" do Relatório de Previsão por Unidade.

### **Principais Regras de Negócio**

As mesmas do caso de uso Relatório de Previsão por Unidade.

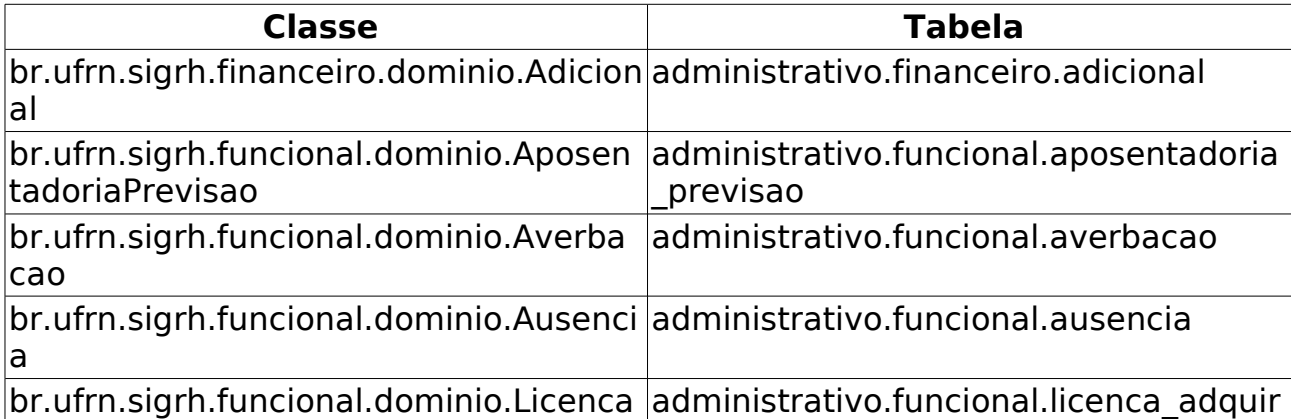

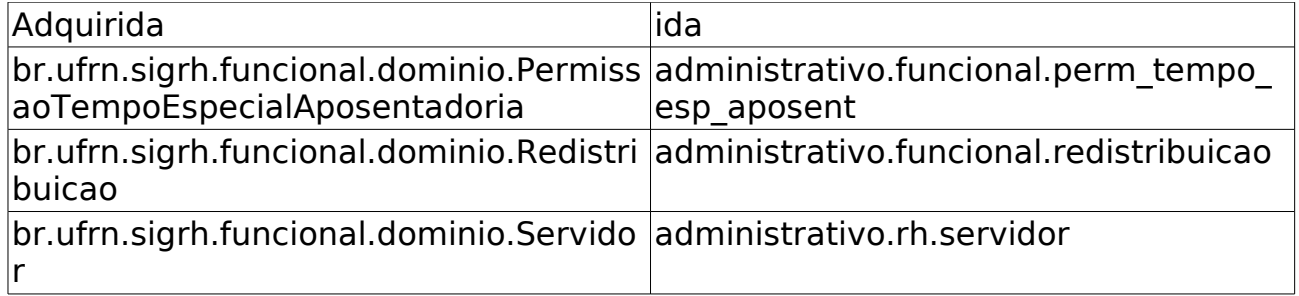

# **Recadastramentos de Aposentados**

(26/05/2010)

Esse caso de uso identifica quais recadastramentos de aposentados ou pensionistas foram realizados em um determinado intervalo de tempo. O gestor DAP é o responsável por essa funcionalidade. Mais informações em Recadastrar Aposentado.

# **Descrição do Caso de Uso**

Este caso de uso inicia-se quando o usuário acessa a opção SIGPRH → Administração de Pessoal → Aposentadoria → Relatórios → Aposentados → Recadastamentos de Aposentados.

O usuário indica os seguintes dados:

- **Mês Inicial**: Tipo TEXTO. São apresentadas opções: Janeiro, Fevereiro, … , Dezembro. (Campo Obrigatório)
- **Ano Inicial**: Formato 9999, Tipo NUMÉRICO. (Campo Obrigatório)
- **Mês Final**: Tipo TEXTO. São apresentadas opções: Janeiro, Fevereiro, … , Dezembro. (Campo Obrigatório)
- **Ano Final**: Formato 9999, Tipo NUMÉRICO. (Campo Obrigatório)
- **Opções adicionais**: São apresentadas as opções: "Mostrar só os recadastramentos que tiveram alterações" e "Mostrar só os recadastramentos de pensionistas". (RN01)

Logo após, no relatório, são listados os recadastramentos com os seguintes parâmetros:

- **Siape**: Tipo NUMÉRICO.
- **Nome**: Tipo TEXTO.
- **Endereço**: Tipo TEXTO.
- **Estado Civil**: Tipo TEXTO.
- **Agência**: Tipo NUMÉRICO.
- **Conta**: Tipo NUMÉRICO.
- **Telefone(1)**: Tipo NUMÉRICO.
- **Telefone(2)**: Tipo NUMÉRICO.
- **Pensionista**: Tipo TEXTO.

Exemplo:

Período entre: DD/MM/AAAA e DD/MM/AAAA

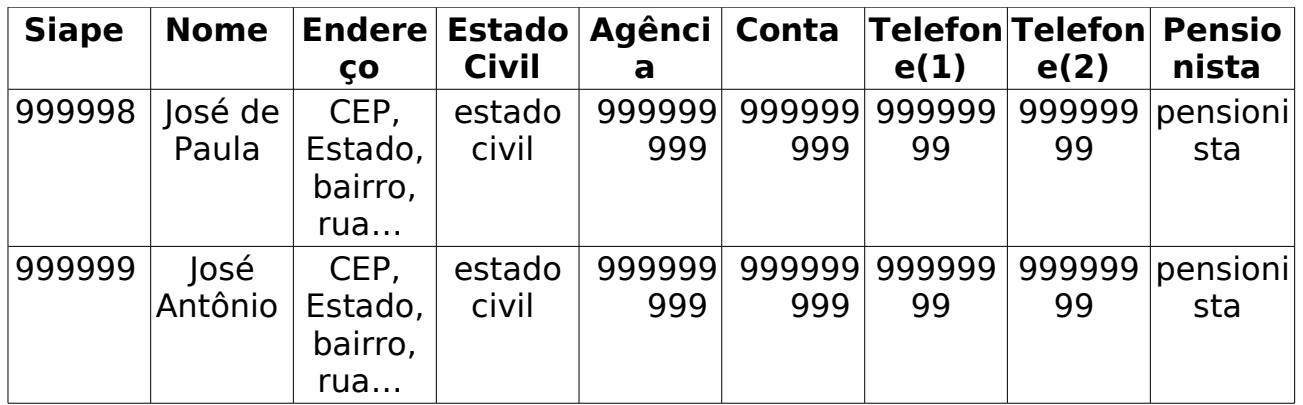

O caso de uso é finalizado.

## **Principais Regras de Negócio**

• **RN01**: Agrupar os elementos de forma que qualquer quantidade possa ser selecionada.

# **Recadastramentos em atraso de aposentados**

(26/05/2010)

Esse caso de uso identifica quais recadastramentos de aposentados não foram feitos e estão em atraso. O gestor do Departamento de Administração de Pessoal é o responsável por essa funcionalidade. Mais informações em Recadastrar Aposentado.

# **Descrição do Caso de Uso**

Este caso de uso inicia-se quando o usuário acessa a opção SIGPRH → Administração de Pessoal → Aposentadoria → Relatórios → Aposentados → Recadastramentos Em Atraso.

O usuário deve informar o mês referente ao de aniversário:

• **Mês**\*: Tipo - TEXTO. São apresentadas opções: Janeiro, Fevereiro, … , Dezembro.

Efetuada a busca o sistema apresenta as seguintes informações:

- • **Siape**: Tipo NUMÉRICO.
- • **Nome**: Tipo TEXTO.
- • **Data de Nascimento**: Tipo DATA.
- **Modelo do Relatório**:

**Servidores aposentados aniversariantes do mês de Janeiro com recadastramento em atraso.**

**Mês**: Janeiro

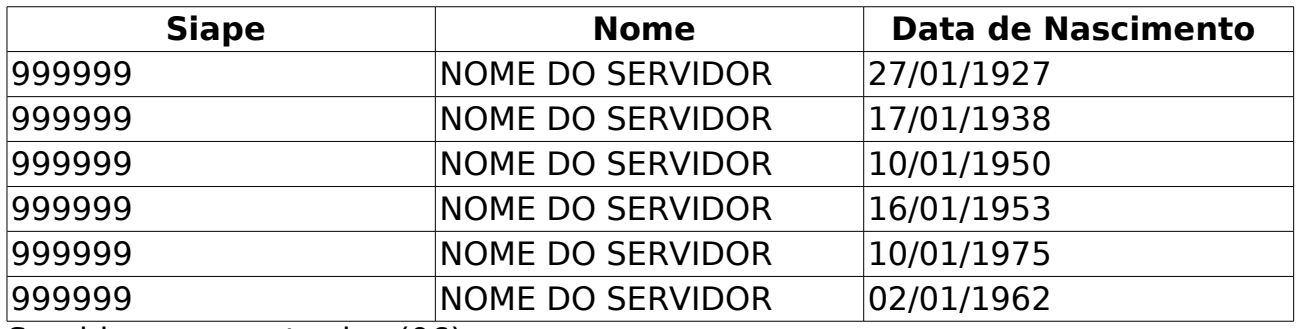

Servidores encontrados (06)

O caso de uso é finalizado.

### **Principais Regras de Negócio**

Não se aplica.

# **Relatório Analítico de Previsão de Aposentadoria**

(26/05/2010)

Através deste caso de uso o Departamento de Pessoal pode verificar as informações contidas no relatório analítico de previsão de aposentadoria de qualquer servidor da instituição.

# **Descrição do Caso de Uso**

Este caso de uso inicia-se quando o usuário acessa a opção SIGPRH → Administração de Pessoal → Aposentadoria → Relatórios → Aposentados → Relatório Analítico de Previsão de Aposentadoria.

O usuário do Departamento de Pessoal pode realizar a verificação da previsão de qualquer servidor da instituição.

Para realizar tal verificação, o usuário deverá informar o servidor que será consultado:

• **Servidor\*** : Formato - NOME DO SERVIDOR (MATRÍCULA SIAPE), Tipo - Autocomplete. Nome ou matrícula do servidor a ser consultado.

A partir deste ponto é seguido o fluxo normal do Relatório Analítico de Previsão de Aposentadoria.

## **Principais Regras de Negócio**

As mesmas do caso de uso Relatório Analítico de Previsão de Aposentadoria.

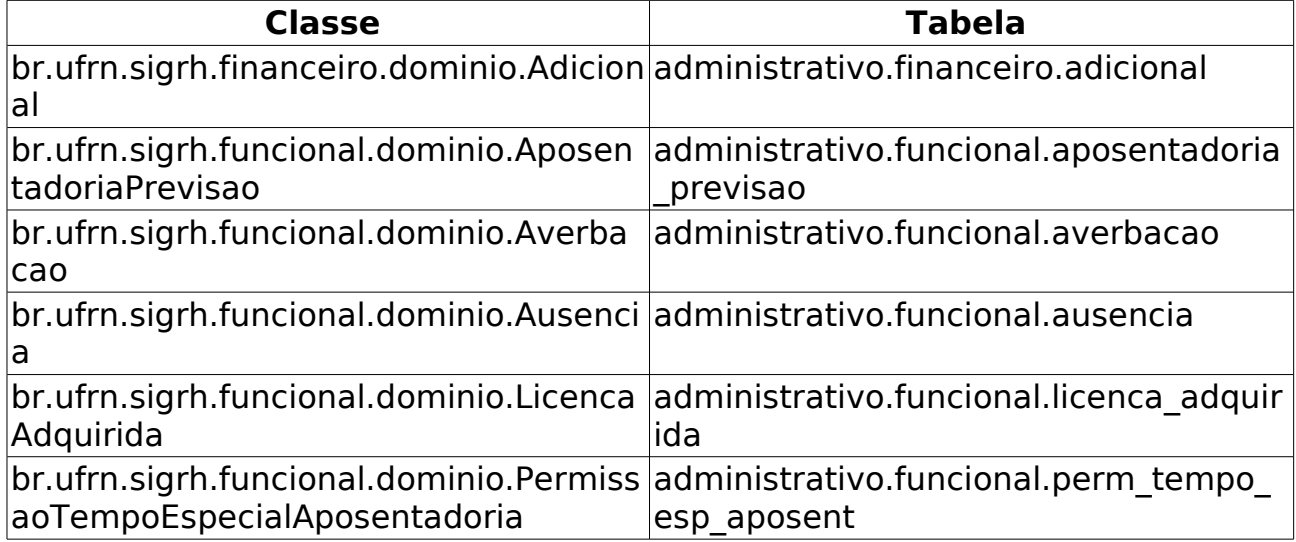

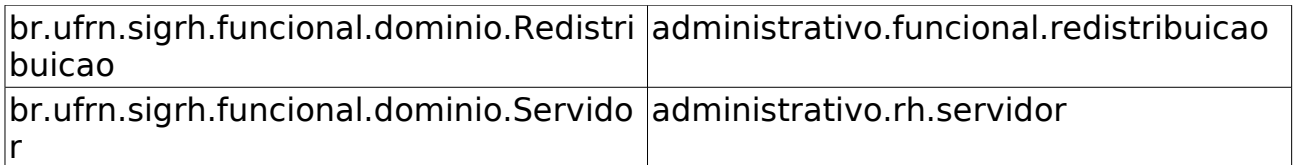

# **Recadastramentos de Pensionistas**

(26/05/2010)

Esse caso de uso identifica quais recadastramentos de aposentados ou pensionistas foram realizados em um determinado intervalo de tempo. O gestor do Departamento de Administração de Pessoal é o responsável por essa funcionalidade. Mais informações em Recadastrar pensionista.

# **Descrição do Caso de Uso**

Este caso de uso inicia-se quando o usuário acessa a opção SIGPRH → Administração de Pessoal → Aposentadoria → Relatórios → Pensionistas → Recadastramentos de Pensionistas.

O usuário indica os seguintes dados:

- **Mês Inicial**: Tipo TEXTO. São apresentadas opções: Janeiro, Fevereiro, … , Dezembro. (Campo Obrigatório)
- **Ano Inicial**: Formato 9999, Tipo NUMÉRICO. (Campo Obrigatório)
- **Mês Final**: Tipo TEXTO. São apresentadas opções: Janeiro, Fevereiro, … , Dezembro. (Campo Obrigatório)
- **Ano Final**: Formato 9999, Tipo NUMÉRICO. (Campo Obrigatório)
- **Mostrar só os recadastramentos que tiveram alterações**: É mostrado como opção para marcar, caso se queira mostrar só os recadastramentos que tiveram alterações.

Logo após, no relatório, são listados os recadastramentos com os seguintes parâmetros:

- **Siape**: Tipo NUMÉRICO.
- **Nome**: Tipo TEXTO.
- **Endereço**: Tipo TEXTO.
- **Estado Civil**: Tipo TEXTO.
- **Agência**: Tipo NUMÉRICO.
- **Conta**: Tipo NUMÉRICO.
- **Telefone(1)**: Tipo NUMÉRICO.
- **Telefone(2)**: Tipo NUMÉRICO.
- **Pensionista**: Tipo TEXTO.

Exemplo:

Período entre: DD/AAAA e DD/AAAA

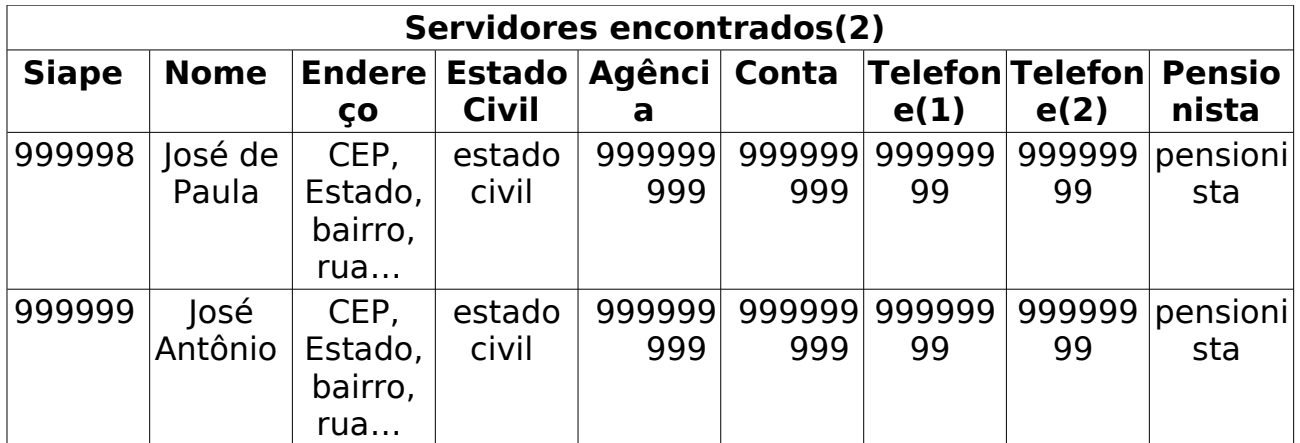

O caso de uso é finalizado.

# **Principais Regras de Negócio**

Não se aplica.

# **Recadastramentos em atraso de pensionistas**

(26/05/2010)

Esse caso de uso identifica quais recadastramentos de pensionistas não foram feitos e estão em atraso. O gestor do Departamento de Administração de Pessoal é o responsável por essa funcionalidade. Mais informações em Recadastrar pensionista.

# **Descrição do Caso de Uso**

Este caso de uso inicia-se quando o usuário acessa a opção SIGPRH → Administração de Pessoal → Aposentadoria → Relatórios → Aposentados → Recadastramentos Em Atraso.

O usuário deve informar o mês referente ao de aniversário:

• **Mês**\*: Tipo - TEXTO. São apresentadas opções: Janeiro, Fevereiro, … , Dezembro.

Efetuada a busca o sistema apresenta as seguintes informações:

- • **Siape**: Tipo NUMÉRICO.
- • **Nome**: Tipo TEXTO.
- • **Data de Nascimento**: Tipo DATA.
- **Modelo do Relatório**:

**Pensionistas aniversariantes do mês de Janeiro com recadastramento em atraso.**

**Mês**: Janeiro

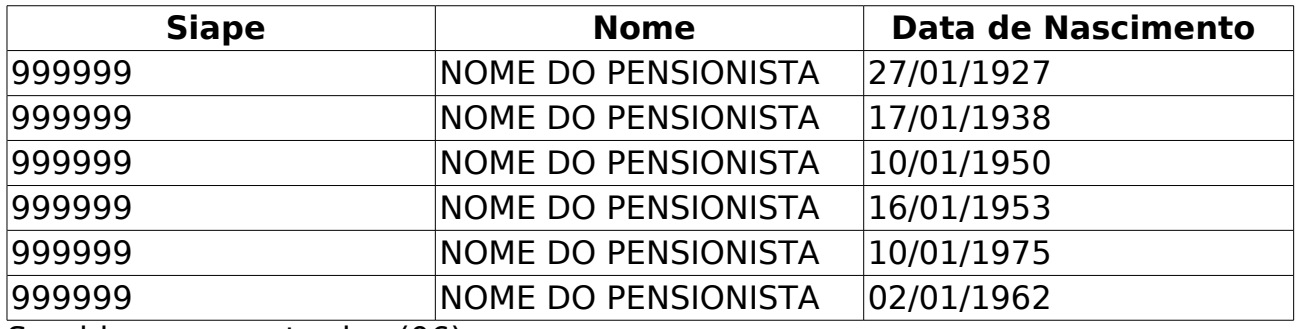

Servidores encontrados (06)

O caso de uso é finalizado.

### **Principais Regras de Negócio**

Não se aplica.

# **Listar/Alterar Tipos de Aposentadoria**

(26/05/2010)

Para maiores informações sobre os tipos de aposentadoria vide o caso de uso Cadastrar Tipos de Aposentadoria. Este caso de uso é utilizado para listar ou realizar alterações nos dados informados no cadastro.

# **Descrição do Caso de Uso**

Este caso de uso inicia-se quando o usuário acessa a opção SIGPRH → Administração de Pessoal → Aposentadoria → Tipo de Aposentadoria → Listar/Alterar.

Este caso de uso lista todos os tipos de aposentadoria cadastrados no sistema. Para cada tipo são exibidos para cada tipo:

- **Código SIAPECAD**: Formato 999999, Tipo NUMÉRICO. (RN01)
- **Denominação**: Tipo TEXTO. (RN02)
- **Tipo de Provento**: Tipo TEXTO.
- **Abono de Permanência**: Tipo TEXTO. Define se o tipo de aposentadoria correspondente dá ou não direito ao Abono de Permanência.
- **Ativo**: Tipo TEXTO.

A partir da listagem gerada, o usuário pode visualizar detalhes, remover ou alterar algum tipo de aposentadoria cadastrado. Ao selecionar alterar um elemento da lista, o sistema habilita a alteração do cadastro para o mesmo.

O caso de uso é finalizado.

### **Principais Regras de Negócio**

- **RN01**: Os códigos SIAPECAD devem ser distintos entre si.
- **RN02**: Para aposentadorias voluntárias, deve-se definir, obrigatoriamente, os tempos mínimos de contribuição exigidos para o tipo a ser cadastrado.

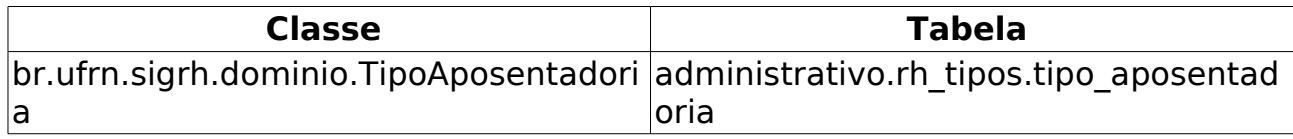

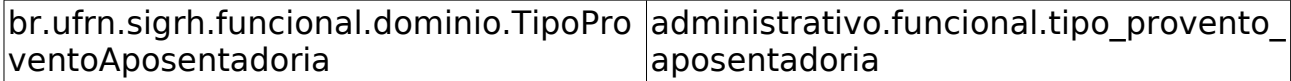

# **Alteração de Categoria/Cargos de servidores em lotação provisória**

(19/05/2010)

Para os servidores com licença por motivo de afastamento do cônjuge ou companheiro existe a possibilidade de ser lotado provisoriamente em repartição da Administração Pública na cidade para onde o cônjuge está se deslocando, então a licença será remunerada e o servidor prestará serviços na nova repartição, porém continuará vinculado a seu órgão de origem.

Esse caso de uso possibilita alterar o a categoria e o cargo do servidor que estiver com a situação de Lotação provisória na Instituição.

Os responsáveis por essa funcionalidade são os funcionários do departamento de administração de pessoal.

# **Descrição do Caso de Uso**

Este caso de uso inicia-se quando o usuário acessa a opção SIGPRH → Administração de Pessoal → Cadastros → Alteração de Cargos de Servidores em Lotação Provisória → Alterar Cargo/Categoria.

O caso de uso solicita:

- **Servidor**\*: Formato 9999999 NOME DO SERVIDOR. Tipo AUTOCOMPLETE. (RN01)
- **Categoria**\*: Tipo TEXTO. São apresentadas as informações: Docente, Médico Residente, Técnico Administrativo e Não especificado.
- **Cargo**\*: Tipo TEXTO. (RN02)

O usuário cadastra e o caso de uso é finalizado.

### **Principais Regras de Negócio**

- **RN01**: O sistema só traz os servidores ativos e que estejam com a situação de exercício provisório.
- **RN02**: As informações que são apresentadas no **Cargo** dependem do que foi selecionado no campo **Categoria**.

# **Autorizar Dependentes Já Cadastrados**

(26/05/2010)

O servidor pode alterar ou remover os dados dos dependentes que estão sob sua responsabilidade. Sendo que essas informações ficam pendentes de autorização pela equipe do Departamento de Administração de Pessoal.

Pré-requisito: O servidor ter feito alguma alteração nos dados dos dependentes cadastrados.

Nesse caso de uso o Gestor de Pessoal é o responsável por realizar a autorização ou não dos cadastros de dependentes pendentes de autorização.

### **Descrição do Caso de Uso**

Este caso de uso inicia-se quando o usuário acessa a opção SIGPRH → Administração de Pessoal → Cadastros → Autorizações → Autorizar Dependentes Já Cadastrados.

O sistema apresenta a lista de cadastros de dependentes a serem autorizados:

- • **Dependente**: Tipo TEXTO.
- • **Responsável (CPF)**: Formato NOME DO SERVIDOR (999.999.999- 99). Tipo TEXTO e NUMÉRICO.
- • **Parentesco**: Tipo TEXTO. São apresentadas as opções: Companheiro(a), Conjuge, enteado(a), ex-esposa, filho(a), pais e qualquer outra relação.
- • **Nascimento**: Tipo DATA.
- • **Status**: Tipo TEXTO. São apresentadas as opções: Alterado pelo servidor ou Excluído pelo servidor.
- • **Data de Atualização**: Tipo DATA.

Para cada item da lista o sistema apresenta as opções de visualizar dados anteriores, Visualizar dados atuais, autorizar dependente ou negar autorização do dependente.

Selecionando a opção de visualizar dados anteriores, o sistema apresenta as informações do dependente que foram cadastradas. (RN01)

Sendo selecionada a opção de Visualizar dados atuais, o sistema apresenta os dados do dependente que foram alterados pelo servidor.

Ao selecionar a opção de autorizar ou negar dependente, o sistema apresenta as informações do dependente alteradas pelo servidor, sendo possível inserir uma observação sobre a ação selecionada e o
caso de uso é finalizado.

## **Principais Regras de Negócio**

• **RN01**: Para os dependentes que possuem o **Status** Excluído pelo servidor o sistema não disponibiliza a opção de visualizar dados anteriores .

# **Autorizar Novos Cadastros de Dependentes**

(26/05/2010)

Os servidores poderão cadastrar dependentes, que estarão sob responsabilidade do servidor da instituição. O próprio servidor poderá realizar o cadastro, que ficará pendente de autorização pelo DAP. Com este cadastro, ambos têm benefícios como, no caso do servidor, desconto no imposto de renda retido na fonte. O dependente terá benefícios como plano de saúde e, em caso de morte do servidor, pensão. Após este cadastro, o servidor poderá solicitar autorização para realizar novo cadastro de dependentes.

Nesse caso de uso o Gestor de Pessoal é o responsável por realizar a autorização ou não dos cadastros de dependentes pendentes de autorização.

### **Descrição do Caso de Uso**

Este caso de uso inicia-se quando o usuário acessa a opção SIGPRH → Administração de Pessoal → Cadastros → Autorizações → Autorizar Novos Cadastros de Dependentes.

Ao acessar o link, o sistema exibirá a listagem dos servidores lotados na unidade do usuário que se encontram com cadastros de dependentes pendentes de autorização. Na listagem são exibidos os seguintes dados:

- CPF Servidor : CPF e nome do Servidor
- Dependente: Nome do dependente do servidor
- Parentesco: grau de parentesco. Ex.: filho.
- Nascimento: data de nascimento do dependente
- Status: status do cadastro. Ex.
- Data de Cadastro: data em que o cadastro foi realizado.

Na listagem dos registros, são disponibilizadas as opções para:

- visualizar dados anteriores O link é exibido quando a alteração é feita pelo servidor.
- visualizar dados atuais
- autorizar dependente
- negar autorização do dependente

### **Principais Regras de Negócio**

• Na realização da autorização do cadastro do dependente, ao autorizar o cadastro, seu status é atualizado para "Cadastro

autorizado";

- Na realização da autorização do cadastro do dependente, ao negar o cadastro, seu status é atualizado para "Exclusão autorizada";
- Ao autorizar ao negar um cadastro de dependente, deve ser enviado para o servidor um e-mail informando que o cadastro do dependente foi autorizado/negado e o motivo(o motivo que é informado nas observações);

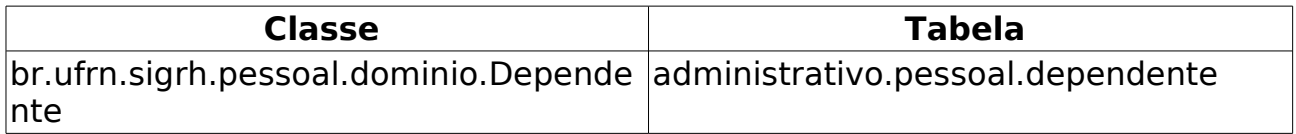

# **Inativar Dependentes**

#### (26/05/2010)

Este caso de uso inicia-se quando o usuário acessa a opção SIGPRH → Administração de Pessoal → Administração → Arquivo Espelho SIAPE → Relatórios → Críticas do Arquivo Siape.

Para ser declarado como dependente no sistema, a pessoa cadastrada pelo servidor deve se enquadrar nas regras de dependência. A partir do momento em que o dependente deixe de pertencer ao rol das regras, ele fica com o Status de inativo e não poderá mais gozar dos benefícios oferecidos.

Nesse caso de uso o Gestor de Pessoal é o responsável confirmar a inativação do dependente no sistema.

## **Descrição do Caso de Uso**

Este caso de uso inicia-se quando o usuário acessa a opção SIGPRH → Administração de Pessoal → Cadastros → Autorizações → Inativar Dependentes.

O sistema apresenta a lista de dependentes a serem inativados, tendo a opção de selecionar todos de uma vez:

- • **CPF Servidor**: Formato 999.999.999-99 NOME DO SERVIDOR. Tipo NUMÉRICO e TEXTO.
- • **Dependente**: Tipo TEXTO.
- • **Motivo**: Tipo TEXTO. (RN01, RN02)
- • **Parentesco**: Tipo TEXTO.
- • **Condição**: Tipo TEXTO.
- • **Idade**: Tipo TEXTO.

Para cada item da lista o sistema apresenta as opções de visualizar. Caso a opção seja selecionada, o sistema apresenta as informações do dependente que foram cadastradas.

O usuário seleciona os dependentes e seleciona a opção de efetuar a inativação.

O caso de uso é finalizado.

### **Principais Regras de Negócio**

- **RN01**: Filho, enteado, tutelado ou curatelado não estudante acima de 21 anos de idade perde a condição de dependente.
- **RN02**: Filho, enteado, tutelado ou curatelado universitário ou estudante de escola técnica acima de 24 anos de idade perde a condição de dependente.

# **Autorização de Auxílios de Transporte**

(07/06/2010)

Os servidores da Instituição, dependendo do valor da remuneração que recebem, tem direito a solicitar auxílio transporte, que será concedido mediante porcentagem do valor recebido.

Previamente deve ser realizado um cadastro do auxílio para o servidor, onde, logo após um funcionário autorizado do Departamento de Administração de Pessoal, irá aprovar, negar ou retornar a solicitação para mais informações.

## **Descrição do Caso de uso**

Este caso de uso inicia-se quando o usuário acessa a opção SIGPRH → Administração de Pessoal → Cadastros → Auxílio Transporte → Autorização de Auxílios.

Este caso de uso permite a realização de uma consulta para exibir os auxílios aprovados, os auxílios não aprovados e os auxílios vencidos e não recadastrados, assim como aprovar ou negar os auxílios ainda não aprovados:

# **Descrição do Caso de uso**

Este caso de uso permite a realização de uma consulta para exibir os auxílios aprovados, os auxílios não aprovados e os auxílios vencidos e não recadastrados, assim como aprovar ou negar os auxílios ainda não aprovados:

Para realizar a Autorização da Solicitação do Auxílio é necessário seguir os seguintes passos:

- Realizar uma consulta selecionando um dos filtros de busca disponíveis:
	- **Situação**: Tipo TEXTO. São exibidas as seguintes opções: AUTORIZADA, NEGADA, PENDENTE DE AUTORIZAÇÃO, VENCIDA;
	- **Período de Aprovação/Negação**: Formato DD/MM/AAAA a DD/MM/AAAA, Tipo - DATA, período em que o auxílio foi autorizado ou negado;
	- **Valor do Auxílio entre**: Formato 99999,99 e 99999,99 reais, Tipo - NUMÉRICO, intervalo de valor que o servidor receberá pelo auxílio;
	- **Servidor**: Formato NOME DO SERVIDOR(SIAPE), Tipo AUTOCOMPLETE, Entrada de Dados: SIAPE ou NOME DO SERVIDOR. Servidor que receberá o auxílio;
- **Período da Solicitação**: Formato DD/MM/AAAA a DD/MM/AAAA, Tipo - DATA, período em que a solicitação do auxílio foi realizada;
- O sistema exibe o resultado da consulta para os critérios selecionados.
	- **Auxílios aprovados**: Tipo TEXTO.
		- • **Servidor**: Tipo TEXTO.
		- • **Data Aprovação**: Tipo DATA.
		- • **Hora Aprovação**: Tipo DATA.
		- • **Usuario Aprovação**: Tipo TEXTO.
		- • **Valor do Auxílio**: Tipo NUMÉRICO.
	- **Auxílios não aprovados**: Tipo TEXTO.
		- • **Servidor**: Tipo -
		- • **Data da Negação**: Tipo -
		- • **Hora da Negação**: Tipo -
		- • **Usuario Negação**: Tipo -
		- • **Valor do Auxílio**: Tipo -
	- **Auxílios vencidos**: Tipo TEXTO.
		- • **Servidor**: Tipo TEXTO.
		- • **Data Aprovação**: Tipo DATA.
		- • **Hora Aprovação**: Tipo DATA.
		- • **Usuario Aprovação**: Tipo TEXTO.
		- • **Valor do Auxílio**: Tipo NUMÉRICO.
	- **Auxílios pendentes**: Tipo TEXTO.
		- • **Servidor**: Tipo TEXTO.
		- • **Data da Solicitação**: Tipo DATA.
		- • **Hora**: Tipo NUMÉRICO.
		- • **Valor do Auxílio**: Tipo NUMÉRICO.
- Ao realizar uma consulta, há a opção de visualizar um relatório em cada registro exibido que é o mesmo relatório final que é exibido em Cadastrar Auxílio com opção de impressão de página.
- Há também a opção de Analisar o Recadastramento em cada registro exibido. Nessa análise exibe-se os seguintes dados:
	- Identificação do Servidor:
		- • **Nome do servidor**: Tipo TEXTO
- • **Siape**: Tipo TEXTO
- • **Unidade**: Tipo TEXTO
- • **Estado**: Tipo TEXTO
- • **Bairro**: Tipo TEXTO
- • **Logradouro**: Tipo TEXTO
- • **CEP**: Tipo TEXTO
- • **Complemento**: Tipo TEXTO
- • **Telefone Residencial**: Tipo TEXTO
- • **Telefone Celular**:Tipo TEXTO
- • **E-mail**: Tipo TEXTO
- Linhas Usadas cadastrados em Cadastrar Auxílio :
	- • **Linha**: Tipo TEXTO
	- • **Itinerário**: Tipo TEXTO
	- • **Tarifa**: Tipo TEXTO
	- • **Sentido**: Tipo LÓGICO
- Dados do Auxílio Transporte;
	- • **Salario do servidor**: Tipo NUMÉRICO.
	- **Gasto diário com transporte**: Tipo NUMÉRICO.
	- **Gasto Mensal com transporte**: Tipo NUMÉRICO.
	- • **Auxílio Transporte**: Tipo NUMÉRICO.
		- • **casa-trab**: Tipo TEXTO.
		- • **trab-casa**: Tipo TEXTO.
	- **Observações**: Tipo TEXTO
- No fim da análise, há opções para aprovar, negar ou retornar auxílio(RN04).

O caso de uso é finalizado.

### **Principais Regras de Negócio**

- **RN01**: A cada seleção de auxílio, a tabela desse é adicionado ao conjundo de tabelas que serão exibidas no resultado da consulta.
- **RN02**: Caso nenhum dos filtros acionados pelo Período de Solicitação for escolhido, será mostrados apenas os auxílios pendentes.
- **RN03**: Na listagem dos auxílios negados, são exibidos todos os auxílios cadastrados que estão pendentes de autorização;
- **RN04**: Ao realizar a autorização de um auxílio, os seguintes campos da entidade financeiro auxilio transporte serão atualizados:
	- data\_autorizacao → Configura-se para a data atual;
	- id usuario autorizacao → Configura-se para o usuário que realizou a autorização;
	- status → o status do auxílio será atualizado para "Autorizado" (600) caso seja autorizado e "Negado"(102) caso contrário;

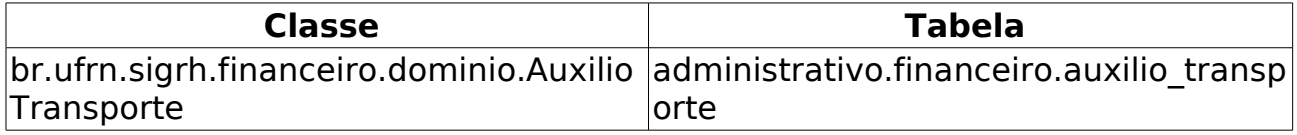

# **Cadastrar Auxílio Transporte**

(26/05/2010)

O auxílio transporte, de natureza jurídica indenizatória e concedida em pecúnia pela União, destina-se ao custeio parcial de despesas realizadas com transporte coletivo municipal, intermunicipal ou interestadual pelos servidores da Instituição, nos deslocamentos de suas residências para os locais de trabalho e vice-versa.

Após realizar este cadastro, um funcionário autorizado do Departamento de Administração de Pessoal, irá registrar a autorização, aprovando ou negando. Este funcionário normalmente é o gestor de departamento de pessoal habilitado para realizar cadastros e consultas dos dados pessoais e funcionais dos servidores da instituição.

### **Descrição do Caso de uso**

Este caso de uso inicia-se quando o usuário acessa a opção SIGPRH → Administração de Pessoal → Cadastros → Auxílio Transporte → Cadastrar.

Este caso de uso permite a realização do cadastro do auxílio transporte:

Para realizar o Cadastro da Solicitação do Auxílio é necessário seguir os seguintes passos:

#### **Passo 1**

- Realizar uma consulta selecionando um dos filtros de busca disponíveis;
	- **Servidor**: Formato NOME (SIAPE), Tipo AUTOCOMPLETE.
	- **Unidade**: Tipo TEXTO.

O sistema lista os servidores de acordo com os seguintes dados:

- • **Siape**: Tipo NUMÉRICO.
- • **Nome**: Tipo TEXTO.
- • **Matrícula Interna**: Tipo NUMÉRICO
- • **Cargo**: Tipo TEXTO.
- • **Unidade de Lotação**: Tipo TEXTO.
- • **Unidade de Localização**: Tipo TEXTO.

#### **Passo 2:**

- O usuário seleciona o servidor e o sistema apresenta a tela para Recadastramento de auxilio transporte;
	- Identificação do servidor
- • **Nome do servidor**: Tipo TEXTO.
- • **Unidade**: Tipo TEXTO.
- Identificação de Endereço Residencial
	- **CEP**\*: Tipo NUMÉRICO.
	- **Estado**\*: Tipo TEXTO. São apresentadas opções de todos os estados do país.
	- **Bairro**\*: Tipo TEXTO.
	- **Logradouro**\*: Tipo TEXTO.
	- **Número**\*: Tipo NUMÉRICO.
	- **Complemento**: Tipo TEXTO.
- Contato
	- **Telefone Institucional**: Tipo NUMÉRICO.
	- **Ramal Institucional**: Tipo NUMÉRICO.
	- **Telefone Residencial**\*: Tipo NUMÉRICO.
	- **Telefone Celular**: Tipo NUMÉRICO.
	- **E-mail**: Tipo TEXTO.
- Localização do servidor (Dados informados pelo chefe no Dimensionamento)
	- **Setor de trabalho**: Tipo TEXTO.
	- **Horario de trabalho**: Tipo TEXTO. Campo só mostrado caso o servidor trabalhe em regime de expediente.
- Adicionar Linha de transporte:
	- **'Tipo de Transporte'**: Tipo TEXTO. Campo usado como filtro. Nele, é apresentada a lista de tipos de transporte. São exibidas as seguintes opções: ÔNIBUS INTERESTADUAL, ÔNIBUS INTERMUNICIPAL, OUTRO.
	- **Linha de transporte**\*: Tipo TEXTO. É apresentada uma lista com as linhas de transporte.
	- **Sentido Casa-Trabalho**\*: Tipo LÓGICO. (RN01)
	- **Sentido Trabalho-Casa**\*: Tipo LÓGICO. (RN01)
	- **Observações**: Tipo TEXTO.

Ao inserir uma linha telefônica, o sistema adiciona a uma lista de linhas associadas ao servidor. Essa lista contém os seguintes dados:

- • **Nome**: Tipo TEXTO.
- • **Itinerário**: Tipo TEXTO.
- • **Tarifa**: Formato 9.9 , Tipo TEXTO.
- • **Sentido**: Tipo TEXTO. Representa o sentido do trajeto realizado pela linha. As opções são: casa-trabalho, trabalho-casa e trabalhocasa.

Exemplo:

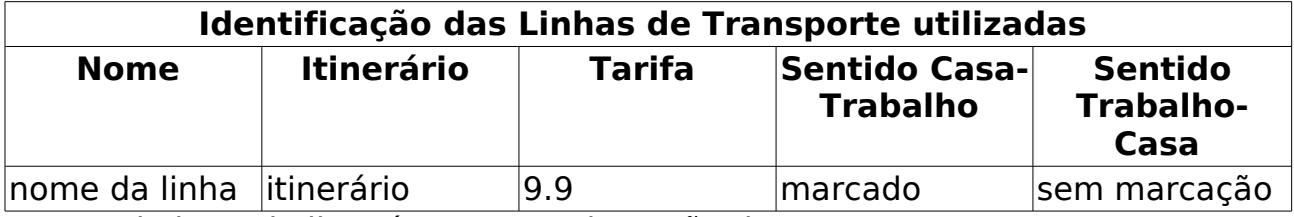

Para cada item da lista é apresentada opção de remover.

Para concluir o cadastro, são oferecidas duas opções: Gravar e Gravar e Enviar para Atendimento. A opção Gravar possibilita somente que a solicitação de auxílio transporte seja registrada no sistema. A opção Gravar e Enviar para Atendimento possibilita, além de registrar a solicitação, enviar a solicitação para atendimento por parte do gestor do departamento de pessoal. Ver Autorização de Auxílios.

#### **Passo 3:**

• Após preencher os campos e recadastrar, o sistema irá exibir um relatório para impressão com todos os dados que foram citados nesse processo.

## **Principais Regras de Negócio**

• **RN01**: Pelo menos um sentido deve ser selecionado.

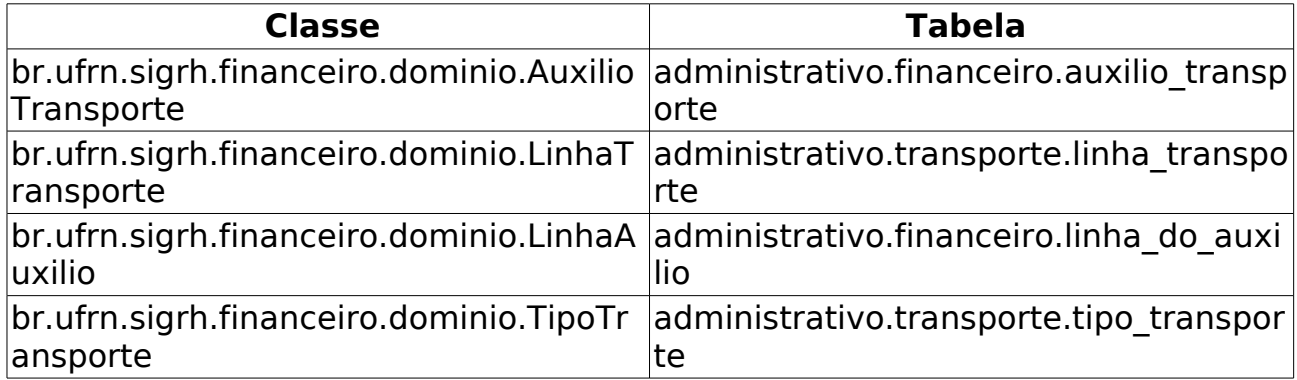

# **Empresa de Transporte**

(26/05/2010)

A empresa de transporte referida possui veículos que transportam pessoas. Os envolvidos são o pessoal do DAP. Não há pré-condições.

# **Descrição do Caso de Uso**

Este caso de uso inicia-se quando o Usuário acessa a opção Administração de Pessoal → Cadastros → Auxílio Transporte → Empresa de Transporte.

O usuário entra com o os seguintes dados:

- **Nome da empresa**\*: Tipo TEXTO.
- **Telefone**: Tipo TEXTO.
- **Endereço**: Tipo TEXTO.
- **Endereço Web**: Tipo -TEXTO.

O usuário submete os dados. O caso de uso é finalizado.

# **Principais Regras de Negócio**

Não se aplica.

# **Linha de Transporte**

(16/06/2010)

Esse caso de uso tem por objetivo cadastrar a linha de transporte que o usuário utiliza para se locomover. Esse transporte está relacionado ao auxílio transporte. Pré-condições: O Tipo de Transporte e a Empresa de Transporte devem estar cadastradas.

# **Descrição do Caso de Uso**

Este caso de uso inicia-se quando o Usuário acessa a opção Administração de Pessoal → Cadastros → Auxílio Transporte → Linha de Transporte.

O usuário entra com o os seguintes dados:

- **Denominação**\*: Tipo TEXTO.
- **Itinerário**\*: Tipo TEXTO.
- **Principais ruas**: Tipo TEXTO.
- **Tarifa**\*: Tipo NUMÉRICO.
- **Tipo de Transporte**\*: Tipo TEXTO.
- **Empresa de Transporte**\*: Tipo TEXTO.

O usuário submete os dados. O caso de uso é finalizado.

# **Principais Regras de Negócio**

Não se aplica.

# **Tarifa Padronizada**

(26/05/2010)

Esse caso de uso tem por objetivo cadastrar as tarifas existentes das linhas de transporte. Ela será utilizada para calcular o valor do auxílio transporte.

As pessoas que utilizam esse caso de uso trabalham na área de recursos humanos.

# **Descrição do Caso de Uso**

Este caso de uso inicia-se quando o usuário acessa a opção SIGPRH → Administração de Pessoal → Cadastros → Auxílio Transporte → Tarifa Padronizada.

O usuário informa os seguintes dados:

- **Denominação**\*: Tipo TEXTO.
- **Tarifa**\*: Tipo NUMÉRICO.

O sistema apresenta as informações inseridas numa lista de tarifas padronizadas cadastradas:

- • **Denominação**: Tipo TEXTO.
- • **Tarifa**: Tipo NUMÉRICO.

Para cada item cadastrado é disponibilizada a opção de alterar ou remover tarifa.

Selecionada a opção de alterar as informações o sistema apresenta os campos preenchidos em formato de edição.

Sendo a opção de remover escolhida o sistema o sistema exclui os dados da tarifa. (RN01)

O caso de uso é finalizado.

## **Principais Regras de Negócio**

• **RN01**: Não é possível excluir uma Tarifa Padronizada quando houver linha de transporte associada a ela.

# **Gerar Carteira**

(26/05/2010)

A Carteira de Identidade Funcional dos servidores da Instituição assegura alguns benefícios aos servidores. Por exemplo os professores se beneficiam com meia entrada em eventos culturais e esportivos, congressos e seminários no município de Natal.

Utilizado pelos servidores da instituição para a impressão da carteira de identificação funcional.

A geração da carteira é realizada pelo setor da atendimento do Departamento de Administração de Pessoal.

## **Descrição do Caso de uso**

Este caso de uso inicia-se quando o usuário acessa a opção SIGPRH → Administração de Pessoal → Cadastros → Carteira Funcional → Gerar Carteira.

Para realizar a geração da carteira devem ser seguidos os seguintes passos:

#### **Passo 1:**

- Realizar uma consulta pelo servidor desejado, com pelo menos um dos seguintes campos:
- **CPF**: Tipo NUMÉRICO.
- **Matrícula**: Tipo NUMÉRICO.
- **Nome do Servidor**: Tipo TEXTO.
- **Unidade do Servidor**: Tipo TEXTO.

#### **Passo 2:**

- O sistema lista o resultado da busca mostrando os servidores encontrados e seus respectivos dados:
- • **código Siape**: Tipo NUMÉRICO.
- • **Nome**: Tipo TEXTO.
- • **Categoria**: Tipo TEXTO.
- • **Unidade de Lotação**: Tipo TEXTO.

Exemplo:

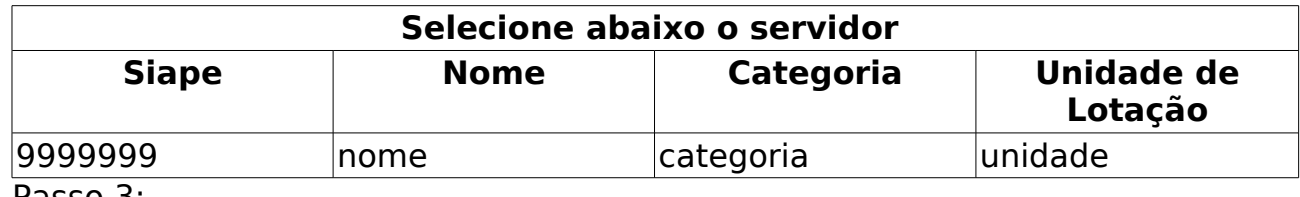

Passo 3:

- Após a seleção do servidor(RN01), (RN02) as seguintes informações são habilidadas para alteração:
- • **Nome do Servidor**:Tipo TEXTO.
- • **Matrícula SIAPE**:Formato 999999 Tipo NUMÉRICO.
- • **Unidade de Lotação**:Tipo TEXTO.
- **Nome do Pai**\*: Tipo TEXTO.
- **Nome da Mãe**\*: Tipo TEXTO.
- **Identidade**: Tipo NUMÉRICO.
- **Naturalidade**\*: Tipo TEXTO.
- **Nacionalidade**\*: Tipo TEXTO. São apresentadas opções: Brasileiro Nato, Brasileiro Naturalizado, Equiparado a brasileiro, Estrangeiro, nenhuma

#### **Passo 4:**

- O usuário submete os dados e é encaminhado para atualizar a foto.
- **Nova foto**: Anexar arquivo.

#### **Passo 5:**

• Após anexar arquivo, é possível ajustar a posição da carteira.

#### **Passo 6:**

• O usuário submete os dados e imprime a carteira (RN03), (RN04)

O caso de uso é finalizado.

# **Principais Regras de Negócio**

- **RN01**: Só será permitido realizar a geração da carteira funcional para os servidores que estiverem nas seguite situações:
	- Ativo Permanente
	- Aposentado
	- Nomeado Cargo Comissão verificado se a data de desligamento é nula.
	- Cedido
	- Excendente de lotacao
	- Contrato Temporário verificado se a data de desligamento é nula.
	- Celetista
- **RN02**: Para todos os casos é verificado se existe o registro de óbito para a pessoa selecionada.
- **RN03**: Na impressão da carteira funcional, no campo naturalidade é

exibido o nome da cidade e a sigla do estado. Ex.: Natal/RN

• **RN04**: O papel utilizado para a impressão da carteira funcional é personalizado. Na impressão da carteira, no campo naturalidade, caso a denominação da cidade seja muito extensa, o nome da cidade é limitado aos 17 primeiros caracteres concatenados à sigla do estado.

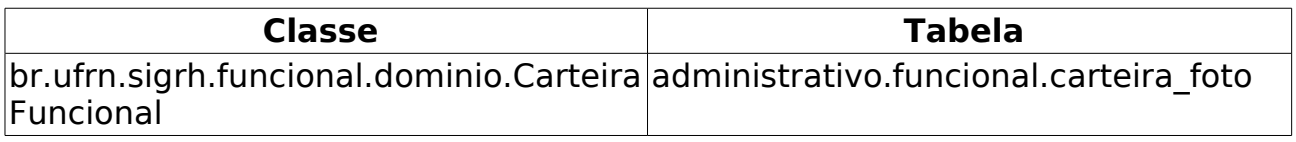

# **Cadastrar Especialidade**

(26/06/2010)

Os servidores que trabalham na instituição possuem um cargo associado à atividade que exercem. Entretanto, o cargo somente não é capaz de definir as reais atribuições de trabalho do servidor, pois um cargo pode possuir várias responsabilidades ou especialidades diferentes.

Esse caso de uso é usado para cadastrar especialidades associadas aos diferentes cargos possíveis de serem ocupados pelos servidores da instituição, pelo Departamento de Administração de Pessoal. Os responsáveis por essa funcionalidade são os gestores e administradores do departamente de administração de pessoal.

# **Descrição do Caso de Uso**

Este caso de uso inicia-se quando o usuário acessa a opção SIGPRH → Administração de Pessoal → Cadastros → Especialidades → Cadastrar.

O caso de uso solicita:

- **Nome**\*: TIPO TEXTO(RN01).
- **Cargo**\*: Formato NOME DO CARGO, Tipo AUTOCOMPLETE. Entrada de Dados : NOME ou CÓDIGO DO CARGO.

O usuário cadastra e o caso de uso é finalizado.

# **Principais Regras de Negócio**

• **RN01**: Não é permitido o cadastro de fatores cujo nome seja igual ao nome de algum dos fatores já cadastrados no banco de dados.

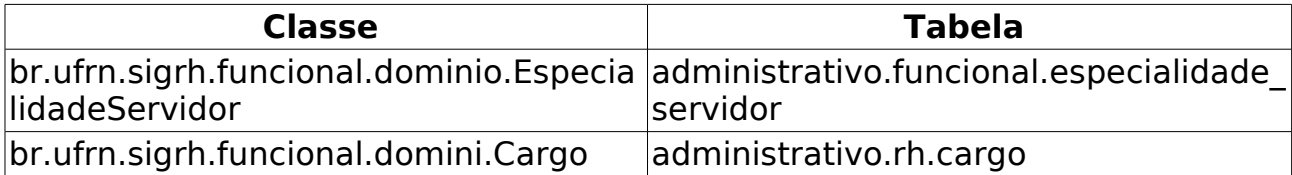

# **Listar/Alterar Especialidades**

(26/05/2010)

Os servidores que trabalham na instituição possuem um cargo associado à atividade que exercem. Entretanto, o cargo somente não é capaz de definir as reais atribuições de trabalho do servidor, pois um cargo pode possuir várias responsabilidades ou especialidades diferentes.

Esse caso de uso é usado para listar especialidades, já cadastradas no sistema, associadas aos diferentes cargos possíveis de serem ocupados pelos servidores da instituição. É utilizado pelo Departamento de Administração de Pessoal. Os responsáveis por essa funcionalidade são os gestores e administradores do departamente de administração de pessoal.

## **Descrição do Caso de Uso**

Este caso de uso inicia-se quando o usuário acessa a opção SIGPRH → Administração de Pessoal → Cadastro → Especialidades → Listar.

Os seguintes dados são exibidos na listagem de especialidades:

- • **Nome** : TIPO TEXTO
- • **Cargo** : FORMATO NOME DO CARGO (NÚMERO DO CARGO), TIPO **TEXTO**

As seguintes operações estão disponíveis neste caso de uso:

- Cadastrar Nova Especialidade: permite cadastrar uma nova especialidade;
- Alterar: permite alterar uma especialidade já registrada no sistema.
	- Ao alterar, todos os dados cadastrados em Cadastrar Nova Especialidade são habilitados para alteração.
- Remover: permite remover uma especialidade já registrada no sistema. Ao remover, é perguntada a certeza da ação.(RN01)

O caso de uso é fianlizado.

# **Principais Regras de Negócio**

• **RN01**: As especialidades somente podem ser removidas caso não estejam associadas a nenhum outro registro cadastro na base de dados do sistema.

### **Classes Persistentes e Tabelas Envolvidas**

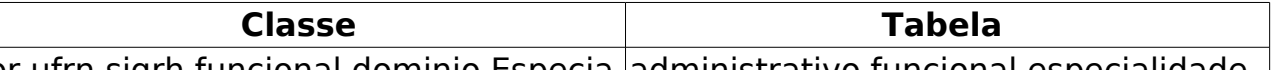

br.ufrn.sigrh.funcional.dominio.Especia administrativo.funcional.especialidade\_

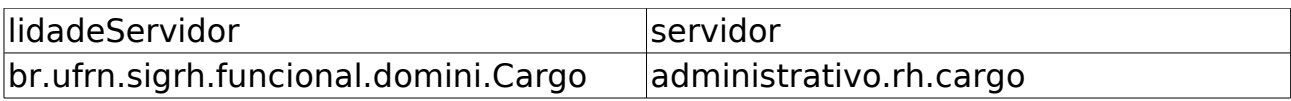

# **Cadastrar Motivo de Afastamento**

(09/06/2010)

O Servidor da instituição pode solicitar afastamento por diversos motivos (ex.: participação em competição desportiva, participação em banca, etc.). Este caso de uso serve para cadastrar esses motivos de afastamento.

Apenas os Gestores e Administradores do Departamento de Pessoal estão autorizados a realizar o cadastro de motivo de afastamento.

# **Descrição do Caso de Uso**

Este caso de uso inicia-se quando o usuário acessa a opção SIGPRH → Administração de Pessoal → Cadastros → Motivo de Afastamento → Cadastrar.

O usuário acessará um formulário para preencher os seguintes dados:

• **Descrição**: Tipo - TEXTO.

O usuário então cadastra o motivo de afastamento.(RN01)

## **Principais Regras de Negócio**

• **RN01** - Não é possível cadastrar dois motivos idênticos.

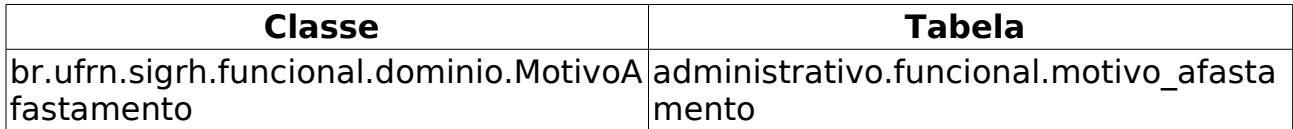

# **Listar/Alterar Motivo de Afastamento**

(09/06/2010)

A finalidade deste caso de uso é listar/alterar os motivos de afastamento cadastrados em Cadastrar Motivo de Afastamento.

Apenas os Gestores e Administradores do Departamento de Pessoal estão autorizados a acessar esta funcionalidade.

# **Descrição do Caso de Uso**

Este caso de uso inicia-se quando o usuário acessa a opção SIGPRH → Administração de Pessoal → Cadastros → Motivo de Afastamento → Listar/Alterar.

Ao acessar o caso de uso serão listados todos os motivos de afastamento, apresentando as seguintes informações:

• **Descrição**: Tipo - TEXTO.

São disponibilizadas as seguintes opções:

- Alterar: encaminha o usuário para a página de cadastro de motivo de afastamento.
- Remover: remove o motivo de afastamento, mediante confirmação.

## **Principais Regras de Negócio**

– Não se aplica –

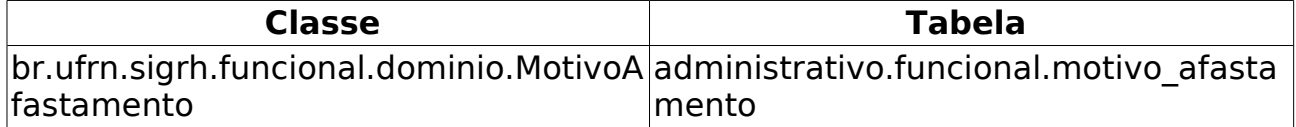

# **Cadastrar Projetos de Cursos e Concursos**

(26/05/2010)

Um projeto de curso e concurso é utilizado para realização de pagamento de cursos não regulares oferecidos pela instituição, ou atividades desempenhadas na elaboração/execução de concursos. Os projetos são vinculados a uma unidade que será considerada como responsável pelo mesmo, ou a cursos de Lato Sensu oferecidos pela instituição. Estes projetos são meios para as unidades, ou coordenadores de cursos de Lato Sensu, requisitarem pagamentos para os servidores da instituição pela sua participação em alguma atividade relacionada.

A utilização do cadastro de projetos de cursos e concursos se dá através de 2 formas:

- 23. Um projeto também pode ser cadastrado através da aceitação de uma Proposta de Curso de Lato-Sensu (realizada pelo Gestor de Lato Sensu). Quando uma proposta é aceita no sistema acadêmico, automaticamente é criado um projeto vinculado a este curso e os coordenadores (coordenador e vice) especificados na proposta do curso serão considerados usuários autorizadores de requisições realizadas no projeto;
- 24. Departamento de Pessoal realiza o cadastro do projeto no sistema, através deste caso de uso.

# **Descrição do Caso de Uso**

Este caso de uso inicia-se quando o usuário acessa a opção SIGPRH → Administração de Pessoal → Cadastros → Projetos de Cursos e Concursos → Cadastrar.

#### **Passo 1**

O caso de uso inicia solicitando os seguintes dados:

- **Nome**\*: Tipo TEXTO. Título/Nome do Projeto.
- **Unidade Responsável**\*: Tipo TEXTO. Unidade responsável pelo projeto, a qual irá requisitar pagamento para os servidores envolvidos neste projeto.
- **Descrição**\*: Tipo TEXTO. Breve descrição sobre a finalidade deste projeto.
- **Arquivo do Projeto:** Anexar arquivo. Um arquivo, caso necessário, com informações sobre o projeto.
- **Grupo de Atividade**\*: Tipo TEXTO. Natureza das atividades desempenhadas dentro do projeto, que pode ser(RN01):
- **"Aplicação, fiscalização ou supervisão de provas de exame vestibular ou de concurso público"**
- **"Banca examinadora ou de comissão para exames orais, análise curricular, correção de provas discursivas, elaboração de questões de provas ou para julgamento de recursos intentados por candidatos"**
- **"Instrutoria em curso de formação, ou instrutoria em cursos de desenvolvimento ou de treinamento para servidores, regularmente instituído no âmbito da administração pública federal"**
- **"Logística de preparação e de realização de curso, concurso público ou exame vestibular - planejamento, coordenação, supervisão e execução"**
- Usuários responsáveis pelo Projeto: Inclusão dos usuários que terão acesso à realizar/autorizar requisições com o mesmo:
	- **Usuário**\*: Formato CPF NOME DO SERVIDOR, Tipo AUTOCOMPLETE, Entrada de Dados - NOME DO SERVIDOR.
	- **Nível do usuário**\*: Tipo TEXTO, São apresentadas opções: Autorizador e Requisitor (RN02).

Insere-se o usuário numa lista que é exibida após a adição com os seguintes dados:

- • **Nome**: Tipo TEXTO.
- • **Login**: Tipo TEXTO.
- • **Nível**: Tipo TEXTO.

Para cada usuário cadastrado pode-se alterar o usuário, onde os dados cadastrados nesse mesmo caso de uso são habilitados à alteração. Para cada usuário cadastrado também pode-se remover o usuário. Essa remoção possui requisição de certeza na ação do usuário.

#### **Passo 2**

No passo seguinte o sistema solicita as informações do projeto. Primeiro são exibidos os seguintes dados:

- • **Nome**: Tipo TEXTO.
- • **Unidade**: Tipo TEXTO.
- • **Descrição**: Tipo TEXTO.
- • **Grupo de Atividade**: Tipo TEXTO.

e o sistema solicita que sejam inseridas as atividades exercidas no projeto:

• **Atividade**\*: Tipo - TEXTO. Os tipos de atividade variam de acordo com o Grupo de Atividade informado no passo anterior.

- **Descrição**\*: Tipo TEXTO. Por padrão esta informação é preenchida com uma cópia do tipo de atividade. Pode ser alterada (RN03).
- • **Valor Hora Máximo**\*: Tipo NUMÉRICO. Exibido pelo sistema em reais/hora. Para cada tipo de atividade é exibido o valor/hora máximo correspondente que é uma porcentagem do teto do salário do servidor (por enquanto este percentual por atividade é definido em banco).
- **Valor Hora**\* : Tipo NUMÉRICO. Em reais/hora (RN04).

Ao inserir a atividade, esta é exibida numa listagem com a **Descrição**, o **Tipo de Atividade** e o **Valor** com as opções de Alterar e Remover:

- • **Descrição**: Tipo TEXTO.
- • **Tipo de atividade**: Tipo TEXTO.
- • **Valor**: Tipo NUMÉRICO.

Ao alterar a atividade o sistema habilita esses dados da atividade a serem alterados. Ao remover a atividade, essa sai da listagem.

#### **Passo 3**

Ao confirmar o cadastro (RN05), o sistema exibe a tela do caso de uso Consultar/Alterar Projetos de Cursos e Concursos.

## **Principais Regras de Negócio**

- **RN01**: Criar um grupo de elementos no qual apenas um elemento por vez possa ser selecionado.
- **RN02**: É necessário especificar pelo menos 1 (um) usuário com nível de "AUTORIZADOR" do projeto.
- **RN03**: Não é possível cadastrar atividades cuja descrição são iguais.
- **RN04**: Ao inserir a atividade, o valor pago por hora não pode ser maior do que o valor máximo por hora exibido pelo sistema
- **RN05**: Não é possível realizar a criação de mais de um projeto de curso e concurso vinculados a um mesmo curso de Lato Sensu.

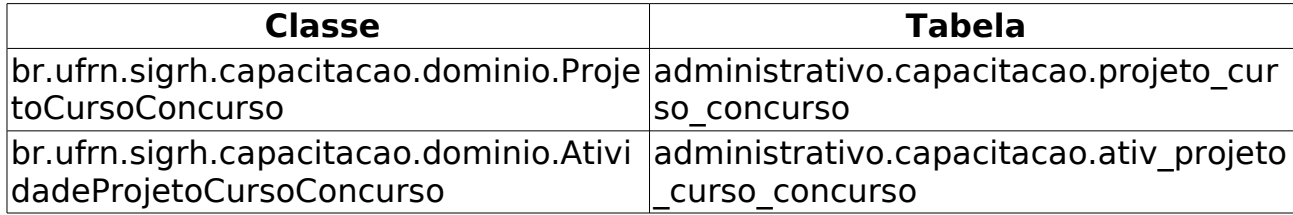

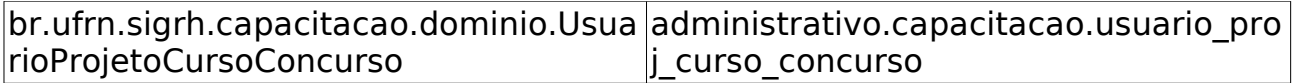

# **Consultar/Alterar Projetos de Cursos e Concursos**

(28/04/2010)

Um projeto de curso e concurso é utilizado para realização de pagamento de cursos não regulares oferecidos pela instituição, ou atividades desempenhadas na elaboração/execução de concursos. Os projetos são vinculados a uma unidade que será considerada como responsável pelo mesmo, ou a cursos de Lato Sensu oferecidos pela instituição. Estes projetos são meios para as unidades, ou coordenadores de cursos de Lato Sensu, requisitarem pagamentos para os servidores da instituição pela sua participação em alguma atividade relacionada. O responsável por essa funcionalidade é o Gestor de Projeto de cursos e concursos.

## **Descrição do Caso de Uso**

Este caso de uso inicia-se quando o usuário acessa a opção SIGPRH → Administração de Pessoal → Cadastros → Projetos de Cursos e Concursos → Consultar/Alterar.

- Inicia-se com uma busca de projetos associados à uma determinada unidade:
	- **Unidade**\*: Tipo UNIDADE.

O resultado da busca exibe as mesmas informações de Consultar Projetos de Cursos e Concursos, com pequenas diferenças: nesse caso de uso, os projetos são aqueles associados à unidade que o usuário indicou e as seguintes funcionalidades são adicionadas:

• Opções de **Cadastrar**, **Alterar** ou **Remover** um Projeto de Curso e Concurso.

Ao alterar um projeto(RN01, RN02), todos os dados cadastrados em Cadastrar Projetos são habilitados para alteração.

Ao remover o projeto, esse sai da listagem.

O caso de uso é finalizado.

### **Principais Regras de Negócio**

- **RN01**: Durante a alteração do projeto, não será possível modificar o grupo de atividades (natureza das atividades) do projeto caso haja alguma requisição de pagamento para servidores com o grupo informado anteriormente já realizada.
- **RN02**: Durante alteração do projeto, se for realizada a modificação do grupo de atividades (natureza das atividades) do projeto será necessário remover as atividades anteriormente especificadas pois estas não serão pertencentes ao novo grupo informado.

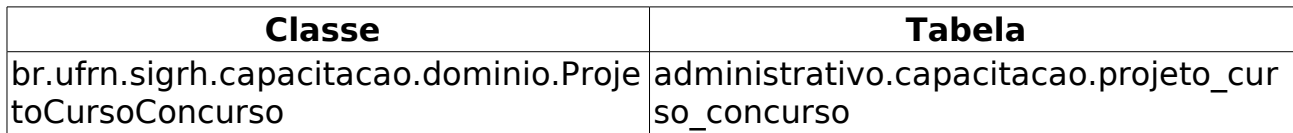

# **Cadastrar Adicional**

(09/06/2010)

Este caso de uso tem como objetivo cadastrar os adicionais de insalubridade, periculosidade ou Raios X a que fazem jus os servidores que trabalham com habitualidade em locais insalubres e/ou perigosos, ou em contato com substâncias tóxicas, radioativas e/ou que ofereçam risco de vida, de acordo com a lei Lei 8.112/90.

É importante lembrar que os adicionais de insalubridade, periculosidade e a gratificação de Raios X são inacumuláveis, devendo o servidor optar por um deles.

Esta operação pode ser realizada pelo Gestor do Departamento de Administração de Pessoal.

# **Descrição do Caso de Uso**

Este caso de uso inicia-se quando o usuário acessa a opção SIGPRH → Administração de Pessoal → Cadastros → Registros para o Servidor → Adicional → Cadastrar.

O sistema exibe os seguintes campos para o cadastrar um adicional:

- **Servidor**\*: Formato SIAPE CPF MATRICULA INTERNA NOME DO SERVIDOR, Tipo - AUTOCOMPLETE. Entrada de Dados: Matrícula SIAPE, Matrícula Interna, CPF ou NOME DO SERVIDOR; (RN01).
- **Tipo de Adicional**\*: Tipo TEXTO, Tipo de adicional (Insalubridade, Periculosidade, Raio-X);
- **Data de Início**\*: Tipo DATA, Data da vigência do adicional;
- **Data de Término**\*: Tipo DATA, Data de finalização da vigência do adicional;
- **Percentual**\*: Tipo NUMÉRICO, Percentual (RN02);
- **Portaria de Publicação da Localização**: Tipo TEXTO.
- **Data da portaria da Localização**: Tipo DATA.
- **Portaria de Localização**: Tipo ARQUIVO. (RN03)
- **Boletim Publicado**: Tipo TEXTO.
- **Data de Publicação**: Tipo DATA.
- **Observação**: Tipo TEXTO.

Ao selecionar o laudo da unidade do servidor (RN01), são exibido os dados do laudo selecionado com a opção de Remover o Laudo, se preciso.

- • **Data do Laudo**: Tipo DATA.
- • **Data de Cadastro**: Tipo DATA.

• **Descrição**: Tipo - TEXTO.

Ao realizar o cadastro, o sistema exibe, abaixo do formulário de cadastro, os dados recém cadastrados do adicional com as seguintes opções:

- Alterar Dados do Adicional: A mesma alteração de Consultar Adicional
- Remover Adicional: É perguntada a ceretza da ação.

### **Principais Regras de Negócio**

- **RN01**: Ao preencher o campo Servidor, é exibido uma lista de todos os laudos cadastrados para a unidade do servidor selecionado com a opção de Adicionar o Laudo ao adicional.
- **RN02**: Campo preenchido apenas com o preenchimento dos campos **Tipo de Adicional**, **Data de Início** e **Data de término**.
- **RN03**: O preenchimento do campo **Portaria de Localização** faz com que o preenchimento dos campos Portaria de **Publicação da Localização**, **Data da Portaria da Localização** e **Data de Publicação** sejam obrigatórios.

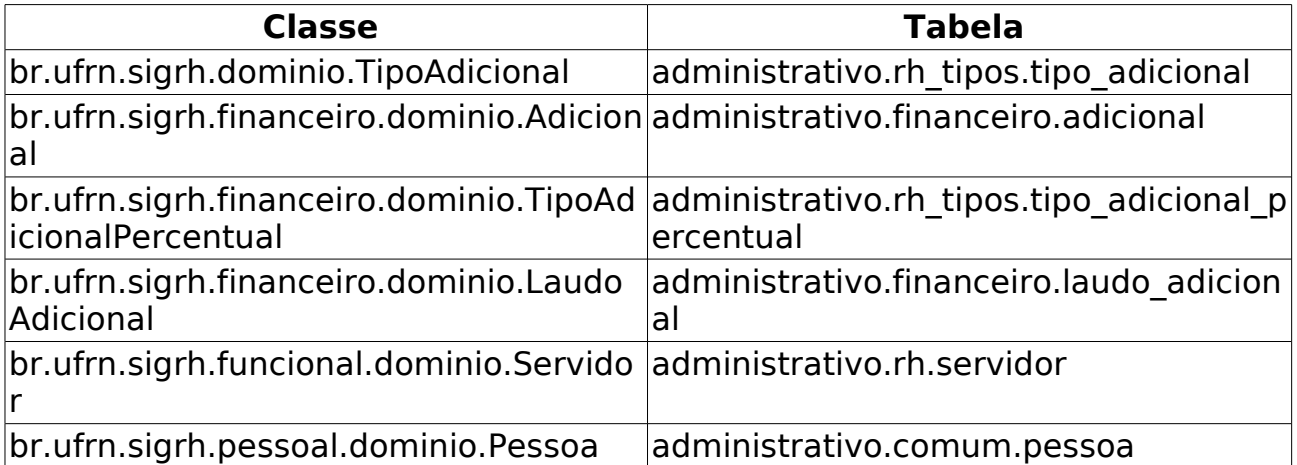

# **Cadastrar Laudo**

(09/06/2010)

Este caso de uso tem como objetivo cadastrar os laudos que indicam as condições do ambiente de trabalho do servidor, isto é, cadastrar laudos de adicionais de insalubridade, periculosidade ou Raios X a que fazem jus os servidores que trabalham com habitualidade em locais insalubres e/ou perigosos, ou em contato com substâncias tóxicas, radioativas e/ou que ofereçam risco de vida, de acordo com a lei Lei 8.112/90.

É importante lembrar que os adicionais de insalubridade, periculosidade e a gratificação de Raios X são inacumuláveis, devendo o servidor optar por um deles.

Esta operação pode ser realizada pelo Gestor do Departamento de Administração de Pessoal.

# **Descrição do Caso de Uso**

Este caso de uso inicia-se quando o usuário acessa a opção SIGPRH → Administração de Pessoal → Cadastros → Registros para o Servidor → Adicional → Cadastrar Laudo.

O sistema exibe os seguintes campos para cadastrar um Laudo:

- **Unidade**\*: Formato NOME UNIDADE, Tipo AUTOCOMPLETE. Entrada de Dados: Código ou NOME DA UNIDADE; (RN01).
- **Data do laudo**\*: Tipo DATA.
- **Descrição**\*: Tipo TEXTO.

Também é possível anexar um ou mais arquivos associados ao laudo:

• **Arquivo**: Tipo - UPLOAD. (RN02).

# **Principais Regras de Negócio**

- **RN01**: Ao preencher o campo **Unidade**, o sistema exibe, abaixo do formulário de cadastro, uma tabela com os dez últimos Laudos Cadastrados para a unidade informada com os seguintes dados:
	- • **Data do Laudo**: Data do Laudo.
	- • **Data de Cadastro**: Data de Cadastro.
	- • **Descrição**: Descrição.
- **RN02**: O arquivo anexado é inserido na base de dados do SIGED.

### **Classes Persistentes e Tabelas Envolvidas**

**Classe Tabela** 

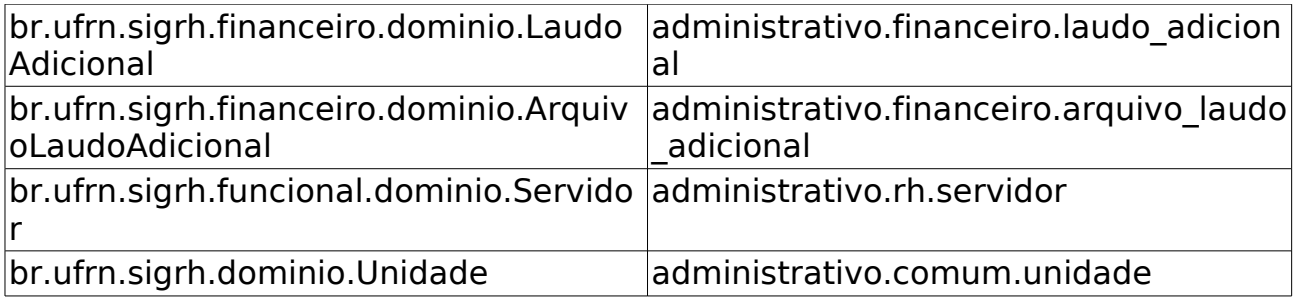

# **Listar/Atualizar Laudo**

(10/06/2010)

Este Caso de Uso tem como objetivo listar os laudos cadastrados em Cadastrar Laudo.

Esta operação pode ser realizada pelo Gestor do DAP (Departamento de Administração de Pessoal).

# **Descrição do Caso de Uso**

Este caso de uso inicia-se quando o usuário acessa a opção SIGPRH → Administração de Pessoal → Cadastros → Registros para o Servidor → Adicional → Listar/Atualizar Laudo.

O sistema exibe a opção de buscar pelos laudos, através dos seguintes filtros:

- **Unidade**: Formato NOME DA UNIDADE, Tipo AUTOCOMPLETE. Entrada de Dados: Código ou NOME DA UNIDADE;
- **Descrição**: Tipo TEXTO, Descrição do Laudo.
- **Período do laudo(inicial e final)**: Formato DD/MM/AAAA a DD/MM/AAAA, Tipo - DATA;
- **Período de Cadastro(inicial e final)**: Formato DD/MM/AAAA a DD/MM/AAAA, Tipo - DATA;

É listado os laudos com os seguintes dados:

• **Unidade**;

- • **Data do Laudo** ;
- • **Data de Cadastro**;
- • **Descrição**.

Para cada item da listagem o sistema exibe as seguintes opções:

- Visualizar Detalhes
- Alterar Dados do Laudo
- Remover Laudo (RN01)

# **Principais Regras de Negócio**

• **RN01** - Ao selecionar a opção de remover, o registro não é realmente removido do banco, mas sim inativado.

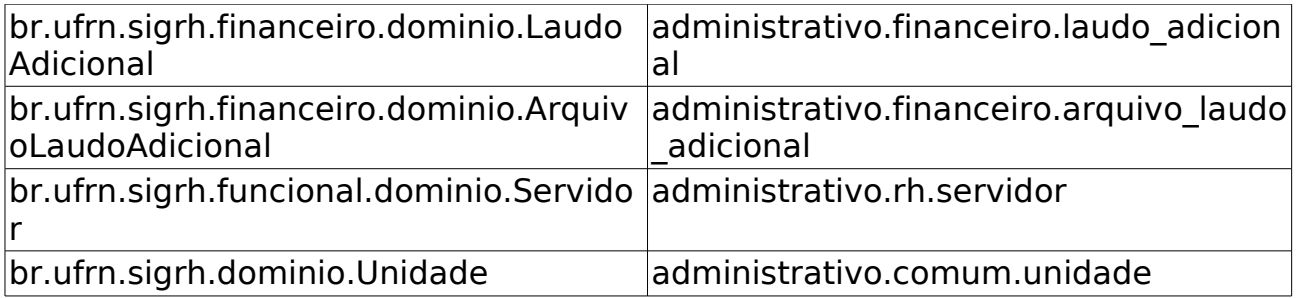

# **Alterar Lotação do Servidor**

(26/05/2010)

Com esse caso de uso é possível alterar a lotação do servidor, ou seja, a unidade a qual o servidor está vinculado. Deve ser dada atenção ao fato de que, após a mudança, caso ocorra uma leitura da fita espelho, o sistema irá sobrescrever a alteração se for marcada a opção de Consolidar Lotação SIAPE, na tela de processamento da fita espelho. O mesmo só poderá ser realizado por gestores DAP, visto que tais mudanças influenciam no uso do sistema como um todo.

Ao realizar a alteração de lotação do servidor, é salvo um histórico das alterações realizadas, informando qual foi o usuário que realizou a alteração.

A unidade dos servidores, nos demais bancos se dará através do timer de recursos humanos.

### **Descrição do Caso de Uso**

Este caso de uso inicia-se quando o usuário acessa a opção SIGPRH → Administração de Pessoal → Cadastros → Registros para o servidor → Alterar Lotação do Servidor.

O seguintes campos estão disponíveis:

- **Servidor** Tipo TEXTO, A qual servidor se deseja modificar a unidade de lotação/exercício. (Campo Obrigatório)
- **Lotação atual** Tipo TEXTO, Após selecionar o servidor, o sistema exibe a lotação atual do servidor.
- **Nova lotação** Tipo TEXTO. Árvore de unidade, para informar a qual unidade o servidor será. (Campo Obrigatório)

## **Principais Regras de Negócio**

Não se aplica.

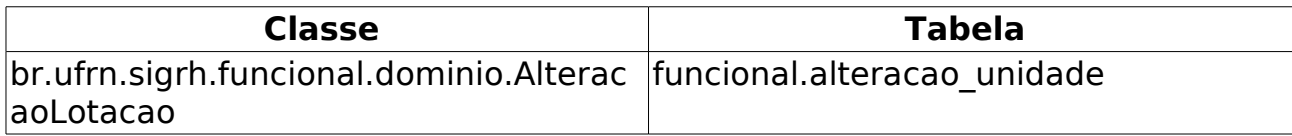

# **Atribuir Necessidade Especial**

(26/05/2010)

O Gestor de Pessoal utiliza esse caso de uso para informar ao sistema quais servidores são portadores de necessidades especiais e que tipo de necessidades eles possuem, já que essas informações não estão disponíveis na fita espelho do SiapeNET.

# **Descrição do Caso de Uso**

Este caso de uso inicia-se quando o usuário acessa a opção SIGPRH → Administração de Pessoal → Cadastros → Registros para o Servidor → Atribuir Necessidade Especial.

O usuário deve informar:

- **Servidor**\*: Tipo Autocomplete. Formato SIAPE NOME DO SERVIDOR. Entrada de dados SIAPE ou NOME DO SERVIDOR.
- **Tipo(s) de Necessidade(s)**\*: Tipo TEXTO. São apresentadas opções: Altas Habilidades, Auditiva, Condutas Típicas, Física, Mental, Múltipla, Visual e Outras Necessidades.

Ao selecionar a opção de cadastrar necessidade especial o sistema lista as necessidades especiais do servido:

#### **Necessidades Especiais Cadastradas para o Servidor**

• **Tipo(s) de Necessidade(s)**: Tipo TEXTO. São apresentadas opções: Altas Habilidades, Auditiva, Condutas Típicas, Física, Mental, Múltipla, Visual e Outras Necessidades.

Para cada item o sistema possibilita a opção de excluir a informação. O caso de uso é finalizado.

# **Principais Regras de Negócio**

Não se aplica.
# **Atualizar Dados Funcionais**

#### (26/05/2010)

O Gestor de Pessoal utiliza esse caso de uso para atualizar os dados funcionais de um servidor, bastando para isso que o servidor tenha sido previamente cadastrado, onde será possível atualizar os mesmos dados informados no cadastro do servidor.

### **Descrição do Caso de Uso**

Este caso de uso inicia-se quando o usuário acessa o Módulo Administração de Pessoal → Cadastros → Atualizar Dados Funcionais.

Para realizar a atualização do registro de um servidor, é necessário inicialmente realizar uma consulta por um servidor já existente na base de dados, informando o nome do servidor que terá seus dados funcionais atualizados.

Ao selecionar o servidor, será diponibilizado um formulário com os seguintes campos:

- Nome: Nome da pessoa.
- Sexo: Sexo da pessoa.
- Data de Nascimento: Data de nascimento da pessoa.
- Naturalidade: Naturalidade da pessoa.
- CPF: Número do CPF da pessoa.
- Número do RG: Número do RG da pessoa.
- Emissão em: Data de emissão do RG da pessoa.
- Sigla do Órgão Exp: Sigla do órgão expedidor do RG da pessoa.
- UF: Unidade Federativa (estado brasileiro) do órgão expedidor do RG da pessoa.
- Formação Acadêmica: Formação acadêmica da pessoa.
- Escolaridade: Escolaridade do servidor.
- Matrícula Siape: Matrícula Siape do servidor.
- Data de Admissão: Data de admissão do servidor na instituição.
- Data de Ingresso no Serviço Público: Data de ingresso do servidor no serviço público.
- Regime Jurídico: Regime jurídico da contratação (Contrato de Trabalho, CLT, etc).
- Situação do Servidor: Situação do Servidor (Ativo, Aposentado, etc)
- Unidade de Lotação: Unidade de lotação do servidor.
- Categoria: Categoria do servidor.
- Cargo: Cargo que o servidor exerce.
- Referência/Nível/Padrão: Referência/nivel/padrão que o servidor se enquadra (relacionado ao nível funcional).
- Classe Funcional: Classe funcional do servidor (A, B, C, D, E, Assistente, Adjunto, etc).
- Jornada de Trabalho: Jornada de trabalho do servidor.

 Deve-se alterar os desejados e em seguida clicar no botão "Atualizar".

### **Principais Regras de Negócio**

- O usuário poderá modificar os dados do servidor (exceto "Nome" e "CPF");
- Não é possível alterar SIAPE do servidor, caso o registro do servidor já possua um valor atribuído no campo "Dígito SIAPE";
- Não é possível alterar o SIAPE para um SIAPE já existente;
- Ao atualizar os campos abaixo, esses dados também serão atualizados na entidade pessoa:
	- Nome
	- Sexo
	- Data de Nascimento
	- Naturalidade
	- CPF
	- Número do RG
	- Emissão em
	- Sigla do Órgão Exp.
	- UF
	- Formação Acadêmica
	- Escolaridade
- Só é permitido atualizar o campo "Formação" caso a formação armazenada seja "Desconhecido"

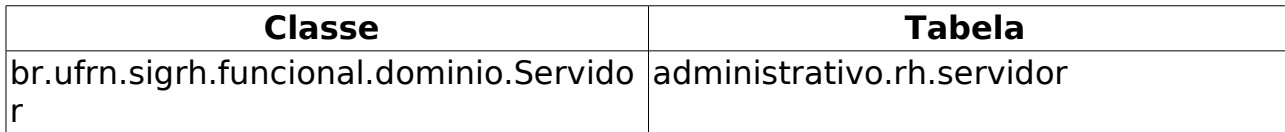

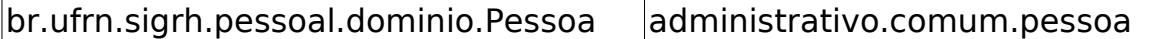

# **Atualizar Dados Pessoais**

(26/05/2010)

O Gestor de Pessoal utiliza esse caso de uso para atualizar os dados pessoais de um servidor, bastando para isso que o servidor tenha sido previamente cadastrado, onde será possível atualizar os seus dados pessoais.

## **Descrição do Caso de Uso**

Este caso de uso inicia-se quando o usuário acessa a opção SIGPRH → Administração de Pessoal → Cadastros → Registros para o Servidor → Atualizar Dados Pessoais.

Para realizar a atualização dos dados pessoais do servidor, é necessário inicialmente realizar uma consulta por um servidor já existente na base de dados, informando o nome do servidor no qual se deseja atualizar os seus dados pessoais:

• **Servidor**: Formato: SIAPE NOME DO SERVIDOR, Tipo: AUTOCOMPLETE. Entrada de Dados: Matrícula SIAPE ou NOME DO SERVIDOR.

Ao consultar o servidor, o formulário será populado com os dados informados no registro:

- • **CEP**: Tipo NUMÉRICO.
- • **Endereço**: Tipo TEXTO.
- • **Número**: Tipo NUMÉRICO.
- • **Complemento**: Tipo TEXTO.
- • **Bairro**: Tipo TEXTO.
- • **Cidade**: Tipo TEXTO.
- • **UF**: Tipo TEXTO, São apresentadas opções:(Estados do Brasil)
- • **Tel. Residencial**: Tipo NUMÉRICO.
- • **Tel. Comercial**: Tipo NUMÉRICO.
- • **Tel. Celular**: Tipo NUMÉRICO.
- • **E-mail**: Tipo TEXTO.
- • **Número do RG**: Tipo NUMÉRICO.
- • **Emissão em**:Formato DD/MM/AAAA, Tipo DATA.
- • **Sigla do Órgão Exp.**:
- • **UF**: Tipo TEXTO, São apresentadas opções:(Estados do Brasil)
- • **Estado Civil**: Tipo TEXTO, São apresentadas opções: Solteiro, Casado, etc
- • **Escolaridade**: Tipo TEXTO, São apresentadas opções: Ensino Fundamental, Ensino Médio, etc. (RN01)
- • **Formação**: Tipo TEXTO, São apresentadas opções: Doutorado, Especialização, etc. (RN01), (RN02).
- O usuário realiza a atualização dos campos que desejar.

O caso de uso é finalizado.

### **Principais Regras de Negócio**

- **RN01**: Ao atualizar os campos abaixo, esses dados também serão atualizados na entidade servidor:
	- Escolaridade
	- Última Atualização
	- Formação Acadêmica
- **RN02**: Só é permitido atualizar o campo "Formação" caso a formação armazenada seja "Desconhecido"

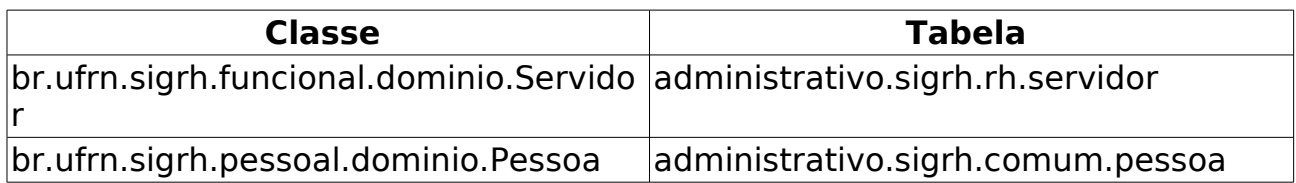

# **Cadastrar Ausência**

(04/06/2010)

Caso de uso tratado em Cadastrar Ausência do Menu Servidor.

No caso do acesso pelo Módulo Administração de Pessoal, algumas permissões especiais são concedidas, de forma que o usuário pode alterar ou cadastrar ausências para qualquer tipo de ocorrência (mesmo as de tipo informativo e sem os dados adicionais no caso de solicitação de afastamento), além de poder realizar cadastros retroativos ou para períodos em que a freqüência da unidade já tenha sido homologada.

# **Descrição do Caso de Uso**

Este caso de uso inicia-se quando o usuário acessa a opção SIGPRH → Administração de Pessoal → Cadastros → Registros para o Servidor → Ausências .

O usuário informa os dados:

- **Servidor**\*: Tipo TEXTO.
- **Ausência**\*: Tipo TEXTO.(RN01, RN02, RN03)
- **Data de Início**\*: Formato DD/MM/AAAA, Tipo DATA. (RN04, RN05)
- **Data de Término**\*: Formato DD/MM/AAAA, Tipo DATA. (RN06)
- **Origem**\*: Tipo TEXTO. É gerado automaticamente pelo sistema.
- **Processo**: Formato: 99999.999999/9999-99. Tipo TEXTO.
- **Capacitação**\*: Tipo TEXTO, São apresentadas opções: sim ou não.
- **Homologa**\*: Tipo TEXTO, São apresentadas opções: Sim, Não ou Pendente.
- **Observação**: Tipo TEXTO.
- Documento Legal:
- **Tipo**\*: Tipo TEXTO. (RN07)
- **Data**\*: Formato DD/MM/AAAA, Tipo DATA.
- **Arquivo**: Tipo TEXTO.
- **Número**: Tipo NUMÉRICO.
- **Observações**: Tipo TEXTO.

Após a adição do documento, esse é apresentado em forma de lista com opção de exclusão.

Em seguida pode ser realizado o cadastro.

O caso de uso é finalizado.

## **Principais Regras de Negócio**

- **RN01**: Somente o Gestor de Administração de pessoal pode cadastrar ausências para períodos onde a freqüência dos servidores da unidade já foi homologada.
- **RN02**: Nenhuma parcela de férias pode estar em concomitância com uma ausência (Afastamento/Licença/Ferias) já cadastrada no sistema, portanto o sistema não deve permitir a sobreposição.
- **RN03**: Somente pelo módulo Administração de Pessoal, ao realizar o cadastro de uma ausência cuja ocorrência seja do tipo "Licença Médica", é verificado se existem ausências cadastradas com a denominação de ocorrência "FALTA" em período concomitante. Caso haja ausências concomitantes, será solicitado ao usuário que confirme se as ausências existentes devem ser inativadas, e caso confirmado, será gerado um novo registro de ausência.
- **RN04**: Não é possível haver sobreposição de datas entre ausências/afastamentos diferentes para o mesmo servidor.
- **RN05**: Não é possível cadastrar ausência em período concomitante;
- **RN06**: A data de termino da ausência não é um campo obrigatório para os seguintes tipos de ausência: DISPONIBILIDADE, AFASTADO PARA ACOMPANHAR CÔNJUGE, AFASTAMENTO PARA PRESTAR COLABORAÇÃO, AFASTAMENTO PARA INTEGRAR COMISSÃO, AFASTAMENTO PARA JURI, CESSÃO COM ÔNUS, CESSÃO SEM ÔNUS, AFASTAMENTO ORGANISMO INTERNACIONAL, LICENÇA A GESTANTE, CONTRATO ENCERRADO e ABONO DE FALTA.
- **RN07**: É necessário cadastrar pelo menos um documento.

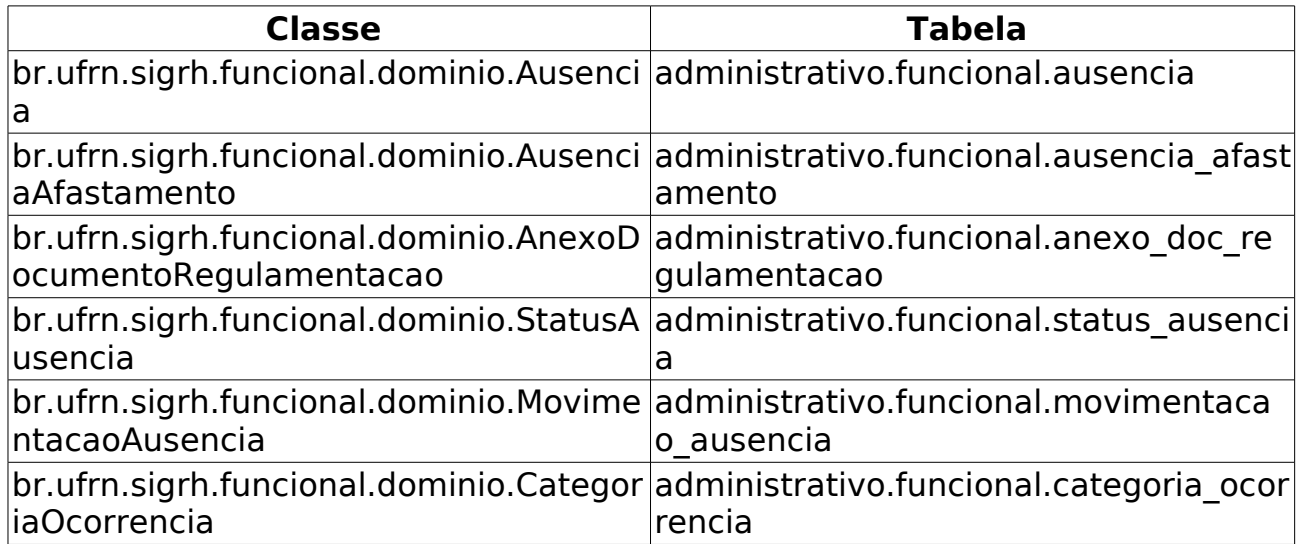

# **Averbação**

(26/05/2010)

Esse caso de uso efetua o registro do tempo de contribuição decorrente de vínculo de trabalho prestado a outras instituições, públicas ou privadas, desde que este período não tenha sido aproveitado para quaisquer outros benefícios em outra entidade (públicas ou privadas).

As pessoas que utilizam esse caso de uso trabalham na área de recursos humanos.

### **Descrição do Caso de Uso**

Este caso de uso inicia-se quando o usuário acessa a opção SIGPRH → Administração de Pessoal → Cadastros → Registros para o Servidor → Averbação.

O usuário deve informar os seguintes campos: (RN01, RN02)

- **Servidor**\*: Tipo Autocomplete. Formato SIAPE NOME DO SERVIDOR. Entrada de dados SIAPE ou NOME DO SERVIDOR.
- **Tipo**\*: Tipo TEXTO. São apresentadas opções: Estadual, Federal, Municipal e Privado.
- **Descrição**\*: Tipo TEXTO.
- **Início**\*: Formato DD/MM/AAAA. Tipo DATA.
- **Fim**\*: Formato DD/MM/AAAA. Tipo DATA.
- **Dias Descontados**: Formato 99999. Tipo NUMÉRICO. (RN05)
- **Nº do Processo**: Formato 999999999999. Tipo NUMÉRICO.
- **Averbação de tempo de magistério**: Formato SIM/NÃO, Tipo TEXTO. (RN03, RN04)
- **Averbação de tempo de magistério no ensino fundamental/médio**: Formato SIM/NÃO, Tipo TEXTO.
- **Averbação de tempo trabalhado em condições especiais**: Formato SIM/NÃO, Tipo TEXTO. (RN01, RN06)
- **Averbação com influência na progressão funcional**: Formato SIM/NÃO, Tipo TEXTO.
- **Averbação com influência no cálculo do anuênio**: Formato SIM/NÃO, Tipo TEXTO.
- **Averbação com influência no cálculo das licenças especial/prêmio**: Formato SIM/NÃO, Tipo TEXTO.
- **Averbação com influência no cálculo do bônus de atividade penosa**: Formato SIM/NÃO, Tipo TEXTO.
- **Averbação com influência no enquadramento do servidor no PCCTAE**: Formato SIM/NÃO, Tipo TEXTO.
- **Observação**: Tipo TEXTO.
- **Confirmar período concomitante entre esta averbação e outras averbações ou ausências**: Formato SIM/NÃO, Tipo TEXTO. (RN01)

O sistema apresenta uma lista contendo averbações e ausências concomitantes:

#### **Lista de Averbações Concomitantes**

- • **Averbação**: Tipo TEXTO.
- • **Tipo**: Tipo TEXTO. São apresentadas: Estadual, Federal, Municipal e Privado.
- • **Início**: Formato DD/MM/AAAA. Tipo DATA.
- • **Término**: Formato DD/MM/AAAA. Tipo DATA.

#### **Lista de Ausências Concomitantes**

- • **Descrição**: Tipo TEXTO.
- • **Dias**: Formato 99999. Tipo NUMÉRICO.
- • **Início**: Formato DD/MM/AAAA. Tipo DATA.
- • **Término**: Formato DD/MM/AAAA. Tipo DATA.

Para cada item da averbação ou ausência o sistema possibilita a opção de excluir a informação.

O caso de uso é finalizado.

### **Principais Regras de Negócio**

- **RN01** Não pode haver concomitância entre os períodos averbados, salvo no caso de Averbações de tempo trabalhado em condições especiais, onde é necessário efetuar a confirmação.
- **RN02** Não é possível realizar cadastro de averbação se não houver registrada a data de nascimento do servidor no sistema.
- **RN03** Toda a averbação de tempo de magistério também é contabilizada no tempo comum.
- **RN04** Para contabilizar no bônus de atividade penosa por tempo de magistério, é necessário que seja do tipo que conte para aposentadoria por tempo de magistério.
- **RN05** Quantidade de dias averbados não pode ser menor que a quantidade de dias descontados.
- **RN06** Somente Averbações de tempo trabalhado em condições especiais e Averbações dos períodos em que o servidor esteve ausente sem ônus podem ter início ou término posteriores ou iguais

à data de admissão do servidor.

# **Cadastrar Novo Servidor**

#### (26/05/2010)

Este caso de uso possibilita a inserção manual dos servidores da Instituição no sistema.

As pessoas que utilizam esse caso de uso trabalham na área de recursos humanos.

### **Descrição do Caso de Uso**

Este caso de uso inicia-se quando o usuário acessa a opção SIGPRH → Administração de Pessoal → Cadastros → Registros para o Servidor → Cadastrar Novo Servidor.

O usuário deve informar:

• **CPF**\*: Formato 999.999.999-99. Tipo NUMÉRICO. (RN01)

O sistema apresenta os seguintes campos:

- **Nome**\*: Tipo TEXTO.
- **Sexo**\*: Tipo TEXTO. São apresentadas as seguintes opções: Masculino e Feminino.
- **Data de Nascimento**\*: Tipo DATA.
- • **CPF**\*: Formato 999.999.999-99. Tipo NUMÉRICO.
- **Naturalidade**: Tipo TEXTO. São apresentadas as seguintes opções: AC, AL, AM, AP, BA, CE, DF, ES, GO, MA, MG, MS, MT, PA, PB, PE, PI, PR, RJ, RN, RO, RR, RS, SC, SE, SP e TO.
- **Número do RG**: Tipo NUMÉRICO.
- **Emissão em**: Tipo DATA.
- **Sigla do Órgão Exp.**: Tipo TEXTO.
- **UF**: Tipo TEXTO. São apresentadas as seguintes opções: AC, AL, AM, AP, BA, CE, DF, ES, GO, MA, MG, MS, MT, PA, PB, PE, PI, PR, RJ, RN, RO, RR, RS, SC, SE, SP e TO.
- **Formação Acadêmica**\*: Tipo TEXTO. São apresentadas as seguintes opções: APERFEIÇOAMENTO, DESCONHECIDA, DOUTORADO, ENSINO FUNDAMENTAL, ENSINO FUNDAMENTAL INCOMPLETO, ENSINO MÉDIO, ENSINO MÉDIO INCOMPLETO, ESPECIALIZAÇÃO, GRADUAÇÃO, MESTRADO, PÓS-DOUTORADO, PÓS-TÉCNICO, SEQUENCIAL e TÉCNICO PROFISSIONALIZANTE - ENS. MÉDIO.
- **Escolaridade**\*: Tipo TEXTO. São apresentadas as seguintes opções: Alfabetizado sem cursos regulares, Analfabeto, Aperfeiçoamento, Doutorado…Superior incompleto.
- **Matrícula Siape**\*: Tipo NUMÉRICO.
- **Data de Admissão**\*: Tipo DATA.
- **Data de Ingresso no Serviço Público**\*: Tipo DATA.
- **Regime Jurídico**: Tipo TEXTO. São apresentadas as seguintes opções: CDT, CLT, EST, ETG, MRD e ND.
- **Situação do Servidor**\*: Tipo TEXTO. São apresentadas as seguintes opções: Aposentado, Ativo Permanente, Beneficiário de pensão, Cedido, Celetista, Colaborador PCCTAE, Contador temporário, Estagiário, Excedente de lotação, Exercício descentralizado, Exercício provisório, Instituidor de pensão, Médico residente, Nomeado Cargo Comissão, Nula na fita e Requisitado.
- **Unidade de Lotação**\*: Tipo TEXTO.
- **Categoria**\*: Tipo TEXTO. São apresentadas as seguintes opções: Docente, Médico residente, Não especificado e Técnico Administrativo.
- **Cargo**\*: Tipo TEXTO. (RN02)
- **Referência/Nível/Padrão**\*: Formato 999. Tipo NUMÉRICO.
- **Classe Funcional**\*: Tipo TEXTO. (RN02)
- **Jornada de Trabalho**\*: Tipo TEXTO. São apresentadas as seguintes opções: 20 horas semanais, 24 horas semanais, 25 horas semanais, 30 horas semanais, 36 horas semanais, 40 horas semanais, 60 horas semanais e Dedicação exclusiva.

O caso de uso é finalizado.

#### **Principais Regras de Negócio**

- **RN01**: O usuário deve informar CPF válido.
- **RN02**: Os campos **Cargo** e **Classe Funcional** apresentarão as informações de acordo com a **Categoria** selecionada.

# **Cadastrar Colaborador Voluntário**

(26/05/2010)

Colaborador voluntário, representa um servidor inativo que pode submeter e coordenar projetos de pesquisa. Ex.: um professor se aposentou mas continua com vínculo na instituição, com turmas, projetos de pesquisa ou extensão. Os responsáveis pela funcionalidade são da categoria gestor ou administrador do departamento de pessoal.

## **Descrição do Caso de uso**

Este caso de uso inicia-se quando o usuário acessa a opção SIGPRH → Administração de Pessoal → Cadastros → Registros para o Servidor → Colaboradores Voluntários → Cadastrar Colaborador Voluntário.

Utilizado para realizar o cadastro dos colaboradores voluntários.

O usuário entra com o seguinte dado:

• **Nome do colaborador**: Formato - SIAPE NOME DO SERVIDOR Tipo - Autocomplete.

O usuário submete os dados e o sistema efetiva o cadastro.

# **Principais Regras de Negócio**

Não se aplica.

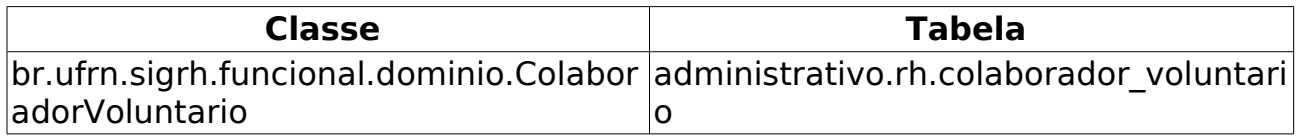

# **Remover Colaborador Voluntário**

(26/05/2010)

Esse caso de uso tem como finalidade remover os dados descritos na especificação Cadastrar Colaborador Voluntário. Este caso de uso é utilizado para realizar listar e excluir os dados informados no cadastro. O administrador do departamento de pessoal é o responsável ação desse caso de uso.

### **Descrição do Caso de Uso**

Este caso de uso inicia-se quando o usuário acessa a opção SIGPRH → Administração de Pessoal → Cadastros → Registros para o Servidor → Colaboradores Voluntários → Remover.

O sistema lista todos os colaboradores cadastrados:

• **Servidor**: Formato - NOME DO SERVIDOR(SIAPE), Tipo - TEXTO.

O usuário seleciona o servidor que deseja remover da lista.

O caso de uso é finalizado.

### **Principais Regras de Negócio**

Não se aplica.

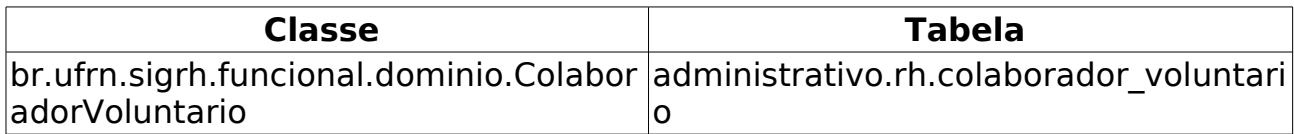

# **Dados Complementares**

(15/06/2010)

O presente caso de uso é usado para realizar cadastros de dados complementares sobre servidores já cadastrados no sistema. O responsável por este cadastro é o gestor de departamento de pessoal que dizem respeito ao cadastro e consultas dos dados pessoais e funcionais dos servidores da instituição.

# **Descrição do Caso de Uso**

Este caso de uso inicia-se quando o usuário acessa a opção SIGPRH → Administração de Pessoal → Cadastros → Registros para o Servidor → Dados Complementares.

Antes de cadastrar dados complementares do servidor, é necessário selecionar algum servidor para tal cadastro. O primeiro passo desse caso de uso consiste em consultar servidores para posterior seleção. Os dados usados para consulta são os seguintes:

- **Servidor**: Formato NOME DO SERVIDOR SIAPE, Tipo AUTOCOMPLETE
- **Unidade**: Formato NOME DA UNIDADE CÓDIGO, Tipo AUTOCOMPLETE
- **Categoria**: Tipo TEXTO. Todas as categorias até então cadastradas no sistema.
- **Período de Cadastro**: Formato dd/mm/aaaa, Tipo DATA

Após informar os dados para a busca, é preciso selecionar a opção "Buscar" para efetuar a operação. Um ou mais servidores são exibidos para seleção caso haja resultados na consulta. Havendo servidores, seleciona-se um para cadastro de dados complementares através da opção "Selecionar". Em seguida o usuário é levado a outra página onde são informados os dados do servidor como informativo:

- **Matrícula**: FORMATO 999999, TIPO NUMÉRICO
- **Nome**: FORMATO NOME DO SERVIDOR, TIPO TEXTO
- **Cargo**: FORMATO NOME DO CARGO (CÓDIGO), TIPO TEXTO
- **Categoria**: FORMATO NOME DA CATEGORIA, TIPO TEXTO
- **Unidade**: FORMATO SIGLA NOME DA UNIDADE (CÓDIGO), TIPO **TEXTO**
- **Data de Admissão**: FORMATO DD/MM/AAAA, TIPO DATA

Abaixo desses dados são informados as informações necessárias para realizar o cadastro de dados complementares:

- **Especialidade**: Formato TEXTO. Ver Cadastro de Especialidades.
- **Trabalha em Regime de Escala?**: Formato SIM/NÃO, Tipo -

LÓGICO.

- **Escala de Trabalho**\*: Tipo TEXTO. Opções de escala de Trabalho: 12×24 - 12×48, 12×24 - 12×72, 12×36, 24×72, 24×96 (RN01).
- **Nome de Guerra**: Tipo TEXTO,(RN02).
- **Nome do Cônjuge**: Tipo TEXTO, (RN03).
- **Telefone Residencial**: Tipo NUMÉRICO.
- **Telefone Celular**: Tipo NUMÉRICO.
- **Logradouro**: Tipo TEXTO.
- **Número**: Tipo TEXTO.
- **Complemento**: Tipo TEXTO.
- **Bairro/Distrito**: Tipo TEXTO.
- **Município**: Tipo TEXTO.
- **CEP**: Tipo NUMÉRICO.
- **UF**: Tipo TEXTO.
- **País**: Tipo TEXTO.
- E dados da Nomeação/Posse/Exercício do servidor:
- **Número da Portaria de Nomeação**: Tipo TEXTO.
- **Número e Data do Diário Oficial da Uinão (DOU)**: Tipo TEXTO.
- **Número e Data do Boletim de Serviço (BS)**: Tipo TEXTO.
- **Data de ingresso**: Tipo TEXTO.
- **Data da Posse**: Tipo TEXTO.
- **Data do Exercício**: Tipo TEXTO.

O cadastro de especialidades encerra-se selecionando-se a opção "Cadastrar".

### **Principais Regras de Negócio**

- **RN01**: O campo **Escala de Trabalho** será exibido no formulário caso o servidor trabalhe em regime de escala, selecionado como SIM no campo **Trabalha em regime de escala?**.
- **RN02**: O campo **Nome de Guerra** será exibido no formulário caso o parâmetro do sistema esteja configurado para exibir o nome de guerra do servidor.
- **RN03**: O campo **Nome do Cônjuge** será exibido no formulário caso o servidor selecionado seja casado, ou possui uma união estável ou homoafetiva.

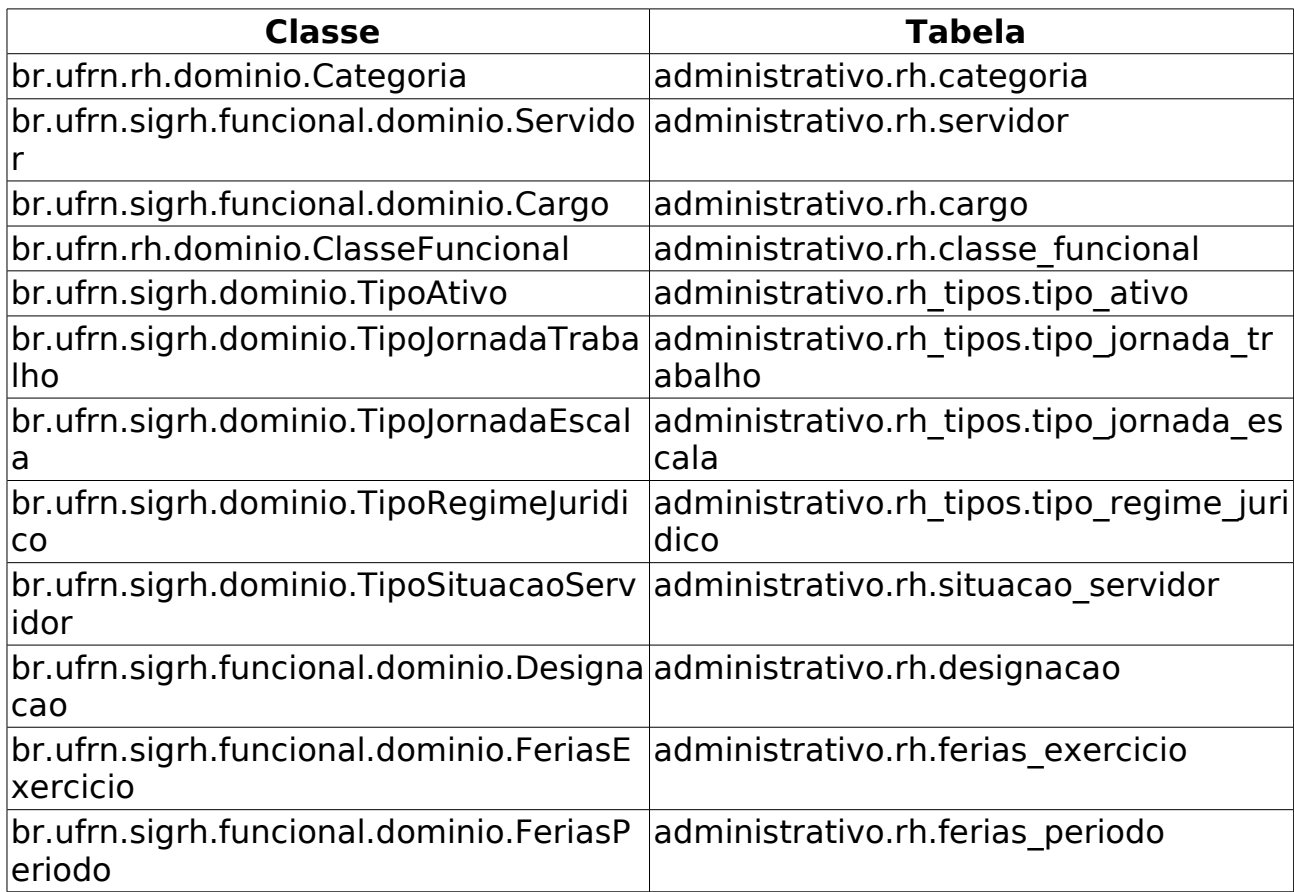

# **Cadastrar Dependente**

(08/06/2010)

O cadastro de dependentes permite que o servidor registre no sistema pessoas que dependem dele economicamente (por exemplo filhos, esposa, etc).

Com este cadastro, tanto o servidor como os dependentes têm benefícios como, no caso do servidor, desconto no imposto de renda retido na fonte. O dependente terá benefícios como plano de saúde e, em caso de morte do servidor, pensão.

Os responsáveis por essa funcionalidade são os atendentes do Departamento de Administração de pessoal.

## **Descrição do Caso de Uso**

Este caso de uso inicia-se quando o usuário acessa a opção SIGPRH → Administração de Pessoal → Cadastros → Registros para o servidor → Dependentes.

Para realizar o cadastro de um dependente é necessário informar os seguintes dados:

- **Responsável**\*: Formato SIAPE NOME DO SERVIDOR, Tipo AUTOCOMPLETE, Entrada de Dados - Mátrícula SIAPE ou NOME DO SERVIDOR.
- **Grau de Parentesco**\*: Tipo TEXTO. São apresentadas opções: Companheiro(a), Conjugue, Enteado(a), Ex-esposo(a), Filho(a), Pais e Qualquer outra relação. O tipo de relação existente entre servidor e dependente; (RN01)
- **Condição de dependência**\*: Tipo TEXTO, Relação de dependência para com o servidor.
- **Nome**\*: Tipo TEXTO, Nome do dependente a ser inscrito;
- **Data de Nascimento**\*: Formato DD/MM/AAAA, Tipo DATA, Nascimento do dependente;
- **Sexo**\*: Tipo TEXTO, São apresentadas opções: Feminino e Masculino, Sexo do dependente;
- **Nome da Mãe do Dependente**\*: Tipo TEXTO, Nome da mãe do dependente;
- **Nacionalidade**\*: Tipo TEXTO, São apresentadas opções: Brasileiro Nato, Brasileiro Naturalizado, Equiparado e Brasileiro, Estrangeiro e Nenhuma. Definir a nacionalidade do dependente;

Documento Obrigatório de Identificação do Dependente:(RN02)

• **Tipo de Documento**: Tipo - TEXTO, São apresentadas opções: Certidão de Casamento, Certidão de Nascimento, CPF, Passaporte e RG. Documento que identifica o dependente; (Campo obrigatório)

- Caso o documento seja Certidão de Casamento ou certidão de Nascimento, os seguintes campos são adicionados:
	- **Nome do Cartório**\*: Tipo TEXTO.
	- **Local do Cartório**\*: Tipo TEXTO.
	- **Estado**\*: Tipo TEXTO.
	- **Livro**\*: Tipo TEXTO.
	- **Data**\*: Tipo DATA.
	- **Folha**\*: Tipo TEXTO.
- Caso o documento seja RG, os seguintes campos são adicionados:
	- **Órgão do Expedidor**\*: Tipo TEXTO.
	- **Estado**\*: Tipo TEXTO.
	- **Data de Expedição**\*: Tipo DATA.
- **Número**\*: Tipo NUMÉRICO, Número do documento;
- **Arquivo do Documento**: Anexar arquivo, documento comprovante;

De acordo com que os documentos vão sendo adicionados vão entrando em uma listagem que contém os seguintes dados:

- • **Tipo do Documento**: Tipo TEXTO.
- • **Número do Documento**: Tipo NUMERICO.
- • **Arquivo**: Tipo TEXTO.

Benefícios:

- **Imposto de Renda**\*: Tipo BOOLEANO, Checkbox para marcar se o servidor quer, ou não, que o dependente seja incluído como dependente também na Declaração do Imposto de Renda;
- **Pensão por Morte**\*: Tipo BOOLEANO, Checkbox para marcar se o servidor deseja que seu dependente receba pensão, ou não, em caso de sua morte;
- **Plano de Saúde**\*: Tipo BOOLEANO, Checkbox para marcar se o servidor deseja, ou não, que o dependente participe do seu plano de saúde.
- **Observações**: Tipo TEXTO.

O caso de uso é finalizado.

#### **Principais Regras de Negócio**

• **RN01**: Ao selecionar o grau de parentesco, a condição de dependência será preenchida apenas com as condições relacionadas ao grau de parentesco selecionado.

- **RN02**: É possível cadastrar/anexar mais de um documento para um mesmo dependente, porém só é possível cadastrar um documento por tipo de documento. Quando adicionado um documento, o tipo adicionado é removido da listagem de tipos para cadastrar um novo documento.
- **RN03**: Quando um dependente é cadastrado pelo Departamento de Administração de Pessoal, seu status já fica como Autorizado.
- **RN04**: Não é possível (através do cadastro) cadastrar um mesmo dependente para dois servidores, para isto foi criado o caso de uso "Adicionar Responsáveis" Obs.: Os critérios para validar se o dependente já existe são: Nome, Data de Nascimento e Tipo/Número de documento.
- **RN05**: Quando selecionada a opção CERTIDÃO DE NASCIMENTO COM MATRÍCULA os campos LIVRO, FOLHA E NÚMERO DO DOCUMENTO ficam em modo somente leitura, e são preenchidos ao digitar uma matrícula completa.

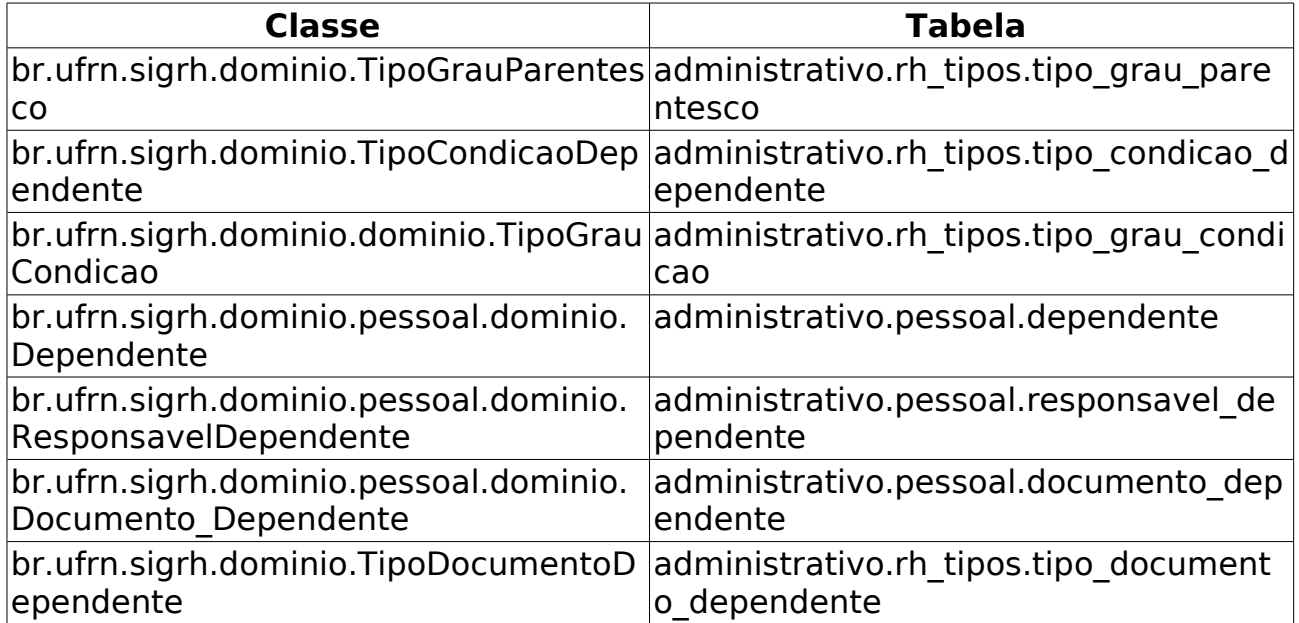

# **Calcular Primeira Fase**

(10/06/2010)

Esse caso de uso está especificado em Gerar Relatório da primeira fase. O responsável por esse caso de uso é o gestor de pessoal.

# **Descrição do Caso de Uso**

Este caso de uso inicia-se quando o usuário acessa a opção SIGPRH → Administração de Pessoal → Cadastros → Registros para o Servidor → Enquadramento PCCTAE → Calcular Primeira Fase.

Esse caso de uso está especificado em Gerar Relatório da primeira fase.

### **Principais Regras de Negócio**

Não se aplica.

# **Cadastrar Formação Escolar**

(02/06/2010)

Formação escolar consiste em um conjunto de características associadas à educação de um indíviduo. O presente caso de uso cadastra informações associadas à formação escolar dos servidores. Os responsáveis pelo cadastro das formações dos servidores da instituição são os gestores de pessoal, pessoas que gerenciam (cadastram, alteram ou removem) todas as informações do servidor. O cadastro de formação escolar é útil sobretudo para a elaboração do plano de carreira dos servidores que pode ser utilizado para a Progressão por Capacitação Profissional ou para o Incentivo à Qualificação.

A **Progressão por Capacitação Profissional** é a mudança de nível de capacitação, no mesmo cargo e nível de classificação, decorrente da obtenção pelo servidor de certificação em Programa de capacitação, compatível com o cargo ocupado, o ambiente organizacional e a carga horária mínima exigida, respeitado o interstício de 18 (dezoito) meses e o **Incentivo à Qualificação** é a aplicação de um percentual calculado sobre o padrão de vencimento percebido pelo servidor que possuir educação formal superior ao exigido para o cargo de que é titular. Fundamento legal: Lei 11.091/05

### **Descrição do Caso de Uso**

Este caso de uso inicia-se quando o usuário acessa a opção SIGPRH → Administração de Pessoal → Cadastros → Registros para o Servidor → Formação/Capacitação.

O cadastro de formação escolar envolve os seguintes dados:

- **Servidor**\*: Tipo AUTOCOMPLETE, Servidor cuja formação escolar será cadastrada (Campo Obrigatório);
- **Capacitação**\*: Tipo TEXTO, São apresentadas opções: sim e não. Indicador se é do tipo de capacitação (Campo Obrigatório); (RN01). Caso a opção selecionada seja não, os seguintes campos são exibidos para preenchimento (esses campos representam informações relacionadas ao trabalho que gerou a formação escolar do servidor):
	- **Tipo de Formação**\*: Tipo TEXTO;
	- **Grau Acadêmico**\*: Tipo TEXTO;
	- **Título do Trabalho**\*: Tipo TEXTO;
	- **Orientador**\*: Tipo TEXTO;
	- **Palavras-Chave 1**: Tipo TEXTO;
	- **Palavras-Chave 2**: Tipo TEXTO;
- **Palavras-Chave 3**: Tipo TEXTO;
- **Informações Complementares**: Tipo TEXTO.
- **Área de Conhecimento**\*: Tipo TEXTO, Identificação da área de conhecimento ao qual a formação pertence. Este campo torna-se obrigatório caso a formação não tenha capacitação associada;
- **Denominação do Curso**\*: Tipo TEXTO, Nome do curso no qual o servidor obteve formação (Campo Obrigatório);
- **Instituição/Estabelecimento**\*: Tipo TEXTO, Instituição na qual o servidor obteve formação (Campo Obrigatório);
- **País**: Tipo TEXTO, País no qual o servidor formou-se;
- **Estado**: Tipo TEXTO, Estado no qual o servidor formou-se;(RN02)
- **Município**: Tipo AUTOCOMPLETE, Cidade no qual o servidor formou-se;(RN02)
- **Data de Início**: Formato DD/MM/AAAA, Tipo DATA, Data de ínicio do curso de formação;
- **Data de Término**: Formato DD/MM/AAAA, Tipo DATA, Data de fim do curso de formação;
- **Carga Horária (em horas)**: Tipo NUMÉRICO, Carga horária total do curso de formação do servidor;
- **Gerou Progressão**\*: Tipo TEXTO, São apresentadas opções: Sim e Não. Indicador de geração de progressão a partir da formação do servidor (Campo Obrigatório);
- **Número de Portaria**: Tipo TEXTO, Número da portaria referente à concessão da formação ao servidor;
- **Incentivo à Qualificação**\*: Tipo TEXTO, São apresentadas opções: Sim e Não. Se o curso cadastrado poderá ser usado no Incentivo à Qualificação (Campo Obrigatório). Caso a opção **sim** seja selecionada:
	- **Tipo de Incentivo à Qualificação**: Tipo TEXTO. São apresentadas opções: Relação Direta e Relação Indireta. Informar se o curso possui relação direta ou indireta ao ambiente organizacional de atuação do servidor. (Campo Obrigatório) (RN03)
	- **Data de Vigência**: Formato DD/MM/AAAA, Tipo DATA.
	- **Processo de Concessão**\*: Tipo TEXTO, O número e o ano do processo de solicitação do Incentivo à qualificação (Campo Obrigatório)
	- **Percentual**\*: Tipo NUMÉRICO, O percentual que será calculado sobre o padrão de vencimento percebido pelo servidor. (Campo Obrigatório)

O caso de uso é finalizado.

### **Principais Regras de Negócio**

- **RN01 Progressão por Capacitação Profissional**:
	- Respeitar:
		- o interstício de 18 (dezoito) meses;
		- a carga horária mínima exigida;
	- É vedada a soma de cargas horárias de cursos de capacitação;
	- Aos servidores titulares de cargos de **Nível E**, a conclusão, com aproveitamento, de disciplinas isoladas que tenham relação direta com as atividades inerentes ao cargo do servidor em cursos de Mestrado e Doutorado, desde que devidamente comprovada, poderá ser considerada como certificação em Programa de Capacitação.

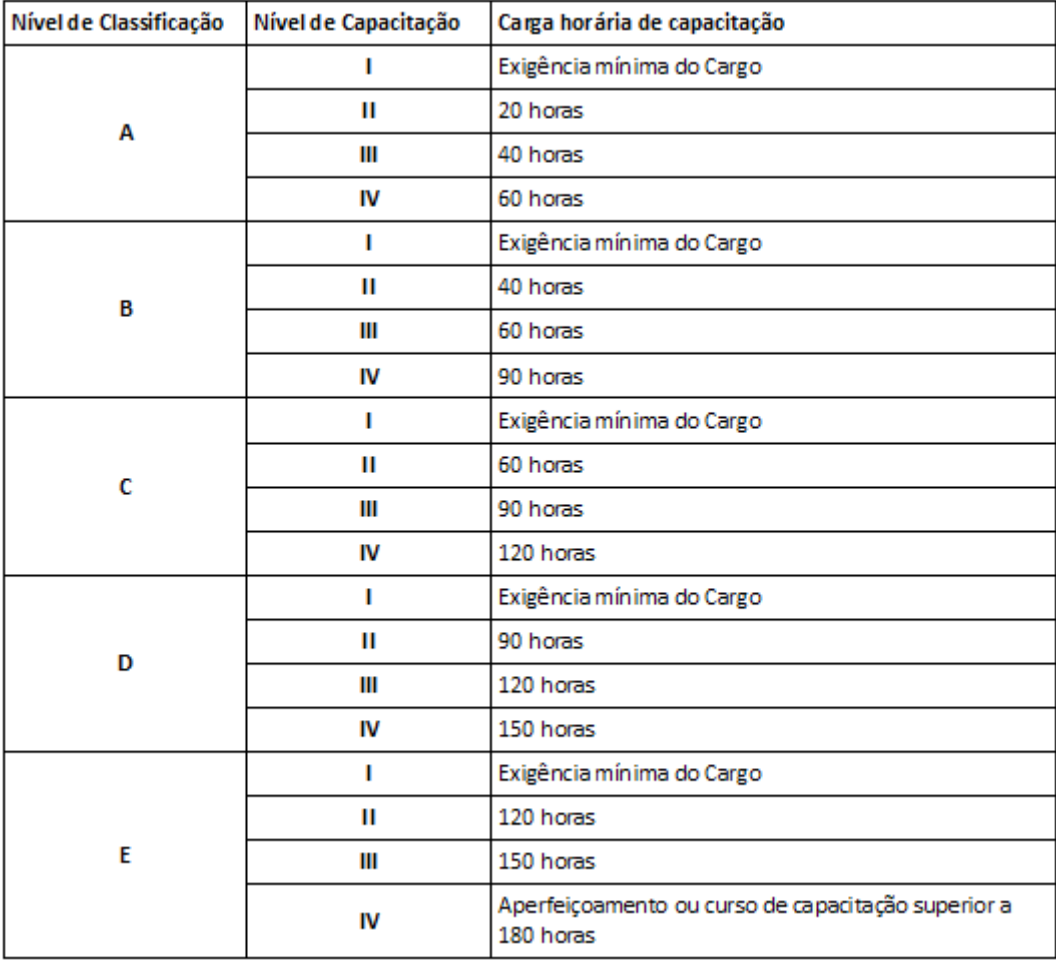

Tabela para Progressão por Capacitação Profissional

- **RN02 País**:
	- Ao selecionar Brasil como país da formação, deve-se disponibilizar a entrada de mais dois campos: Estado e Cidade.

#### • **RN03 Incentivo à Qualificação** :

- A aquisição de título em área de conhecimento com relação direta ao ambiente organizacional de atuação do servidor ensejará maior percentual na fixação do Incentivo à Qualificação do que em área de conhecimento com relação indireta;
- A obtenção dos certificados relativos ao ensino fundamental e ao ensino médio, quando excederem a exigência de escolaridade mínima para o cargo do qual o servidor é titular, será considerada, para efeito de pagamento do Incentivo à Qualificação, como conhecimento relacionado diretamente ao ambiente organizacional;
- Os percentuais do Incentivo à Qualificação não são acumuláveis e serão incorporados aos respectivos proventos de aposentadoria e pensão;
	- o Incentivo à Qualificação somente integrará os proventos de aposentadorias e as pensões quando os certificados considerados para a sua concessão tiverem sido obtidos até a data em que se deu a aposentadoria ou a instituição da pensão.

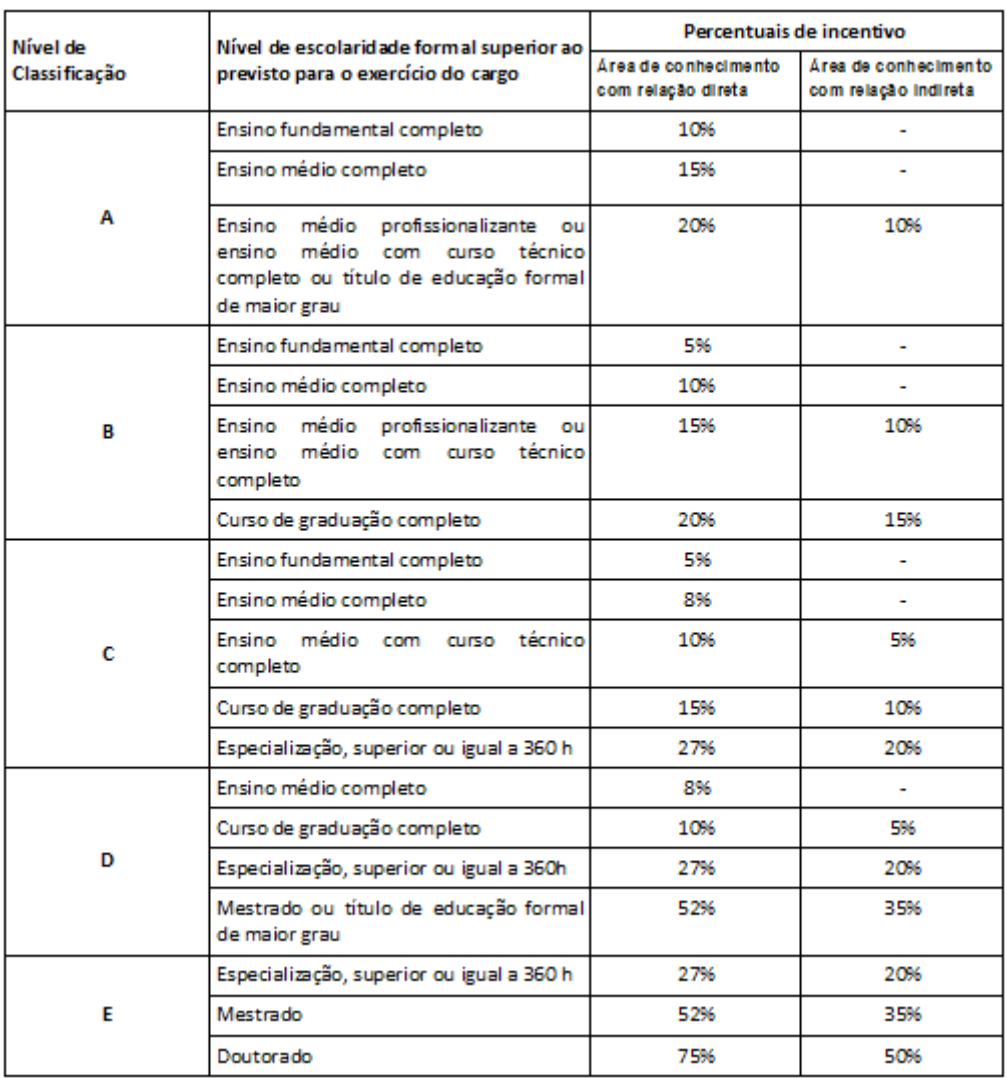

Tabela de Incentivo à Qualificação

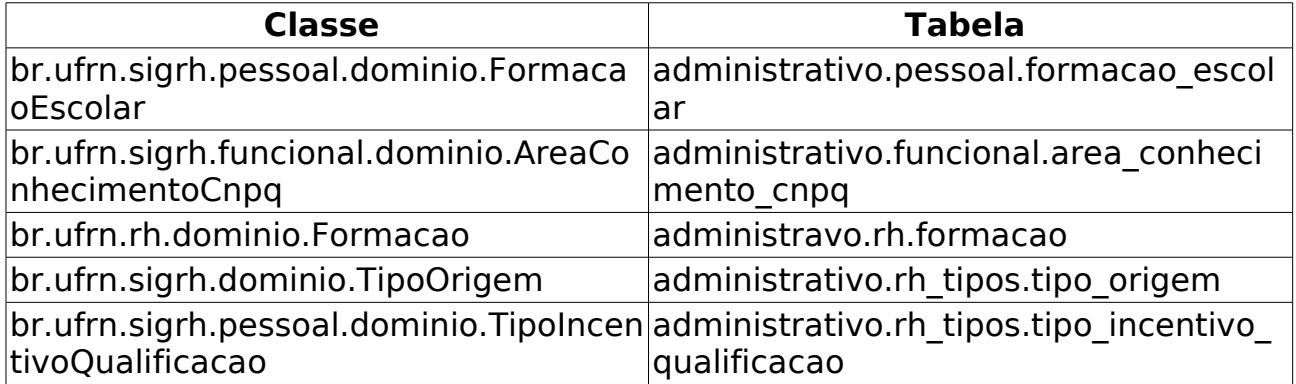

# **Ocorrências Funcionais**

(26/05/2010)

O cadastro de Ocorrências Funcionais serve para registrar fatos (de carater benéfico ou não) referentes aos servidores da instituição.

Os gestores do Departamento de Administração de Pessoal são os responsáveis pelo cadastro de ocorrências de todos os servidores da instituição.

### **Descrição do Caso de Uso**

Este caso de uso inicia-se quando o usuário acessa a opção SIGPRH → Administração de Pessoal → Cadastro → Registros Para o Servidor → Ocorrências Funcionais.

A partir desse caso é possível armazenar os registros de ocorrências do servidor durante a sua carreira no serviço público.

O usuário faz a seguinte busca com os seguintes opções:

- **Servidor**: Tipo AUTOCOMPLETE, Formato NOME SERVIDOR (SIAPE), Entrada de dados - NOME, Matrícula SIAPE, Matrícula Interna ou CPF DO SERVIDOR.
- **Unidade do Servidor**: Tipo TEXTO.

O sistema lista os servidores com as seguintes informações:

- • **Siape**: Tipo NUMÉRICO.
- • **Nome**: Tipo TEXTO.
- • **Categoria**: Tipo TEXTO.
- • **Unidade de Lotação**: Tipo TEXTO.

O usuário seleciona o servidor desejado e informa os seguintes dados:

- • **Servidor**: Tipo TEXTO.
- **Tipo de publicação**: Tipo TEXTO. Meio em que foi publicado o fato para o cadastro de ocorrência. As opções disponíveis são: Diário Oficial e Boletim de Serviço;
- **Data de publicação**: Formato DD/MM/AAAA, Tipo Data. Data em que foi comunicado o fato;
- **Ocorrência**: Tipo TEXTO. (Campo Obrigatório).
- **Data de Início**: Formato DD/MM/AAAA, Tipo Data. Data de início da ocorrência (Campo Obrigatório);
- **Data de Término**: Formato DD/MM/AAAA, Tipo Data. Data de finalização da ocorrência;
- **Classe Funcional**: Tipo TEXTO. Representa o Grupo ou o Nível de

Capacitação. (Campo Obrigatório);

- **Ref./Nível/Padrão**: Tipo TEXTO. Nível de Capacitação do funcionário, que está relacionado com a progressão funcional (Campo Obrigatório).
- **Processo**: Tipo NUMÉRICO. Informa o número do processo cadastrado (Campo Obrigatório);
- **Observação**: Tipo TEXTO.

Documento de Regulamentação:

- **Tipo do Documento**: Tipo TEXTO. Documentos dispostos que oficializou a regulamentação. (Campo Obrigatório)
- **Número**: Tipo NUMÉRICO. Digite o número do documento de regularização (Campo Obrigatório);
- **Data**: Formato DD/MM/AAAA, Tipo Data. Data da publicação do documento de regulamentação (Campo Obrigatório);

O usuário submete os dados que são cadastrados.

O caso de uso é finalizado.

## **Principais Regras de Negócio**

Não se aplica.

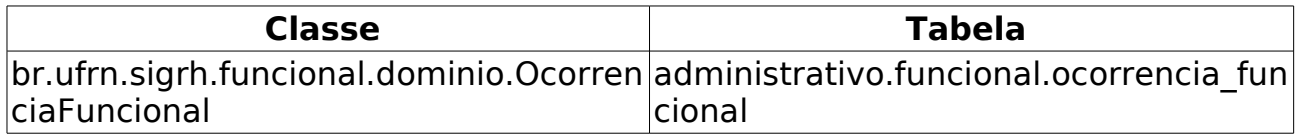

# **Cadastrar Progressão do Servidor**

(26/05/2010)

A Progressão é um processo de ascensão funcional dentro da classe de cargos que cada servidor ocupa e que lhe permite passar de uma classe ou nível para outro, imediatamente posterior. Existe progressão de técnico administrativo e de docente.

Ao cadastrar uma nova progressão para o servidor, é verificado se a última progressão cadastrada está de acordo com a nomenclatura antiga ou atual. Se estiver de acordo com a nomenclatura atual ele sugere a classe e o nível da próxima progressão de acordo com o tipo de progressão escolhido, senão, é necessário informar manualmente a próxima classe e o próximo nível para o servidor.

O responsável por essa funcionalidade é o gestor de projetos, cursos e concursos.

### **Descrição do Caso de Uso**

Este caso de uso inicia-se quando o usuário acessa a opção SIGPRH → Administração de Pessoal → Cadastros → Registros para o Servidor → Progressão → Cadastrar.

O usuário entra com o seguinte dado:

• **Servidor**\*: Formato - SIAPE NOME DO SERVIDOR, Tipo - AUTOCOMPLETE, Entrada de Dados: Mátrícula SIAPE ou NOME DO SERVIDOR.

Caso o Servidor nunca registrou uma progressão, o sistema retorna os seguites dados do servidor:

- • **Categoria do Servidor**: Tipo TEXTO.
- **Data de Vigência**\*: Tipo DATA.
- **Tipo de Publicação**\*: Tipo TEXTO, São apresentadas opções: Boletim de Serviço ou Diário Oficial da União.
- **Data de Publicação**\*: Tipo DATA.
- **Número da Portaria**: Tipo NUMÉRICO.
- • **Tipo de Progressão**\*: Tipo TEXTO. Campo preenchido com INÍCIO DE CARREIRA.
- **Classe**\*:
	- Caso a categoria do servidor seja técnico administrativo:
		- Tipo TEXTO. São apresentadas opções: A, B, C, D, E
	- Caso a categoria do servidor seja docente:
- Tipo TEXTO. São apresentadas opções: Auxiliar, Assistente, Adjunto, Titular, Associado
- **Nível de Classificação**\*:
	- Caso a categoria do servidor seja técnico administrativo:
		- Tipo NUMÉRICO. São apresentadas opções: 1, 2, 3, 4
	- Caso a categoria do servidor seja docente:
		- Não apresentar esse campo.
- **Nível/Padrão de Remuneração**\*:
	- Caso a categoria do servidor seja técnico administrativo:
		- Tipo NUMÉRICO. São apresentadas opções: 1, 2, 3, 4, … ,16
	- Caso a categoria do servidor seja docente:
		- Tipo NUMÉRICO. São apresentadas opções: 1, 2, 3, 4
- **Descrição**: Tipo TEXTO.

O usuário submete os dados e o sistema cadastra-os.

Caso o Servidor já registrou alguma progressão, o sistema retorna os seguites dados do servidor:

- • **Categoria do Servidor**: Tipo TEXTO.
- **Data de Vigência**\*: Tipo DATA.
- **Tipo de Publicação**\*: Tipo TEXTO, São apresentadas opções: Boletim de Serviço ou Diário Oficial da União
- **Data de Publicação**: Tipo DATA.
- **Número da Portaria**: Tipo NUMÉRICO.
- **Tipo de Progressão**\*:
	- Caso a categoria do servidor seja técnico administrativo:
		- Tipo TEXTO. São apresentadas 3 opções:
			- **Enquadramento PCCTAE 1ª fase lei 11.091/05**.
			- **Progressão por capacitação profissional**: Caso o usuário escolha esse tipo, mais um campo obrigatório aparecerá para o usuário informar: **Formação/Capacitaçao**: Tipo - TEXTO. Outra consequência dessa escolha é o incremento de uma unidade do nível de classificação.
			- **Progressão por Mérito Profissional**: Caso o usuário escolha esse tipo, ocorre o incremento de uma unidade do nível/padrão de remuneraçao.
	- Caso a categoria do servidor seja docente:
		- Tipo TEXTO. São apresentadas opções de acordo com a

categoria do servidor(RN01). Cada escolha implica na alteração de alguns dos campos Classe e Nível/Padrão de Remuneração(RN01).

- • **Classe**\*: Tipo TEXTO.
- • **Nível de Classificação**\*:
	- Caso a categoria do servidor seja técnico administrativo:
		- Tipo NUMÉRICO.
	- Caso a categoria do servidor seja docente:
		- Não apresentar esse campo.
- • **Nível/Padrão de Remuneração**\*: Tipo NUMÉRICO.
- **Descrição**: Tipo TEXTO.

Após inserir dados nos campos, o usuário submete-os e o sistema cadastra-os. Logo abaixo são listados todos os cadastramentos de progressão ocorridos com o referido servidor. Os seguintes dados são listados:

- • **Data de Cadastro**: Tipo DATA.
- • **Data de Vigência**: Tipo DATA.
- • **Tipo de Progressão**: Tipo TEXTO.
- • **Classe**: Tipo TEXTO.
- • **Nível de Classificação**: Tipo TEXTO.
- **Nível/Padrão de Remuneração**: Tipo NUMÉRICO.

Exemplo:

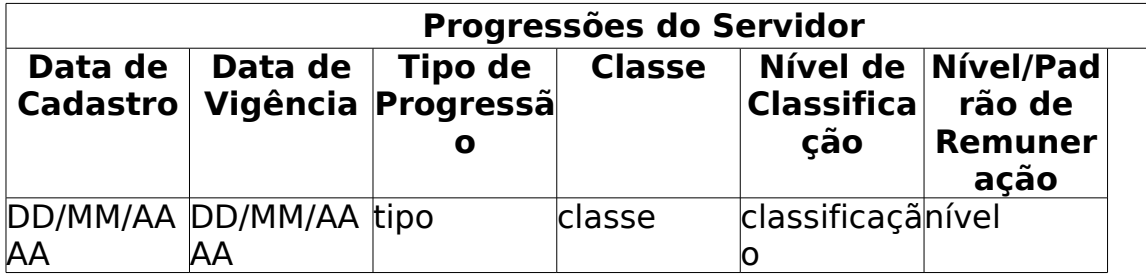

Caso o usuário queira alterar dados de uma certa progressão, o usuário seleciona a progressão da lista e seleciona alterar. Então é retornado todos os campos que atuaram no cadastro - descritos acima - habilidos para a alteração.

Caso o usuário queira remover uma progressão, o usuário seleciona-a na lista e seleciona remover. O sistema remove a progressão da lista.

## **Principais Regras de Negócio**

• **RN01**: Progressão Horizontal por Desempenho Acadêmico: O docente passa de um nível para outro imediatamente superior, dentro da mesma classe. Progressão Vertical por Titulação: O

docente passa para o nível inicial da classe imediatamente superior por titulação. Progressão Vertical por desempenho acadêmico: O docente passa do nível 04 da classe ocupada para o nível inicial da classe imediatamente superior.

# **Calcular Progressões Atrasadas**

(11/06/2010)

Esse caso de uso tem por objetivo gerar um relatório de progressões atrasadas calculadas pelo sistema. O relatório é gerado de acordo com o ano selecionado. Essa funcionalidade tem como responsáveis o gestor ou administrador do departamento de pessoal.

# **Descrição do Caso de Uso**

Este caso de uso inicia-se quando o usuário acessa a opção SIGPRH → Administração de Pessoal → Cadastros → Registros para o Servidor → Progressão → Calcular Atrasadas.

O usuário entra com o seguinte dado:

• **Ano**\*: Formato - AAAA, Tipo - NUMÉRICO. São apresentadas opções: 2005, 2006, 2007, 2008, 2009 e 2010.

O sistema gera um relatório, com opção de impressão, que calcula as progressões atrasadas e exibe uma listagem, apresentando os seguintes dados:

- • **Siape**: Formato 9999999, Tipo NUMÉRICO.
- • **Servidor**: Tipo TEXTO.
- • **Data de Cadastro**: Tipo DATA.
- • **Data De Vigência**: Tipo DATA.
- • **Tipo de Progressão**: Tipo TEXTO.
- • **Classe**: Tipo TEXTO.
- • **Classificação**: Tipo NUMÉRICO.
- • **Nível**: Tipo NUMÉRICO.

Modelo do Relatório:

#### **Relatório de Progressões Atrasadas Calculadas Pelo Sistema Ano Selecionado: AAAA**

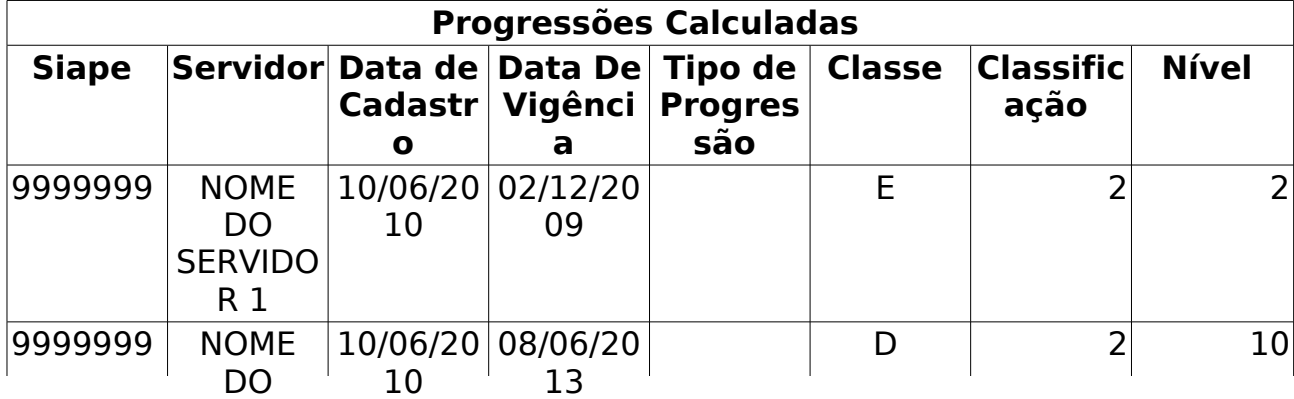

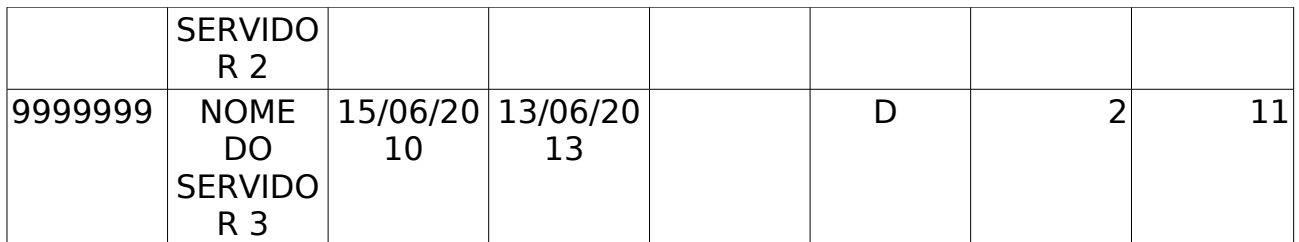

O caso de uso é finalizado.

# **Principais Regras de Negócio**

Não se aplica.

# **Efetivação de Previsões de Progressão**

(26/05/2010)

Todos os meses o Departamento de Pessoal precisa informar ao sistema SIAPE quais os servidores técnico-administrativos que irão obter progressão por mérito e tempo de serviço naquele mês e para quais níveis estes servidores irão. Com base nessa necessidade, este caso de uso permite ao departamento visualizar os servidores que obterão a progressão no mês escolhido por eles e quais níveis estes servidores irão obter para que suas progressões sejam informadas ao SIAPE. Após cadastrada no SIAPE, estas progressões deverão ser efetivadas (confirmadas que foram cadastradas no SIAPE) no SIGPRH. Essa funcionalidade tem como responsáveis o gestor ou administrador do departamento de pessoal.

### **Descrição do Caso de Uso**

Este caso de uso inicia-se quando o usuário acessa a opção SIGPRH → Administração de Pessoal → Cadastros → Registros Para o Servidor → Progressões → Efetivação de Previsões.

O usuário entra com o mês e ano:

- **Mês**: Tipo TEXTO, São apresentadas opções: Janeiro, Fevereiro, … , Dezembro. (Campo Obrigatório)
- **Ano**: Formato AAAA, Tipo NUMÉRICO. (Campo Obrigatório)

Exibe-se uma listagem contendo os servidores com previsão de progressões com as seguintes informações:

- • **SIAPE**: Tipo NUMÉRICO.
- • **Nome do Servidor**: Tipo TEXTO.
- • **Admissão do servidor**: Formato DD/MM/AAAA, Tipo DATA. Data de admissão do servidor na instituição;
- • **Data da última progressão**: Formato DD/MM/AAAA, Tipo DATA. Data de vigência da última progressão obtida pelo servidor;
- • **Data de Vigência**: Formato DD/MM/AAAA, Tipo DATA. Data de vigência da progressão que o servidor irá obter;
- • **Nível antigo**: Tipo TEXTO. Nível que o servidor possuía antes do nível atual;
- • **Nível atual**: Tipo TEXTO. Nível em que o servidor se encontra na data atual;
- • **Próximo nível**: Tipo TEXTO. Nível de progressão que o servidor possuirá quando a progressão for informada ao sistema SIAPE.

Exemplo:

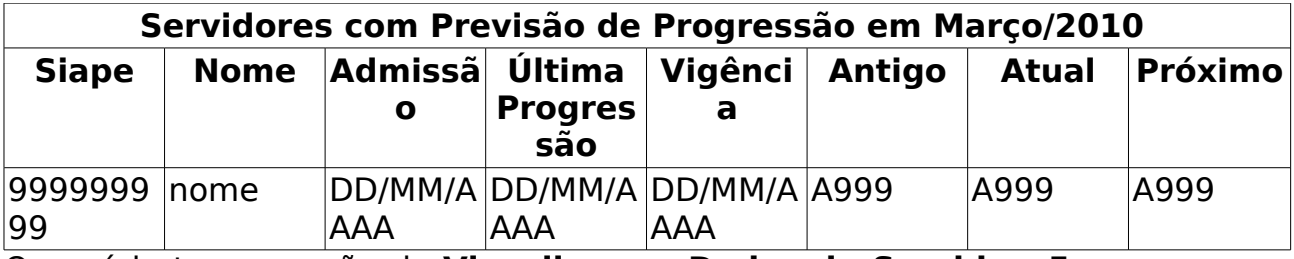

O usuário tem a opção de **Visualizar os Dados do Servidor**. Esses dados se dividem em pessoais e funcionais.

Caso o usuário selecione Dados pessoais é exibido:

- • **Servidor**: Tipo TEXTO.
- • **CPF**: Tipo NUMÉRICO.
- • **PIS/PASEP**: Tipo NUMÉRICO.
- • **Mãe**: Tipo TEXTO.
- • **Pai**: Tipo TEXTO.
- • **Sexo**: Tipo TEXTO.
- • **Data de Nascimento**: Tipo DATA.
- • **U.F. Nascimento**: Tipo TEXTO.
- • **Nacionalidade**: Tipo TEXTO.
- • **País**: Tipo TEXTO.
- • **Estado Civil**: Tipo TEXTO.
- • **Escolaridade**: Tipo TEXTO.
- • **Logradouro**: Tipo TEXTO.
- • **Número**: Tipo NUMÉRICO.
- • **Complemento**: Tipo TEXTO.
- • **Bairro**: Tipo TEXTO.
- • **Município**: Tipo TEXTO.
- • **CEP**: Tipo NUMÉRICO.
- • **UF**: Tipo TEXTO.
- • **E-mail**; Tipo TEXTO.
- • **Telefone**: Tipo NUMÉRICO.
- • **Celular**: Tipo NUMÉRICO.
- Caso selecione Dados Funcionais:
- • **Servidor**: Tipo TEXTO.
- • **Siape**: Tipo NUMÉRICO.
- • **Matrícula SAU**: Tipo NUMÉRICO.
- • **Matrícula SiapeCad**: Tipo NUMÉRICO.
- • **Categoria Funcional**: Tipo TEXTO.
- • **Data de admissão**: Tipo DATA.
- • **Jornada de Trabalho**: Tipo TEXTO.
- • **Cargo Emprego**: Tipo TEXTO.
- • **Classe Cargo Emprego**: Tipo TEXTO.
- • **Unidade de lotação**: Tipo TEXTO.
- • **Referência Nível/Padrão**: Tipo NUMÉRICO.
- • **Regime Jurídico**: Tipo TEXTO.
- • **Situação no SiapeCad**: Tipo TEXTO.
- • **Situação no SIGRH**: Tipo TEXTO.
- • **Tipo Admissão**: Tipo NUMÉRICO.
- **Adicional de Tempo de Serviço**: Tipo NUMÉRICO.
- • **Operador de Raios-X**: Tipo TEXTO.

O usuário tem a opção de **Efetivar Progressão** do servidor apresentado na listagem, o sistema solicita Informações Sobre Publicação da Progressão:

- **Número da Portaria**: Tipo TEXTO.
- **Aplicar Valor Padrão a Todos os Pendentes**: Tipo LÓGICO.
- **Observações**: Tipo TEXTO.

O usuário submete os dados e o sistema efetiva a Progressão. (RN01), (RN02) . Há um status associado a cada progressão que indica os seguintes estados:

- **Progressão já Efetivada**: Indica que a progressão já foi efetivada.
- **Pendente de Efetivação**: Indica que a progressão está pendente de efetivação.
- **Servidor com nota abaixo da mínima no processo de avaliação de desempenho atual**: Indica que o servidor está com nota abaixo da mínima no processo de avaliação de desempenho atual.

O caso de uso é finalizado.

### **Principais Regras de Negócio**

• **RN01** - Um servidor só poderá obter progressão por mérito caso tenha obtido nota maior ou igual a 2 (dois) durante o último processo de avaliação de desempenho humano realizado pela instituição.

• **RN02** - O servidor só poderá obter progressão por mérito se tiver trabalhado no mínimo 18 meses desde a data de vigência de sua última progressão por mérito obtida.

### **Classes Persistentes e Tabelas Envolvidas**

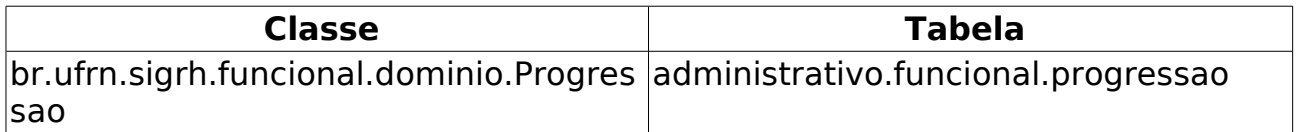

# **Redistribuição**

(26/05/2010)

É o deslocamento de cargo de provimento efetivo, ocupado ou vago no âmbito do quadro geral de pessoal, para outro órgão ou entidade do mesmo poder, com prévia apreciação do órgão central do Sipec - Sistema de Pessoal Civil da Administração Federal.

Ao cadastrar uma Redistribuição no sistema, o usuário está informando ao sistema que a Data de Admissão do servidor não é a mesma Data de Ingresso na Instituição. Essa funcionalidade tem como responsável o gestor do departamento de pessoal.

## **Descrição do Caso de Uso**

Este caso de uso inicia-se quando o usuário acessa a opção SIGPRH → Administração de Pessoal → Cadastros → Registros para o Servidor → Redistribuição.

Este caso de uso permite informa quais os servidores vieram de outra Instituição:

O usuário entra com os seguintes dados

• **Servidor**\*: Formato - SIAPE NOME DO SERVIDOR, Tipo - AUTOCOMPLETE, Entrada de Dados - Matrícula SIAPE ou NOME DO SERVIDOR.

O sistema retorna a data de ingresso na instituição atual e a data de ingresso no serviço público, sendo esta última data habilitada para alteração:

- • **Data de ingresso na instituição atual**: Formato DD/MM/AAAA, Tipo - DATA.
- **Data de ingresso no serviço público**\*: Formato DD/MM/AAAA, Tipo - DATA.
- **Data de ingresso na origem**\*: Formato DD/MM/AAAA, Tipo **DATA**
- **Tipo de redistribuição**: Tipo TEXTO.

O usuário submete os dados e o sistema efetivará o cadastro.

## **Principais Regras de Negócio**

# **Cadastro de Vínculo Anterior para um Servidor**

(26/05/2010)

A partir deste caso de uso é possível traçar um histórico dos vínculos que o servidor possui/possuiu com a instituição, mesmo quando a matrícula do servidor não foi modificada.

Estes vínculos são passagens do servidor pela instituição, havendo ou não interrupção do tempo de serviço e modificando, ou não, a matrícula do servidor no SIAPE. Este histórico é necessário para que os vínculos anteriores destes servidores sejam incluídos na contagem de tempo de aposentadoria dos mesmos.

São considerados vínculos anteriores do servidor:

- **Extensão de Vínculo Por Serviço Prestado:** Alguns servidores prestaram serviços à instituição e foram admitidos sem que houvesse qualquer interrupção no seu tempo de serviço, nestes casos, são considerados (para efeito de aposentadoria) como se tivessem sido admitidos na data de início do serviço prestado.
- **Mudanças de Carreira/Cargo SEM alteração de Matrícula:** Alguns servidores tiveram alteração de carreira ou cargo que não implicaram em novos cadastros para o servidor e, consequentemente, não houve modificação da matrícula dos mesmos. Nestes casos, deve-se informar ao sistema que o vínculo atual é sub-dividido em outros vínculos, especificando quais eram os cargos/carreiras anteriores ao atual.
- **Mudanças de Carreira/Cargo COM alteração de Matrícula:** Existem servidores que modificaram seus vínculos com a instituição através de novo concurso público, o que implicou em novas matrículas para os mesmos. Neste caso, é necessário realizar a associação da matrícula a qual o servidor irá se aposentar com a matrícula que o servidor possuía anteriormente, para utilização das informações a ela relacionadas durante o cálculo de aposentadoria que será realizado para a matrícula atual.
- **Reversão:** Reingresso do servidor aposentado no serviço ativo. Alguns servidores têm suas aposentadorias revogadas, o que implica em retorno dos mesmos ao serviço. Existem casos em que este retorno do servidor é feito com uma nova matrícula e nestes casos, assim como no caso de mudança de carreira ou cargo com alteração de matrícula, é necessário realizar a associação da matrícula a qual o servidor irá se aposentar com a matrícula que o servidor possuía anteriormente, para utilização das informações a ela relacionadas durante o cálculo de aposentadoria que será realizado para a matrícula atual.
- **Reintegração:** Servidor retorna ao cargo após ser reconhecida a ilegalidade de sua demissão. Alguns servidores que foram

demitidos da instituição ganham, na justiça, o direito de ser reincorporado ao quadro de servidores da instituição. Assim como na reversão de aposentadoria, existem casos em que este retorno do servidor é feito com uma nova matrícula e da mesma forma é necessário realizar a associação da matrícula a qual o servidor irá se aposentar com a matrícula que o servidor possuía anteriormente.

### **Descrição do Caso de Uso**

Este caso de uso inicia-se quando o usuário acessa a opção SIGPRH → Administração de Pessoal → Cadastros → Registros para o servidor → Vínculo Anterior.

O usuário especifica os seguintes campos:

- **Pessoa:** Formato CPF NOME DO SERVIDOR, Tipo AUTOCOMPLETE, Entrada de Dados: NOME DO SERVIDOR. Servidor ativo que terá o vínculo especificado; (Campo Obrigatório), (RN01)
- **Matrícula:** Tipo NUMÉRICO. Deverá ser preenchido com a matrícula correspondente ao vínculo inativo do servidor;
- **Início:** Formato DD/MM/AAAA, Tipo DATA. Data de início do vínculo inativo do servidor; (Campo Obrigatório), (RN02)
- **Término:** Formato DD/MM/AAAA, Tipo DATA. Data de término do vínculo inativo do servidor, (RN02);
- **Categoria:** Tipo TEXTO. Categoria do servidor especificada no vínculo inativo; (Campo Obrigatório)
- **Cargo:** Tipo TEXTO. Cargo do servidor especificado no vínculo inativo; (Campo Obrigatório)
- **Nº do Processo:** Tipo NUMÉRICO. Número processual que rege o servidor na Instituição;

O usuário submete os dados e o sistema cadastra-os.

### **Principais Regras de Negócio**

• **RN01**: Não é possível realizar cadastro de vínculo para matrículas de professores substitutos.

#### **Regras para Extensão de Vínculo Por Serviço Prestado**

- A data de término deve ser exatamente 1 (um) dia anterior à data de admissão real do vínculo atual do servidor;
- Só é permitido o registro de 1 (um) vínculo deste tipo para o vínculo do servidor;
- Categoria deve ser a mesma do vínculo selecionado do servidor;
- O cargo deve ser o mesmo do vínculo selecionado do servidor;
- O período deste vínculo não pode concomitar com o período de algum outro vínculo do servidor, seja ele qual for.
- Não pode haver concomitância entre o vínculo cadastrado e averbações do servidor;

#### **Regras para Mudança de Carreira/Cargo COM Alteração de Matrícula**

- A data de início deve ser a data de admissão do vínculo selecionado;
- A data de término deve ser a data de desligamento do vínculo selecionado;
- A categoria deve ser a mesma do vínculo selecionado;
- O cargo deve ser o mesmo do vínculo selecionado;
- Não pode haver concomitância entre o vínculo cadastrado e averbações do servidor;
- A matrícula anterior a ser especificada deve estar, obrigatoriamente, com situação de **Excluído**;

#### **Regras para Mudança de Carreira/Cargo SEM Alteração de Matrícula**

- A data de início deve ser maior ou igual à data de admissão do servidor no vínculo selecionado;
- A data de término deve ser menor ou igual à data de desligamento do servidor no vínculo selecionado;
- O cargo ou a categoria (ou ambos) devem ser diferentes do cargo e categoria, respectivamente, do servidor no vínculo selecionado;
- Não pode haver concomitância entre o vínculo e outros vínculos deste mesmo tipo já registrados para o servidor;

#### **Regras para Reversão de Aposentadoria**

- A data de início deve ser a data de admissão do vínculo selecionado;
- A data de término deve ser a data de desligamento do vínculo selecionado;
- A categoria deve ser a mesma do vínculo selecionado;
- O cargo deve ser o mesmo do vínculo selecionado;
- Não pode haver concomitância entre o vínculo cadastrado e averbações do servidor;
- A matrícula anterior a ser especificada deve estar, obrigatoriamente, com situação de **Aposentado**;

#### **Regras para Reversão de Demissão**

- A data de início deve ser a data de admissão do vínculo selecionado;
- A data de término deve ser a data de desligamento do vínculo selecionado;
- A categoria deve ser a mesma do vínculo selecionado;
- O cargo deve ser o mesmo do vínculo selecionado;
- Não pode haver concomitância entre o vínculo cadastrado e averbações do servidor;
- A matrícula anterior a ser especificada deve estar, obrigatoriamente, com situação de **Excluído**;

### **Classes Persistentes e Tabelas Envolvidas**

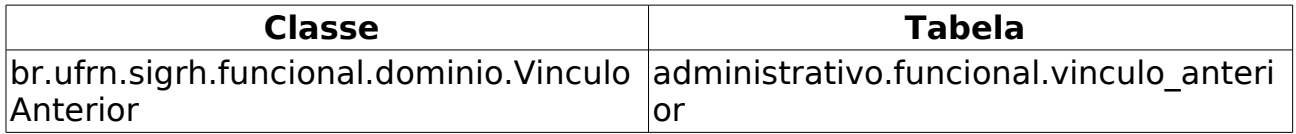

# **Relatório Analítico Banco de Equivalentes**

(07/06/2010)

Esse caso de uso tem por finalidade gerar um relatório analítico do banco de equivalentes. Esse relatório, com opção de impressão, para ser gerado, passa por um filtro de tipo de movimentação e de decentes. O responsável por esse caso de uso é o gestor de pessoal.

## **Descrição do Caso de Uso**

Este caso de uso inicia-se quando o usuário acessa a opção SIGPRH → Administração de Pessoal → Consultas/Relatórios → Concursos → Banco de Equivalentes → Relatório Analítico.

O usuário entra com os seguintes dados:

- **Movimentação**\*:
	- **Ingressos**: Tipo TEXTO.
	- **Vacâncias**: Tipo TEXTO.
- **Docentes**\*:
	- **Efetivos**: Tipo TEXTO.
	- **Substitutos**: Tipo TEXTO.

O sistema gera um relatório com opção de impressão que exibe em listagens separadas cada tipo de movimentação ou docente, exibindo os seguintes dados para cada listagem:

- • **Servidor**: Formato NOME DO SERVIDOR(SIAPE), Tipo TEXTO.
- • **Ocorrência**: Tipo TEXTO.
- • **Data da Ocorrência**: Tipo DATA.
- **Modelo do Relatório**:

#### **Relatório Analítico do Banco de Professores Equivalentes**

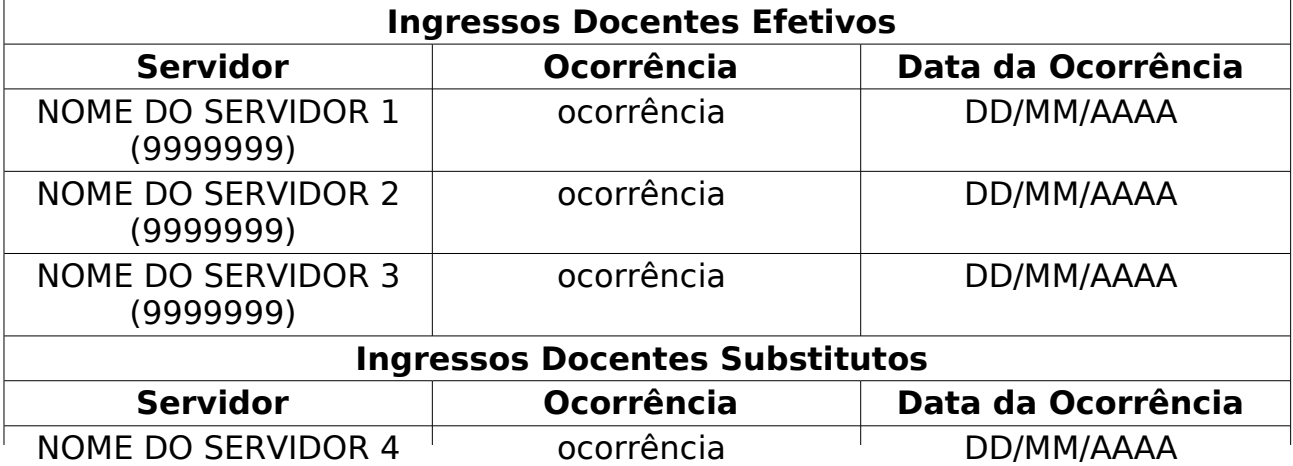

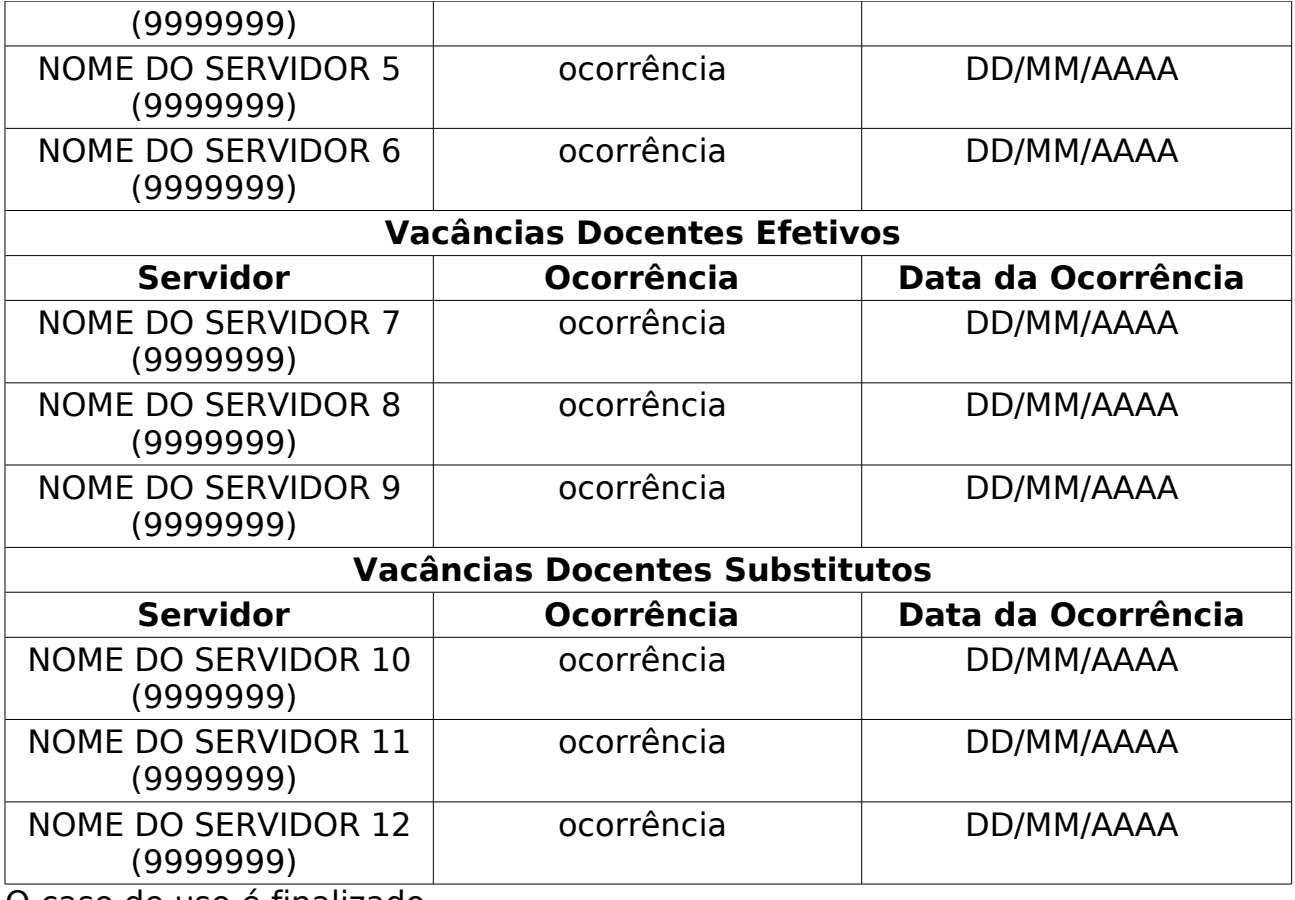

## **Principais Regras de Negócio**

# **Relatório Sintético do Banco de Professores Equivalentes**

(07/06/2010)

Esse caso de uso tem por finalidade gerar um relatório sintético do banco de professores equivalentes. Esse relatório, com opção de impressão, para ser gerado, não passa por filtro algum. O responsável por esse caso de uso é o gestor de pessoal.

## **Descrição do Caso de Uso**

Este caso de uso inicia-se quando o usuário acessa a opção SIGPRH → Administração de Pessoal → Consultas/Relatórios → Concursos → Banco de Equivalentes → Relatório Sintético.

O sistema gera um relatório com opção de impressão exibindo os seguintes dados:

- Listagem para professores efetivos:
- • **Categoria**: Tipo TEXTO.
- • **Fator**: Tipo NUMÉRICO.
- • **Quantidade**: Tipo NUMÉRICO.
- • **Total**: Tipo NUMÉRICO.
- No final, o somatório dos totais de cada categoria é exibido.
- Listagem exibindo as vacâncias:
	- • **Categoria**: Tipo TEXTO.
	- • **Quantidade**: Tipo NUMÉRICO.
	- No final, o somatório das quantidades de cada categoria é exibido.
- Listagem exibindo os Ingressos:
	- • **Categoria**: Tipo TEXTO.
	- • **Quantidade**:
		- • **Nomeações**: Tipo NUMÉRICO.
		- • **Redistribuições**: Tipo NUMÉRICO.
	- No final, o somatório das quantidades de cada categoria é exibido.
- Listagem para professores substitutos:
- • **Categoria**: Tipo TEXTO.
- • **Fator**: Tipo NUMÉRICO.
- • **Quantidade**: Tipo NUMÉRICO.
- • **Total**: Tipo NUMÉRICO.

• No final, o somatório dos totais de cada categoria é exibido.

São exibidos:

- • **Valor do Teto do Banco**: Tipo NUMÉRICO.
- **Banco de Professores Equivalentes**: Tipo NUMÉRICO.
- • **Vacâncias**: Tipo NUMÉRICO.
- • **Ingressos**: Tipo NUMÉRICO.
- **Saldo de Vagas Equivalentes**: Tipo NUMÉRICO.
- **Modelo do Relatório**:

#### **Relatório Sintético do Banco de Professores Equivalentes**

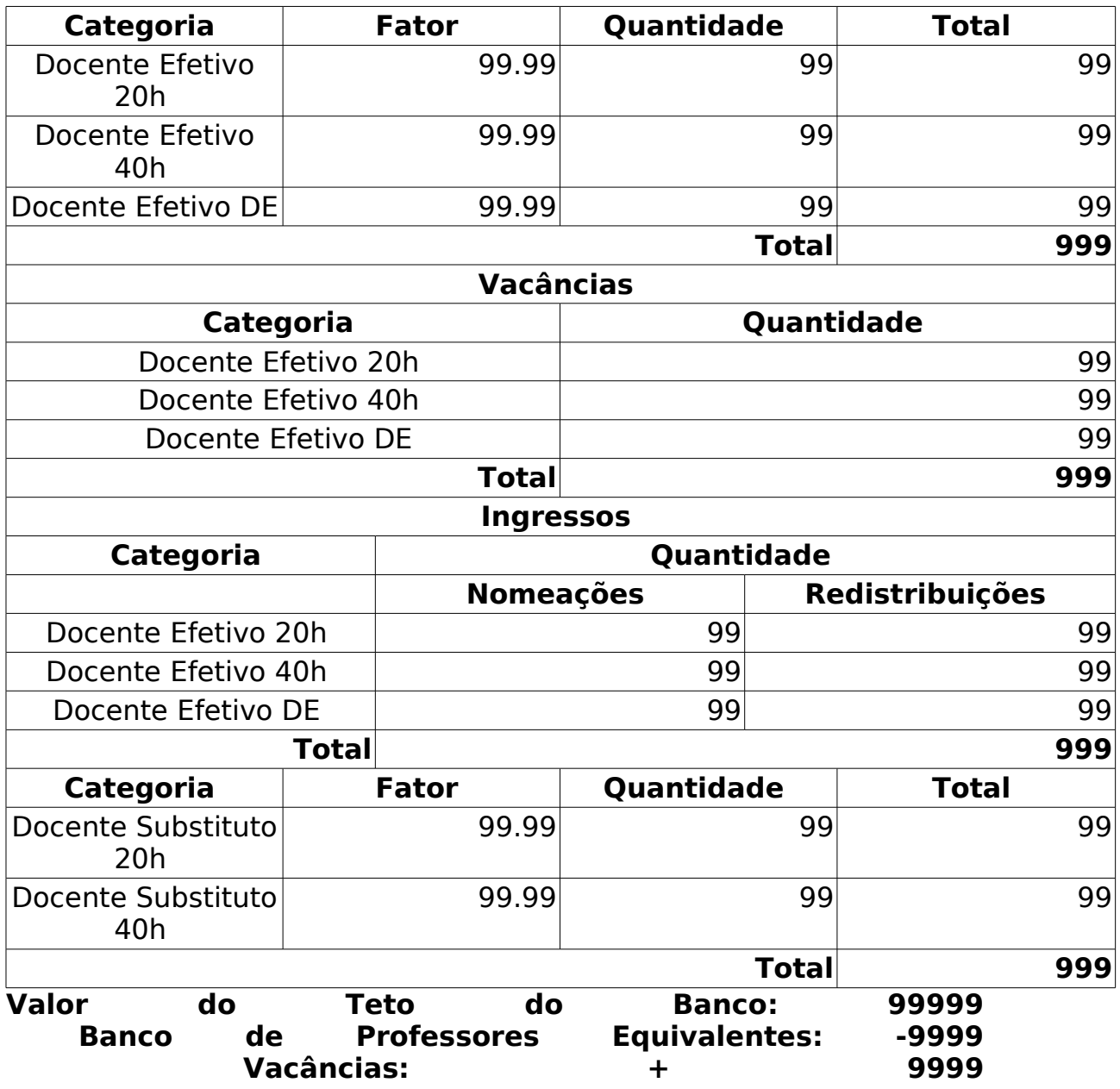

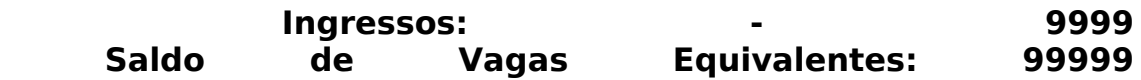

## **Principais Regras de Negócio**

# **Declaração De Afastamento**

#### (02/06/2010)

Esse caso de uso tem por finalidade emitir uma declaração de afastamento. Ele possui filtro para consulta donde seleciona-se o servidor. O responsável por esse caso de uso é o gestor de pessoal.

### **Descrição do Caso de Uso**

Este caso de uso inicia-se quando o usuário acessa a opção SIGPRH → Administração de Pessoal → Consultas/Relatórios → Declaracoes → Declarações → Declaração De Afastamento.

O usuário entra com pelo menos um dos seguinte dados:

- **Servidor**: Formato: SIAPE NOME DO SERVIDOR, Tipo: AUTOCOMPLETE. Entrada de Dados: Matrícula SIAPE ou NOME DO SERVIDOR.
- **Unidade do Servidor**: Tipo TEXTO. É apresentada uma lista de unidades.

O sistema gera uma listagem de servidores com os seguintes dados:

- • **Siape**: Tipo NUMÉRICO.
- • **Nome**: Tipo TEXTO.
- • **Matrícula Interna**: Tipo NUMÉRICO.
- • **Cargo**: Tipo TEXTO.
- • **Unidade de Lotação**: Tipo TEXTO.
- • **Unidade de Localização**: Tipo TEXTO.
- Para cada servidor, é possível selecioná-lo para emissão a declaração. Ao emitir, um arquivo no formato .pdf é baixado.
	- desenvolvimento:especificacoes:sigprh:administracao\_de\_pessoal: casos de uso:consultas relatorios:declaracoes:declaracoes:afasta mento.pdf

### **Principais Regras de Negócio**

# **Declaração De Averbação**

#### (04/06/2010)

Esse caso de uso tem por finalidade emitir uma declaração de averbação. Ele possui filtro para consulta antecedendo a seleção do servidor. O responsável por esse caso de uso é o gestor de pessoal.

### **Descrição do Caso de Uso**

Este caso de uso inicia-se quando o usuário acessa a opção SIGPRH → Administração de Pessoal → Consultas/Relatórios → Declaracoes → Declarações → Declaração De Averbação.

O usuário entra com pelo menos um dos seguinte dados:

- **CPF**: Formato 999.999.999-99, Tipo NUMÉRICO.
- **Matrícula**: Formato 9999999, Tipo NUMÉRICO.
- **Nome do Servidor**: Formato: SIAPE NOME DO SERVIDOR, Tipo: AUTOCOMPLETE. Entrada de Dados: Matrícula SIAPE ou NOME DO SERVIDOR.
- **Unidade do Servidor**: Tipo TEXTO. É apresentada uma lista de unidades.

O sistema gera uma listagem de servidores com os seguintes dados:

- • **Siape**: Tipo NUMÉRICO.
- • **Nome**: Tipo TEXTO.
- • **Categoria**: Tipo TEXTO.
- • **Unidade de Lotação**: Tipo TEXTO.
- Para cada servidor, é possível selecioná-lo para emissão a declaração. Ao emitir, um arquivo no formato .pdf é baixado.
	- desenvolvimento:especificacoes:sigprh:administracao\_de\_pessoal: casos de uso:consultas relatorios:declaracoes:declaracoes:averb ação.pdf

### **Principais Regras de Negócio**

# **Declaração De Dependentes**

(04/06/2010)

Esse caso de uso tem por finalidade emitir uma declaração de dependentes. Ele possui filtro para consulta donde seleciona-se o servidor. O responsável por esse caso de uso é o gestor de pessoal.

### **Descrição do Caso de Uso**

Este caso de uso inicia-se quando o usuário acessa a opção SIGPRH → Administração de Pessoal → Consultas/Relatórios → Declaracoes → Declarações → Declaração De Dependentes.

O usuário entra com pelo menos um dos seguinte dados:

- **Servidor**: Formato: SIAPE NOME DO SERVIDOR, Tipo: AUTOCOMPLETE. Entrada de Dados: Matrícula SIAPE ou NOME DO SERVIDOR.
- **Unidade do Servidor**: Tipo TEXTO. É apresentada uma lista de unidades.

O sistema gera uma listagem de servidores com os seguintes dados:

- • **Siape**: Tipo NUMÉRICO.
- • **Nome**: Tipo TEXTO.
- • **Matrícula Interna**: Tipo NUMÉRICO.
- • **Cargo**: Tipo TEXTO.
- • **Unidade de Lotação**: Tipo TEXTO.
- • **Unidade de Localização**: Tipo TEXTO.

Para cada servidor listado, é possível gerar a declaração e ao selecionar a opção de emitir, um arquivo no formato .pdf é disponibilizado para download.

• desenvolvimento:especificacoes:sigprh:administracao\_de\_pessoal: casos de uso:consultas relatorios:declaracoes:declaracoes:depen dentes.pdf

### **Principais Regras de Negócio**

## **Cadastrar Declaração de Liberação de Saque no PASEP**

(04/06/2010)

Os servidores inativos podem solicitar declaração para liberação de saque de cotas do Programa de Formação do Patrimônio do Servidor Público (PASEP), de que trata o §4 do artigo 5º, da Lei Complementar nº 8, de 03/12/70 e §4 do artigo 18, do decreto Lei nº 71.618, de 26/12/72, administrado pelo Banco do Brasil S/A, na forma do Artigo 5º, da referida Lei Complementar. O gestor e o administrador do departamento de pessoal são os responsáveis por essa funcionalidade.

Pré-requisitos: O servidor possui Portaria de Aposentadoria já publicada no DOU.

### **Descrição do Caso de Uso**

Este caso de uso inicia-se quando o usuário acessa a opção SIGPRH → Administração de Pessoal → Consultas/Relatórios → Declarações → Declarações → Declaração de Liberação de Saque no PASEP → Cadastrar.

O usuário que irá emitir a declaração deverá preencher os seguintes campos:

- **Tipo de Declaração**\*: Tipo TEXTO. É apresentado opção: Aposentadoria. Especifica se a declaração será emitida para servidor falecido ou aposentado (No momento só há a opção de "Aposentado").
- **Servidor**\*: Formato NOME DO SERVIDOR, Tipo AUTOCOMPLETE, Entrada de Dados - Mátrícula SIAPE ou NOME DO SERVIDOR. (RN01), (RN02)
- • **Portaria de Aposentadoria**: Formato: 99/9999. Tipo NUMÉRICO. Esse campo só é visualizado caso o tipo de declaração escolhido seja Aposentadoria e caso o servidor possua Portaria de Aposentadoria já publicada no DOU.
- **A declaração será entregue a um(a) representante legal do servidor**: Tipo - LÓGICO. Esse campo só é exibido ao usuário quando o Tipo de Declaração é "aposentadoria". Somente quando essa opção é selecionada, os campos abaixo são apresentados(Informações da Representação Legal):(RN03):

No caso de declaração para servidor falecido, solicitar os seguintes campos:

• **CPF**\*: Formato - 999.999.999-99, Tipo - NUMÉRICO. Número de CPF

do recebedor da declaração.

• **Nome**\*: Tipo - TEXTO. Nome completo do recebedor da declaração.

No caso de declaração para servidor aposentado, deverão ser solicitados os seguintes campos caso a declaração seja entregue à um representante legal:

- **Nome**\*: Tipo TEXTO. Nome completo do recebedor da declaração.
- **CPF**\*: Formato 999.999.999-99, Tipo NUMÉRICO.
- **Tipo de Representação**\*: Tipo TEXTO. São apresentadas opções: Curador ou Procurador.
- **Data de Validade**\*: Tipo DATA. Data de validade da procuração do recebedor da declaração.

Os demais campos contidos na declaração podem ser buscados na base de dados com base no servidor selecionado. No final do cadastro, o usuário é levado para a tela de Consultar Declaração de Liberação de Saque no PASEP, mostrando os dados do servidor que acabaram de ser cadastrados do mesmo modo que é mostrado no caso de uso de consulta.

#### **Modelos de Declaração**

25.

• desenvolvimento:especificacoes:sigprh:administracao de pessoal:casos de uso :consultas\_relatorios:declaracoes:declaracoes:declaracao\_de\_liberacao\_de\_saqu e\_no\_pasep:declara\_c3\_a7\_c3\_a3o\_de\_saque\_no\_pasep\_para\_servidor\_aposenta do.doc

26.

• desenvolvimento:especificacoes:sigprh:administracao\_de\_pessoal:casos\_de\_uso :consultas\_relatorios:declaracoes:declaracoes:declaracao\_de\_liberacao\_de\_saqu e no pasep:declaracao de saque no pasep para servidor falecido.doc

### **Principais Regras de Negócio**

- **RN01**: Só deverá ser possível cadastrar uma Declaração de Liberação de Saque no PASEP de Aposentadoria para servidores que possuírem Portarias de Aposentadorias já publicadas no DOU.
- **RN02**: Só deverá ser permitido o cadastro de uma única Declaração por servidor.
- **RN03**: Caso seja especificada a representação legal, a data de validade da mesma deve ser maior que a data atual.

### **Classes Persistentes e Tabelas Envolvidas**

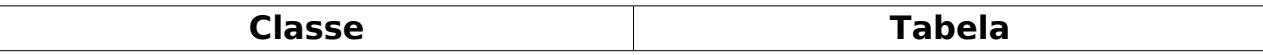

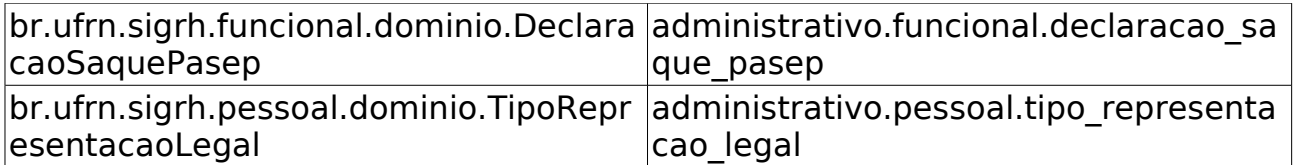

## **Consultar Declaração de Liberação de Saque no PASEP**

(26/05/2010)

Caso os servidores inativos solicitem a Declaração de Liberação de Saque no PASEP ao Departamento de Pessoal da sua Instituição, os servidores do referido departamento deverão realizar o Cadastro da Declaração para que possam, posteriormente, realizar a emissão da mesma. Os gestores do Departamento de Pessoal são os responsáveis por essa funcionalidade.

## **Descrição do Caso de Uso**

Este caso de uso inicia-se quando o usuário acessa a opção SIGPRH → Administração de Pessoal → Consultas/Relatórios → Declarações → Declarações → Declaração de Liberação de Saque no PASEP → Consultar.

Para realizar a consulta por Declaração de Saque no PASEP, o usuário deverá informar o servidor a ser consultado:

• **Servidor**\*: Formato - NOME DO SERVIDOR, Tipo - AUTOCOMPLETE, Entrada de Dados - Mátrícula SIAPE ou NOME DO SERVIDOR.

São apresentadas os dados da Declaração de Liberação de Saque no PASEP:

- • **Tipo de Declaração:** Tipo TEXTO. Exibe se a Declaração é para servidor Falecido ou Aposentado (No momento só há a opção de "Aposentado").
- • **Servidor:** Tipo TEXTO. Exibe o nome do servidor possuidor da Declaração.
- Informações de falecimento:
	- • **Número DOU:** Tipo NUMÉRICO. Número do DOU que publicou a Portaria relacionada à Declaração;
	- • **Data de Publicação no DOU:** Tipo DATA. Data de Publicação no DOU da Portaria relacionada à Declaração.
- Informações da portaria de aposentadoria :
	- • **Número da Portaria:** FORMATO 99/9999. Tipo NUMÉRICO. Número da Portaria relacionada à Declaração;
	- • **Data da Portaria:** Tipo DATA. Data da Portaria relacionada à Declaração;
	- • **Número DOU:** Tipo NUMÉRICO. Número do DOU que publicou a

Portaria relacionada à Declaração;

• **Data de Publicação no DOU:** Tipo - DATA. Data de Publicação no DOU da Portaria relacionada à Declaração.

Se o servidor possuir um Representante Legal, as seguintes informações serão adicionados à visualização da Declaração de Saque no PASEP:

- • **Nome:** Tipo TEXTO. Nome completo do recebedor da declaração.
- • **CPF:** Formato 999.999.999-99, Tipo NUMÉRICO. Número de CPF do recebedor da declaração.
- • **Tipo de Representação:** Tipo TEXTO. Tipo de Representação Procurador ou Curador.
- • **Data de Validade:** Tipo DATA. Data de validade da procuração do recebedor da declaração.

Durante a visualização da Declaração, é possível realizar as seguintes operações:

- Alterar: Possibilita ao usuário entrar na tela de cadastro da Declaração para modificar algum de seus dados;
- Remover: Permite a remoção da Declaração de Saque no PASEP;
- Emitir Declaração: Permite ao usuário realizar o download da Declaração de Saque para impressão;
	- **Modelo do relatório**:

#### **DECLARAÇÃO PARA FINS DE SAQUE NO PASEP**

Declaro, para fins de saque de cotas no Programa de Formação do Patrimônio do Servidor Público (PASEP), de que trata o §4 do artigo 5 º, da Lei Complementar nº 8, de 03/12/70 e §4 do artigo 18, do decreto Lei n º 71.618, de 26/12/72, administrado pelo Banco do Brasil S/A, na forma do Artigo 5 º, da referida Lei Complementar, que o (a) servidor (a) NOME DO SERVIDOR, filho(a) FILIAÇÃO, nascido(a) em DD/MM/AAAA, na cidade de NATAL, portador (a) do RG 999999, emitido por XXX, inscrito(a) no PASEP sob nº 9999999999, foi aposentado (a) conforme Portaria 99-XXX, de DD/MM/AAAA, publicada no DOU nº 99, de DD/MM/AAAA.

O caso de uso é finalizado.

### **Principais Regras de Negócio**

Não se aplica.

### **Classes Persistentes e Tabelas Envolvidas**

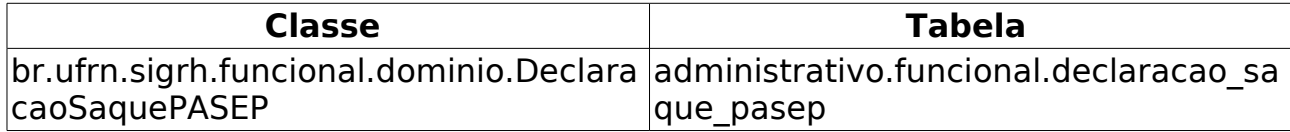

# **Declaração De Última Progressão**

(07/06/2010)

Esse caso de uso tem por finalidade emitir uma declaração de última progressão funcional do servidor.

O responsável por esse caso de uso é o gestor de pessoal.

### **Descrição do Caso de Uso**

Este caso de uso inicia-se quando o usuário acessa a opção SIGPRH → Administração de Pessoal → Consultas/Relatórios → Declaracões → Declarações → Declaração De Última Progressão.

O usuário entra com pelo menos um dos seguinte dados:

- **Servidor**: Formato: CPF SIAPE NOME DO SERVIDOR, Tipo: AUTOCOMPLETE. Entrada de Dados: CPF, Matrícula SIAPE ou NOME DO SERVIDOR.
- **Unidade do Servidor**: Tipo TEXTO. É apresentada uma lista de unidades.

O sistema gera uma listagem com os seguintes dados:

- • **Siape**: Tipo NUMÉRICO.
- • **Nome**: Tipo TEXTO.
- • **Matrícula Interna**: Tipo NUMÉRICO.
- • **Cargo**: Tipo TEXTO.
- • **Unidade de Lotação**: Tipo TEXTO.
- • **Unidade de Localização**: Tipo TEXTO.

Para cada item da lista o sistema disponibiliza a opção de emissão da declaração. Selecionando a opção de emissão, um arquivo no formato .pdf é baixado.

• desenvolvimento:especificacoes:sigprh:administracao\_de\_pessoal: casos\_de\_uso:consultas\_relatorios:declaracoes:declaracoes:ultima \_progressao.pdf

### **Principais Regras de Negócio**

# **Declaração Funcional**

(07/06/2010)

Esse caso de uso tem por finalidade emitir uma declaração funcional. Ele possui filtro para consulta e após seleciona-se o servidor. O responsável por esse caso de uso é o gestor de pessoal.

## **Descrição do Caso de Uso**

Este caso de uso inicia-se quando o usuário acessa a opção SIGPRH → Administração de Pessoal → Consultas/Relatórios → Declaracoes → Declarações → Declaração Funcional.

O usuário entra com pelo menos um dos seguinte dados:

- **Servidor**: Formato: 999.999.999-99 99999999 NOME DO SERVIDOR, Tipo: AUTOCOMPLETE. Entrada de Dados: CPF, Matrícula SIAPE ou NOME DO SERVIDOR.
- **Unidade do Servidor**: Tipo TEXTO. É apresentada uma lista de unidades.

O sistema gera uma listagem com os seguintes dados:

- • **Siape**: Tipo NUMÉRICO.
- • **Nome**: Tipo TEXTO.
- • **Matrícula Interna**: Tipo NUMÉRICO.
- • **Cargo**: Tipo TEXTO.
- • **Unidade de Lotação**: Tipo TEXTO.
- • **Unidade de Localização**: Tipo TEXTO.

Para cada item da lista o sistema disponibiliza a opção de emissão da declaração. Selecionando a opção de emissão, um arquivo no formato .pdf é baixado.

• desenvolvimento:especificacoes:sigprh:administracao\_de\_pessoal: casos de uso:consultas relatorios:declaracoes:declaracoes:declar acaofuncional.pdf

## **Principais Regras de Negócio**

# **Declaração RJU**

(07/06/2010)

Esse caso de uso tem por finalidade emitir uma declaração de que o servidor ingressou na Instituição sob a égide do Regime Jurídico dos Servidores Públicos Civis da União, das Autarquias e das Fundações, na forma da Lei nº 8.112 de 12/12/1990 e listar as averbações que constam em sua ficha funcional.

O responsável por esse caso de uso é o gestor de pessoal.

## **Descrição do Caso de Uso**

Este caso de uso inicia-se quando o usuário acessa a opção SIGPRH → Administração de Pessoal → Consultas/Relatórios → Declaracoes → Declarações → Declaração RJU.

O usuário entra com pelo menos um dos seguinte dados:

- **Servidor**: Formato: CPF SIAPE NOME DO SERVIDOR, Tipo: AUTOCOMPLETE. Entrada de Dados: CPF, Matrícula SIAPE ou NOME DO SERVIDOR.
- **Unidade do Servidor**: Tipo TEXTO. É apresentada uma lista de unidades.

O sistema gera uma listagem de servidores com os seguintes dados:

- • **Siape**: Tipo NUMÉRICO.
- • **Nome**: Tipo TEXTO.
- • **Matrícula Interna**: Tipo NUMÉRICO.
- • **Cargo**: Tipo TEXTO.
- • **Unidade de Lotação**: Tipo TEXTO.
- • **Unidade de Localização**: Tipo TEXTO.

Para cada servidor, é possível selecioná-lo para emissão a declaração. Ao emitir, um arquivo no formato .pdf é baixado.

• desenvolvimento:especificacoes:sigprh:administracao\_de\_pessoal: casos\_de\_uso:consultas\_relatorios:declaracoes:declaracoes:declar acaorju.pdf

### **Principais Regras de Negócio**

# **Termo De Afastamento**

#### (07/06/2010)

Esse caso de uso tem por finalidade emitir um termo de afastamento, onde o servidor manifesta estar de acordo com as normas de afastamento, conforme Resolução específica, em vigor na Instituição.

O responsável por esse caso de uso é o gestor de pessoal.

### **Descrição do Caso de Uso**

Este caso de uso inicia-se quando o usuário acessa a opção SIGPRH → Administração de Pessoal → Consultas/Relatórios → Declaracões → Declarações → Termo De Afastamento.

O usuário entra com pelo menos um dos seguinte dados:

- **Servidor**: Formato: CPF SIAPE NOME DO SERVIDOR, Tipo: AUTOCOMPLETE. Entrada de Dados: CPF, Matrícula SIAPE ou NOME DO SERVIDOR.
- **Unidade do Servidor**: Tipo TEXTO. É apresentada uma lista de unidades.

O sistema gera uma listagem de servidores com os seguintes dados:

- • **Siape**: Tipo NUMÉRICO.
- • **Nome**: Tipo TEXTO.
- • **Matrícula Interna**: Tipo NUMÉRICO.
- • **Cargo**: Tipo TEXTO.
- • **Unidade de Lotação**: Tipo TEXTO.
- • **Unidade de Localização**: Tipo TEXTO.
- Para cada servidor, é possível selecioná-lo para emissão a declaração. Ao emitir, um arquivo no formato .pdf é baixado.
	- desenvolvimento:especificacoes:sigprh:administracao\_de\_pessoal: casos\_de\_uso:consultas\_relatorios:declaracoes:declaracoes:termo deafastamento.pdf

## **Principais Regras de Negócio**

# **Relatório de Cadastros Inconsistentes**

(07/06/2010)

Esse caso de uso tem por finalidade gerar um relatório de dependentes dos servidores, que possuem cadastros inconsistentes. O responsável por esse caso de uso é o gestor de pessoal.

## **Descrição do Caso de Uso**

Este caso de uso inicia-se quando o usuário acessa a opção SIGPRH → Administração de Pessoal → Consultas/Relatórios → Dependentes → Gerais → Cadastros Inconsistentes.

O sistema gera um relatório, com opção de impressão, onde exibe uma listagem dos dependentes com cadastro inconsistente, agrupados por servidor. Os seguintes dados são exibidos:

- Dados do servidor:
	- • **CPF**: Formato 999.999.999-99, Tipo NUMÉRICO.
	- • **Servidor**: Formato Nome do Servidor, Tipo TEXTO.
	- • **Unidade**: Tipo TEXTO.
	- • **E-mail**: Tipo TEXTO.
- Dados da listagem dos dependentes de cada servidor:
	- • **Dependente**: Tipo TEXTO.
	- • **Grau Parentesco**: Tipo TEXTO.
	- • **Condição**: Tipo TEXTO.
	- • **Nascimento**: Tipo DATA.
	- • **Motivo**: Tipo TEXTO.
	- • **Invalidação**: Tipo DATA.

Modelo de Relatório:

#### **Relatório de dependentes com cadastro inconsistente**

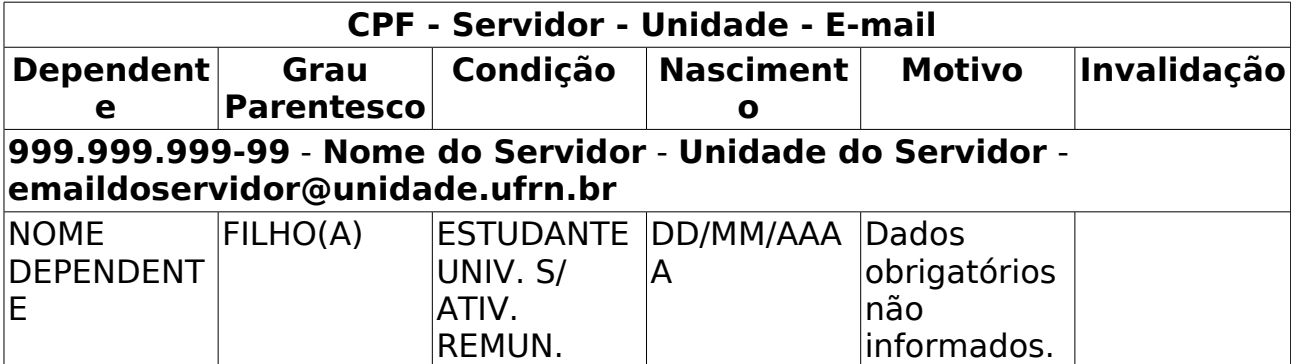

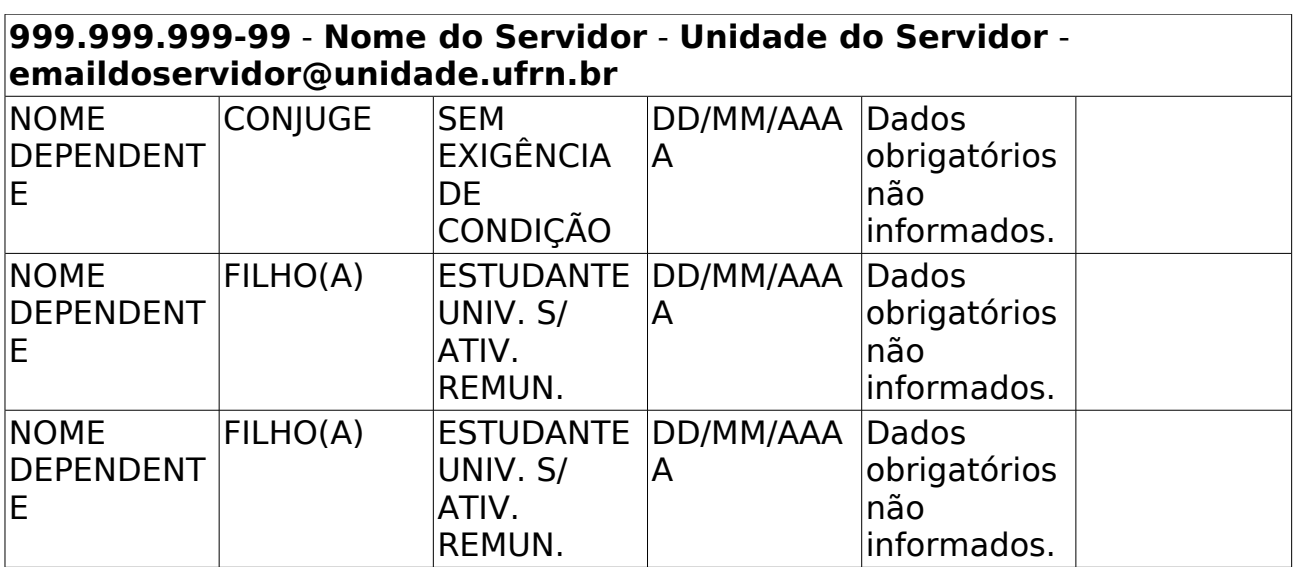

## **Principais Regras de Negócio**

# **Relatório de Invalidações Por mês/ano**

(08/06/2010)

Esse caso de uso tem por finalidade gerar um relatório de dependências encerradas. Ele possui filtro por mês e ano. É dada a opção de gerar relatório em formato de planilha do Excel, xls. O responsável por esse caso de uso é o gestor de pessoal.

### **Descrição do Caso de Uso**

Este caso de uso inicia-se quando o usuário acessa a opção SIGPRH → Administração de Pessoal → Consultas/Relatórios → Dependentes → Gerais → Invalidações Por mês/ano.

O usuário entra com os seguintes dados:

- **Período (Mês / Ano)**\*: Formato mês/AAAA, Tipo TEXTO e NUMÉRICO. Para mês, são apresentadas opções: Janeiro, Fevereiro, …, Dezembro.
- **Exibir em formato XLS (Planilha do Excel)**: Tipo LÓGICO.

Caso o usuário escolha **Exibir em formato XLS (Planilha do Excel)**, é disponibilizado um arquivo .xls para download. Caso contrário, o sistema gera um relatório, com opção de impressão, onde exibe dependências encerradas na data escolhida, ordenando por servidor. No relatório, os seguintes dados são exibidos:

- Dados do servidor:
	- • **CPF**: Formato 999.999.999-99, Tipo NUMÉRICO.
	- • **Servidor**: Formato Nome do Servidor, Tipo TEXTO.
	- • **Unidade**: Tipo TEXTO.
	- • **E-mail**: Tipo TEXTO.
- Dados dos dependentes de cada servidor:
	- • **Dependente**: Tipo TEXTO.
	- • **Grau Parentesco**: Tipo TEXTO.
	- • **Condição**: Tipo TEXTO.
	- • **Nascimento**: Tipo DATA.
	- • **Motivo**: Tipo TEXTO.
	- • **Invalidação**: Tipo DATA.

Modelo de Relatório:

#### **Relatório de dependências encerradas em Janeiro/AAAA**

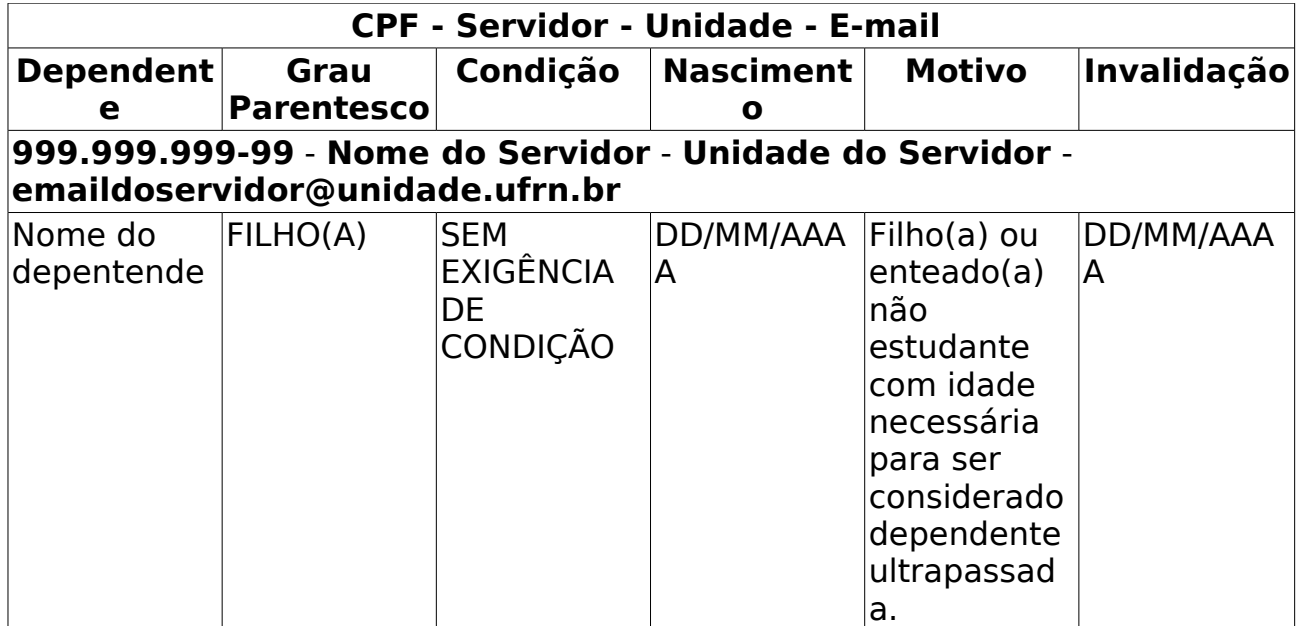

## **Principais Regras de Negócio**

# **Relatório de Dependentes Por Grau De Parentesco**

(08/06/2010)

Esse caso de uso tem por finalidade gerar um relatório de dependentes. Ele possui filtro por grau de parentesco e status. O responsável por esse caso de uso é o gestor de pessoal.

### **Descrição do Caso de Uso**

Este caso de uso inicia-se quando o usuário acessa a opção SIGPRH → Administração de Pessoal → Consultas/Relatórios → Dependentes → Gerais → Por Grau De Parentesco.

O usuário entra com os seguintes dados:

- **Grau de Parentesco**\*: Tipo TEXTO, São apresentadas opções:Todos, COMPANHEIRO (A), CONJUGE, ENTEADO(A), EX - ESPOSA, FILHO(A), PAIS e QUALQUER OUTRA RELACAO. (RN01)
- **Status**\*: Tipo TEXTO, São apresentadas opções: Todos, Alterado pelo servidor, Alteração negada, Cadastrado pelo servidor, Cadastro autorizado, Cadastro negado, Dependente invalidado, Exclusão autorizada, Exclusão negada e Excluído pelo servidor. (RN01)

O sistema gera um relatório, com opção de impressão, onde exibe dependentes por grau de parentesco, agrupados por servidor.

Os seguintes dados são exibidos:

- • **CPF**: Formato 999.999.999-99, Tipo NUMÉRICO.
- • **Servidor**: Tipo TEXTO.

Os dados dos dependentes exibidos na listagem , são:

- • **Dependente**: Tipo TEXTO.
- • **Nascimento**: Tipo DATA.
- • **Grau Parentesco**: Tipo TEXTO.
- • **Status**: Tipo TEXTO.

Modelo de Relatório

#### **RELATÓRIO DE DEPENDENTES POR GRAU DE PARENTESCO**

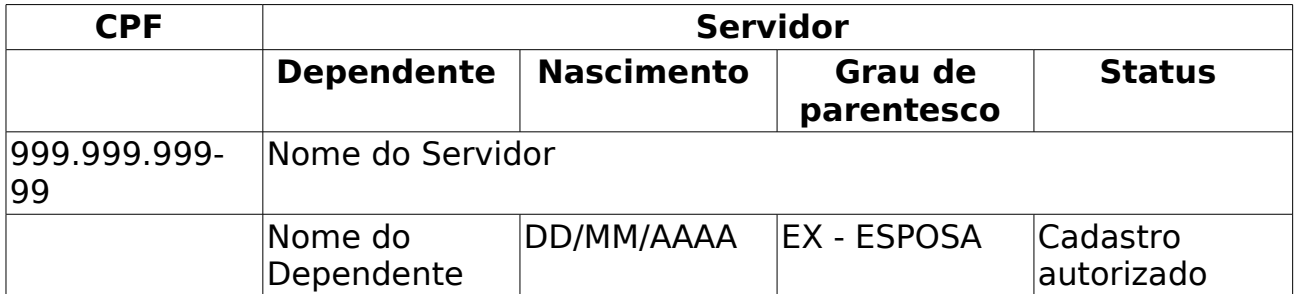

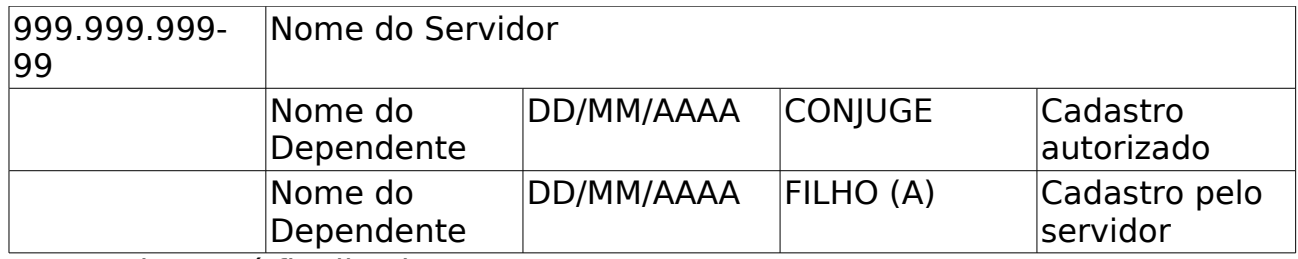

### **Principais Regras de Negócio**

• **RN01**: Agrupar as opções de forma que no mínimo uma opção possa ser selecionada.

# **Relatório de Previsões De Invalidação**

(08/06/2010)

Esse caso de uso tem por finalidade gerar um relatório de previsões de invalidação. Ele possui filtro por mês, ano e tipo de relatório. O responsável por esse caso de uso é o gestor de pessoal.

### **Descrição do Caso de Uso**

Este caso de uso inicia-se quando o usuário acessa a opção SIGPRH → Administração de Pessoal → Consultas/Relatórios → Dependentes → Gerais → Previsões De Invalidação.

O usuário entra com os seguintes dados:

- **Período (Mês / Ano)**\*: Formato mês/AAAA, Tipo TEXTO e NUMÉRICO. Para mês, são apresentadas opções: Janeiro, Fevereiro, …, Dezembro.
- **Tipo de relatório**\*: Tipo TEXTO, são aprensentadas opções: Previsão de invalidação geral, Previsão de invalidação com plano de saúde GEAP, Previsão de invalidação com plano de saúde CAURN. (RN01)
- **Exibir em formato XLS (Planilha do Excel)**: Tipo LÓGICO.

Caso o usuário escolha **Exibir em formato XLS (Planilha do Excel)**, é disponibilizado um arquivo .xls para download. Caso contrário, o sistema gera um relatório, com opção de impressão, onde exibe as dependências a encerrar até a data escolhida, ordenando por servidor. No relatório, os seguintes dados são exibidos:

- Dados do servidor:
	- • **CPF**: Formato 999.999.999-99, Tipo NUMÉRICO.
	- • **Servidor**: Formato Nome do Servidor, Tipo TEXTO.
	- • **Unidade**: Tipo TEXTO.
	- • **E-mail**: Tipo TEXTO.
- Dados dos dependentes de cada servidor:
	- • **Dependente**: Tipo TEXTO.
	- • **Grau Parentesco**: Tipo TEXTO.
	- • **Condição**: Tipo TEXTO.
	- • **Nascimento**: Tipo DATA.
	- • **Motivo**: Tipo TEXTO.
	- • **Invalidação**: Tipo DATA.

Modelo de Relatório:

**Relatório de dependentes com plano de saúde da CAURN com invalidação até Janeiro/2010** 

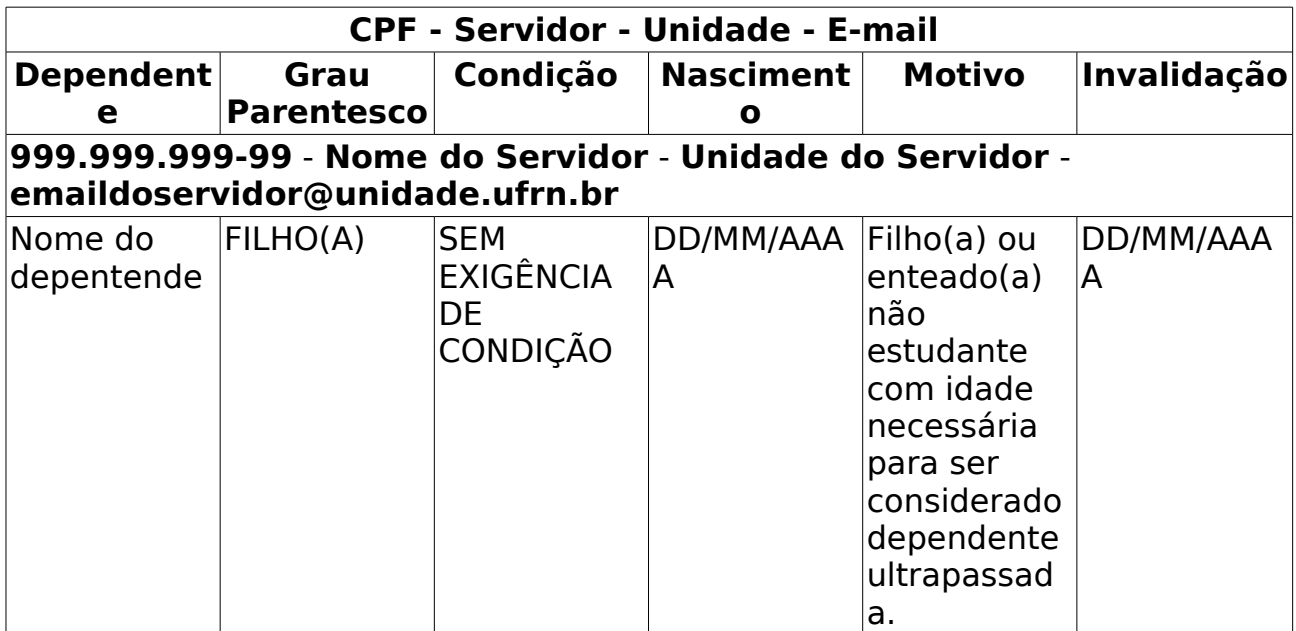

O caso de uso é finalizado.

### **Principais Regras de Negócio**

• **RN01**: O Relatório será apresentado conforme o tipo de relatório selecionado. Ao selecionar Previsão de invalidação geral, o relatório gerado listará todas as previsões de encerramento de dependências até a data escolhida. Caso seja selecionado o tipo Previsão de invalidação com plano de saúde GEAP ou Previsão de invalidação com plano de saúde CAURN, o relatório gerado listará os dependentes com plano de saúde GEAP ou CAURN com invalidação até a data escolhida.

# **Relatório De dependentes ainda não recadastrados**

(07/06/2010)

Este relatório permite a visualização dos dependentes que estão perdendo a condição de dependência e precisam ser recedastrados para não serem inativados.

As pessoas que utilizam esse caso de uso trabalham na área de recursos humanos.

### **Descrição do Caso de Uso**

Este caso de uso inicia-se quando o usuário acessa a opção SIGPRH → Administração de Pessoal → Consulta/Relatórios → Dependentes → Recadastramento → Dependentes ainda não recadastrados.

O sistema lista as todos os dependentes que não foram recadastrados:

- • **CPF Servidor**: Formato: 999.999.999-99 NOME DO SERVIDOR. Tipo NUMÉRICO e TEXTO.
- • **Dependente**: Tipo TEXTO.
- • **Grau Parentesco**: Tipo TEXTO.
- • **Condição**: Tipo TEXTO.
- • **Nascimento**: Formato DD/MM/AAAA. Tipo DATA.
- • **Status de Autorização**: Tipo TEXTO.

Exemplo:

#### **Dependentes ainda não recadastrados (5)**

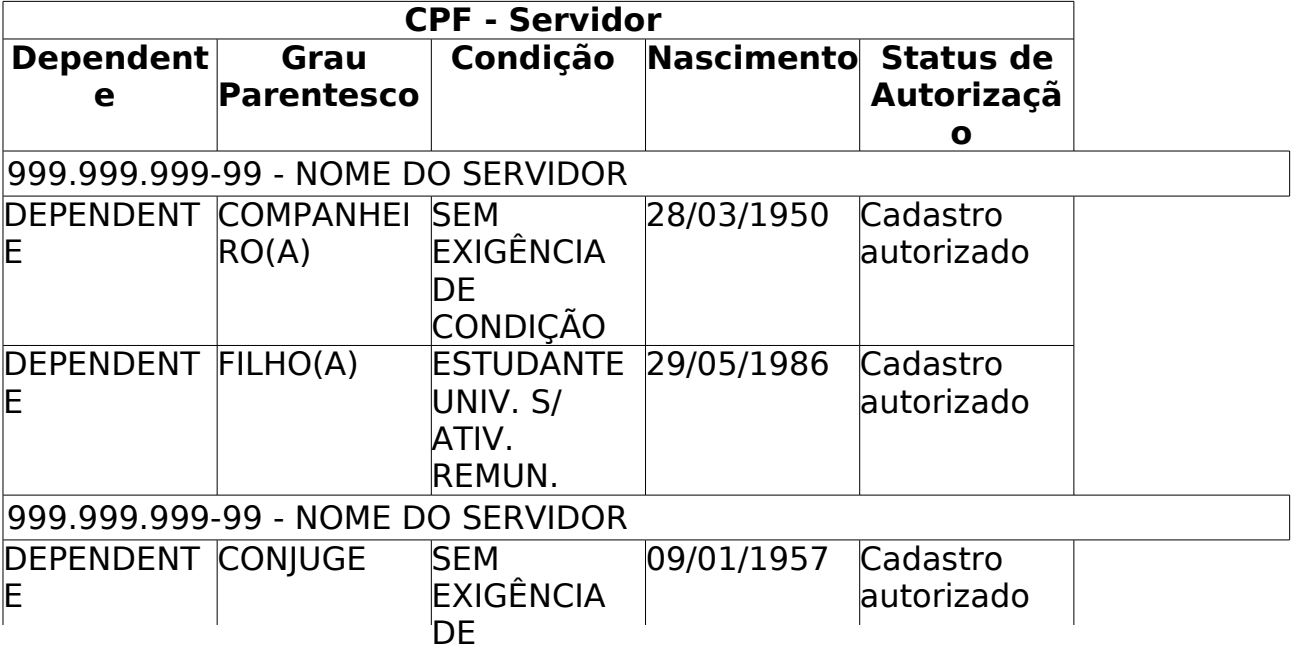

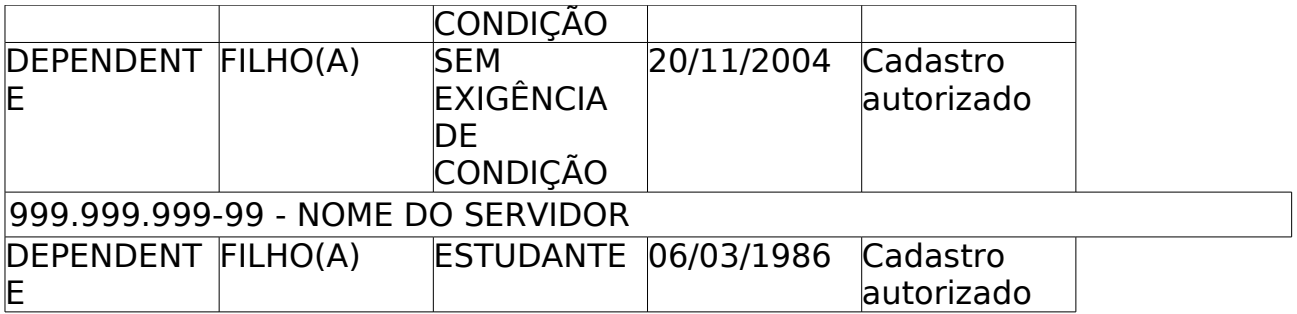

## **Principais Regras de Negócio**

# **Relatório de dependentes cadastrados**

(07/06/2010)

Este relatório permite a visualização dos dependentes foram cadastrados no sistema durante o período de recadastramento.

As pessoas que utilizam esse caso de uso trabalham na área de recursos humanos.

### **Descrição do Caso de Uso**

Este caso de uso inicia-se quando o usuário acessa a opção SIGPRH → Administração de Pessoal → Consulta/Relatórios → Dependentes → Recadastramento → Dependentes Cadastrados.

O sistema lista as todos os dependentes que foram cadastrados:

- • **CPF Servidor**: Formato: 999.999.999-99 NOME DO SERVIDOR. Tipo NUMÉRICO e TEXTO.
- • **Dependente**: Tipo TEXTO.
- • **Grau Parentesco**: Tipo TEXTO.
- • **Condição**: Tipo TEXTO.
- • **Status de Autorização**: Tipo TEXTO.
- • **Data do cadastro**: Formato DD/MM/AAAA. Tipo DATA.

#### Exemplo:

**Depentendes cadastrados durante o período de recadastramento (5)**

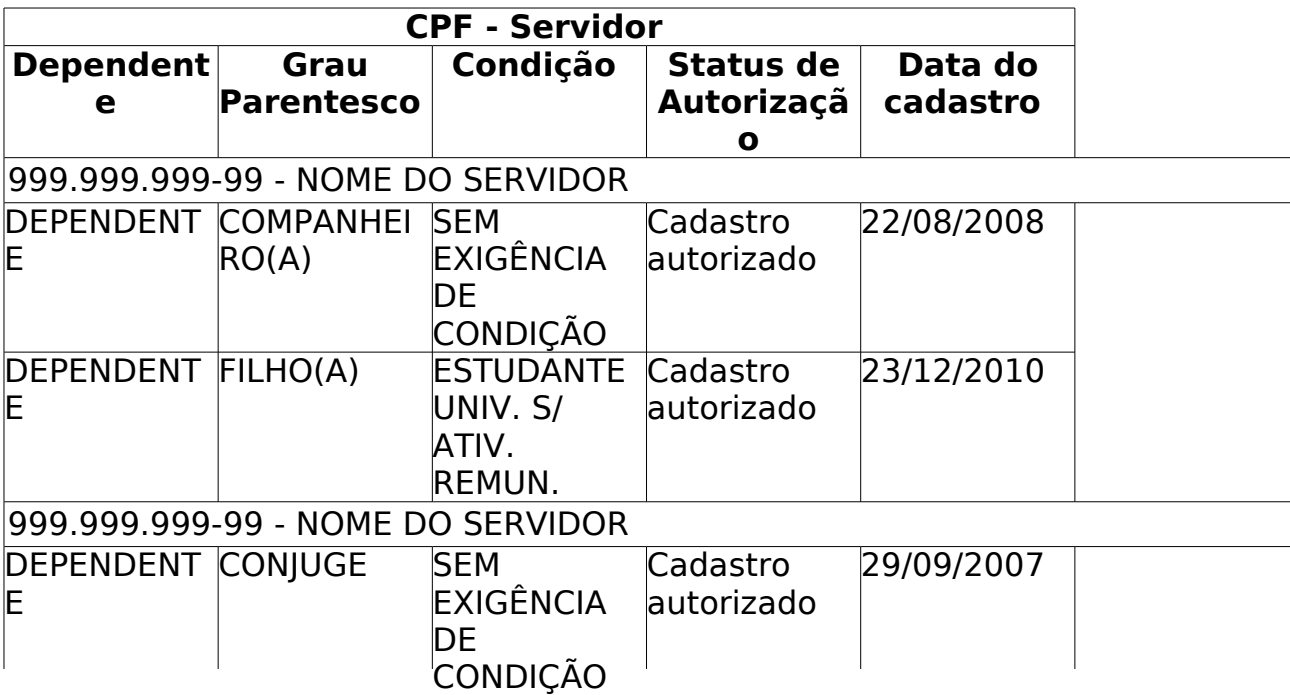

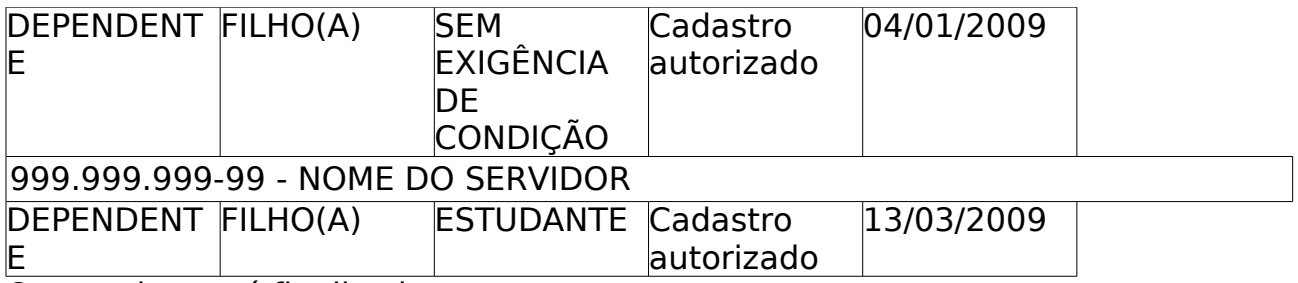

## **Principais Regras de Negócio**
## **Relatório de dependentes recadastrados**

(07/06/2010)

Este relatório permite a visualização dos dependentes foram recadastrados no sistema.

As pessoas que utilizam esse caso de uso trabalham na área de recursos humanos.

### **Descrição do Caso de Uso**

Este caso de uso inicia-se quando o usuário acessa a opção SIGPRH → Administração de Pessoal → Consulta/Relatórios → Dependentes → Recadastramento → Dependentes Recadastrados.

O sistema lista as todos os dependentes que foram recadastrados:

- • **CPF Servidor**: Formato: 999.999.999-99 NOME DO SERVIDOR. Tipo NUMÉRICO e TEXTO.
- • **Dependente**: Tipo TEXTO.
- • **Grau Parentesco**: Tipo TEXTO.
- • **Condição**: Tipo TEXTO.
- • **Status de Autorização**: Tipo TEXTO.
- • **Data do recadastramento**: Formato DD/MM/AAAA. Tipo DATA.

Exemplo:

#### **Depentendes recadastrados (5)**

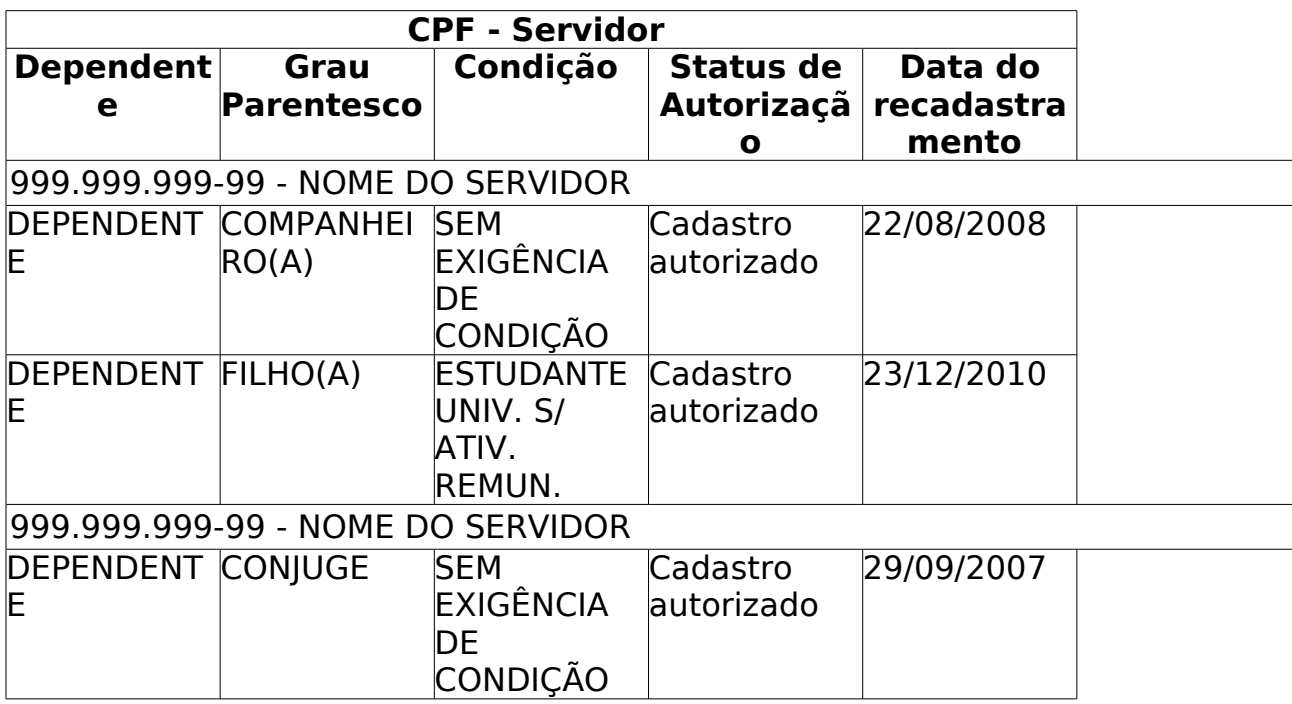

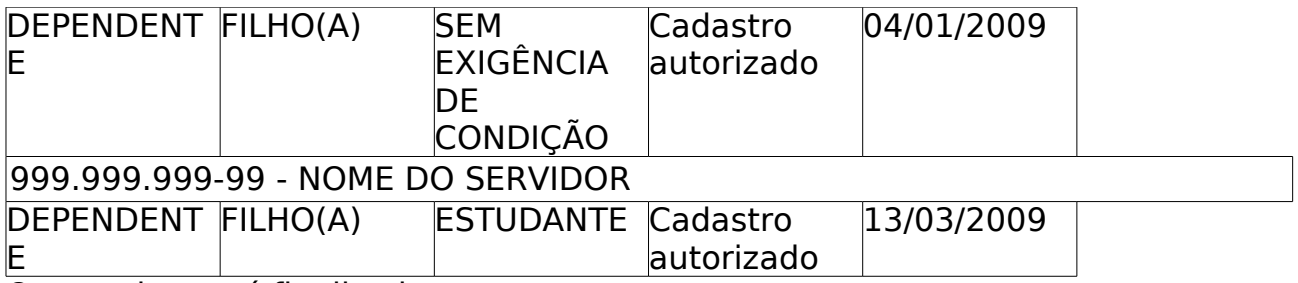

O caso de uso é finalizado.

## **Principais Regras de Negócio**

## **Relatório de depentendes com atualizações durante recadastramento**

(07/06/2010)

Este relatório permite a visualização dos dependentes cujo cadastro sofreu alteração durante o período de recadastramento.

As pessoas que utilizam esse caso de uso trabalham na área de recursos humanos.

### **Descrição do Caso de Uso**

Este caso de uso inicia-se quando o usuário acessa a opção SIGPRH → Administração de Pessoal → Consulta/Relatórios → Dependentes → Recadastramento → Depentendes Com Atualizações Durante Recadastramento.

O sistema lista as todos os dependentes que tiveram o cadastro alterado:

- • **CPF Servidor**: Formato: 999.999.999-99 NOME DO SERVIDOR. Tipo NUMÉRICO e TEXTO.
- • **Dependente**: Tipo TEXTO.
- • **Grau Parentesco**: Tipo TEXTO.
- • **Condição**: Tipo TEXTO.
- • **Status de Autorização**: Tipo TEXTO.
- • **Data do recadastramento**: Formato DD/MM/AAAA. Tipo DATA.

Exemplo:

**Depentendes recadastrados com atualizações durante recadastramento (5)**

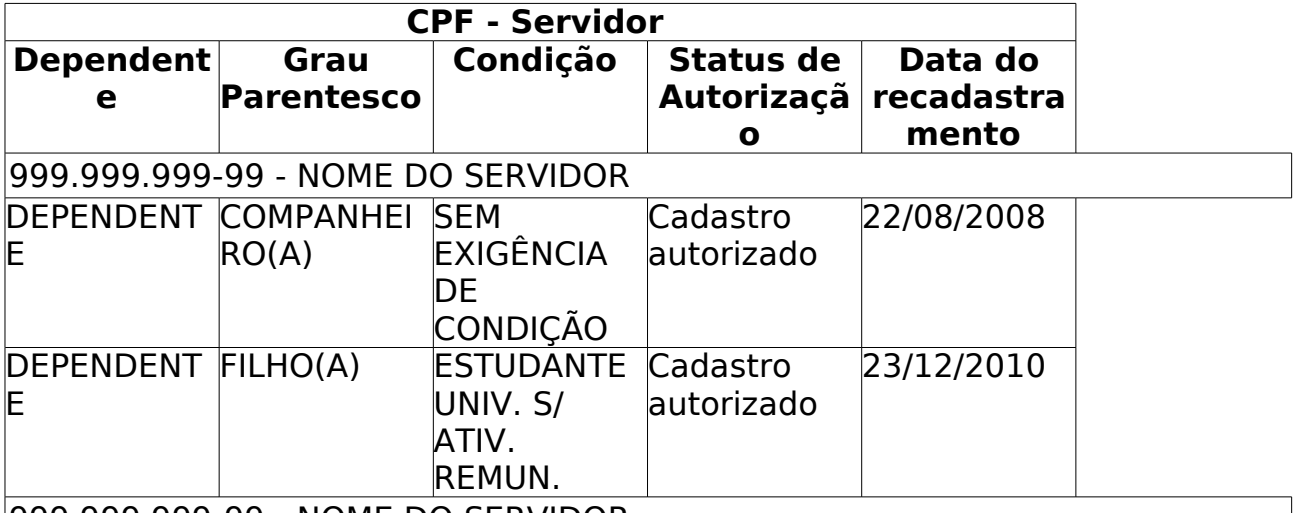

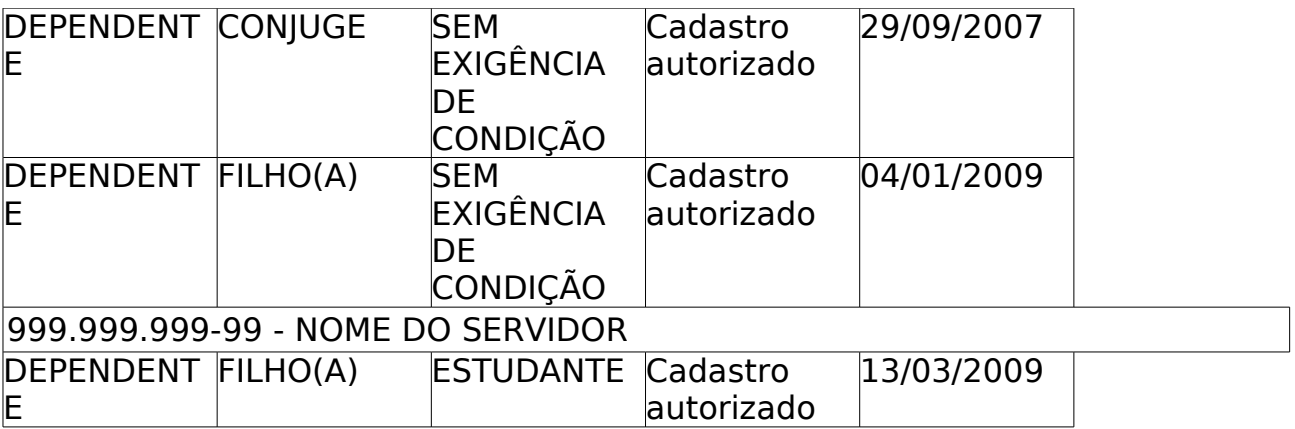

O caso de uso é finalizado.

## **Principais Regras de Negócio**

# **Relatório de força de trabalho**

#### (07/06/2010)

Este relatório permite a visualização da força de trabalho da Instituição.

As pessoas que utilizam esse caso de uso trabalham na área de recursos humanos.

### **Descrição do Caso de Uso**

Este caso de uso inicia-se quando o usuário acessa a opção SIGPRH → Administração de Pessoal → Consulta/Relatórios → Dimensionamento → Força de Trabalho → Força De Trabalho.

O usuário entra com os seguinte dados:

- **Unidade Gestora**\*: Tipo TEXTO. É apresentada uma lista de unidades.
- **Unidades de Lotação Subordinadas**\*: Tipo TEXTO. É apresentada uma lista de unidades.
- **Processo de Avaliação**\*: Tipo TEXTO. É apresentada uma lista dos processos de avaliação.
- **Tipo de Relatório**\*: Tipo TEXTO. São apresentadas as opções Analítico e Sintético.
- **Só os Ativos**: Tipo LÓGICO.

Se o usuário selecione no campo **Tipo de Relatório** a opção de gerar o relatório Analítico o sistema apresenta as seguintes informações:

- • **Unidade**: Tipo TEXTO.
- **Localizações dos servidores**: Tipo TEXTO.
- • **Quantidade de servidores**: Tipo NUMÉRICO.
- **Total de servidores na Unidade**: Tipo NUMÉRICO.
- • **Servidores externos**: Tipo TEXTO.
- **Quantidade de Servidores externos**: Tipo NUMÉRICO.
- **Total de servidores externos**: Tipo NUMÉRICO.

Exemplo:

#### **Relatório Analítico de Força de Trabalho**

**Unidade**: Unidades de Lotação Subordinadas

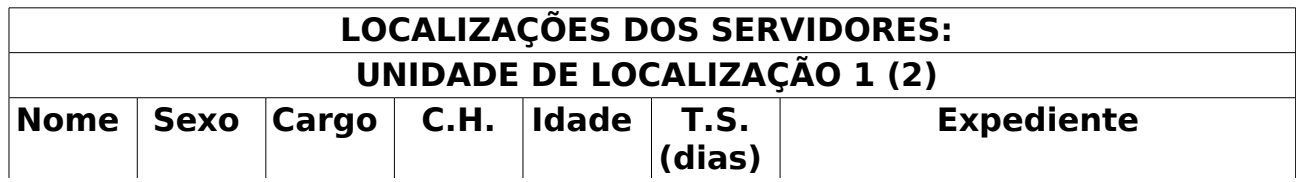

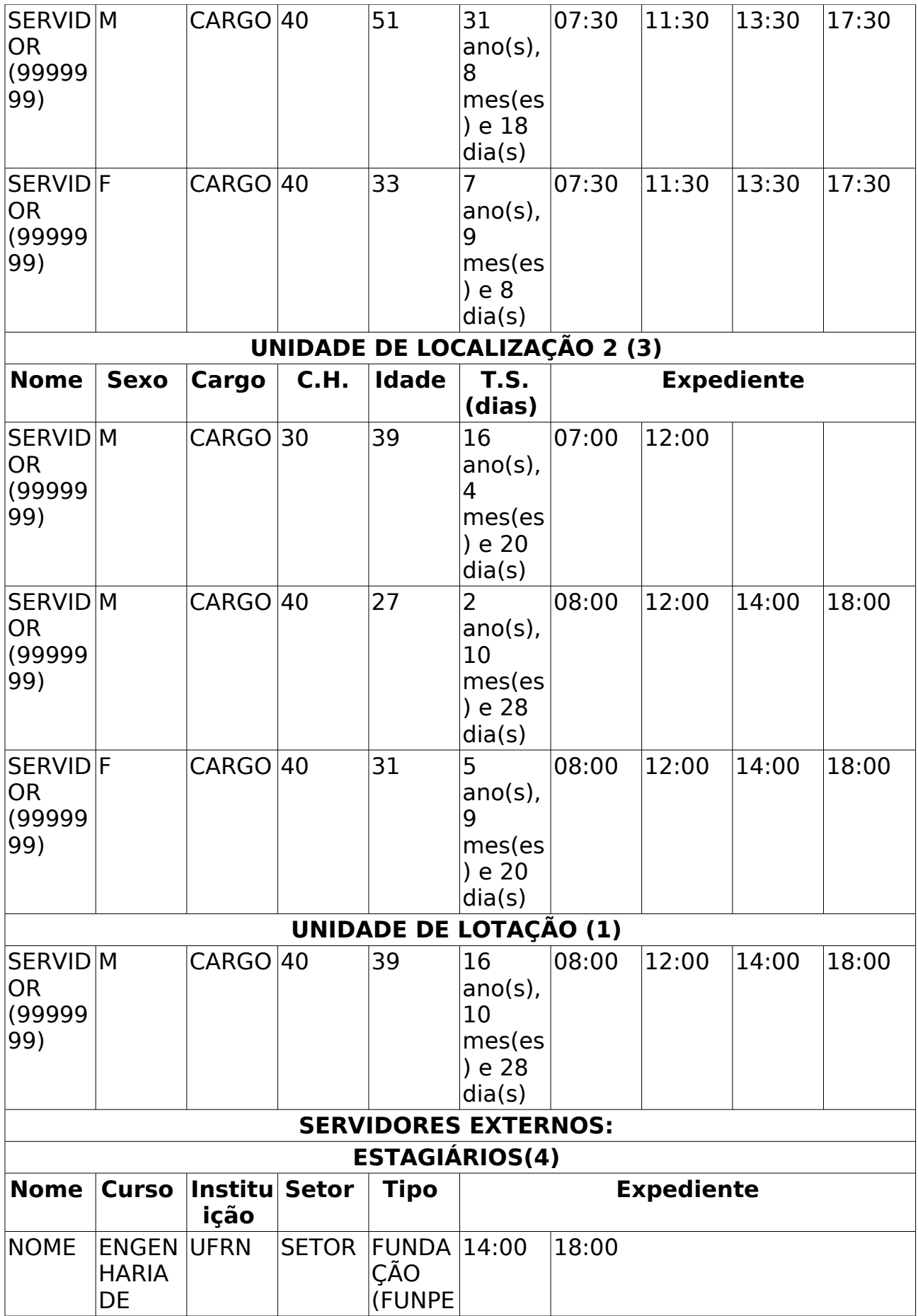

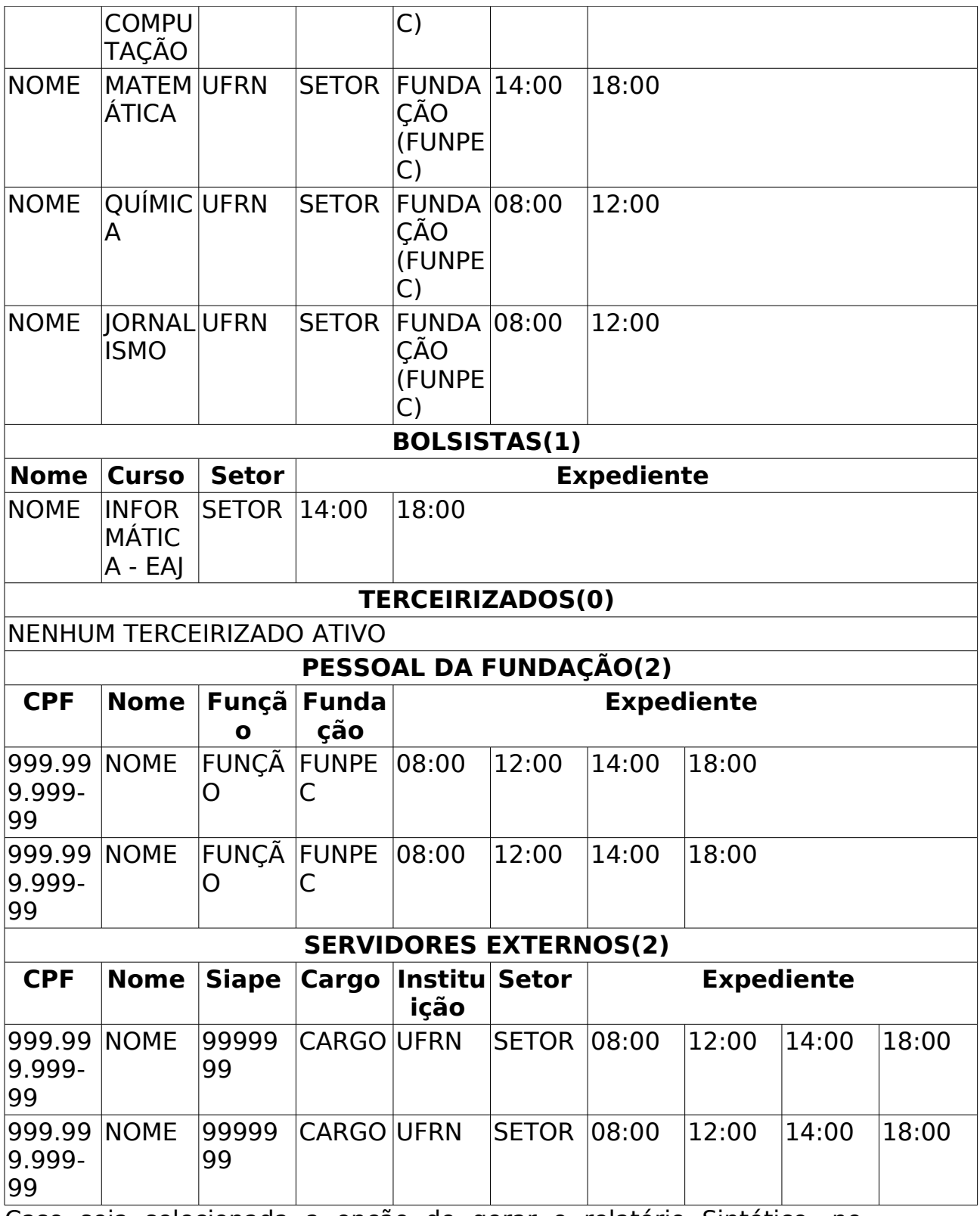

Caso seja selecionada a opção de gerar o relatório Sintético, no campo **Tipo de Relatório**, o sistema apresenta as seguintes informações:

- • **Unidade**: Tipo TEXTO.
- **Localizações dos servidores**: Tipo TEXTO.
- • **Quantidade de servidores**: Tipo NUMÉRICO.
- • **Total de servidores na Unidade**: Tipo NUMÉRICO.
- • **Servidores externos**: Tipo TEXTO.
- **Quantidade de Servidores externos**: Tipo NUMÉRICO.
- **Total de servidores externos**: Tipo NUMÉRICO.

Exemplo:

#### **Relatório Sintético de Força de Trabalho**

**Unidade**: Unidades de Lotação Subordinadas

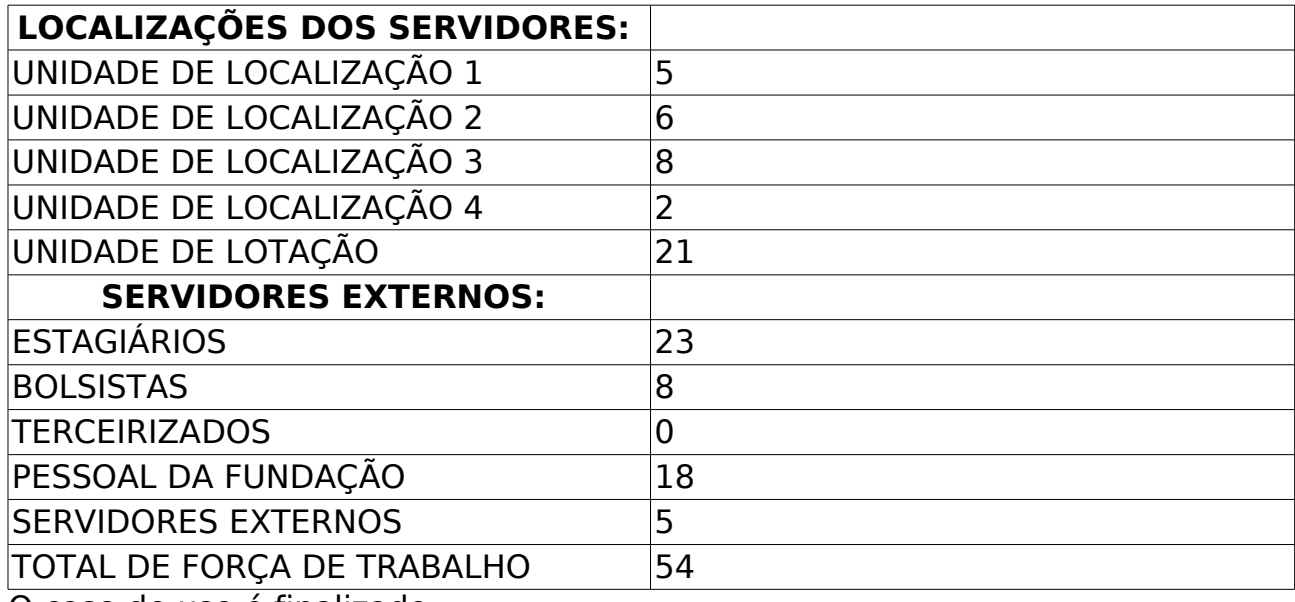

O caso de uso é finalizado.

### **Principais Regras de Negócio**

## **Relatório Analítico Da Força De Trabalho**

(11/06/2010)

Esse caso de uso tem por objetivo gerar um relatório analítico da força de trabalho. Para gerar o relatório, utiliza-se um filtro por Unidade Gestora e Unidades de Lotação Subordinada. O gestor de pessoal é o responsável por essa funcionalidade.

## **Descrição do Caso de Uso**

Este caso de uso inicia-se quando o usuário acessa a opção SIGPRH → Administração de Pessoal → Consultas/Relatórios → Dimensionamento → Força de Trabalho → Relatório Analítico Da Força De Trabalho.

O usuário entra com os seguinte dados:

- **Unidade Gestora**\*: Tipo TEXTO. É apresentada uma lista de unidades.
- **Unidades de Lotação Subordinadas**\*: Tipo TEXTO. É apresentada uma lista de unidades. Essa lista depende da **Unidade Gestora** selecionada.

O sistema gera um relatório, com opção de impressão, exibindo os seguintes dados:

- Distribuição da Força de Trabalho por Vínculo / Nível de Classificação / Unidade de Lotação:
	- Tipo de força de trabalho: Tipo TEXTO. São apresentadas as seguintes opções: Estatuários, Terceirizados, Contratados Por Fundação, Estagiários, Bolsistas, Externos, Colaboração Técnica, Exercício Provisório, Trabalho Voluntário.
	- Quantidade da força de trabalho: Tipo NUMÉRICO. O sistema apresenta a quantidade da força de trabalho para cada nível de classificação: A, B, C, D, E, ND.
- Composição Etária (Servidores):
	- Gênero: Tipo TEXTO. São apresentadas as seguintes opções: Masculino, Feminino.
	- Faixas de idade: Tipo TEXTO. São apresentadas as opções:20-30, 31-40, 41-50, 51-60, >60.
	- Quantidade de servidores por gênero e faixa etária: Tipo NUMÉRICO.
	- Porcentagem de servidores por gênero e faixa etária: Formato 99,9%, Tipo NUMÉRICO.
	- Total de servidores por gênero e faixa etária: Tipo NUMÉRICO.
- Tempo de Serviço (Servidores):
	- Gênero: Tipo TEXTO. São apresentadas as seguintes opções: Masculino, Feminino.
	- Tempo de serviço trabalho (anos): Tipo TEXTO. São apresentadas as opções:0-10, 11-20, 21-30, 31-35, >35.
	- Quantidade de servidores por gênero e tempo de serviço trabalho: Tipo NUMÉRICO.
	- Porcentagem de servidores por gênero e tempo de serviço trabalho: Formato 99,9%, Tipo NUMÉRICO.
	- Total de servidores por gênero e tempo de serviço trabalho: Tipo NUMÉRICO.
- **Modelo do relatório**:

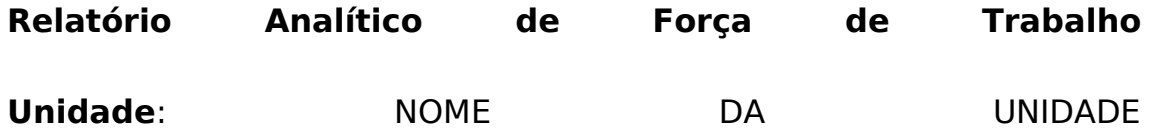

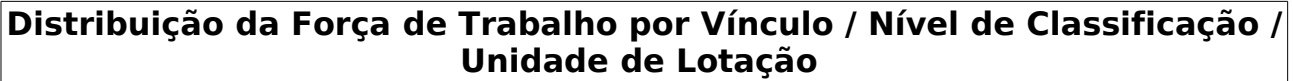

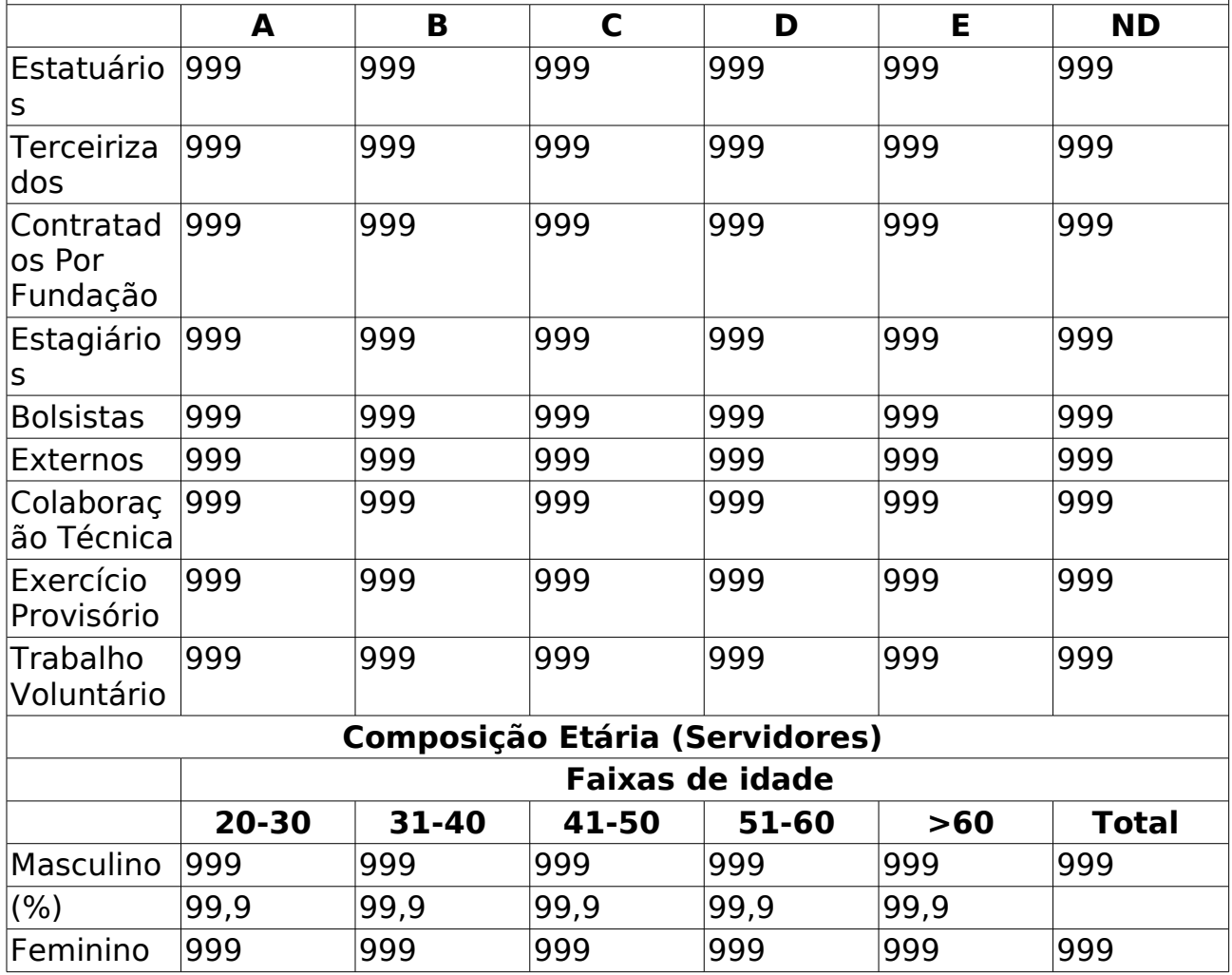

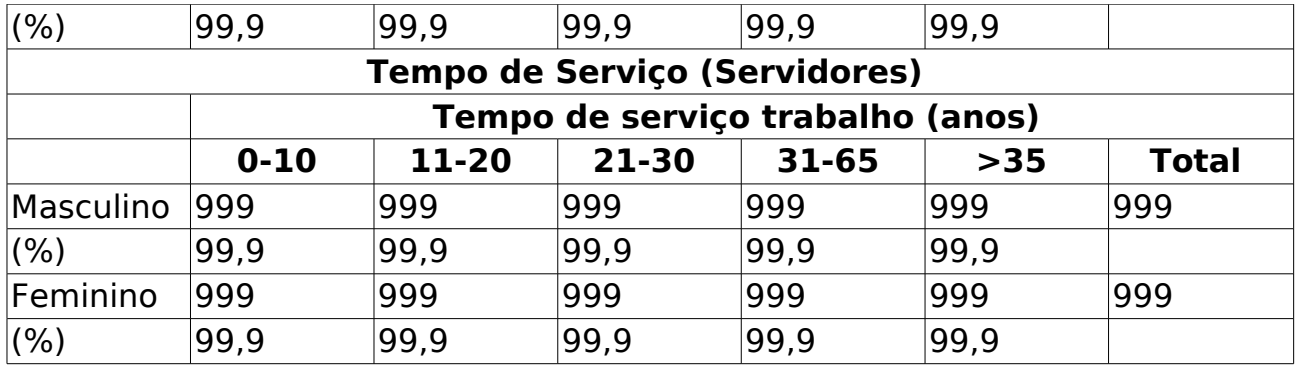

O caso de uso é finalizado.

## **Principais Regras de Negócio**

# **Visualizar Ficha Financeira**

(11/06/2010)

Esse caso de uso tem por objetivo visualizar a ficha financeira do servidor selecionado. Ele possui um filtro por servidor e unidade. O gestor de pessoal é o responsável por essa funcionalidade.

### **Descrição do Caso de Uso**

Este caso de uso inicia-se quando o usuário acessa a opção SIGPRH → Administração de Pessoal → Consultas/Relatórios → Financeiro → Servidor → Ficha Financeira.

O usuário entra com pelo menos um dos seguintes dados:

- **Servidor**: SERVIDOR Formato: SIAPE NOME DO SERVIDOR, Tipo: AUTOCOMPLETE. Entrada de Dados: Matrícula SIAPE ou NOME DO SERVIDOR.
- **Unidade do Servidor**: Tipo TEXTO. É apresentada uma lista de unidades.

O sistema apresenta uma listagem do(s) servidor(es), exibindo os seguintes dados:

- • **Siape**: Formato 9999999, Tipo NUMÉRICO.
- • **Nome**: Tipo TEXTO.
- • **Matrícula Interna**: Tipo NUMÉRICO.
- • **Cargo**: Tipo TEXTO.
- • **Unidade de Lotação**: Tipo TEXTO.
- • **Unidade de Localização**: Tipo TEXTO.

Para cada servidor da lista, pode-se selecioná-lo para que o usuário entre com os dados, para visualizar a ficha financeira:

- • **Servidor**\*: Tipo TEXTO.
- **Ano Base**\*: Formato AAAA, Tipo NUMÉRICO.

O sistema gera um relatório, com opção de impressão, exibindo o valor de cada rubrica para cada mês do ano base selecionado. Cada campo da lista do relatório tem-se:

- • **Rubrica**: Tipo TEXTO.
- • **Janeiro**: Tipo NUMÉRICO.
- • **Feveiro**: Tipo NUMÉRICO.
- • **Março**: Tipo NUMÉRICO.
- • **Abril**: Tipo NUMÉRICO.
- • **Maio**: Tipo NUMÉRICO.
- • **Junho**: Tipo NUMÉRICO.
- • **Julho**: Tipo NUMÉRICO.
- • **Agosto**: Tipo NUMÉRICO.
- • **Setembro**: Tipo NUMÉRICO.
- • **Outubro**: Tipo NUMÉRICO.
- • **Novembro**: Tipo NUMÉRICO.
- • **Dezembro**: Tipo NUMÉRICO.
- Modelo do relatório:

#### **Ficha Financeira - Ano AAAA**

**Servidor**: NOME DO SERVIDOR

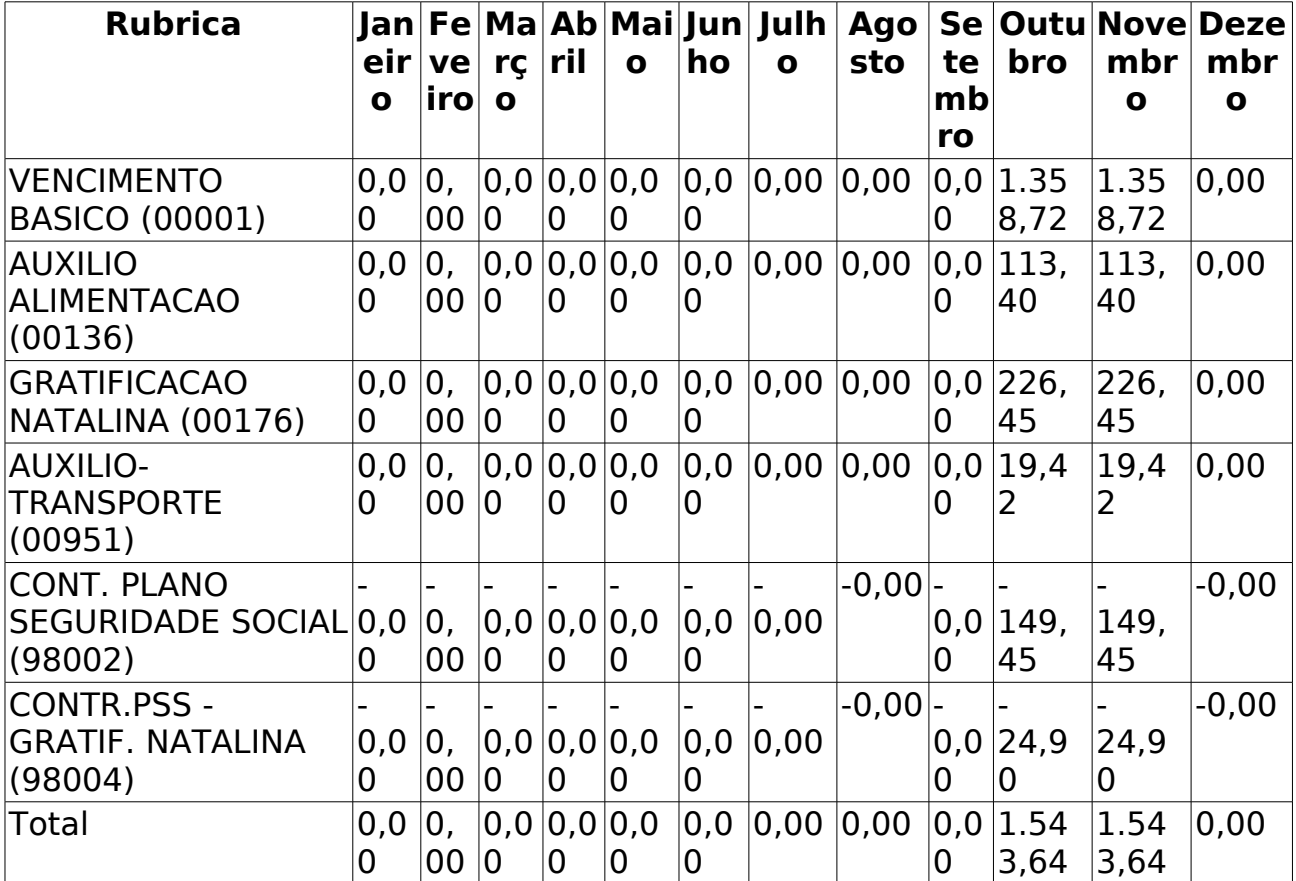

### **Principais Regras de Negócio**

## **Relatório De Pagamento Para Substitutos De Funções Comissionadas**

(09/06/2010)

Esse caso de uso tem por objetivo gerar um relatório de pagamento para substitutos de funções comissionadas. Este relatório contém uma lista de servidores na condição de substitutos de função comissionada, cujos titulares da designação encontram-se de férias para o período informado.

O gestor de pessoal é o responsável por essa funcionalidade.

#### **Descrição do Caso de Uso**

Este caso de uso inicia-se quando o usuário acessa a opção SIGPRH → Administração de Pessoal → Consultas/Relatórios → Financeiro → Servidor → Relatório De Pagamento Para Substitutos De Funções Comissionadas.

O relatório é gerado de acordo com mês e ano. O usuário entra com os seguintes dados:

• **Mês de Referência**\*: Formato - mês/AAAA, Tipo - TEXTO e NUMÉRICO. Para mês são apresentadas opções: Janeiro, Fevereiro, …, Dezembro.

O sistema gera um relatório, com opção de impressão, exibindo os seguintes dados:

- • **Designação**:
	- • **Substituto**: Formato NOME (SIAPE), Tipo TEXTO.
	- • **Titular**: Formato NOME (SIAPE), Tipo TEXTO.
- • **Período**:
	- • **Início**: Tipo DATA.
	- • **Fim**: Tipo DATA.
- • **Dias**: Tipo NUMÉRICO.
- • **Motivo**: Tipo TEXTO.
- • **Valor(em R\$)**: Formato 9.999,99 , Tipo NUMÉRICO.

Modelo de relatório

#### **Relatório de Pagamento para Substitutos de Funções Comissionadas**

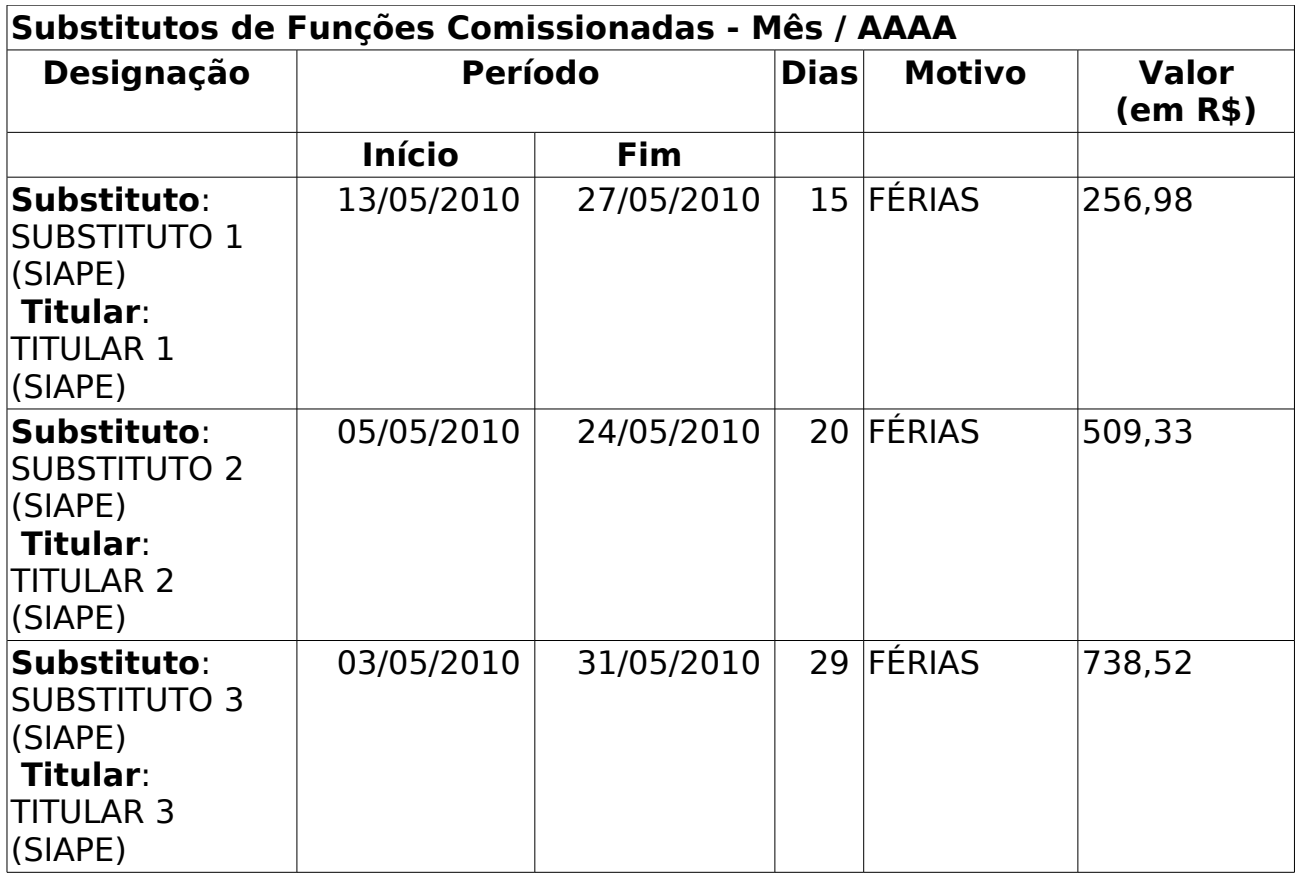

O caso de uso é finalizado.

## **Principais Regras de Negócio**

# **Relatório de Salário Benefício**

(09/06/2010)

Este relatório realiza o cálculo que prevê o salário base que o servidor deverá receber quando efetivada sua aposentadoria.

As pessoas que utilizam esse caso de uso trabalham na área de recursos humanos.

### **Descrição do Caso de Uso**

Este caso de uso inicia-se quando o usuário acessa a opção SIGPRH → Administração de Pessoal → Consulta/Relatórios → Financeiro → Servidor → Salário Benefício.

O usuário entra com os seguinte dados:

- **Servidor**\*: Formato SIAPE NOME DO SERVIDOR, Tipo AUTOCOMPLETE. Entrada de Dados: Matrícula SIAPE ou NOME DO SERVIDOR.
- **Mês**\*: Tipo TEXTO. São apresentadas as seguintes opções: Janeiro, Fevereiro,…Dezembro.
- **Ano**\*: Formato AAAA, Tipo NUMÉRICO.
- O sistema apresenta as seguintes informações:
- • **Nome**: Tipo TEXTO.
- • **Siape**: Tipo NUMÉRICO.
- • **Mês/Ano**: Formato MÊS/AAAA, Tipo TEXTO e NUMÉRICO.
- **Dados Usados Para Cálculo** (RN01)
- • **Ano**: Formato AAAA, Tipo NUMÉRICO.
- • **Mês**: Formato 99, Tipo NUMÉRICO.
- • **Remuneração**: Formato R\$ 99.999,99, Tipo NUMÉRICO.
- • **Salário Mínimo**: Formato R\$ 99.999,99, Tipo NUMÉRICO.
- • **Coeficiente**: Formato 9.999999, Tipo NUMÉRICO.
- • **Atualizado**: Formato R\$ 99.999,99, Tipo NUMÉRICO. (RN02)
- • **80%**: Formato Sim/Não, Tipo TEXTO.
- **Dados do Salário Benefício**
- • **Remuneração atual**: Formato R\$ 99.999,99, Tipo NUMÉRICO.
- • **Média salarial**: Formato R\$ 99.999,99, Tipo NUMÉRICO.
- • **Salário benefício**: Formato R\$ 99.999,99, Tipo NUMÉRICO.
- • **Meses encontrados**: Tipo NUMÉRICO.

#### • **Meses utilizados no cálculos (80%)**: Tipo NUMÉRICO.

Exemplo:

#### **Relatório de Salário Benefício**

Dados do Servidor

**Nome**: NOME DO SERVIDOR

**Siape**: 99999999

#### **Mês/Ano**: Fevereiro / 2009

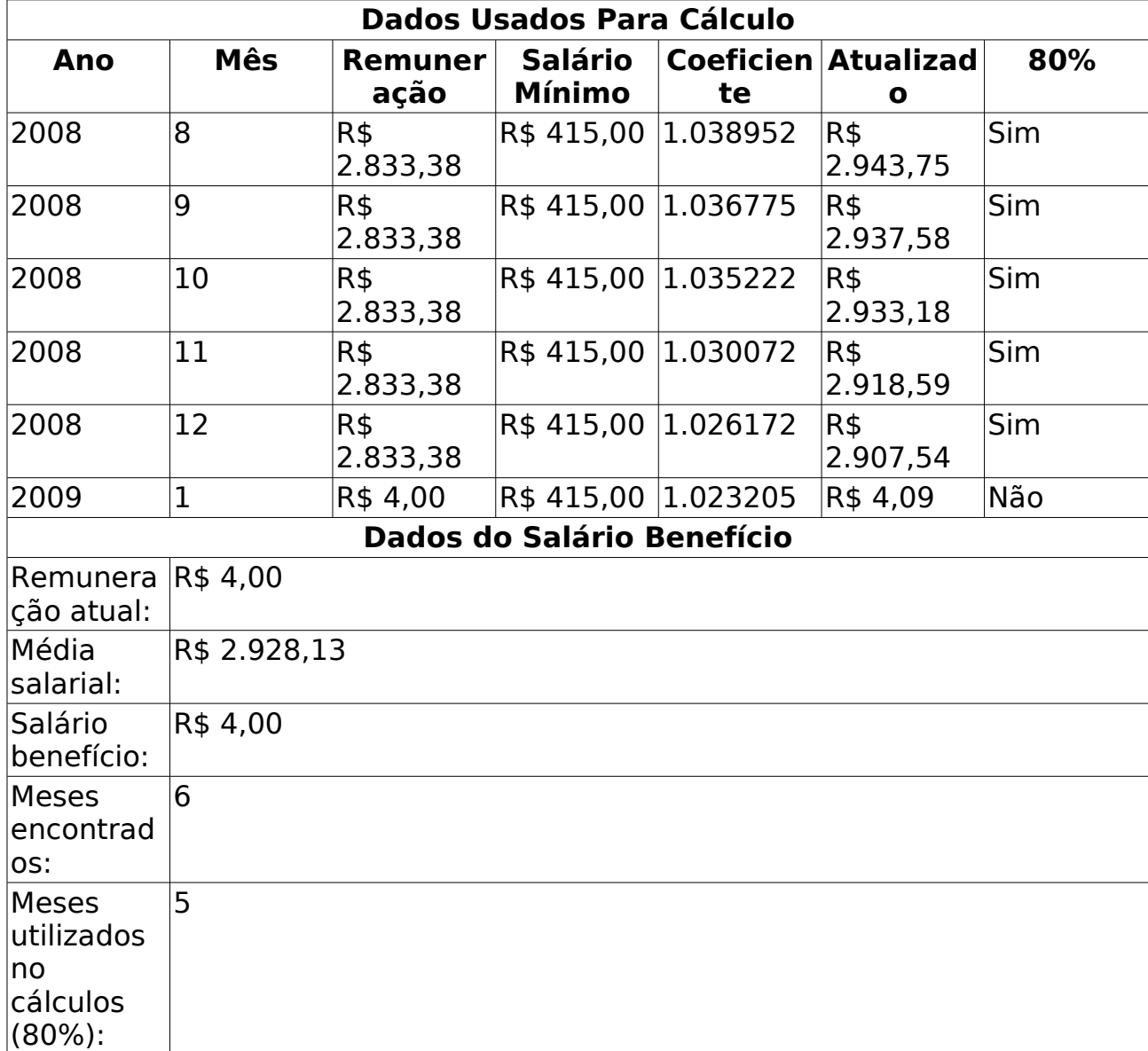

O caso de uso é finalizado.

#### **Principais Regras de Negócio**

• **RN01**: O cálculo da média salarial é realizado tomando como base as remunerações do servidor em questão (a partir de julho de 1994 até a última remuneração recebida antes da data limite especificada) multiplicado pelo respectivo coeficiente de correção monetária estabelecido pelo INSS.

• **RN02**: Para o cálculo da remuneração do servidor, é retirado uma amostra correspondente a 80% das suas remunerações mais altas para o cálculo, gerando a informação **Atualizado**.

## **Servidores com Adicionais**

(26/05/2010)

Esse caso de uso gera um relatório dos servidores com adicionais que apresenta as informações presentes na ficha financeira do servidor que faz jus aos adicionais. Os adicionais trabalhistas são previstos em lei e são condicionados a uma situação específica (Raio-X, periculosidade, insalubridade).

O relatório é gerado para que o gestor do Departamento de Administração de Pessoal possa analisar quais servidores possuem adicionais.

### **Descrição do Caso de Uso**

Este caso de uso inicia-se quando o usuário acessa a opção SIGPRH → Administração de Pessoal → Consultas/Relatórios → Financeiros → Servidor → Servidores com adicionais.

Para gerar o relatório, o usuário deverá acessar o sistema e informar pelo menos um dos filtros para realizar a consulta dos servidores com adicionais. Os filtros possíveis são:

- **Lotação**\*: Formato UNIDADE(CÓDIGO), Tipo AUTOCOMPLETE, Entrada de Dados - UNIDADE.
- **Localização**: Formato LOCALIZAÇÃO(CÓDIGO), Tipo AUTOCOMPLETE, Entrada de Dados - LOCALIZAÇÃO.
- **Servidor**: Formato NOME DO SERVIDOR, Tipo AUTOCOMPLETE, Entrada de Dados - NOME DO SERVIDOR.
- **Processo GDH**\*: Tipo TEXTO. São apresentadas opções: Gestão de Desempenho Humano 2007, Gestão de Desempenho Humano 2008, Gestão de Desempenho Humano 2009, Gestão de Desempenho Humano 2010. Processo de Gestão de Desenvolvimento Humano associado à localização do servidor;
- **Adicionais** \*: Tipo TEXTO. Os tipos de adicionais que podem ser usadas como filtro são: Insalubridade, Periculosidade ou Raio-X. (RN01)
- **Mês**\*: Tipo TEXTO. São apresentadas opções: Janeiro, Fevereiro, … ,Dezembro.
- **Ano**\*: Formato 9999. Tipo NUMÉRICO.

O relatório exibe os servidores com adicionais agrupados pelos filtros informados, principalmente lotação ou localização, caso este seja usado como filtro. (RN02): Os campos que acabaram de ser cadastrados são exibidos no início do relatório e logo depois são exibidos os seguintes dados sobre os servidores com adicionais:

• **Matrícula do Servidor**: Tipo - NUMÉRICO. Código siape que

representa a matrícula do servidor;

- • **Nome**: Tipo TEXTO. Nome do servidor;
- • **Cargo**: Tipo TEXTO. Cargo do servidor;
- • **Código**: Tipo TEXTO. Código do tipo de adicional que o servidor possui;
- • **Rúbrica**: Tipo TEXTO. Campo que representa cada item de valor ou parte que constitui o contra-cheque de um servidor;
- • **Localidade**: Tipo TEXTO. Campo que representa o dimensionamento da força de trabalho de um servidor da instituição.
- **Modelo do relatório**:

#### **Relatório Servidores com Adicionais**

**Lotação**: UNIDADE (99.99)

**Processo GDH**: PROCESSO DE GDH

**Tipo de Adicional**: Periculosidade , Insalubridade , Raio-X

**Mês**: Outubro

**Ano**: AAAA

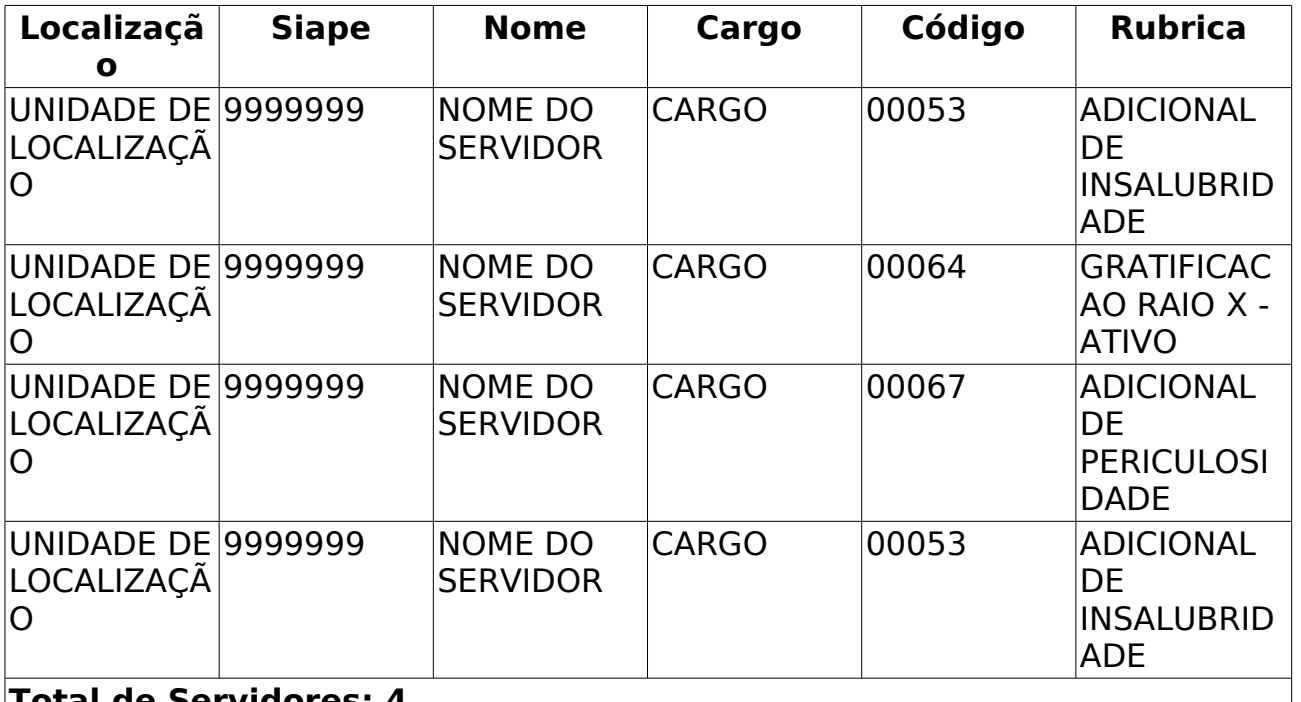

#### **Total de Servidores: 4**

O caso de uso é finalizado.

#### **Principais Regras de Negócio**

- **RN01**: Agrupar de forma que qualquer quantidade de elementos do grupo possa ser selecionada.
- **RN02**: No relatório gerado ao final desse caso de uso, somente

servidores com adicionais cadastrados podem ser exibidos no relatório.

#### **Classes Persistentes e Tabelas Envolvidas**

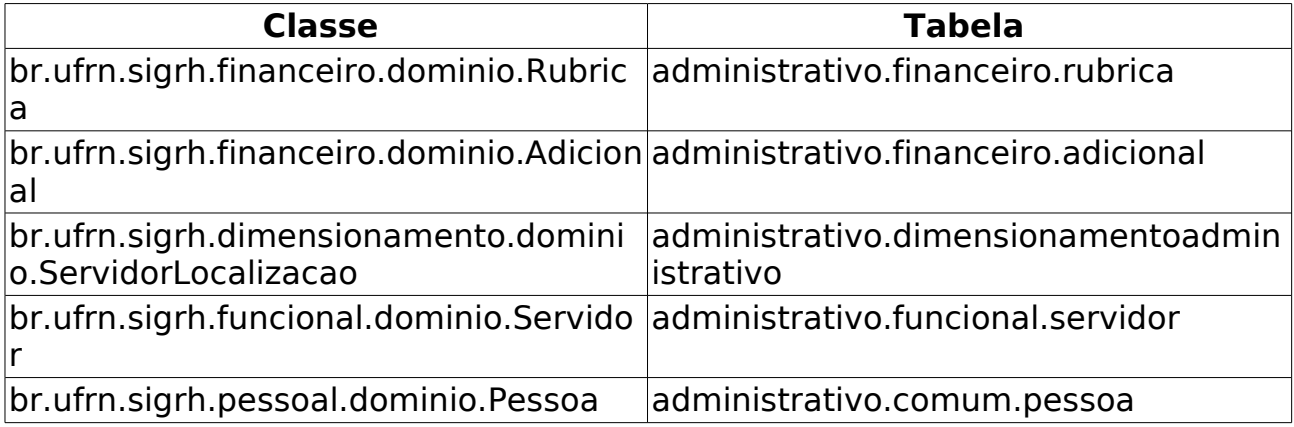

# **Abono De Permanência**

(09/06/2010)

Esse caso de uso tem por objetivo emitir requerimento de Abono de Permanência que será pago ao servidor que tiver preenchido as exigências para aposentadoria voluntária e que opte por permanecer em atividade, pelo menos até a compulsória. Os requerimentos podem ser ou de concessão ou de revisão do abono de permanência.

O gestor do departamento de administração de pessoal é o responsável por essa funcionalidade.

### **Descrição do Caso de Uso**

Este caso de uso inicia-se quando o usuário acessa a opção SIGPRH → Administração de Pessoal → Consultas/Relatórios → Formularios → Formulários → Abono De Permanência.

O usuário entra com o seguinte dado:

• **Servidor**\*: SERVIDOR - Formato: SIAPE NOME DO SERVIDOR, Tipo: AUTOCOMPLETE. Entrada de Dados: Matrícula SIAPE ou NOME DO **SERVIDOR** 

O sistema apresenta as informações:

- • **Servidor**: Tipo TEXTO.
- • **Siape**: Formato 9999999, Tipo NUMÉRICO.
- • **Situação do Servidor**: Tipo TEXTO.
- Concessão Contabilizando Licenças Prêmio:
- • **Data da Concessão**: Formato DD/MM/AAAA, Tipo DATA.
- • **Tipo de Aposentadoria**: Tipo TEXTO.
- Concessão NÃO Contabilizando Licenças Prêmio:
- • **Data da Concessão**: Formato DD/MM/AAAA, Tipo DATA.
- • **Tipo de Aposentadoria**: Tipo TEXTO.

Ao requerer abono de permanência, o usuário informa:

- • **Servidor**: Tipo TEXTO.
- **Tipo de Requerimento**\*: Tipo TEXTO. São apresentadas opções: Concessão do abono de permanência e Revisão do abono de permanência.
- **Utilizar o tempo de Licença-Prêmio para o cômputo do respectivo Abono de Permanência.**: Tipo - LÓGICO.

O usuário faz o download da declaração do abono de permanência. O documento é disponibilizado em formato .pdf e possui o seguinte modelo.

• desenvolvimento:especificacoes:sigprh:administracao\_de\_pessoal: casos de uso:consultas relatorios:formularios:formularios:abonop ermanencia.pdf

Caso o usuário selecione a opção "Utilizar o tempo de Licença-Prêmio para o cômputo do respectivo Abono de Permanência.", o seguinte parágrafo é adicionado à declaração:

"Utilizar o tempo de Licença-Prêmio para o cômputo do respectivo Abono de Permanência. Declaro estar ciente que a utilização das Licenças Prêmio para a concessão do Abono de Permanência inviabilizará o seu gozo futuro."

O caso de uso é finalizado.

#### **Principais Regras de Negócio**

# **Pedido de Aposentadoria**

(09/06/2010)

Esse caso de uso tem por finalidade gerar um formulário para pedido de aposentadoria. É gerado um arquivo em pdf que é formulado de acordo com o pedido de aposentadoria que gera regras e itens.

O gestor de pessoal é o responsável por essa funcionalidade.

### **Descrição do Caso de Uso**

Este caso de uso inicia-se quando o usuário acessa a opção SIGPRH → Administração de Pessoal → Consultas/Relatórios → Formulários → Formulários → Aposentadoria.

O usuário entra com os seguintes dados:

- **Servidor**\*: SERVIDOR Formato: SIAPE NOME DO SERVIDOR, Tipo: AUTOCOMPLETE. Entrada de Dados: Matrícula SIAPE ou NOME DO SERVIDOR.
- **Tipo de Aposentadoria**\*: Tipo TEXTO. São apresentadas opções: Voluntária, Invalidez, Compulsória.
- Regras para Aposentadoria O usuário seleciona as regras de aposentadoria de acordo com o **Tipo de Aposentadoria** escolhido. (RN01)
	- Caso o **Tipo de Aposentadoria** selecionado seja Voluntária são apresentadas as seguintes regras de aposentadoria:
		- Regra de Direito Adquirido até 16/12/1998
			- Art. 40, inciso III, alínea "a" da CF/88, proventos integrais.
			- Art. 40, inciso III, alínea "b" da CF/88, magistério, proventos integrais.
			- Art. 40, inciso III, alínea "c" da CF/88, proventos proporcionais.
		- Regra de Direito Adquirido até 31/12/2003
			- Art. 8º, incisos I, II e III alínea "a" e "b" da EC 20/98, proventos integrais.
			- Art. 8º, § 1º da EC 20/98, com proventos proporcionais.
			- Art.  $8^{\circ}$ , incisos I, II e III alíneas "a" e "b" c/c §  $4^{\circ}$  do mesmo artigo, com redação dada pela EC 20/98, magistério, com proventos integrais.
			- Art. 40, § 5º da CF/88, com redação dada pela EC 20/98, magistério na educação infantil e no ensino fundamental e médio, proventos integrais.
			- Art. 40, § 1º, inciso III alínea "a" da CF/88, com redação dada pela EC 20/98, com proventos integrais.
- Art. 40, § 1º, inciso III alínea "b" da CF/88,com redação dada pela EC 20/98, com proventos proporcionais(por idade).
- Regra de Transição
	- Art. 2<sup>o</sup>, incisos I, II e III c/c § 1<sup>o</sup> do mesmo artigo da EC 41/03, com proventos calculados de acordo com o art 40, §§  $3^{\circ}$  e 17 da Constituição Federal.
	- Art.  $2^{\circ}$ , incisos I, II e III c/c §  $4^{\circ}$  do mesmo artigo da EC 41/03, magistério, com proventos calculados de acordo com o art 40, §§ 3º e 17 da Constituição Federal.
	- Art. 6º, incisos I, II, III e IV da EC 41/03, com proventos integrais.
	- Art.  $6^{\circ}$  da EC 41/03 c/c o § 5 $^{\circ}$  do Art. 40 da CF/88 magistério na educação infantil e no ensino fundamental e médio, proventos integrais.
	- Art. 3º da EC 47/05.
- Regra Permanente ( aplicável ao servidor que ingressou no serviço público a partir de 31/12/2003 ou aquele que não optou pelas regras dos arts.  $2^{\circ}$  e 6 $^{\circ}$  EC 41/03)
	- Art. 40, § 1º, inciso III, alínea "a" da CF/88, com redação dada pela EC 41/03.
	- Art. 40, § 1º, inciso III, alínea "b" da CF/88, com redação dada pela EC 41/03 (por idade).
- Se o **Tipo de Aposentadoria** for Invalidez o sistema lista as regras de aposentadoria:
	- Art. 40, § 1º, inciso I da CF/88, com redação dada pela EC 41/03, com proventos integrais (média).
	- Art. 40, § 1º, inciso I da CF/88, com redação dada pela EC 41/03, com proventos proporcionais (média).
- Caso o **Tipo de Aposentadoria** seja Compulsória o sistema apresenta a regra de aposentadoria:
	- Art. 40, § 1º, inciso II da CF/88, com redação dada pela EC 41/03.

Ao selecionar a opção de gerar formulário é gerado um arquivo em .pdf seguindo o modelo:

• desenvolvimento:especificacoes:sigprh:administracao\_de\_pessoal: casos de uso:consultas relatorios:formularios:formularios:pedido de\_aposentadoria.pdf

## **Principais Regras de Negócio**

• **RN01**: Agrupar de forma que apenas um elemento seja selecionado a cada vez.

# **Ficha Funcional do Servidor**

(26/05/2010)

Documento gerado pelo sistema com informações sobre a situação atual do servidor, podendo agrupar informações históricas de averbação, férias, designação e ausências que este possua enquanto servidor. Pode ser emitido pelo próprio funcionário, ou pelo DAP para qualquer funcionário. Sua finalidade é de levantamento de histórico funcional para fins de entrada em processos.

## **Descrição do Caso de Uso**

Este caso de uso inicia-se quando o usuário acessa a opção SIGPRH → Administração de Pessoal → Consulta/Relatórios → Formulários → Ficha Funcional.

Para gerar o relatório, utilizam-se os filtros para selecionar o servidor e quais as ocorrências funcionais que se deseja ser listada no mesmo:

- **Servidor**\*: SIAPE NOME DO SERVIDOR, Tipo AUTOCOMPLETE, Entrada de Dados - Mátrícula SIAPE ou NOME DO SERVIDOR. (RN01)
- **Incluir averbações**: Tipo LÓGICO.
- **Incluir ausências**: Tipo TEXTO.
- **Incluir designações**: Tipo LÓGICO.
- **Incluir férias**: Tipo LÓGICO.

Caso **Incluir ausências** seja selecionado, são adicionadas abaixo dessa escolha a seguintes opções:

- **Frequência**: Tipo TEXTO.
- **Licença Médica**: Tipo TEXTO.
- **Licença Especial**: Tipo TEXTO.
- **Outras**: Tipo TEXTO.

O relatório lista as seguintes ocorrências, as que existirem:

- averbações;
- ausências;
- designações;
- férias.

As seguintes informações deverão fazer parte do relatório:

- • **Nome**: Tipo TEXTO.
- • **Siape**: Tipo NUMÉRICO.
- • **Regime**: Tipo TEXTO.
- • **Classe**: Tipo TEXTO.
- • **Data de admissão**: Tipo DATA.
- • **Cargo**: Tipo TEXTO.
- • **Nível**: Tipo NUMÉRICO.
- • **Jornada**: Tipo TEXTO.
- • **Órgão de lotação**: Tipo TEXTO.

Nas ausências, deverão ser listadas as seguintes informações:

- • **Ocorrência**: Tipo TEXTO.
- • **Início**: Tipo DATA.
- • **Término**: Tipo DATA.
- • **Dias**: Tipo NUMÉRICO.
- • **Observação**: Tipo TEXTO.

Nas averbações, deverão ser listadas as seguintes informaçoes:

- • **Descrição**: Tipo TEXTO.
- • **Início**: Tipo DATA.
- • **Término**: Tipo DATA.
- • **Dias**: Tipo NUMÉRICO.
- • **Tipo**: Tipo TEXTO.

Nas designações, deverão ser listadas as seguintes informações:

- • **Função**: Tipo TEXTO.
- • **Local**: Tipo TEXTO.
- • **Início**: Tipo DATA.
- • **Término**: Tipo DATA.
- • **Nível**: Tipo TEXTO.
- • **Gerência**: Tipo TEXTO.

Nas férias, deverão ser listados as seguintes informações:

- • **Exercício**: Formato 9999, Tipo NUMÉRICO.
- • **Início**: Tipo DATA.
- • **Término**: Tipo DATA.
- • **Dias**: Tipo NUMÉRICO.
- • **Abono**: Tipo TEXTO.
- • **Origem**: Tipo TEXTO.
- • **Status**: Tipo TEXTO.

Nas parcelas de férias, deverão ser listadas as seguintes informações:

- • **Período**: Tipo NUMÉRICO.
- • **Dias**: Tipo NUMÉRICO.
- • **Início**: Tipo DATA.
- • **Término**: Tipo DATA.
- • **Adiantamento**: Tipo TEXTO.
- • **Gratificação Natalina**: Tipo TEXTO.

### **Principais Regras de Negócio**

• **RN01**: Esse relatório pode ser gerado para todos os servidores da universidade (ativos, inativos e pensionistas).

#### **Classes Persistentes e Tabelas Envolvidas**

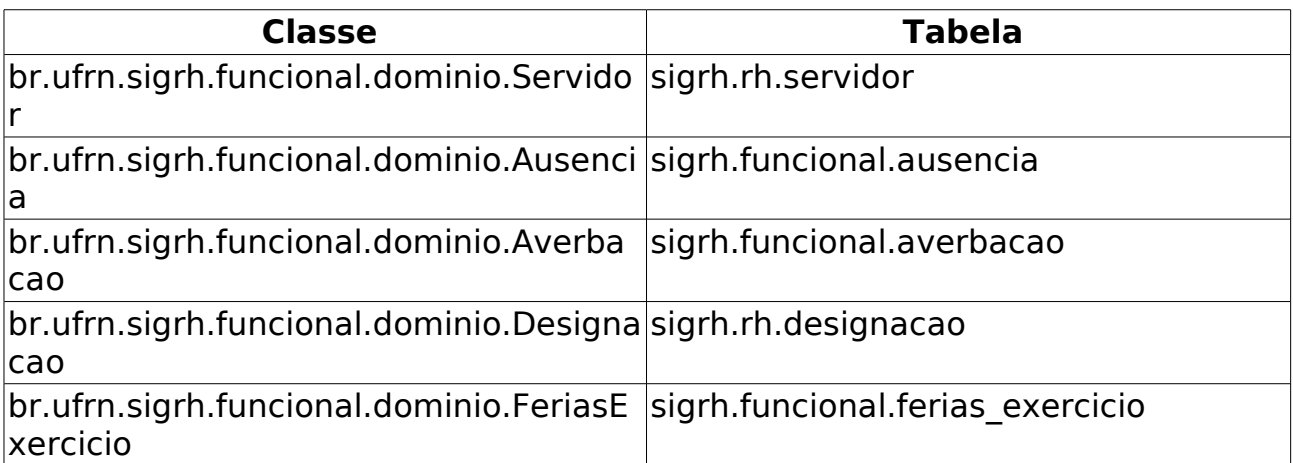

# **Requerimentos**

(26/05/2010)

Documento gerado para que o usuário possa requerer afastamento, auxílio, licença e outros. Pode ser emitido pelo próprio funcionário, ou pelo DAP para qualquer funcionário.

### **Descrição do Caso de Uso**

Este caso de uso inicia-se quando o usuário acessa a opção SIGPRH → Administração de Pessoal → Consulta/Relatórios → Formulários → Formulários → Requerimentos.

Para gerar o requerimento utiliza-se o seguinte filtro para buscar e selecionar o servidor:

• **Servidor**: Formato - SIAPE NOME DO SERVIDOR, Tipo - AUTOCOMPLETE, Entrada de Dados - Matrícula SIAPE ou NOME DO SERVIDOR.

Ao selecionar um servidor, é gerada uma lista com todos os tipos de requerimentos disponíveis ao servidor.

• **Tipo**: Tipo - TEXTO.

Ao selecionar o tipo de requerimento, é gerado um arquivo no formato pdf com alguns campos(#principais regras de negócio| RN01) em branco para preenchimento manual. Os Tipos de requerimentos são os seguintes:

- AFASTAMENTO DO PAÍS PARA PÓS-GRADUAÇÃO (DOCENTE)
- AFASTAMENTO DO PAÍS PARA PRESTAR COLABORAÇÃO TEMPORÁRIA EM INSTITUIÇÕES PÚBLICAS DE ENSINO E PESQUISA E PARTICIPAR DE ÓRGÃOS DE DELIBERAÇÃO COLETIVA / FUNÇÕES ACADÊMICAS (DOCENTE)
- AFASTAMENTO DO PAÍS (TÉCNICO-ADMINISTRATIVO)
- AFASTAMENTO NO PAÍS PARA PÓS-GRADUAÇÃO (DOCENTE)
- AFASTAMENTO NO PAÍS PARA PRESTAR COLABORAÇÃO TEMPORÁRIA EM INSTITUIÇÕES PÚBLICAS DE ENSINO E PESQUISA E PARTICIPAR DE ÓRGÃOS DE DELIBERAÇÃO COLETIVA/FUNÇÕES ACADÊMICAS (DOCENTE)
- AFASTAMENTO NO PAÍS (TÉCNICO-ADMINISTRATIVO)
- AFASTAMENTO PARA EXERCÍCIO DE MANDATO LETIVO
- AJUDA DE CUSTO
- ALTERAÇÃO DA CARGA HORÁRIA (DOCENTE)
- ALTERAÇÃO DA CARGA HORÁRIA (TÉCNICO-ADMINISTRATIVO)
- ANISTIA
- AUXÍLIO RECLUSÃO
- AVERBAÇÃO DE TEMPO DE SERVIÇO
- DESAVERBAÇÃO DE TEMPO DE SERVIÇO
- DISPENSA DE FUNÇÃO GRATIFICADA
- EXONERAÇÃO DE CARGO EFETIVO
- EXONERAÇÃO DE CARGO EM COMISSÃO
- HORÁRIO ESPECIAL PARA SERVIDOR ESTUDANTE E AO PORTADOR DE DEFICIÊNCIA
- LICENÇA À ADOTANTE
- LICENÇA À GESTANTE
- LICENÇA PARA ATIVIDADE POLÍTICA
- LICENÇA PARA CAPACITAÇÃO
- LICENÇA PARA DESEMPENHO DE MANDATO CLASSISTA
- LICENÇA PARA SERVIÇO MILITAR
- LICENÇA PARA TRATAMENTO DA SAÚDE
- LICENÇA PARA TRATAR DE INTERESSE PARTICULAR
- LICENÇA POR MOTIVO DE AFASTAMENTO DO CÔNJUGE/COMPANHEIRO
- READAPTAÇÃO
- RECONDUÇÃO
- REINTEGRAÇÃO
- REVERSÃO

Cada tipo está relacionado a um pdf correspondente. Alguns exemplos anexados abaixo:

- desenvolvimento:especificacoes:sigprh:administracao\_de\_pessoal: casos de uso:consultas relatorios:formularios:formularios:requeri mentos.pdf
- desenvolvimento:especificacoes:sigprh:administracao\_de\_pessoal: casos de uso:consultas relatorios:formularios:formularios:requeri mentos2.pdf

Esses modelos mostram que a diferença entre os tipos de requerimentos são os campos "REQUERIMENTO" e "FUNDAMENTAÇÃO LEGAL E DOCUMENTAÇÃO".

O caso de uso é finalizado.

## **Principais Regras de Negócio**

• **RN01**: Os campos de dados pessoais são preenchidos pelo sistema.

### **Classes Persistentes e Tabelas Envolvidas**

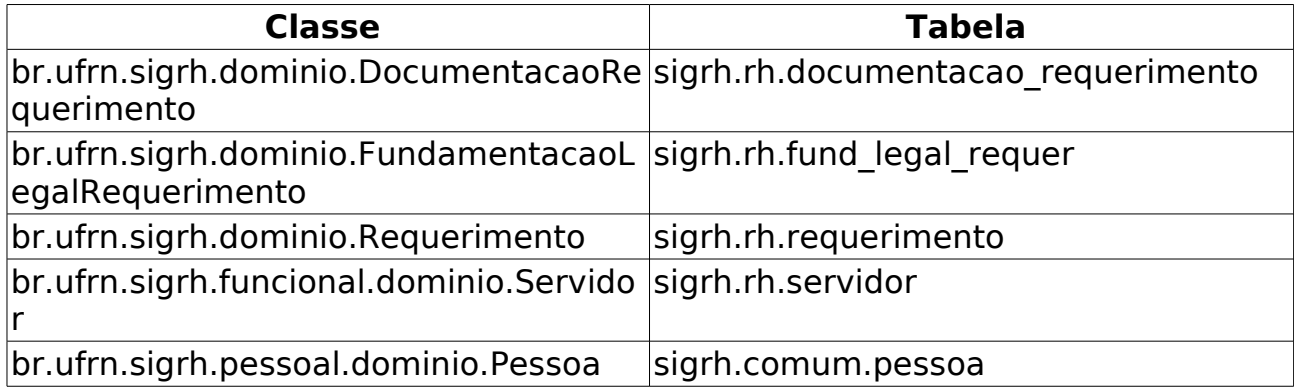

# **Trabalho Voluntário**

(26/05/2010)

Corresponde a um termo de adesão de trabalho voluntário que um servidor concordou em fazer para a instituição (UFRN por exemplo). Consiste apenas de um relatório que pode ser gerado a qualquer momento através da busca de um servidor. O gestor ou administrador do departamento de pessoal são os responsáveis por essa funcionalidade.

## **Descrição do Caso de Uso**

Este caso de uso inicia-se quando o usuário acessa a opção SIGPRH → Administração de Pessoal → Consulta/Relatórios → Formulários → Trabalho Voluntário.

Para gerar o relatório, utilizam-se os seguintes filtros para buscar para a seleção do servidor:

- **CPF**: Formato 999.999.999-99, Tipo NUMÉRICO;
- **Matrícula**: Tipo NUMÉRICO;
- **Nome do servidor**: Tipo -TEXTO;
- **Unidade do servidor**: Tipo TEXTO;

O relatório é apresentado com os seguintes dados:

- • **Siape**: Tipo NUMÉRICO.
- • **Nome**: Tipo TEXTO.
- • **Categoria**: Tipo TEXTO.
- • **Unidade de Lotação**: Tipo TEXTO.

Exemplo:

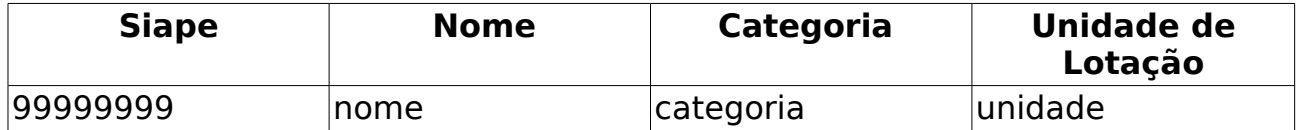

Ao selecionar um servidor, é gerado um arquivo padrão de termo de adesão( modelo anexado abaixo ), em formato pdf, com campos em branco para preenchimento manual. Nesse momento, nenhuma informação é trazida do sistema.

### **Principais Regras de Negócio**

### **Classes Persistentes e Tabelas Envolvidas**

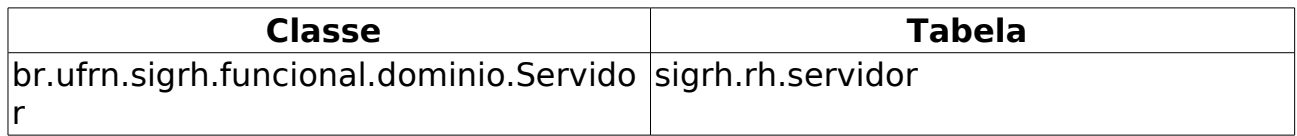

# **Consultar Adicional**

#### (31/05/2010)

Este Caso de Uso tem como objetivo listar os adicionais recebidos pelo servidor. Além do vencimento, serão deferidos aos servidores os seguintes adicionais previstos na Lei 8.112/90:

- Pelo exercício de atividades insalubres, perigosas ou penosas;
- Pela prestação de serviço extraordinário;
- Noturno;
- Férias;
- Outros, relativos ao local ou à natureza do trabalho.

Esta operação pode ser realizada pelo Gestor do DAP (Departamento de Administração de Pessoal).

#### **Descrição do Caso de Uso**

Este caso de uso inicia-se quando o usuário acessa a opção SIGPRH → Administração de Pessoal → Consultas/Relatórios → Funcionais → Consultas Gerais → Adicional.

O sistema exibe a opção de buscar pelos adicionais dos servidores, o qual é mostrado ao usuário os seguintes campos:

- **Servidor**: Formato SIAPE CPF MATRICULA INTERNA NOME DO SERVIDOR, Tipo - AUTOCOMPLETE. Entrada de Dados: Matrícula SIAPE, Matrícula Interna, CPF ou NOME DO SERVIDOR;
- **Tipo de Adicional**: Tipo TEXTO, Opções: Insalubridade, Periculosidade, Raio-X
- **Período(inicial e final)**: Formato DD/MM/AAAA a DD/MM/AAAA, Tipo - DATA, Período da vigência do adicional;
- **Percentual**: Tipo NUMÉRICO, Número percentual que o servidor receberá em contra-cheque referente ao Tipo de adicional;
- **Exibir em formato de relatório**: Tipo LÓGICO.

O usuário preenche os dados e o sistema lista os dados do adicional com os seguintes dados:

- • **Servidor**: Tipo TEXTO, Nome do servidor (RN01);
- • **Tipo de Adicional**: Tipo TEXTO, Tipo de adicional (Insalubridade, Periculosidade, Raio-X);
- • **Início**: Tipo DATA, Data da vigência do adicional;
- • **Término**: Tipo DATA, Data de finalização da vigência do adicional;
- • **%**: Tipo NUMÉRICO, Percentual;

• **Observação**: Tipo - TEXTO.

Para cada item da listagem o sistema exibe as seguintes opções:

- Visualizar Detalhes
- Alterar Dados do Adicional
- Remover Adicional

Caso o usuário escolha a opção de Exibir em formato de relatório o sistema exibe um relatório de acordo com o seguinte modelo:

#### <PARAMETROS DA BUSCA>

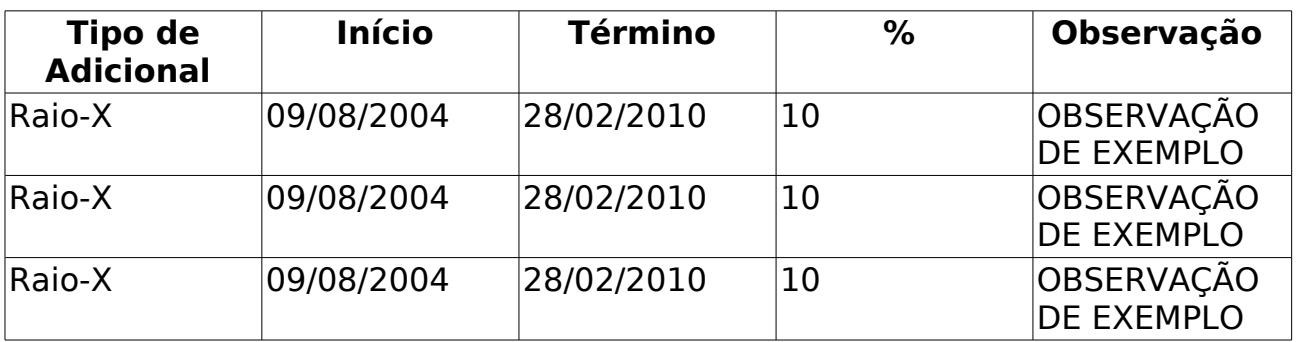

Em visualizar detalhes são mostrados os seguintes dados:

- • **Servidor**: Tipo TEXTO.
- • **Tipo de adicional**: Tipo TEXTO.
- • **Porcentagem**: Tipo TEXTO.
- • **Laudo**: Tipo TEXTO.
- • **Data do laudo**: Tipo DATA.
- • **Portaria de publicação**: Tipo TEXTO.
- • **Data da portaria**: Tipo DATA.
- • **Boletim publicado**: Tipo TEXTO.
- • **Data de publicação**: Tipo DATA.
- • **Data de início**: Tipo DATA.
- • **Data de término**: Tipo DATA.
- **Adicional de tempo averbado**: Tipo TEXTO.
- • **Observação**: Tipo TEXTO.

Ao alterar detalhes, são habilitados os mesmos dados mostrados na visualização, exceto o **Servidor** e o **Adicional de tempo averbado**.

Selecionando a opção Exibir em formato de relatório o sistema apresenta os dados em formato para impressão.
### **Principais Regras de Negócio**

• **RN01**: Caso seja selecionado servidor como filtro de busca, o dado **Servidor** não será exibido no resultado da busca.

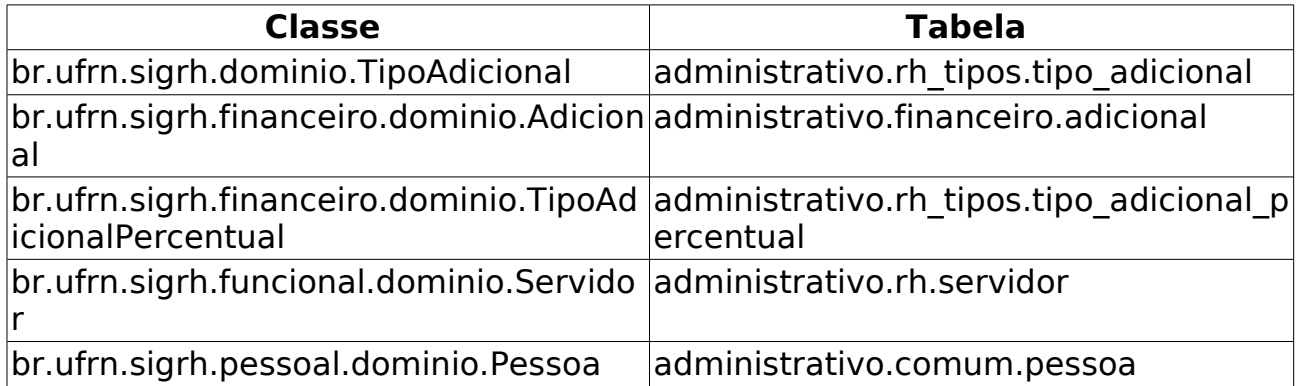

# **Aquisitivo**

(26/05/2010)

Este Caso de Uso tem como objetivo exibir as licenças adquiridas por tempo de serviço. As pessoas que utilizam esse caso de uso trabalham na área de recursos humanos.

#### **Descrição do Caso de Uso**

Este caso de uso inicia-se quando o usuário acessa a opção SIGPRH → Administração de Pessoal → Consultas/Relatórios → Funcionais → Consultas Gerais → Aquisitivo.

O sistema exibe a tela Busca por Servidor, contendo:

- **Servidor**\*: Formato SIAPE NOME DO SERVIDOR, Tipo AUTOCOMPLETE, Entrada de Dados: Mátrícula SIAPE ou NOME DO SERVIDOR (RN01).
- **Refazer cálculos de aquisitivos**: Tipo LÓGICO.
- **Exibir em formato de relatório**: Tipo LÓGICO.

Após a busca, caso o usuário não tenha marcado a opção Refazer cálculos de aquisitivos e nem Exibir em formato de relatório o sistema lista os Dados Pessoais/Funcionais e os Tipos de Aquisitivo para o servidor solicitado e informa se é uma licença válida ou inválida.

Dados Pessoais/Funcionais:

- • **Nome**: Tipo TEXTO. Formato 9999999 NOME DO SERVIDOR.
- • **CPF**: Tipo NUMÉRICO.
- • **Siape**: Tipo NUMÉRICO.
- • **Nível de classificação**: Tipo TEXTO.
- • **Lotação**: Tipo TEXTO.
- • **Cargo**: Tipo TEXTO.
- • **Sexo**: Tipo TEXTO.
- • **Data de Admissão**: Tipo DATA.
- • **Nível de capacitação**: Tipo NUMÉRICO.
- • **Nascimento**: Tipo DATA.
- • **Admissão na origem**: Tipo DATA.

Tipos de Aquisitivo:

- • **Tipo**: Tipo TEXTO.
- • **Início**: Tipo DATA.
- • **Período Aquisitivo**:
- • **Término real**: Tipo DATA.
- • **Término previsto**: Tipo DATA.
- • **Ausências (Dias)**:
	- • **Falta**: Tipo NUMÉRICO.
	- • **Suspensão**: Tipo NUMÉRICO.
	- • **Licença S/ Ônus**: Tipo NUMÉRICO.
- • **Averbações (Dias)**:Tipo NUMÉRICO.
- • **Prescrita**: Tipo TEXTO.

Exemplo:

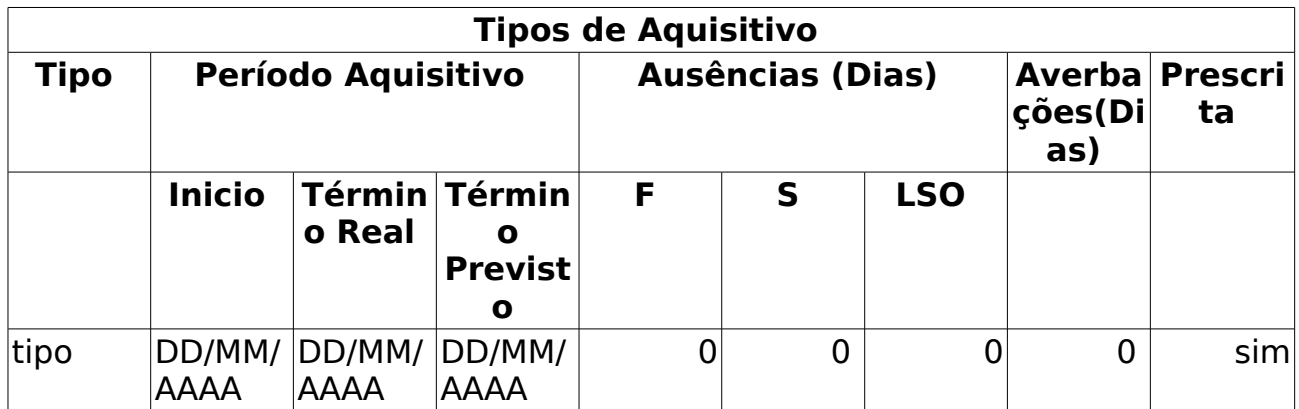

Para cada tipo de aquisitivo cadastrado, há um status informando se a licença está válida ou não. Se o usuário selecionar a opção Exibir em formato de relatório o sistema irá exibir os dados em formato de impressão. Se o usuário selecionar a opção Refazer os cálculos de aquisitivos, os cálculos são refeitos.

### **Principais Regras de Negócio**

• **RN01**: Somente servidores ativos têm direito à contagem de aposentadoria.

# **Ausências**

(26/05/2010)

Nesse caso de uso é possível realizar uma consulta das ausências registradas no sistema para um determinado servidor, determinada unidade, determinado tipo de ausência, ou até mesmo pela data de inicio e fim da ausência.

Para as ausências listadas, é possível realizar as operações de visualização, alteração, remoção ou cancelamento.

#### **Descrição do Caso de Uso**

Este caso de uso inicia-se quando o usuário acessa a opção SIGPRH → Administração de Pessoal → Consultas/Relatórios → Funcionais → Consultas Gerais → Ausências.

Para realizar a consulta de ausências pode-se utilizar os seguintes campos:

- **Servidor**: Formato SIAPE NOME DO SERVIDOR, Tipo AUTOCOMPLETE, Entrada de Dados - Mátrícula SIAPE, NOME DO SERVIDOR, CPF DO SERVIDOR ou MATRÍCULA INTERNA DO SERVIDOR. Indica o servidor associado à designação;
- **Unidade de Lotação**: Tipo TEXTO. É apresentada uma lista de unidades. Indica a unidade de lotação do servidor;
- **Tipo de Ausência**: Tipo TEXTO. É apresentada uma lista com os tipos de ausências cadastradas no sistema;
- **Data Início**: Formato DD/MM/AAAA a DD/MM/AAAA, Tipo DATA. Indica a data em que foi iniciada a ausência;
- **Data Término**: Formato DD/MM/AAAA a DD/MM/AAAA, Tipo DATA. Indica a data em que foi terminada a ausência;
- **Exibir em formato de relatório**: Tipo LÓGICO. Ao selecionar esta opção a listagem de férias será disponibilizada em formato de relatório;

É possível utilizar os filtros combinando-os.

A consulta exibe tanto para a listagem quanto para o relatório os seguintes dados:

- • **Nome do servidor**: Tipo TEXTO;
- • **Descrição da ausência**: Tipo TEXTO;
- **Data de início da ausência**: Tipo DATA;
- **Data de término da ausência**: Tipo DATA;
- • **Dias de ausência**: Tipo NUMÉRICO. Indica o número de dias da ausência;
- • **Origem**: Tipo TEXTO. Origem das férias;
- • **Status**: Tipo TEXTO. Situação das ausências. Ex.: homologada, recusada, entre outros…

Exemplo:

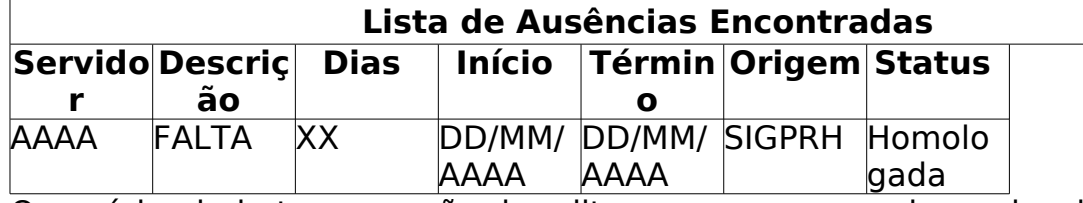

O usuário ainda tem a opção de editar, remover, cancelar e visualizar a ausência em detalhes.

#### **Principais Regras de Negócio**

- **RN01** Fluxo de Cancelamento de ausência:
	- É verificado se a solicitação de informativo associada já foi publicada em boletim de serviço
		- caso não, a solicitação tem o status alterado para "negada"
		- caso sim, É criado uma nova solicitação de informativo de cancelamento da ausência
	- a ausência tem o status alterado para "cancelada" e é inativada.
- **RN02** A opção de cancelamento só estará disponível se a ausência for uma solicitação eletrônica de afastamento e estiver com o status de "homologada".

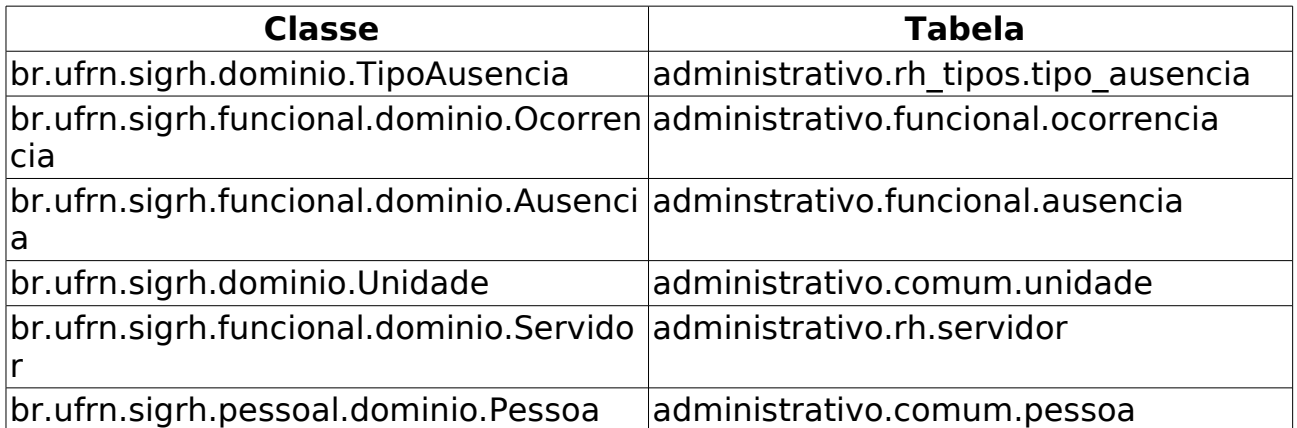

### **Relatório de Ausências com Término Indeterminado**

(26/05/2010)

O relatório de ausências com término indeterminado é utilizado pelo departamento de pessoal para verificar quais os servidores que estão afastados por tempo indeterminado. O responsável por esse caso de uso é o gestor de pessoal.

### **Descrição do Caso de Uso**

Este caso de uso inicia-se quando o usuário acessa a opção SIGPRH → Administração de Pessoal → Consultas/Relatórios -> Consulta Gerais -> Ausências Com Término Indeterminado.

O sistema gera um relatório com opção para impressão com os seguintes dados(RN01):

- • **Siape**: Tipo NUMÉRICO
- • **Servidor**: Tipo TEXTO.
- • **Descrição**: Tipo TEXTO.
- • **Início**: Tipo DATA.

Ao final da tabela:

• **Total de Ausências Encontradas**: Tipo - NUMÉRICO.

Exemplo:

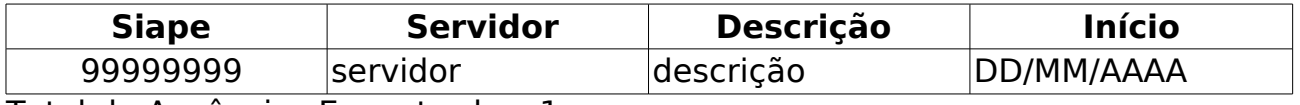

Total de Ausências Encontradas: 1

O caso de uso é finalizado.

#### **Principais Regras de Negócio**

• **RN01**: O resultado retornado deverá conter os registros de todas as ausências que não possuem data de término especificada.

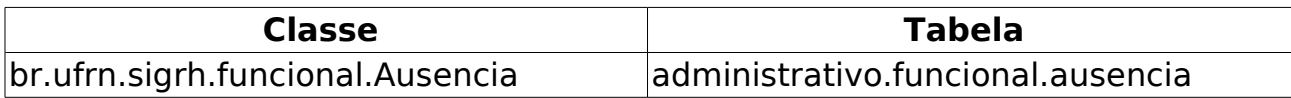

# **Averbação**

(26/05/2010)

Nesse caso de uso é possível realizar uma consulta das averbações registradas no sistema para um determinado servidor.

As pessoas que utilizam esse caso de uso trabalham na área de recursos humanos.

#### **Descrição do Caso de Uso**

Este caso de uso inicia-se quando o usuário acessa a opção SIGPRH → Administração de Pessoal → Consultas/Relatórios → Funcionais → Consultas Gerais → Averbação.

Para realizar a consulta de ausências deve-se informar:

• **Servidor**\*: Formato NOME DO SERVIDOR (SIAPE). Tipo AUTOCOMPLETE. Entrada de Dados: Matrícula SIAPE, Matrícula Interna, CPF ou NOME DO SERVIDOR.

Pode-se ainda combinar a consulta com um filtro:

- **Tipo de averbação**: Tipo TEXTO. São apresentadas opções: Estadual, Federal, Municipal e Privado.
- A consulta exibe uma listagem das averbações encontradas:
- • **Averbação**: Tipo TEXTO.
- • **Tipo**: Tipo TEXTO. São apresentadas opções: Estadual, Federal, Municipal e Privado.
- • **Início**: Formato DD/MM/AAAA. Tipo DATA.
- • **Término**: Formato DD/MM/AAAA. Tipo DATA.
- • **Dias**: Formato 99999. Tipo NUMÉRICO.

Para cada ítem, o sistema disponibiliza a opção de visualizar detalhes, alterar dados da averbação, remover averbação ou cadastrar adicional.

Sendo a opção de visualizar detalhes selecionada o sistema apresenta as seguintes opções:

- • **Servidor**: Tipo Autocomplete. Formato SIAPE NOME DO SERVIDOR. Entrada de dados SIAPE ou NOME DO SERVIDOR.
- • **Tipo**: Tipo TEXTO. São apresentadas opções: Estadual, Federal, Municipal e Privado.
- • **Descrição**: Tipo TEXTO.
- • **Início**: Formato DD/MM/AAAA. Tipo DATA.
- • **Fim**: Formato DD/MM/AAAA. Tipo DATA.
- • **Dias Descontados**: Formato 99999. Tipo NUMÉRICO.
- • **Nº do Processo**: Formato 999999999999. Tipo NUMÉRICO.
- **Averbação de tempo de magistério**: Formato SIM/NÃO, Tipo TEXTO.
- • **Averbação de tempo de magistério no ensino fundamental/médio**: Formato SIM/NÃO, Tipo TEXTO.
- • **Averbação de tempo trabalhado em condições especiais**: Formato SIM/NÃO, Tipo TEXTO.
- • **Averbação com influência na progressão funcional**: Formato SIM/NÃO, Tipo TEXTO.
- • **Averbação com influência no cálculo do anuênio**: Formato SIM/NÃO, Tipo TEXTO.
- • **Averbação com influência no cálculo das licenças especial/prêmio**: Formato SIM/NÃO, Tipo TEXTO.
- • **Averbação com influência no cálculo do bônus de atividade penosa**: Formato SIM/NÃO, Tipo TEXTO.
- • **Averbação com influência no enquadramento do servidor no PCCTAE**: Formato SIM/NÃO, Tipo TEXTO.
- • **Observação**: Tipo TEXTO.

Caso a opção de cadastrar novo adicional seja selecionado o sistema disponibilizará o caso de uso de cadastrar novo adicional.

Selecionando a opção de alterar dados da averbação o sistema disponibiliza as informações para edição.

Ao selecionar a opção de remover averbação, o sistema exclui os dados cadastrados.

O caso de uso é finalizado.

#### **Principais Regras de Negócio**

Não se aplica.

## **Dados Pessoais/funcionais**

(14/06/2010)

Nesse caso de uso é possível realizar uma consulta das informações pessoais e funcionais de um determinado servidor.

As pessoas que utilizam esse caso de uso trabalham na área de recursos humanos.

### **Descrição do Caso de Uso**

Este caso de uso inicia-se quando o usuário acessa a opção SIGPRH → Administração de Pessoal → Consultas/Relatórios → Funcionais → Consultas Gerais → Dados Pessoais/funcionais.

Para realizar a consulta de ausências deve-se informar:

- **Servidor**: Formato SIAPE NOME DO SERVIDOR. Tipo AUTOCOMPLETE. Entrada de Dados Matrícula SIAPE, NOME DO SERVIDOR.
- **Exibir em formato de relatório**: Formato SIM/NÃO, Tipo TEXTO.

A consulta exibe as informações funcionais do servidor por padrão.

- **Dados Pessoais**: Formato SIM/NÃO, Tipo TEXTO.
- **Dados Funcionais**: Formato SIM/NÃO, Tipo TEXTO.

Selecionando a opção **Dados Funcionais** o sistema apresenta as seguintes informações:

- • **Servidor**: Tipo TEXTO.
- • **Siape**: Formato 99999. Tipo NUMÉRICO.
- • **Matrícula SAU**: Formato 99999. Tipo NUMÉRICO.
- • **Matrícula SiapeCad**: Formato 99999. Tipo NUMÉRICO.
- • **Categoria Funcional**: Tipo TEXTO.
- • **Data de Admissão**: Formato DD/MM/AAAA. Tipo DATA.
- • **Admissão na origem**: Formato DD/MM/AAAA. Tipo DATA.
- **Data de Ingresso no Serviço Público**: Formato DD/MM/AAAA. Tipo DATA.
- • **Jornada de Trabalho**: Tipo TEXTO.
- • **Cargo Emprego**: Tipo TEXTO.
- • **Classe Cargo Emprego**: Tipo TEXTO.
- • **Unidade de lotação**: Tipo TEXTO.
- • **Referência Nível/Padrão**: Formato 9999. Tipo NUMÉRICO
- • **Regime Jurídico**: Tipo TEXTO.
- • **Situação no SiapeCad**: Tipo TEXTO.
- • **Situação no SIGRH**: Tipo TEXTO.
- • **Tipo Admissão**: Formato 999. Tipo NUMÉRICO
- **Adicional de Tempo de Serviço**: Formato 99. Tipo NUMÉRICO
- • **Operador de Raio-X?**: Formato SIM/NÃO. Tipo TEXTO.

Sendo a opção **Dados Pessoais** selecionada o sistema apresenta:

- • **Servidor**: Tipo TEXTO.
- • **CPF**: Formato 999.999.999-99. Tipo NUMÉRICO.
- • **PIS/PASEP**: Tipo NUMÉRICO.
- • **Mãe**: Tipo TEXTO.
- • **Pai**: Tipo TEXTO.
- • **Sexo**: Tipo TEXTO.
- • **Data de Nascimento**: Tipo DATA.
- • **U.F. Nascimento**: Tipo TEXTO.
- • **Nacionalidade**: Tipo TEXTO.
- • **País**: Tipo TEXTO.
- • **Estado Civil**: Tipo TEXTO.
- • **Escolaridade**: Tipo TEXTO.
- **Endereço**
- • **End. Logradouro**: Tipo TEXTO.
- • **End. Número**: Tipo TEXTO.
- • **End. Complemento**: Tipo TEXTO.
- • **End. Bairro**: Tipo TEXTO.
- • **End. Município**: Tipo TEXTO.
- • **CEP**: Tipo TEXTO.
- • **UF**: Tipo TEXTO.
- **Contato**
- • **E-mail**: Tipo TEXTO.
- • **Telefone**: Tipo NUMÉRICO.
- • **Celular**: Tipo NUMÉRICO.

Se a opçao de exibir em formato de relatório for selecionada, os dados pessoais e funcionais são apresentados em formato de impressão.

O caso de uso é finalizado.

### **Principais Regras de Negócio**

Não se aplica.

# **Consulta de Dependentes**

(08/06/2010)

Esse caso de uso realiza a busca por dependentes cadastrados. Após localizado o dependente em questão, é possível realizar algumas operações, como alterar, excluir, o anexar documentos para o dependente. É usado pelos funcionários do Atendimento do departamento de administração de pessoal.

### **Descrição do Caso de Uso**

Este caso de uso inicia-se quando o usuário acessa a opção SIGPRH → Administração de Pessoal → Consultas/Relatorios → Funcionais → Consultas Gerais → Dependentes.

O usuário entra com pelo menos um dos seguintes dados: (RN01)

- **Servidor**: Formato SIAPE NOME DO SERVIDOR, Tipo AUTOCOMPLETE, Entrada de Dados: Mátrícula SIAPE ou NOME DO SERVIDOR.
- **Nome do Dependente**: Tipo TEXTO
- **Nome da Mãe do Dependente**: Tipo TEXTO
- **Data de Nascimento**: Tipo DATA
- **Tipo de Documento**: Tipo TEXTO, Formato COMBOBOX, Opções: CERTIDÃO DE NASCIMENTO, CERTIDÃO DE NASCIMENTO COM MATRÍCULA, CERTIDÃO DE CASAMENTO, CPF, RG, PASSAPORTE.
- **Número do Documento**: Tipo TEXTO
- **Beneficiário de imposto de renda**: Tipo TEXTO; opções sim/não/todos
- **Beneficiário de Plano de Saúde**: Tipo TEXTO; opções sim/não/todos
- **Beneficiário de Pensão por Morte**: Tipo TEXTO; opções sim/não/todos
- **Exibir dados dos responsáveis**: Tipo LÓGICO
- **Exibir em formato de relatório**: Tipo LÓGICO

Após realizar a busca, o sistema exibe os dependentes encontrados em 3 listagens:

#### **Dependentes Encontrados**

Exibe a lista de dependentes encontrados, e para cada dependente os seguintes dados:

- • **Nome do Dependente**: Tipo TEXTO
- • **Data de Nascimento**: Tipo DATA
- • **Tipo de Documento**: Tipo Texto.
- • **Número do Documento**: Tipo NUMERICO.
- • **Status do Cadastro**: Tipo TEXTO.

O sistema então exibe a opção de Cadastrar Novo dependente, e para cada dependente as opções:

- Visualizar Detalhes
- Anexar Documento do Dependente
- Ver Documentos do Dependente
- Extrato dos dados do dependente
- Alterar Dados do Dependente
- Cadastrar Novo Responsável
- Solicitar Remoção do Dependente

#### **Dependentes Com Autorização Negada**

Exibe a lista de dependentes com autorização negada, e para cada dependente os seguintes dados:

- • **Nome do Dependente**: Tipo TEXTO
- • **Nascimento**: Tipo DATA
- • **Status do Cadastro**: Tipo TEXTO.
- • **Motivo**: Tipo TEXTO.

para os dependentes com status negados, é possível:

- Visualizar Detalhes
- Anexar Documento do Dependente
- Alterar Dados do Dependente

#### **Cadastros Inativados de Dependentes**

Exibe a lista de cadastros inativados, e para cada um os seguintes dados:

- • **Nome do Dependente**: Tipo TEXTO
- • **Nascimento**: Tipo DATA
- • **Status do Cadastro**: Tipo TEXTO.
- • **Motivo**: Tipo TEXTO.

Para os dependentes Desativados é possível:

- Visualizar Detalhes
- Reativar Dependente

Para todas as 3 listagens, caso o usuário tenha escolhido a opção de exibir dados dos responsáveis, são exibidos ainda:

- • **Nome do Responsável**: Tipo TEXTO.
- • **Grau de Parentesco**: Tipo TEXTO.
- • **Imposto de Renda**: Tipo LOGICO
- • **Plano de Saúde**: Tipo LOGICO
- • **Pensão por Morte**: Tipo LOGICO

Caso a opção de exibir em formato de relatório tenha sido selecionada, os dados exibidos serão os mesmos, porém em um formato próprio para impressão.

Modelo: Com opção de exibir dados dos responsáveis:

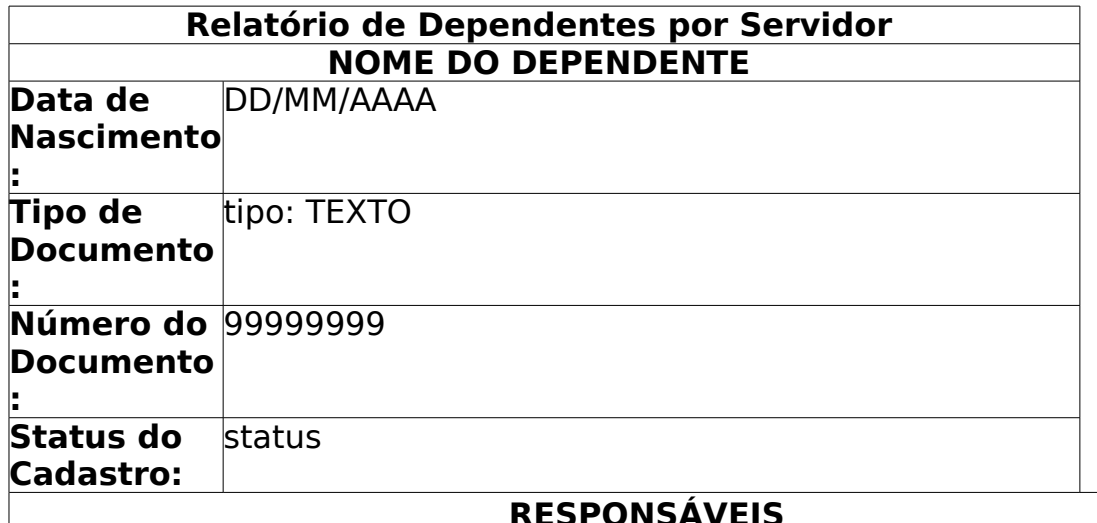

#### **RESPONSÁVEIS**

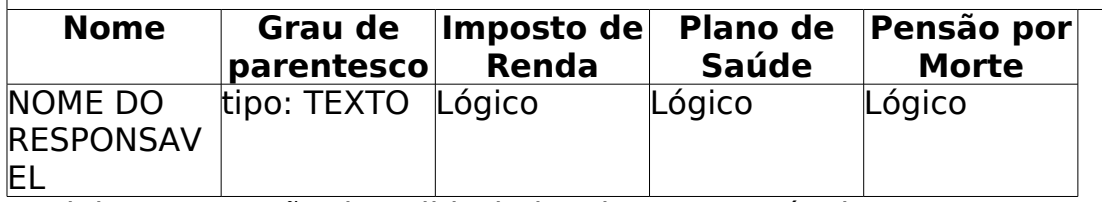

Modelo: Sem opção de exibir dados dos responsáveis:

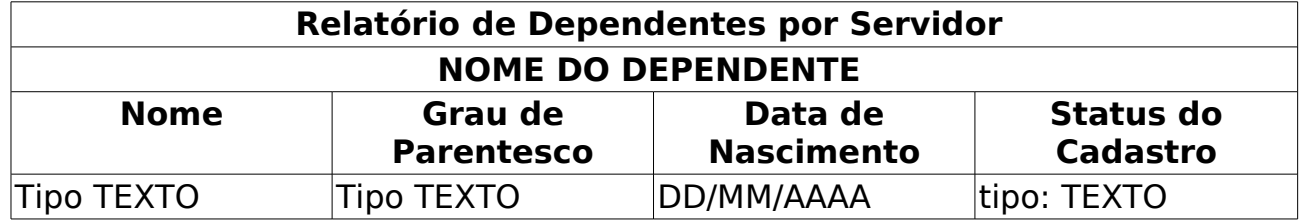

#### **Principais Regras de Negócio**

• **RN01** - Caso não seja selecionado nenhuma das opções de filtro, será não será realizada a busca, e o sistema informará um alerta, incidando a necessidade de que pelo menos um item do filtro deve estar selecionado.

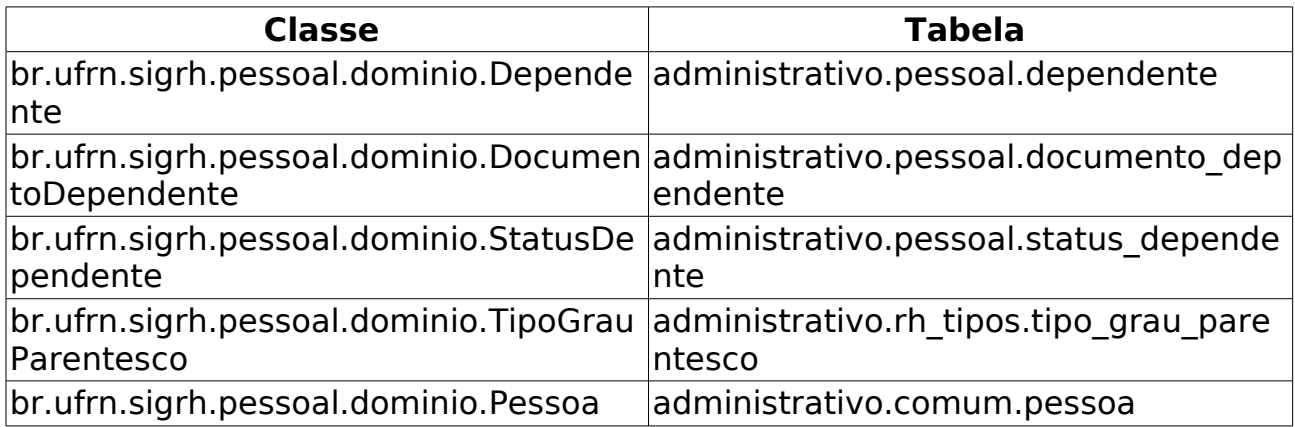

# **Consultar Designação**

(28/05/2010)

A consulta pelas designações dos servidores, permite a visualização de designações a partir do filtros informados.

Os gestores do departamento de administração pessoal, os funcionários do setor de auto atendimento e os auditores, são responsáveis por realizar a consulta das designações existentes.

#### **Descrição do Caso de Uso**

Este caso de uso inicia-se quando o usuário acessa a opção SIGPRH → Administração de Pessoal → Consultas/Relatórios → Funcionais → Consultas Gerais → Designações.

A partir deste caso de uso é possível realizar uma consulta pelas designações dos servidores.

Para a visualização dos registros é necessário realizar uma busca utilizando um dos seguintes filtros:

- **Servidor**: Formato NOME DO SERVIDOR(SIAPE), Tipo AUTOCOMPLETE, Entrada de Dados - Matrícula SIAPE ou NOME DO SERVIDOR. Indica o servidor associado à designação (RN01);
- **Atividade**: Formato NOME DA ATIVIDADE, Tipo AUTOCOMPLETE, Entrada de Dados - NOME DA ATIVIDADE.
- **Unidade de Lotação**: Formato NOME DA LOTAÇÃO(CÓDIGO), Tipo - AUTOCOMPLETE, Entrada de Dados - NOME DA LOTAÇÃO. Unidade para qual os servidores tem designacao (RN02);
- **Período de Vigência**: Formato DD/MM/AAAA a DD/MM/AAAA, Tipo - DATA. Período de vigência da designação;
- **Período de Cadastro**: Formato DD/MM/AAAA a DD/MM/AAAA, Tipo - DATA. Período em que a designação foi cadastrada;
- **Data de Publicação de Posse**: Formato DD/MM/AAAA, Tipo DATA. Data de Publicação de Posse;
- **Nível Designação(Classe e Padrão)**:
	- **Classe**: Tipo TEXTO. Tipo de designação;
	- **Padrão**: Tipo TEXTO. Nível de designação.
- **Somente Designações Ativas**: Tipo LÓGICO. Opção que exibe apenas as designações ativas, ou seja, as designações em que ainda está em período de vigência;
- **Exibir em formato de relatório**: Tipo LÓGICO. Opção que exibe os dados em formato de relatório para impressão; caso não seja selecionada esta opção, a consulta será realizada e os dados serão

exibidos em uma listagem abaixo dos filtros de busca.

É possível utilizar os filtros combinando-os (RN03).

A consulta exibe uma listagem com os seguintes campos:

- • **Nome do servidor**: Tipo TEXTO. Nome do servidor;
- • **Função**: Tipo TEXTO. Atividade referente a designação do servidor;
- • **Local**: Tipo TEXTO. Unidade no sistema para a qual o servidor tem designação;
- • **Data de Início**: Tipo DATA. Data de início da designação;
- • **Data do término**: Tipo DATA. Data do fim da designação;

Os registros da consulta serão exibidos ordenadamente pelo nome do servidor e pela data de início do período de designação.

Ao lado de cada registro exibido após a consulta, existem as opções para visualizar, alterar e remover uma designação.

Ao visualizar a designação, todos os dados cadastrados em Cadastrar Designações são visualizados.

Ao alterar a designação, todos os dados cadastrados em Cadastrar Designações são habilitados para alteração.

Ao remover uma designação, é perguntado sobre a certeza de tal ação.

O caso de uso é finalizado.

#### **Principais Regras de Negócio**

- **RN01**: No campo para consulta pelo servidor, é passado como parâmetro as unidades associadas a permissão do usuário logado. Caso exista servidor associado serão listados apenas os servidores que estiverm na hierarquia das unidades associadas a permissão do usuário, caso contrário, serão listados todos os servidores.
- **RN02**: No combo com a listagem de unidades, serão exibidas as unidades diante das seguintes situações:
	- Caso o acesso seja a partir no Menu do Servidor e seja chefe de unidade:
		- Serão listadas as unidades para as quais o usuário tem nível de chefia.
	- Caso o acesso seja a partir de um dos módulos: DAP, Auto Atendimento, DDRH, DAS ou Auditoria e o usuário logado tenha unidade associada a sua permissão:
		- Serão listadas as unidades que se encontrarem na hierarquia das unidades associadas a permissão do usuário logado.
	- Caso não esteja entre as situações citadas anteriormente, serão

exibidas todas as unidade.

• **RN03**: Caso o filtro de unidade não seja selecionado como das opções de busca serão filtrados os registros de acordo com as regras acima citadas, caso contrário serão exibidos os registros para a unidade selecionada e suas filhas.

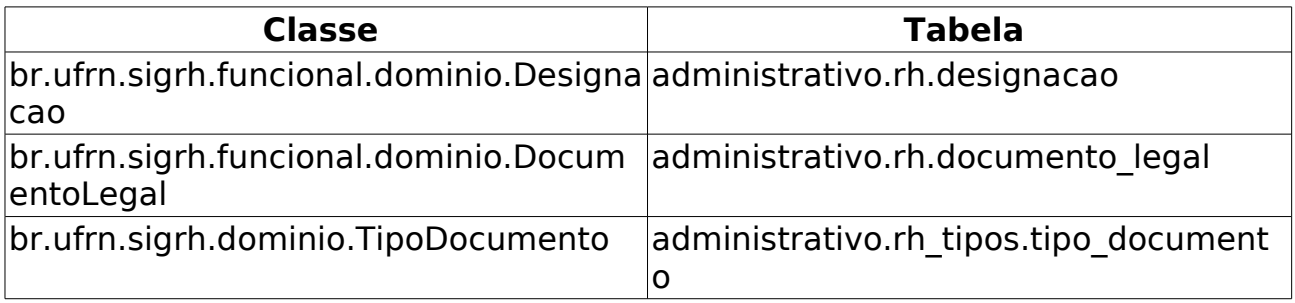

# **Consultar Férias**

(26/05/2010)

Após a Inclusão das Férias para o servidor, é possível ter acesso aos exercícios registrados para o servidor a partir da consulta de férias.

Nesse caso de uso é possível realizar uma consulta pelos exercícios de férias registrados no sistema para um determinado servidor.

A consulta de férias é realizada pelo gestor do departamento pessoal.

### **Descrição do Caso de Uso**

Este caso de uso inicia-se quando o usuário acessa a opção SIGPRH → Administração de Pessoal → Consultas/Relatórios → Funcionais → Consultas Gerais → Férias.

Para realizar a consulta de férias pode-se utilizar os seguintes campos:

- **Servidor**: Formato SIAPE NOME DO SERVIDOR, Tipo AUTOCOMPLETE, Entrada de Dados - Mátrícula SIAPE ou NOME DO SERVIDOR. Indica o servidor associado à designação;
- **Unidade de Lotação**: Tipo TEXTO. É apresentada uma lista de unidades. Indica a unidade de lotação do servidor;
- **Período de Férias**: Formato DD/MM/AAAA a DD/MM/AAAA, Tipo DATA. Período aquisitivo ao qual o servidor tem direito ao gozo de férias;
- **Período de Interrupção**: Formato DD/MM/AAAA a DD/MM/AAAA, Tipo - DATA.
- **Categoria**: Tipo TEXTO. São apresentadas opções: ''Docente, Médico Residente, Não Especificado, Técnico Administrativo. Indica a categoria do servidor.
- **Ano de Exercício**: Tipo NUMÉRICO. Ano do exercício para atribuição das férias;
- **Apenas Marcações Judiciais**: Tipo LÓGICO.
- **Exibir em formato de relátorio**: Tipo LÓGICO. Ao selecionar esta opção a listagem de férias será disponibilizada em formato de relatório;

É possível utilizar os filtros combinando-os.

A consulta exibe tanto para a listagem quanto para o relatório os seguintes dados:

- • **Ano do Exercício**: Tipo NUMÉRICO. Ano do exercício para atribuição das férias;
- • **Início Aquisitivo**: Tipo DATA. Data de início do perído aquisitivo;
- • **Término Aquisitivo**: Tipo DATA. Data do término do perído aquisitivo;
- • **Dias**: Tipo NUMÉRICO. Indica o número de dias do exercício;
- • **Abono**: Tipo TEXTO. Indica se haverá requerimento de abono;
- • **Origem**: Tipo TEXTO. Origem das férias;
- • **Status**: Tipo TEXTO. Situação das férias. Ex.: incluída, alterada, entre outros…
- • **Judiciais**: Tipo TEXTO.

Exemplo:

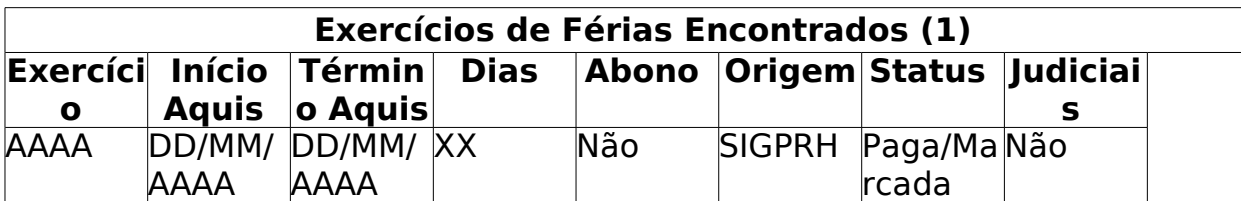

Os registros são exibidos agrupados pela unidade de lotação e ordenados pela ordem alfabética dos servidores, e pelo ano de exercício.

- Caso a opção "Exibir em formato de relatório" não seja selecionada, com a listagem exibida, serão disponíveis as seguintes opções:
	- Expandir: O usuário poderá visualizar os seguintes detalhes das férias do servidor:
		- • **Período**: Tipo NUMÉRICO.
		- • **Dias**: Tipo NUMÉRICO.
		- • **Início**: Tipo DATA.
		- • **Término**: Tipo DATA.
		- • **Adiantamento**: Tipo TEXTO.
		- • **Grat. Natalina**: Tipo TEXTO.
		- • **Suspenso**: Tipo TEXTO.

Exemplo:

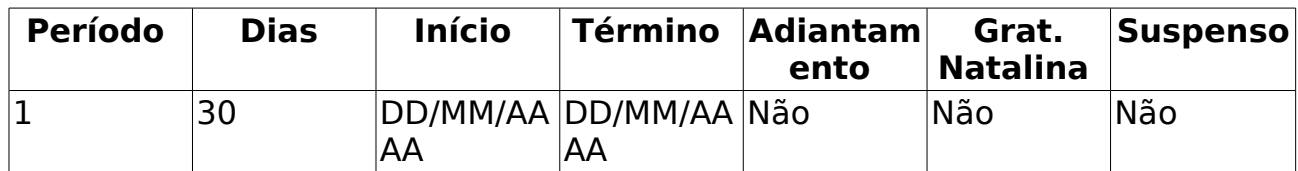

• Recolher : Os detalhes expandidos serão ocultados novamente;

- Remover Férias: O usuário excluirá as férias cadastradas. O sistema pergunta ao usuário a certeza da ação.
- Homologar Férias: Para férias cadastradas pelo servidor, que ainda devem passar pela homologação do Chefe ou Secretário da Unidade;
- Existem ícones que servem para sinalizar o status das férias:
	- $\bullet$  O ícone  $\bullet$  indica que as férias foram autorizadas;
	- A presença do ícone **\*** indica que as férias foram negadas;
	- O ícone ? aponta que existem férias ainda a autorizar. A presença do ícone indica que as férias foram negadas;

#### **Principais Regras de Negócio**

\* Serão exibidos apenas os exercícios de férias com períodos ativos para o servidor.

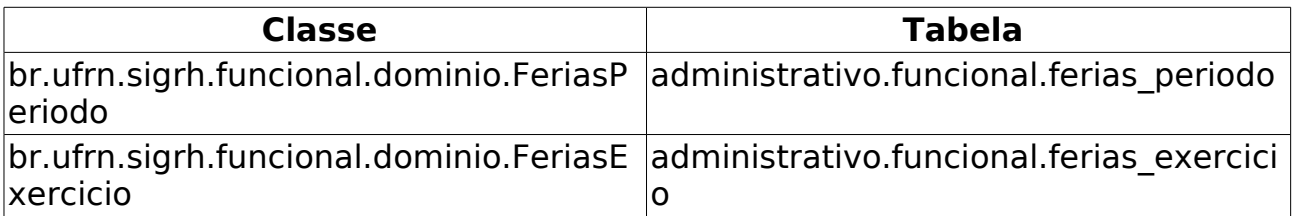

### **Consultar Formação Escolar**

(26/05/2010)

Formação escolar consiste em um conjunto de características associadas à educação de um indíviduo. O presente caso de uso cadastra informações associadas à formação escolar dos servidores. Os responsáveis pelo cadastro das formações dos servidores da instituição são os gestores de pessoal, pessoas que gerenciam (cadastram, alteram ou removem) todas as informações do servidor. O cadastro de formação escolar é útil sobretudo para a elaboração do plano de carreira dos servidores que pode ser utilizado para a Progressão por Capacitação Profissional ou para o Incentivo à Qualificação.

A **Progressão por Capacitação Profissional** é a mudança de nível de capacitação, no mesmo cargo e nível de classificação, decorrente da obtenção pelo servidor de certificação em Programa de capacitação, compatível com o cargo ocupado, o ambiente organizacional e a carga horária mínima exigida, respeitado o interstício de 18 (dezoito) meses e o **Incentivo à Qualificação** é a aplicação de um percentual calculado sobre o padrão de vencimento percebido pelo servidor que possuir educação formal superior ao exigido para o cargo de que é titular. Fundamento legal: Lei 11.091/05

#### **Descrição do Caso de Uso**

Este caso de uso inicia-se quando o usuário acessa a opção SIGPRH → Administração de Pessoal → Consultas/Relatórios → Funcionais → Consultas Gerais → Formação/Capacitação.

A partir deste caso de uso é possível realizar uma consulta pelas formações/capacitações dos servidores.

Para a visualização dos registros é necessário realizar uma busca utilizando um dos seguintes filtros, os quais podem ser utilizados combinando-os:

- **Servidor**: Formato NOME DO SERVIDOR(SIAPE), Tipo AUTOCOMPLETE, Entrada de Dados - Matrícula SIAPE, CPF, Matrícula interna ou NOME DO SERVIDOR. Indica o servidor associado à formação;
- **Área de conhecimento**: Tipo TEXTO, Área de conhecimento ao qual a formação/capacitação pertence.
- **Instituição/Estabelecimento**: Tipo TEXTO, Nome da Instituição onde foi realizada a formação/capacitação;
- **País**: Tipo TEXTO. País na qual foi realizada a formação/capacitação;
- **Gerou Progressão**: Tipo TEXTO, São apresentadas opções: Sim e

Não. Indicador de geração de progressão a partir da formação do servidor;

• **Incentivo à qualificação**: Tipo - TEXTO, São apresentadas opções: Sim e Não. Se o curso cadastrado poderá ser usado no Incentivo à qualificação.

A consulta exibe uma listagem com os seguintes campos:

- • **Nome do servidor**: Tipo TEXTO. Nome do servidor (Será exibido caso o filtro por servidor não seja selecionado);
- • **Curso**: Tipo TEXTO. Nome do curso no qual o servidor obteve formação;
- • **Instituição**: Tipo TEXTO. Instituição na qual o servidor obteve formação.

Ao lado de cada registro exibido após a consulta, existem as opções para visualizar, alterar e remover uma formação.

Ao visualizar a formação, todos os dados cadastrados em Cadastrar Formação Escolar são visualizados.

Ao alterar a designação, todos os dados cadastrados em Cadastrar Formação Escolar são habilitados para alteração.

Ao remover uma Formação, é perguntado sobre a certeza de tal ação.

O caso de uso é finalizado.

#### **Principais Regras de Negócio**

Não se aplica.

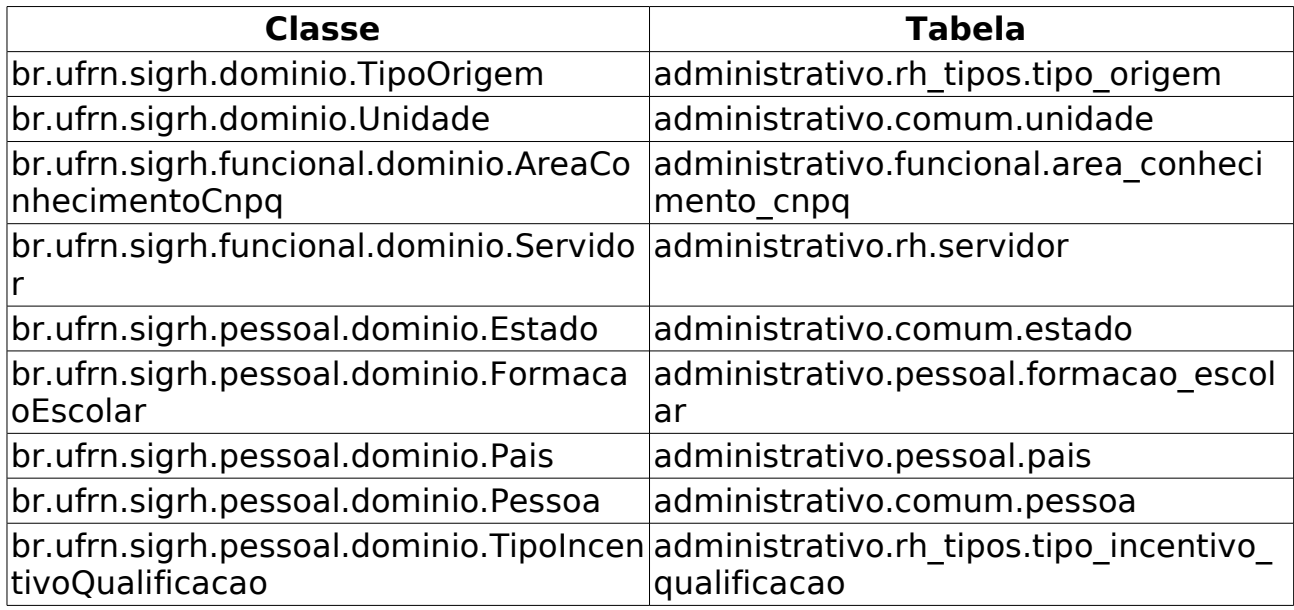

### **Consultar Ocorrências Funcionais**

(26/05/2010)

A consulta de Ocorrências Funcionais serve para consultar fatos (de caráter benéfico ou não) referentes aos servidores da instituição.

Os gestores do Departamento de Administração de Pessoal são os responsáveis pelo consulta e cadastro de ocorrências de todos os servidores da instituição.

#### **Descrição do Caso de Uso**

Este caso de uso inicia-se quando o usuário acessa a opção SIGPRH → Administração de Pessoal → Consultas/Relatórios → Funcionais → Consultas Gerais → Ocorrências Funcionais.

A partir desse caso é possível consultar ocorrências do servidor durante a sua carreira no serviço público.

O usuário faz a consulta com as seguintes opções de filtros:

- **Servidor**: Formato NOME DO SERVIDOR(SIAPE), Tipo AUTOCOMPLETE, Entrada de Dados - Matrícula SIAPE ou NOME DO SERVIDOR.
- **Período(Início a fim)**: Tipo DATA. Período da ocorrência compreendida entre a data de início e término da ocorrência.

As seguintes dados são exibidos como resultado de busca caso esta tenha encontrado registros no banco de dados:

- • **Servidor**: Tipo TEXTO.(RN01)
- • **Data de publicação**: Formato DD/MM/AAAA, Tipo Data. Data em que foi comunicado o fato.
- • **Ocorrência**: Tipo TEXTO.
- • **Origem**: Tipo TEXTO.
- • **Observação**: Tipo TEXTO.

O caso de uso é finalizado.

#### **Principais Regras de Negócio**

• **RN01**: Se um dos filtros selecionados seja Servidor, o dado **Servidor** não será exibido na tabela.

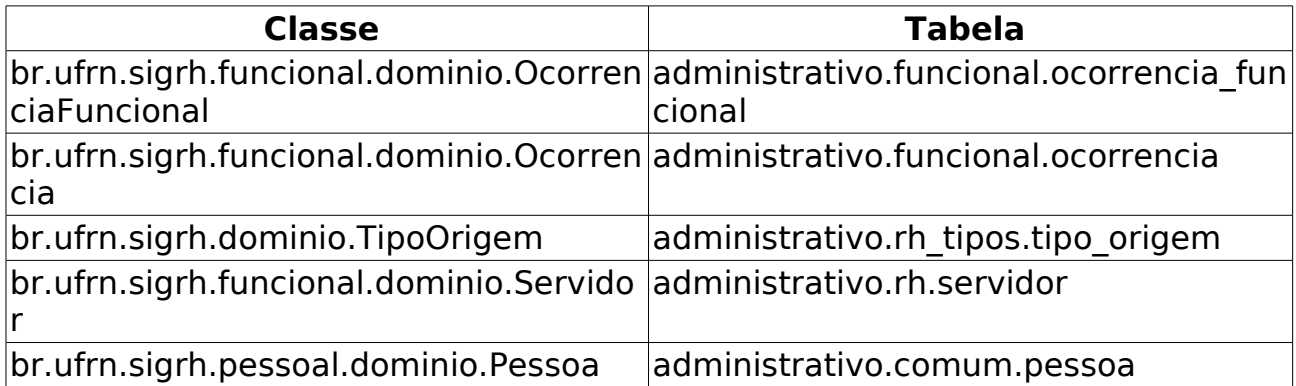

### **Consultar Ocorrências Pessoais**

(26/05/2010)

A consulta de Ocorrências Pessoais serve para consultar fatos referentes aos servidores da instituição.

Os gestores do Departamento de Administração de Pessoal são os responsáveis pela consulta de ocorrências de todos os servidores da instituição.

#### **Descrição do Caso de Uso**

Este caso de uso inicia-se quando o usuário acessa a opção SIGPRH → Administração de Pessoal → Consultas/Relatórios → Funcionais → Consultas Gerais → Ocorrências Pessoais.

A partir desse caso é possível consultar ocorrências do servidor durante a sua carreira no serviço público.

O usuário faz a consulta com as seguintes opções de filtros:

• **Servidor**\*: Formato NOME DO SERVIDOR, Tipo AUTOCOMPLETE. Entrada de Dados Matrícula SIAPE ou NOME DO SERVIDOR.

O sistema lista o histórico de ocorrências pessoais do servidor :

- • **Data**: Formato DD/MM/AAAA, Tipo DATA.
- • **Ocorrência**: Tipo TEXTO.

O caso de uso é finalizado.

#### **Principais Regras de Negócio**

Não se aplica.

# **Consultar Pasta SAU**

(26/05/2010)

O antigo sistema da Universidade, o SAU, gerou informações sobre ocorrências do servidor. Sendo instituído o novo sistema da Universidade, estas informações foram transferidas para o SIGPRH, na Pasta SAU.

Os gestores do Departamento de Administração de Pessoal são os responsáveis pela consulta de ocorrências na Pasta SAU de todos os servidores da instituição.

### **Descrição do Caso de Uso**

Este caso de uso inicia-se quando o usuário acessa a opção SIGPRH → Administração de Pessoal → Consultas/Relatórios → Funcionais → Consultas Gerais → Pasta Sau.

A partir desse caso é possível consultar as informações que foram cadastradas no sistema SAU.

O usuário faz a consulta por servidor:

• **Servidor**\*: Formato NOME DO SERVIDOR, Tipo AUTOCOMPLETE. Entrada de Dados Matrícula SIAPE ou NOME DO SERVIDOR.

O sistema lista o histórico pasta SAU encontrado:

- • **Data**: Formato DD/MM/AAAA, Tipo Data.
- • **Grupo da Ocorrência**: Tipo TEXTO.
- • **Assunto**: Tipo TEXTO.
- • **Descrição**: Tipo TEXTO.
- • **Processo**: Formato 9999999 99, Tipo NUMÉRICO.

O caso de uso é finalizado.

#### **Principais Regras de Negócio**

Não se aplica.

# **Consultar Pensionista**

#### (26/05/2010)

Esse caso de uso possibilita a consulta dos pensionistas da Instituição.

Os gestores do Departamento de Administração de Pessoal são os responsáveis pela consulta dos pensionistas da instituição.

#### **Descrição do Caso de Uso**

Este caso de uso inicia-se quando o usuário acessa a opção SIGPRH → Administração de Pessoal → Consultas/Relatórios → Funcionais → Consultas Gerais → Pensionista.

O usuário faz a consulta com as seguintes opções de filtros:

- **Matrícula SIAPE do Pensionista**: Tipo NUMÉRICO.
- **Nome do Pensionista**: Tipo TEXTO.
- **Matrícula SIAPE do Instituidor**: Tipo NUMÉRICO.
- **Nome do Servidor**: Tipo TEXTO.
- **Beneficiários de pensão legal**: Formato SIM/NÃO, Tipo TEXTO.
- **Beneficiários de pensão por falecimento**: Formato SIM/NÃO, Tipo TEXTO.
- **Todos**: Formato SIM/NÃO, Tipo TEXTO.
- É possível fazer a combinação que quiser com os filtros.
- O sistema apresenta uma lista dos pensionistas:
- • **Mat.SIAPE**: Formato 9999999, Tipo NUMÉRICO.
- • **Nome**: Tipo TEXTO.
- **Servidor(es) Instituidor(es)**: Tipo TEXTO.

Para cada ítem, o sistema oferece a opção de visualizar detalhes.

Selecionada a opção de visualizar, o sistema apresenta as seguintes informações:

- **Detalhes do Pensionista**
- • **Matrícula SIAPE**: Formato 9999999, Tipo NUMÉRICO.
- • **Nome**: Tipo TEXTO.
- • **Data de Nascimento**: Formato DD/MM/AAAA, Tipo TEXTO.
- • **Nome da Mãe**: Tipo TEXTO.
- • **CPF Formato**: 999.999.999-99, Tipo NUMÉRICO.
- • **Estado Civil**: Tipo TEXTO.
- • **Endereço**: Tipo TEXTO.
- • **Bairro**: Tipo TEXTO.
- • **Cidade**: Tipo TEXTO.
- • **CEP**: Formato 99999-999, Tipo NUMÉRICO.
- • **Telefone**: Tipo NUMÉRICO.
- • **e-mail**: Tipo TEXTO.
- **Servidor(es) Instituidor(es)**
- • **Matrícula SIAPE**: Formato 9999999, Tipo NUMÉRICO.
- • **Nome do Instituidor**: Tipo TEXTO.
- • **Pensão Legal**: Formato SIM/NÃO, Tipo TEXTO.

O caso de uso é finalizado.

#### **Principais Regras de Negócio**

Não se aplica.

# **Consultar Redistribuição**

#### (26/05/2010)

Esse caso de uso possibilita a consulta dos servidores redistribuídos da Instituição que foram cadastrados no sistema.

Os gestores do Departamento de Administração de Pessoal são os responsáveis pela consulta.

#### **Descrição do Caso de Uso**

Este caso de uso inicia-se quando o usuário acessa a opção SIGPRH → Administração de Pessoal → Consultas/Relatórios → Funcionais → Consultas Gerais → Redistribuição.

O sistema apresenta a opção de selecionar a letra inicial do nome do servidor a ser buscado e lista os servidores redistribuídos cujo nome inicie pela letra selecionada:

- • **SIAPE**: Formato 9999999, Tipo NUMÉRICO.
- • **Nome**: Tipo TEXTO.
- **Data de Ingresso na Origem**: Formato DD/MM/AAAA, Tipo TEXTO.

Para cada ítem, o sistema oferece a opção de visualizar redistribuição, alterar redistribuição ou remover redistribuição. Selecionando a opção de visualizar, o sistema apresenta as informações:

- **Detalhes do servidor**
- • **Matrícula Siape**: Formato 9999999, Tipo NUMÉRICO.
- • **Nome do Servidor**: Tipo TEXTO.
- • **Categoria**: Tipo TEXTO.
- • **Regime Jurídico**: Tipo TEXTO.
- • **Situação do Servidor**: Tipo TEXTO.
- • **Jornada de Trabalho**: Tipo TEXTO.
- • **Unidade de Lotação**: Tipo TEXTO.
- • **Cargo**: Tipo TEXTO.
- • **Data de Admissão**: Formato DD/MM/AAAA, Tipo TEXTO.
- **Data de Ingresso no Serviço Público**: Formato DD/MM/AAAA, Tipo TEXTO.
- **Detalhes da Redistribuição**
- • **Tipo de Redistribuição**: Tipo TEXTO.
- **Data de Ingresso na Origem**: Formato DD/MM/AAAA, Tipo TEXTO.

Sendo a opção de alterar selecionada o sistema apresenta os campos disponível para edição:

- • **Servidor**: Tipo TEXTO.
- **Data de ingresso na instituição atual**: Formato DD/MM/AAAA, Tipo DATA.
- • **Data de ingresso no serviço público**\*: Formato DD/MM/AAAA, Tipo DATA.
- **Data de ingresso na origem**\*: Formato DD/MM/AAAA, Tipo DATA.
- **Tipo de redistribuição**: Tipo TEXTO.

Selecionando a opção de remover, o sistema exclui os dados da redistribuição.

O caso de uso é finalizado.

#### **Principais Regras de Negócio**

Não se aplica.

# **Consultar Servidor**

(26/05/2010)

A Consulta de Servidor é utilizada para visualizar os dados pessoais e funcionais de servidores da instituição. Esta funcionalidade está disponível para os gestores do departamento de pessoal, gestores do departamento de assistência ao servidor, gestores do departamento de desenvolvimento de recursos humanos, gestores financeiros, avaliadores funcionais e auditores do SIPAC.

Para a exibição do servidor na consulta é necessário que ele esteja previamente cadastrado no sistema.

### **Descrição do Caso de Uso**

Este caso de uso inicia-se quando o usuário acessa a opção SIGPRH → Administração de Pessoal → Cadastros → Registros para o Servidor → Cadastrar Novo Servidor.

#### **Passo 1**

O usuário informa os critérios de busca (filtros) que deseja utilizar.

- **SIAPE**: Tipo NUMÉRICO.
- **CPF**: Formato 999.999.999-99, Tipo NUMÉRICO.
- **PIS/PASEP**: Tipo NUMÉRICO.
- **RG**: Tipo NUMÉRICO.
- **Nome**: Formato NOME, Tipo TEXTO.
- **Filiação**: Formato NOME, Tipo TEXTO.
- **Estado Civil**: Formato ESTADO CIVIL, Tipo TEXTO. São apresentadas opções: SOLTEIRO, CASADO, DIVORCIADO, VIUVO, entre outras.
- **Escolaridade**: Formato ESCOLARIDADE, Tipo TEXTO. São apresentadas opções: ANALFABETO, SUPERIOR INCOMPLETO, PHD, entre outras.
- **Formação**: Formato FORMAÇÃO, Tipo TEXTO. São apresentadas opções: DESCONHECIDA, GRADUACAO, PÓS-DOUTORADO, entre outras.
- **Endereço (Rua)**: Formato NOME, Tipo TEXTO.
- **Unidade de Lotação**: Formato UNIDADE, Tipo TEXTO. São apresentadas opções: CENTRO DE TECNOLOGIA, DAP/PRH DEPARTAMENTO DE ADMINISTRAÇÃO DE PESSOAL, entre outras.
- **Unidade de Localização**: Formato UNIDADE, Tipo TEXTO. São apresentadas opções: CENTRO DE TECNOLOGIA, DAP/PRH DEPARTAMENTO DE ADMINISTRAÇÃO DE PESSOAL, entre outras.
- **Vínculo**: Formato VÍNCULO, Tipo TEXTO. São apresentadas opções: APOSENTADO, ATIVO PERMANENTE, ESTAGIÁRIO, entre outras.
- **Cargo** : Formato CARGO(CÓDIGO), Tipo TEXTO e NUMÉRICO. São apresentadas opções: ADMINISTRADOR 701001, PROFESSOR 24013, entre outras.
- **Categoria**: Formato CATEGORIA, Tipo TEXTO. São apresentadas opções: DOCENTE, TÉCNICO ADMINISTRATIVO, entre outras.
- **Especialidade**: Formato ESPECIALIDADE Tipo TEXTO. As informações mostradas são as especialidades que estejam associadas a pelo menos um servidor.
- **Classe Funcional**: Formato CLASSE FUNCIONAL, Tipo TEXTO.
- **Padrão de Vencimento**: Formato XX, Tipo NUMÉRICO.
- **Nível de Designação**: Formato NÍVEL DE DESIGNAÇÃO, Tipo TEXTO. São apresentadas opções: CD01, CD02, FC01, FG01, entre outras.
- **Ano de Ingresso Serviço Público**: Formato 9999, Tipo NUMÉRICO.
- **Regime Jurídico**: Formato REGIME JURÍDICO, Tipo TEXTO. São apresentadas opções: CDT, CLT, EST, entre outras.
- **Com Férias Entre**: Formato DD/MM/AAAA, Tipo DATA.
- **Com Afastamento entre**: Formato DD/MM/AAAA, Tipo DATA.
- **Período de Admissão**: Formato DD/MM/AAAA, Tipo DATA.
- **Com Vale Alimentação**: Tipo LÓGICO.
- **Operador de Raio-x**: Tipo LÓGICO.
- **Com incentivo à qualificação em**: Formato MÊS/AAAA, Tipo TEXTO e NUMÉRICO. São apresentadas opções: JANEIRO, FEVEREIRO, …, DEZEMBRO.
- **Excluídos em (ano)**: Formato ANO, Tipo NUMÉRICO.
- **Apenas Ativos Atualmente**: Tipo LÓGICO.

#### **Passo 2**

São exibidas as seguintes informações:

- • **SIAPE**: Tipo NUMÉRICO.
- • **Nome**: Formato NOME, Tipo TEXTO.
- • **Categoria**: Formato CATEGORIA, Tipo TEXTO.
- • **Especialidade**: Formato CATEGORIA, Tipo TEXTO.
- • **Classe Funcional**: Formato CLASSE FUNCIONAL, Tipo TEXTO.

• **Unidade de Lotação**: Formato - UNIDADE, Tipo - TEXTO.

É contabilizado o resultado da busca:

- No início da lista consta: Lista de Servidores Encontrados (Tipo NUMÉRICO)
- No fim da lista consta: 9999 Registro(s) Encontrado(s).

É disponibilizada a opção "Visualizar" que exibe as informações do passo seguinte.

#### **Passo 3**

Ao acessar a opção "Visualizar" do passo anterior, são exibidas as seguintes informações:

- • **Matrícula Siape**: Tipo NUMÉRICO.
- • **Nome do Servidor**: Formato NOME, Tipo TEXTO.
- • **CPF do Servidor**: Formato 999.999.999-99, Tipo NUMÉRICO.
- • **Telefone do Servidor**: Tipo NUMÉRICO.
- • **E-mail do Servidor**: Formato EMAIL, Tipo TEXTO.
- • **Ramal do Servidor**: Tipo NUMÉRICO.
- • **Sexo**: Tipo TEXTO.
- • **Categoria**: Tipo TEXTO.
- • **Classe Funcional**: Tipo TEXTO.
- • **Data de Admissão**: Tipo DATA.
- • **Data de Desligamento**: Tipo DATA.
- • **Ingresso Serviço Público**: Tipo DATA.
- • **Regime Jurídico**: Tipo TEXTO.
- • **Situação do Servidor**: Tipo TEXTO.
- • **Jornada de Trabalho**: Tipo TEXTO.
- • **Unidade de Lotação**: Tipo TEXTO.
- • **Cargo**: Tipo TEXTO.
- • **Operador de RX**: Tipo LÓGICO.
- • **Vale Alimentacao**: Tipo LÓGICO.
- • **Data de Cadastro**: Tipo DATA.
- **Previsão de Aposentadoria**: Tipo DATA.
- • **Designações**: atividade que um servidor está realizando.
	- • **Atividade**: Tipo TEXTO
	- • **Unidade**: FORMATO SIGLA NOME DA UNIDADE (CÓDIGO), Tipo

- TEXTO

- • **Gerência**: TIPO TEXTO
- • **Remunerado**: TIPO LÓGIDO
- • **Nível**: TIPO TEXTO
- • **Início**: TIPO DATA
- • **Fim**: TIPO DATA
- • **Dependentes**: pessoas dependentes do servidor selecioando.
	- • **Nome**: TIPO TEXTO
	- • **Parentesco**: TIPO TEXTO

O caso de uso é finalizado.

#### **Principais Regras de Negócio**

• O campo **Previsão de Aposentadoria** só é mostrado para servidores com permissão de contagem de aposentadoria.

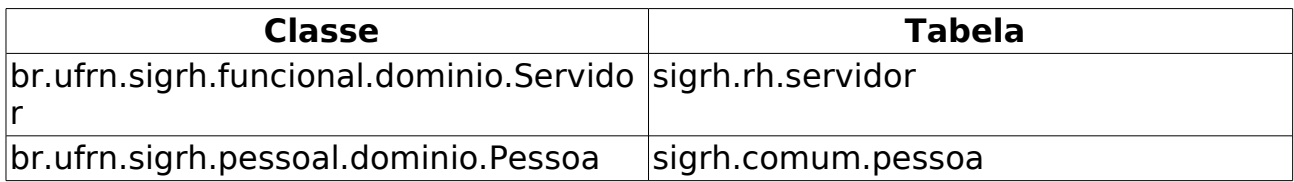

### **Relatório de Servidores Afastados**

(26/05/2010)

Este relatório tem por finalidade informar os servidores afastados de uma determinada unidade por um período superior ao calculado, sendo este último baseado na data corrente e no período, em dias, informado pelo usuário. O que informa este afastamente é a existência de uma concomitância de um afastamento com perído superior ao informado e dentro dos limites do mesmo. O que marca o período de uma ocorrência são os atributos "inicio" e "fim". As pessoas que tem acesso são administrador ou gestor do departamento de pessoal.

### **Descrição do Caso de Uso**

Este caso de uso inicia-se quando o usuário acessa a opção SIGPRH → Administração de Pessoal → Consulta/Relatórios → Funcionais→ Consultas Gerais → Servidores Afastados.

O usuário entra com os seguintes dados:

- **Período Superior a**\*: Formato 9999, Tipo NUMÉRICO, Inicializado com o valor 30.
- **Unidade**\*: Formato NOME DA UNIDADE(CÓDIGO), Tipo AUTOCOMPLETE, Entrada de Dados - NOME DA UNIDADE.

O sistema gera um relatório com opção para impressão com os seguintes dados:

- • **Siape**: Tipo NUMÉRICO
- • **Nome**: Tipo TEXTO.
- • **Descrição**: Tipo TEXTO.
- • **Início da Cessão**: Tipo DATA.
- • **Fim da Cessão**: Tipo DATA.

Exemplo:

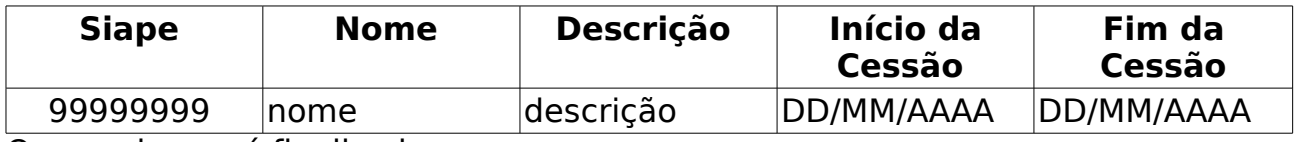

O caso de uso é finalizado.

#### **Principais Regras de Negócio**

Não se aplica.
#### **Entidades Persistentes Envolvidas**

- Ausencia: É a entidade que representa as ocorrências de ausência.
	- Servidor: É o servidor que esta ligado à ocorrência criada.
		- Unidade: É a unidade considerada ao gerar o relatório. Unidade do usuário que teve a ausência cadastrada.
	- Ocorrência: Entidade de ocorrências de servidores.

# **Relatório de Servidores com Licença Médica**

(26/05/2010)

Este relatório permite uma visualização dos servidores com ocorrências de licença médica. Como filtro tem-se disponível o período. O responsável por esse caso de uso é o administrador ou gestor do departamento de administração de pessoal.

### **Descrição do Caso de Uso**

Este caso de uso inicia-se quando o usuário acessa a opção SIGPRH → Administração de Pessoal → Consulta/Relatórios → Funcionais→ Consultas Gerais → Servidores com Licença Médica.

O usuário entra com os seguintes dados:

• **Período**\*: Formato - DD/MM/AAAA a DD/MM/AAAA, Tipo - DATA.

Inicialmente a data final do período vem populada com a data atual do sistema.

O sistema gera um relatório com opção para impressão com os seguintes dados:

- • **Siape**: Tipo NUMÉRICO
- • **Nome**: Tipo TEXTO.
- • **Cargo**: Tipo TEXTO.
- • **Unidade**: Tipo TEXTO.
- • **Início da Cessão**: Tipo DATA.
- • **Fim da Cessão**: Tipo DATA.

Exemplo:

**Período**\*: Formato - DD/MM/AAAA a DD/MM/AAAA, Tipo - DATA.

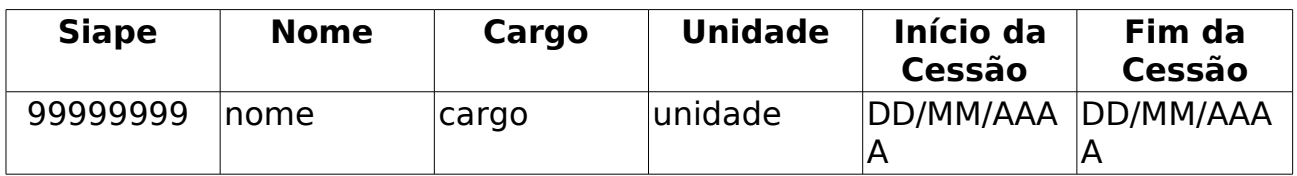

O caso de uso é finalizado.

#### **Principais Regras de Negócio**

# **Relatório de Término de Ausências Por Período**

(26/05/2010)

O relatório de término de ausências é utilizado pelo departamento de pessoal para verificar quais os servidores que realmente estão retornando às suas atividades ao término do período em que o mesmo se manteve afastado. O responsável por esse caso de uso é o gestor de pessoal.

#### **Descrição do Caso de Uso**

Este caso de uso inicia-se quando o usuário acessa a opção SIGPRH → Administração de Pessoal → Consultas/Relatórios → Consulta Gerais → Término de Ausências por Período.

O usuário entra com os seguintes dados:

- **Início**\*: Tipo DATA.
- **Término**\*: Tipo DATA.

O sistema gera um relatório com opção para impressão com os seguintes dados:

- • **Siape**: Tipo NUMÉRICO
- • **Servidor**: Tipo TEXTO.
- • **Descrição**: Tipo TEXTO.
- • **Início**: Tipo DATA.
- • **Término**: Tipo DATA.
- • **Dias**: Tipo NUMÉRICO.

Exemplo:

Data de início: DD/MM/AAAA, Data de Término: DD/MM/AAAA

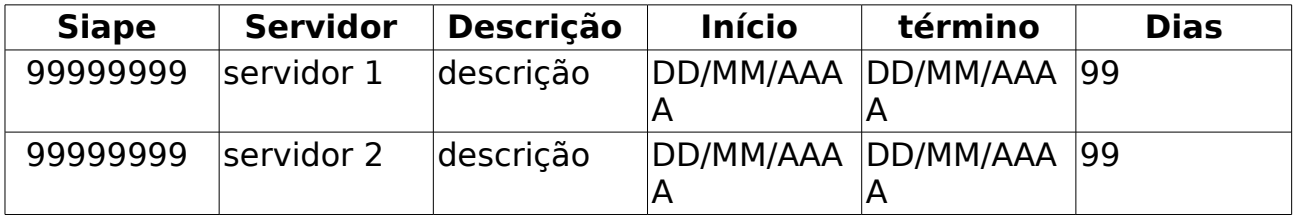

Total de Ausências Encontradas: 2

O caso de uso é finalizado.

#### **Principais Regras de Negócio**

#### **Classes Persistentes e Tabelas Envolvidas**

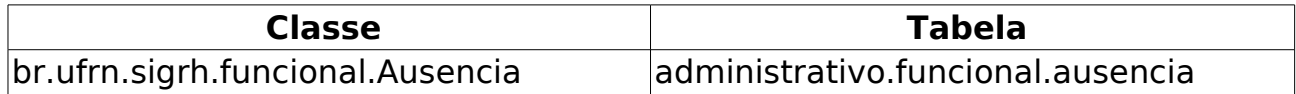

# **Relatório de Servidores com Vínculos Anteriores**

(25/05/2010)

Este relatório permite uma visualização dos servidores que possuem vínculos anteriores na Instituição. O responsável por esse caso de uso é a equipe do departamento de administração de pessoal.

## **Descrição do Caso de Uso**

Este caso de uso inicia-se quando o usuário acessa a opção SIGPRH → Administração de Pessoal → Consulta/Relatórios → Funcionais→ Consultas Gerais → Vínculos Anteriores.

O usuário entra com os seguintes dados:

• **Pessoa:**\*: Formato CPF NOME DO SERVIDOR, Tipo AUTOCOMPLETE. Entrada de Dados CPF ou NOME DO SERVIDOR.

O sistema lista os vínculos anteriores:

- • **Início**: Formato DD/MM/AAAA, Tipo DATA.
- • **Término**: Formato DD/MM/AAAA, Tipo DATA.
- • **Categoria**: Tipo TEXTO.
- • **Cargo**: Tipo TEXTO.

Exemplo:

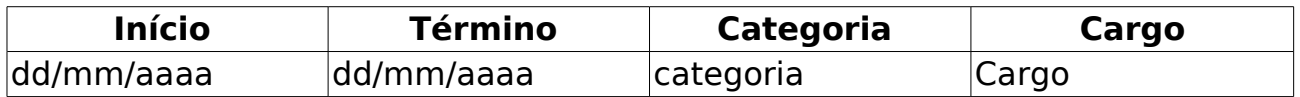

Para cada ítem cadastrado o sistema apresenta a opção de visualizar, de alterar ou remover o vínculo cadastrado. Selecionada a opção de visualizar, os seguintes dados são apresentados:

- • **Pessoa:**: Formato NOME DO SERVIDOR, Tipo TEXTO.
- • **Início**: Formato DD/MM/AAAA, Tipo DATA.
- • **Término**: Formato DD/MM/AAAA, Tipo DATA.
- • **Matrícula**: Formato 9999999. Tipo NUMÉRICO.
- • **Categoria**: Tipo TEXTO.
- • **Cargo**: Tipo TEXTO.
- • **Processo**: Formato 999999999999. Tipo NUMÉRICO.

Sendo a opção de alterar selecionada, o sistema apresenta as informações em formato de edição e caso a opção remover seja escolhida o sistema exclui os dados cadastrados.

O caso de uso é finalizado.

## **Principais Regras de Negócio**

# **Relatório da primeira fase**

(02/06/2010)

Esse caso de uso tem por finalidade gerar um relatório da primeira fase. Esse relatório com opção de impressão, para ser gerado, não requer entrada de dados por parte do usuário. O responsável por esse caso de uso é o gestor de pessoal.

## **Descrição do Caso de Uso**

Este caso de uso inicia-se quando o usuário acessa a opção SIGPRH → Administração de Pessoal → Consultas/Relatórios → Funcionais → Enquadramento PCCTAE → Relatório Da Primeira Fase.

O sistema gera um relatório, com opção de impressão, listando servidores ativos e servidores aposentados em tabelas separadas. Ambas as tabelas, lista-se os seguintes dados:

- • **Siape**: Tipo NUMÉRICO.
- • **Nome**: Tipo TEXTO.
- • **Cargo**: Tipo TEXTO.
- • **Tempo Serviço**: Tipo NUMÉRICO.
- • **Padrão de Venc.**: Tipo TEXTO.
- • **Vencimentos**:
	- • **PUCRCE**: Tipo TEXTO.
	- • **PCCTAE**: Tipo TEXTO.
	- • **Comp.**: Tipo TEXTO.

#### **Principais Regras de Negócio**

# **Histórico De Progressão Por Servidor**

(25/05/2010)

Este relatório permite uma visualização do histórico das progressões cadastradas para os servidores da Instituição. O responsável por esse caso de uso é a equipe do departamento de administração de pessoal.

### **Descrição do Caso de Uso**

Este caso de uso inicia-se quando o usuário acessa a opção SIGPRH → Administração de Pessoal → Consulta/Relatórios → Funcionais → Progressão → Histórico De Progressão Por Servidor.

O usuário entra com os seguintes dados:

• **Pessoa:**\*: Formato CPF NOME DO SERVIDOR, Tipo AUTOCOMPLETE. Entrada de Dados CPF ou NOME DO SERVIDOR.

O sistema lista o histórico de progressões:

- **Progressões do Plano de Carreira Atual**
- • **Data de Cadastro**: Formato DD/MM/AAAA, Tipo DATA.
- • **Data de Vigência**: Formato DD/MM/AAAA, Tipo DATA.
- • **Tipo de Progressão**: Tipo TEXTO.
- • **Classe**: Tipo TEXTO.
- • **Classificação**: Formato 9, Tipo NUMÉRICO.
- • **Nível**: Formato 99, Tipo NUMÉRICO.
- **Progressões Anteriores ao Plano de Carreira**
- • **Data de Cadastro**: Formato DD/MM/AAAA, Tipo DATA.
- • **Motivo**: Tipo TEXTO.
- • **Grupo**: Tipo TEXTO.
- • **Nível**: Formato 99, Tipo NUMÉRICO.

Exemplo:

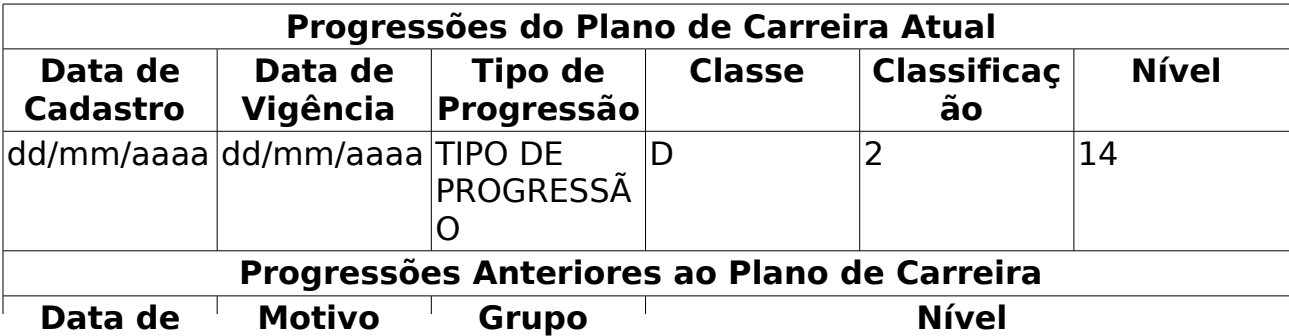

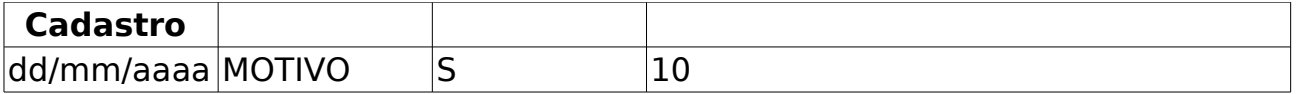

Para cada ítem cadastrado o sistema apresenta a opção de remover a progressão. Se a opção remover for selecionada o sistema exclui os dados cadastrados.

O caso de uso é finalizado.

#### **Principais Regras de Negócio**

## **Previsão Mensal De Progressões De Servidores Técnicos**

(26/05/2010)

Este relatório permite uma visualização dos servidores que deverão receber a progressão no mês e ano selecionado. O responsável por esse caso de uso é a equipe do departamento de administração de pessoal.

#### **Descrição do Caso de Uso**

Este caso de uso inicia-se quando o usuário acessa a opção SIGPRH → Administração de Pessoal → Consulta/Relatórios → Funcionais → Progressão → Previsão Mensal De Progressões De Servidores Técnicos.

O usuário entra com os seguintes dados:

- **Mês**\*: Tipo TEXTO. São apresentadas as seguintes opções: Janeiro, Fevereiro, Março, Abril, Maio, Junho, Julho, Agosto, Setembro, Outubro, Novembro e Dezembro.
- **Ano**\*: Formato AAAA, Tipo NUMÉRICO.

O sistema lista os servidores com previsão de progressão:

- • **Siape**: Formato 9999999, Tipo NUMÉRICO.
- • **Nome**: Tipo TEXTO.
- • **Data**: Formato DD/MM/AAAA, Tipo DATA.
- • **Data de Vigência** : Formato DD/MM/AAAA, Tipo DATA.
- • **Antigo**: Tipo TEXTO.
- • **Atual**: Tipo TEXTO.
- • **Próxima**: Tipo TEXTO.

Exemplo:

#### **Servidores com previsão de progressão em Maio/2010**

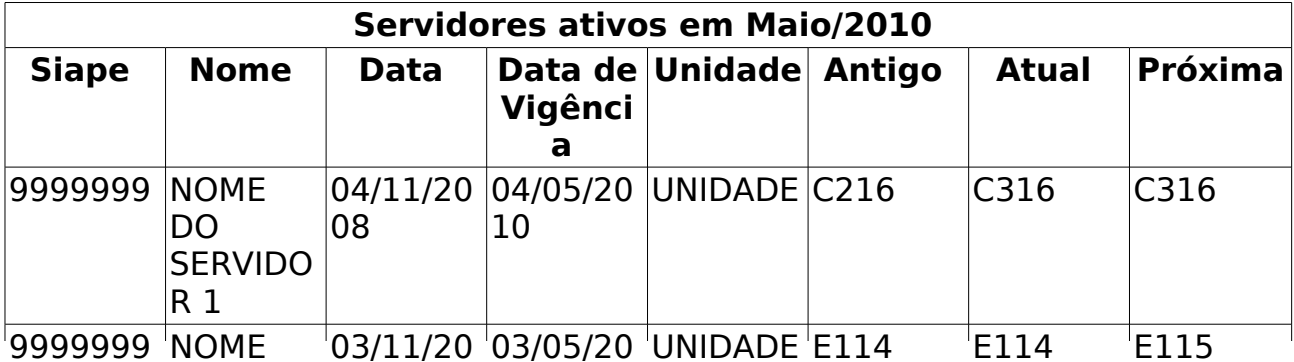

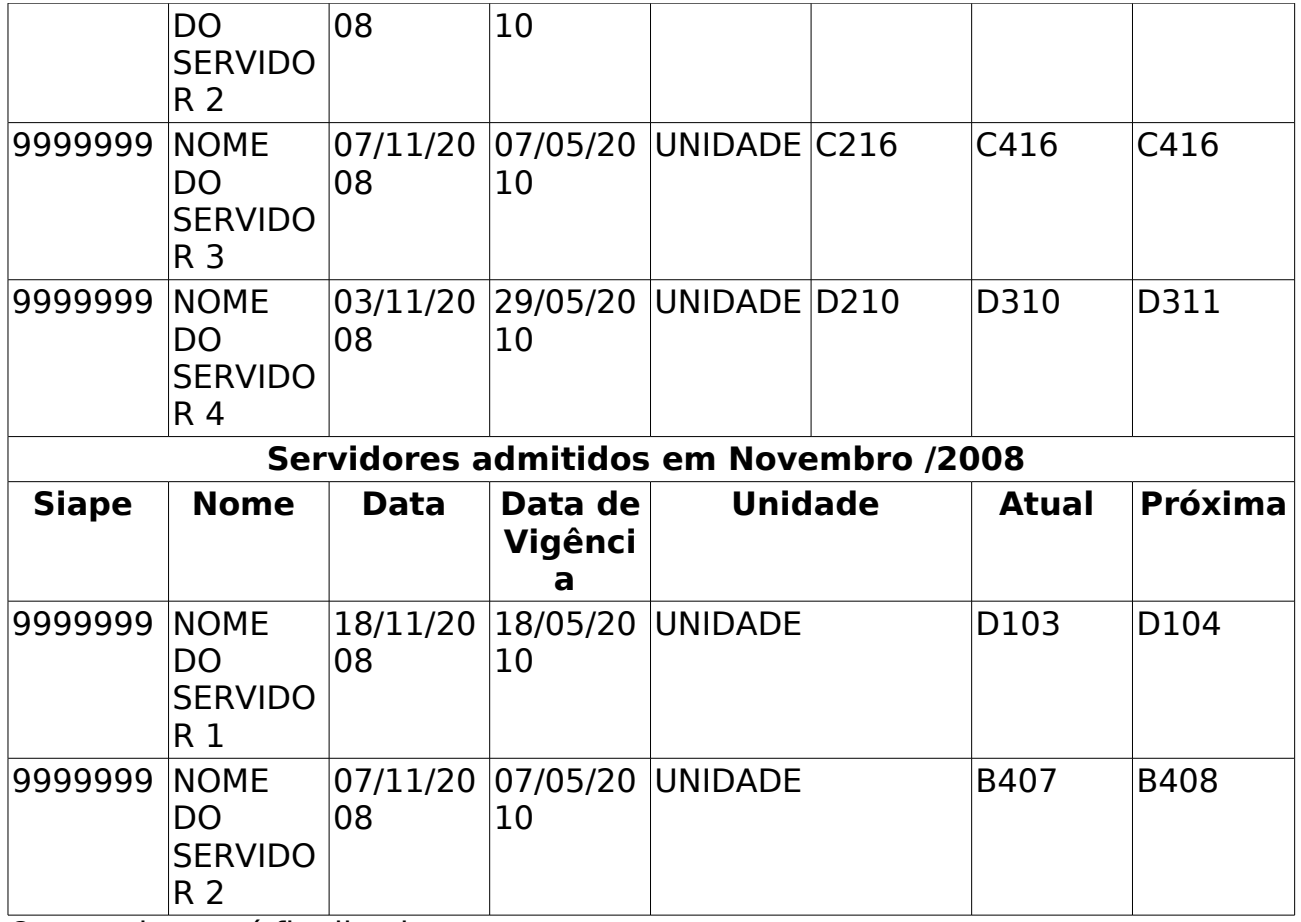

O caso de uso é finalizado.

### **Principais Regras de Negócio**

## **Servidores Técnicos Ativos E Inativos Com Progressão E/ou Admitidos Por Período**

(26/05/2010)

Este relatório permite uma visualização dos servidores ativos e inativos que deverão receber a progressão no mês e ano selecionado. O responsável por esse caso de uso é a equipe do departamento de administração de pessoal.

#### **Descrição do Caso de Uso**

Este caso de uso inicia-se quando o usuário acessa a opção SIGPRH → Administração de Pessoal → Consulta/Relatórios → Funcionais → Progressão → Servidores Técnicos Ativos E Inativos Com Progressão E/ou Admitidos Por Período.

O usuário entra com os seguintes dados:

- **Mês**\*: Tipo TEXTO. São apresentadas as seguintes opções: Janeiro, Fevereiro, Março, Abril, Maio, Junho, Julho, Agosto, Setembro, Outubro, Novembro e Dezembro.
- **Ano**\*: Formato AAAA, Tipo NUMÉRICO.

O sistema lista os servidores com previsão de progressão:

- • **Siape**: Formato 9999999, Tipo NUMÉRICO.
- • **Nome**: Tipo TEXTO.
- • **Data**: Formato DD/MM/AAAA, Tipo DATA.
- • **Data de Vigência** : Formato DD/MM/AAAA, Tipo DATA.
- • **Antigo**: Tipo TEXTO.
- • **Atual**: Tipo TEXTO.
- • **Próxima**: Tipo TEXTO.

#### Exemplo: **Servidores com progressão em Maio/2010**

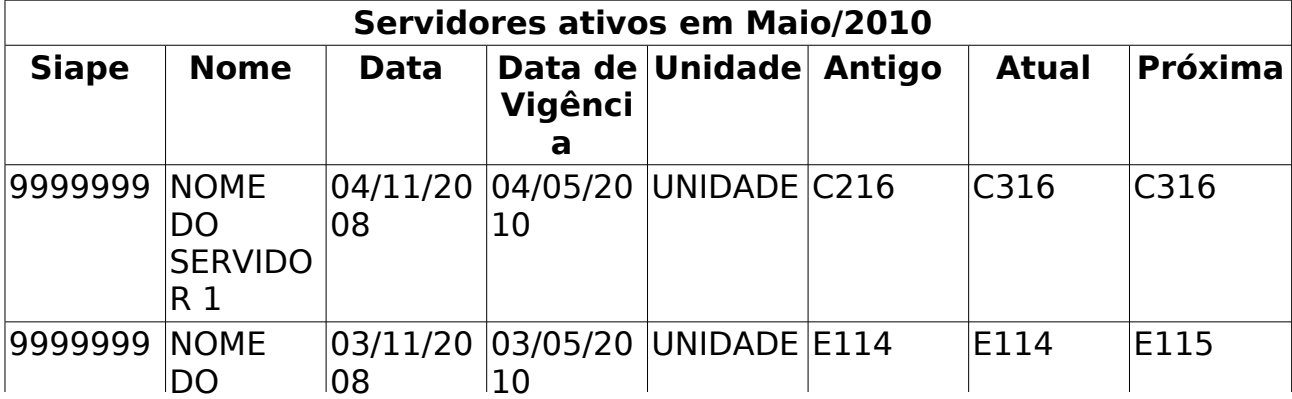

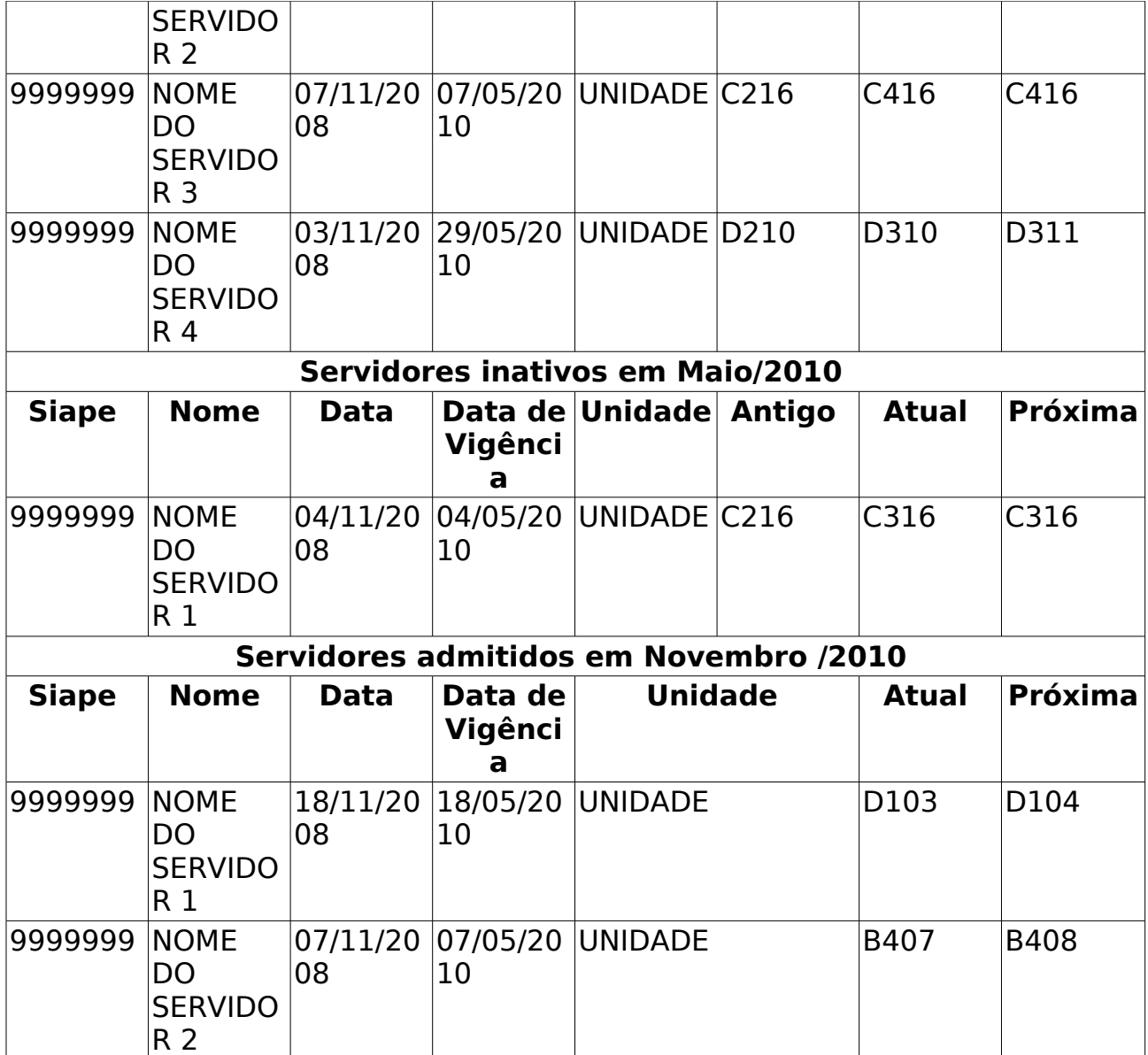

O caso de uso é finalizado.

## **Principais Regras de Negócio**

# **Ausências Cadastradas Por Período**

(26/05/2010)

Este relatório permite a visualização das ausências dos servidores de todas as unidades cadastradas no período especificado. O responsável por esse caso de uso é a equipe do departamento de administração de pessoal.

## **Descrição do Caso de Uso**

Este caso de uso inicia-se quando o usuário acessa a opção SIGPRH → Administração de Pessoal → Consulta/Relatórios → Funcionais → Relatórios → Ausências Cadastradas Por Período.

O usuário entra com os seguintes dados:

- **Período**\*: Formato DD/MM/AAAA à DD/MM/AAAA. Tipo DATA.
- **Tipo da Ausência**: Tipo TEXTO.
- **Apenas Homologadas**: Tipo TEXTO.
- **Totalizar por Servidor**: Tipo TEXTO.
- O sistema lista as ausências cadastradas por período :
- • **Unidade**: Tipo TEXTO.
- • **Nome do Servidor**: Tipo TEXTO.
- • **Siape**: Formato 9999999, Tipo NUMÉRICO.
- • **Início da Ausência**: Formato DD/MM/AAAA, Tipo DATA.
- • **Final da Ausência**: Formato DD/MM/AAAA, Tipo DATA.
- • **Tipo de Ausência**: Tipo TEXTO.
- • **Total faltas**: Formato 999. Tipo TEXTO.
- • **Homologada**: Formato SIM/NÃO. Tipo TEXTO.

Exemplo: **Ausências Cadastradas por Período Período**: 01/11/2009 à 26/05/2010

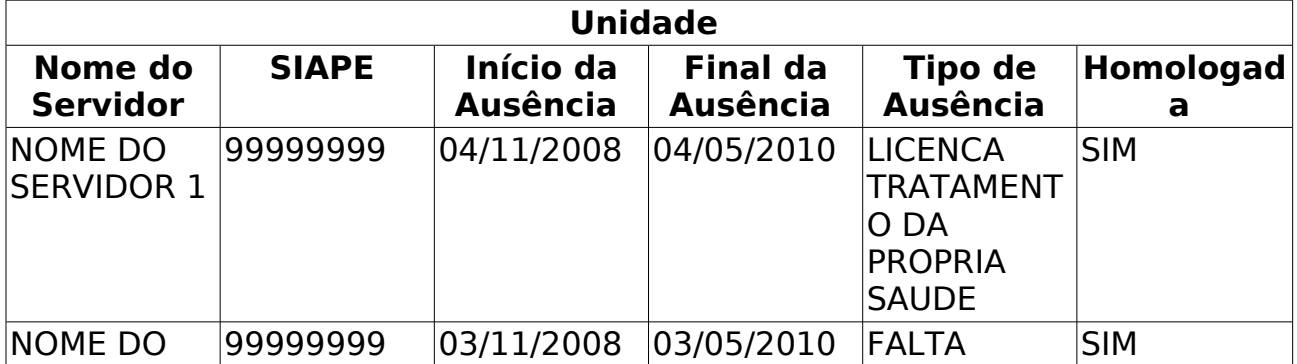

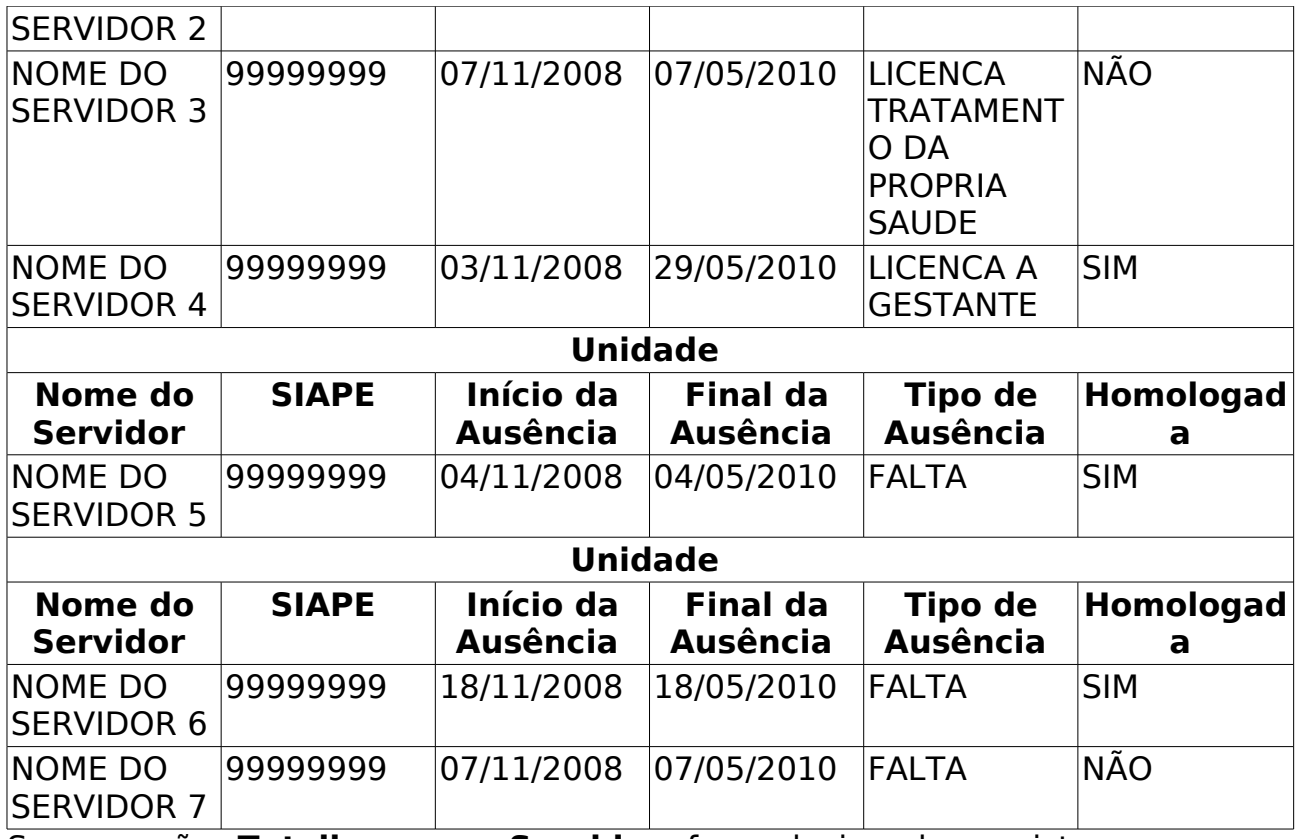

Se a opção **Totalizar por Servidor** for selecionada o sistema apresenta o relatório no seguinte formato:

#### **Ausências Cadastradas por Período Período**: 01/11/2009 à 26/05/2010

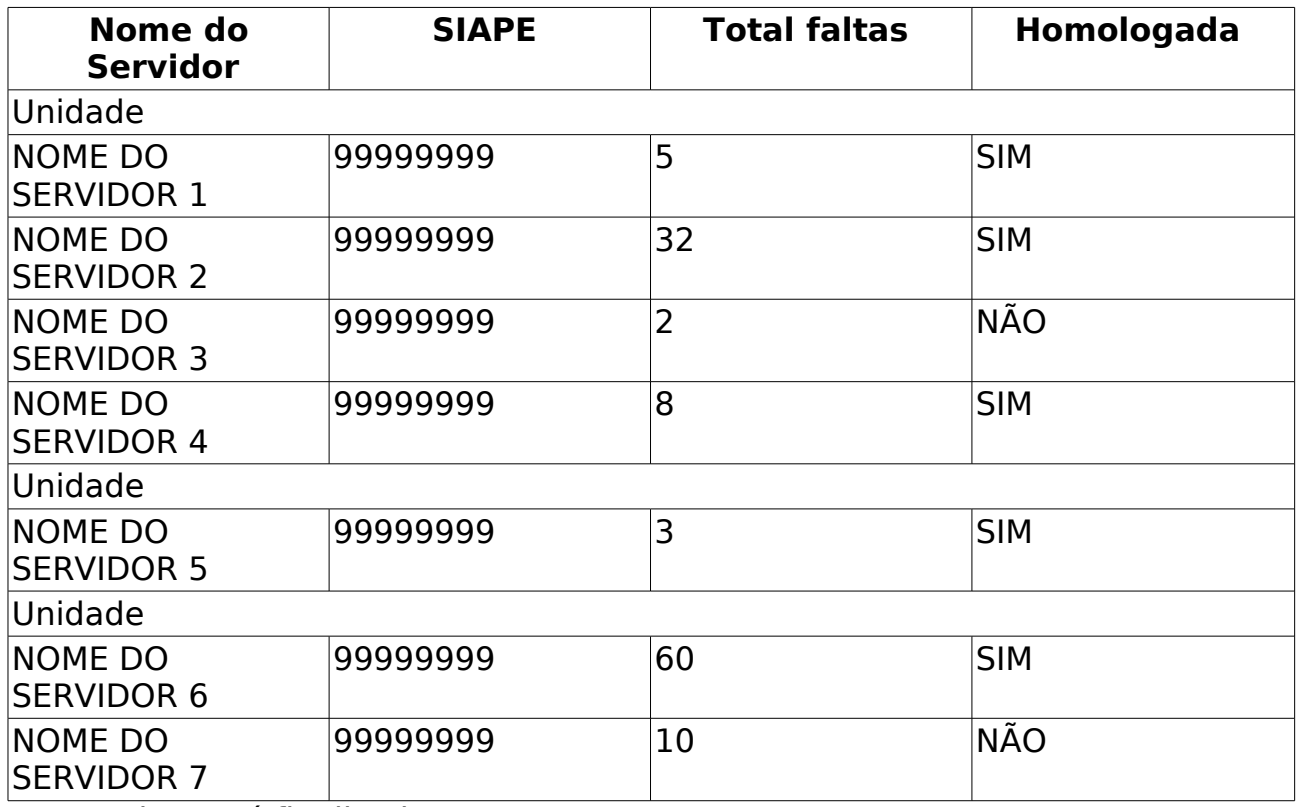

O caso de uso é finalizado.

## **Principais Regras de Negócio**

# **Pessoas com Incentivo à Qualificação**

(28/05/2010)

Este relatório permite a lista os servidores que possuem incentivo à qualificação cadastrado no sistema. O responsável por esse caso de uso é a equipe do departamento de administração de pessoal.

## **Descrição do Caso de Uso**

Este caso de uso inicia-se quando o usuário acessa a opção SIGPRH → Administração de Pessoal → Consulta/Relatórios → Funcionais → Relatórios → Capacitação → Pessoas com Incentivo à Qualificação.

O usuário entra com os seguintes dados:

- **Data de Término entre**: Formato DD/MM/AAAA a DD/MM/AAAA. Tipo DATA. (RN01)
- **Todos**: Formato SIM/NÃO. Tipo TEXTO.

O sistema lista os servidores que possuem incentivo à qualificação:

- • **Siape**: Formato 99999999. Tipo NUMÉRICO.
- • **Nome**: Tipo TEXTO.
- • **Unidade**: Formato NOME DA UNIDADE(CÓDIGO DA UNIDADE). Tipo TEXTO e NUMÉRICO.
- • **Cago**: Tipo TEXTO.
- • **Curso**: Tipo TEXTO.
- • **Percentual**: Formato 999.9. Tipo NUMÉRICO.
- • **Data Término**: Formaro DD/MM/AAAA. Tipo DATA.
- **Modelo do relatório**:

#### **RELATÓRIO DE PESSOAS COM INCENTIVO À QUALIFICAÇÃO**

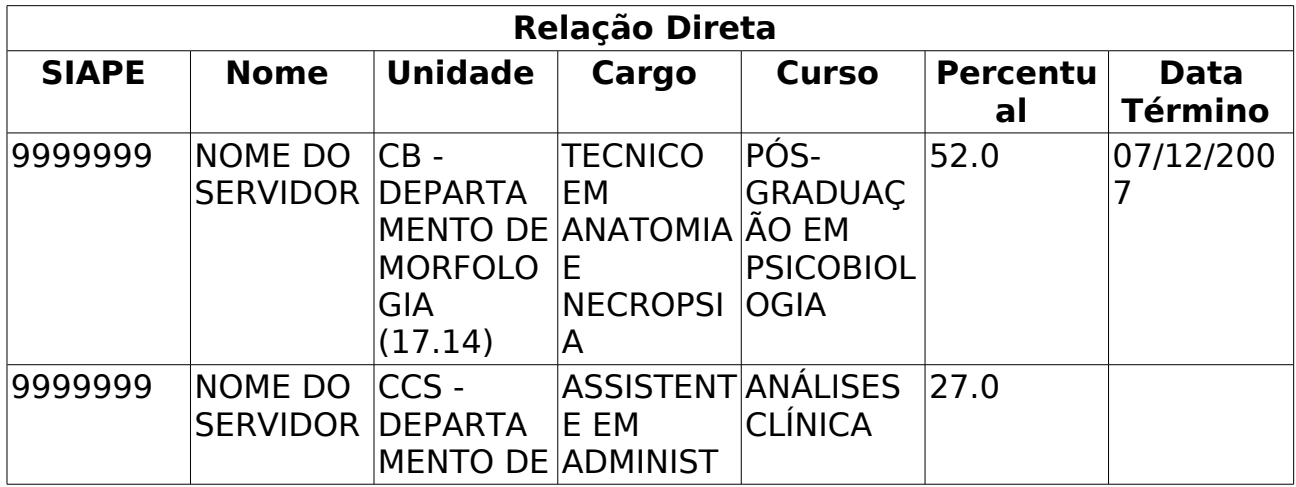

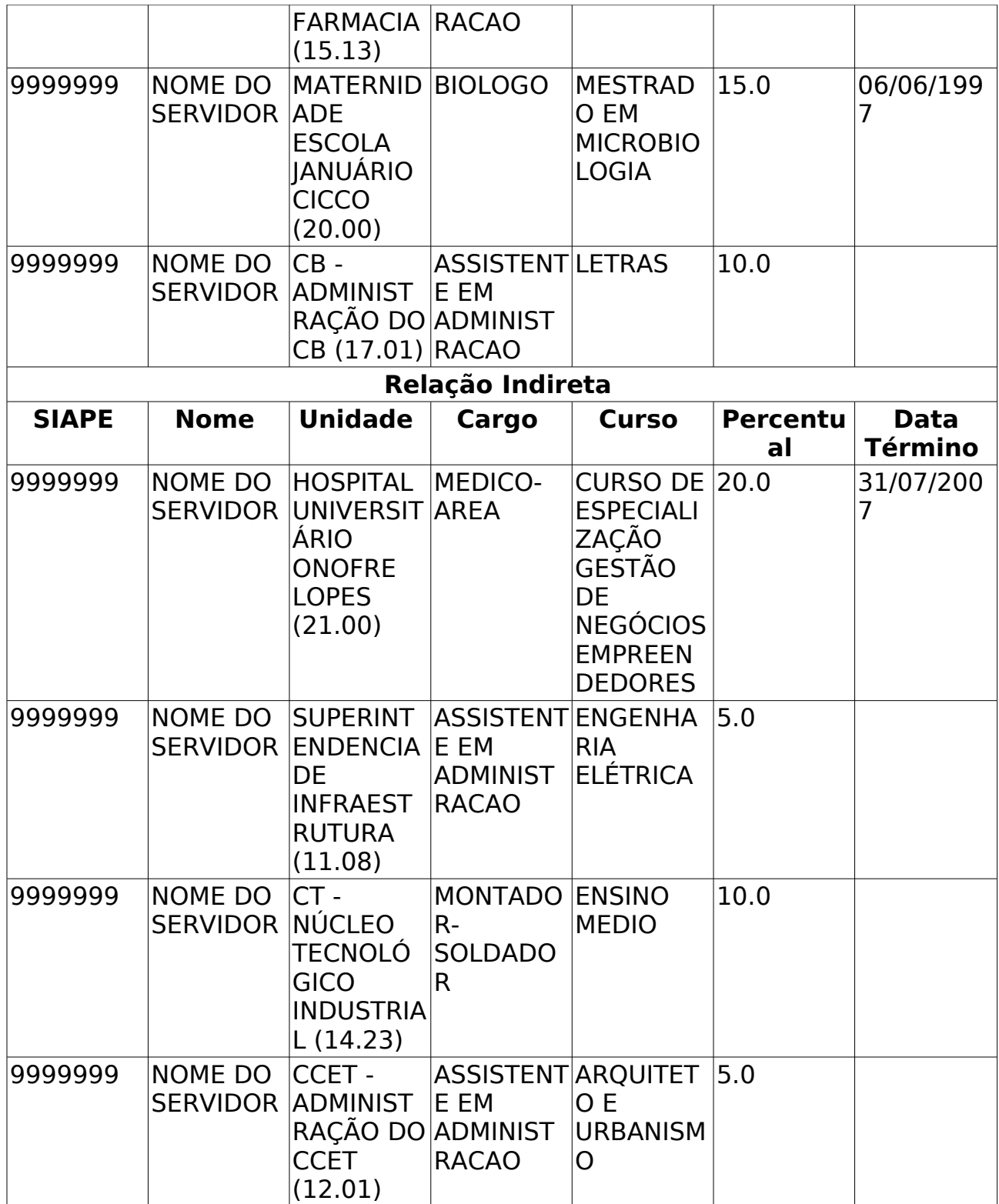

O caso de uso é finalizado.

#### **Principais Regras de Negócio**

• **RN01**: Selecionando a opção **Data de Término entre** o sistema trará as pessoas cuja data de término da capacitação estiver dentro do período informado.

# **Dados Funcionais**

(28/05/2010)

Esse caso de uso tem por finalidade emitir os dados funcionais dos servidores registrados no sistema. Dados funcionais são dados relacionados à atuação do servidor no local onde trabalha. Esse caso de uso gera um relatório e o gestor do departamento de pessoal é responsável por emiti-lo.

## **Descrição do Caso de Uso**

Este caso de uso inicia-se quando o usuário acessa a opção SIGPRH → Administração de Pessoal → Consultas/Relatórios → Funcionais → Relatórios → Dados Funcionais.

O usuário entra com pelo menos uma das informações:

- **Unidade**: Tipo TEXTO.
- **Cargo**: Tipo TEXTO.
- **Categoria**: Tipo TEXTO. São apresentadas opções: Docente e Técnico.
- **Data de Admissão entre**: Formato DD/MM/AAAA até DD/MM/AAAA. Tipo - DATA.

As informações geradas no relatório são:

- • **Servidor**: Formato NOME DO SERVIDOR(SIAPE), Tipo AUTOCOMPLETE.
- • **Unidade**: Tipo TEXTO. Nome da Unidade na qual o servidor trabalha.
- • **Cargo**: Tipo TEXTO.
- • **Admissão**: Tipo DATA.
- **Modelo de relatório**:

#### **RELATÓRIO DE DADOS FUCIONAIS**

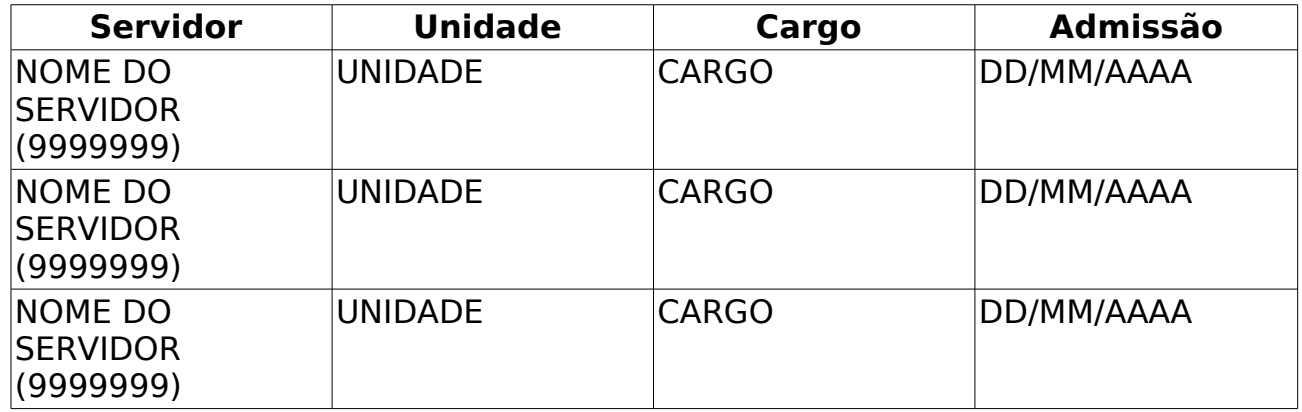

O caso de uso é finalizado.

## **Principais Regras de Negócio**

Não se aplica.

#### **Classes Persistentes e Tabelas Envolvidas**

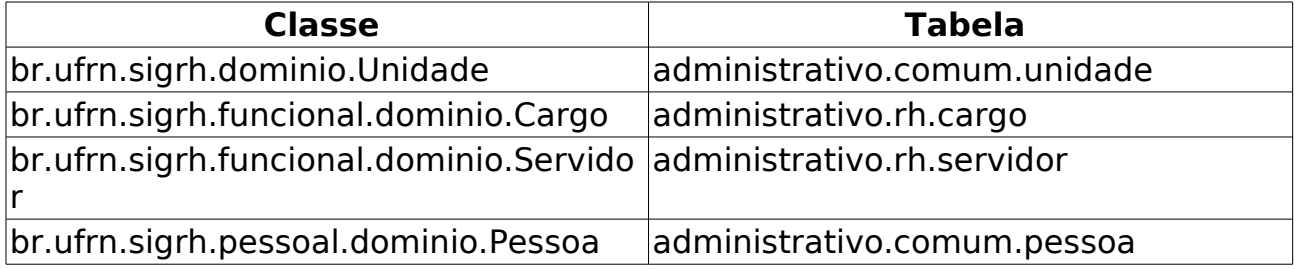

# **Relatório de Demonstrativo De Pessoal Lotado**

(07/06/2010)

Esse caso de uso tem por finalidade gerar um relatório de quantitativo de pessoal lotado.

O responsável por esse caso de uso é o gestor de pessoal.

#### **Descrição do Caso de Uso**

Este caso de uso inicia-se quando o usuário acessa a opção SIGPRH → Administração de Pessoal → Consultas/Relatórios → Funcionais → Relatórios → Demonstrativo De Pessoal Lotado.

O usuário entra com os seguintes dados:

- **Unidade**: Tipo TEXTO. É apresentada uma lista de unidades.
- **Período**\*: Formato De DD/MM/AAAA a DD/MM/AAAA, Tipo DATA.

O sistema gera um relatório, com opção de impressão, que relata o quantitativo de pessoal lotado, a variação, as pessoas nomeadas e pessoas desligadas da unidade/setor, exibindo os dados dos servidores lotados agrupados por unidade/setor. Caso não se seleciona uma unidade/setor, todas as unidades/setores são listadas. Cada unidade/setor exibe:

- • **Atividade**: Tipo TEXTO. Pode ser meio ou fim.
- • **Quantitativo**: Tipo NUMÉRICO. Quantidade de pessoas no início e no fim do período requisitado.
- • **Variação**: Tipo NUMÉRICO. Trata-se da quantidade de pessoas no início subtraindo a quantidade final.
- Lista de possoas lotadas:
	- • **Matrícula**: Tipo NUMÉRICO.
	- • **Nome**: Tipo TEXTO.
	- • **Admissão**: Tipo DATA.
	- • **Cargo**: Tipo TEXTO.
	- • **Categoria**: Tipo TEXTO.
	- • **Escolaridade**: Tipo TEXTO.
- Variação de Servidores na Unidade Nomeação:
	- • **Matrícula**: Tipo NUMÉRICO.
	- • **Nome**: Tipo TEXTO.
	- • **Admissão**: Tipo DATA.
- • **Cargo**: Tipo TEXTO
- • **Categoria**: Tipo TEXTO.
- • **Escolaridade**: Tipo TEXTO.

• Variação de Servidores na Unidade - Desligamento:

- • **Matrícula**: Tipo NUMÉRICO.
- • **Nome**: Tipo TEXTO.
- • **Admissão**: Tipo DATA.
- • **Cargo**: Tipo TEXTO
- • **Categoria**: Tipo TEXTO.
- • **Escolaridade**: Tipo TEXTO.
- • **Ocorrência**: Tipo TEXTO.
- • **Data**: Tipo DATA.
- **Modelo do Relatório**:

#### **Relatório de Pessoal Lotado Unidade/Setor: UNIDADE 1/SETOR 1**

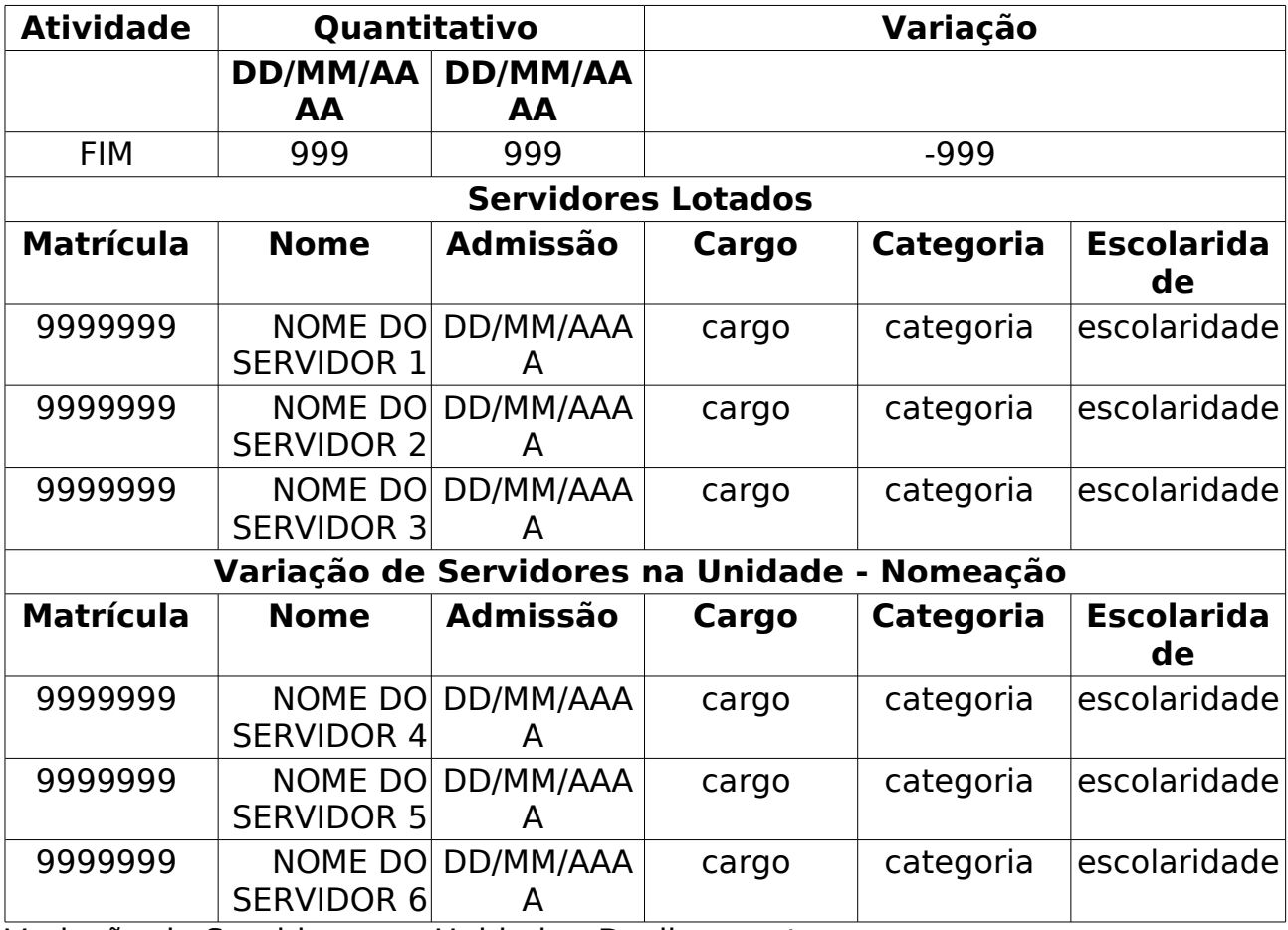

Variação de Servidores na Unidade - Desligamento

Matrícula: 9999999

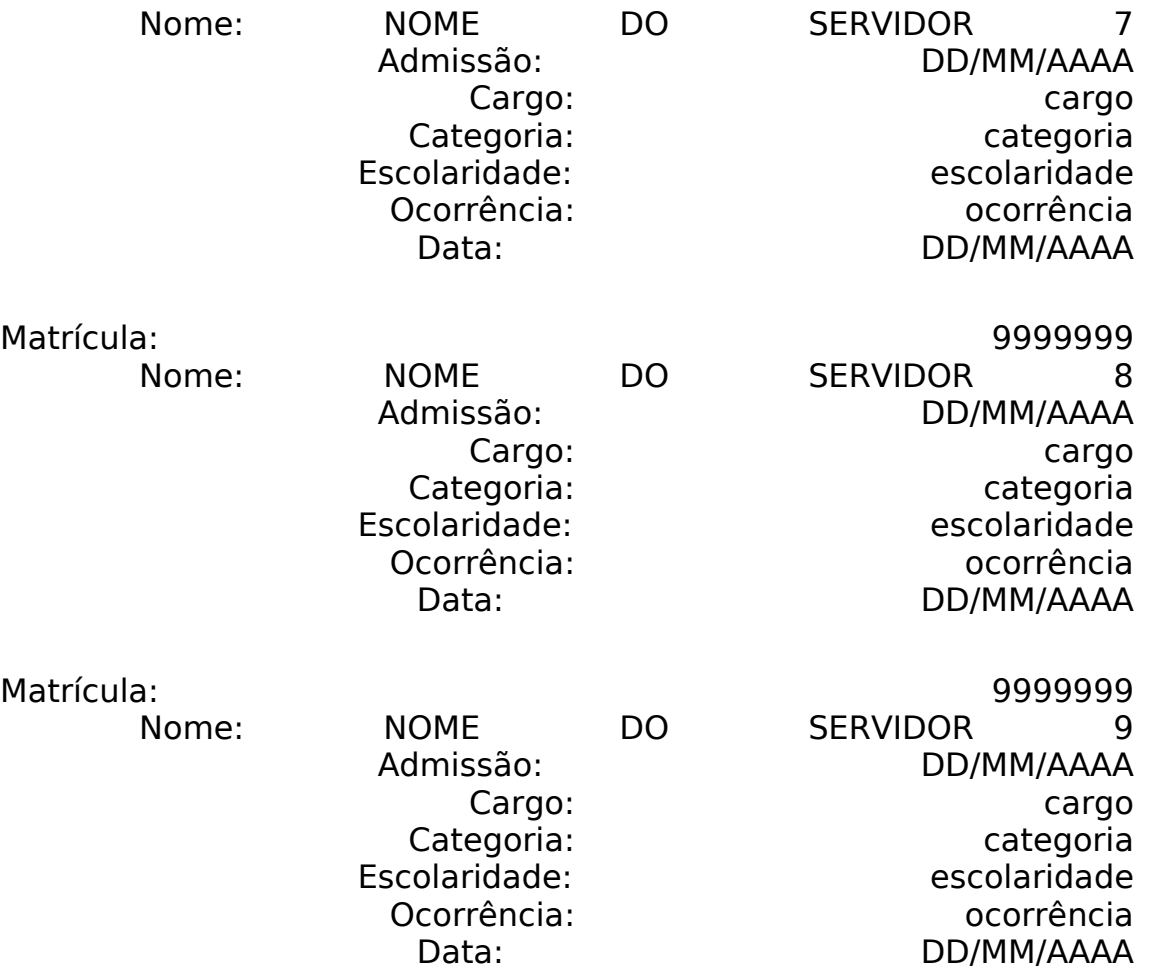

#### **Unidade/Setor: UNIDADE 2/SETOR 2**

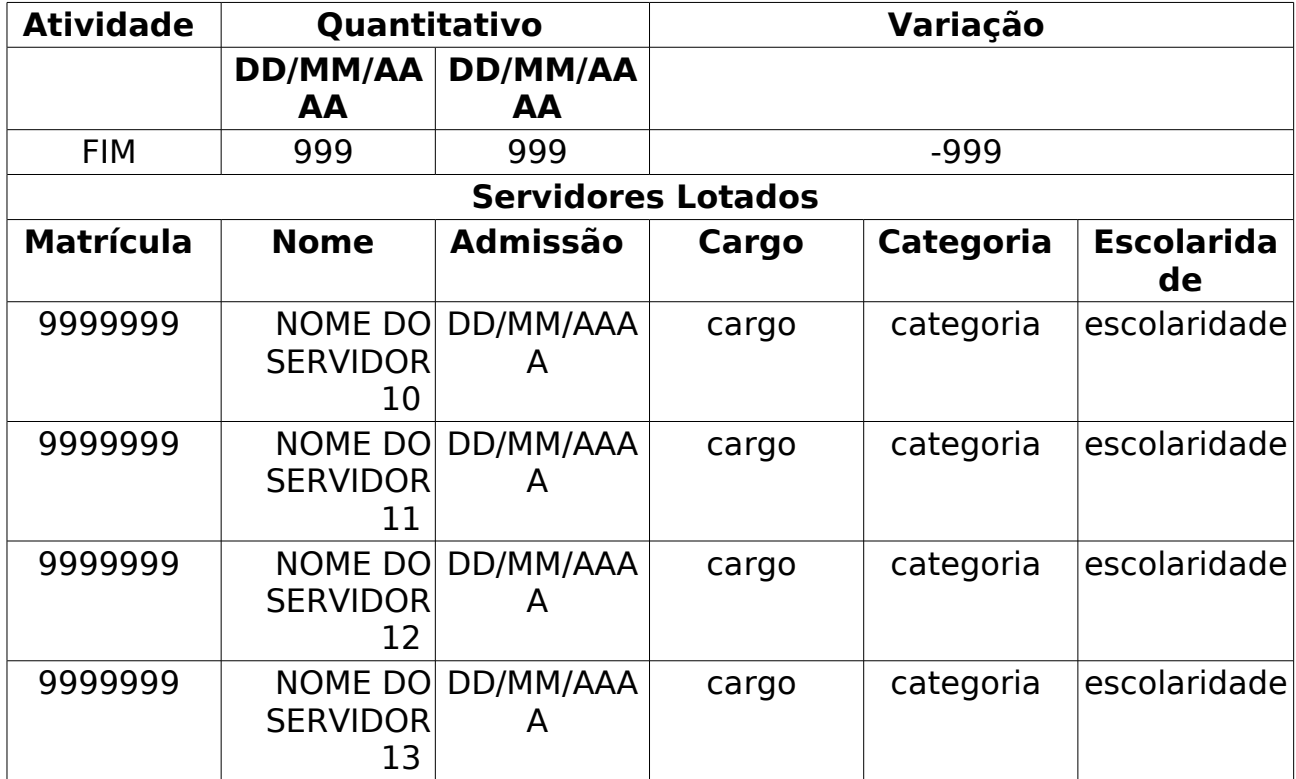

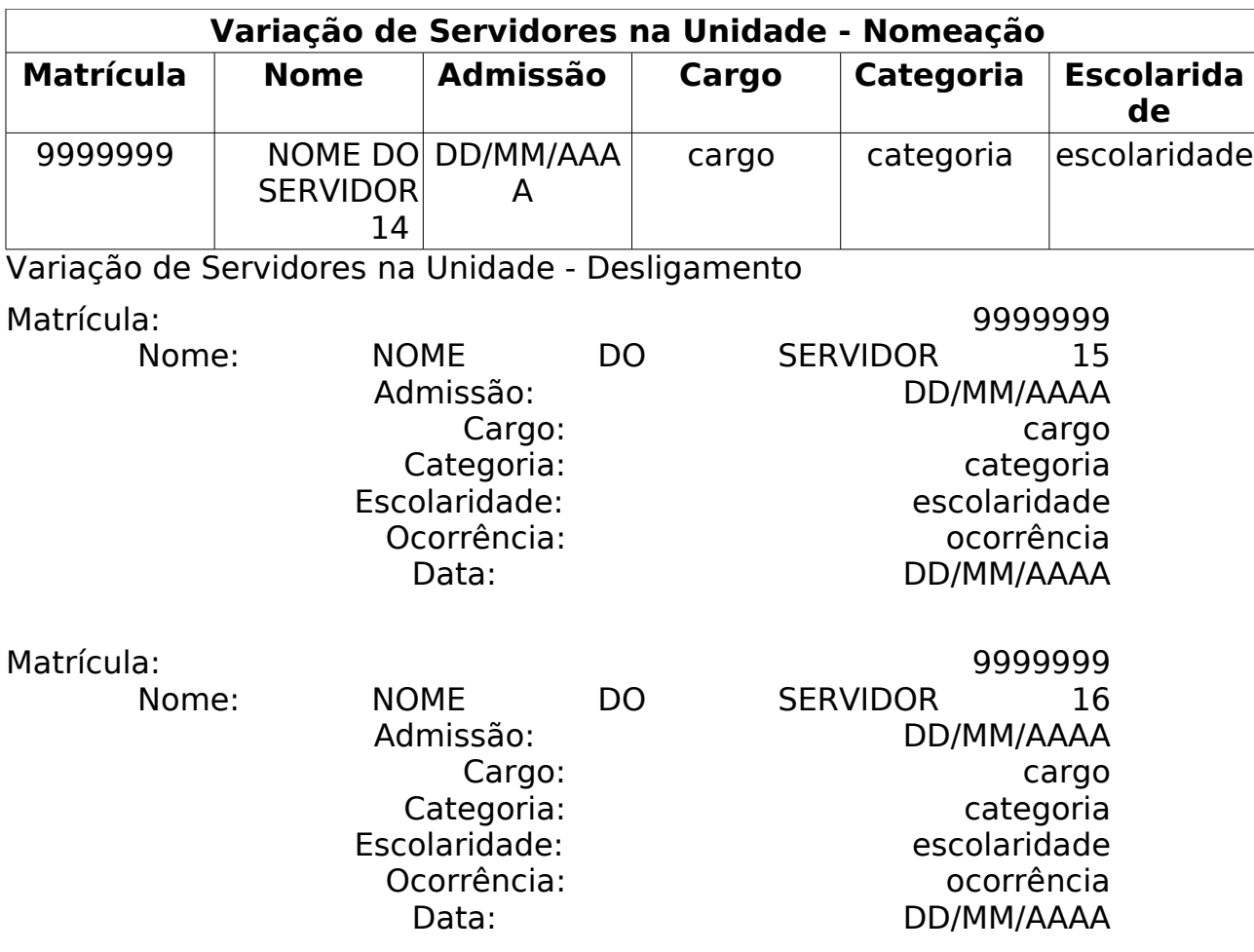

O caso de uso é finalizado.

## **Principais Regras de Negócio**

# **Relatório de Designação**

#### (26/05/2010)

Esse caso de uso gera um relatório de servidores com designações.

Os gestores do departamento de administração pessoal, os funcionários do setor de auto atendimento e os auditores, tem a possibilidade de gerar um relatório com as designações existentes.

#### **Descrição do Caso de Uso**

Este caso de uso inicia-se quando o usuário acessa a opção SIGPRH → Administração de Pessoal → Consultas/Relatórios → Funcionais → Relatórios → Designações.

Para a geração do relatório é necessário fazer uma busca utilizando pelo menos um dos seguintes filtros:

- **Unidade**: Tipo TEXTO. Unidade para qual os servidores foram designados;
- **Gerência**: Tipo TEXTO. São apresentadas opções: Titular e substituto, Indica se o servidor é titular ou substituto na função designada:
- **Função**: Tipo TEXTO. São apresentadas opções: CD, DAS, ETG, FC, FG, DGA, Função desempenhada pelo servidor;
- **Histórico**: Tipo TEXTO, São apresentadas opções: Ativas e Inativas.

É possível utilizar os filtros combinando-os.

O relatório será exibido em formato .pdf com as seguintes informações:

- • **Nome**: Tipo TEXTO.
- • **SIAPE**: Tipo NUMÉRICO.
- • **Data inicial**: Tipo DATA.
- • **Data Final**: Tipo DATA.
- • **Cargo**: Tipo TEXTO.
- • **Unidade**: Tipo TEXTO. (RN01)
- • **Função**: Tipo TEXTO.

Exemplo:

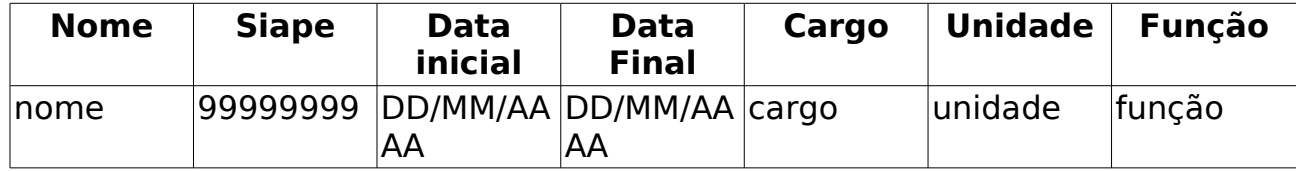

Os registros do relatório serão exibidos ordenadamente pelo nome do

servidor.

#### **Principais Regras de Negócio**

• **RN01**: Caso o usuário logado tenha unidade associada a sua permissão, serão listadas apenas as unidades que se encontrarem na hierarquia das unidades associadas a permissão do usuário logado.

#### **Classes Persistentes e Tabelas Envolvidas**

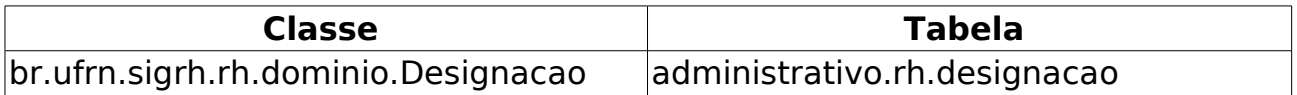

# **Docentes Afastados**

#### (27/05/2010)

Este relatório permite a visualização dos docentes afastados na data atual. O responsável por esse caso de uso é a equipe do departamento de administração de pessoal.

#### **Descrição do Caso de Uso**

Este caso de uso inicia-se quando o usuário acessa a opção SIGPRH → Administração de Pessoal → Consulta/Relatórios → Funcionais → Relatórios → Docentes Afastados.

O usuário entra com os seguintes dados:

- **Formato PDF**\*: Formato SIM/NÃO. Tipo LÓGICO.
- **Formato Excel**\*: Formato SIM/NÃO. Tipo LÓGICO.

O sistema lista os docentes que estão afastados:

- • **Nome**: Tipo TEXTO.
- • **Siape**: Formato 9999999, Tipo NUMÉRICO.
- • **Início**: Formato DD/MM/AAAA. Tipo TEXTO.
- • **Fim**: Formato DD/MM/AAAA. Tipo TEXTO.
- • **Ocorrência**: Tipo TEXTO.
- • **Unidade**: Tipo TEXTO.

Exemplo:

#### **RELATÓRIO DOCENTES AFASTADOS**

#### **Relatório de servidores docentes afastados em 26/05/2010**

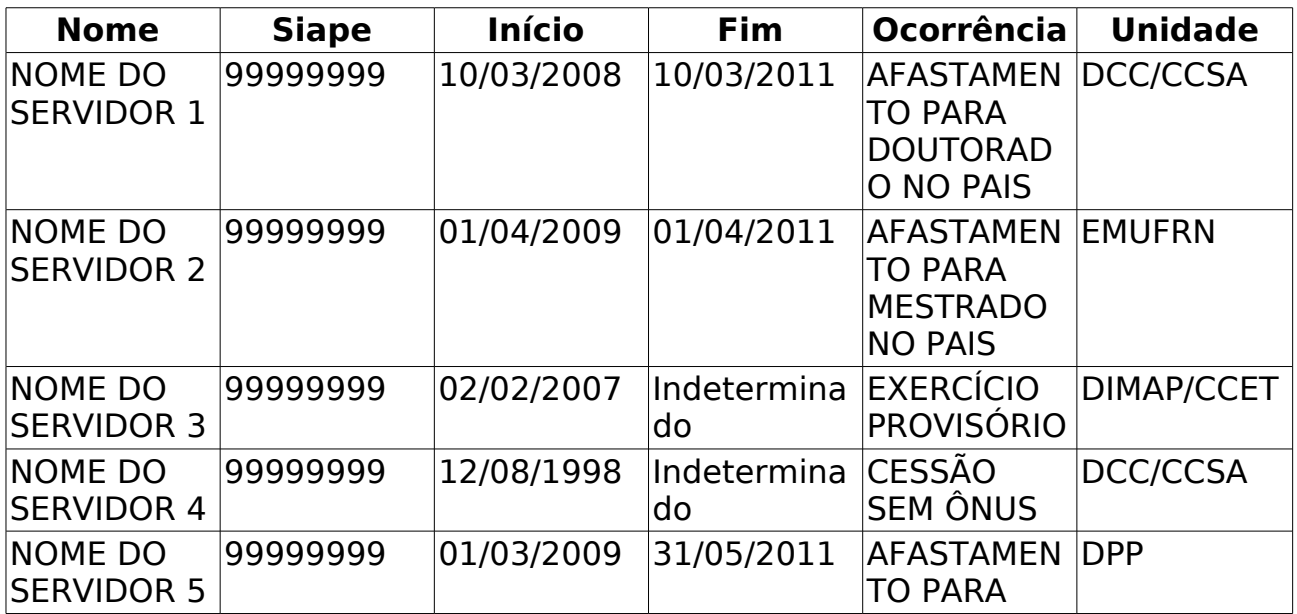

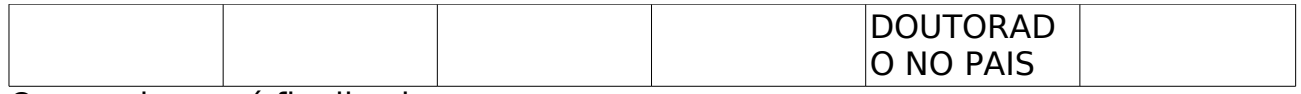

O caso de uso é finalizado.

### **Principais Regras de Negócio**

# **Lista De Designações**

#### (28/05/2010)

Este relatório permite a lista os servidores que possuem algum tipo de designação, como chefes de departamento, coordenadores de cursos, diretores de centro e pró-reitores, por exemplo. O responsável por esse caso de uso é a equipe do departamento de administração de pessoal.

### **Descrição do Caso de Uso**

Este caso de uso inicia-se quando o usuário acessa a opção SIGPRH → Administração de Pessoal → Consulta/Relatórios → Funcionais → Relatórios → Lista De Designações.

O sistema apresenta uma lista contendo as seguintes informações:

- • **Siape**: Formato 99999999. Tipo NUMÉRICO.
- • **Nome**: Tipo TEXTO.
- • **Início**: Formaro DD/MM/AAAA. Tipo DATA.
- • **Final**: Formaro DD/MM/AAAA. Tipo DATA.
- • **Telefone**: Tipo NUMÉRICO.
- • **E-mail**: Tipo TEXTO.
- **Modelo do relatório**:

#### **Relatório Lista de Designações**

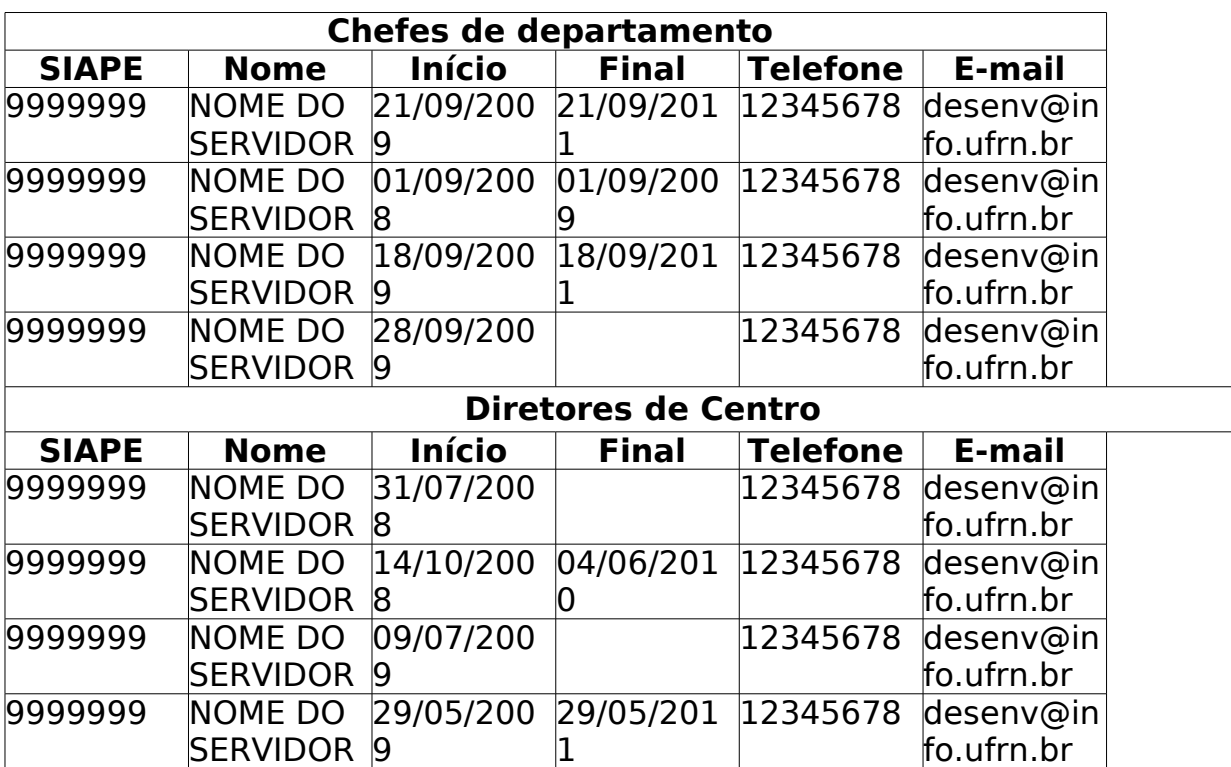

O caso de uso é finalizado.

## **Principais Regras de Negócio**

# **Relatório De Aniversariantes Do Mês**

(26/05/2010)

Este relatório permite a visualização dos aniversariantes do mês selecionado. O responsável por esse caso de uso é a equipe do departamento de administração de pessoal.

### **Descrição do Caso de Uso**

Este caso de uso inicia-se quando o usuário acessa a opção SIGPRH → Administração de Pessoal → Consulta/Relatórios → Funcionais → Relatórios → Relatório De Aniversariantes Do Mês.

O usuário entra com os seguintes dados:

- **Unidade**\*: Tipo TEXTO.
- **Mês**\*: Tipo TEXTO. São apresentadas as seguintes opções: Janeiro, Fevereiro, Março, Abril, Maio, Junho, Julho, Agosto, Setembro, Outubro, Novembro e Dezembro.

Caso o usuário não informe uma Unidade, o relatório será emitido para todas as Unidades.

O sistema lista as ausências cadastradas por período :

- • **Unidade**: Tipo TEXTO.
- • **Siape**: Formato 9999999, Tipo NUMÉRICO.
- • **Nome do Servidor**: Tipo TEXTO.
- • **Dia**: Formato 99. Tipo NUMÉRICO.

Exemplo:

#### **Aniversariantes do mês de Julho**

Servidores encontrados(7)

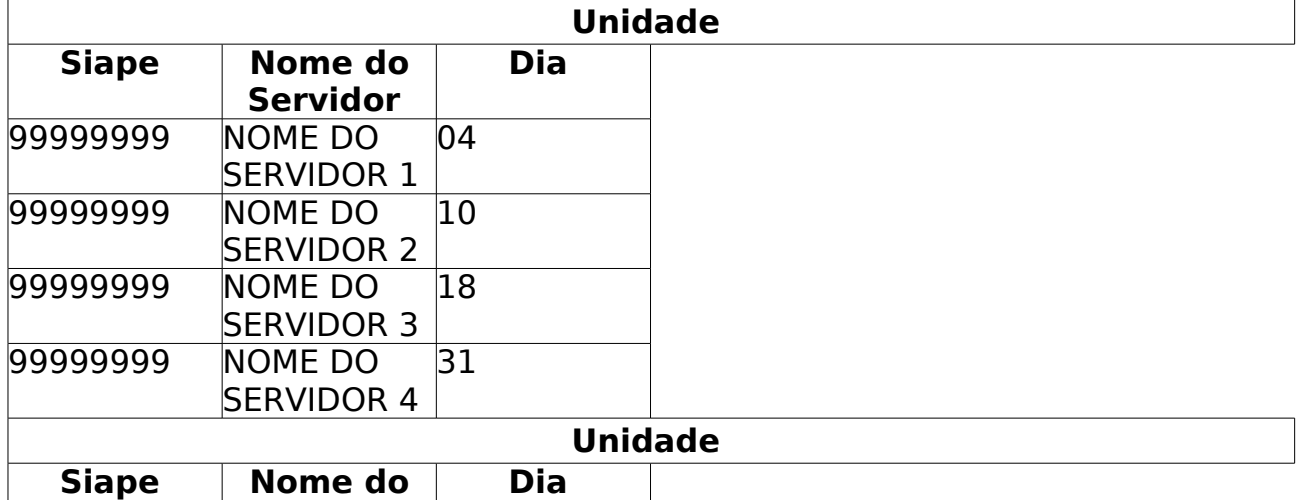

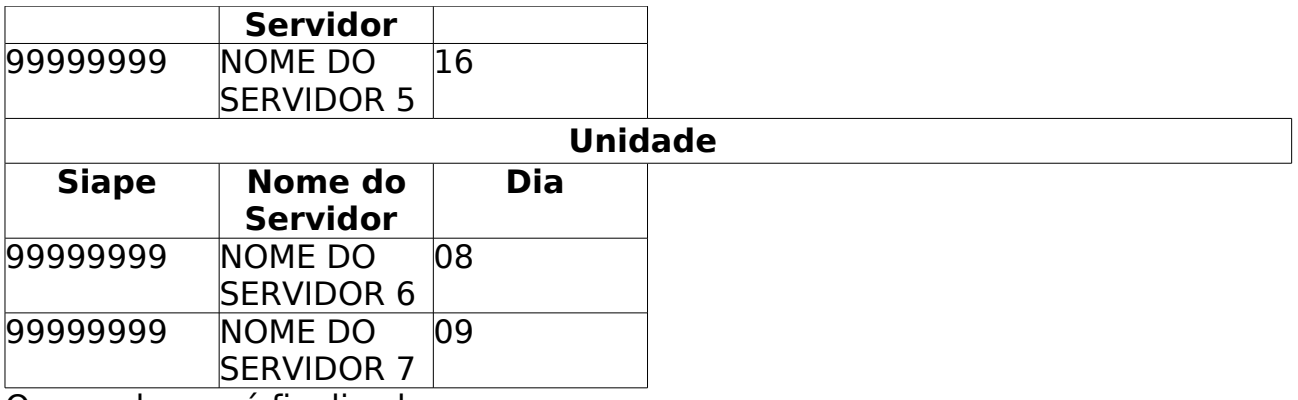

O caso de uso é finalizado.

### **Principais Regras de Negócio**

# **Relatório De Servidores Por Processo**

(28/05/2010)

Este relatório permite a lista os servidores que possuem algum processo cadastrado no sistema. O responsável por esse caso de uso é a equipe do departamento de administração de pessoal.

#### **Descrição do Caso de Uso**

Este caso de uso inicia-se quando o usuário acessa a opção SIGPRH → Administração de Pessoal → Consulta/Relatórios → Funcionais → Relatórios → Relatório De Servidores Por Processo.

O usuário entra com os seguintes dados:

- **Dados do Processo**
- **Número do Processo**: Tipo NUMÉRICO.
- **Ano do Processo**: Formato AAAA. Tipo NUMÉRICO.
- **Classificação do Processo**: Tipo TEXTO. São apresentadas as seguintes opções: Processo Administrativo-disciplinar, Sindicância acusatória, Sindicância investigativa e Sindicância Patrimonial.
- **Período de Vigência**: Formato DD/MM/AAAA a DD/MM/AAAA. Tipo DATA.
- **Situação do Processo**: Tipo TEXTO. São apresentadas as seguintes opções: Aguardando Comissão, Em Instrução, Em Instrução/Sobrestado, Indiciamento/Defesa, Processo Encaminhado para Julgamento, Processo Julgado e Relatório.
- **Dados de Algum Interessado**
- **Buscar Por**: Tipo TEXTO. São apresentadas as opções: Siape, Nome ou Unidade de Lotação do Servidor ou CPF ou Nome do Interessado. (RN01)
- **Nome do Servidor**: Formato NOME DO SERVIDOR(SIAPE), Tipo AUTOCOMPLETE. (RN01)
- **Unidade de Lotação do Servidor**: Formato UNIDADE(CÓDIGO DA UNIDADE), Tipo AUTOCOMPLETE. (RN01)
- **CPF/CNPJ**: Tipo NUMÉRICO. (RN01)
- **Nome**: Tipo TEXTO. (RN01)

O sistema lista os processos encontrados:

- • **Nº/Ano do Processo**: Formato 99999999/AAAA, Tipo NUMÉRICO.
- • **Assunto do Processo**: Tipo TEXTO.
- • **Vigência do Processo**: Formato DD/MM/AAAA. Tipo DATA.
- • **Classificação**: Tipo TEXTO. São apresentadas as seguintes opções: Processo Administrativo-disciplinar, Sindicância acusatória, Sindicância investigativa ou Sindicância Patrimonial.
- • **Situação**: Tipo TEXTO. São apresentadas as seguintes opções: Aguardando Comissão, Em Instrução, Em Instrução/Sobrestado, Indiciamento/Defesa, Processo Encaminhado para Julgamento, Processo Julgado ou Relatório.

Para cada item da lista o sistema disponibiliza a opção de visualizar o processo. Selecionando a referida opção o sistema apresenta as informações do processo em formato para impressão.

• **Modelo do relatório**:

#### **Relatório de Interessados por Processo**

**Número/Ano do Processo**: 999999 / AAAA **Assunto do Processo**: COLAÇÃO DE GRAU EM SEPARADO CURSO DE ENFERMAGEM **Período de Vigência**: **Classificação**: Processo Administrativo-disciplinar **Situação**: Aguardando Comissão

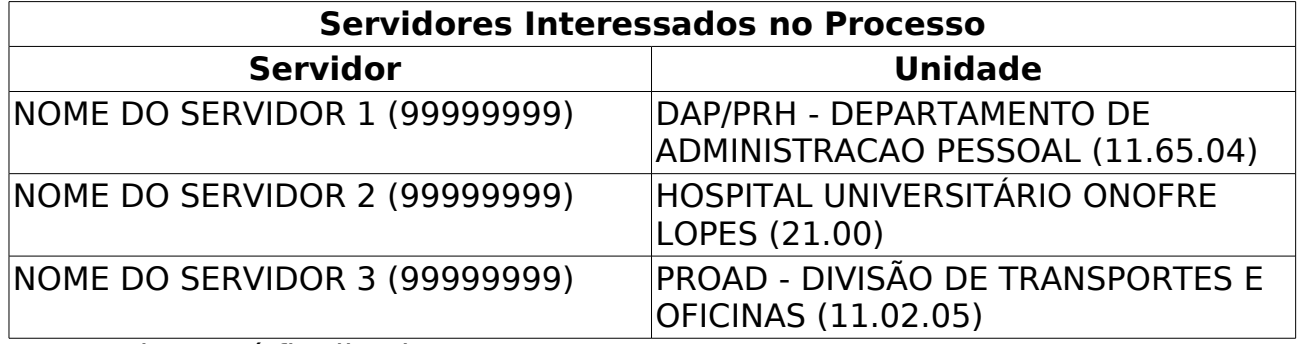

O caso de uso é finalizado.

#### **Principais Regras de Negócio**

• **RN01**: No campo **Buscar Por**, caso a opção selecionada seja Siape, Nome ou Unidade de Lotação do Servidor o sistema apresenta para busca os campos **Nome do Servidor** e **Unidade de Lotação do Servidor**. Caso escolha CPF ou Nome do Interessado são apresentados os filtros de busca **CPF/CNPJ** e **Nome**.

# **Relatório Sintético De Cargos Por Lotação**

(08/06/2010)

Esse caso de uso tem por finalidade gerar um relatório sintético de cargos por lotação. Esse relatório, com opção de impressão, para ser gerado, passa por um filtro de data limite para admissões e desligamentos.

O responsável por esse caso de uso é o gestor de pessoal.

#### **Descrição do Caso de Uso**

Este caso de uso inicia-se quando o usuário acessa a opção SIGPRH → Administração de Pessoal → Consultas/Relatórios → Funcionais → Relatórios → Relatório Sintético De Cargos Por Lotação.

O usuário entra com o seguinte dado:

• **Data Limite para Admissão e Desligamento**\*: Tipo - DATA.

O sistema gera um relatório que lista a quantidade de cargos por unidade.

Para cada unidade, exibe-se:

- • **Cargos**: Tipo TEXTO.
- • **Quantidades**: Tipo NUMÉRICO.

• **Modelo do relatório**:

**Relatório de Cargos Por Lotação Data Limite para Admissões e Desligamentos: DD/MM/AAAA**

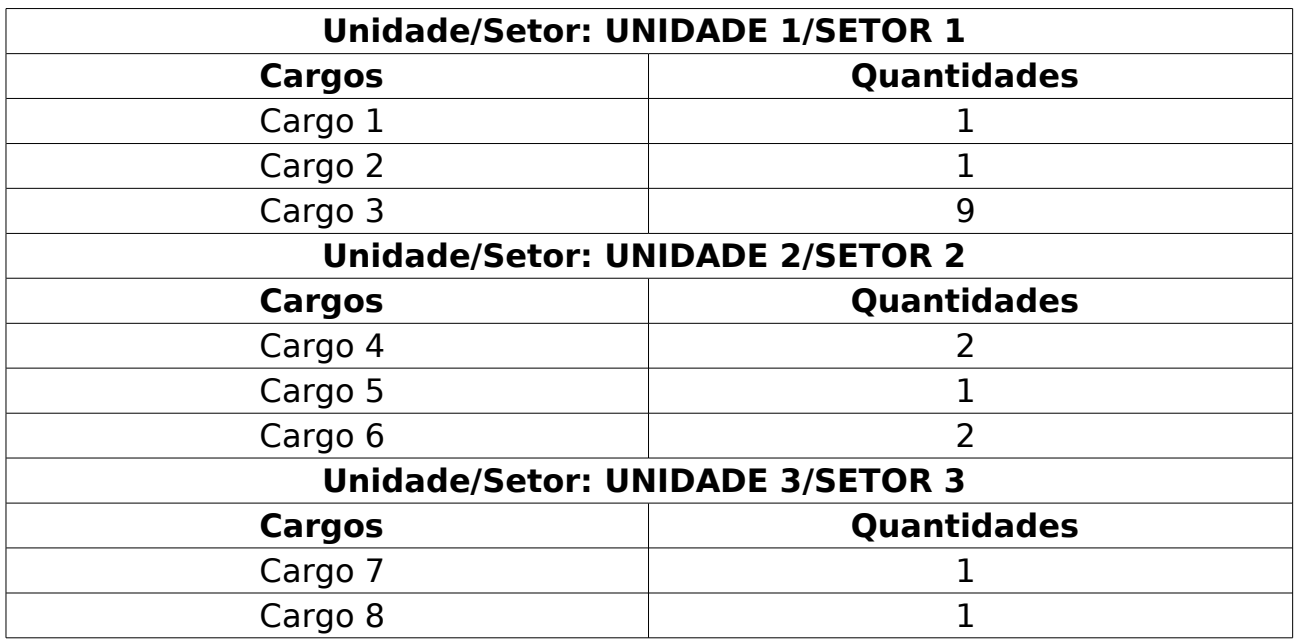

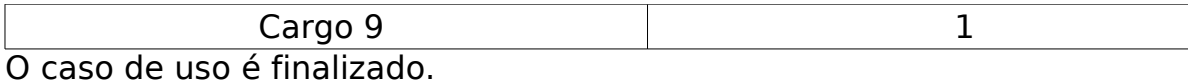

**Principais Regras de Negócio**
# **Servidores Cedidos**

#### (27/05/2010)

Este relatório permite a visualização dos servidores ativos com situação de cedido em um determinado ano. O responsável por esse caso de uso é a equipe do departamento de administração de pessoal.

#### **Descrição do Caso de Uso**

Este caso de uso inicia-se quando o usuário acessa a opção SIGPRH → Administração de Pessoal → Consulta/Relatórios → Funcionais → Relatórios → Servidores Cedidos.

O usuário entra com os seguintes dados:

- **Ano**\*: Formato AAAA. Tipo NUMÉRICO.
- **Categoria**\*: Tipo TEXTO. São apresentadas as opções: Docente ou Técnico.

O sistema lista os docentes que estão afastados:

- • **Siape**: Formato 9999999, Tipo NUMÉRICO.
- • **Nome**: Tipo TEXTO.
- • **Regime Jurídico**: Tipo TEXTO.
- • **Situação Atual**: Tipo TEXTO.
- • **Início da Cessão**: Formato DD/MM/AAAA. Tipo TEXTO.
- • **Fim da Cessão**: Formato DD/MM/AAAA. Tipo TEXTO.

Exemplo:

#### **Relatório de Docentes e Técnicos Administrativos com Situação de Cedidos em 2009**

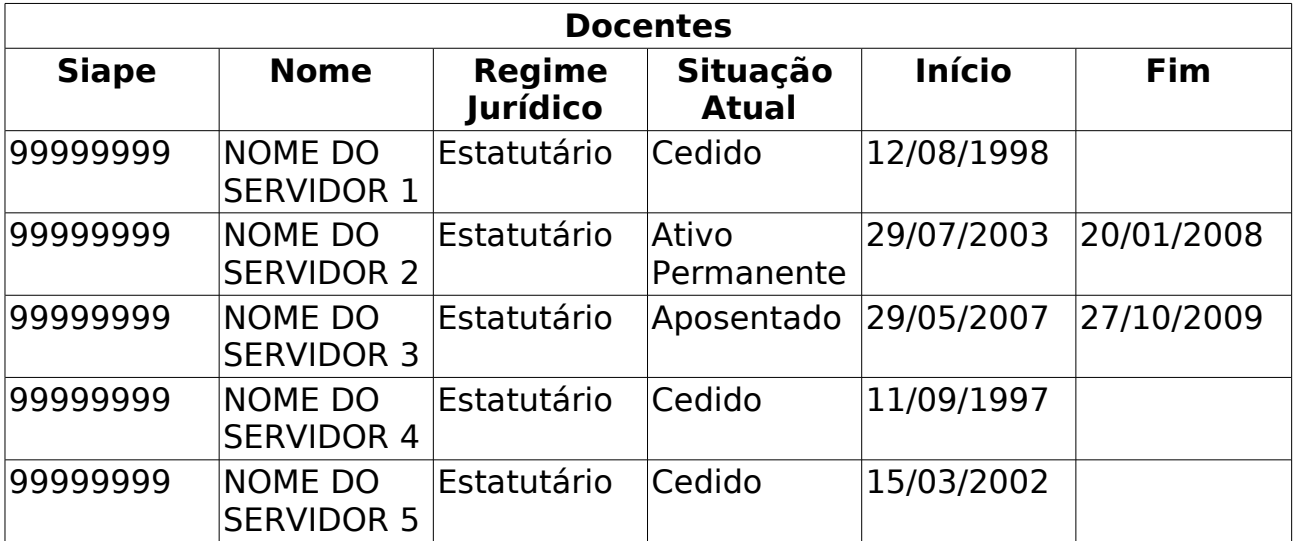

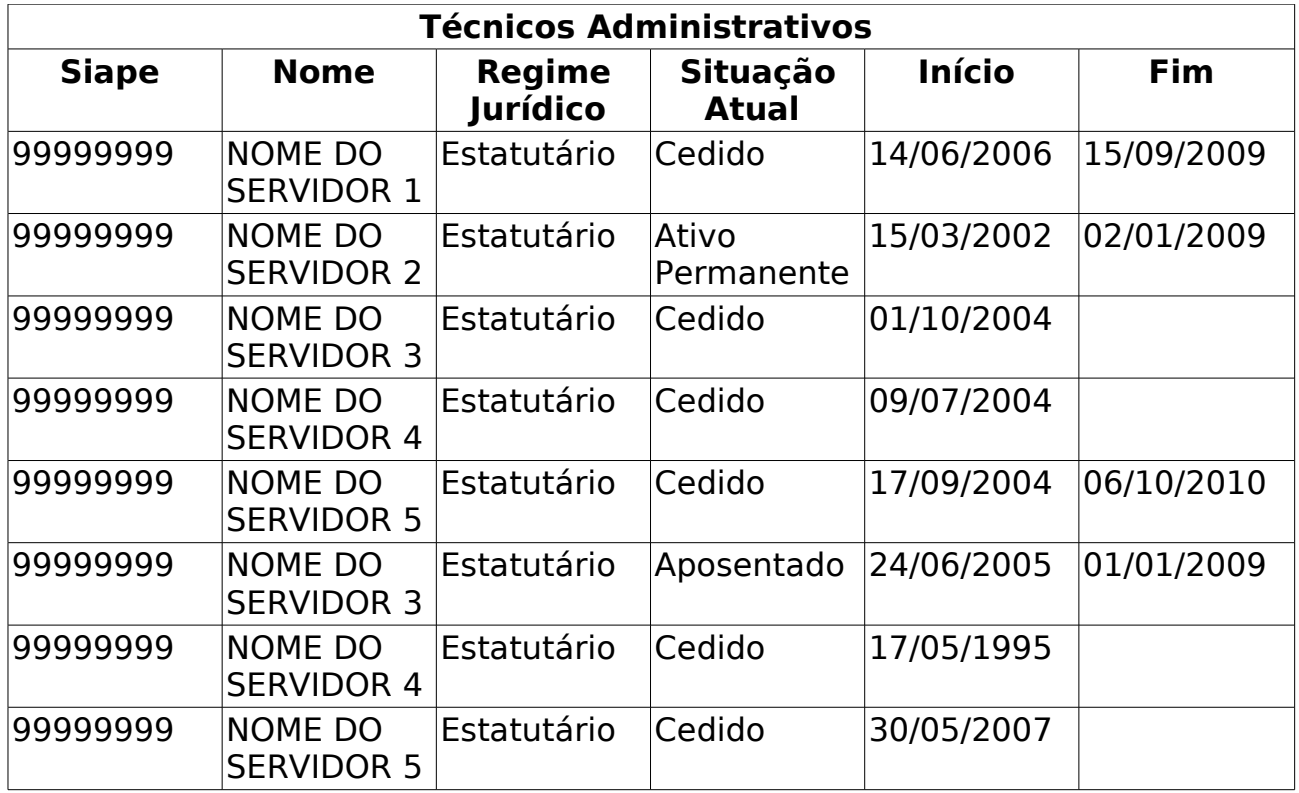

O caso de uso é finalizado.

### **Principais Regras de Negócio**

# **Servidores com necessidades especiais**

(26/05/2010)

Pessoas com necessidades especiais são aquelas que, por alguma espécie de limitação requerem certas modificações ou adaptações no programa educacional e de trabalho, a fim de que possam atingir seu potencial máximo. Essas limitações podem decorrer de problemas visuais, auditivos, mentais ou motores, bem como de condições ambientais desfavoráveis. O gestor do departamento de pessoal é o responsável por essa funcionalidade.

Esse caso de uso gera o relatório que possui dados dos servidores que possuem algum tipo de necessidade especial.

#### **Descrição do Caso de Uso**

Este caso de uso inicia-se quando o usuário acessa a opção SIGPRH → Administração de Pessoal → Consultas/Relatórios → Funcionais → servidores com necessidades especiais.

O sistema gera os seguintes dados em formato de relatório com opção de imprimir:

- • **Matrícula do Servidor**: Tipo NUMÉRICO.
- • **Nome**: Tipo TEXTO.
- • **Unidade**: Tipo TEXTO.
- • **Situação**: Tipo TEXTO.
- • **Tipo de Necessidade**: Tipo TEXTO.

Exemplo:

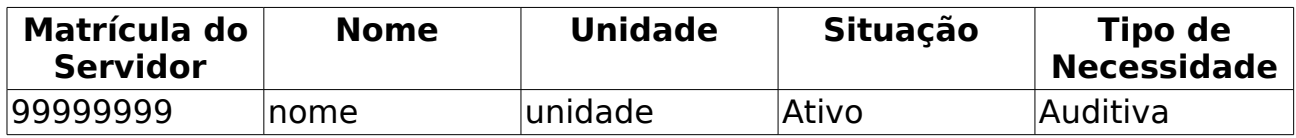

O caso de uso é finalizado.

#### **Principais Regras de Negócio**

Não se aplica.

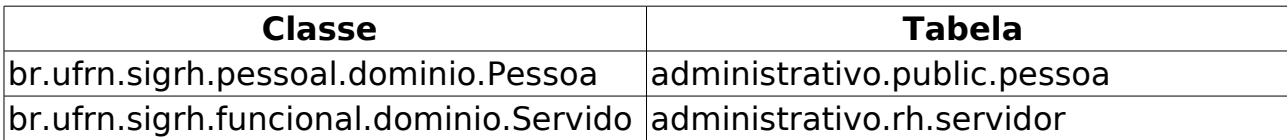

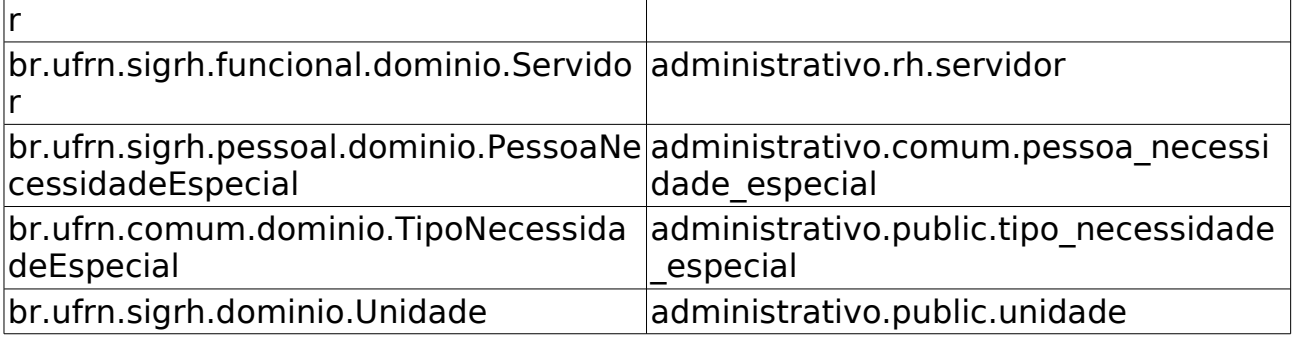

# **Relatório de Adicionais Cadastrados**

(28/05/2010)

Esse caso de uso tem por finalidade exibir um relatório de adicionais cadastrados. Ele é gerado utilizando um filtro por mês, ano, unidade, servidor ou tipo do adicional. O gestor financeiro é o responsável por essa funcionalidade.

### **Descrição do Caso de Uso**

Este caso de uso inicia-se quando o usuário acessa a opção SIGPRH → Administração de Pessoal → Financeiro → Adicionais → Consultas → Adicionais Cadastrados.

O usuário entra com pelo menos um dos seguintes dados:

- **Período**: Formato mês/AAAA, Tipo TEXTO e NUMÉRICO. Para mês são apresentadas opções: Janeiro, Fevereiro, …, Dezembro.
- **Unidade**: Tipo TEXTO.
- **Servidor**: Formato NOME DO SERVIDOR(SIAPE), Tipo AUTOCOMPLETE, Entrada de Dados - NOME DO SERVIDOR.
- **Tipo do adicional**: Tipo TEXTO. São apresentadas opções: ADIC.P/SERV.EXTRAORDINARIO-EST ou ADICIONAL NOTURNO.

O sistema lista os registros de adicionais, exibindo os seguintes dados:

- • **Data**: Tipo DATA.
- • **Tipo do Adicional**: Tipo TEXTO
- • **Unidade**: Tipo TEXTO.
- • **Servidor**: Formato NOME DO SERVIDOR(SIAPE). Tipo TEXTO E NUMÉRICO.
- • **Quant. Horas**: Tipo NUMÉRICO.

O caso de uso é finalizado.

#### **Principais Regras de Negócio**

# **Relatório de Arquivos de Adicionais**

(28/05/2010)

Esse caso de uso tem por finalidade exibir um relatório de arquivos de adicionais. Ele é gerado utilizando um filtro por mês, ano e rubrica. O gestor financeiro é o responsável por essa funcionalidade.

### **Descrição do Caso de Uso**

Este caso de uso inicia-se quando o usuário acessa a opção SIGPRH → Administração de Pessoal → Financeiro → Adicionais → Consultas → Listar Arquivos de Adicionais.

O usuário entra com pelo menos um dos seguintes dados:

- **Período**: Formato mês/AAAA, Tipo TEXTO e NUMÉRICO. Para mês são apresentadas opções: Janeiro, Fevereiro, …, Dezembro.
- **Rubrica**: Tipo TEXTO. São apresentadas opções: ADIC.P/SERV.EXTRAORDINARIO-EST ou ADICIONAL NOTURNO.

Quando o usuário acessa essa funcionalidade, sem fazer a consulta, o sistema já lista os adicionais cadastrados no período corrente.

O sistema lista os arquivos adicionais, cada um com os seguintes dados:

- • **Cadastro Em**: Tipo Formato DD/MM/AAAA hh:mm:ss, Tipo DATA.
- • **Rubrica**: Formato CÓDIGO NOME DA RÚBRICA, Tipo TEXTO e NUMÉRICO.
- • **Operação**: Tipo TEXTO.
- • **Status**: Tipo TEXTO.
- • **Usuário**: Tipo TEXTO.
- Pode-se baixar o arquivo .txt adicional.

O caso de uso é finalizado.

#### **Principais Regras de Negócio**

# **Dados de Adicionais Noturnos**

(26/05/2010)

Alguns servidores que trabalham em regime de escala podem ter direito ao recebimento de adicional noturno de acordo com o tipo de escala lançada para o mesmo. É possível gerar para o período informado (mês/ano) os registros de adicionais noturnos registrados nas escalas das unidades. Estes registros de adicionais serão utilizados para a geração do arquivo de adicional que deverá, posteriormente, alimentar o SIAPE.

O lançamento dos registros de adicionais é feito pelo Gestor de Pessoal, que lança os dados dos adicionais noturnos das pessoas que trabalham em qualquer unidade através do módulo DAP.

### **Descrição do Caso de Uso**

Este caso de uso inicia-se quando o usuário acessa a opção SIGPRH → Administração de Pessoal → Financeiro → Adicionais → Dados de Adicionais Noturnos.

Este caso de uso permite o cadastro dos registros de adicional noturno.

Para a realização do cadastro é necessário seguir os seguintes passos:

Inicialmente será feita uma consulta utilizando os filtros:

- • **Processo de Avaliação**\*: Tipo TEXTO(RN01).
- **Mês**\*: Tipo TEXTO, Sao apresentadas as opções: Janeiro, Fevereiro, … , Dezembro(RN02).
- **Ano**\*: Tipo NÚMERO, Formato: AAAA.
- **Unidade**: Formato UNIDADE (CÓDIGO DA UNIDADE), Tipo TEXTO. (RN03)

No resultado da consulta são listados os servidores para os quais foram registrados na sua escala indicação de serviço em turno noturno(RN04). Para cada dia com adicional noturno serão indicadas 7 horas de adicional.

• Após a exibição da listagem, o usuário cadastra e o caso de uso é finalizado(RN05).

#### **Principais Regras de Negócio**

• **RN01**: Na entrada do registro de adicional o filtro "Processo de Avaliação" já preenchido, esse campo exibe o processo de avaliação atual. Foi criado um parâmetro "PERMITE SELECIONAR GDH" que setado como false (seu valor padrão), não é possível selecionar o processo de avaliação pois o mesmo já vem preenchido com o GDH atual, caso contrário, são listados todos os GDHs existentes possibilitando a escolha aleatória de um deles.

- **RN02**: Ao informar o período (mês/ano), o sistema irá disponibilizar um conjunto de unidades para seleção. Apenas as unidades com registros de adicionais noturnos nas escalas do período informado aparecerão para seleção.
- **RN03**: Não é permitido gerar registro de adicional para o mesmo servidor em uma mesma unidade e período.
- **RN04**: Os turnos das escalas que proporcionam adicional noturno são:
	- $\bullet$  NOTURNO = "SN";
	- DIURNO NOTURNO = "SDSN";
	- $\bullet$  ESCALA DOBRADA = "D";
- **RN05**: Só é permitido incluir registro de adicional cuja soma mensal da quantidade de horas do adicional não ultrapasse o total de 105 horas (que é a quantidade máxima permitida).

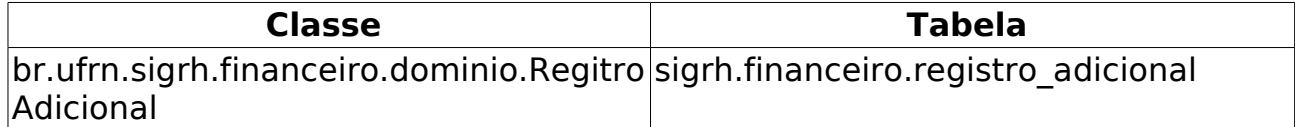

# **Gerar Arquivo de Adicional**

(18/06/2010)

O arquivo de adicional representa o arquivo a ser enviado ao sistema SIAPE com informações de registros de adicional noturno ou horas extras lançados para o servidor dentro de uma faixa periódica.

O gestor de pessoal é responsável pela geração do arquivo de adicional que deverá posteriormente ser enviado ao SIAPEnet.

Layout do Arquivo utilizado para geração do arquivo .txt:

• desenvolvimento: especificacoes: sigprh: dap: casos\_de\_uso: finan ceiro:adicionais:layout\_arquivo\_adicionais.pdf

### **Descrição do Caso de Uso**

Este caso de uso inicia-se quando o usuário acessa a opção SIGPRH → Administração de Pessoal → Financeiro → Adicionais → Gerar Arquivo de Adicional.

Para gerar o arquivo de adicional será necessário informar:

- **Período do Adicional**\*: Formato MÊS/ANO, Tipo TEXTO e NUMÉRICO, Para o MÊS são apresentadas opções: Janeiro, Fevereiro, …, Dezembro e ANO representa AAAA.
- **Rubrica**\*: Tipo TEXTO. São apresentadas opções: ADIC.P/SERV.EXTRAORDINARIO-EST ou ADICIONAL NOTURNO. Rubrica a que se refere. Tipo do adicional que pode ser adicional noturno ou hora extra;
- **Operação**: Tipo TEXTO, São apresentadas opções: Inclusão ou Alteração. Tipo de operação para a geração do arquivo.

O arquivo( (RN01), (RN02), (RN03) ) é gerado em formato tipo texto (.txt) de conformidade com o layout definido. O usuário salva o arquivo e o caso de uso é finalizado.

### **Principais Regras de Negócio**

- **RN01**: Na geração do arquivo é incluso um registro na entidade de relacionamento do arquivo com os registros de adicionais com as informações do registro, do arquivo, do período que o arquivo se refere e com a data da associação do arquivo;
- **RN02**: Na geração do arquivo, na entidade que armazena as informações dos registros de adicionais(registro\_adicional), para todos os registros gerados no arquivo, o campo que informa se houve geração de arquivo (arquivo incluido) é atualizado como verdadeiro.
- **RN03**: Caso já tenha sido gerado o arquivo de adicional para um mesmo período, o registro anterior é inativado e incluso um novo

registro para o relacionamento;

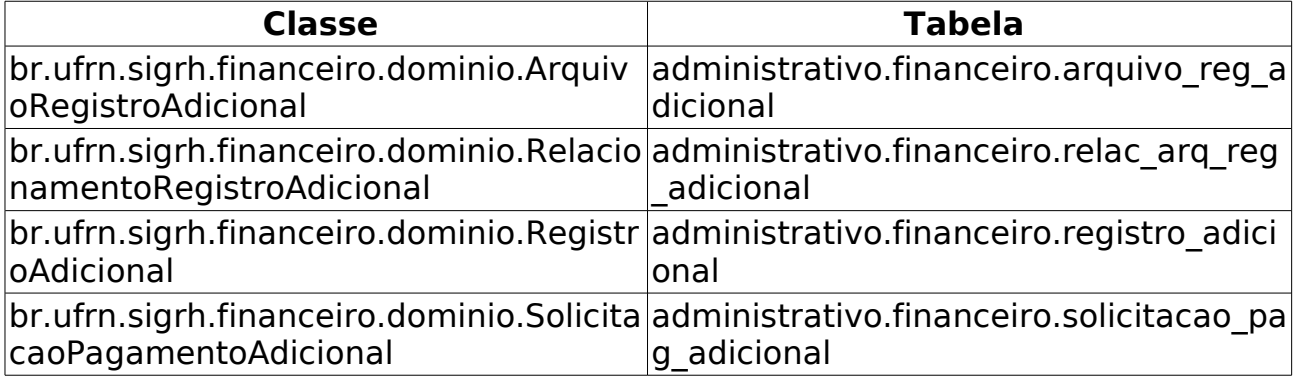

# **Cadastro/Atualização de Auxílio Saúde**

(14/06/2010)

Esse caso de uso tem por objetivo cadastrar, atualizar ou remover auxílios de saúde. O gestor financeiro é o responsável por essa funcionalidade.

### **Descrição do Caso de Uso**

Este caso de uso inicia-se quando o usuário acessa a opção SIGPRH → Administração de Pessoal → Financeiro → Auxílio Saúde - Solicitações de Adesão → Cadastro/Atualização de Valor Auxílio Saúde.

O sistema exibe um formulário para inserção dos dados do auxílio saúde e uma lista de auxílios cadastrados.

O usuário entra com os seguintes dados no formulário:

- **Valor do Auxílio(em R\$)**\*: Tipo NUMÉRICO.
- **Período de Vigência**\*: Formato DD/MM/AAAA à DD/MM/AAAA, Tipo - DATA.
- Documento de Regulamentação:
- **Tipo do Documento**: Tipo TEXTO. É apresentada uma lista de tipos de documentos.
- **Nº/Ident. Documento**: Tipo TEXTO.
- **Data do Documento**: Tipo DATA.

O usuário insere o auxílio na lista, que exibe o seguinte:

- • **Data Início**: Tipo DATA.
- • **Data Fim**: Tipo DATA.
- • **Valor**: Tipo NUMÉRICO.
- • **Data de Cadastro**: Tipo DATA.

Cada auxílio cadastrado é passível de alteração ou remoção, onde no caso da edição os mesmos dados usados no cadastro acima são habilitados para alteração e no caso da remoção o sistema pergunta a certeza da ação.

### **Principais Regras de Negócio**

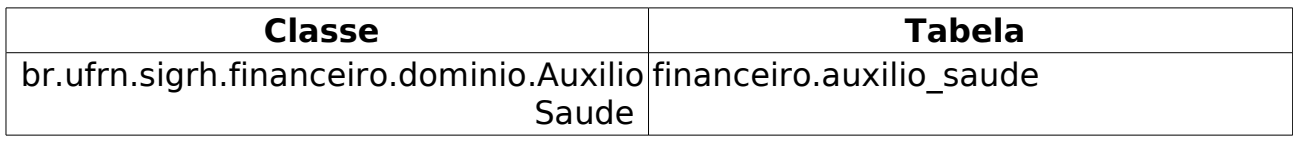

# **Cadastrar/Visualizar Coeficientes do Salário Benefício**

(28/05/2010)

Esse caso de uso tem por finalidade cadastrar ou visualizar coeficientes salário benefício. São listados todos os coeficientes cadastrados tando no momento do cadastro, como no momento da remoção. Para cada coeficiente, também é possível visualizar o coeficiente. O gestor financeiro é o responsável por essa funcionalidade.

### **Descrição do Caso de Uso**

Este caso de uso inicia-se quando o usuário acessa a opção SIGPRH → Administração de Pessoal → Financeiro → Cadastrar/Visualizar Coeficientes do Salário Benefício.

O usuário entra com os seguintes dados:

- **Mês**\*: Tipo TEXTO. São apresentadas opções: Janeiro, Fevereiro, …, Dezembro.
- **Ano**\*: Formato AAAA, Tipo NUMÉRICO.
- **Arquivo**: Tipo TEXTO. Anexar arquivo(RN01).

O sistema lista os coeficientes cadastrados, exibindo os seguintes dados:

- • **Planilha (Ano Mês)**: Formato AAAA mês, Tipo TEXTO e NUMÉRICO.
- • **Quantidade de coeficientes**: Tipo NUMÉRICO.
- Pode-se visualizar coeficiente salário benefício:
	- Visualiza-se os coeficientes cadastrados do mês/ano selecionado:
		- • **Mês**: Tipo NUMÉRICO.
		- • **Ano**: Tipo NUMÉRICO.
		- • **Coeficiente**: Tipo NUMÉRICO.
- Pode-se remover cada coeficiente. É perguntada a certeza da ação.

O caso de uso é finalizado.

#### **Principais Regras de Negócio**

• **RN01**: O arquivo anexado é do tipo ".csv"

# **Cadastrar Adicional**

(31/05/2010)

Esse caso de uso está especificado em Cadastrar Adicional. O gestor financeiro é o responsável por essa funcionalidade.

### **Descrição do Caso de Uso**

Este caso de uso inicia-se quando o usuário acessa a opção SIGPRH → Administração de Pessoal → Financeiro → Movimentação Financeira → Cadastrar Adicional.

Esse caso de uso está especificado em Cadastrar Adicional

### **Principais Regras de Negócio**

# **Cadastrar/Atualizar Vantagem**

(31/05/2010)

Esse caso de uso tem por objetivo cadastrar ou atualizar vantagens para o Servidor. A partir da rubrica e da quantidade de horas, é gerado um valor em reais, caracterizando o cálculo da vantagem. O gestor financeiro é o responsável por essa funcionalidade.

### **Descrição do Caso de Uso**

Este caso de uso inicia-se quando o usuário acessa a opção SIGPRH → Administração de Pessoal → Financeiro → Movimentação Financeira → Cadastrar/Atualizar Vantagem.

Exibe-se o formulário de dados para cadastro de vantagem e a lista de vantagens que apresenta as vantagens cadastradas anteriormente.

O usuário entra com os seguintes dados:

- **Período**\*: Formato mês/AAAA, Tipo TEXTO e NUMÉRICO. Para mês, são apresentadas opções: Janeiro, Fevereiro, …, Dezembro.
- **Servidor**\*: Formato: SIAPE NOME DO SERVIDOR, Tipo: AUTOCOMPLETE. Entrada de Dados: Matrícula SIAPE ou NOME DO SERVIDOR.
- **Rubrica**\*: Tipo TEXTO, São apresentada opções: Adicional Noturno, ADIC.P/SERV.EXTRAORDINARIO-EST.
- **Quantidade**\*: Tipo NUMÉRICO.

O usuário cadastra a vantagem. A vantagem é adicionada à lista que exibe os seguintes dados:

- • **Vantagem**: Tipo TEXTO.
- • **Período**: Tipo Formato mês/AAAA, Tipo TEXTO e NUMÉRICO.
- • **Quant. (Horas)**: Tipo NUMÉRICO.
- • **Valor**: Tipo NUMÉRICO.
- • **Cadastro**: Tipo DATA.
- • **Origem**: Tipo TEXTO.
- Para cada vantagem, é possível:
	- Alterar dados da Vantagem: Todos os dados que foram cadastrados anteriormente, exceto **Servidor**, são habilitados para alteração.
	- Remover Vantagem: é perguntada a certeza da ação.

O caso de uso é finalizado.

## **Principais Regras de Negócio**

# **Consultar Movimentação Financeira**

(26/05/2010)

As movimentações financeiras são registros dos valores monetários pagos aos servidores ou removidos dos mesmos. Além disso, o registro de movimentação financeira é utilizado para armazenar as informações relativas aos adicionais recebidos pelos servidores por trabalharem em condições especiais.

O presente caso de uso tem como objetivo consultar informações sobre movimentações financeiras. Esta consulta é útil sobretudo para o servidor responsável pela gestão financeira dos servidores da instituição.

Para compreender ainda mais sobre o contexto da funcionalidade para o qual este caso de uso se destina, veja Gerar Arquivo da Movimentação Financeira e Gerar Movimentação de Adicional Noturno.

#### **Descrição do Caso de Uso**

Este caso de uso inicia-se quando o usuário acessa a opção SIGPRH → Administração de Pessoal → Financeiro → Movimentação Financeira → Consultar.

O presente caso de uso permite realizar a consulta de movimentação financeira. Os seguintes dados podem ser usados como informações para a busca:

- **Servidor**: Formato: SIAPE NOME DO SERVIDOR, Tipo: AUTOCOMPLETE. Entrada de Dados: Matrícula SIAPE ou NOME DO SERVIDOR.
- **Unidade**: Formato: NOME DA UNIDADE(CÓDIGO), Tipo: AUTOCOMPLETE. Entrada de Dados: NOME DO UNIDADE.
- **Rúbrica**: Tipo TEXTO. São apresentadas opções:APH SOBREAVISO, FALTAS/VENCIMENTOS, GRAT.P/ENCARGO CURSO/CONCURSO e RESSARC. ASSISTÊNCIA À SAÚDE.
- **Tipo**: Tipo TEXTO. São apresentadas opções: VANTAGEM ou DESCONTO.
- **Período de Cadastro**: Formato DD/MM/AAAA até DD/MM/AAAA. Tipo - DATA.
- **Mês**: Tipo TEXTO. São apresentadas opções: Janeiro, Fevereiro, …, Dezembro.
- **Ano**: Formato AAAA. Tipo NUMÉRICO.

Na listagem obtida após a consulta, são exibidos os seguintes dados:

- • **Período**: Formato mês/AAAA, Tipo TEXTO e NUMÉRICO.
- • **Data de Cadastro**: Tipo DATA. Data em que a movimentação foi cadastrada.
- • **Servidor**: Formato NOME DO SERVIDOR(SIAPE), Tipo TEXTO. Nome do servidor cuja movimentação está presente na listagem;
- • **Unidade**: Tipo TEXTO. Unidade onde o servidor estava lotado quando a movimentação financeira foi cadastrada;
- • **Tipo**: Tipo TEXTO. Tipo da movimentação. Tipo pode ser VANTAGEM, DESCONTO
- • **Rubrica**: Tipo TEXTO.
- • **Incluído Arquivo**: Tipo TEXTO.
- • **Registro de Alteração**: Tipo TEXTO.
- • **Valor**: Tipo NUMÉRICO.

A listagem é exibida em várias páginas e ordenada pelo nome do servidor cuja(s) movimentação(ões) é(são) listada(s). Para cada página é exibido o total que corresponde ao total da soma dos valores da tabela.

O caso de uso é finalizado.

#### **Principais Regras de Negócio**

Não se aplica.

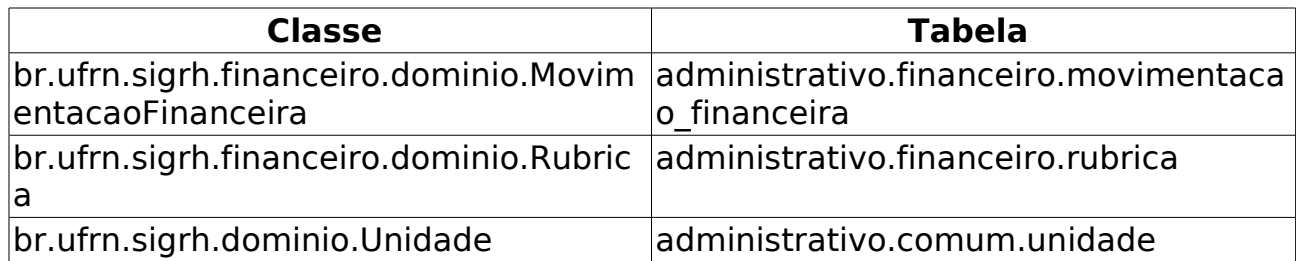

# **Gerar arquivo da movimentação financeira**

(31/05/2010)

Este caso de uso serve para que possa ser exportado para o SIAPE os dados referentes às faltas dos servidores, com o intuito de descontar em sua folha de pagamento, o valor referente à falta.

O layout do arquivo de movimentação financeira é definido com o seguinte layout:

• desenvolvimento:especificacoes:sigprh:administracao\_de\_pesso al:casos de uso:financeiro:movimentacao financeira:manual ca rga\_batch\_adicionais.pdf

O Ator principal neste caso de uso é um Gestor Financeiro, este procedimento deverá ser utilizado periodicamente uma vez por mês (salvo quando necessária alguma alteração) no período inicial do mês (entre os dias 01 e 05).

### **Descrição do Caso de Uso**

Este caso de uso inicia-se quando o usuário acessa a opção SIGPRH → Administração de Pessoal → Financeiro → Movimentação Financeira → Gerar Arquivo de Movimentação Financeira.

O usuário entra com os seguintes dados:

- **Período**\*: Formato MÊS/ANO, Tipo TEXTO e NUMÉRICO, Para o MÊS são apresentadas opções: Janeiro, Fevereiro, …, Dezembro.
- **Rubrica**\*: Tipo TEXTO. São apresentadas opções: APH-SOBREAVISO, FALTAS/VENCIMENTOS e RESSARC. ASSISTÊNCIA A SAÚDE. (RN01).
- **Operação**\*: Tipo TEXTO. São apresentadas opções: Inclusão, Alteração e Exclusão.
- **Sequência**\*: Tipo TEXTO. São apresentadas opções: 1, 2, …, 9.

O Período serve para determinar o Mês e Ano de referência para cálculo das faltas.

A Rubrica determina que tipo de débito ou vantagem será usada para cálculo (Pode ser ressarcimento de plano de saúde ou Falta).

A Operação determina qual o comportamento que o SIAPE deve ter: Inclusão: o Siape lê os dados e cadastra em sua base de dados, Alteração: O Siape lê os dados e altera os dados encontrados, Exclusão: o Siape lê os dados e os exclui de sua base de dados.

A Sequência determina o sequencial do arquivo, pois pode ser gerado mais de um arquivo com sequências diferentes.

O usuário gera(RN02) o arquivo e o caso de uso é finalizado.

### **Principais Regras de Negócio**

- **RN01**: No caso de selecionar a rubrica de Faltas, o cálculo de faltas não ocorrerá mais neste caso de uso. Aqui serão lidas apenas as Movimentações Financeiras previamente geradas pelo caso de uso ( Lançar dados de Faltas )
- **RN02**: Caso a sequência do arquivo a ser gerado já exista, o mais antigo será marcado como desatualizado, e veremos os dois arquivos, o novo marcado como Atualizado, e o velho marcado como Desatualizado.

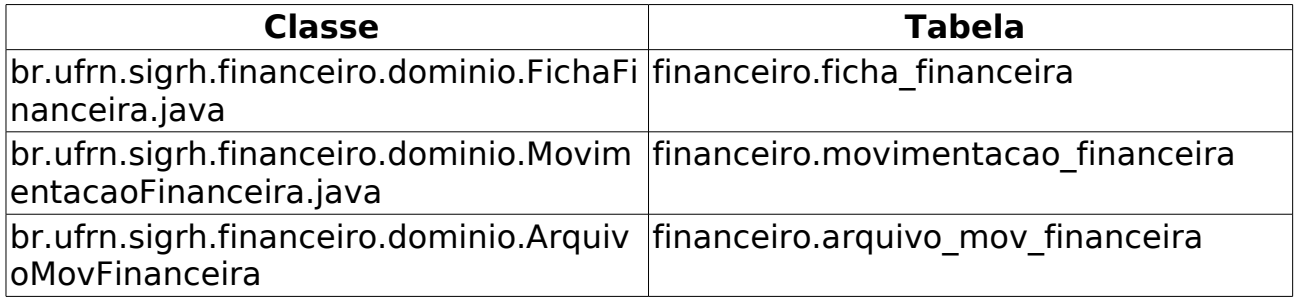

# **Lançar Dados de Faltas**

(26/05/2010)

Neste caso de uso será possível gerar as movimentações financeiras referente à Faltas dos servidores que foram cadastradas em um determinado período para que seja gerado um registro de débito no contra-cheque do servidor, referente às faltas cometidas.

O caso de uso será utilizado pelo servidor do departamento de administração de pessoal, responsável pelo envio da movimentação financeira para o SIAPE. Ele realizará a seleção das ausências que serão enviadas à movimentação financeira. Para isto é necessário que o Servidor tenha um perfil de gestor financeiro.

As pré-condições para funcionamento deste, é que existam faltas cadastradas no período informado e que tenham sido homologadas. As faltas podem ser cadastradas pelos chefes das unidades através do caso de uso Cadastrar Ausências, ou pelo próprio departamento de adminsitração de pessoal através do caso de uso Ausencias.

### **Descrição do Caso de Uso**

Este caso de uso inicia-se quando o usuário acessa a opção SIGPRH → Administração de Pessoal → Financeiro → Movimentação Financeira → Lançar dados de Faltas.

O caso de uso inicia solicitando os dados do período para o qual devem ser exibidas as faltas cujos dados serão lançados:

Período de cadastro das ausências:

- **Mês**\*: Tipo TEXTO. São apresentadas opções: Janeiro, Fevereiro, …, Dezembro.
- **Ano**\*: Formato AAAA. Tipo NUMÉRICO.

Mês e ano para movimentação financeira:

- **Mês**\*: Tipo TEXTO. São apresentadas opções: Janeiro, Fevereiro, …, Dezembro.
- **Ano**\*: Formato AAAA. Tipo NUMÉRICO.

No resultado da busca, os sistema indica o mês e ano que será gerada a movimentação financeira e apresenta então as faltas homologadas no período selecionado e que podem ser lançadas:

- • **Nome**: Tipo TEXTO.
- • **Siape**: Tipo NUMÉRICO.
- • **Início**: Tipo DATA.
- • **Fim**: Tipo DATA.
- • **Cadastro**: Tipo DATA.
- • **Ocorrência**: Tipo TEXTO.
- • **Unidade**: Tipo TEXTO.
- • **Quant. Dias**: Tipo NUMÉRICO.
- • **Valor do Desconto**: Tipo NUMÉRICO.

Exemplo:

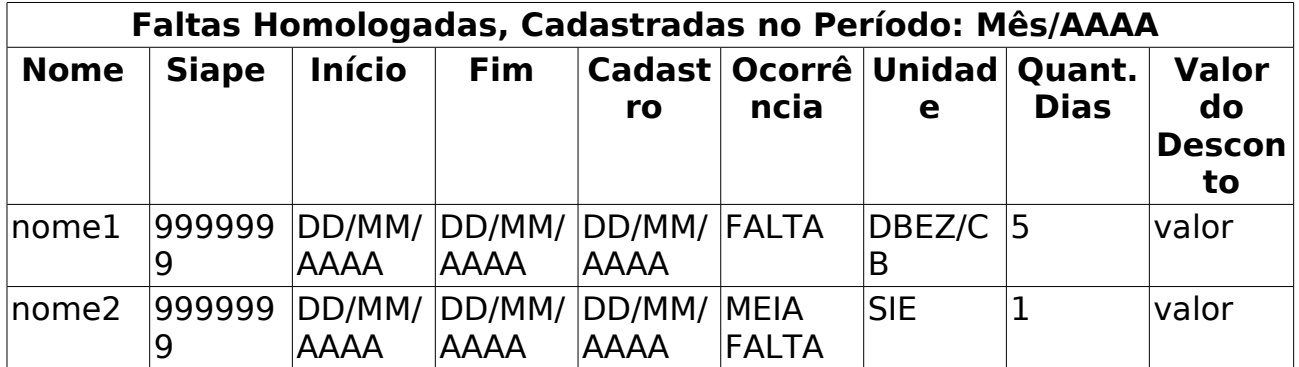

O usuário deverá selecionar(RN01) as faltas (dentre as homologadas (RN02) ) que entrarão na movimentação financeira, e gerar a movimentação financeira. Por padrão todas as faltas não enviadas vêm automaticamente selecionadas, sendo possível marcar/desmarcar todas as faltas. Nessa mesma listagem, as faltas já enviadas são sinalizadas (RN03).

Adcionalmente o sistema exibe a listagem com as faltas não homologadas, e os dados:

- • **Nome**: Tipo TEXTO.
- • **Siape**: Tipo NUMÉRICO
- • **Início**: Tipo DATA.
- • **Fim**: Tipo DATA.
- • **Cadastro**: Tipo DATA.
- • **Ocorrência**: Tipo TEXTO.
- • **Unidade**: Tipo TEXTO.
- • **Homologação**: Tipo TEXTO.

O caso de uso é finalizado.

#### **Principais Regras de Negócio**

- **RN01**: Agrupar as faltas de forma que qualquer quantidade de faltas possa ser selecionada.
- **RN02**: Não será possível selecionar ausências que não estejam homologadas.
- **RN03**: Uma ausência que já foi enviada para a movimentação financeira não poderá ser gerada de novo

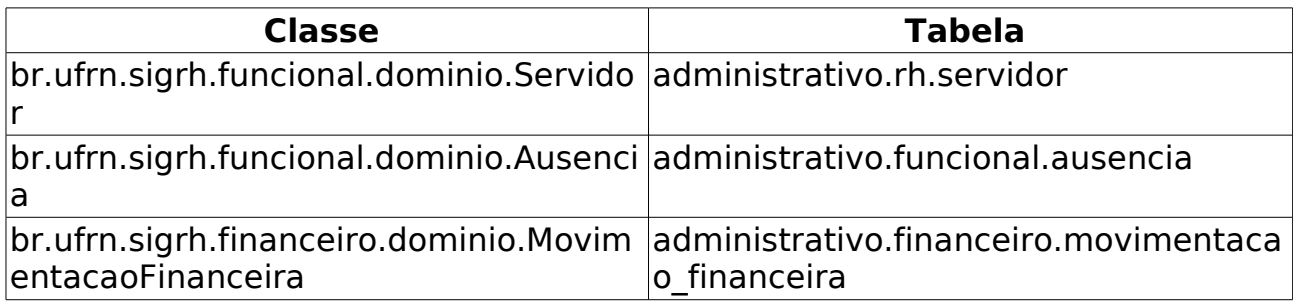

# **Lançar Gratificações de Cursos e Concursos**

(26/05/2010)

O Objetivo principal deste caso de uso é gerar as movimentações financeiras para as gratificações originadas através de cursos e concursos no módulo de capacitação.

Precisamos que existam Requisições cadastradas com itens inclusos, e que estejam com o status AUTORIZADA.

### **Descrição do Caso de Uso**

Este caso de uso inicia-se ao acessar a opção Menu Administração de Pessoal → Financeiro → Movimentação Financeira → Lançar Gratificações de Cursos e Concursos

Deverá ser selecionado o período para qual será gerada a movimentação financeira (Mês e Ano);

Serão listados todos os itens de requisições de cursos e concursos, com o status autorizada (RN01). A listagem é composta por:

- • **Checkbox** para seleção do item a ser gerado a movimetação financeira;
- Nome do Servidor: Tipo TEXTO;
- Data da autorização: Tipo Data;
- Quantidade de Horas: Tipo Numérico;
- Valor Total: Tipo Numérico;
- Link para visualizar dados da Requisição;
- Link para visualizar detalhes do item da Requisição;

Ao clicar no link oara visualizar os dados da Requisição, será aberto um Painel (Estilo Popup) com os detalhes da Requisição:

- Turma/Projeto: Tipo TEXTO;
- Número: Tipo TEXTO, Formato 9999/AAAA
- Solicitante: Tipo TEXTO: Formato SIAPE NOME DO SERVIDOR
- Data da solicitação: Tipo DATA;
- Status: TEXTO opções CADASTRADA, ENVIADA, AUTORIZADA, NEGADA, PENDENTE\_AUTORIZACAO, FINALIZADA.
- Valor Total: Tipo NUMERICO;

Ao clicar no link oara visualizar os dados da Requisição, será aberto um Painel (Estilo Popup) com os detalhes da Requisição:

• Servidor: Tipo TEXTO - Formato NOME DO SERVIDOR(SIAPE);

- Tipo de Atividade: Tipo TEXTO;
- Descrição da Atividade: Tipo TEXTO;
- Status: Tipo TEXTO Sempre será AUTORIZADO. (RN01);
- Quantidade de Horas: Tipo NUMÉRICO;
- *Valor Hora:* Tipo NUMÉRICO;
- Valor Total: Tipo NUMÉRICO;
- Servidor Solicitante: Tipo TEXTO Formato NOME DO SERVIDOR(SIAPE);
- Data da Solicitação: Tipo DATA;
- Servidor Autorizador: Tipo TEXTO Formato NOME DO SERVIDOR(SIAPE);
- Data da Autorização: Tipo DATA;

Este caso de uso é finalizado depois de selecionado todos os itens que serão exportados para a movimentação financeira, e acionado o botão "Gerar Movimentação Financeira"

#### **Principais Regras de Negócio**

- 27. Na listagem só aparecerão os Itens de Requisição que estão com o status - AUTORIZADA;
- 28. Depois de geradas as movimentações financeiras, os itens já exportados para movimentação financeira, aparecerão na listagem, sem opção de seleção.

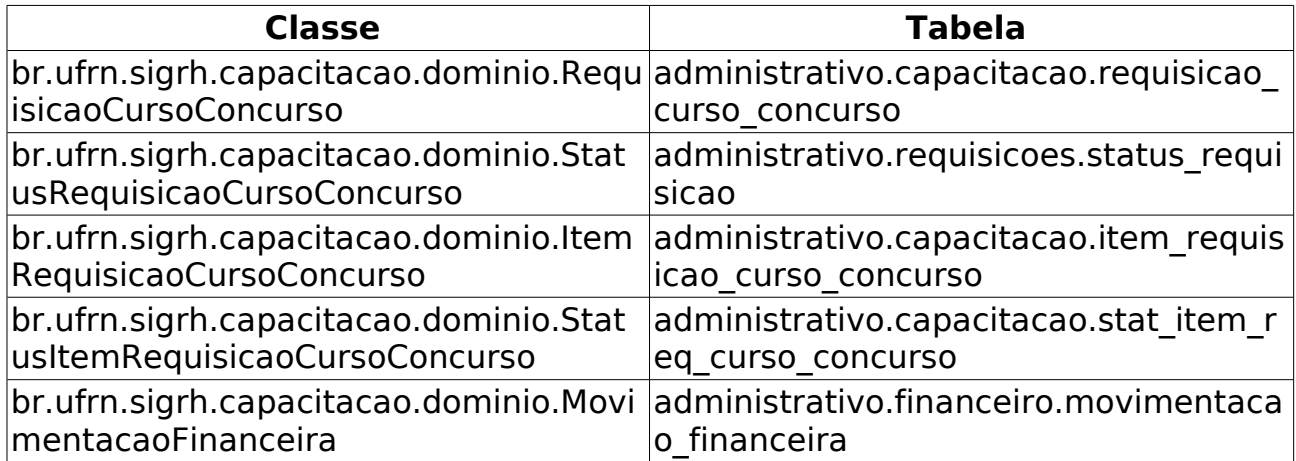

# **Relatório de Arquivos de Movimentações Financeiras**

(31/05/2010)

Esse caso de uso tem por objetivo gerar um relatório de arquivos de movimentações financeiras. Ele realiza a busca através do mês e ano. O gestor financeiro é o responsável por essa funcionalidade.

### **Descrição do Caso de Uso**

Este caso de uso inicia-se quando o usuário acessa a opção SIGPRH → Administração de Pessoal → Financeiro → Movimentação Financeira → Listar Arquivos da Movimentação Financeira.

O sistema exibe o formulário da busca de arquivos e uma lista de arquivos do mês corrente.

O usuário entra com o seguinte dado:

• **Período**\*: Formato - mês/AAAA, Tipo - TEXTO e NUMÉRICO. Para mês, são apresentadas opções: Janeiro, Fevereiro, …, Dezembro.

A lista apresenta os seguintes dados:

- • **Cadastro Em**: Formato DD/MM/AAAA hh:mm:ss, Tipo DATA.
- • **Rubrica**: Tipo TEXTO.
- • **Seq.**: Tipo NUMÉRICO.
- • **Operação**: Tipo TEXTO.
- • **Status**: Tipo TEXTO.
- • **Usuário**: Tipo TEXTO.

Para cada elemento da lista é possível baixar o arquivo correspondente.

O layout do arquivo é definido pelo documento:

• desenvolvimento: especificaco es: sigprh: administraca de pesso al:casos de uso:financeiro:movimentacao financeira:manual ca rga\_batch\_adicionais.pdf

O caso de uso é finalizado.

#### **Principais Regras de Negócio**

# **Consultar Solicitação de Pagamento**

(14/06/2010)

O gestor de pessoal utiliza este caso de uso para realização de consultas das solicitações de pagamento de plantão de sobreaviso enviadas pelos chefes de unidade.

### **Descrição do Caso de Uso**

Este caso de uso inicia-se quando o usuário acessa a opção SIGPRH → Administração de Pessoal → Financeiro → Solicitações de Hora Extra → Consultar Solicitação de Pagamento.

A descrição do caso de uso é igual a do caso de uso Consultar/Alterar Solicitação de Pagamento no Portal do Servidor.

### **Principais Regras de Negócio**

- **RN01** O caso de uso inicia listando todas as solicitações do ano corrente com o status "Enviado";
- **RN02** Para qualquer filtro de busca utilizado, serão listadas apenas as solicitações cujo status for "ENVIADA";
- **RN03** Neste caso de uso as consultas podem ser feitas para solicitações de qualquer unidade:
- **RN04** As unidades listadas são as unidades que possuem registro de escala do tipo "Plantão de sobreaviso" lançada;.

# **Autorizar Itens de Requisições de Pagamento de Cursos e Concursos**

(26/05/2010)

Após a realização do cadastro de todos os ítens da requisição, o servidor solicitante deverá enviar a mesma para processo de autorização, no qual o departamento responsável por tal ato irá avaliar e decidir se deve ou não autorizar o mesmo.

A unidade responsável por realizar esta autorização é a Administração de Pessoal. Sempre que uma requisição é enviada para autorização, o sistema solicita um serviço eletrônico à esta unidade.

#### **Descrição do Caso de Uso**

Este caso de uso inicia-se quando o usuário acessa a opção SIGPRH → Administração de Pessoal → Financeiro → Requisições de Pagamento de Cursos e Concursos → Autorizar.

O processo de autorização dos ítens de pagamento é realizado item a item.

O sistema lista os seguintes dados das requisições:

- • **Solicitante**: Formato NOME DO PROJETO OU TURMA, SIAPE NOME DO SOLICITANTE, Tipo - TEXTO.
- • **Data da Solicitação**: Tipo DATA.
- • **Status**: Tipo TEXTO.
- • **Valor**: Tipo NUMÉRICO.

Exemplo:

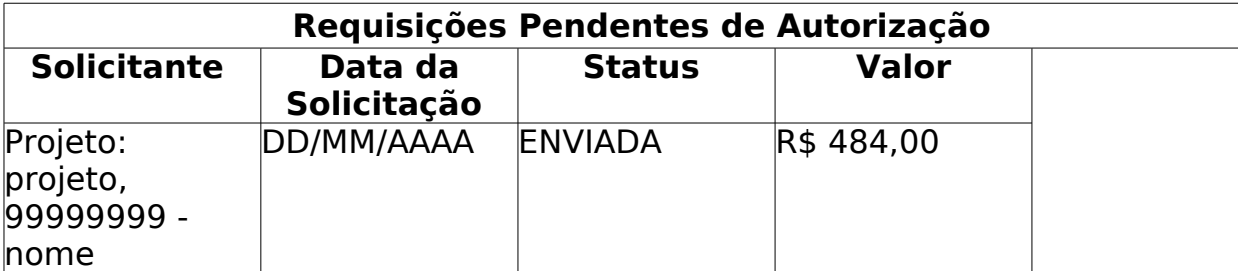

Para cada requisição o usuário pode Visualizar Extrato de Requisição que leva o usuário para uma tela com os seguintes dados:

- • **Projeto/Turma**: Tipo TEXTO.
- • **Número**: Formato 9999/AAAA, Tipo NUMÉRICO.
- • **Solicitante**: Formato 99999999 NOME DO SOLICITANTE, Tipo TEXTO e NUMÉRICO.
- • **Data da solicitação**: Tipo DATA.
- • **Status**: Tipo TEXTO.
- • **Valor Total**: Tipo NUMÉRICO.
- Itens da Requisição de Pagamento de Cursos e Concursos:
- • **Servidor**: Formato NOME DO SERVIDOR(SIAPE), Tipo TEXTO.
- • **Tipo de Atividade**: Tipo TEXTO.
- • **Formação**: Tipo TEXTO. (esse campo só é apresentado caso a requisição seja de uma turma)
- • **Descrição da Atividade**: Tipo TEXTO.
- • **Servidor Solicitante**: Formato NOME DO SOLICITANTE(SIAPE), Tipo - TEXTO.
- • **Data da Solicitação**: Tipo DATA.
- • **Status**: Tipo TEXTO.
- • **Quantidade de Horas**: Tipo NUMÉRICO.
- • **Valor Hora**: Tipo NUMÉRICO.
- • **Valor Total**: Tipo NUMÉRICO.

Para cada requisição o usuário pode visualizar Turma/Projeto. Caso a requisição seja de um projeto, são mostrados os seguintes dados:

- • **Nome**: Tipo TEXTO.
- • **Unidade**: Tipo TEXTO.
- • **Descrição**: Tipo TEXTO.
- • **Grupo de Atividade**: Tipo TEXTO.
- Atividades do Projeto:
- • **Descrição**: Tipo TEXTO.
- • **Tipo de Atividade**: Tipo TEXTO.
- • **Valor**: Tipo NUMÉRICO.
- Usuários do Projeto:
- • **Nome**: Tipo TEXTO.
- • **Login**: Tipo TEXTO.
- • **Nível de Acesso**: Tipo TEXTO.

Caso a requisição seja de uma turma, são mostrados os seguintes dados:

- Informações do Evento:
- • **Nome do Evento**: Tipo TEXTO.
- • **Carga Horária(Horas/aula)**: Tipo NUMÉRICO.
- • **Público Alvo**: Tipo TEXTO.
- • **Objetivos**: Tipo TEXTO.
- • **Conteúdos Programados**: Tipo TEXTO.
- • **Metodologia**: Tipo TEXTO.
- • **Recursos Necessários**: Tipo TEXTO.
- Informações da Turma:
- • **Nome**: Tipo TEXTO.
- • **Vagas**: Tipo NUMÉRICO.
- • **Número de inscrições**: Tipo NUMÉRICO.
- • **Número de participantes**: Tipo NUMÈRICO.
- • **Período de Realização**: Formato De DD/MM/AAAA a DD/MM/AAAA, Tipo - DATA.
- • **Período de Inscrição**: Formato De DD/MM/AAAA a DD/MM/AAAA, Tipo - DATA.
- Horário(s) da Turma(são listados horários de aulas com os seguintes dados):
- • **Hora Início**: Tipo NUMÉRICO.
- • **Hora Fim**: Tipo NUMÉRICO.
- • **Dias da Semana**: Tipo TEXTO.
- • **Local**: Tipo TEXTO.
- Programas de Capacitação(são listados programas com os seguintes dados):
- • **Nome**: Tipo -
- • **Ano**: Tipo -
- Instrutores/Professores(são listados professores com os seguintes dados):
- • **Nome (Siape)**: Tipo TEXTO.
- • **Qualificação**: Tipo TEXTO.
- • **CH**: Tipo NUMÉRICO.

Para realizar esta autorização, é necessário que o usuário selecione, dentre as requisições enviadas para autorização, a requisição que terá seus ítens autorizados ou negados. Após a seleção, os seguintes dados são exibidos:

- Seja um projeto, ou seja turma:
	- • **Número**: Formato 9999/AAAA, Tipo NUMÉRICO.
- • **Solicitante**: Formato 99999999 NOME DO SOLICITANTE, Tipo TEXTO e NUMÉRICO.
- • **Solicitado em**: Tipo DATA.
- • **Valor Total**: Tipo NUMÉRICO.
- Caso seja um projeto:
	- São exibidos dados do Projeto de Capacitação ou Concurso:
	- • **Nome**: Tipo TEXTO.
	- • **Unidade**: Tipo TEXTO.
	- • **Descrição**: Tipo TEXTO.
- Caso seja uma turma:
	- Informações da Turma:
	- • **Evento**: Tipo TEXTO.
	- • **Turma**: Tipo TEXTO.
	- • **Vagas**: Tipo NUMÉRICO.
	- • **Período de Realização**: Formato De DD/MM/AAAA a DD/MM/AAAA, Tipo - DATA.
	- Horário(s) da Turma(são listados horários de aulas com os seguintes dados):
	- • **Hora Início**: Tipo NUMÉRICO.
	- • **Hora Fim**: Tipo NUMÉRICO.
	- • **Dias da Semana**: Tipo TEXTO.
	- • **Local**: Tipo TEXTO.

o usuário será encaminhado para uma tela de listagem dos ítens da requisição selecionada com um campo para identificar o status atual do ítem.

A listagem consta os seguintes dados:

- • **Siape**: Tipo NUMÉRICO.
- • **Nome**: Tipo TEXTO.
- • **Atividade**: Tipo TEXTO.
- • **Horas**: Tipo NUMÉRICO.
- • **Valor (R\$)**: Tipo NUMÉRICO.
- **Estado de Autorização**\*: Tipo TEXTO. São apresentadas opções: Autorizado, Autorizado e implantado no SIAPE, Negado e Pendente. Por padrão, esse campo é inicializado como pendente.(RN01)

Para cada elemento dessa listagem pode-se visualizar as seguintes informações do item:

- • **Servidor**: Formato NOME DO SERVIDOR(SIAPE), Tipo TEXTO.
- • **Tipo de Atividade**: Tipo TEXTO.
- • **Formação**: Tipo TEXTO. (esse campo só é apresentado caso a requisição seja de uma turma)
- • **Descrição da Atividade**: Tipo TEXTO.
- • **Status**: Tipo TEXTO.
- • **Quantidade de Horas**: Tipo NUMÉRICO.
- • **Valor Hora**: Tipo NUMÉRICO.
- • **Valor Total**: Tipo NUMÉRICO.
- • **Servidor Solicitante**: Formato NOME DO SOLICITANTE(SIAPE), Tipo - TEXTO.
- • **Data da Solicitação**: Tipo DATA.

O usuário deverá selecionar, dentre os disponíveis, qual destes status o ítem assumirá:

- 29. **Pendente:** O ítem ainda não passou por processo de autorização;
- 30. **Autorizado:** O ítem foi autorizado, porém a informação ainda não foi cadastrada no SIAPE para realização de pagamento;
- 31. **Autorizado e Implantado no SIAPE:** O ítem foi autorizado e a informação já foi cadastrada no SIAPE para pagamento;
- 32. **Negado:** O ítem foi negado e não será lançado no SIAPE para pagamento.

Caso o usuário realize a negação de algum dos ítens de pagamento, será exibido um campo de justificativa:

• **Justificativa**\*: Tipo - TEXTO.

para especificar ao solicitante o motivo da negação.

O usuário confirma o procedimento. O caso de uso é finalizado.

### **Principais Regras de Negócio**

• **RN01**: Quando não existir mais ítens com status **PENDENTE**, a requisição deverá ter seu status modificado para **FINALIZADA**.

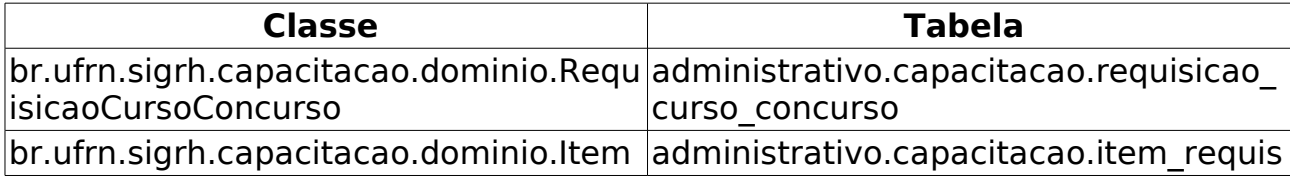

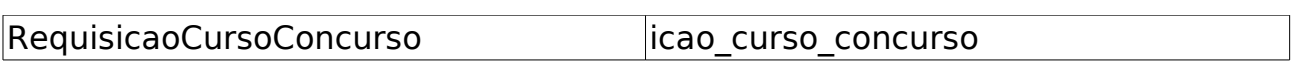

# **Visualizar Itens de Requisição Autorizados**

(26/05/2010)

Após a realização da autorização dos itens de requisições de cursos e concursos, o departamento de pessoal, unidade responsável pelas autorizações de pagamento, irá informar ao SIAPE que aqueles itens já foram autorizados e que devem ser incluídos no próximo contracheque do servidor.

Pré-condições: O usuário realiza o cadastro do item no SIAPE. O item a ser marcado está com status de **AUTORIZADO**.

### **Descrição do Caso de Uso**

Este caso de uso inicia-se quando o usuário acessa a opção SIGPRH → Administração de Pessoal → Financeiro → Requisições de Pagamento de Cursos e Concursos → Visualizar Itens Autorizados.

O sistema lista todas as requisições de pagamento de curso e concurso com itens autorizados. São listados todos os projetos que tem como título a seguinte informação:

• **Nome do Projeto**: Formato - CÓDIGO DO PROJETO - NOME DO PROJETO(UNIDADE DO PROJETO), Tipo - TEXTO.

Cada projeto contém seus respectivos itens de requisição onde são informados os seguintes dados:

- • **Siape**: Tipo NUMÉRICO.
- • **Nome**: Tipo TEXTO.
- • **Horas**: Tipo NUMÉRICO.
- • **Valor Hora**: Tipo NUMÉRICO.
- • **Valor Total**: Tipo NUMÉRICO.

Para cada elemento da lista de projetos é possível visualizar requisição:

- • **Turma/Projeto**: Tipo TEXTO.
- • **Número**: Formato 9999/AAAA, Tipo NUMÉRICO.
- • **Solicitante**: Formato SIAPE NOME DO SOLICITANTE, Tipo NUMÉRICO e TEXTO.
- • **Data da solicitação**: Tipo DATA.
- • **Status**: Tipo TEXTO.
- • **Valor Total**: Tipo NUMÉRICO.

Para cada item de cada projeto, é possível visualizar o item, que nos informa os seguintes dados:

- • **Servidor**: Formato NOME DO SERVIDOR(SIAPE), Tipo TEXTO.
- • **Tipo de Atividade**: Tipo TEXTO.
- • **Formação**: Tipo TEXTO. (esse campo só é apresentado caso a requisição seja de uma turma)
- • **Descrição da Atividade**: Tipo TEXTO.
- • **Status**: Tipo TEXTO.
- • **Quantidade de Horas**: Tipo NUMÉRICO.
- • **Valor Hora**: Tipo NUMÉRICO.
- • **Valor Total**: Tipo NUMÉRICO.
- • **Servidor Solicitante**: Formato NOME DO SOLICITANTE(SIAPE), Tipo - TEXTO.
- • **Data da Solicitação**: Tipo DATA.
- • **Servidor Autorizador**: Formato NOME DO AUTORIZADOR(SIAPE), Tipo - TEXTO.
- • **Data da Autorização**: Tipo DATA.

O processo de informar ao SIAPE que um determinado item já está autorizado é realizado item a item. O usuário marca(RN01) o item informando que já foi implantado no SIAPE para que o mesmo não apareça mais na lista de itens pendentes de serem implantados no SIAPE.

#### **Principais Regras de Negócio**

• **RN01**: Quando o usuário marca o item como implantado no SIAPE, o item selecionado deve assumir o status de **AUTORIZADO E IMPLANTADO NO SIAPE**.

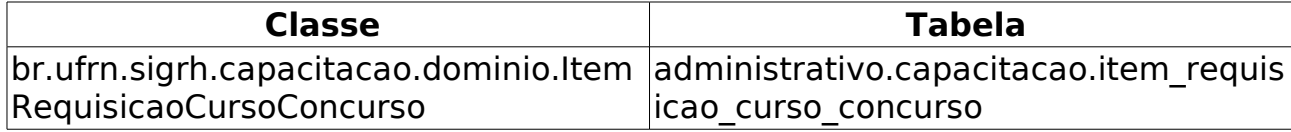

# **Autorização de Horas Extras**

(26/05/2010)

Esse caso de uso tem por objetivo autorizar as solicitações de hora extra. Hora extra é um adicional devido aos servidores pela prestação de serviço em tempo excedente ao da duração normal da jornada de trabalho, equivalente a 50% (cinqüenta por cento) do valor da hora normal de trabalho. O gestor de recursos humanos deve autorizar ou negar a solicitação através desse caso de uso.

- Pré-condições: O chefe da Unidade faz solicitação de hora extra (Solicitar Horas Extras).
- Casos de uso envolvidos:
	- 1. Modificar alguma autorização já realizada: Administração de Pessoal → Financeiro → Solicitações de Hora Extra → Modificar Autorização ;
	- 2. Consultar solicitações de horas extras pendentes de autorização, autorizadas ou negadas: Administração de Pessoal → Financeiro → Solicitações de Hora Extra → Consultar Solicitação de Autorização ou Consultar Solicitação de Pagamento;
	- 3. Após a autorização do Departamento de Administração de Pessoal, a chefia imediata deverá cadastrar o número de horas efetivamente trabalhadas pelo servidor no SIGPRH, juntamente com a opção de Homologação de Frequência: Portal do Servidor → Chefia da Unidade → Frequência → Homologação de Frequência .
- Legislação envolvida:
	- 4. Lei 8.112 de 11 de dezembro de 1990, arts. 73, 74 e 75;
	- 5. Decreto 3.114, de 06 de julho de 1999;
	- 6. Decreto 948, de 05 de outubro de 1993.

#### **Descrição do Caso de Uso**

Este caso de uso inicia-se quando o usuário acessa a opção SIGPRH → Administração de Pessoal → Financeiro → Solicitações de Horas Extras → Autorizar.

O usuário entra com os seguintes dados:

• **Unidade Solicitante**: Tipo - TEXTO. São apresentadas opções: Todas as Unidades, DAP/PRH - Departamento de Administração de Pessoal, Departamento de Medicina Clínica, Hospital Universitário Onofre Lopes, PROAD - Divisão de Segurança Patrimonial, Próreitoria de Administração(PROAD), Pró-reitoria de Recursos Humanos, Superintendência de Informática.
• **Ano da Solicitação**: Formato - AAAA, Tipo - NUMÉRICO.

O sistema lista as solicitações(RN01) encontradas com os seguintes dados:

- • **Número/Ano**: Formato 99/AAAA , Tipo NUMÉRICO.
- • **Status**: Tipo TEXTO.
- • **Unidade**: Tipo TEXTO.
- • **Solicitante**: Tipo TEXTO.
- • **Data/Hora de Envio**: Formato DD/MM/AAAA 99:99, Tipo DATA e NUMÉRICO.

Ao selecionar alguma solicitação, tem-se os seguintes dados: Dados da solicitação:

- • **Número/Ano**: Formato 99/AAAA , Tipo NUMÉRICO.
- • **Status**: Tipo TEXTO.
- • **Unidade**: Tipo TEXTO.
- • **Solicitante**: Tipo TEXTO.

Tem-se uma listagem com os seguintes dados:

- • **Servidor**: Tipo TEXTO. (RN02)
- **Quant. Solicitada Anteriormente**: Tipo NUMÉRICO.
- **Quant. Autorizada Anteriormente**: Tipo NUMÉRICO.
- **Quant. Pendente de Autorização**: Tipo NUMÉRICO.
- **Quant. a Ser Autorizada**\*: Tipo NUMÉRICO. Campo preenchido com dado previamente cadastrado.

e um campo onde se encontra a justificativa:

• **Justificativa**: Tipo - TEXTO.

Caso o usuário autorize a solicitação ou negue, ele é encaminhado para a tela da lista de solicitações.

O caso de uso é finalizado.

### **Principais Regras de Negócio**

- **RN01**: Quando não existir solicitações encontradas, indicar ao usuário "Nenhuma Solicitação Pendente de Autorização".
- **RN02**: Servidores com designação remunerada não podem ter hora extra cadastrada.

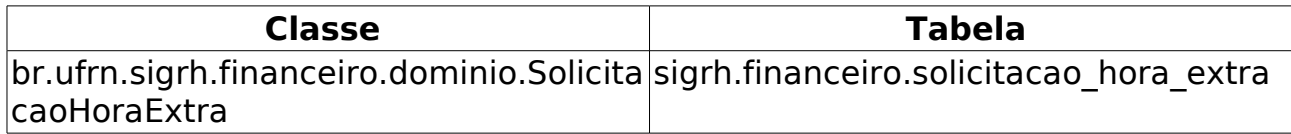

# **Consultar Solicitação de Autorização**

(31/05/2010)

Esse caso de uso tem por objetivo consultar as solicitações de horas extras que já foram enviadas para autorização, ou seja, para as quais é permitida a emissão do seu comprovante.

O gestor financeiro é o responsável por essa funcionalidade.

### **Descrição do Caso de Uso**

Este caso de uso inicia-se quando o usuário acessa a opção SIGPRH → Administração de Pessoal → Financeiro → Solicitações de Hora Extra → Consultar Solicitação de Autorização.

O usuário entra com os seguintes dados:

- **Calendário**\*: Tipo TEXTO.
- **Unidade**\*: Tipo TEXTO. É apresentada uma lista de unidade.

O sistema gera uma lista de solicitações enviadas para autorização, que exibe os seguintes dados:

- • **Número/Ano**: Formato 9999/AAAA, Tipo NUMÉRICO.
- • **Status**: Tipo TEXTO.
- • **Unidade**: Tipo TEXTO.
- • **Solicitante**: Tipo TEXTO.
- • **Data/Hora de Envio**: Formato DD/MM/AAAA hh:mm:ss, Tipo TEXTO e NUMÉRICO.

Para cada solicitação, é possível emitir um comprovante que gera um relatório com opção de impressão:

• Modelo do relatório:

#### **Comprovante de Solicitação de Envio**

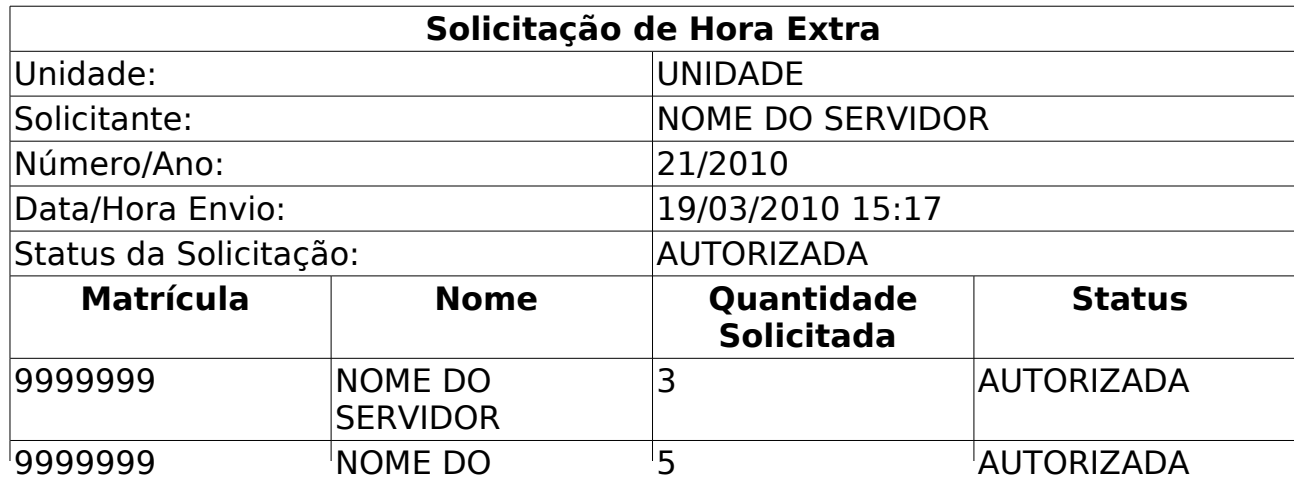

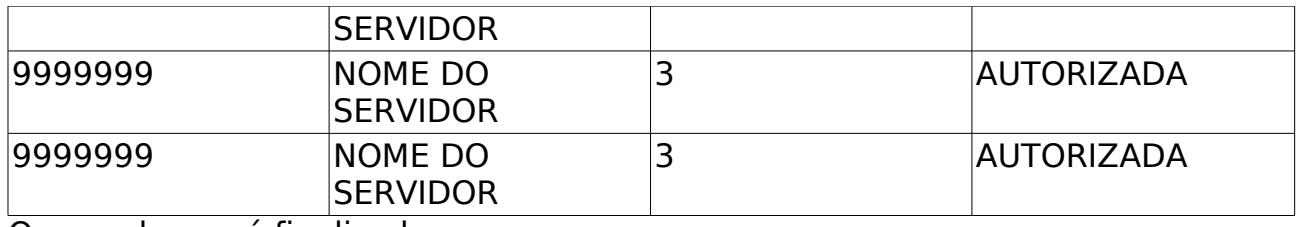

O caso de uso é finalizado.

### **Principais Regras de Negócio**

Não se aplica.

# **Consultar Solicitação de Pagamento**

(14/06/2010)

Esse caso de uso está especificado em Consultar/Alterar Solicitação de Pagamento.

O gestor financeiro é o responsável por essa funcionalidade.

### **Descrição do Caso de Uso**

Este caso de uso inicia-se quando o usuário acessa a opção SIGPRH → Administração de Pessoal → Financeiro → Solicitações de Hora Extra → Consultar Solicitação de Pagamento.

Esse caso de uso está especificado em Consultar/Alterar Solicitação de Pagamento.

### **Principais Regras de Negócio**

Não se aplica.

# **Modificar Autorização**

#### (04/06/2010)

Esse caso de uso tem por objetivo modificar autorizações de solicitações de horas extras já realizadas. Ele realiza a busca através da unidade e ano. O gestor financeiro é o responsável por essa funcionalidade.

### **Descrição do Caso de Uso**

Este caso de uso inicia-se quando o usuário acessa a opção SIGPRH → Administração de Pessoal → Financeiro → Solicitações de Hora Extra → Modificar Autorização.

O usuário entra com os seguintes dados para consultar solicitações cadastradas:

- **Unidade Solicitante**: Tipo TEXTO. É apresentada uma lista de unidades.
- **Ano da Solicitação**\*: Formato AAAA, Tipo DATA.

O sistema gera uma lista de solicitações, que exibe os seguintes dados:

- • **Número/Ano**: Formato 9999/AAAA, Tipo NUMÉRICO e DATA.
- • **Status**: Tipo TEXTO.
- • **Unidade**: Tipo TEXTO.
- • **Solicitante**: Tipo TEXTO.
- • **Data/Hora de Envio**: Formato DD/MM/AAAA hh:mm:ss, Tipo DATA.

Para cada solicitação listada, é dada a possibilidade de seleção para efetuação de autorização ou negação. Ao selecionar, são exibidos os seguintes dados da solicitação selecionada:

- • **Número/Ano**: Formato 9999/AAAA, Tipo NUMÉRICO e DATA.
- • **Status**: Tipo TEXTO.
- • **Unidade**: Tipo TEXTO.
- • **Solicitante**: Tipo TEXTO.
- Uma lista de servidores, cada um com os seguintes dados:
	- • **Servidor**: Tipo TEXTO.
	- **Quant. Solicitada Anteriormente**: Tipo NUMÉRICO.
	- **Quant. Autorizada Anteriormente**: Tipo NUMÉRICO.
	- **Quant. Pendente de Autorização**: Tipo NUMÉRICO.
	- **Quant. a Ser Autorizada**\*: Tipo NUMÉRICO.

O usuário efetua a autorização ou a negação da solicitação. Caso o usuário negue, a certeza da ação é perguntada. O caso de uso é finalizado.

### **Principais Regras de Negócio**

Não se aplica.

## **Relatório de Horas Extras Pagas**

(04/06/2010)

Esse caso de uso tem por objetivo gerar um relatório de horas extras pagas, de acordo com mês e ano solicitado. O relatório gerado apresenta opção de impressão. O gestor financeiro é o responsável por essa funcionalidade.

### **Descrição do Caso de Uso**

Este caso de uso inicia-se quando o usuário acessa a opção SIGPRH → Administração de Pessoal → Financeiro → Solicitações de Hora Extra → Relatório de Horas Extras Pagas.

O usuário entra com os seguintes dados:

- **Ano**\*: Formato AAAA, Tipo DATA.
- **Mês**\*: Tipo TEXTO. São apresentadas opções: Janeiro, Fevereiro, …, Dezembro.

O sistema gera um relatório, com opção de impressão, apresentando uma lista de servidores com horas pagas agrupados por unidades. Exibe-se:

- • **Ano**: Formato AAAA, Tipo DATA.
- • **Mês**: Tipo TEXTO.

Para cada grupo de servidores da lotação, exibem-se os seguintes dados:

- • **Lotação**: Tipo TEXTO.
- • **Nome**: Tipo TEXTO. Nome do servidor.
- • **Siape**: Tipo NUMÉRICO.
- • **Horas Pagas**: Tipo NUMÉRICO.
- • **Arquivo Incluído**: Tipo TEXTO. Indica se o registro está incluso no arquivo de movimentação financeira gerado para carregamento no SIAPE.

Modelo de Relatório:

#### **Relatório de Horas Extras Pagas**

Ano: AAAA

Mês: TEXTO

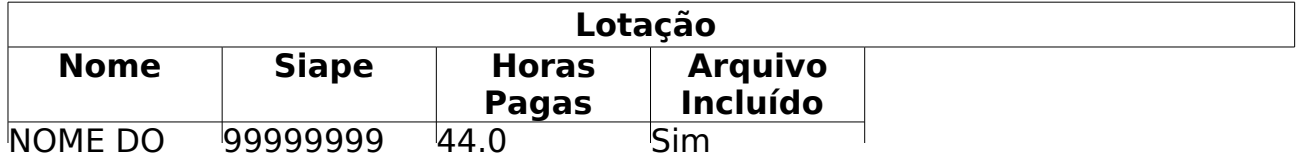

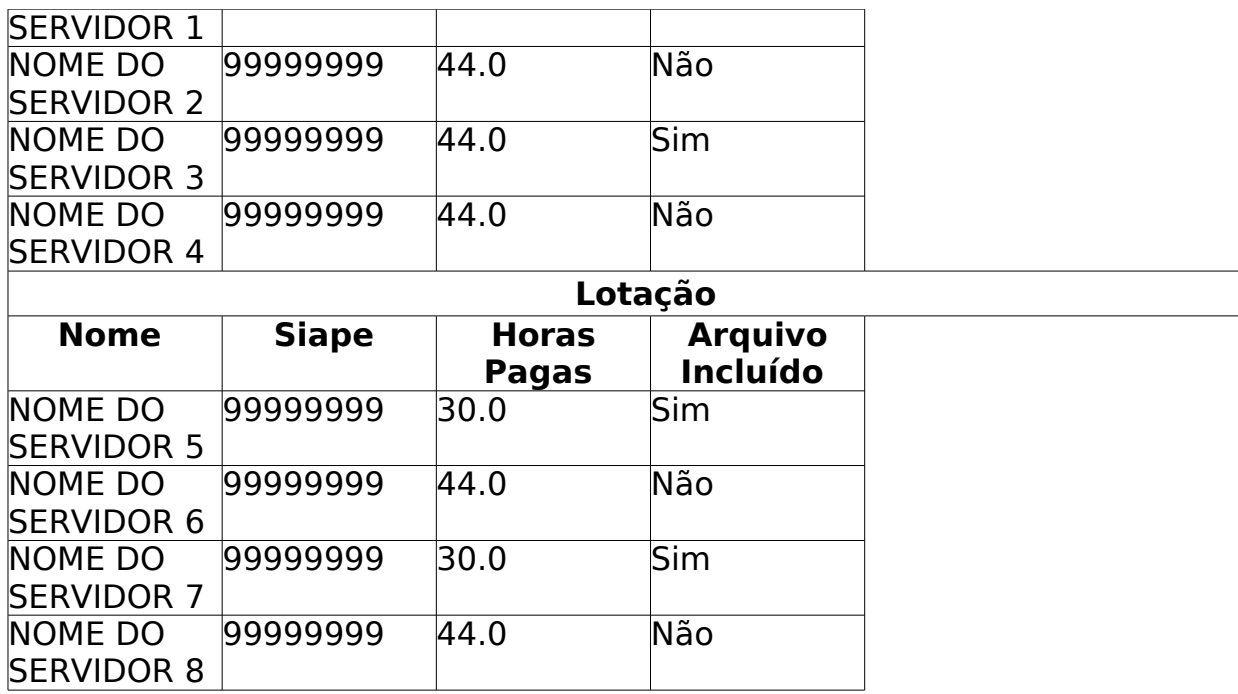

O caso de uso é finalizado.

### **Principais Regras de Negócio**

Não se aplica.

### **Relatório de Horas Extras por Servidor**

(26/05/2010)

O relatório de horas extras pagas por servidor é usado pelo Departamento de administração de pessoal permitindo ao usuário visualizar todas as horas extras pagas a um servidor específico. Os dados exibidos são o ano, o mês, a quantidade de horas extras paga nesse período e se o arquivo foi incluído, ou seja, indica se o registro está incluso no arquivo de movimentação financeira gerado para carregamento no SIAPE. É possível filtrar dados gerados escolhendo um ano ou um ano e um mês. O gestor financeiro é o responsável por essa funcionalidade.

### **Descrição do Caso de Uso**

Este caso de uso inicia-se quando o usuário acessa a opção SIGPRH → Administração de Pessoal → Financeiro → Solicitações de Hora Extra → Relatório de Horas Extras por Servidor.

O usuário entra com os seguintes dados:

- **Servidor**\*: Formato NOME DO SERVIDOR(SIAPE), Tipo AUTOCOMPLETE, Entrada de Dados - Matrícula SIAPE ou NOME DO SERVIDOR.
- **Ano**: Formato 9999, Tipo NUMÉRICO.
- **Mês**: Tipo TEXTO. São apresentadas opções: Janeiro, Fevereiro, …, Dezembro.

Será retornado um relatório com os quantitativos de horas pagas ao servidor, agrupadas por mês e ano. O dados listados são os seguintes:

- • **Mês**: Tipo TEXTO.
- • **Ano**: Tipo NUMÉRICO.
- • **Horas Pagas**: Tipo NUMÉRICO.
- • **Arquivo Incluído**: Tipo TEXTO.

Exemplo:

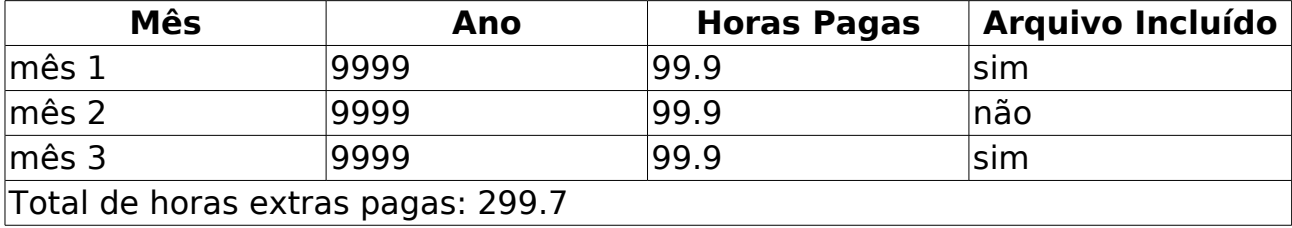

### **Principais Regras de Negócio**

Não se aplica.

### **Classes Persistentes e Tabelas Envolvidas**

Não existem tabelas sendo persistidas, apenas como fonte de dados.

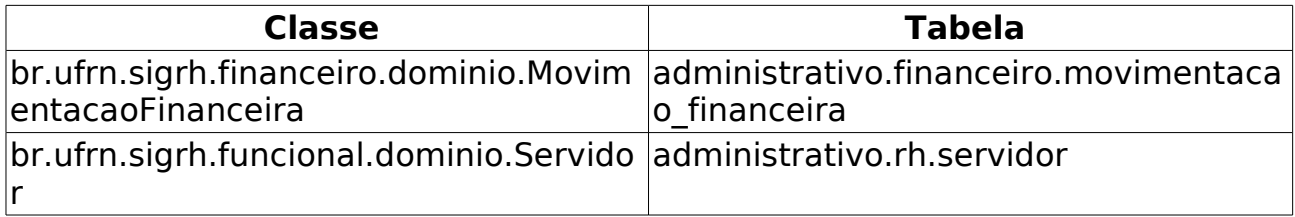

## **Consultar Solicitação de Pagamento de Plantão de Sobreaviso**

Este caso de uso permite a realização de consultas das solicitações de pagamento de plantão de sobreaviso enviadas pelos chefes de unidade.

Pré-condições: As solicitações devem estar com o status ENVIADA e a Unidade solicitante ter o registro de escala do tipo Plantão de sobreaviso.

A equipe de Recursos Humanos são os envolvidos nesse caso de uso.

### **Descrição do Caso de Uso**

Este caso de uso inicia-se quando a opção SIGPRH → Administração de pessoal → Financeiro → Solicitação de Pagamento de Plantão → Formulários → Consultas → Solicitação de Plantão de Sobreaviso é acessada.

A descrição do caso de uso é igual a do Consultar/Alterar Solcitação de Pagamento no Portal do Servidor.

### **Principais Regras de Negócio**

Não se aplica.

#### **Resoluções/Legislações Associadas**

[Decreto 7.186, 27 de maio de 2010](http://www.planalto.gov.br/ccivil_03/_Ato2007-2010/2010/Decreto/D7186.htm) - Trata do Adicional por Plantão Hospitalar - APH.

### **Plano de Testes**

Sistema: SIGPRH

Módulo: Administração de pessoal

Link(s): Financeiro → Plantão de Sobreaviso → Consultar Solicitação de Pagamento

Usuário: elizabete,mirian

Papel que usuário deve ter: SigrhPapeis.GESTOR\_DAP,SigrhPapeis.ADMINISTRADOR\_DAP

## **Relatório de Horas Extras por Unidade e Ano**

(26/05/2010)

Esse caso de uso tem por objetivo emitir o relatório de horas extras por Unidade e Ano. Este relatório exibe a listagem dos servidores lotados em uma unidade e em um determinado ano informado a partir dos filtros de busca disponíveis.

Na listagem, é exibida todos os servidores lotados na unidade no ano informado com as seguintes informações de hora extra: Nome do servidor, Horas extras Solicitadas, Horas extras Autorizadas, Horas extras Pagas e Horas extras Disponíveis para Pagamento, que é o resultado do total de horas extras autorizadas, menos o total de horas extras pagas. O gestor financeiro é o responsável por essa funcionalidade.

### **Descrição do Caso de Uso**

Este caso de uso inicia-se quando o usuário acessa a opção SIGPRH → Administração de Pessoal → Financeiro → Solicitações de Hora Extra → Relatório de Horas Extras por Unidade e Ano.

O usuário entra com os seguintes dados:

- **Unidade**\*: Formato NOME DA UNIDADE, Tipo AUTOCOMPLETE, Entrada de Dados: NOME DA UNIDADE. (RN01)
- **Ano da Solicitação**\*: Formato AAAA, Tipo NUMÉRICO.

O sistema gera o relatório com os seguintes dados:

- • **Nome**: Tipo TEXTO.
- • **Horas Solicitadas**: Tipo NUMÉRICO.
- • **Horas Autorizadas**: Tipo NUMÉRICO.
- • **Horas Pagas**: Tipo NUMÉRICO.
- **Horas Disponíveis para Pagamento**: Tipo NUMÉRICO.

Exemplo:

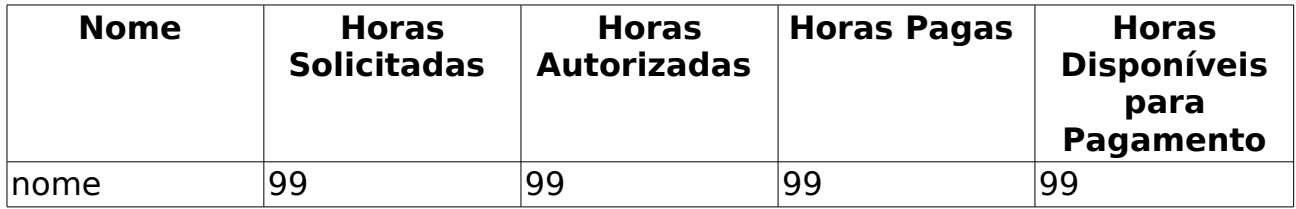

#### **Principais Regras de Negócio**

• **RN01**: No filtro com a listagem das unidades é disponibilizado a

consulta por qualquer unidade existente.

Obs.: No Portal do Servidor, também existe um link para a geração deste relatório, porém, no filtro com a listagem das unidades, são disponibilizadas apenas as unidades as quais o servidor logado é o chefe/vice responsável pela unidade.

### **Entidades Persistentes Envolvidas**

Banco de Dados: administrativo

- Schema: public
	- Tabelas:
		- responsavel unidade
		- unidade
- Schema: rh
	- Tabelas:
		- servidor
- Schema: financeiro
	- Tabelas:
		- servidor\_hora\_extra
		- solicitacao\_hora\_extra
		- movimentacao financeira

## **Relatório de Solicitações de Pagamento de Plantão**

(26/05/2010)

O relatório de Solicitações de Pagamento de Plantão, consiste na lista de lançamentos de escalas do tipo "Plantão Extra" ou solicitações de pagamento de escalas do tipo "Plantão de Sobreaviso", de acordo com a rubrica selecionada e referente ao período informado, contendo informações de movimentação financeira dos servidores que tenham solicitações associdas e que tenham sido "Enviadas".

O gestor de pessoal é responsável pela geração do relatório, que é utilizado para solicitar autorização para o processamento da movimentação financeira.

### **Descrição do Caso de Uso**

Este caso de uso permite a geração do relatório de solicitações de pagamento de escalas de trabalho do tipo "Plantão Extra" ou "Plantão de Sobreaviso", que pode ser gerado utilizando os seguintes filtros:

- **Período de Referência** \*: Tipo TEXTO . Formato TEXTO / 9999.
- **Rubrica** \*: Tipo TEXTO, São apresentadas as opções(APH-Extra, APH-Sobreaviso).
- **Exibir em Planilha Eletrônica (formato .xls)**: Tipo LÓGICO.

No relatório são exibidos os seguintes dados: (RN01)

- • **Unidade** : Tipo TEXTO.
- • **Servidor (Siape)** : Tipo TEXTO.
- • **Cargo** :Tipo TEXTO.
- • **Classe Funcional** : Tipo TEXTO.
- • **Horas Solicitadas** : Tipo NUMÉRICO.
	- • **Plantão em Dia Útil**: : Tipo NUMÉRICO.
	- • **Plantão em Final de Semana**: Tipo NUMÉRICO.
- • **Valor Total**
	- • **Plantão em Dia Útil**: : Tipo NUMÉRICO.
	- • **Plantão em Final de Semana**: Tipo NUMÉRICO.

Os dados são agrupados por Unidade e ordenados em ordem alfabética pelo nome do servidor.

### **Principais Regras de Negócio**

- **RN01** :Plantões:
	- Para o tipo "PD": possuem um período de 12 horas por cada plantão;
	- Para o tipo "PF: possuem um período de 12 horas por cada plantão;
	- Para o tipo "PSD: o período é informado na solicitação de pagamento do plantão de sobreaviso;
	- Para o tipo "SF: o período é informado na solicitação de pagamento do plantão de sobreaviso;
- Os valores das escalas de plantão são calculados da seguinte forma:
- Para os Plantões Extras
	- Para os cargos de nível superior são: os cargos da categoria "Técnico administrativo" - classe "E" e os "Docentes de nível superior", com situação "Ativo Permanente" e "Exercício Provisório".
		- Os valores são:
			- Tipo "PD": R\$56,50
			- Tipo "PF": R\$70,63
		- Para os cargos de nível intermediário são: os cargos da categoria "Técnico administrativo" - classes – "D, C B e A", com situação "Ativo Permanente" e "Exercício Provisório".
			- Os valores são:
				- Tipo "PD": R\$34,33
				- Tipo "PF": R\$42,91
- Para os Plantões de Sobreaviso
	- O plantão de sobreaviso é exclusivo para os cargos da categoria "Técnico administrativo" - classe "E" e os "Docentes de nível superior", com situação "Ativo Permanente" e "Exercício Provisório".
		- Os valores são:
			- Tipo "PSD": R\$7,84 (por hora)
			- Tipo "SF": R\$12,84 (por hora)

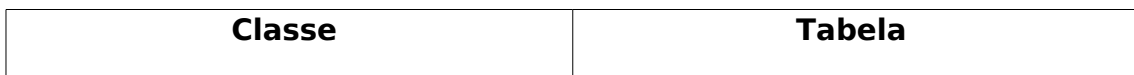

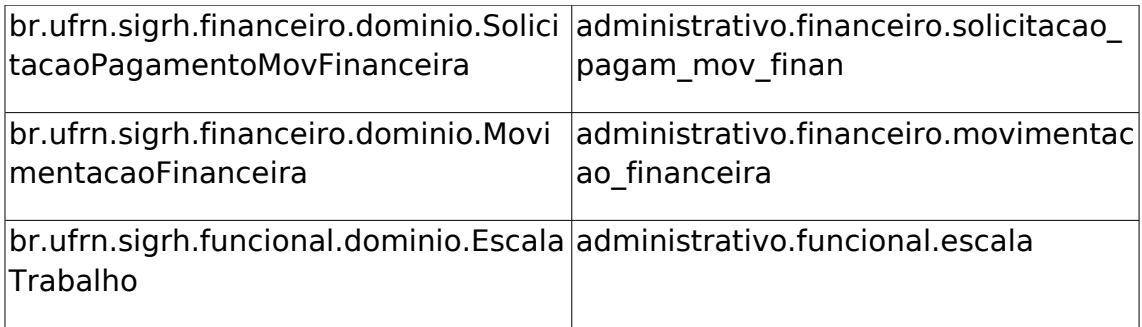

### **Plano de Testes**

Sistema: SIGPRH

Módulo: Administração de pessoal

Link(s): Financeiro → Solicitação de Pagamento de Plantão → Relatórios → Financeiro de Solicitações

Usuário: elizabete,mirian

Papel que usuário deve ter: SigrhPapeis.GESTOR\_DAP,SigrhPapeis.ADMINISTRADOR\_DAP

### **Cenários de Teste**

Gerar o relatório verificando as RNs envolvidas.

### **Dados para o Teste**

Para cadastrar solicitações de pagamentos de plantões acesse o link:

• [Menu Servidor -> Chefia de Unidade -> Escalas de Trabalho -> Solicitação](http://www.info.ufrn.br/wikisistemas/doku.php?id=desenvolvimento:especificacoes:sigprh:portal_do_servidor:casos_de_uso:chefia_de_unidade:escalas_de_trabalho:solicitacao_de_pagamento:plantao_de_sobreaviso:solicitar_pagamento) [de Pagamento -> Plantão de Sobreaviso -> Solicitar Pagamento](http://www.info.ufrn.br/wikisistemas/doku.php?id=desenvolvimento:especificacoes:sigprh:portal_do_servidor:casos_de_uso:chefia_de_unidade:escalas_de_trabalho:solicitacao_de_pagamento:plantao_de_sobreaviso:solicitar_pagamento)

Para lançar escalas de plantões extras acesse o link:

• [Administração de Pessoal -> Financeiro -> Movimentação Financeira ->](http://www.info.ufrn.br/wikisistemas/doku.php?id=desenvolvimento:especificacoes:sigprh:administracao_de_pessoal:casos_de_uso:financeiro:movimentacao_financeira:lancar_dados_de_plantao_extra) [Lançar Dados de Plantão Extra](http://www.info.ufrn.br/wikisistemas/doku.php?id=desenvolvimento:especificacoes:sigprh:administracao_de_pessoal:casos_de_uso:financeiro:movimentacao_financeira:lancar_dados_de_plantao_extra)

Para verificar uma [solicitação de pagamento de plantão de sobreaviso](http://www.info.ufrn.br/wikisistemas/doku.php?id=desenvolvimento:especificacoes:sigprh:portal_do_servidor:casos_de_uso:chefia_de_unidade:escalas_de_trabalho:solicitacao_de_pagamento:plantao_de_sobreaviso:consultar_alterar_solicitacao_de_pagamento) cadastrada acesse o link:

• Chefia de Unidade → Escalas de Trabalho → Solicitação de Pagamento → Plantão de Sobreaviso → Consultar/Alterar Solicitação de Pagamento

## **Cadastrar Escala de Trabalho**

#### (26/05/2010)

Este caso de uso trata da atividade de designar uma escala de trabalho para pessoas que possuem algum vínculo com a instituição e trabalham no regime de escala. A pessoa que trabalha em regime de escala pode, por exemplo, trabalhar 12 horas e folgar 24 horas ou ainda trabalhar 12 horas e folgar 48 horas, sendo, portanto, necessário informar quais dias ela irá trabalhar.

O lançamento de escalas de trabalho é feito pelo Gestor de Pessoal, que lança as escalas das pessoas que trabalham em qualquer unidade através do módulo Administração de Pessoal.

Os servidores disponíveis para o lançamento de escalas são aqueles que não tiverem registro de horário fixo no processo de dimensionamento da força de trabalho pois trabalham em regime escala.

### **Descrição do Caso de Uso**

Este caso de uso inicia-se quando o usuário acessa a opção SIGPRH → Administração de Pessoal → Frequência/Férias → Escala de Trabalho → Cadastrar Escalas.

Esse caso de uso está especificado no Lançar Escalas do Portal do Servidor. Porém, no módulo Administração de Pessoal não existem restrições(RN01 e RN02) quanto à unidade do servidor a ter a escala cadastrada, nem quanto ao mês do processo de avaliação.

### **Principais Regras de Negócio**

As regras de negócio deste caso de uso são as mesmas do caso de uso na descrição, sendo que as seguintes regras não se aplicam:

- Somente serão exibidas as unidades (e filhas) para as quais o chefe de unidade possui responsabilidade.
- Somente serão exibidos os meses que possuem calendário aberto para o evento "Escala de Trabalho".

Ou seja, as seguintes regras se aplicam:

- **RN01**: Qualquer unidade é passível de ser selecionada.
- **RN02**: Qualquer mês é passível de ser selecionado.

## **Relatório de Escala por Servidor**

(26/05/2010)

O gestor de pessoal utiliza o relatório de Escala por Servidor para obter informações das escalas lançadas para um determinado servidor que possua algum vínculo com a instituição e trabalha em regime de escala. Estes dados são informados no cadastro da escala de trabalho

### **Descrição do Caso de Uso**

Este caso de uso inicia-se quando o usuário acessa a opção SIGPRH → Administração de Pessoal → Frequência/Férias > Escala de Trabalho > Escala por Servidor.

O relatório pode ser gerado através do Módulo DAP, aba Frequência/Férias, seção Escala de Trabalho e link Relatório de Escala Por Servidor.

#### **Passo 1**

Para realizar o cadastro de escalas é necessário informar os seguintes dados:

- **Unidade**: Formato UNIDADE (CÓDIGO DA UNIDADE), Tipo TEXTO. (Campo Obrigatório)
- **Mês**: Tipo TEXTO, Sao apresentadas as opções(Janeiro, Fevereiro e os demais meses do ano).(Campo Obrigatório)
- **Ano**: Tipo NÚMERO, Formato: AAAA.(Campo Obrigatório)
- **Servidor**: Formato: SIAPE NOME DO SERVIDOR, Tipo: AUTOCOMPLETE. Entrada de Dados: Mátrícula SIAPE ou NOME DO SERVIDOR.

#### **Passo 2**

No passo seguinte serão exibidos

- • **Unidade**: Tipo TEXTO.
- • **Servidor**: Tipo TEXTO.
- • **Cargo**: Tipo TEXTO.
- • **Jornada de Trabalho**: Tipo TEXTO.
- • **Período**: Tipo DATA, Formato: XXXXXXXX/AAAA.
- • **Dia**: Tipo NUMÉRICO.
	- • **Horas Trabalhadas**
- • **Tipo**: Tipo TEXTO.
- • **Normal**: Tipo NUMÉRICO.
- • **Adicional Noturno**: Tipo NUMÉRICO.

### **Principais Regras de Negócio**

• Serão listadas apenas as unidades que o servidor selecionado tenha escala de trabalho lançada.

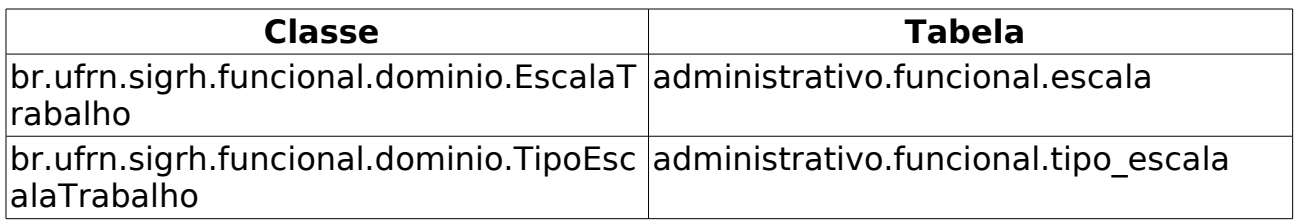

## **Relatório de Escalas por Unidade**

(27/05/2010)

Esse caso de uso tem por finalidade exibir um relatório escalas por unidade. Esse relatório com opção de impressão é gerado utilizando um filtro por unidade, mês e ano. O administrador do departamento de pessoal é o responsável por essa funcionalidade.

### **Descrição do Caso de Uso**

Este caso de uso inicia-se quando o usuário acessa a opção SIGPRH → Administração de Pessoal → Frequência/Férias → Escala de Trabalho → Relatórios → Escalas por Unidade.

O usuário entra com os seguintes dados:

- **Unidade**\*: Tipo TEXTO.
- **Mês**\*: Tipo TEXTO. São apresentadas opções: Janeiro, Fevereiro, …, Dezembro.
- **Ano**\*: Formato AAAA, Tipo NUMÉRICO.

O sistema gera o relatório, com opção de impressão, de escalas por unidade, exibindo os seguintes dados:

- • **Unidade**: Formato NOME DA UNIDADE(CÓDIGO), Tipo TEXTO e NUMÉRICO.
- • **Período de Referência**: Formato mês/AAAA, Tipo TEXTO e NUMÉRICO.
- Lista com as sub-unidades e as escalas de seus repectivos encarregados(RN01). Cada dia do mês é representado pelo dia da data correspondente e pela primeira letra do dia da semana. A tabela abaixo exemplifica. Os dados da tabela são os seguintes:
- • **Subunidade**: Formato NOME DA SUBUNIDADE(CÓDIGO), Tipo TEXTO E NUMÉRICO.
- • **Nome**: Formato NOME DO ENCARREGADO SIAPE(se houver) (TIPO DE CARGO), Tipo - TEXTO E NUMÉRICO.

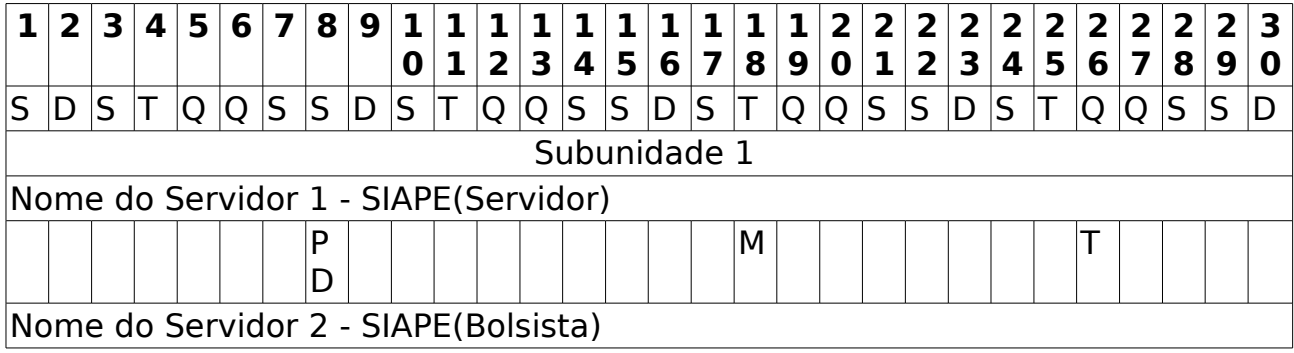

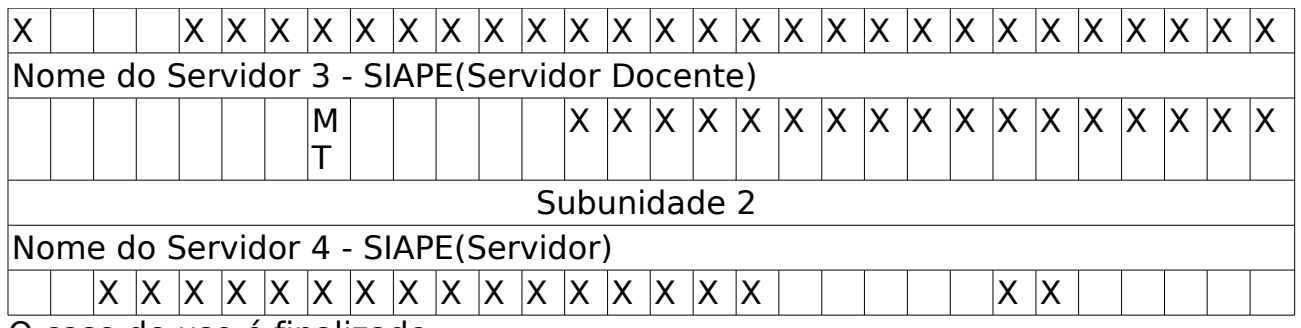

O caso de uso é finalizado.

### **Principais Regras de Negócio**

• **RN01**: A lista é ordenada pelo nome dos encarregados.

# **Horas Trabalhadas em Escala**

(26/05/2010)

O gestor de pessoal utiliza o relatório Horas Trabalhadas em Escala para obter informações dos registros lançados no Cadastro de Escalas para um determinado período das pessoas que trabalham em regime de escala em uma determinada unidade da instituição.

### **Descrição do Caso de Uso**

Este caso de uso inicia-se quando o usuário acessa a opção SIGPRH → Administração de Pessoal → Frequência/Férias > Escala de Trabalho > Relatórios → Horas Trabalhadas em Escala.

Este caso de uso permite a geração do relatório de horas trabalhadas em escala pelos servidores da unidade que pode ser gerado realizando uma busca usando os seguintes dados:

- **Unidade**: Formato UNIDADE (CÓDIGO DA UNIDADE), Tipo TEXTO. (Campo Obrigatório)
- **Mês**: Tipo TEXTO, Sao apresentadas as opções(Janeiro, Fevereiro e os demais meses do ano).(Campo Obrigatório)
- **Ano**: Tipo NÚMERO, Formato: AAAA.(Campo Obrigatório)
- **Tipo de Escala**: Tipo TEXTO, Sao apresentadas as opções(M Manhã, T - Tarde, e os demais tipos de escalas de trabalho).(Campo Obrigatório)
- **Nome do Servidor**: Formato: SIAPE NOME DO SERVIDOR, Tipo: AUTOCOMPLETE. Entrada de Dados: Mátrícula SIAPE ou NOME DO SERVIDOR.

No relatório são exibidos os seguintes dados:

- **Servidor** : Tipo TEXTO.
- **Cargo** :Tipo TEXTO.
- **Jornada de Trabalho** : Tipo TEXTO.
- **Horas Trabalhadas** : Tipo NUMÉRICO.
	- **Total**: : Tipo NUMÉRICO.
	- **Noturno**: Tipo NUMÉRICO.
	- **Adicional Plantão Normal** : Tipo NUMÉRICO. (PD,PF): Total de horas para escalas do tipo "Plantão Extra em dia útil" e "Plantão Extra em final de semana e feriado";
	- **Adicional Plantão Sobreaviso**: Tipo NUMÉRICO. (PSD,SF): Total de horas para escalas do tipo "Plantão Sobreaviso em dia útil" e "Plantão Sobreaviso em final de semana e feriado";

• **Valores**

- **Adicional Plantão Normal (PD,PF)**: Tipo NUMÉRICO. Valor total do adicional de plantão normal;
- **Adicional Plantão Sobreaviso (PSD,SF)**: Tipo NUMÉRICO. Valor total do adicional de plantão sobreaviso;

Os Tipos de Escala são:

- SD DIURNO (7:00 às 19:00)
- MT MANHÃ E TARDE (7:00 às 12:00, 14:00 às 17:00)
- M MANHÃ (7:00 às 13:00)
- T TARDE (13:00 às 19:00)
- SN NOTURNO (19:00 do dia selecionado às 7:00 do dia seguinte)
- SDSN 24 HORAS (7:00 do dia selecionado às 7:00 do dia seguinte)
- X Ausência NÃO registrada no sistema
- PD Plantão Extra em dia útil Período de 12h
- PF Plantão Extra em final de semana e feriado Período de 12h
- PSD Plantão Sobreaviso em dia útil
- SF Plantão Sobreaviso em final de semana e feriado
- MPD Manhã com extra noturno
- TPF Tarde com extra noturno
- Turno + D No caso de ocorrer dobra no turno. Ex.: SDD, SND, etc.

### **Principais Regras de Negócio**

- As escalas de tipo "plantão" não contabilizam a carga horária normal de trabalho, nem índice para o cálculo de Adicional noturno.
- A quantidade de horas de cada escala são calculados da seguinte forma:
	- Para os tipos "M" e "T" : possuem um período de 6 horas por cada plantão;
	- Para o tipo "MT": possuem um período de 8 horas por cada plantão;
	- Para o tipo "SD": possuem um período de 12 horas por cada plantão;
	- Para o tipo "SN": possuem um período de 12 horas por cada plantão e 7 horas noturno;
	- Para o tipo "SDSN":possuem um período de 24 horas por cada plantão e 7 horas noturno;
- Caso a escala seja dobrada, multiplica a quantidade de horas por 2.
- Plantões:
	- Para o tipo "PD": possuem um período de 12 horas por cada plantão;
	- Para o tipo "PF: possuem um período de 12 horas por cada plantão;
	- Para o tipo "PSD: o período é informado na solicitação de pagamento do plantão de sobreaviso;
	- Para o tipo "SF: o período é informado na solicitação de pagamento do plantão de sobreaviso;
	- Para o tipo "MPD": possuem um período de 12 horas por cada plantão;
	- Para o tipo "TPF": possuem um período de 12 horas por cada plantão
- Os valores das escalas de plantão são calculados da seguinte forma:
	- Para os Plantões Extras
		- Para os cargos de nível superior são: os cargos da categoria "Técnico administrativo" - classe "E" e os "Docentes de nível superior", com situação "Ativo Permanente" e "Exercício Provisório".
			- Os valores são:
				- Tipo "PD": R\$56,50
				- Tipo "PF": R\$70,63
			- Para os cargos de nível intermediário são: os cargos da categoria "Técnico administrativo" - classes – "D, C B e A", com situação "Ativo Permanente" e "Exercício Provisório".
				- Os valores são:
					- Tipo "PD": R\$34,33
					- Tipo "PF": R\$42,91
	- Para os Plantões de Sobreaviso
		- O plantão de sobreaviso é exclusivo para os cargos da categoria "Técnico administrativo" - classe "E" e os "Docentes de nível superior", com situação "Ativo Permanente" e "Exercício Provisório".
			- Os valores são:
				- Tipo "PSD": R\$7,84 (por hora)
				- Tipo "SF": R\$12,84 (por hora)

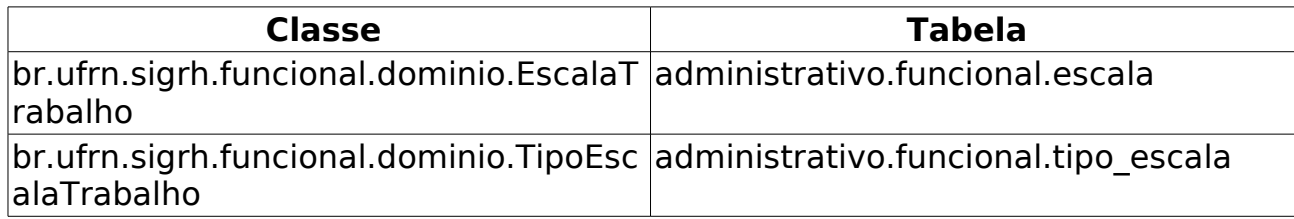

## **Relatório de Escala por Servidor**

(26/05/2010)

Este caso de uso trata da emissão de um relatório de um servidor que possui algum vínculo com a instituição e trabalha no regime de escala. Estes dados são informados no cadastro da escala de trabalho. O gestor do departamento de administração de pessoal é o responsável por tal funcionalidade.

### **Descrição do Caso de Uso**

Este caso de uso inicia-se quando o usuário acessa a opção SIGPRH → Administração de Pessoal → Frequência/Férias > Escala de Trabalho > Relatório de Escala Por Servidor.

O usuário preenche os seguintes campos:

- **Servidor**\*: Formato SIAPE NOME DO SERVIDOR, Tipo AUTOCOMPLETE, Entrada de Dados - SIAPE OU NOME DO SERVIDOR.
- **Unidade**\*: Tipo TEXTO. Unidades que o servidor selecionado possui regime de escala, para isso, é necessário que o servidor esteja localizado nela.
- **Mês**\*: Tipo TEXTO, São apresentadas opções: Janeiro, Fevereiro, …, Dezembro.
- **Ano**\*: Formato AAAA, Tipo NUMÉRICO.

### **Principais Regras de Negócio**

Só é possível emitir o relatório de um servidor que esteja localizado em uma unidade e que possua regime de escala de trabalho nela.

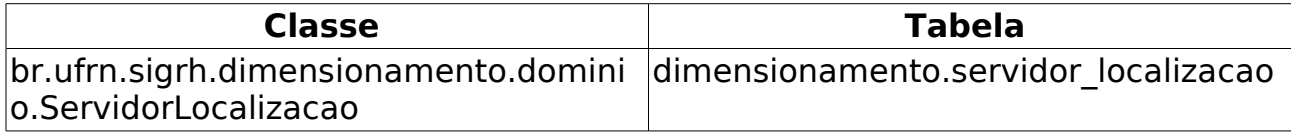

### **Relatório da Situação do Cadastro das Escalas de Trabalho**

(28/05/2010)

Esse caso de uso tem por finalidade exibir um relatório da situação do cadastro das escalas de trabalho. Esse relatório com opção de impressão é gerado utilizando um filtro por mês e ano. O administrador do departamento de pessoal é o responsável por essa funcionalidade.

### **Descrição do Caso de Uso**

Este caso de uso inicia-se quando o usuário acessa a opção SIGPRH → Administração de Pessoal → Frequência/Férias → Escala de Trabalho → Relatórios → Situação do Cadastro por Período.

O usuário entra com os seguintes dados:

- **Mês**\*: Tipo TEXTO. São apresentadas opções: Janeiro, Fevereiro, …, Dezembro.
- **Ano**\*: Formato AAAA, Tipo NUMÉRICO.

O sistema gera o relatório, com opção de impressão, da situação do cadastro das escalas de trabalho, exibindo os seguintes dados:

Situação do Cadastro das Escalas de Trabalho - Mês de AAAA

- Uma lista de unidades que cadastraram escala de trabalho:
	- Para cada unidade, são exibidos:
		- Lista de subunidades. Cada elemento da lista exibe:
			- • **Nome da subunidade**: Formato NOME DA SUBUNIDADE(CÓDIGO), Tipo - TEXTO e NUMÉRICO.
- Uma lista de unidades que não cadastraram escala de trabalho:
	- Para cada unidade, são exibidos:
		- Lista de subunidades. Cada elemento da lista exibe:
			- • **Nome da subunidade**: Formato NOME DA SUBUNIDADE(CÓDIGO), Tipo - TEXTO e NUMÉRICO.

O caso de uso é finalizado.

### **Principais Regras de Negócio**

Não se aplica.

# **Cadastrar Férias**

(18/06/2010)

As férias representam um período anual de descanso remunerado com duração prevista em Lei. Após determinado tempo de serviço, o servidor pode solicitar ao chefe do departamento de pessoal do seu departamento um pedido de férias para ser tirada.

O objetivo deste caso de uso visa cadastrar exercícios de férias. O gestor de departamento de pessoal é o principal responsável pelo cadastro de exercício de férias do servidor da instituição.

### **Descrição do Caso de Uso**

Este caso de uso inicia-se quando o usuário acessa a opção SIGPRH → Administração de Pessoal → Frequências/Férias → Férias → Cadastrar.

O presente caso de uso permite que chefes de departamento de pessoal possam marcar o período de férias para determinado servidor. Esse caso de uso procede em dois passos:

- Seleção do servidor: o chefe de departamento de pessoal informa o servidor cujas férias serão marcadas;
	- **Servidor**: Formato: SIAPE NOME DO SERVIDOR, Tipo: AUTOCOMPLETE. Entrada de Dados: Matrícula SIAPE ou NOME DO **SERVIDOR**

Uma vez informado o servidor, o sistema direciona para uma nova página com os seguinte dados:

- Identificação do Servidor: principais informações do servidor usada como identificação.
	- **Servidor**: FORMATO Número SIAPE Nome do Servidor, TIPO TEXTO.
	- • **Siape**: Tipo NUMÉRICO
	- • **Data de Admissão**: Formato dd/mm/aaaa, Tipo DATA
	- • **Admissão na origem**: Formato dd/mm/aaaa, Tipo DATA
	- • **Regime de trabalho**: Tipo Texto
	- • **Categoria**: Tipo TEXTO
	- • **Operador de raio-x**: Tipo LÓGIDO
	- • **Lotação**: Formato SIGLA NOME DA UNIDADE, Tipo TEXTO
	- • **Cargo**: Tipo TEXTO
- Dados das Férias: informações necessárias para que se possa realizar o cadastro com sucesso do exercício de férias para o servidor informado anteriormente.
	- • **Exercícios próximos**: Exercícios de férias já cadastrados para o

usuário e que ainda serão compridos.

- • **Exercício Início**: Formato aaaa, Tipo NUMÉRICO
- • **Início Aquis.**: Formato dd/mm/aaaa, Tipo DATA
- • **Exercícios**:
	- • **Término Aquis.**: Formato dd/mm/aaaa, Tipo DATA
	- • **Dias**: Tipo NUMÉRICO
	- • **Status**: Tipo TEXTO
	- • **Origem**: Tipo:
- • **Parcelas**:
	- • **Período**: Tipo: NUMÉRICO
	- • **Dias**: Tipo: NUMÉRICO
	- • **Início**: Tipo: Formato dd/mm/aaaa, Tipo DATA
	- • **Término**: Tipo: Formato dd/mm/aaaa, Tipo DATA
- • **Dados do exercício**:
	- **Exercício**\*: Formato AAAA, Tipo NUMÉRICO
	- **Início do período aquisitivo**\*: Formato dd/mm/aaaa, Tipo **DATA**
	- **Término do período aquisitivo**\*: Formato dd/mm/aaaa, Tipo - DATA
	- **Número de dias**\*: Tipo NUMÉRICO
	- **Homologado**\*: Tipo TEXTO. São apresentadas opções: Pendente, Sim, Não.
	- **Status**\*: Tipo TEXTO. Opções mostradas: ALTERADA, EXCLUÍDA, INCLUÍDA, NEGADA SIAPE, PAGA/MARCADA,
	- **Férias Judiciais**\*: Tipo LÓGICO. Caso o usário confirme as Férias Judiciais, o campo abaixo é exibido:
		- **Número do processo**\*: Tipo NUMÉRICO.
	- **Justificativa**: Tipo TEXTO.
- • **Dados do Parcelamento**:
	- **Número de Parcelas**\*: Tipo NUMÉRICO.
	- É possível exibir os períodos. Solicitando a exibição, para cada período é preenchido os campos:
		- • **Períodos**: Tipo TEXTO.
		- **Dias**: Tipo NUMÉRICO.
		- **Início**: Tipo DATA.
- • **Término**: Tipo DATA. Exibido de acordo com a data de início.
- **Adiant. Salarial**: Tipo LÓGICO.
- **Grat. Natalina**: Tipo LÓGICO.

O caso de uso é finalizado.

### **Principais Regras de Negócio**

Não se aplica.

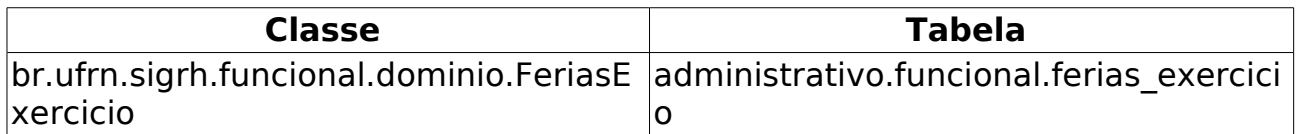

## **Cadastrar Calendário de bloqueio de férias**

(26/05/2010)

Este caso de uso tem como objetivo bloquear o cadastro de férias de servidores em determinados períodos, o mesmo deverá ser utilizado por um gestor do departamento de recursos humanos e sua periodicidade de uso não deverá ser freqüente já que este calendário poderá ser todo definido de uma só vez para todo o ano.

### **Descrição do Caso de Uso**

Este caso de uso inicia-se quando o usuário acessa a opção SIGPRH → Administração de Pessoal → Frequência/Férias → Calendário de bloqueio de férias → Cadastrar.

O usuário entra com os seguintes dados:

- **Período(início/fim)**\*: Formato DD/MM/AAAA / DD/MM/AAAA, Tipo - DATA. Período que será bloqueado no cadastro de férias.
- **Descrição**\*: Tipo TEXTO. Descrição do período de bloqueio de férias.

O usuário salva os dados e o caso de uso se encerra.

### **Principais Regras de Negócio**

Não se aplica.

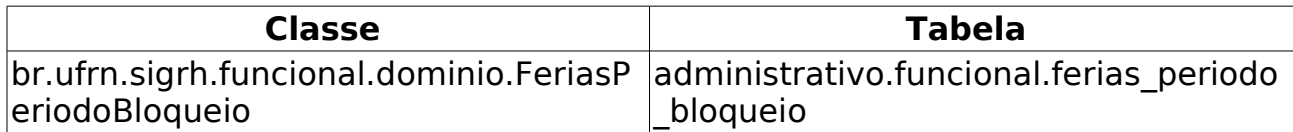

## **Consultar Calendário de bloqueio de férias**

(26/05/2010)

Esse caso de uso tem como objetivo listar todos os períodos de bloqueios de férias cadastrados no sistema, nesta listagem os dados do período (data de início e data de fim) e sua descrição são apresentados de acordo com os filtros informados (descritos na descrição deste caso de uso). Para mais informações sobre como efetuar o cadastro de períodos de bloqueio de férias, ver Cadastrar Calendário de bloqueio de férias. O administrador do departamento de pessoal é o responsável por essa funcionalidade.

### **Descrição do Caso de Uso**

Este caso de uso inicia-se quando o usuário acessa a opção SIGPRH → Administração de Pessoal → Frequência/Férias → Calendário de bloqueio de férias → Consultar.

Para listar os períodos de férias bloqueados, as informações abaixo devem ser informadas como filtros de busca. É necessário fornecer pelo menos uma para que a busca seja efetuada:

- **Ano**: Formato AAAA, Tipo NUMÉRICO. Ano do calendário de períodos de férias bloqueados, deverá listar todos os períodos cadastrados para o ano informado.
- **Período (início/fim)**: Formato DD/MM/AAAA à DD/MM/AAAA. Tipo - DATA. Data inicial e final de um período o qual conterá períodos dentro desse intervalo.
- **Descrição**: Tipo TEXTO. Parte do conteúdo da descrição de um determinado período de férias bloqueado.

A consulta exibe a Lista de Períodos de Bloqueio de Férias Encontrados. Para cada item são exibidos:

- • **Período (início/fim)**: Formato DD/MM/AAAA à DD/MM/AAAA. Tipo - DATA.
- • **Descrição**: Tipo TEXTO.

Ainda para cada item da lista, são exibidos:

- Opção de alterar: Os campos cadastrados em Cadastrar Calendário de bloqueio de férias são habilitados à alteração.
- Opção de remover: O sistema remove da lista caso o usuário tenha certeza da ação.

### **Principais Regras de Negócio**

Não se aplica.

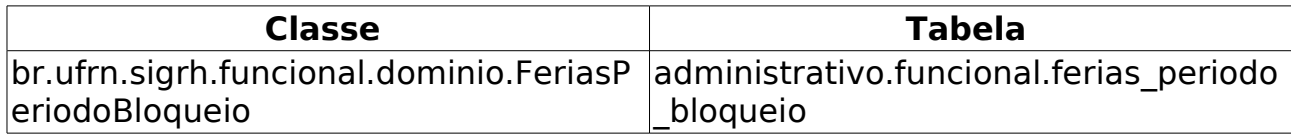

# **Consultar Férias**

(26/05/2010)

Esse caso de uso tem por finalidade consultar férias de servidores. Essas férias foram cadastradas em Cadastrar Férias. As pessoas que utilizam esse caso de uso trabalham na área de recursos humanos.

### **Descrição do Caso de Uso**

Este caso de uso inicia-se quando o usuário acessa a opção SIGPRH → Administração de Pessoal → Frequências/Férias → Férias → Consultar.

O usuário entra com os seguintes dados:

- **Servidor**: Formato: SIAPE NOME DO SERVIDOR, Tipo: AUTOCOMPLETE. Entrada de Dados: Matrícula SIAPE ou NOME DO SERVIDOR.
- **Unidade de Lotação**: Tipo TEXTO. É exibida uma lista de unidades.
- **Período de Férias**: Formato DD/MM/AAAA a DD/MM/AAAA, Tipo **DATA**
- **Período de Interrupção**: Formato DD/MM/AAAA a DD/MM/AAAA, Tipo - DATA.
- **Categoria**: Tipo TEXTO. São apresentadas opções: Docente, Médico Residente, Técnico Administrativo, Não especificado.
- **Ano do Exercício**: Formato 9999, Tipo NUMÉRICO.
- **Apenas Marcações Judiciais**: Tipo TEXTO.
- **Exibir em formato de relatório**: Tipo TEXTO.

O sistema gera uma listagem de férias ordenado por unidade e cada unidade exibe as férias cadastradas de cada servidor. Para cada servidor exibe-se suas respectivas férias. Cada férias exibe os seguintes dados:

- • **Exercício**: Formato AAAA, Tipo NUMÉRICO.
- • **Início Aquis**: Tipo DATA.
- • **Término Aquis**: Tipo DATA.
- • **Dias**: Tipo NUMÉRICO.
- • **Abono**: Tipo TEXTO.
- • **Origem**: Tipo TEXTO.
- • **Status**: Tipo TEXTO.
- • **Judiciais**: Tipo TEXTO.

Para quaisquer férias, tem-se um dos status:

- Férias Homologadas;
- Férias Negadas;
- Férias Pendente de Homologação.

Para quaisquer férias, é possível:

- Alterar Férias Administração de Pessoal: Todos os dados cadastrados em Cadastrar Férias são habilitados para alteração. Os dados exibidos nesse cadastro também são exibidos na alteração.
- Expandir: Exibe-se detalhes dos períodos das férias. Para cada período exibe-se:
	- • **Período**: Tipo TEXTO.
	- • **Dias**: Tipo NUMÉRICO.
	- • **Início**: Tipo DATA.
	- • **Término**: Tipo DATA.
	- • **Adiant. Salarial**: Tipo TEXTO.
	- • **Grat. Natalina**: Tipo TEXTO.
	- • **Suspenso**: Tipo TEXTO.
	- Para cada período, é possível visualizar o mapa de férias.
- Recolher: Detalhes dos períodos das férias são ocultados.

Para férias que possuem restrições para operações, descrevemos abaixo as operações:

- Alterar Férias(RN01), (RN04): Apenas os dados abaixo oriundos de Cadastrar Férias são habilitados para alteração. O restante dos dados cadastrados são apenas exibidos.
	- **Homologado**\*: Tipo TEXTO. São apresentadas opções: Pendente, Sim, Não.
	- **Justificativa**: Tipo TEXTO.

#### • **Dados do Parcelamento**:

- **Número de Parcelas**\*: Tipo NUMÉRICO.
- Exibe-se os detalhes dos períodos. Para cada período exibe-se:
	- • **Períodos**: Tipo TEXTO.
	- **Dias**: Tipo NUMÉRICO.
	- **Início**: Tipo DATA. (RN04)
	- • **Término**: Tipo DATA. Exibido de acordo com a data de início.
	- **Adiant. Salarial**: Tipo LÓGICO.
	- **Grat. Natalina**: Tipo LÓGICO.
- Remover Férias: As férias são removidas da lista. É perguntada a certeza da ação.(RN02)
- Homologar Férias: O exercício de férias selecionado é homologado e o status é atualizado para "Férias Homologadas".(RN03)

### **Principais Regras de Negócio**

- **RN01**: Só se altera férias, se existir um período de férias marcado pra uma data futura.
- **RN02**: Só se remove férias caso o status é "Férias Pendente de Homologação"
- **RN03**: Só se homologa férias caso o status ou é "Férias Pendente de Homologação" ou é "Férias Negadas".
- **RN04**: Devido ao prazo de fechamento de folha do SIAPE, nenhuma parcela de férias pode ser alterada para uma data anterior à data definida nessa folha.

## **Homologar Férias**

(26/05/2010)

As férias representam um período anual de descanso remunerado com duração prevista em Lei. Após determinado tempo de serviço, o servidor pode solicitar ao chefe do departamento de pessoal referente ao seu próprio departamento um pedido de férias a ser concedido.

Uma vez realizada a solicitação, o servidor precisa aguardar o chefe de departamento de pessoal da sua unidade de trabalho avaliar a solicitação de férias informando o resultado da análise através da homologação ou negação.

### **Descrição do Caso de Uso**

Este caso de uso inicia-se quando o usuário acessa a opção SIGPRH → Administração de Pessoal → Frequência/Férias → Férias → Homologar.

O caso de uso procede em dois passos:

- Seleção de unidade: o chefe logado no sistema seleciona a unidade cujas solicitações deseja avaliar.
	- **Unidade**: FORMATO NOME DA UNIDADE, TIPO TEXTO.

Após a escolha da unidade, é apresentado ao chefe a Lista de Férias (RN01) onde os seguintes dados são informados:

- **Nome (Matrícula)**: Formato NOME DO SERVIDOR (MATRICULA), Tipo - TEXTO
- **Unidade**: Formato SIGLA NOME DA UNIDADE, Tipo TEXTO
- **Exercícios de Férias do Servidor**: Exibido no formato seguinte:

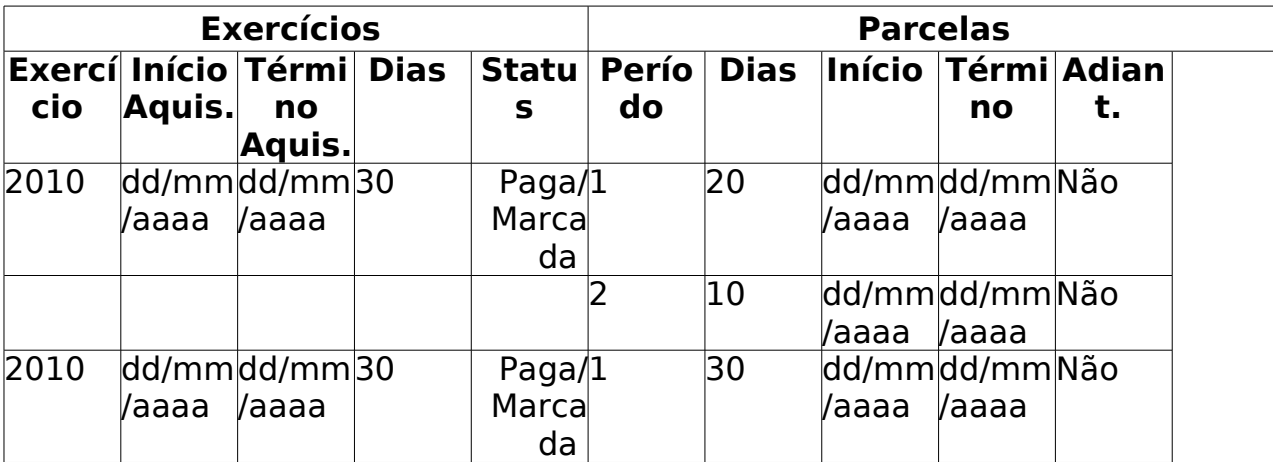

Nesta fase, o chefe pode avaliar cada solicitação de férias, realizando a homologação ou negação conforme julgar conveniente.

• **Exercício de Férias Já Homologado**: Indica que o exercício de férias já foi homologada. Os exercícios de férias são as informações das férias marcadas dos servidores da instituição.

- **Homologar Exercício de Férias**: Realiza a homologação do exercídio de férias (RN02);
- **Exercício de Férias com Homologação Negada**: Indica que o exercício de férias foi negada;
- **Negar Homologação de Exercício de Férias**: Nega a homologação de férias. É permitido homologar e em seguida negar a homologação de exercício de férias (RN02);
- **Cadastrar Exercício de Férias**: Opção usada para cadastrar exercícios de férias;
- **Alterar Exercício de Férias**: Opção usada para alterar exercícios de férias;
- **Visualizar Mapa de Férias**: Operação que permite visualizar o mapa de férias no seguinte formato:

**Período**: dd/mm/aaaa a dd/mm/aaaa

**Unidade**: UNIDADE **Chefe da Unidade**: NOME DO CHEFE

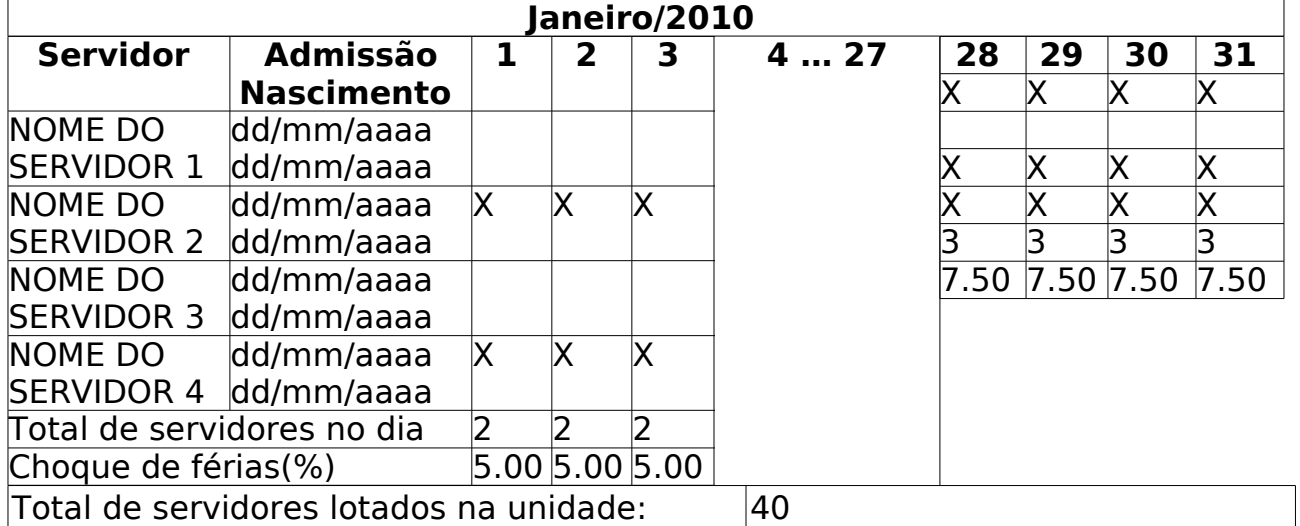

Ao final da listagem, são mostradas as seguintes opções:

- 'Homologar': finaliza o caso de uso;
- 'Cancelar': cancela o caso de uso;
- 'Gerar Relatório': Relatório de homologação de férias dos servidores da unidade selecionada. Este relatório possui o seguinte formato:

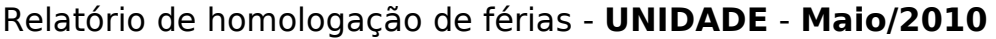

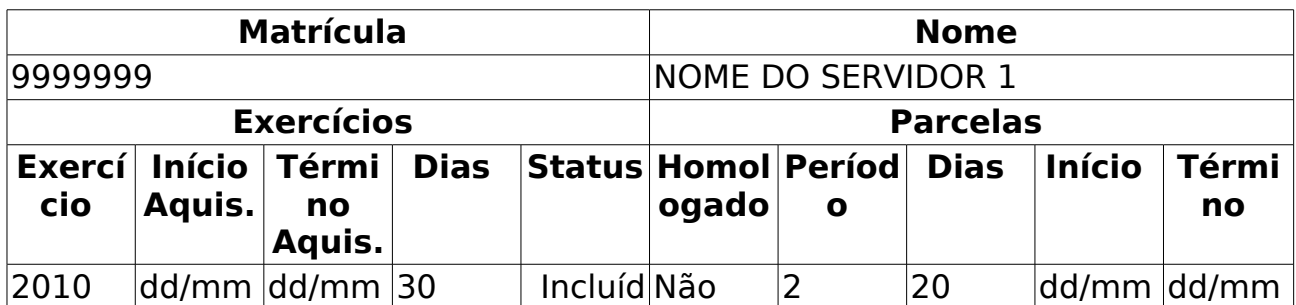

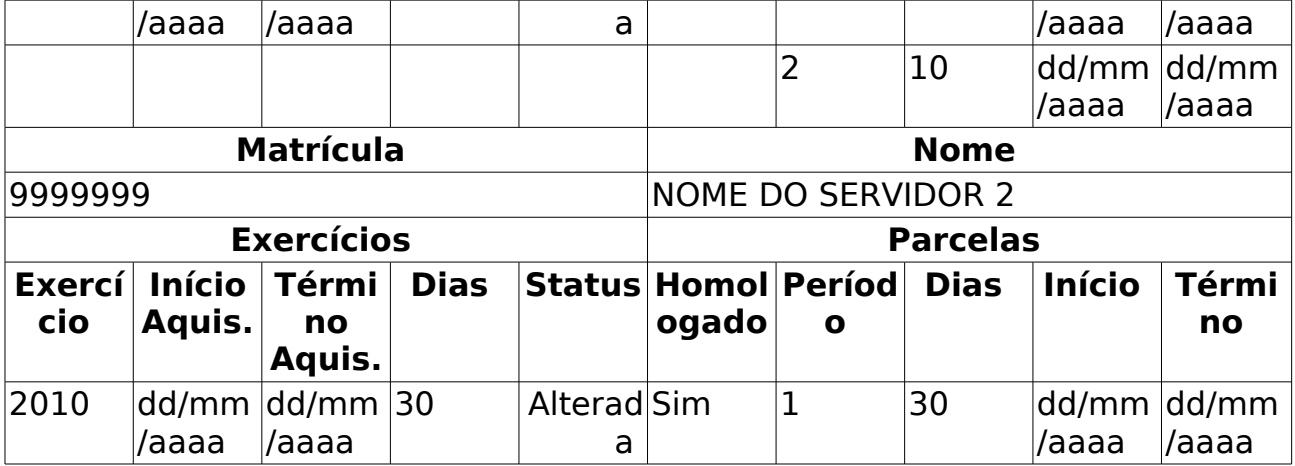

O caso de uso é finalizado.

### **Principais Regras de Negócio**

- **RN01**: Apenas os servidores em atividade aparecerão para o registro da homologação de férias.
- **RN02**: No ato de homologar ou negar um exercício de férias, o servidor requisitante será informado via email sobre a homologação ou negação.

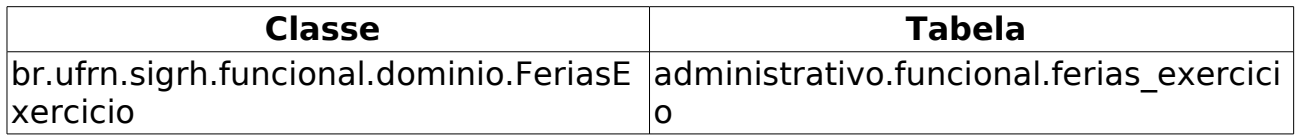

## **Cadastrar Motivo para Suspensão de Férias**

(26/05/2010)

O motivo para suspensão de férias é um requisito importante a ser informado em caso de algum servidor ser convidado a abrir mão das suas férias devido a algum motivo não esperado.

O administrador do departamento de administração pessoal pode cadastrar um novo motivo de supensão de férias que será usado posteriormente como motivo de suspensão de férias de um determinado servidor.

### **Descrição do Caso de Uso**

Este caso de uso inicia-se quando o usuário acessa a opção SIGPRH → Administração de Pessoal → Frequência/Férias → Férias → Motivo para Suspensão de Férias → Cadastrar.

Para realizar o cadastro, a seguinte informação é necessária:

• **Descrição**\*: Tipo - TEXTO. Descrição do motivo para suspensão de férias. (RN01)

O caso de uso é finalizado.

### **Principais Regras de Negócio**

• **RN01**: Não é possível cadastrar motivos com descrições iguais.

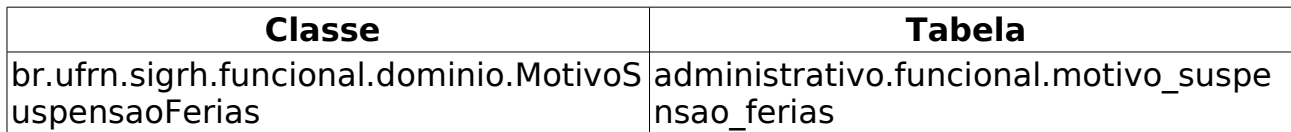

## **Listar/Alterar Motivo para Suspensão de Férias**

(26/05/2010)

O motivo para suspensão de férias é um requisito importante a ser informado em caso de algum servidor ser convidado a abrir mão das suas férias devido a algum motivo não esperado.

Este caso de uso lista todos os motivos para suspensão de férias cadastrados no sistema, e é utilizado pelo administrador do departamento de administração de pessoal para visualizar/alterar/remover os motivos cadastrados.

### **Descrição do Caso de Uso**

Este caso de uso inicia-se quando o usuário acessa a opção SIGPRH → Administração de Pessoal → Frequência/Férias → Férias → Motivo para Suspensão de Férias → Listar/Alterar.

Caso de uso usado para gerar a listagem de todos os motivos para suspensão de férias cadastrados no sistema. A lista de descrições é exibida com o dado:

• **Descrição**: Tipo - TEXTO.

Para cada item da listagem, é possível realizar a alteração do motivo para suspensão de férias selecionado ou a remoção do mesmo. Na alteração, a descrição é habilitada para edição. Na remoção, o sistema verifica se o usuário tem certeza.

#### **Principais Regras de Negócio**

Não se aplica

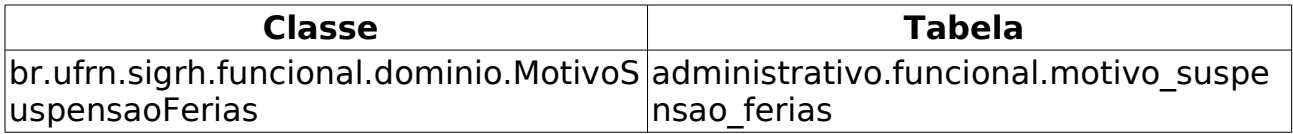

### **Relatório de Cronograma de Férias**

(26/05/2010)

Esse caso de uso tem por finalidade exibir um cronograma de férias através de um relatório com opção de impressão. Esse relatório é gerado utilizando um filtro de unidade e período das férias. O administrador do departamento de pessoal é o responsável por essa funcionalidade.

### **Descrição do Caso de Uso**

Este caso de uso inicia-se quando o usuário acessa a opção SIGPRH → Administração de Pessoal → Frequência/Férias → Férias → Relatórios → Cronograma de Férias.

O usuário entra com os seguintes dados:

- **Unidade**\*: Tipo TEXTO. É apresentada a lista de Unidades.
- **Desde (Mês / Ano)**\*: Formato mês/AAAA. Tipo TEXTO e NUMÉRICO. Para mês são apresentadas opções: Janeiro, Fevereiro, …, Dezembro.
- **Até (Mês / Ano)**\*: Formato mês/AAAA. Tipo TEXTO e NUMÉRICO. Para mês são apresentadas opções: Janeiro, Fevereiro, …, Dezembro.

O sistema gera um relatório com opção de impressão que lista cada servidor e suas respectivas férias de acordos com os seguintes dados:

- • **Matrícula**: Tipo NUMÉRICO.
- • **Nome**: Tipo TEXTO.
- Seus respectivos exercícios, cada um com os seguintes dados:
	- • **Exercício**: Formato AAAA, Tipo NUMÉRICO.
	- • **Início Aquis**: Tipo DATA.
	- • **Término Aquis**: Tipo DATA.
	- • **Dias**: Tipo NUMÉRICO.
	- • **Status**: Tipo TEXTO.
	- • **Homologado**: Tipo TEXTO
- Para cada exercício citado acima, suas respectivas parcelas são listadas, cada uma com os seguintes dados:
	- • **Período**: Tipo NUMÉRICO.
	- • **Dias**: Tipo NUMÉRICO.
- • **Início**: Tipo DATA.
- • **Término**: Tipo DATA.
- • **Adiant.**: Tipo TEXTO.
- • **Grat. Nat.**: Tipo TEXTO.

O caso de uso é finalizado.

### **Principais Regras de Negócio**

## **Relatório de Férias Marcadas em Períodos Bloqueados**

(26/05/2010)

Esse caso de uso tem por finalidade gerar um relatório que exibe as férias marcadas em períodos bloqueados. Há um filtro para a busca de tais férias que utiliza ano e período. As pessoas que utilizam esse caso de uso trabalham na área de recursos humanos.

### **Descrição do Caso de Uso**

Este caso de uso inicia-se quando o usuário acessa a opção SIGPRH → Administração de Pessoal → Frequencia Ferias → Férias → Relatórios → Férias Marcadas em Períodos Bloqueados.

O usuário realiza uma consulta, onde entra com pelo menos um dos dados seguintes:

• **Ano**: Formato - AAAA. Tipo - NUMÉRICO.

• **Período**: Formato - DD/MM/AAAA à DD/MM/AAAA, Tipo - DATA.

O sistema gera o relatório com opção de impressão de férias marcadas em períodos bloqueados. O sistema exibe:

• **Período de cadastramento de servidores**: Formato - DD/MM/AAAA à DD/MM/AAAA, Tipo - DATA.

As férias são listadas, cada uma com os seguintes dados:

- • **Servidor**: Tipo TEXTO.
- • **Exercício**: Tipo NUMÉRICO.
- • **Data Inicial**: Tipo DATA.
- • **Data Final**: Tipo DATA.
- • **Qtd. dias**: Tipo NUMÉRICO.

O caso de uso é finalizado.

### **Principais Regras de Negócio**

# **Relatório Férias Modificadas**

#### (26/05/2010)

Esse caso de uso tem por finalidade exibir um relatório de Exercícios de férias modificados. Esse relatório é gerado utilizando uma consulta que filtra através do exercício e do período de férias. O administrador do departamento de pessoal é o responsável por essa funcionalidade.

### **Descrição do Caso de Uso**

Este caso de uso inicia-se quando o usuário acessa a opção SIGPRH → Administração de Pessoal → Frequência/Férias → Férias → Relatórios → Férias Modificadas.

O usuário entra com os seguintes dados:

- **Exercício**: Formato AAAA, Tipo NUMÉRICO.
- **Status**\*: (RN01)
	- **Alterada**: Tipo TEXTO.
	- **Excluída**: Tipo TEXTO.
	- **Incluída**: Tipo TEXTO.
	- **Negado SIAPE**: Tipo TEXTO.

O sistema gera um relatório que lista cada servidor e suas respectivas férias de acordos com os seguintes dados:

- • **Matrícula**: Tipo NUMÉRICO.
- • **Nome**: Tipo TEXTO.
- Seus respectivos exercícios são listados, cada um com os seguintes dados:
	- • **Exercício**: Formato AAAA, Tipo NUMÉRICO.
	- • **Início Aquis**: Tipo DATA.
	- • **Término Aquis**: Tipo DATA.
	- • **Dias**: Tipo NUMÉRICO.
	- • **Abono**: Tipo TEXTO.
	- • **Status**: Tipo TEXTO.
	- • **Homologado**: Tipo TEXTO
- Para cada exercício citado acima, suas respectivas parcelas podem ser expandidas, cada uma com os seguintes dados:
	- • **Período**: Tipo NUMÉRICO.
	- • **Dias**: Tipo NUMÉRICO.
- • **Início**: Tipo DATA.
- • **Término**: Tipo DATA.
- • **Adiant.**: Tipo TEXTO.
- • **Grat. Nat.**: Tipo TEXTO.
- Depois de expandidas as parcelas, essas podem ser recolhidas e, logo, ocultadas.
- Para cada exercício, tem-se um dos status abaixo associado:
	- Férias autorizadas
	- Férias negadas
	- Férias à autorizar
- Para cada exercício, pode-se:
	- Alterar Férias Administração de Pessoal (A mesma alteração citada em Consultar Férias).
	- Atualização não realizada no SIAPE: As férias são restauradas.
	- Atualização realizada no SIAPE: As férias são sincronizadas.
	- Visualizar crítica. A justificatica da negação é exibida.(RN02)

O caso de uso é finalizado.

### **Principais Regras de Negócio**

- **RN01**: Agrupar de forma que um ou mais elementos poderão ser selecionados.
- **RN02**: Visualizar crítica só pode ser exibido se o status do exercício corresponde a "Negado SIAPE".

## **Relatório de Férias não homologadas**

(26/05/2010)

Esse caso de uso tem por objetivo exibir um relatório com opção de impressão de férias não homologadas. Esse relatório é gerado sem utilização de filtro. O administrador do departamento de pessoal é o responsável por essa funcionalidade.

### **Descrição do Caso de Uso**

Este caso de uso inicia-se quando o usuário acessa a opção SIGPRH → Administração de Pessoal → Frequência/Férias → Férias → Relatórios → Férias não Homologadas.

O sistema gera um relatório com opção de impressão que lista as férias não homologadas agrupadas por unidade:

- • **SIGLA**: Tipo TEXTO.
- • **Unidade**: Tipo TEXTO.
- Para cada unidade, seus servidores são listados com seus respectivos exercícios:
	- • **Siape**: Tipo NUMÉRICO.
	- • **Nome**: Tipo TEXTO.
	- • **Exercício**: Tipo NUMÉRICO.
	- • **Período Aquisitivo**:
		- • **Início**: Tipo DATA.
		- • **Término**: Tipo DATA.
	- • **Status**: Tipo TEXTO.
	- • **Data da atualização**: Tipo DATA.

O caso de uso é finalizado.

### **Principais Regras de Negócio**

## **Relatório de homologação de férias**

(26/05/2010)

Esse caso de uso tem por finalidade exibir um relatório de férias homologadas. Esse relatório com opção de impressão é gerado utilizando um filtro por unidade. O administrador do departamento de pessoal é o responsável por essa funcionalidade.

### **Descrição do Caso de Uso**

Este caso de uso inicia-se quando o usuário acessa a opção SIGPRH → Administração de Pessoal → Frequência/Férias → Férias → Relatórios → Homologação de Férias.

O usuário entra com a unidade:

• **Unidade**\*: Tipo - TEXTO. É apresentada uma lista de unidades.

O sistema gera um relatório com opção de impressão que lista cada servidor cujas férias foram homologadas, de acordo com os seguintes dados:

- • **Matrícula**: Tipo NUMÉRICO.
- • **Nome**: Tipo TEXTO.
- Seus respectivos exercícios, cada um com os seguintes dados:
	- • **Exercício**: Formato AAAA, Tipo NUMÉRICO.
	- • **Início Aquis**: Tipo DATA.
	- • **Término Aquis**: Tipo DATA.
	- • **Dias**: Tipo NUMÉRICO.
	- • **Status**: Tipo TEXTO.
	- • **Homologado**: Tipo TEXTO
- Para cada exercício citado acima, suas respectivas parcelas são listadas, cada uma com os seguintes dados:
	- • **Período**: Tipo NUMÉRICO.
	- • **Dias**: Tipo NUMÉRICO.
	- • **Início**: Tipo DATA.
	- • **Término**: Tipo DATA.

O caso de uso é finalizado.

### **Principais Regras de Negócio**

## **Mapa de Férias**

(26/05/2010)

Um Mapa de Férias é um relatório o qual tem a finalidade de apresentar os servidores em férias de uma determinada unidade em um determinado período, ele pode ser acessado a qualquer momento por um gestor do departamento pessoal no módulo de Departamento de Pessoal do SIGPRH.

### **Descrição do Caso de Uso**

Este caso de uso inicia-se quando o usuário acessa a opção SIGPRH → Administração de Pessoal → Frequência/Férias → Férias → Relatórios → Mapa de Férias.

Para a geração do relatório do Mapa de Férias o usuário deve informar, os seguintes dados:

- **Período(início/fim)**\*: Formato DD/MM/AAAA / DD/MM/AAAA, Tipo - DATA. Data inicial e final nas quais o relatório será gerado;
- **Unidade**\*: Tipo TEXTO. É apresentada uma lista de Unidades. (RN01)
- **Apenas Homologadas**: Tipo LÓGICO. Se será consultado apenas férias já homologadas ou não.

O sistema gera o relatório com opção de impressão com os seguintes dados:

- • **Período**: Formato DD/MM/AAAA / DD/MM/AAAA, Tipo DATA.
- • **Unidade**: Tipo TEXTO.
- • **Chefe da Unidade**: Tipo TEXTO.

O Mapa gerado contém um conjunto de tabelas onde cada uma corresponde a um mês do período indicado pelo usuário. Essas tabelas estão ordenadas em ordem crescente na linha do tempo e cada tabela contém os seguintes dados:

- • **Servidor**: Tipo TEXTO.
- • **Admissão/Nascimento**: Formato DD/MM/AAAA / DD/MM/AAAA, Tipo - DATA.
- Cada dia existente(indicados numericamente) no mês correspondente. Tipo - TEXTO. Cada "x" marcado para o dia, significa que nesse dia o servidor esteve em férias.

No fim de cada tabela do mês, tem-se um resumo da tabela com as seguintes informações:

- Para cada dia tem-se:
	- • **Total de servidores no dia**: Tipo NUMÉRICO.
- • **Choque de férias(%)**: Formato 999.99, Tipo NUMÉRICO.
- E o último dado:
	- • **Total de servidores lotados na unidade**: Tipo NUMÉRICO.

O caso de uso é finalizado.

### **Principais Regras de Negócio**

• **RN01**: Será apresentada a unidade de lotação do servidor e as que estiverem hierarquicamente abaixo dela.

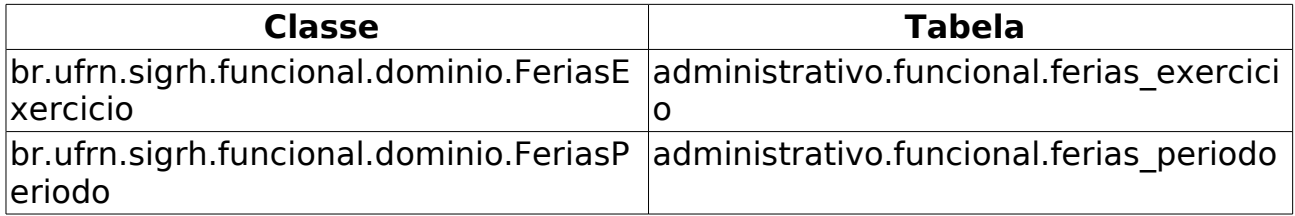

## **Relatório quantitativo de férias marcadas por exercício**

(26/05/2010)

Esse caso de uso tem por finalidade exibir um relatório quantitativo de férias marcadas. Esse relatório com opçao de impressão é gerado utilizando um filtro por exercício. O administrador do departamento de pessoal é o responsável por essa funcionalidade.

### **Descrição do Caso de Uso**

Este caso de uso inicia-se quando o usuário acessa a opção SIGPRH → Administração de Pessoal → Frequência/Férias → Férias → Relatórios → Quantitativo de Férias Marcadas Por Exercício.

O usuário entra com o ano:

• **Ano**\*: Formato - AAAA, Tipo - NUMÉRICO.

O sistema gera um relatório com opção de impressão que exibe:

• Formato - Relatório quantitativo de férias marcadas para AAAA

Abaixo, a lista, ordenada pela unidade, exibe os seguintes dados:

- • **Sigla**: Tipo TEXTO.
- • **Unidade**: Tipo TEXTO.
- **Quantidade de servidores lotados**: Tipo NUMÉRICO.
- **Quantidade de marcações de férias**: Tipo NUMÉRICO.
- • **Total**: Tipo NUMÉRICO.

O caso de uso é finalizado.

### **Principais Regras de Negócio**

## **Relatório de Servidores Ativos Sem Férias Marcadas Por Ano**

(26/05/2010)

Esse caso de uso tem por finalidade exibir um relatório de servidores ativos sem férias marcadas. Esse relatório pode ser gerado em dois formatos: PDF ou Excel. Ele é gerado utilizando um filtro por unidade e ano. O administrador do departamento de pessoal é o responsável por essa funcionalidade.

### **Descrição do Caso de Uso**

Este caso de uso inicia-se quando o usuário acessa a opção SIGPRH → Administração de Pessoal → Frequência/Férias → Férias → Relatórios → Servidores Ativos Sem Férias Marcadas Por Ano.

O usuário entra com os seguintes dados:

- **Exercício**\*: Formato AAAA, Tipo TEXTO.
- **Unidade**: Tipo TEXTO, É apresentada uma lista de unidades.
- **Formato do arquivo**\*:(RN01)
	- **Formato PDF**: Tipo TEXTO. Esse campo está inicialmente selecionado.
	- **Formato Excel**: Tipo TEXTO.

O sistema gera o relatório no formato escolhido e o relatório exibe os seguintes dados:

- No inicio, exibe-se a data em que foi emitido o relatório e o ano que o relatório se refere:
	- Formato Relatório de servidores ativos em DD/MM/AAAA sem exercício de férias marcados para AAAA.
- Para cada unidade, é exibido:
	- • **Unidade**: Tipo TEXTO (RN02).
	- Logo abaixo são exibidos os dados dos servidores correspondes a unidade:
		- • **Siape**: Tipo NUMÉRICO.
		- • **Nome**: Tipo TEXTO.
		- • **Ult. Exercício**: Tipo NUMÉRICO.
	- Ao final da lista de servidores, exibe-se o total de servidores na unidade referida:
		- • **Total**: Tipo NUMÉRICO.

O caso de uso é finalizado.

### **Principais Regras de Negócio**

- **RN01**: Agrupar de forma que apenas um elemento possa ser selecionado a cada vez.
- **RN02**: Quando o usuário não escolhe uma unidade específica, o relatório gera a lista ordenada por unidade.

## **Gerar Férias Siape**

(26/05/2010)

Esse caso de uso está especificado em Gerar férias Siape.

### **Descrição do Caso de Uso**

Este caso de uso inicia-se quando o usuário acessa a opção SIGPRH → Administração de Pessoal → Frequência/Férias → Férias → SIAPE → Gerar Férias SIAPE.

Esse caso de uso está especificado em Gerar férias Siape.

### **Principais Regras de Negócio**

# **Ler Férias Siape**

(26/05/2010)

Esse caso de uso está especificado em Ler Arquivo De Crítica e Férias SIAPE.

### **Descrição do Caso de Uso**

Este caso de uso inicia-se quando o usuário acessa a opção SIGPRH → Administração de Pessoal → Frequência/Férias → Férias → SIAPE → Ler Férias SIAPE.

Esse caso de uso está especificado em Ler Arquivo De Crítica e Férias SIAPE.

### **Principais Regras de Negócio**

## **Suspender Férias**

(17/06/2010)

Esse caso de uso tem por finalidade suspender as férias do servidor que tem alguma parcela em andamento. Faz-se a busca do servidor e a parcela é suspendida.

O gestor de pessoal é o responsável por essa funcionalidade.

Pré-condições: O Servidor tem alguma parcela de férias em gozo.

### **Descrição do Caso de Uso**

Este caso de uso inicia-se quando o usuário acessa a opção SIGPRH → Administração de Pessoal → Frequencia Ferias → Férias → Suspender.

O usuário entra com o seguinte dado:

• **Servidor**\*: Formato: SIAPE NOME DO SERVIDOR, Tipo: AUTOCOMPLETE. Entrada de Dados: Matrícula SIAPE ou NOME DO **SERVIDOR** 

O sistema exibe os dados das férias:

- Dados do exercício:
	- • **Exercício**: Formato AAAA, Tipo NUMÉRICO.
	- • **Período Aquisitivo**: Formato DD/MM/AAAA até DD/MM/AAAA, Tipo - DATA.
	- • **Número de Dias**: Tipo NUMÉRICO
- Dados do parcelamento:
	- • **Número de parcelas**: Tipo NUMÉRICO.
	- Listagem das parcelas:
		- • **Períodos**: Tipo TEXTO.
		- • **Dias**: Tipo NUMÉRICO. (RN01)
		- • **Início**: Tipo DATA.
		- • **Fim**: Tipo DATA. Uma das datas exibidas nesse campo, que é o exercício vigente de férias, é habilitada para inserção de data, para suspender as férias.
		- • **Adiant. de Salário**: Tipo TEXTO.
		- • **Grat. Natalina**: Tipo TEXTO.

O usuário suspende as férias de acordo o campo citado acima. O número restante de férias é informado nos espaços destinados aos períodos das parcelas e a soma do número de dias deverá resultar em 30, que é o número total de dias de férias por ano. Logo, se sobra dias para férias, é adicionada uma parcela na listagem das parcelas,

sendo que o campo de início é habilitado para inserção de uma nova data inicial para dar continuidade às férias.

O usuário confirma os dados e o caso de uso é finalizado.

### **Principais Regras de Negócio**

• **RN01**: A soma dos números de dias resulta em 30.

## **Relatório de Faltas**

(26/05/2010)

Esse caso de uso tem por finalidade exibir um relatório de faltas. Esse relatório em formato pdf é gerado utilizando um filtro por mês e ano. O administrador do departamento de pessoal é o responsável por essa funcionalidade.

### **Descrição do Caso de Uso**

Este caso de uso inicia-se quando o usuário acessa a opção SIGPRH → Administração de Pessoal → Frequência/Férias → Relatório de Frequencia → Faltas.

O usuário entra com os seguintes dados:

- **Mês**\*: Tipo TEXTO. São apresentadas opções: Janeiro, Fevereiro, …, Dezembro.
- **Ano**\*: Formato AAAA, Tipo NUMÉRICO.

O sistema gera um relatório em formato pdf exibindo os seguintes dados:

- • **Nome**: Tipo TEXTO.
- • **Siape**: Tipo NUMÉRICO.
- • **Início**: Tipo DATA.
- • **Fim**: Tipo DATA.
- • **Cadastro**: Tipo DATA.
- • **Ocorrência**: Tipo TEXTO.
- • **Unidade**: Tipo TEXTO.
- • **Homologação**: Tipo TEXTO.

O caso de uso é finalizado.

### **Principais Regras de Negócio**

## **Frequências já Homologadas**

(26/05/2010)

A partir desse caso de uso, é possível realizar uma consulta pelo Relatório de Frequências dos servidores em um determinado período.

O usuários de auto-atendimento, gestores e administradores do departamento de pessaoal são responsáveis por essa funcionalidade.

### **Descrição do Caso de Uso**

Este caso de uso inicia-se quando o usuário acessa a opção SIGPRH → Administração de Pessoal → Frequência/Férias → Relatório de Frequência → Frequências já Homologadas.

O usuário entra com os seguintes dados(RN01):

- **Unidade**\*: Tipo TEXTO. É apresentada uma lista de unidades.
- **Mês**\*: Tipo TEXTO. São apresentadasd opções: Janeiro, Fevereiro, …, Dezembro.
- **Ano**\*: Formato AAAA, Tipo TEXTO.

O sistema gera um relatório com opção de impressão com os seguintes dados:

- • **Unidade**: Formato NOME DA UNIDADE(CÓDIGO), Tipo TEXTO.
- **Responsável pela Unidade**: Formato NOME DO RESPONSÁVEL(MATRÍCULA SIAPE), Tipo - TEXTO.
- E abaixo desses dados é apresentada uma listagem com seguintes dados:
	- • **Matrícula**: Tipo NUMÉRICO.
	- • **Nome**: Tipo TEXTO.
	- • **Ocorrência**: Tipo TEXTO.
	- • **Início**: Tipo DATA.
	- • **Término**: Tipo DATA.

O caso de uso é finalizado.

### **Principais Regras de Negócio**

• **RN01**: Caso o acesso seja pelo Departamento de administração de pessoal, estarão disponíveis as filhas gestora - que possuam servidores - da unidade onde o usuário está lotado.

## **Histórico de Alteração de Frequências Já Homologadas**

(28/05/2010)

Esse caso de uso tem por finalidade exibir o histórico de alteração de frequências já homologadas de cada servidor. Esse relatório com opção de impressão é gerado utilizando um filtro por unidade, mês e ano. O administrador do departamento de pessoal é o responsável por essa funcionalidade.

### **Descrição do Caso de Uso**

Este caso de uso inicia-se quando o usuário acessa a opção SIGPRH → Administração de Pessoal → Frequência/Férias → Relatório de Frequência → Histórico de Alteração de Frequências Já Homologadas.

O usuário entra com os seguintes dados:

- **Unidade**\*: Tipo TEXTO. É apresentada uma lista de unidades.
- **Mês**\*: Tipo TEXTO. São apresentadas opções: Janeiro, Fevereiro, …, Dezembro.
- **Ano**\*: Formato AAAA, Tipo NUMÉRICO.

O sistema gera o relatório, com opção de impressão, de histórico de alteração de frequências já homologadas, exibindo os seguintes dados:

Relatório de Histórico de Alteração de Frequências Já Homologadas - Mês de AAAA

- exibe-se as informações usadas na consulta.
- Para cada servidor, são exibidos:
	- • **Matrícula**: Tipo NUMÉRICO.
	- • **Nome**: Tipo TEXTO.
	- Lista representando o histórico. Cada elemento da lista exibe:
		- • **Data de Alteração**: Formato DD/MM/AAAA hh:mm:ss, Tipo DATA e NUMÉRICO.
		- • **Ocorrência**: Tipo TEXTO.
		- • **Início**: Tipo DATA.
		- • **Término**: Tipo DATA.
		- • **Usuário da inativação**: Tipo TEXTO.

O caso de uso é finalizado.

### **Principais Regras de Negócio**

## **Relatório de Frequências com Homologações Negadas**

(27/05/2010)

Esse caso de uso tem por finalidade exibir um relatório de servidores com homologações negadas. Esse relatório com opção de impressão é gerado utilizando um filtro por unidade, mês e ano. O administrador do departamento de pessoal é o responsável por essa funcionalidade.

### **Descrição do Caso de Uso**

Este caso de uso inicia-se quando o usuário acessa a opção SIGPRH → Administração de Pessoal → Frequência/Férias → Relatório de Frequência → Relatório de Frequências com Homologações Negadas.

O usuário entra com os seguintes dados:

- **Unidade**: Tipo TEXTO. É apresentada uma lista de unidades.
- **Mês**\*: Tipo TEXTO. São apresentadas opções: Janeiro, Fevereiro, …, Dezembro.
- **Ano**\*: Formato AAAA, Tipo NUMÉRICO.

O sistema gera o relatório, com opção de impressão, de servidores com Homologações negadas exibindo os seguintes dados:

Relatório de Freqüências com Homologações Negadas - Mês de AAAA

- exibe-se as informações usadas na consulta.
- Para cada unidade (RN01), é exibido:
	- • **Siape**: Tipo NUMÉRICO.
	- • **Nome**: Tipo TEXTO.
	- • **Cargo**: Tipo TEXTO.
	- • **Classe Funcional**: Tipo TEXTO.

O caso de uso é finalizado.

### **Principais Regras de Negócio**

• **RN01**: Quando o usuário não escolhe uma unidade específica, o relatório gera a lista ordenada por unidade.

## **Relatório da Situação do Envio da Frequência**

(27/05/2010)

Esse caso de uso tem por finalidade exibir o relatório da situação do envio da frequência. Esse relatório com opção de impressão é gerado utilizando um filtro por mês e ano. O administrador do departamento de pessoal é o responsável por essa funcionalidade.

### **Descrição do Caso de Uso**

Este caso de uso inicia-se quando o usuário acessa a opção SIGPRH → Administração de Pessoal → Frequência/Férias → Relatório de Frequência → Situação do Envio da Frequência.

O usuário entra com os seguintes dados:

- **Mês**\*: Tipo TEXTO. São apresentadas opções: Janeiro, Fevereiro, …, Dezembro.
- **Ano**\*: Formato AAAA, Tipo NUMÉRICO.

O sistema gera o relatório, com opção de impressão, separando em duas tabelas as unidades(RN01) que enviaram a frequência e as que não. Exibe-se os seguintes dados:

Situação do Envio da Frequência - Mês de AAAA.

- O mês e ano que o usuário realizou consulta.
- As duas tabelas listam as unidades, cada uma exibindo:
	- • **Unidade**: Formato CÓDIGO NOME DA UNIDADE, Tipo NUMÉRICO e TEXTO.

Exemplo:

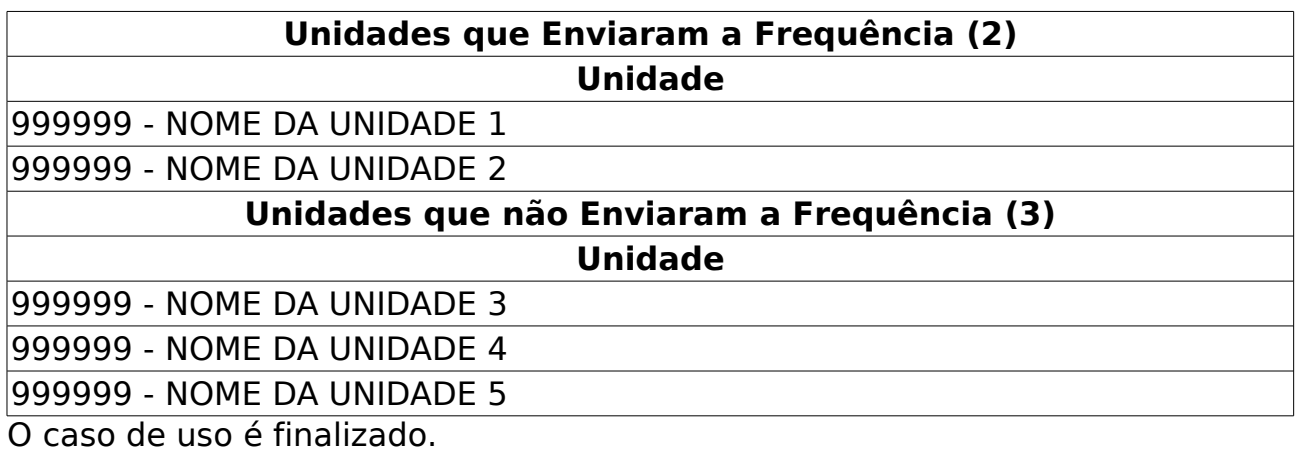

### **Principais Regras de Negócio**

• **RN01**: Todas as unidades listadas são aquelas que possuem servidores ativos na data atual.

### **Autorizar Comprovante de Pagamento de Plano de Saúde**

(26/05/2010)

Este caso de uso tem como finalidade realizar a autorização dos Comprovante de Pagamento referente à Solicitação de Ressarcimento do Plano de Saúde. O gestor e o administrador do departamento de administração de pessoal são responsáveis por essa funcionalidade.

Pré-condições: O status do comprovante corresponde a "enviada".

### **Descrição do Caso de Uso**

Este caso de uso inicia-se quando o usuário acessa a opção SIGPRH → Administração de Pessoal → Planos de Saúde → Autorizações → Autorizar Comprovação de Pagamento.

A autorização possui a mesma consulta do caso de uso Consulta pelos Comprovantes de Pagamento de Plano de Saúde. Os mesmos dados listados e as mesmas opções de consulta de comprovantes são exibidos. A funcionalidade a mais desse caso de uso em relação a consulta referida é a autorização. A autorização ocorre quando a solicitação está com o status "Enviada".

Na autorização são exibidos os dados:

- • **Plano de Adesão:** Tipo TEXTO
- **Data de Autorização da Solicitação:** Tipo DATA Formato: DD/MM/AAAA HH:MM:SS
- • **Situação da Solicitação:** Tipo TEXTO
- 1. Dados Pessoais do Titular
- • **Nome:**Tipo TEXTO
- • **Data de Nascimento:** Tipo DATA
- • **Nome da Mãe:** Tipo TEXTO
- • **RG n°:**: Tipo NUMERICO
- • **Órgão Exp.:** ITEP
- • **Data da Emissão:**: Tipo DATA
- • **CPF:**: Tipo NUMERICO
- • **Sexo:**: Tipo TEXTO
- • **E-mail:**: Tipo TEXTO
- • **Endereço:**: Tipo TEXTO
- • **Bairro:**: Tipo TEXTO
- • **Cidade:**: Tipo TEXTO
- • **UF:**: Tipo TEXTO
- • **CEP:**: Tipo NUMERICO
- • **Tel. Residencial:**: Tipo NUMERICO
- • **Tel. Comercial:**: Tipo NUMERICO
- • **Tel. Celular.:**: Tipo NUMERICO
- • **Banco:**: Tipo TEXTO
- • **Agência:**: Tipo NUMÉRICO
- • **N° C/C:** Tipo NUMÉRICO
- 2. Dados Funcionais do Titular
- • **Patrocinadora:**: Tipo TEXTO
- • **Matrícula Siape:**: Tipo NUMÉRICO
- • **Data de Admissão:**: Tipo DATA
- • **Lotação:**: Tipo TEXTO
- • **Situação:**: Tipo TEXTO
- • **Cargo:**: Tipo TEXTO
- 3. Dados dos Dependentes
- • **Nome:**Tipo TEXTO
- • **Parentesco:**Tipo TEXTO
- **Condição de Dependência** Tipo TEXTO
- • **Data de Nascimento:**Tipo DATA
- 4. Detalhes dos Comprovantes
- • **Mês Referente:**Tipo TEXTO
- • **Ano Referente:**Tipo NUMÉRICO
- • **Situação:**Tipo TEXTO

5. Comprovantes de Pagamento do Plano de Saúde(Pode-se visualizar cada comprovante)

- • **Nome:**: Tipo TEXTO
- 6. Movimentações dos Comprovantes de Pagamento
- • **Mês/Ano Status:**: Tipo TEXTO
- • **Data de Cadastro:**: Tipo DATA
- • **Observações:**: Tipo TEXTO

#### • **Justificativa:** Tipo TEXTO.

No final o usuário autoriza(RN01), ou nega(RN02), (RN03). O caso de uso é finalizado.

### **Principais Regras de Negócio**

- **RN01**: Na realização da análise do comprovante de pagamento, ao aprovar o comprovante, seu status é atualizado para "AUTORIZADO";
- **RN02**: Na realização da análise do comprovante de pagamento, ao negar o comprovante, seu status é atualizado para "NEGADO";
- **RN03**: Na autorização, ao negar uma comprovação, deve ser enviado para o servidor um e-mail informando que foi negado e o motivo que é informado nas observações;

## **Autorizar Solicitações de Adesão**

(26/05/2010)

Uma vez que uma solicitação de plano de saúde de adesão tenha sido enviada para autorização, caberá ao Departamento de Administração de Pessoal avaliar e informar através do campo 'observações' os motivos pelos quais uma solicitação foi autorizada ou negada. Os gestores de plano de saúde e de departamento de pessoal são os principais usuários desse caso de uso.

Pré-condições: Solicitou-se uma autorização para a desativação ou para o cadastro de um plano de saúde.

### **Descrição do Caso de Uso**

Este caso de uso inicia-se quando o usuário acessa a opção SIGPRH → Administração de Pessoal → Planos de Saúde → Autorizações → Autorizar Solicitações de Adesão.

O sistema lista todas as solicitações de autorizações e de desativações já cadastradas. Isto é, os dados da listagem são organizados em duas tabelas. Em uma aparecem as solicitações de autorização da solicitação. Na outra, aparecem apenas as solicitações de autorização de desativação. Ambas exibem, para cada solicitação, os seguintes campos:

- • **Data de Cadastro**: Tipo DATA;
- • **Matrícula Siape**: Tipo NUMÉRICO;
- • **Servidor**: Tipo TEXTO;
- • **Plano de Saúde**: Tipo TEXTO;

Nessas duas listagens, o usuário pode selecionar qualquer item para o qual deseja realizar uma das operações oferecidas:

- Visualizar Solicitação: Essa opção permite ao usuário consultar os dados da solicitação. (RN01). Essa visualização é a mesma visualização usada em Visualizar dados pessoais.
- Selecionar Solicitação: essa opção permite ao usuário selecionar a solicitação para a respectiva operação (autorizar ou negar solicitação). Ao autorizar ou negar, o usuário é encaminhado à primeira tela, sendo que a solicitação autorizada ou negada não está mais na lista de pendentes. Essa opção se caracteriza com o seguinte campo opcional de preenchimento:
	- **Motivo/Observação**: Tipo TEXTO.

O caso de uso é finalizado.

### **Principais Regras de Negócio**

• **RN01**: Disponível somente para solicitações de autorizações.

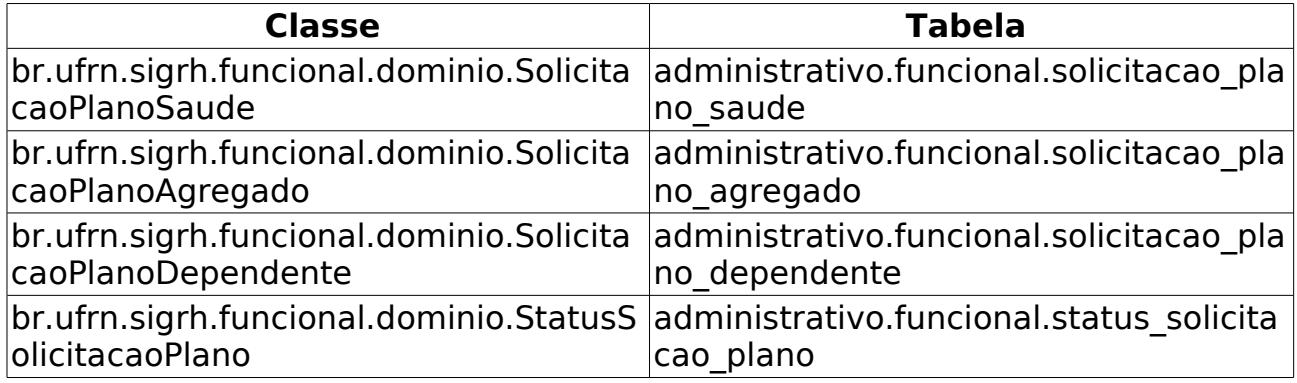

## **Autorizar Solicitações de Ressarcimento**

(26/05/2010)

Uma vez que uma solicitação de plano de saúde de ressarcimento tenha sido enviada para autorização, caberá ao departamento de Administração de Pessoal avaliar e informar através do campo 'observações' os motivos pelos quais uma solicitação foi autorizada ou negada. Os gestores de plano de saúde e de departamento pessoas são os principais usuários desse caso.

O caso de uso é utilizado uma vez que tenha sido solicitada uma autorização para a desativação ou para o cadastro de um plano de saúde.

#### **Descrição do Caso de Uso**

Este caso de uso inicia-se quando o usuário acessa a opção SIGPRH → Administração de Pessoal → Planos de Saúde → Autorizações → Autorizar Solicitações de Ressarcimento.

O sistema lista todas as solicitações de autorizações e de desativações já cadastradas. Isto é, os dados da listagem são organizados em duas tabelas. Em uma aparecem as solicitações de autorização da solicitação. Na outra, aparecem apenas as solicitações de autorização de desativação. Ambas listam seus elementos com os seguintes dados:

- • **Data de Cadastro**: Tipo DATA.
- • **Matrícula Siape**: Tipo NUMÉRICO.
- • **Servidor**: Tipo TEXTO.
- • **Plano de Saúde**: Tipo TEXTO.

A partir das duas listagens, o usuário pode selecionar um item para o qual deseja realizar uma das operações oferecidas:

- Visualizar Solicitação: São exibidos os mesmos dados de "Visualizar Dados da Solicitação" do caso de uso Consultar Solicitação de Ressarcimento a Planos de Saúde. (RN01);
- Selecionar Solicitação: essa opção permite o usuário selecionar a solicitação para a respectiva operação (autorizar ou desativar solicitação).

Na listagem, ao clicar em selecionar, caso seja solicitacao para autorizar desativacao, o sistema deve mostrar a justificativa para desativar; Caso seja solicitação para autorização, aparece um campo para justificativa para executar a operação de autorização:

• **Motivo/Observação**: Tipo - TEXTO.

O caso de uso é finalizado.

### **Principais Regras de Negócio**

• **RN01**: Disponível somente para solicitações de autorizações.

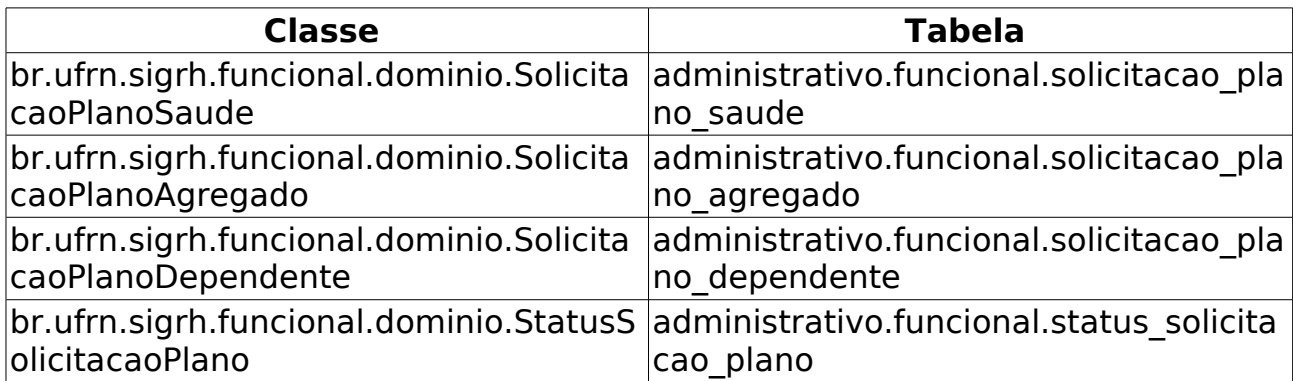

### **Cadastro de Comprovante de Pagamento de Plano de Saúde**

(17/06/2010)

O ressarcimento do plano de saúde é oferecido para servidores que são vinculados à outro plano de saúde diferente dos oferecidos pela universidade e querem permanecer com o que possuem.

O servidor beneficiado com a solicitação de ressarcimento, precisa mensalmente realizar o registro da comprovação do pagamento do seu plano de saúde, anexando os comprovantes de pagamentos da sua solicitação ativa.

O gestor de departamento pode cadastrar a comprovação de pagamento do plano de saúde para qualquer servidor.

Pré-condições: O servidor tem uma solicitação de ressarcimento ativa. A solicitação de ressarcimento está aprovada;

### **Descrição do Caso de Uso**

Este caso de uso inicia-se quando o usuário acessa a opção SIGPRH → Administração de Pessoal → Planos de Saúde→ Comprovações → Comprovante de Pagamento → Cadastrar.

Para realizar o cadastro do comprovante de pagamento do plano de saúde é necessário realizar uma consulta pelo servidor informando o seguinte filtro:

- **Servidor**: Formato: SIAPE NOME DO SERVIDOR, Tipo: AUTOCOMPLETE. Entrada de Dados: Matrícula SIAPE ou NOME DO SERVIDOR.(RN06)
- Após a consulta serão exibidos os mesmo dados exibidos em visualizar plano de saúde. As diferenças são as seguintes:
	- Em "Dados da Solicitação", há somente a indicação:
		- Do "plano de saúde";
		- A "Data de Autorização da Solicitação" que corresponde a "Data de cadastro" e;
		- A "Situação da Solicitação" que corresponde a "status".
	- Os "Dependentes" são listados cada um com os seguintes dados:
		- • **Nome**: Tipo TEXTO.
		- • **Parentesco**: Tipo TEXTO.
		- • **Condição de Dependência**: Tipo TEXTO.
		- • **Data de Nascimento**: Tipo DATA.
- Não há "Histórico da Solicitação".
- Não há listagem de Comprovantes de Pagamento.
- O usuário entra com os seguintes dados de Arquivos do Boleto e Comprovante de Pagamento:
	- **Mês Referente**\*: Tipo TEXTO. São apresentadas opções: Janeiro, Fevereiro, …, Dezembro. (RN01)
	- **Ano Referente**\*: Formato AAAA, Tipo NUMÉRICO. (RN01)
	- **Comprovante**\*: Tipo TEXTO. Anexar arquivo.
- O usuário adiciona o comprovante, que é adicionado à lista referida abaixo, caso seja um comprovante dos últimos 12 meses.(RN03), (RN04), (RN05), (RN07), (RN08).
- São listadas os arquivos do boleto e comprovantes de pagamento dos últimos 12 meses cada um com os seguintes dados(RN02):
	- • **Mês/Ano**: Tipo TEXTO.
	- • **Data de Cadastro**: Tipo DATA.
	- • **Situação**: Tipo TEXTO.
	- • **Arquivo**: Tipo TEXTO.
	- É possível baixar cada comprovante ou visualizá-lo.
	- Cada elemento da lista pode ser removido. O sistema pergunta a certeza da ação.

O caso de uso é finalizado.

### **Principais Regras de Negócio**

- **RN01**: Não é possível realizar o cadastro de comprovantes de pagamento para um período posterior à data atual.
- **RN02**: As comprovações são referentes aos últimos 12 meses.
- **RN03**: Não é permitido realizar comprovações de meses ou anos anteriores à data de autorização;
- **RN04**: A quantidade de comprovantes de pagamento a serem anexados por mês é ilimitada;
- **RN05**: O servidor ao realizar o cadastro o seu status fica como "ENVIADA" e posteriormente precisa ser autorizado pelo gestor de pessoal;
- **RN06**: O Departamento de Administração Pessoal pode anexar comprovantes de solicitações de quaisquer servidores;
- **RN07**: Caso o cadastro seja feito pelo gestor de pessoal, o cadastro será autorizado automaticamente, ficando o status como "AUTORIZADA".

• **RN08**: Na autorização da comprovação de pagamento, caso a comprovação seja negada, será enviado para o servidor um e-mail informando que a comprovação foi negada e o motivo (que corresponde as observações).

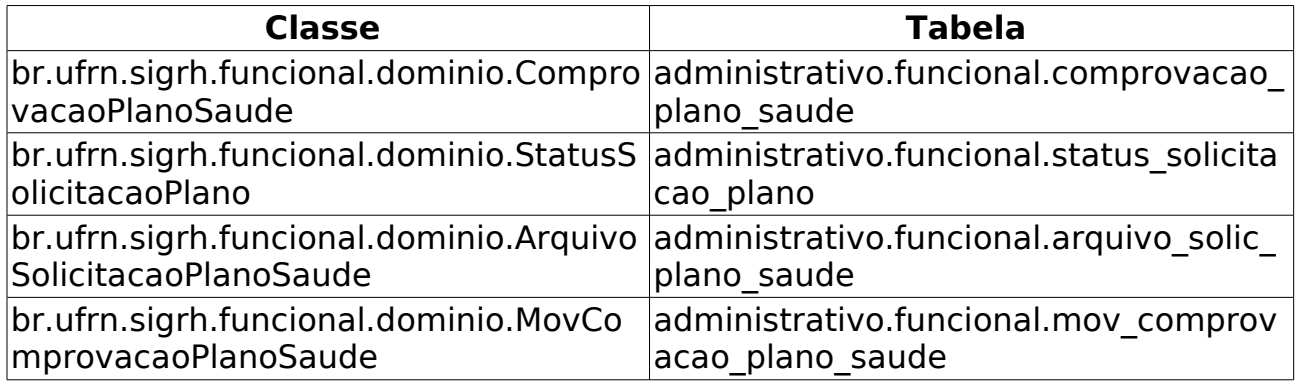

## **Consultar Comprovante de Pagamento de Plano de Saúde**

(14/06/2010)

O servidor beneficiado com a solicitação de ressarcimento precisa mensalmente realizar o registro da comprovação do pagamento do seu plano de saúde.

Após o cadastro da comprovação do pagamento, o gestor do Departamento de Administração Pessoal deve realizar a autorização negando ou aprovando os comprovantes de pagamentos enviados.

### **Descrição do Caso de Uso**

Este caso de uso inicia-se quando o usuário acessa a opção SIGPRH → Administração de Pessoal → Planos de Saúde→ Comprovações → Comprovante de Pagamento → Consultar.

Para realizar a consulta pelos comprovantes de pagamento de plano de saúde, são diponibilizados os seguintes dados:

- **Servidor**: Formato: SIAPE NOME DO SERVIDOR, Tipo: AUTOCOMPLETE. Entrada de Dados: Matrícula SIAPE ou NOME DO SERVIDOR. Nome do servidor para o qual se deseja visualizar os comprovantes;
- **Unidade**: Formato: NOME DA UNIDADE(CÓDIGO), Tipo: AUTOCOMPLETE. Entrada de Dados: NOME DA UNIDADE. Unidade de lotação do servidor para o qual foram registradas as comprovações de pagamento;
- **Data de Cadastro**: Formato DD/MM/AAAA a DD/MM/AAAA. Tipo DATA. Data em que foi realizado o cadastro do comprovante;
- **Data de Autorização/Negação**: Formato DD/MM/AAAA a DD/MM/AAAA. Tipo - DATA. Data em que foi realizada a autorização do comprovante;
- **Situação**: Tipo TEXTO. São apresentadas opções: Gravado, autorizado ou negado. Situação que o comprovante se encontra.

Serão listados todos os comprovantes que se enquadrem nas condições geradas pelo filtro. No resultado da consulta serão exibidos os seguintes dados:

- • **Mês/Ano**: Tipo NUMÉRICO e TEXTO. Formato:XXXXXXX/9999
- • **Servidor**: Tipo TEXTO. São apresentados os nomes dos servidores de acordo com a consulta.
- • **Plano de Saúde**: Tipo TEXTO.
- • **Data de Cadastro**: Formato DD/MM/AAAA, Tipo DATA.
- • **Situação**: Tipo TEXTO.
- • **Quant. de Arquivos**: Tipo NUMÉRICO.

Na listagem dos registros, são disponibilizadas as opções para alterar, remover, visualizar ou autorizar para aprovar ou negar o comprovante.

- Na visualização, são exibidos os dados apresentados em Visualizar Dados da Solicitação , exceto o histórico de solicitação.(RN03)
- Na opção de alterar comprovante de pagamento(RN02), os mesmos dados exibidos e cadastrados em Cadastrar Comprovante de Pagamento são exibidos e habilitados para alteração, respectivamente.
- Na opção de remoção(RN01), pergunta-se a certeza da ação antes de remover o comprovante da lista.
- Na autorização, a mesma autorização feita em Autorizar Comprovante de Pagamento, é feita aqui. Ou ainda, nessa autorização, os mesmos dados exibidos em Autorizar Comprovante de Pagamento, também são exibidos aqui.

### **Principais Regras de Negócio**

- **RN01**: Na realização da remoção do comprovante de pagamento, ao remover o comprovante, seu status é atualizado para "INATIVO";
- **RN02**: Na realização da alteração do comprovante de pagamento, como é realizado pelo gestor Departamento de Administração de Pessoal, seu status é atualizado para "AUTORIZADO";
- **RN03**: Na visualização da solicitação, são exibidos os comprovantes anexados, com opção para visualizar o anexo.

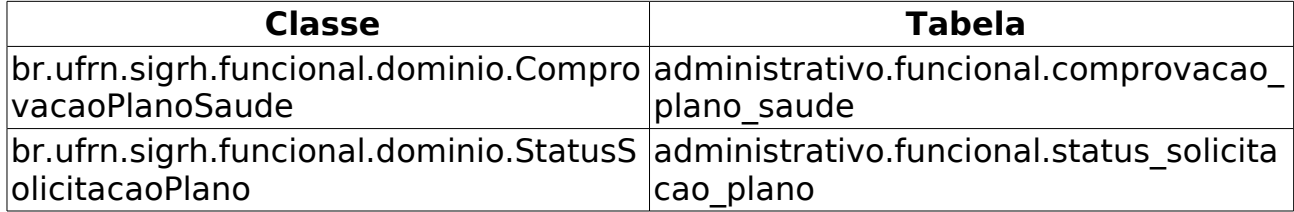

## **Consultar Solicitação de Adesão a Planos de Saúde**

(14/06/2010)

Os servidores da Instituição podem solicitar adesão aos planos de saúde oferecidos pela mesma.

O Gestor de pessoal utilizará este caso de uso para a realização de consultas das solicitações de adesão dos servidores e ter acesso a todos os registros de Solicitação de Adesão a Plano de Saúde, que pode ser acessado através do módulo Departamento de Pessoal. Os gestores de plano de saúde e de departamento de pessoal são os principais usuários desse caso de uso.

### **Descrição do Caso de Uso**

Este caso de uso inicia-se quando o usuário acessa a opção SIGPRH → Administração de Pessoal → Planos de Saúde→ Consultas → Adesões a Planos de Saúde.

A consulta é realizada a partir do nome do servidor para o qual se deseja visualizar as informações da solicitação. Há também a opção "Exibir em formato de Relatório", que quando selecionada, lista os dados em formato de relatório para impressão:

- **Servidor**: Formato: SIAPE NOME DO SERVIDOR, Tipo: AUTOCOMPLETE. Entrada de Dados: Matrícula SIAPE ou NOME DO SERVIDOR. (campo inicializado com o nome do usuário logado)
- **Exibir em formato de relatório**: Tipo LÓGICO. Caso essa opção seja selecionada, o relatório abaixo ficará em formato de relatório com opção de impressão.

Logo de início, são exibidas, caso existam, as solicitações do usuário que está logado. Caso o usuário preencha com outro nome de servidor, os dados, mudam também.

Como resultado da consulta, são exibidos os seguintes campos:

- • **SIAPE**: Tipo NUMÉRICO. Matrícula siape do servidor;
- • **Nome**: Tipo TEXTO. Nome do servidor para o qual a solicitação foi cadastrada;
- • **Plano de Saúde**: Tipo TEXTO. Plano de saúde associado a solicitação realizada pelo servidor;
- • **Status**: Tipo TEXTO. Status atual da solicitação. Ex.: Enviada, Autorizada, entre outros;
- • **Situação**: Tipo TEXTO. Situação atual da solicitação.Indica se a solicitação encontra-se ativa ou inativa;

Na listagem dos registros, são disponibilizadas as seguintes opções:

- Para qualquer situação, será disponível a opção para:
	- Visualizar Dados da Solicitação
- Se a solicitação estiver com o seu status "gravada", terá disponível a opção:
	- Enviar Solicitação: a solicitação do plano de saúde é enviada para posterior avaliação pelo departamento de administração de pessoal.
	- Os dados exibidos em visualizar dados de solicitação são exibidos também com algumas diferenças:
		- Em "Dados da Solicitação", apenas plano de adesão e plano de saúde são exibidos;
		- Histórico da Solicitação não é exibido.
		- O termo de responsabilidade relativo ao plano de adesão envolvido é exibido.
		- O seguinte campo de senha é requerido por questões de segurança e para que a solicitação seja finalizada:
			- **Senha**\*: Tipo TEXTO.
- Se a solicitação estiver com o seu status "gravada" ou o acesso seja pelo módulo Departamento de Pessoal e a situação "Ativa", terá disponível a opção:
	- Alterar Dados da Solicitação;
		- Nesse momento, todos os dados relativos a solicitação que foram cadastrados em Cadastrar Solicitação de Adesão são habilitados à alteração.
- Se a solicitação estiver com o seu status "autoriza" ou "confirmada" e a situação "Ativa", terá disponíveis as opções:
	- Incluir Dependente(s) à Solicitação:
		- O usuário poderá mudar o servidor:
			- **Servidor**: Formato: SIAPE NOME DO SERVIDOR, Tipo: AUTOCOMPLETE. Entrada de Dados: Matrícula SIAPE ou NOME DO SERVIDOR.
			- • **Plano de Adesão**: Tipo TEXTO.
			- • **Opção de Plano**: TIpo TEXTO.
			- O usuário seleciona os dependentes que serão incluídos a solicitação de Adesão os quais não foram ainda inclusos. Em seguida, lista-se os dependentes com os dados abaixo, cada um com opção de ser selecionado e um status associado indicando se o Dependente está Pendente de Autorização da Administração de Pessoal:
- • **CPF**: Tipo NUMÉRICO.
- • **Nome**: Tipo TEXTO.
- • **Data de Nascimento**: Tipo DATA.
- • **Vínculo**: Tipo TEXTO.
- • **Situação**: Tipo TEXTO.
- O usuário inclui o dependente.
- O usuário é encaminhado para uma tela que exibe os mesmos dados exibidos em visualizar dados com a seguinte diferença:
	- Em "Dados da Solicitação" não são exibidos "Desativada em", "Autorizada em" e "Autorizador".
- Abaixo dessa tela é possível autorizar inserindo o Motivo / Observação:
	- **Motivo / Observação**: Tipo TEXTO.
- O usuário autoriza e é encaminhado novamente para a primeira tela de inclusão, onde lista-se os dependentes que serão incluídos a solicitação de Adesão os quais não foram ainda inclusos.
- Excluir Dependente(s) da Solicitação:
	- O usuário é encaminhado para uma tela com os seguintes dados:
		- • **Plano de Adesão**: Tipo TEXTO.
		- • **Opção de Plano**: TIpo TEXTO.
		- O usuário seleciona os dependentes que serão excluídos da solicitação de Adesão os quais estão inclusos. Em seguida, lista-se os dependentes com os dados abaixo, cada um com opção de ser selecionado para ser excluído:
			- • **CPF**: Tipo NUMÉRICO.
			- • **Nome**: Tipo TEXTO.
			- • **Data de Nascimento**: Tipo DATA.
			- • **Vínculo**: Tipo TEXTO.
			- • **Situação**: Tipo TEXTO.
		- O usuário exclui o dependente.
		- O usuário é encaminhado para uma tela que exibe os mesmos dados exibidos em visualizar dados com a seguinte diferença:
			- Em "Dados da Solicitação" não são exibidos "Desativada em", "Autorizada em" e "Autorizador".
		- Abaixo dessa tela é possível autorizar inserindo o Motivo /

Observação:

- **Motivo / Observação**: Tipo TEXTO.
- O usuário autoriza e é encaminhado novamente para a primeira tela de exclusão, onde lista-se os dependentes que serão excluídos da solicitação de Adesão os quais estão inclusos.
- Imprimir Solicitação:
	- Modelo para relatório:

desenvolvimento:especificacoes:sigprh:administracao\_de\_pessoal:casos\_de\_uso:pla nos de saude:consultas:relatorio adesao de plano de saude2.pdf

• o sistema preenche todos os dados cadastrados no modelo e gera-o para o relatório.

O caso de uso é finalizado.

### **Principais Regras de Negócio**

Não se aplica.

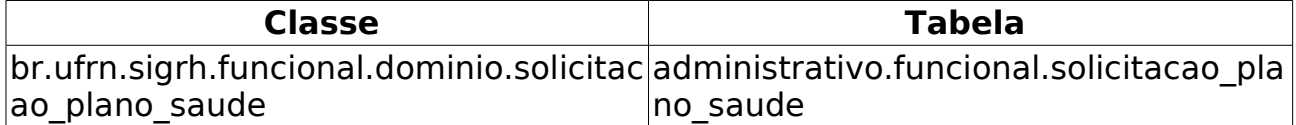

# **Consultar Histórico De Solicitações**

(26/05/2010)

Esse caso de uso tem por finalidade exibir o histórico de solicitações de plano de saúde fazendo a consulta por servidor. As pessoas que utilizam esse caso de uso trabalham na área de recursos humanos.

## **Descrição do Caso de Uso**

Este caso de uso inicia-se quando o usuário acessa a opção SIGPRH → Administração de Pessoal → Planos de Saude → Consultas → Histórico de Solicitações.

O usuário busca o histórico pelo nome do servidor:

• **Servidor**: Formato: SIAPE NOME DO SERVIDOR, Tipo: AUTOCOMPLETE. Entrada de Dados: Matrícula SIAPE ou NOME DO SERVIDOR.

O sistema exibe uma lista de solicitações com os seguintes dados:

- • **Siape**: Tipo NUMÉRICO.
- • **Nome**: Tipo TEXTO.
- • **Plano de Saúde**: Tipo TEXTO.
- • **Tipo**: Tipo TEXTO.
- • **Status**: Tipo TEXTO.
- • **Situação**: Tipo TEXTO.

Para cada elemento da lista, é possível Visualizar Dados da Solicitação.

O caso de uso é finalizado.

### **Principais Regras de Negócio**

## **Consultar Solicitação de Ressarcimento a Planos de Saúde**

(14/06/2010)

O ressarcimento é oferecido apenas para servidores que são vinculados à outro plano de saúde diferente dos oferecidos pela universidade e que querem permanecer com o que possuem. Para ser ressarcido, é preciso comprovar o vínculo com a operadora de saúde, especificando os dependentes legais, por meio de cópia de apólice ou carteiras de saúde em validade.

O Gestor de pessoal utilizará este caso de uso para a realização de consultas das solicitações de ressarcimento dos servidores e ter acesso a todos os registros de Solicitação de Ressarcimento de Plano de Saúde , que pode ser acessado através do módulo Administração de Pessoal.

### **Descrição do Caso de Uso**

Este caso de uso inicia-se quando o usuário acessa a opção SIGPRH → Administração de Pessoal → Planos de Saúde→ Consultas → Ressarcimentos de Planos de Saúde.

O funcionamento do caso de uso é semelhante ao do caso de uso Consultar Solicitação de Adesão a Planos de Saúde, com as seguintes diferenças:

• Em "Visualizar Dados da Solicitação", nenhum dos que seguem estão presentes: "Opção de Plano", "Data de Cadastro", "Autorizada em" e "Desativada em".

### **Principais Regras de Negócio**

• Não se aplica;

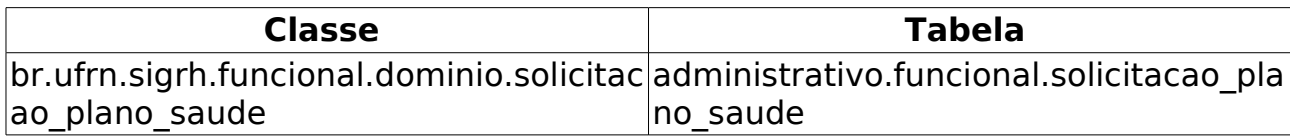

# **Consultar Solicitações de Plano de Saúde**

(21/06/2010)

Esse caso de uso tem por finalidade consultar as solicitações de plano de saúde. Os gestores do Departamento de Administração de Pessoal e de plano de saúde são responsáveis por tal funcionalidade.

### **Descrição do Caso de Uso**

Este caso de uso inicia-se quando o usuário acessa a opção SIGPRH → Administração de Pessoal → Planos de Saúde → Consultas → Solicitações de Plano de Saúde.

Realiza-se uma consulta através das seguintes informações:

- **Plano de Saúde**: Tipo TEXTO. São apresentadas os planos de saúde registrados: Ex.: GEAP - FUNDAÇÃO DE SEGURIDADE SOCIAL,CAURN - CAIXA ASSISTENCIAL UNIVERSITÁRIA DO RIO GRANDE DO NORTE, entre outros… .
- **Tipo de Solicitação**: Tipo TEXTO. São apresentadas as seguintes opções: Solicitação de Adesão, Solicitação de Ressarciamento.
- **Servidor**: Formato: SIAPE NOME DO SERVIDOR, Tipo: AUTOCOMPLETE. Entrada de Dados: Matrícula SIAPE ou NOME DO SERVIDOR.
- **Unidade**: Formato: NOME DA UNIDADE(CÓDIGO), Tipo: AUTOCOMPLETE. Entrada de Dados: NOME DA UNIDADE.
- **Período de Cadastro**: Formato DD/MM/AAAA a DD/MM/AAAA, Tipo - DATA.
- **Período de Autorização**: Formato DD/MM/AAAA a DD/MM/AAAA, Tipo - DATA.
- **Status da Solicitação**: Tipo TEXTO. São apresentadas opções: Aguardando Autorização de Desativação da Solicitação, Aguardando Autorização de Desativação para o Dependente, Aguardando Autorização de Inclusão de Dependente(s), Autorizada, Confirmada, Enviada, Gravada, Negada, Negada Inclusão de Despendente(s).

Na listagem são exibidos os seguintes dados:

- • **Data de Cadastro**: Tipo DATA. Data em que foi cadastrada a solicitação
- • **Nome do Servidor (SIAPE)**: Formato NOME DO SERVIDOR(SIAPE), Tipo - TEXTO. Nome e matrícula do servidor associado a solicitação.
- • **Plano de Saúde**: Tipo TEXTO. Plano de saúde associado a solicitação realizada pelo servidor;

• **Status da Solicitação**: Tipo - TEXTO. Status atual da solicitação. Ex.: Enviada, Autorizada, entre outros;

Na listagem dos registros, é disponibilizada a opção de:

- Visualizar Dados da Solicitação :
	- Ao selecionar a opção, serão exibidos os mesmos dados visualizados em Visualizar Dados da Solicitação. (RN01)

Os registros são agrupados por Tipo de Solicitação e listados ordenadamente pelo nome do servidor.

### **Principais Regras de Negócio**

• **RN01**: Nas solicitações de ressarcimento, são exibidos os comprovantes anexados, com opção para visualizar o arquivo em anexo.

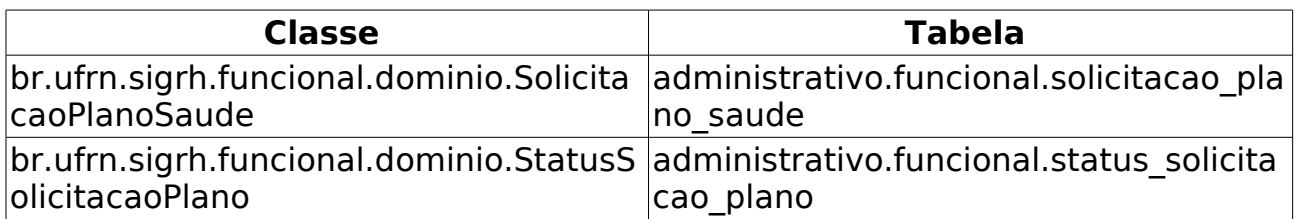

## **Relatório de Dependentes Inativados de Plano de Saúde**

(10/06/2010)

O departamento de administração de pessoal utiliza o relatório de dependentes de plano de saúde inativados para obter informações a fins de conferência dos registros de dependentes que constam na base de dados e que já foram inativados em um determinado período mês/ano.

O relatório pode ser gerado em formato excel. Esse arquivo excel será processado pelo pessoal da caurn e importado no seu próprio sistema.

### **Descrição do Caso de Uso**

Este caso de uso inicia-se quando o usuário acessa a opção SIGPRH → Administração de Pessoal → Plano de Saúde → Consultas/Relatórios → Dependentes Inativados de Plano de Saúde.

Este caso de uso permite a geração do relatório de dependentes de plano de saúde inativados que pode ser gerado realizando a busca usando os seguintes dados:

- **Plano de Saúde**\*: Tipo TEXTO. São apresentados os planos cadastrados em Cadastrar plano.
- **Período**\*: Formato mês/AAAA, Tipo TEXTO e NUMÉRICO. Para mês, são apresentadas opções: Janeiro, Fevereiro, …, Dezembro.
- **Exibir em Planilha Eletrônica**: Tipo LÓGICO. Habilita a exibição do formulário em formato eletrônico (planilha do excel).

Caso selecionada a opção "Exibir em Planilha Eletrônica" o relatório poderá ser gerado no formato .xls.

No relatório(com opção para impressão) serão exibidos os seguintes dados(RN01), (RN02):

- Dados do titular da solicitação:
	- • **Nome do Titular**: Tipo TEXTO. Nome do titular da solicitação;
	- • **Matrícula Siape**: Tipo NUMÉRICO. Matrícula SIAPE do Servidor;
	- • **Banco**: Tipo TEXTO. Descrição do banco;
	- • **Agência**: Tipo NUMÉRICO. Número da agência;
	- • **Conta Corrente**: Tipo NUMÉRICO. Número da conta corrente do servidor;
	- • **Remuneração**: Tipo NUMÉRICO. Remuneração do servidor;
	- • **Valor Individual**: Tipo NUMÉRICO. Valor do auxílio saúde do servidor;
- • **Valor Total**: Tipo NUMÉRICO. Valor total dos planos do titular e dos dependentes associados ao mesmo;
- Dados do Dependente
	- • **Nome**: Tipo TEXTO. Nome do dependente
	- • **Parentesco**: Tipo TEXTO. Grau de parentesco do dependente associado.
	- • **Idade**: Tipo NUMÉRICO. Idade do dependente
	- • **Valor**: Tipo NUMÉRICO. Valor do auxílio;
- • **Total de Solicitações(para titulares e dependentes)**: Tipo NUMÉRICO. Quantidade total de solicitações para titulares e dependentes;
- • **Valor total (R\$) correspondente às solicitações**: Tipo NUMÉRICO. Valor total correspondente às solicitações;

## **Principais Regras de Negócio**

- **RN01**: Serão exibidos os registros das solicitações confirmadas (que tenham o seu status ="CONFIRMADA"), com solicitações de dependentes associadas, cuja a solicitação para o dependente esteja inativa (que tenha data de desativação e que seu status seja="INATIVA");
- **RN02**: Cuja a desativação do dependente tenha sido realizada no período informado no filtro da consulta.

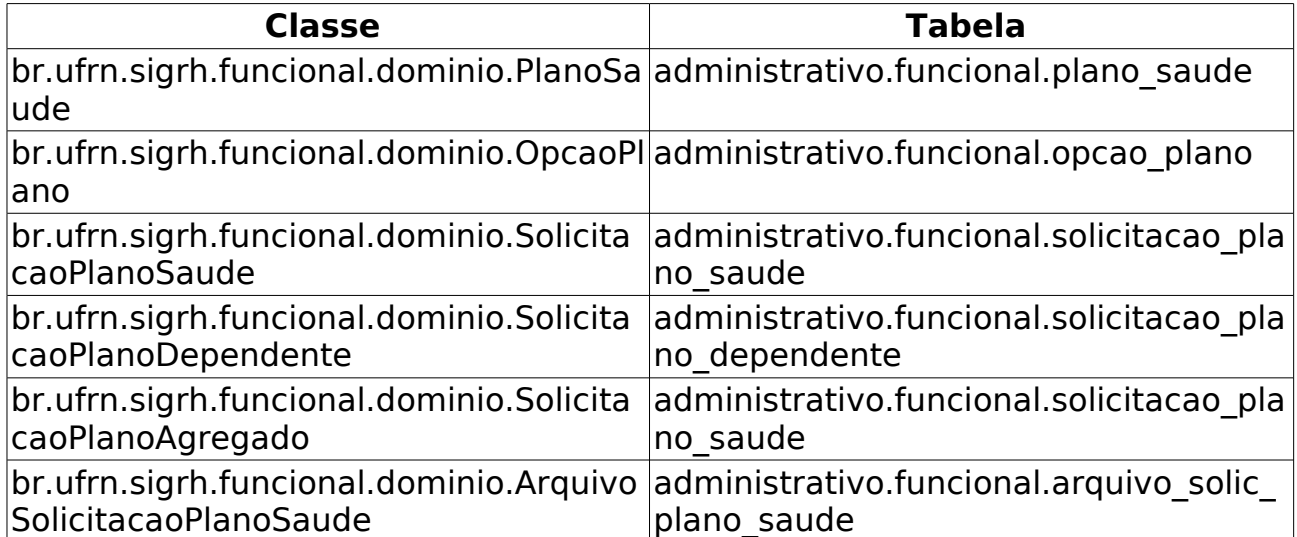

# **Relatório Financeiro de Solicitações de Adesão**

(28/05/2010)

O relatório de financeiro de solicitações consiste na lista de solicitações confirmadas até o referido mês selecionado. Os gestores do Departamento de Administração de Pessoal e de plano de saúde são responsáveis por tal funcionalidade.

Pré-condição: Só é possível gerar o relatório se não houver solicitações para o plano de saúde selecionado pendentes de autorização.

### **Descrição do Caso de Uso**

Este caso de uso inicia-se quando o usuário acessa a opção SIGPRH → Administração de Pessoal → Plano de Saúde → Consultas/Relatórios → Financeiro de Solicitações.

O Relatório Financeiro de Solicitações de Adesão a Plano de Saúde pode ser gerado realizando a busca usando os seguintes dados:

- **Plano de Saúde**\*: Tipo TEXTO. São apresentados planos conveniados cadastrados em Cadastrar plano. Plano de saúde usado para gerar o relatório;
- **Mês de Referência**\*: Formato campo "ano" AAAA. Tipo TEXTO e NUMÉRICO. Para o mês são apresentadas opções: Janeiro, Fevereiro, …, Dezembro. Mês e ano de referência para gerar o relatório;
- **Exibir em Planilha Eletrônica (formato .xls)**: Tipo LÓGICO. Habilita a exibição do formulário em formato eletrônico (planilha do excel).

No relatório(com opção para impressão) serão exibidos os seguintes dados(RN01), (RN02), (RN03):

- Dados do titular da solicitação:
	- • **Nome do Titular**: Tipo TEXTO. Nome do titular da solicitação;
	- • **Matrícula Siape**: Tipo NUMÉRICO. Matrícula SIAPE do Servidor;
	- • **Banco**: Tipo TEXTO. Descrição do banco;
	- • **Agência**: Tipo NUMÉRICO. Número da agência;
	- • **Conta Corrente**: Tipo NUMÉRICO. Número da conta corrente do servidor;
	- • **Remuneração**: Tipo NUMÉRICO. Remuneração do servidor;
	- • **Valor Individual**: Tipo NUMÉRICO. Valor do auxílio saúde do

servidor;

- • **Valor Total**: Tipo NUMÉRICO. Valor total dos planos do titular e dos dependentes associados ao mesmo;
- Dados do Dependente
	- • **Nome**: Tipo TEXTO. Nome do dependente
	- • **Parentesco**: Tipo TEXTO. Grau de parentesco do dependente associado.
	- • **Idade**: Tipo NUMÉRICO. Idade do dependente
	- • **Valor**: Tipo NUMÉRICO. Valor do auxílio;
- • **Total de Solicitações(para titulares e dependentes)**: Tipo NUMÉRICO. Quantidade total de solicitações para titulares e dependentes;
- • **Valor total (R\$) correspondente às solicitações**: Tipo NUMÉRICO. Valor total correspondente às solicitações;

## **Principais Regras de Negócio**

- **RN01**: Só é possível gerar o relatório se não houver solicitações confirmadas para o plano de saúde selecionado pendentes de autorização.
- **RN02**: Serão listadas todas as solicitações de adesão ativas, com o status (Confirmada ou Autorizada) até o término do período informad;
- **RN03**: Serão exibidas todas as solicitações dos seus dependentes que se encaixarem nos seguintes itens:
	- Estiverem ativas (não ter data de desativação registrada) ou a data de desativação ser posterior ao período informado.
	- Cuja a data de confirmação tenha se realizado anteriormente a data de término do período informado para a consulta. Ex.: Relatório financeiro para 02/2010, exibidas as solicitações de dependentes com data de confirmação menor ou igual a 28/02/2010.
	- Tenham status seja "Confirmada", "Autorizada" ou "Inativa".

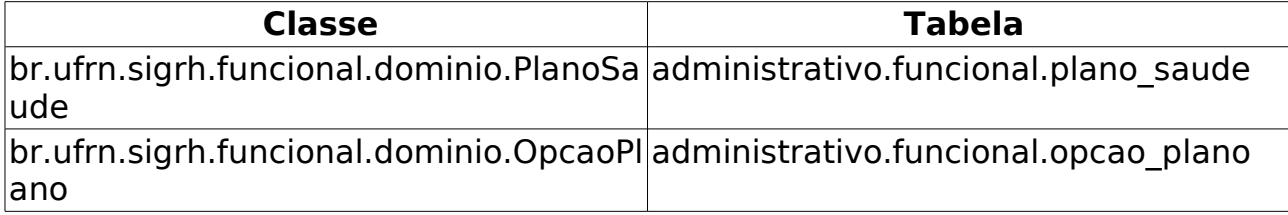

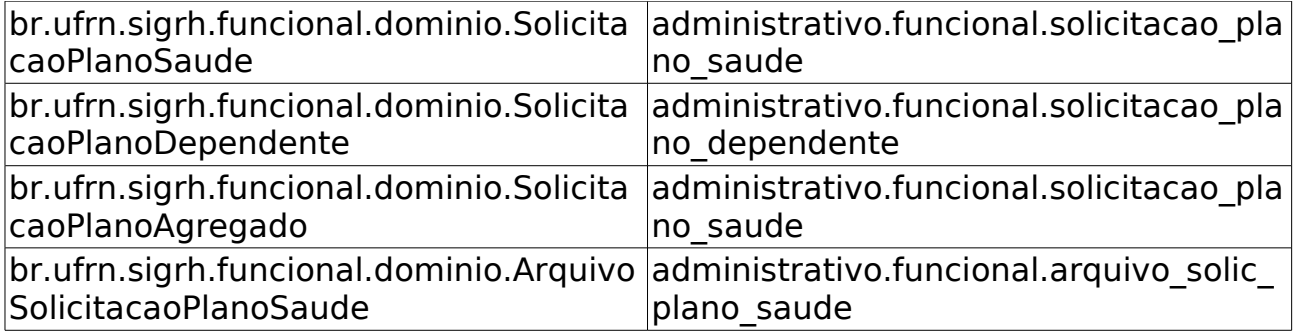

## **Relatório de listagem de solicitações por tipo de Servidor/Pensionista**

Esse caso de uso tem por objetivo gerar um relatório com a listagem das solicitações de adesão a plano de saúde por tipo de Servidor (Ativo ou Inativo), ou Pensionista.

O gestor do departamento de administração de pessoal é o responsável por essa funcionalidade.

## **Descrição do Caso de Uso**

Este caso de uso inicia-se quando a opção SIGPRH → Administração de pessoal → Planos de Saúde → Consultas/Relatórios → Listagem de Solicitações por Tipo de Servidor/Pensionista é acessada.

Para emitir o relatório o usuário deve informar os seguintes filtros:

- **Plano de Saúde**\*: Tipo TEXTO. São apresentadas os planos cadastrados em [Cadastrar plano.](http://www.info.ufrn.br/wikisistemas/doku.php?id=desenvolvimento:especificacoes:sigprh:administracao_de_pessoal:casos_de_uso:planos_de_saude:planos_de_saude:cadastrar)
- **Período**\*: Formato mês/AAAA a mês/AAAA, Tipo TEXTO e NUMÉRICO. Para mês, são apresentadas opções: Janeiro, Fevereiro, …, Dezembro.
- **Situação**\*: Tipo TEXTO. São apresentadas as opções:Servidores Ativos, Servidores Inativos, Pensionistas. (RN01)

O relatório, com opção de impressão, exibe os seguintes dados: (RN02)

- • **Período**: Formato mês/9999 a mês/9999, Tipo TEXTO e NUMÉRICO.
- • **Plano de Saúde**: Tipo TEXTO.
- • **Servidores Ativos**: Tipo TEXTO.
- • **Servidores Inativos**: Tipo TEXTO.
- • **Pensionistas**: Tipo TEXTO.
- • **SIAPE**: Tipo NUMÉRICO.
- • **Nome**: Tipo TEXTO.
- • **Opção do Plano**: Tipo TEXTO.
- Modelo do relatório:

#### **Relatório de Solicitações de Plano de Saúde Por Tipo de Servidor/Pensionista**

**Plano de Saúde**:CAURN - CAIXA ASSISTENCIAL UNIVERSITÁRIA DO RIO GRANDE DO NORTE

#### **Período**: Janeiro/2010 a Julho/2010 **Servidores Ativos**: Sim **Servidores Inativos**: Não **Pensionistas**: Não

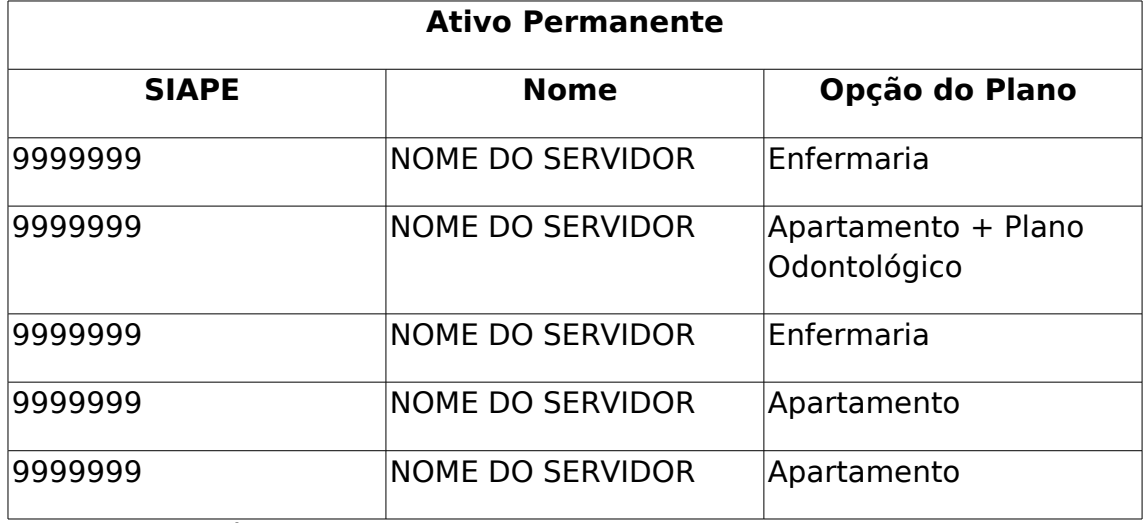

O caso de uso é finalizado.

### **Principais Regras de Negócio**

- **RN01**: Pelo menos uma situação de servidor/pensionista é selecionada.
- **RN02**: Exibe todas as solicitações ativas e confirmadas atualmente que esteja entre os filtros informados.

#### **Resoluções/Legislações Associadas**

Não se aplica.

### **Classes Persistentes e Tabelas Envolvidas**

Não se aplica.

## **Plano de Teste**

Sistema: SIGPRH

Módulo: Administração de Pessoal

Link(s): Planos de Saúde → Consultas/Relatórios → Listagem de Solicitações por Tipo de Servidor/Pensionista

Usuário: mirian

Papel que usuário deve ter: SigrhPapeis.GESTOR\_DAP

### **Cenários de Teste**

### **Dados para o Teste**

O relatório deve ser gerado selecionando-se uma das situações, pelo menos. Preferencialmente selecionar a opção "Servidores Ativos" ou "Servidores Inativos", pois até a criação dessa especificação não havia ainda entrada no banco de dados com pensionistas associados a solicitações de plano de saúde. As melhores datas para se obter muitos resultados são a partir de 2007. Cada plano de saúde tem opções diferentes.

# **Relatório de Servidores Sem Solicitações Por Faixa Etária**

(27/05/2010)

Esse caso de uso tem por objetivo gerar um relatório quantitativo de servidores que não solicitaram Adesão a Planos de Saúde. Esse relatório utiliza a busca por faixa etária. As pessoas que utilizam esse caso de uso trabalham na área de recursos humanos.

## **Descrição do Caso de Uso**

Este caso de uso inicia-se quando o usuário acessa a opção SIGPRH → Administração de Pessoal → Planos de Saúde → Consultas/Relatórios → Servidores Sem Solicitações Por Faixa Etária.

O usuário entra com os seguintes dados:

- **Faixa Etária**\*: Formato 99 a 99, Tipo NUMÉRICO.
- **Servidores com Periculosidade/Insalubridade**: Tipo LÓGICO.

O sistema gera um relatório com opção para impressão. O relatório exibe:

- • **Faixa etária de**: Formato 99 a 99, Tipo NUMÉRICO.
- Uma lista com o número de pessoas por feminino e masculino:
	- • **Feminino**: Tipo NUMÉRICO.
	- • **Masculino**: Tipo NUMÉRICO.

O caso de uso é finalizado.

### **Principais Regras de Negócio**

# **Relatório Solicitações Com Inclusões De Dependentes**

(07/06/2010)

Esse caso de uso tem por finalidade gerar um relatório solicitações de Adesão a Planos de Saúde com alterações Inclusões de Dependentes em Solicitações. As pessoas que utilizam esse caso de uso trabalham na área de recursos humanos.

## **Descrição do Caso de Uso**

Este caso de uso inicia-se quando o usuário acessa a opção SIGPRH → Administração de Pessoal → Consultas/Relatórios → Solicitações Com Inclusões De Dependentes.

O usuário entra com os seguintes dados:

- **Plano de Saúde**\*: Tipo TEXTO. São apresentados planos cadastrados em cadastrar plano.
- **Período**\*: Formato mês/AAAA a mês/AAAA, Tipo DATA, Para mês são apresentadas opções: Janeiro, Fevereiro, …, Dezembro.

O sistema gera um relatório com opção de impressão. Nesse relatório exibe-se:

- • **Plano de Saúde**: Tipo TEXTO.
- • **Período de**: Formato mês/AAAA a mês/AAAA, Tipo DATA.
- Uma lista de solicitações:
	- • **Nome do Titular**: Tipo TEXTO.
	- • **Matrícula Siape**: Tipo NUMÉRICO.
	- • **Opção do Plano**: Tipo TEXTO.
	- A lista de Dependentes Inclusos em Solicitações:
		- • **Nome**: Tipo TEXTO.
		- • **Parentesco**: Tipo TEXTO.
		- • **Idade**: Tipo NUMÉRICO.

O caso de uso é finalizado.

### **Principais Regras de Negócio**

# **Relatório de Solicitações Desativadas**

(27/05/2010)

Esse caso de uso tem por finalidade exibir um relatório de solicitações de Adesão a Planos de Saúde com Alterações - Desativações de Solicitações. A busca é feita por plano de saúde e por período. As pessoas que utilizam esse caso de uso trabalham na área de recursos humanos.

### **Descrição do Caso de Uso**

Este caso de uso inicia-se quando o usuário acessa a opção SIGPRH → Administração de Pessoal → Planos de Saude → Consultas/Relatórios → Solicitações Desativadas.

O usuário entra com os seguintes dados:

- **Plano de Saúde**\*: Tipo TEXTO. São apresentados planos cadastrados em cadastrar plano.
- **Período**\*: Formato mês/AAAA a mês/AAAA, Tipo DATA, Para mês são apresentadas opções: Janeiro, Fevereiro, …, Dezembro.

O sistema gera um relatório com opção de impressão. Nesse relatório exibe-se:

- • **Plano de Saúde**: Tipo TEXTO.
- • **Período de**: Formato mês/AAAA a mês/AAAA, Tipo DATA.
- Uma lista de solicitações exibindo os dados:
	- • **Nome do Titular**: Tipo TEXTO.
	- • **Matrícula Siape**: Tipo NUMÉRICO.
	- • **Opção do Plano**: Tipo TEXTO.

O caso de uso é finalizado.

### **Principais Regras de Negócio**

# **Relatório de Solicitações Por Faixa Etária**

(27/05/2010)

Esse caso de uso tem por objetivo gerar um relatório quantitativo de solicitações de Adesão a Plano de Saúde. A busca é feita por plano de saúde e por faixa etária. As pessoas que utilizam esse caso de uso trabalham na área de recursos humanos.

## **Descrição do Caso de Uso**

Este caso de uso inicia-se quando o usuário acessa a opção SIGPRH → Administração de Pessoal → Planos de Saúde → Consultas/Relatórios → Solicitações por Faixa Etária.

O usuário entra com os seguintes dados:

- **Plano de Saúde**\*: Tipo TEXTO. São apresentados planos cadastrados em cadastrar plano.
- **Faixa Etária**\*: Formato 99 a 99. Tipo NUMÉRICO.
- **Servidores com Periculosidade/Insalubridade**: Tipo LÓGICO.

O sistema gera um relatório com opção para impressão. O relatório exibe:

- • **Faixa etária de**: Formato 99 a 99, Tipo NUMÉRICO.
- Uma lista com o número de pessoas por feminino e masculino:
	- • **Feminino**: Tipo NUMÉRICO.
	- • **Masculino**: Tipo NUMÉRICO.

O caso de uso é finalizado.

### **Principais Regras de Negócio**

## **Gerar Arquivo de Servidores/Pensionistas com Solicitações de Plano de Saúde**

#### (26/05/2010)

Este caso de uso permite a INCLUSÃO e ALTERAÇÃO automatizada no Banco de Dados do SIAPE, da Titularidade de Plano de Saúde de um servidor. O arquivo gerado "PLANOSAUDE" deverá ser enviado por meio da Internet, página SIAPEnet, conforme endereço: www.siapenet.gov.br A data para envio do arquivo "PLANOSAUDE", atenderá ao cronograma da folha de pagamento, mensalmente divulgado a todos os órgãos, pelo gestor do sistema SIAPE - SRH/MP, disponíveis também no SIAPEnet. As pessoas que utilizam esse caso de uso trabalham na área de recursos humanos.

O SERPRO processará o PLANOSAUDE recebido do Órgão. Se houver erro no registro TIPO 0 (header) ou TIPO 9 (trailer), o arquivo será totalmente rejeitado, independentemente da situação dos demais registros.

Os dados referentes ao Plano de Saúde, estão organizados no tipo de registro 1. Para cada registro tipo 1 que não apresentar erro o sistema fará a carga no Banco de Dados SIAPE. Ao ser encontrado um erro no registro tipo 1, esse registro será rejeitado integralmente e o erro será indicado no Relatório de Inconsistências do Arquivo, que também apresentará os seguintes totais:

- 33. Registros Lidos
- 34. Registros Aceitos
- 35. Registros Rejeitados

### **Descrição do Caso de Uso**

Este caso de uso inicia-se quando o usuário acessa a opção SIGPRH → Administração de Pessoal → Planos de Saúde→ Interação SIAPE → Arquivo de Servidores/Pensionista com Plano de Saúde.

Este caso de uso Permitir a INCLUSÃO e ALTERAÇÃO automatizada no Banco de Dados do SIAPE, da Titularidade de Plano de Saúde de um servidor.

O sistema gera o arquivo e o usuário faz download do mesmo.

Visualizar arquivo em anexo:

## **Principais Regras de Negócio**

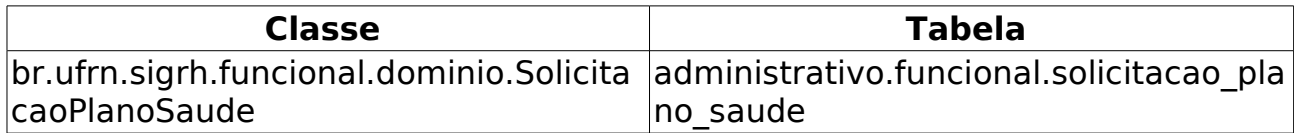

# **Cadastrar Plano de Saúde**

#### (26/05/2010)

A partir deste caso de uso é possível realizar o cadastro dos planos de saúde que estarão disponíveis para solicitação de adesão aos servidores da instituição. O gestor de plano de saúde é responsável por essa funcionalidade.

### **Descrição do Caso de Uso**

Este caso de uso inicia-se quando o usuário acessa a opção SIGPRH → Administração de Pessoal → Planos de Saúde → Planos de Saúde → Cadastrar.

O cadastro de um plano de saúde deve ser feito em dois passos:

- 36. Preenchimento de sua denominação e uma informação que indica se é conveniado com a instituição ou não:
	- **Descrição do Plano**\*: Tipo TEXTO.
	- **Conveniado**: Tipo LÓGICO. (RN01), (RN02)
- 37. Adicionar uma ou mais opções do plano de saúde. A opção tem apenas uma denominação:
	- **Descrição da opção**: Tipo TEXTO.
	- Ao adicionar a opção, essa é adicionada a uma lista abaixo da adição, onde cada elemento da lista exibe a **Descrição** cadastrada e pode ser removido. Na remoção é perguntada a certeza da ação.

Ex.: O plano de saúde da GEAP tem algumas opções: Essencial, Clássico,entre outros.

O caso de uso é finalizado.

### **Principais Regras de Negócio**

- 11 **RN01**: Caso o plano de saúde tenha sido cadastrado com a informação de que é conveniado com a instituição, ele ficará disponível para seleção durante a Solicitação de Adesão para Plano de Saúde.
- 11 **RN02**: Caso o plano de saúde tenha sido cadastrado com a informação de que não é conveniado com a instituição, ele ficará disponível para seleção durante a Solicitação de Ressarcimento de Plano de Saúde.

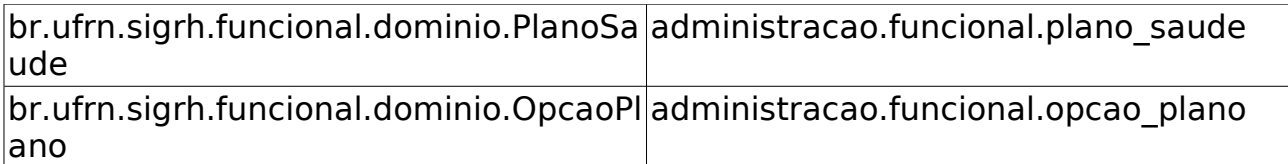

# **Listar Planos de Saúde**

#### (26/05/2010)

Este caso de uso exibe a listagem dos Planos de Saúde cadastrados pelo caso de uso Cadastrar Plano de Saúde. A Partir da listagem dos Planos de saúde, será possível realizar alteração ou remoção do Plano de Saúde. O gestor de plano de saúde é responsável por essa funcionalidade.

## **Descrição do Caso de Uso**

Este caso de uso inicia-se quando o usuário acessa a opção SIGPRH → Administração de Pessoal → Planos de Saúde→ Planos de Saúde → Listar.

O sistema lista os planos de saúde com os seguintes dados:

- • **Descrição do Plano**: Tipo TEXTO.
- • **Conveniado**: Tipo TEXTO.

Para cada elemento da lista, é possível alterar ou remover o plano de saúde. Ao alterar, os mesmos dados cadastrados em Cadastrar Plano de Saúde são habilitados para alteração. Na remoção, é perguntada a certeza da ação.

O caso de uso é finalizado.

### **Principais Regras de Negócio**

Não se aplica.

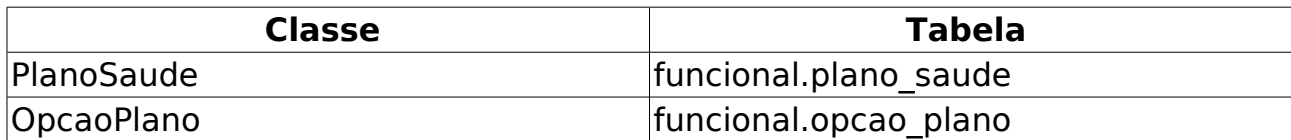

## **Desativar Solicitação de Plano de Saúde**

(26/05/2010)

A desativação da solicitação do plano de saúde implica a perda do benefício da solicitação para o servidor.

O Gestor de pessoal é responsável por desativar, caso seja necessário, as Solicitações de Adesão a Plano de Saúde e as Solicitações de Ressarcimento a Plano de Saúde, que podem ser acessados através do módulo Administração de Pessoal.

## **Descrição do Caso de Uso**

Este caso de uso inicia-se quando o usuário acessa a opção SIGPRH → Administração de Pessoal → Planos de Saúde→ Solicitações → Desativar Solicitação de Plano de Saúde.

Para desativar uma solicitação de plano de saúde é necessário realizar uma consulta através das seguintes informações:

- **Tipo de Solicitação**: Tipo TEXTO. São apresentadas as seguintes opções: Solicitação de Adesão, Solicitação de Ressarciamento.
- **Servidor**: Formato: SIAPE NOME DO SERVIDOR, Tipo: AUTOCOMPLETE. Entrada de Dados: Matrícula SIAPE ou NOME DO SERVIDOR.
- **Unidade**: Formato: NOME DA UNIDADE(CÓDIGO), Tipo: AUTOCOMPLETE. Entrada de Dados: NOME DA UNIDADE.
- **Período de Cadastro**: Formato DATA a DATA, Tipo DATA.
- **Período de Autorização**: Formato DATA a DATA, Tipo DATA.
- **Status da Solicitação**: Tipo TEXTO. São apresentadas opções: Aguardando Autorização de Desativação da Solicitação, Aguardando Autorização de Desativação para o Dependente, Aguardando Autorização de Inclusão de Dependente(s), Autorizada, Confirmada, Enviada, Gravada, Negada, Negada Inclusão de Despendente(s).

Como resultado da consulta, são exibidos os seguintes campos:

- • **Data de Cadastro**: Tipo DATA. Data em que foi cadastrada a solicitação
- • **Nome do Servidor (SIAPE)**: Formato NOME DO SERVIDOR(SIAPE), Tipo - TEXTO. Nome e matrícula do servidor associado a solicitação.
- • **Plano de Saúde**: Tipo TEXTO. Plano de saúde associado a solicitação realizada pelo servidor;
- • **Status**: Tipo TEXTO. Status atual da solicitação. Ex.: Enviada, Autorizada, entre outros;

• **Situação**: Tipo - TEXTO. Situação atual da solicitação.Indica se a solicitação encontra-se ativa ou inativa;

Na listagem dos registros, são disponibilizadas as seguintes opções:

- Visualizar Dados da Solicitação :
	- Ao selecionar a opção, serão exibidos os mesmos dados visualizados em Visualizar Dados da Solicitação.
- Desativar Solicitação: ao selecionar esta opção será direcionado para a página de desativação de solicitação. (RN01),(RN02)
	- O usuário entra com o Motivo / Observação para a desativação:
	- Nessa opção visualiza-se os dados da solicitação e logo abaixo tem-se o campo de colocar o motivo para a desativação:
		- **Motivo / Observação**\*: Tipo TEXTO.

O usuário desativa a solicitação(RN03), (RN04),(RN05),(RN06),(RN07), (RN08).

O usuário é encaminhado para a primeira tela que faz a consulta. O caso de uso é finalizado.

### **Principais Regras de Negócio**

- **RN01**: Caso a solicitação esteja com o seu status "AUTORIZADA" ou "CONFIRMADA"
- **RN02**: Caso a solicitação esteja ativa,ou seja, não possua registro de desativação.
- **RN03**: Ao desativar uma solicitação, fica permitido realizar o cadastro de uma nova solicitação para o servidor. Não é possível cadastrar mais de uma solicitação para um mesmo servidor, salvo os casos em que o servidor tiver apenas solicitações inativas;
- **RN04**: Ao realizar a alteração do status de uma solicitação, o campo status da solicitação associada é atualizado e é gerado um registro no histórico;
- **RN05**: O status da solicitação é atualizado para "Inativa" e é adicionado um registro de desativação na solicitação do servidor.
- **RN06**: As solicitaçãoes de dependentes ativas associadas ao servidor, tem o seu status atualizado para "Inativa" e é adicionado um registro de desativação em cada solicitação de dependente.
- **RN07**: Ao realizar a desativação da solicitação, é enviado um e-mail para o servidor cuja solicitação foi desativada, informando que a sua solicitação está desativada.
- **RN08**: Na desativação da solicitação será gerado um registro na entidade alter\_solic plano saude que registra as mudancas ocorridas na solicitação, com o tipo de alteração "Desativação de solicitação".

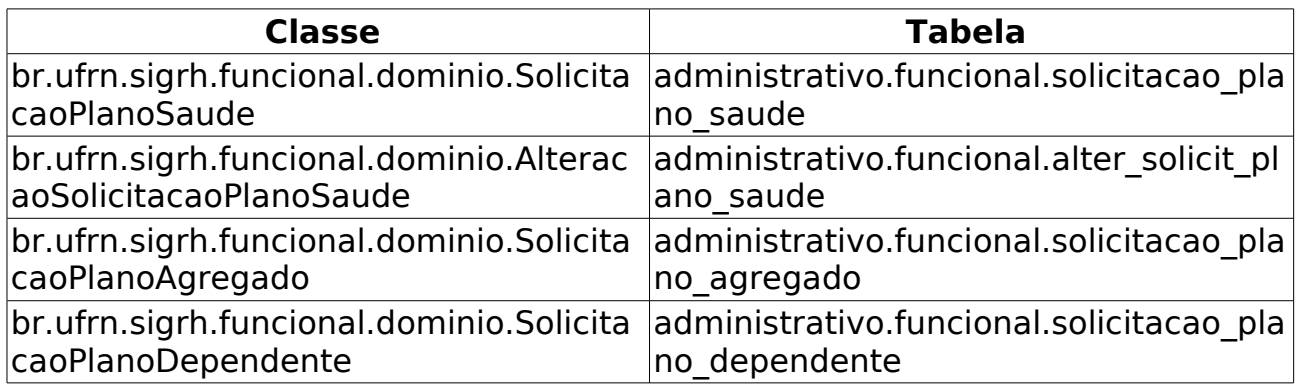

# **Incluir Dependentes em Solicitações Autorizadas**

(17/06/2010)

A administração de pessoal utiliza este caso de uso para incluir novas solicitações de dependentes para os dependentes de um servidor que não tenham solicitação de plano dependente ativa.

Para incluir um dependente à solicitação, é necessário que o servidor no qual será cadastrada uma nova solicitação de plano dependente tenha uma solicitação de adesão a plano de saúde ou uma solicitação de ressarcimento de plano de saúde ativa e que o mesmo tenha dependentes associados.

Pré-condições: A solicitação ativa para o servidor tem status de autorizada ou de confimada.

### **Descrição do Caso de Uso**

Este caso de uso inicia-se quando o usuário acessa a opção SIGPRH → Administração de Pessoal → Planos de Saúde→ Solicitações → Incluir Dependentes em Solicitações Autorizadas.

Para incluir um dependente é necessário seguir os seguintes passos:

#### **Passo 1**

Realizar uma consulta utilizando o seguinte filtro:

• **Servidor**: Formato: SIAPE NOME DO SERVIDOR, Tipo: AUTOCOMPLETE. Entrada de Dados: Matrícula SIAPE ou NOME DO SERVIDOR. (servidor titular da solicitação)

Como resultado da consulta, são exibidos os seguintes campos: (RN01,RN02)

- • **Plano de adesão**: Tipo TEXTO.
- • **CPF**: Tipo NUMÉRICO.(RN03)
- • **CPF**: Tipo TEXTO.(RN04)
- • **Nome**:Tipo TEXTO.
- • **Data de Nascimento**: Formato DD/MM/AAAA. Tipo DATA.
- • **Vinculo**:Tipo TEXTO.
- • **Situação**:Tipo TEXTO.

#### **Passo 2**

• Para realizar a solicitação, dentre a listagem exibida é necessário selecionar o dependente no qual será feita uma solicitação de plano do dependente e incluir o(s) dependente(s). (RN06),(RN07)

### **Principais Regras de Negócio**

- **RN01**: O servidor possua uma solicitação de plano de saúde ativa com o status "AUTORIZADA" ou "CONFIRMADA";
- **RN02**: O servidor tenha dependentes associados e que não tenham solicitações de planos de saúde ativas;
- **RN03**: Caso haja o registro do número do cpf no cadastro do dependente;
- **RN04**: Caso não haja o registro do número do cpf no cadastro do dependente;
- **RN05**: Que o dependente possua documentação obrigatória, anexada ao registro do dependente no qual se deseja realizar a solicitação;
- **RN06**: A solicitação será cadastrada e autorizada automaticamente, tornando o seu status "AUTORIZADA";
- **RN07**: Será gerado um registro de "Inclusão de dependente e de autorização" de "Autorização de solicitação de dependente "na entidade que armazena as movimentações realizadas na solicitação;

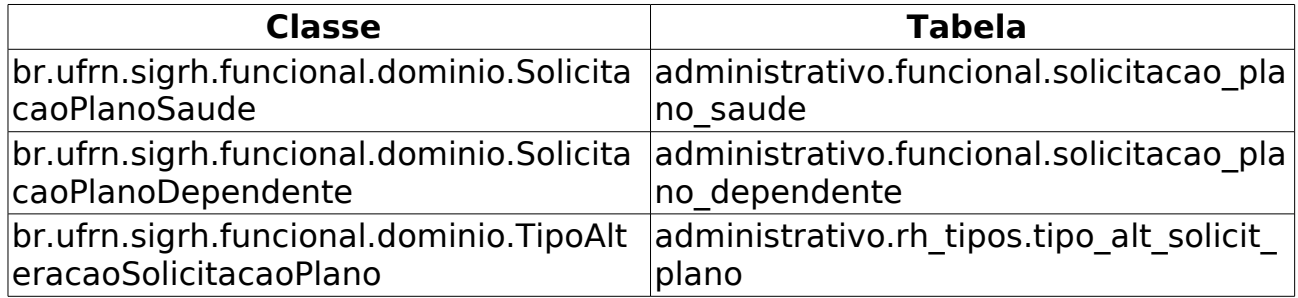

# **Reativar Solicitação de Plano de Saúde**

(17/06/2010)

O Departamento de Administração de Pessoal utiliza este caso de uso para realizar a reativação das solicitações de plano de saúde. É utilizado quando um servidor possui uma solicitação de adesão a plano de saúde inativada ou uma solicitação de ressarcimento de plano de saúde inativada, e deseja cadastrar uma nova solicitação para o mesmo plano anterior.

Por exemplo: O servidor possui uma solicitação de adesão inativa, com o plano de saúde CAURN associado. Caso o servidor queira uma solicitação para o mesmo plano(CAURN), ao invés de cadastrar uma nova solicitação, é realizada uma reativação da solicitação de plano de saúde do servidor.

Para a reativar uma solicitação de plano de saúde é necessário que o servidor possua uma solicitação inativa com o plano de saúde desejado.

## **Descrição do Caso de Uso**

Este caso de uso inicia-se quando o usuário acessa a opção SIGPRH → Administração de Pessoal → Planos de Saúde→ Solicitações → Reativar Solicitação.

Para reativar uma solicitação de plano de saúde é necessário realizar uma consulta através das seguintes informações:

- **Tipo de Solicitação**: Tipo TEXTO. São apresentadas as seguintes opções: Solicitação de Adesão, Solicitação de Ressarcimento.
- **Servidor**: Formato: SIAPE NOME DO SERVIDOR, Tipo: AUTOCOMPLETE. Entrada de Dados: Matrícula SIAPE ou NOME DO SERVIDOR.
- **Unidade**: Formato: NOME DA UNIDADE(CÓDIGO), Tipo: AUTOCOMPLETE. Entrada de Dados: NOME DA UNIDADE.
- **Período de Cadastro**: Formato DATA a DATA, Tipo DATA.
- **Período de Inativação**: Formato DATA a DATA, Tipo DATA.

Como resultado da consulta(RN01), são exibidos os seguintes campos:

- **Data de Cadastro**: Tipo DATA.
- **Nome do Servidor(SIAPE)**: Formato NOME DO SERVIDOR(SIAPE), Tipo - TEXTO. Nome do servidor para o qual a solicitação foi cadastrada;
- **Plano de Saúde**: Tipo TEXTO. Plano de saúde associado a solicitação realizada pelo servidor;
- **Status da Solicitação**: Tipo TEXTO. Status atual da solicitação. Ex.: Enviada, Autorizada, entre outros;
- **Situação**: Tipo TEXTO. Situação atual da solicitação. Indica se a solicitação encontra-se ativa ou inativa;

Para cada registro encontrado são disponibilizadas as seguintes opções:

- Visualizar Dados da Solicitação
- Opção de Reativar Solicitação: Nessa opção visualiza-se os dados como no item anterior .
	- E logo abaixo pode-se informar:
		- **Motivo/Observação**\*: Tipo TEXTO.
		- O usuário reativa a solicitação(RN02), (RN03), (RN04).
- Após a reativação da solicitação, o usuário é encaminhado para uma página de comprovação da reativação da solicitação, onde é exibida uma mensagem confirmando que a solicitação para um determinado servidor foi reativada com sucesso e com opção para exibir os detalhes da solicitação em formato de relatório. Este tem o seguinte modelo:

#### **SOLICITAÇÃO DE ADESÃO AO PLANO DE SAÚDE SUPLEMENTAR**

#### **Identificação do Titular**

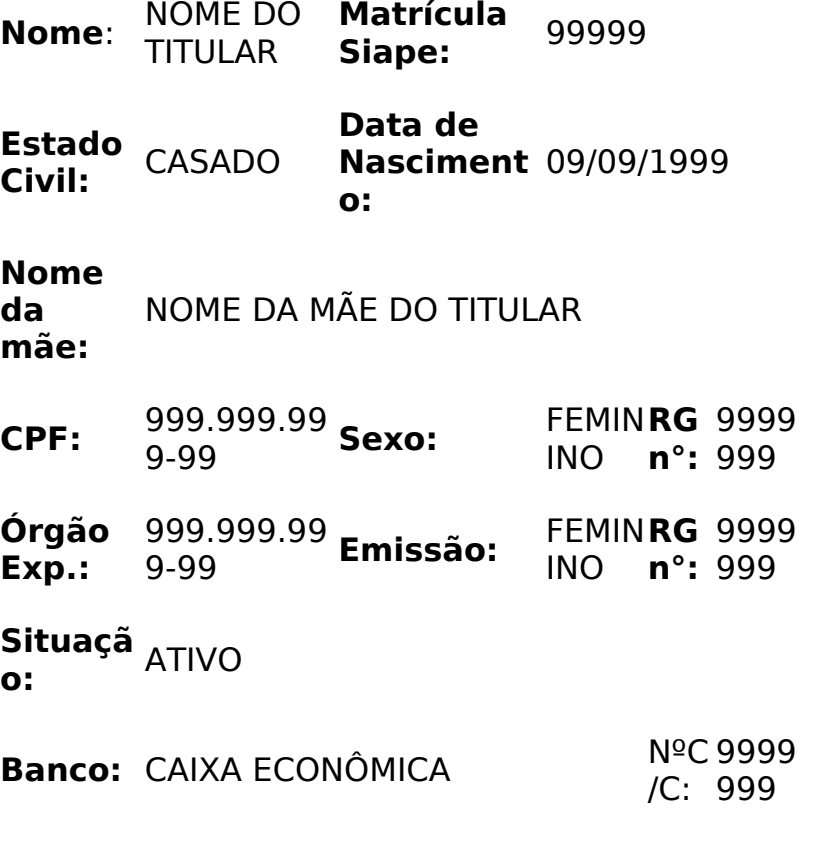

Endereço
**Lograd** NOME DO LOGRADOURO **ouro:**:

**Bairro:** BAIR RO **Cidade:** NAT AL **UF:** <sup>R</sup> N **CE P:** 9999 9-99

**Tel. Resid.:** 9999 999 **Tel. Comerci al:** 9999 999 **Tel. Celular .:** 9999999

**E-mail:**desenv@info.ufrn.br

Termo de Responsabilidade ( **RN05 )**

#### **UFRN(Patrocinadora)**

Autorizamos a inscrição do servidor/empregado e dos dependentes informados nesse documento.

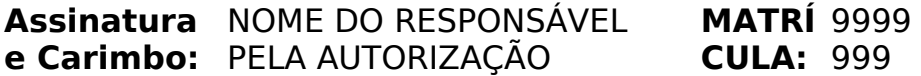

#### **<PLANO DE SAÙDE CONVENIADO>**

Validada a adesão do titular e os seus dependentes acima relacionados.

**Assinatura** ASSINATURA DO RESPONSÁVEL **e Carimbo:** DO PLANO DE SAÚDE

• O caso de uso é finalizado.

### **Principais Regras de Negócio**

- **RN01**: No resultado das consultas só serão exibidas as solicitações desativadas de acordo com os filtros informados.
- **RN02**: Será possível reativar uma solicitação de adesão ou ressarcimento de plano de saúde no seguinte caso:
	- 1. Caso o o servidor queira cadastrar uma nova solicitação para o mesmo plano contido na sua solicitação inativa.
- **RN03**: Na reativação da solicitação os seguintes dados da solicitação serão atualizados:
	- 1. data de autorização→ data atual
	- 2. status → autorizada
	- 3. registro de desativação → null,
- **RN04**: Na reativação da solicitação será gerado um registro na entidade alter solic plano saude que registra as mudanças

ocorridas na solicitação, com o tipo de alteração "Reativação de solicitação".

• **RN05**: A descrição do termo de responsabilidade varia de acordo com o tipo de plano selecionado.

### **Classes Persistentes e Tabelas Envolvidas**

#### **Classe Tabela**

br.ufrn.sigrh.funcional.dominio.Solic administrativo.funcional.solicit itacaoPlanoSaude acao\_plano\_saude

br.ufrn.sigrh.funcional.dominio.Alter administrativo.funcional.alter\_s acaoSolicitacaoPlanoSaude olicit\_plano\_saude

br.ufrn.sigrh.funcional.dominio.Solic administrativo.funcional.solicit itacaoPlanoAgregado acao\_plano\_agregado

br.ufrn.sigrh.funcional.dominio.Solic administrativo.funcional.solicit itacaoPlanoDependente acao plano dependente

## **Servidores com Pendências de Atesto**

(26/05/2010)

O servidor beneficiado com a solicitação de ressarcimento, precisa registrar a comprovação do pagamento do seu plano de saúde obrigatoriamente nos meses de abril e outubro.

Após o cadastro das comprovações de pagamento, o gestor do Departamento de Administração Pessoal pode realizar a verificação das solicitações com pendentes de atesto no período obrigatório desde a data de autorização da solicitação até a data atual.

Os servidores com pendência em atesto, poderão ter a sua solicitação de ressarcimento desativada.

### **Descrição do Caso de Uso**

Este caso de uso inicia-se quando o usuário acessa a opção SIGPRH → Administração de Pessoal → Plano de Saúde → Solicitações → Servidores com Pendências de Atesto.

Este caso de uso exibe a listagem dos servidores que estiverem com pendência de prestação de contas dos comprovantes de pagamento de plano de saúde e permite a desativação das suas solicitações.

É possível realizar a consulta com utilizando qualquer combinação dos seguintes filtros:

- **Servidor**: Formato: NOME DO SERVIDOR(SIAPE), Tipo: AUTOCOMPLETE. Entrada de Dados: Mátrícula SIAPE ou NOME DO SERVIDOR.
- **Unidade**: Formato: NOME DA UNIDADE(CÓDIGO), Tipo: AUTOCOMPLETE. Entrada de Dados: NOME DA UNIDADE.
- **Data de Cadastro**: Formato DD/MM/AAAA a DD/MM/AAAA, Tipo DATA. Período da data de cadastro da solicitação.
- **Todos os pendentes**: Tipo LÓGICO, Lista todos os registros pendentes.
- **Exibir em formato de Relatório**: Tipo LÓGICO.

Em Exibir em formato de Relatório, exibe-se a listagem em formato de relatório, sem a opção para desativar as solicitações.

A listagem exibe os seguintes dados(RN01) para cada elemento da lista:

- • **Servidor(SIAPE)**: Tipo TEXTO. Nome do servidor no qual a solicitação está associada;
- • **Unidade de Lotação**: Tipo TEXTO. Unidade de lotação no qual a solicitação está associada;
- • **Data de Autorização da Solicitação**: Tipo DATA. Data em que a soliocitação de ressarcimento foi autorizada;
- • **Comprovações Obrigatórias Anexadas**: Tipo NUMÉRICO.
- **Comprovações Obrigatórias Necessárias**: Tipo NUMÉRICO.

Na listagem dos registros,(RN05) é possível selecionar os servidores aos quais se deseja desativar as suas solicitações;

• O usuário informa o **Motivo / Justificativa**: Tipo - TEXTO.

Em seguinda utiliza a opção de Desativar.

Na listagem dos registros, é disponibilizada uma opção para visualizar detalhes do pedido de solicitação de ressarcimento do servidor informado, onde são listados os mesmos dados listados em Visualizar Dados da Solicitação de Consultar solicitações de ressarcimento.

### **Principais Regras de Negócio**

- **RN01**: Serão exibidos os servidores que tiverem solicitações de ressarcimento ativas e os que tiverem realizado uma quantidade de comprovações de pagamento autorizadas do seu plano de saúde menor do que a quantidade de meses existentes no período obrigatório (que são os meses de abril e outubro) desde a autorização da solicitação até a data atual.
- **RN02**: Na desativação da solicitação os seguintes dados da solicitação serão atualizados:
	- 1. status → Inativa
	- 2. registro de desativação → registro de entrada do usuário logado;
- **RN03**: Caso o servidor tenha solicitações de dependentes ativas associadas a sua solicitação, os seguintes dados da solicitação serão atualizados:
	- 3. data de desativação→ data atual
	- 4. status → Inativa
	- 5. registro de desativação → registro de entrada do usuário logado;
- **RN04**: Na Desativação da solicitação será gerado um registro na entidade alter solic plano saude que registra as mudaças ocorridas na solicitação, com o tipo de alteração "Desativação de solicitação".
- **RN05**: Caso não seja selecionada a opção para exibir em formato de relatório.

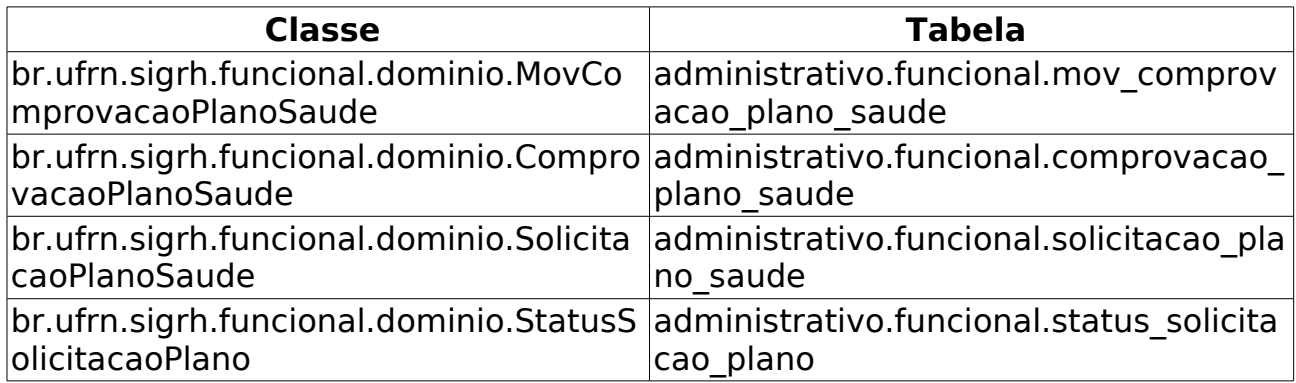

## **Cadastrar Solicitação de Adesão a Plano de Saúde**

(26/05/2010)

As partes envolvidas em uma solicitação de adesão são: servidor, Departamento de Administração de Pessoal e a empresa de plano de saúde.

O servidor poderá solicitar adesão às empresas de planos de saúde que disponibilizam suas opções de plano, bem como carência e regras de contrato.

Para maiores informações sobre as solicitações de plano de saúde.

Este caso de uso é utilizado pelo gestor de pessoal através do módulo Administração de Pessoal.

### **Descrição do Caso de Uso**

Este caso de uso inicia-se quando o usuário acessa a opção SIGPRH → Administração de Pessoal → Planos de Saúde→ Solicitações → Solicitações de Adesão → Cadastrar.

#### **Passo 1**

Para realizar o cadastro da solicitação é necessário informar os seguintes dados:

- **Servidor**: Formato: SIAPE NOME DO SERVIDOR, Tipo: AUTOCOMPLETE. Entrada de Dados: Matrícula SIAPE ou NOME DO SERVIDOR. (Servidor titular da solicitação de plano de saúde). (RN01, RN02, RN03, RN04, RN05, RN08).
- **Plano de Saúde**: Tipo TEXTO, São apresentadas opções:(caurn, geap, entre outros);
- **Opção de Plano**: Tipo TEXTO, São apresentadas opções dependendo da seleção do **plano de saúde**.

### **Passo 2**

Depois disso, é possível trocar de servidor com o campo abaixo:

- **Servidor**: Formato: SIAPE NOME DO SERVIDOR, Tipo: AUTOCOMPLETE. Entrada de Dados: Matrícula SIAPE ou NOME DO SERVIDOR. (RN01), (RN02), (RN03), (RN04).
- Com a continuação do cadastro serão exibidos os dados do plano selecionado que são definidos no Cadastro de Plano de Saúde:
	- Dados do plano de saúde:
		- • **Plano de Adesão**: Tipo TEXTO.
		- • **Opção do Plano**: Tipo TEXTO.
- Dados Pessoais do Titular
	- • **Nome**: Tipo TEXTO.
	- • **Data de Nascimento**: Tipo DATA.
	- • **Nome da Mãe**: Tipo TEXTO.
	- • **RG nº**: Formato 9999999, Tipo NUMÉRICO.
	- • **Órgão Exp.**: Tipo TEXTO.
	- • **Data de Emissão**: Tipo DATA.
	- • **CPF**: Formato 999.999.999-99, Tipo NUMÉRICO.
	- • **Sexo**: Tipo TEXTO, São apresentadas opções: Masculino, Feminino.
	- • **E-mail**: Tipo TEXTO.
	- • **Endereço**: Tipo TEXTO.
	- • **Bairro**: Tipo TEXTO.
	- • **Cidade**: Tipo TEXTO.
	- • **UF**: Tipo TEXTO.
	- • **CEP**: Formato 99999-999, Tipo NUMÉRICO.
	- • **Tel. Residencial**: Formato 99 9999-9999 begin of the skype highlighting and the series of the series of the series of the series of the series of the s 9999 end of the skype highlighting begin of the skype highlighting 99 9999-9999 end of the skype highlighting, Tipo - NUMÉRICO.
	- • **Tel. Comercial**: Formato 99 9999-9999, Tipo NUMÉRICO.
	- • **Tel. Celular**: Formato 99 9999-9999, Tipo NUMÉRICO.
	- • **Banco**: Tipo TEXTO.
	- • **Agência**: Formato 999999, Tipo NUMÉRICO.
	- • **Nº C/C**: Formato 99999999999, Tipo NUMÉRICO.
- Nessa parte que o sistema exibe os dados pessoais, existe a opção para Atualizar Endereço / Telefone onde é usado o caso de uso:Atualizar dados pessoais com os campos já preenchidos com os dados do referido servidor.
- Dados Funcionais do Titular
	- • **Patrocinadora**: Tipo TEXTO.
	- • **Matrícula Siape**: Formato 9999999, Tipo NUMÉRICO.
	- • **Data de Admissão**: Tipo DATA.
	- • **Situação**: Tipo TEXTO.
- • **Salário Base**: Formato R\$ 9,99, Tipo NUMÉRICO.
- • **Remuneração**: Formato R\$ 9,99, Tipo NUMÉRICO.
- • **Ref. Mês/Ano**: Formato 99/AAAA, Tipo INTEIRO.
- • **Cargo**: Tipo TEXTO.
- Além disso, o usuário também pode informar os agregados, caso haja, um a um onde para cadastrar um agregado é necessário informar os seguintes dados:(RN06)
	- **Nome**\*: Tipo TEXTO.
	- **Vínculo**\*: Tipo TEXTO. São apresentadas opções: Conpanheiro, Cônjuge, Enteado(a), Ex-esposa, Filho(a), Pais, Qualquer outra relação.
	- **Data de Nascimento**\*: Tipo DATA.
	- **Nome da Mãe**: Tipo TEXTO.
	- **RG nº**: Formato 9999999. Tipo NUMÉRICO.
	- **Órgão Exp.**: Tipo TEXTO.
	- **Data de Emissão**: Tipo DATA.
	- **CPF**\*: Formato 999.999.999-99, Tipo NUMÉRICO.
	- **Sexo**\*: Tipo TEXTO. São apresentadas opções: Feminino, Masculino.
	- **E-mail**: Tipo TEXTO.
	- **Endereço**: Tipo TEXTO.
	- **Bairro**: Tipo TEXTO.
	- **Cidade**: Tipo TEXTO.
	- **UF**: Tipo TEXTO.
	- **CEP**: Formato 99999-999, Tipo NUMÉRICO. Nesse campo há opção de carregar o endereço do agregado, que carrega Endereço, Bairro, Cidade e UF.
	- **Tel. Residencial**: Formato 99 9999-9999. Tipo NUMÉRICO.
	- **Tel. Comercial**: Formato 99 9999-9999. Tipo NUMÉRICO.
	- **Tel. Celular**: Formato 99 9999-9999. Tipo NUMÉRICO.

Depois de cadastrar algum agregado, esse é adicionado a uma lista logo abaixo do formulário de cadastro exibindo as seguintes informações do agregado: (RN06)

- • **CPF**: Formato 999.999.999-99, Tipo NUMÉRICO.
- • **Nome**: Tipo TEXTO.
- • **Data de Nascimento**: Tipo DATA.
- • **Vínculo**: Tipo TEXTO.
- • **Opções de Plano**: Tipo TEXTO.

É possível excluir cada agregado da lista. Nessa exclusão é perguntado a certeza da ação. O usuário cadastra a solicitação de adesão.

#### **Passo 3**

O usuário é encaminhado para uma tela com as seguintes informações:

- Dados da Solicitação de Adesão ao Plano de Saúde:
	- • **Plano de Saúde**: Tipo TEXTO.
	- • **Opção de Plano**: Tipo TEXTO.
	- • **Data de Cadastro**: Tipo DATA.
	- • **Situação**: Tipo TEXTO.
	- • **Status**: Tipo TEXTO.
- Dados pessoais do Titular(Os mesmos exibidos anteriormente)
- Dados Funcionais do Titular(Os mesmos exibidos anteriormente)
- Dependentes: O usuário seleciona os dependentes que irão integrar a solicitação de Adesão ao Plano de Saúde. (RN05),(RN07). Em seguida, lista-se os dependentes com os seguintes dados:
	- • **CPF**: Tipo NUMÉRICO.
	- • **Nome**: Tipo TEXTO.
	- • **Data de Nascimento**: Tipo DATA.
	- • **Vínculo**: Tipo TEXTO.
	- • **Situação**: Tipo TEXTO.
- Agregados(Exibe-se todos os dados cadastrados para cada agregado).(RN06)

Abaixo dessas informações, o usuário pode realizar o que está descrito no item "Selecionar Solicitação" do caso de uso Autorizar Solicitações de adesão, sendo que a solicitação referida é a própria que está sendo cadastrada. Ou seja, uma solicitação pode ser cadastrada e logo em seguida autorizada ou negada.

O caso de uso é finalizado.

### **Principais Regras de Negócio**

• **RN01**: Não é possível cadastrar uma solicitação de adesão de plano de saúde para um servidor que possua uma solicitação de adesão ativa;

- **RN02**: Não é possível cadastrar uma solicitação de adesão de plano de saúde para um servidor que possua uma solicitação de ressarcimento ativa;
- **RN03**: Não é possível realizar solicitação de adesão de plano de saúde para servidores inativos;
- **RN04**: Não é possível cadastrar uma solicitação de plano de saúde, caso o servidor possua uma solicitação inativa para o mesmo plano informado, nesse caso em que o servidor quiser cadastrar uma solicitação para um mesmo plano existente em sua solicitação inativa é necessário realizar uma reativação da solicitação de adesão de plano de saúde.
- **RN05**: Uma vez enviada a solicitação, os dependentes pendentes só poderão ser incluídos à solicitação após a autorização da Administração de Pessoal.
- **RN06**: Existe um parâmetro no banco chamado "HABILITAR\_SOLICITACAO\_AGREGADO", caso esse parâmetro esteja setado como true, é permitido cadastrar solicitação de agregado.
- **RN07**: Que o dependente possua documentação obrigatória, anexada ao registro do dependente no qual se deseja realizar a solicitação;
- **RN08**: Campo inicializado com o nome do servidor que está logado.

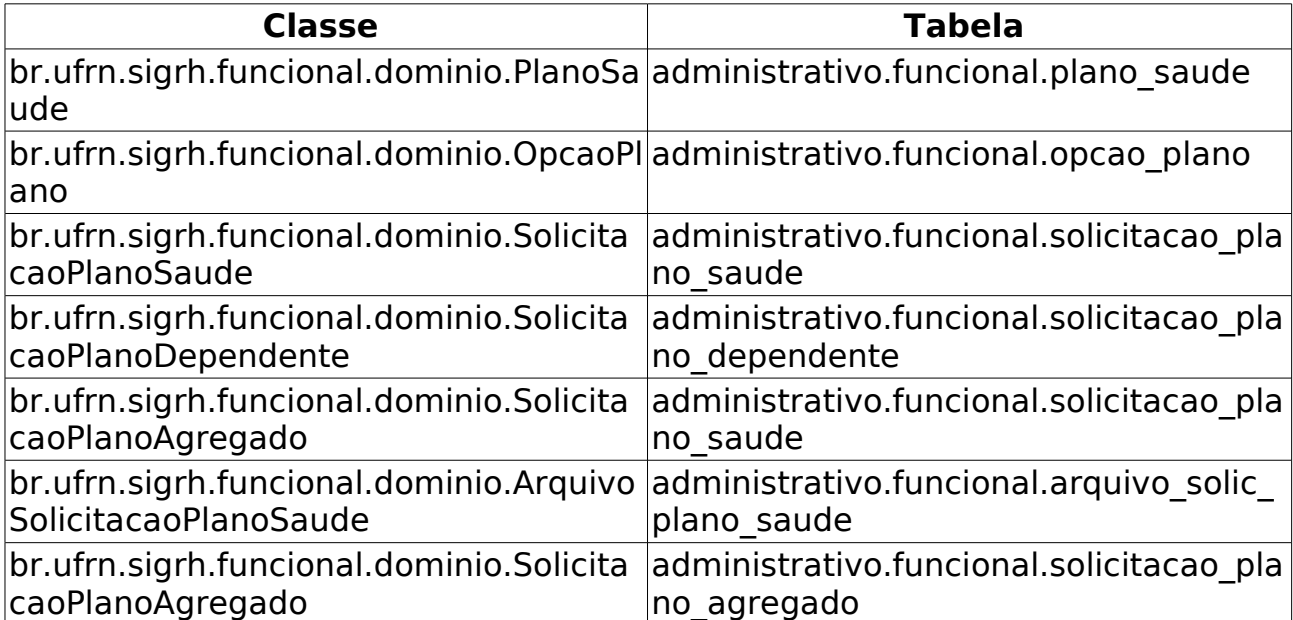

## **Solicitação de Ressarcimento de Plano de Saúde**

(26/05/2010)

O ressarcimento é oferecido apenas para servidores que são vinculados à outro plano de saúde diferente dos oferecidos pela universidade e querem permanecer com o que possuem. Para ser ressarcido, é preciso comprovar o vínculo com a operadora de saúde, especificando os dependentes legais, por meio de cópia de apólice ou carteiras de saúde em validade.

O Gestor de pessoal utilizará este caso de uso para a realização dos cadastros das solicitações de ressarcimento dos servidores.

### **Descrição do Caso de Uso**

Este caso de uso inicia-se quando o usuário acessa a opção SIGPRH → Administração de Pessoal → Planos de Saúde→ Solicitações → Solicitações de Ressarcimento → Cadastrar.

O funcionamento desse caso de uso é semelhante ao do caso de uso Cadastrar Solicitação de Adesão a Plano de Saúde. (RN01, RN02, RN03, RN04)

Com as seguintes diferenças:

- Na tela inicial para a escolha do plano de saúde, não é necessário escolher uma opção do plano de saúde selecionado, pois são exibidos apenas os planos de saúde não conveniados, sem opção para escolher uma opção do plano de saúde;
- O usuário não tem a opção de cadastrar agregados. Portanto, não há listagem de agregados.
- Obrigatoriamente, deve-se também anexar pelo menos uma comprovação de pagamento do plano que está sendo realizada a solicitação:
	- **Arquivo**\*: anexar arquivo.
	- É possível inserir mais de um arquivo que é adicionado em uma lista abaixo da inserção de arquivo que exibe o nome do arquivo:
		- • **Nome**: Tipo TEXTO.
	- Nessa lista é possível remover cada arquivo.

Logo em seguida O usuário cadastra a solicitação de ressarcimento, seguindo o Passo 3 semelhante ao informado no Cadastro da Solicitação de Adesão a Plano de Saúde

### **Principais Regras de Negócio**

- **RN01**: Não é possível cadastrar uma solicitação de ressarcimento de plano de saúde para um servidor que possua uma solicitação de adesão ativa;
- **RN02**: Não é possível cadastrar uma solicitação de ressarcimento de plano de saúde para um servidor que possua uma solicitação de ressarcimento;
- **RN03**: Não é possível realizar solicitação de ressarcimento de plano de saúde para servidores inativos;
- **RN04**: Caso o servidor possua uma solicitação de plano de saúde inativa e tente cadastrar uma nova solicitação para o mesmo plano, não será possível, nesse caso de cadastro para um mesmo plano de uma solicitação inativa, deve se realizar uma reativação da solicitação de adesão de plano de saúde.

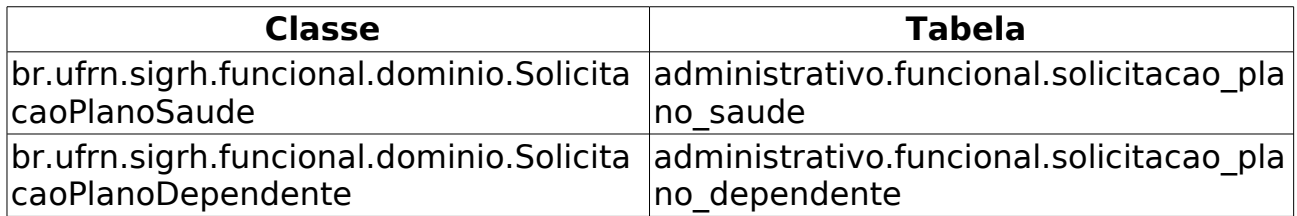

## **Cadastrar Tipo de Serviço Eletrônico**

(21/06/2010)

Os Servidores podem fazer solicitações de serviços ao Departamento de Pessoal, como auxílio alimentação, alteração de conta bancária, requisição de pagamento de cursos e concursos, entre outros. Estes serviços são classificadas por tipos e este caso de uso serve para cadastrá-los.

Apenas os Gestores e Administradores do Departamento de Pessoal estão autorizados a realizar o cadastro de tipo de serviço eletrônico.

### **Descrição do Caso de Uso**

Este caso de uso inicia-se quando o usuário acessa a opção SIGPRH → Administração de Pessoal → Serviços → Cadastros → Tipo de Serviço Eletrônico → Cadastrar.

O usuário acessará um formulário para preencher os seguintes dados:

- **Unidade**: formato: UNIDADE (CÓDIGO DA UNIDADE), entrada de dados: NOME ou CÓDIGO DA UNIDADE. Tipo AUTOCOMPLETE.
- **Descrição**: Tipo TEXTO.

O usuário então cadastra o tipo de serviço.(RN01)

### **Principais Regras de Negócio**

• **RN01** - Não é permitido cadastrar tipos de serviço idênticos, independente da unidade que o provê.

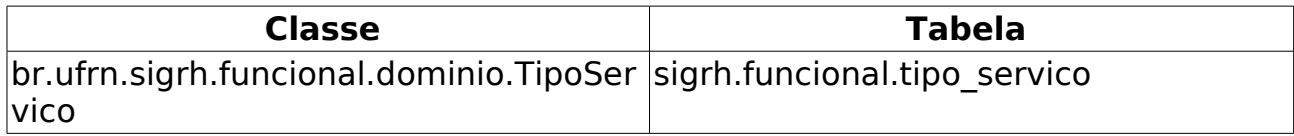

## **Listar/Alterar Tipo de Serviço Eletrônico**

(21/06/2010)

A finalidade deste caso de uso é listar/alterar os tipos de serviço eletrônico cadastrados em Cadastrar Tipo de Serviço Eletrônico.

Apenas os Gestores e Administradores do Departamento de Pessoal estão autorizados a acessar esta funcionalidade.

### **Descrição do Caso de Uso**

Este caso de uso inicia-se quando o usuário acessa a opção SIGPRH → Administração de Pessoal → Serviços → Cadastros → Tipo de Serviço Eletrônico → Listar/Alterar.

Ao acessar o caso de uso serão listados todos os tipos de serviço eletrônico, ordenados pela unidade responsável, apresentando as seguintes informações:

- • **Unidade**: formato: UNIDADE (CÓDIGO DA UNIDADE), entrada de dados: NOME ou CÓDIGO DA UNIDADE. Tipo AUTOCOMPLETE.
- • **Descrição**: Tipo TEXTO.

São disponibilizadas as seguintes opções:

- Alterar: encaminha o usuário para a página de cadastro de tipo de serviço eletrônico. (RN01)
- Remover: remove o tipo de serviço eletrônico, mediante confirmação.

### **Principais Regras de Negócio**

• **RN01** - É possível não alterar a denominação do tipo de serviço eletrônico, contanto que seja alterada a unidade responsável.

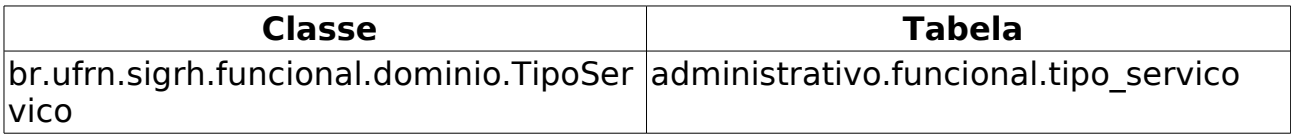

## **Busca de solicitações**

#### (26/05/2010)

Esse caso de uso tem por finalidade buscar as solicitações registradas através do caso de uso Realizar Solicitação. O gestor do departamento de administração de pessoal é responsável por tal funcionalidade.

### **Descrição do Caso de Uso**

Este caso de uso inicia-se quando o usuário acessa a opção SIGPRH → Administração de Pessoal → Serviços -> Solicitações -> Busca de Solicitações.

Para poder atender e/ou alterar uma solicitação o usuário realiza a seguinte busca, onde pelo menos um dos dados abaixo deve ser informado:

- **Número**: Tipo TEXTO.
- **Servidor**: Formato SIAPE NOME DO SERVIDOR, Tipo AUTOCOMPLETE, Entrada de Dados - SIAPE OU NOME DO SERVIDOR.
- **Status**: Tipo TEXTO. São apresentadas opções: Cancelado, Em análise, Em diligência, Encerrado, Registrado, Respondido pelo servidor.
- **Unidade de solicitação**: Tipo TEXTO. Unidade solicitante.

Os dados que devem ser apresentados para cada solicitação buscada são:

- • **Número**: Tipo NUMÉRICO.
- • **Data**: Tipo DATA.
- • **Interessado**: Tipo TEXTO.
- • **Serviço**: Tipo TEXTO.
- • **Status**: Tipo TEXTO.
- • **Mensagem**: Tipo TEXTO. Descrição da solicitação do usuário.

Para cada solicitação listada o usuário pode:

- Registrar alteração:
	- Aqui pode-se alterar e cadastrar os seguintes dados da solicitação:
		- • **Interessado**\*: Tipo TEXTO.
		- **Alterar Unidade**: Tipo -.
		- **Alterar Status**: Tipo TEXTO. São apresentadas opções:

Cancelado, Em análise, Em diligência, Encerrado, Registrado, Respondido pelo servidor.

- • **Mensagem**: Tipo TEXTO.
- **Resposta**: Tipo TEXTO.
- **Permitir exibição da resposta ao solicitante**: Tipo LÓGICO. Indicar se é permitida a exibição da resposta ao solicitante.
- O usuário registra a alteração.
- Visualizar Log:
	- Aqui o sistema mostra o log(histórico) de alteração da solicitação.
		- Devem ser mostrados os seguintes dados da solicitação:
			- • **Número**: Tipo NUMÉRICO.
			- • **Interessado**: Tipo TEXTO.
			- • **Serviço**: Tipo TEXTO. O serviço que foi solicitado pelo usuário.
			- • **Data da solicitação**: Tipo DATA.
			- • **Status**: Tipo TEXTO.
			- • **Mensagem**: Tipo TEXTO.
		- Cada registro de alterações da solicitação é apresentado e devem apresentar os seguintes dados:
			- • **Unidade**: Tipo TEXTO.
			- • **Status**: Tipo TEXTO.
			- • **Resposta**: Tipo TEXTO. Resposta dada pelo departamento de administração de pessoal ou outro setor que recebeu a solicitação através de administração de pessoal.
			- • **Data**: Tipo DATA. Data da resposta.
- Imprimir Solicitação:
	- Os mesmo dados visualizados em "Visualizar Log" são agrupados num relatório com opção de impressão.

### **Principais Regras de Negócio**

## **Realizar Solicitação**

#### (26/05/2010)

Para realizar uma solicitação é necessário que um determinado servidor solicite um atendimento ao setor de administração de pessoal. Neste caso teremos dois servidores em ação:

- Servidor que está solicitando um atendimento (chamado de INTERESSADO)
- Servidor do departamento de administração de pessoal que irá lançar no sistema o atendimento (Chamado de SOLICITANTE)

Uma solicitação ocorre quando o INTERESSADO entra em contato com o Departamento de Administração de pessoal, com a finalidade de resolver algum problema, como alteração de conta corrente, orientações administrativas, entre outras, então o SOLICITANTE interage com o sistema cadastrando a solicitação.

### **Descrição do Caso de Uso**

Este caso de uso inicia-se quando o usuário acessa a opção SIGPRH → Administração de Pessoal → Serviços → Solicitações → Realizar Solicitação.

O caso de uso inicia exibindo o nome do solicitante (no caso o nome do usuário logado). O usuário preenche os seguintes dados:

- • **Solicitante**\*: Tipo TEXTO.
- **Interessado**\*: Formato SIAPE NOME DO SERVIDOR, Tipo AUTOCOMPLETE, Entrada de Dados - SIAPE OU NOME DO SERVIDOR.
- **Serviço**\* Tipo: TEXTO. São apresentadas as seguintes opções: ALTERAÇÃO DE CONTA BANCÁRIA, ELOGIO, ORIENTAÇÕES ADMINISTRATIVAS, PAGAMENTO DE SUBSTITUIÇÃO DE FUNÇÃO, PAGAMENTO DE VANTAGENS, RECLAMAÇÃO, SOLICITAÇÃO, SUGESTÃO.
- **Mensagem**\*: Tipo TEXTO.

Logo a seguir o sistema exibe uma lista com as solicitações registradas, e para cada uma os seguintes dados:

- • **Data**: Tipo DATA.
- • **Serviço**: Tipo TEXTO.
- • **Interessado**: Formato NOME DO SERVIDOR, Tipo TEXTO.
- • **Status**: Tipo : TEXTO.

Após realizar o cadastro da solicitação, o sistema exibe uma lista com as solicitações eletrônicas e cada solicitação exibe os seguintes dados:

- • **Serviço**: Tipo TEXTO
- • **Data da Solicitação**: Tipo DATA
- • **Status**: Tipo TEXTO
- • **Mensagem**: Tipo TEXTO

Para cada solicitação, é possível cancelá-la.

O caso de uso é finalizado.

### **Principais Regras de Negócio**

Não se aplica.

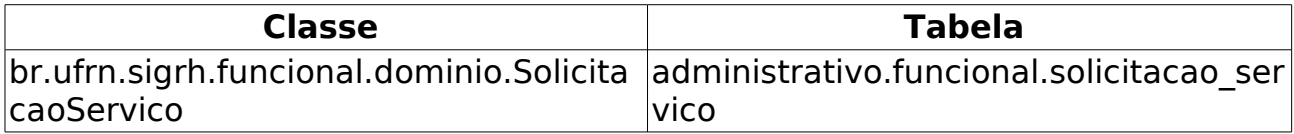

## **Solicitações Abertas**

(26/05/2010)

Esse caso de uso tem o objetivo de visualizar as solicitações que estão em aberto cadastradas em Realizar Solicitação. O gestor do departamento de administração de pessoal é responsável por tal funcionalidade.

### **Descrição do Caso de Uso**

Este caso de uso inicia-se quando o usuário acessa a opção SIGPRH → Administração de Pessoal → Servicos -> Solicitações -> Solicitações em aberto.

O sistem lista todas as solicitações em aberto. O sistema lista os mesmos dados que são listados em Busca de Solicitações e também disponibiliza as mesmas ações realizadas em busca de solicitações, a saber: Registrar alteração, Visualizar log, Imprimir Solicitação e Visualizar dependente. Cada uma dessas ações possuem a mesma descrição feita em Busca de Solicitações.

## **Principais Regras de Negócio**

## **Solicitações em Análise**

#### (26/05/2010)

Esse caso de uso tem o objetivo de visualizar as solicitações que estão am análise cadastradas em Realizar Solicitação. O gestor do departamento de administração de pessoal é responsável por tal funcionalidade.

### **Descrição do Caso de Uso**

Este caso de uso inicia-se quando o usuário acessa a opção SIGPRH → Administração de Pessoal → Servicos → Solicitações → Solicitações em Análise.

O sistem lista todas as solicitações em análise. O sistema lista os mesmos dados que são listados em Busca de Solicitações e também disponibiliza as mesmas ações realizadas em busca de solicitações, a saber: Registrar alteração, Visualizar log, Imprimir Solicitação e Visualizar dependente. Cada uma dessas ações possuem a mesma descrição feita em Busca de Solicitações.

### **Principais Regras de Negócio**

## **Solicitações em Diligência**

(26/05/2010)

Esse caso de uso tem o objetivo de visualizar as solicitações que estão em diligência cadastradas em Realizar Solicitação. O gestor do departamento de administração de pessoal é responsável por tal funcionalidade.

### **Descrição do Caso de Uso**

Este caso de uso inicia-se quando o usuário acessa a opção SIGPRH → Administração de Pessoal → Serviços -> Solicitações -> Solicitações em diligência

O sistem lista todas as solicitações em diligência. O sistema lista os mesmos dados que são listados em Busca de Solicitações e também disponibiliza as mesmas ações realizadas em busca de solicitações, a saber: Registrar alteração, Visualizar log, Imprimir Solicitação e Visualizar dependente. Cada uma dessas ações possuem a mesma descrição feita em Busca de Solicitações.

## **Principais Regras de Negócio**

# **Solicitar Auxílio Alimentação**

#### (26/05/2010)

Esse caso de uso tem por objetivo solicitar auxílio alimentação para um determinado servidor. Localiza-se o servidor através de busca. O gestor do departamento de administração de pessoal é responsável por tal funcionalidade.

### **Descrição do Caso de Uso**

Este caso de uso inicia-se quando o usuário acessa a opção SIGPRH → Administração de Pessoal → Serviços → Solicitações → Solicitar Auxílio Alimentação.

O usuário realiza uma busca preenchendo pelo menos um dos seguintes dados:

- **CPF**: Formato 999.999.999-99, Tipo NUMÉRICO.
- **Matrícula**: Formato 9999999, Tipo NUMÉRICO.
- **Nome do Servidor**: Tipo TEXTO.
- **Unidade do Servidor**: Tipo TEXTO. É apresentada uma lista de unidades.

O sistema gera uma lista de servidores com os seguintes dados:

- • **Siape**: Tipo NUMÉRICO.
- • **Nome**: Tipo TEXTO.
- • **Categoria**: Tipo TEXTO.
- • **Unidade de Lotação**: Tipo TEXTO.

Para cada servidor na lista, é possível selecioná-lo para solicitar o auxílio. Ao selecioná-lo, os dados abaixo são exibidos:

- • **Nome**: Tipo TEXTO.
- • **Matrícula**: Tipo NUMÉRICO.
- • **Lotação**: Tipo TEXTO.
- • **Cargo**: Tipo TEXTO.
- • **Jornada**: Tipo TEXTO.
- Uma declaração é exibida:
	- "Solicito o Auxílio Alimentação por não receber idêntico benefício em outro órgão público, bem como não recebo alimentação subsidiada do Restaurante Universitário. Declaro, sob as penas da Lei, serem verdadeiras as informações acima prestadas."
	- Para confirmar a solicitação, são exibidos:
- • **Data da solicitação**\*: Tipo DATA. Inicializado com a dada do dia.
- • **Interessado**: Tipo TEXTO.
- O usuário solicita o auxílio.
- O sistema exibe todas as solicitações feitas que ainda não foram atendidas. Cada solicitação exibe os dados abaixo:
	- • **Serviço**: Tipo TEXTO.
	- • **Data da solicitação**: Tipo DATA.
	- • **Status**: Tipo TEXTO.
	- • **Mensagem**: Tipo TEXTO.
	- Opção para cancelar a solicitação.

O caso de uso é finalizado.

### **Principais Regras de Negócio**

# **Solicitar Auxílio Pré-escolar**

#### (26/05/2010)

Esse caso de uso tem por objetivo solicitar auxílio pré-escolar para um determinado servidor. Localiza-se o servidor através de busca. O gestor do departamento de administração de pessoal é responsável por tal funcionalidade.

### **Descrição do Caso de Uso**

Este caso de uso inicia-se quando o usuário acessa a opção SIGPRH → Administração de Pessoal → Serviços → Solicitações → Solicitar Auxílio Pré-Escolar.

O usuário realiza uma busca preenchendo pelo menos um dos seguintes dados:

- **CPF**: Formato 999.999.999-99, Tipo NUMÉRICO.
- **Matrícula**: Formato 9999999, Tipo NUMÉRICO.
- **Nome do Servidor**: Tipo TEXTO.
- **Unidade do Servidor**: Tipo TEXTO. É apresentada uma lista de unidades.

O sistema gera uma lista de servidores com os seguintes dados:

- • **Siape**: Tipo NUMÉRICO.
- • **Nome**: Tipo TEXTO.
- • **Categoria**: Tipo TEXTO.
- • **Unidade de Lotação**: Tipo TEXTO.

Para cada servidor na lista, é possível selecioná-lo para solicitar o auxílio. Ao selecioná-lo, os dependentes do servidor são listados, cada um com os dados abaixo:

- • **Nome**: Tipo TEXTO.
- • **Grau de Parentesco**: Tipo TEXTO.
- • **Data de Nascimento**: Tipo DATA.
- • **Idade**: Tipo NUMÉRICO.
- • **Status do Cadastro**: Tipo TEXTO.
- O usuário seleciona um dependente(RN01) e os dados abaixo são exibidos:
- Do servidor:
- • **Nome**: Tipo TEXTO.
- • **Matrícula**: Tipo NUMÉRICO.
- • **Lotação**: Tipo TEXTO.
- • **Cargo**: Tipo TEXTO.
- • **Jornada**: Tipo TEXTO.
- Dados do dependente (Idade de 0 a 6 anos):
- • **Nome**: Tipo TEXTO.
- • **Nascimento**: Tipo DATA.
- • **Grau de parentesco**: Tipo TEXTO.
- • **Documento**: Tipo TEXTO.
- • **Número**: Tipo NUMÉRICO.
- Uma declaração é exibida:
- OBSERVAÇÕES IMPORTANTES: (confirmar que está ciente das informações abaixo)
	- 1. Para o dependente EXCEPCIONAL, o responsável deverá comprovar, através de laudo médico homologado pela Junta Médica da UFRN, a idade mental da criança entregar na Administração de Pessoal;
	- 2. O Auxílio Pré-Escolar não pode ser cumulativo ao casal, isto é, apenas um dos cônjuges poderá requere-lo, mesmo que sejam servidores de órgãos federais diferentes.
	- "Declaro, sob as penas da Lei, serem verdadeiras as informações acima prestadas e, para tanto, autorizo o devido desconto em folha da minha participação no custeio do benefício da Assistência Pré-Escolar (Decreto nº 977, de 10 de setembro de 1993)."
	- Para confirmar a solicitação, são exibidos:
		- • **Data da solicitação**\*: Tipo DATA. Inicializado com a dada do dia.
		- • **Interessado**: Tipo TEXTO.
		- • **Solicitante**: Tipo TEXTO.
		- O usuário solicita o auxílio.
- O sistema exibe todas as solicitações feitas que ainda não foram atendidas. Cada solicitação exibe os dados abaixo:
	- • **Serviço**: Tipo TEXTO.
	- • **Data da solicitação**: Tipo DATA.
	- • **Status**: Tipo TEXTO.
	- • **Mensagem**: Tipo TEXTO.
	- Opção para cancelar a solicitação.

O caso de uso é finalizado.

### **Principais Regras de Negócio**

• **RN01**: Não é possível solicitar auxílio pré-escolar para dependentes maiores de 6 anos de idade.